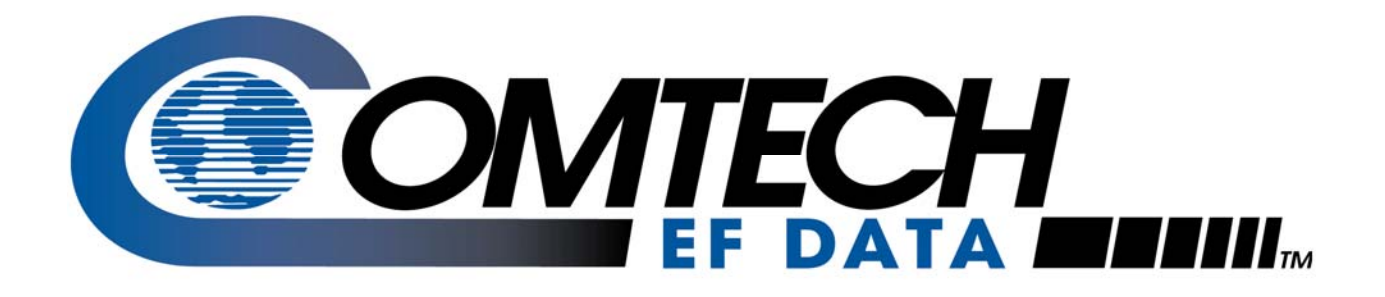

# *SLM-5650A*

## **Satellite Modem Installation and Operation Manual**

Comtech EF Data is an AS9100 Rev B / ISO9001:2000 **Registered Company** 

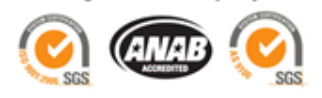

Part Number MN-SLM5650A Revision 2

**IMPORTANT NOTE: The information contained in this document supersedes all previously published information regarding this product. This manual is subject to change without prior notice.** 

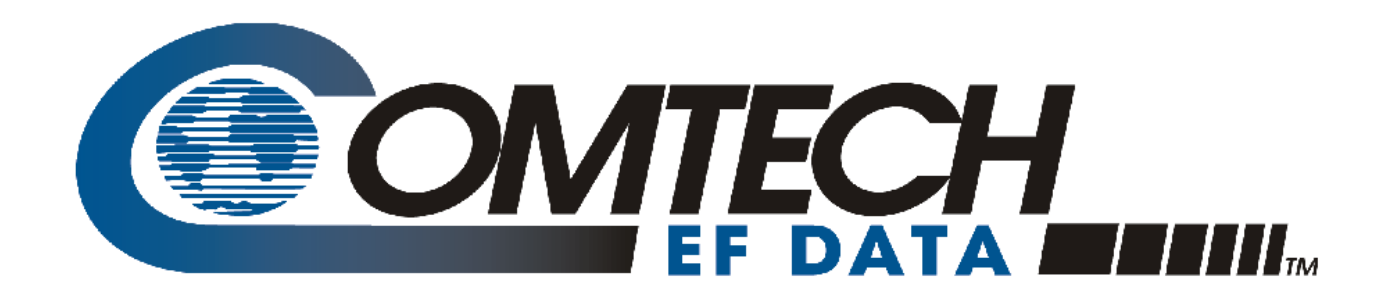

# *SLM-5650A*

# **Satellite Modem Installation and Operation Manual**

Part Number MN-SLM5650A Revision 2 December 12, 2008

Comtech EF Data is an AS9100 Rev B / ISO9001:2000 **Registered Company** 

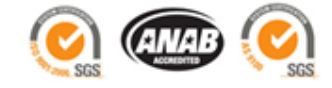

Copyright © 2008 Comtech EF Data. All rights reserved. Printed in the USA. Comtech EF Data, 2114 West 7th Street, Tempe, Arizona 85281 USA, 480.333.2200, FAX: 480.333.2161 This page is intentionally blank.

### **Table of Contents**

<span id="page-4-0"></span>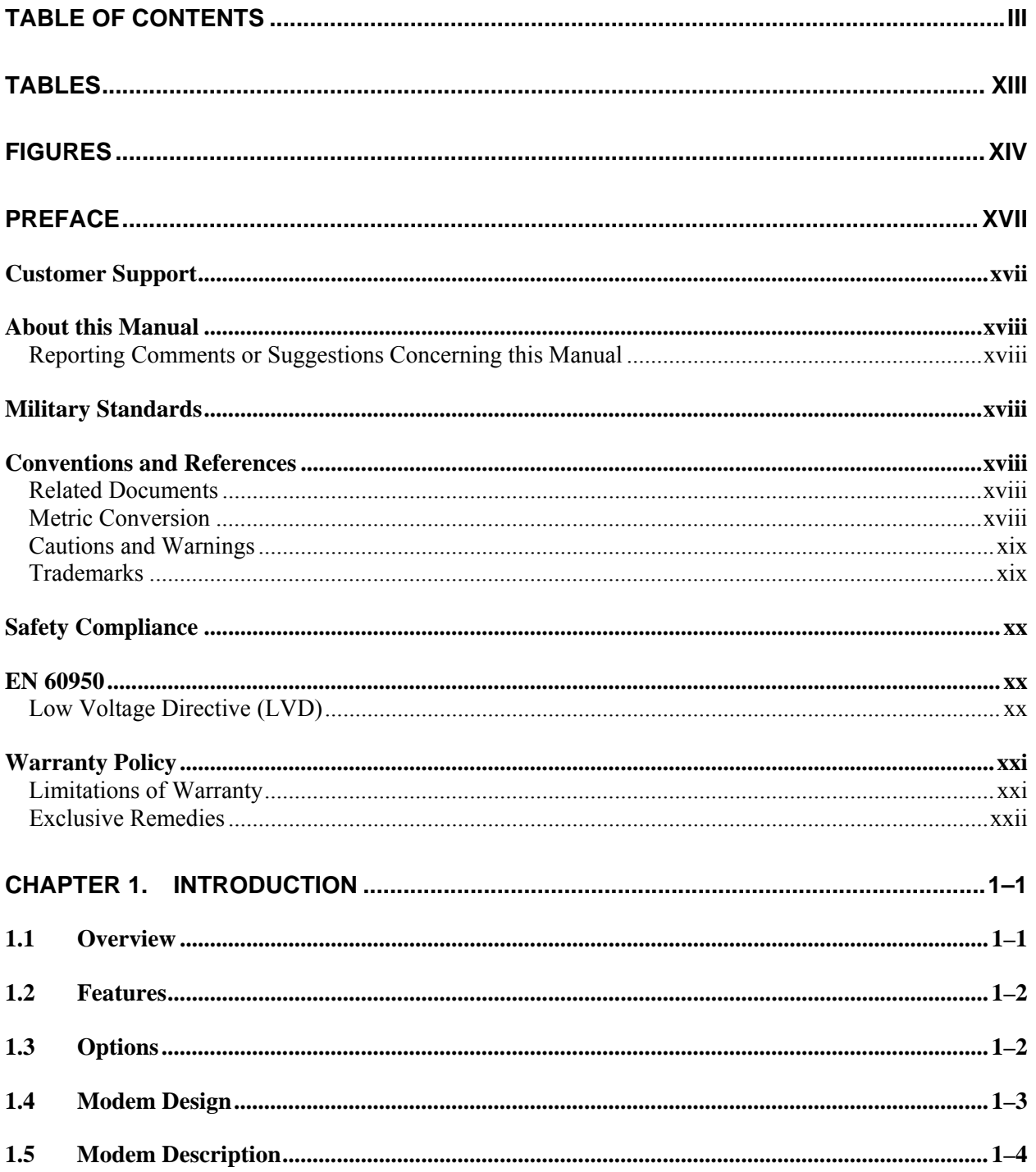

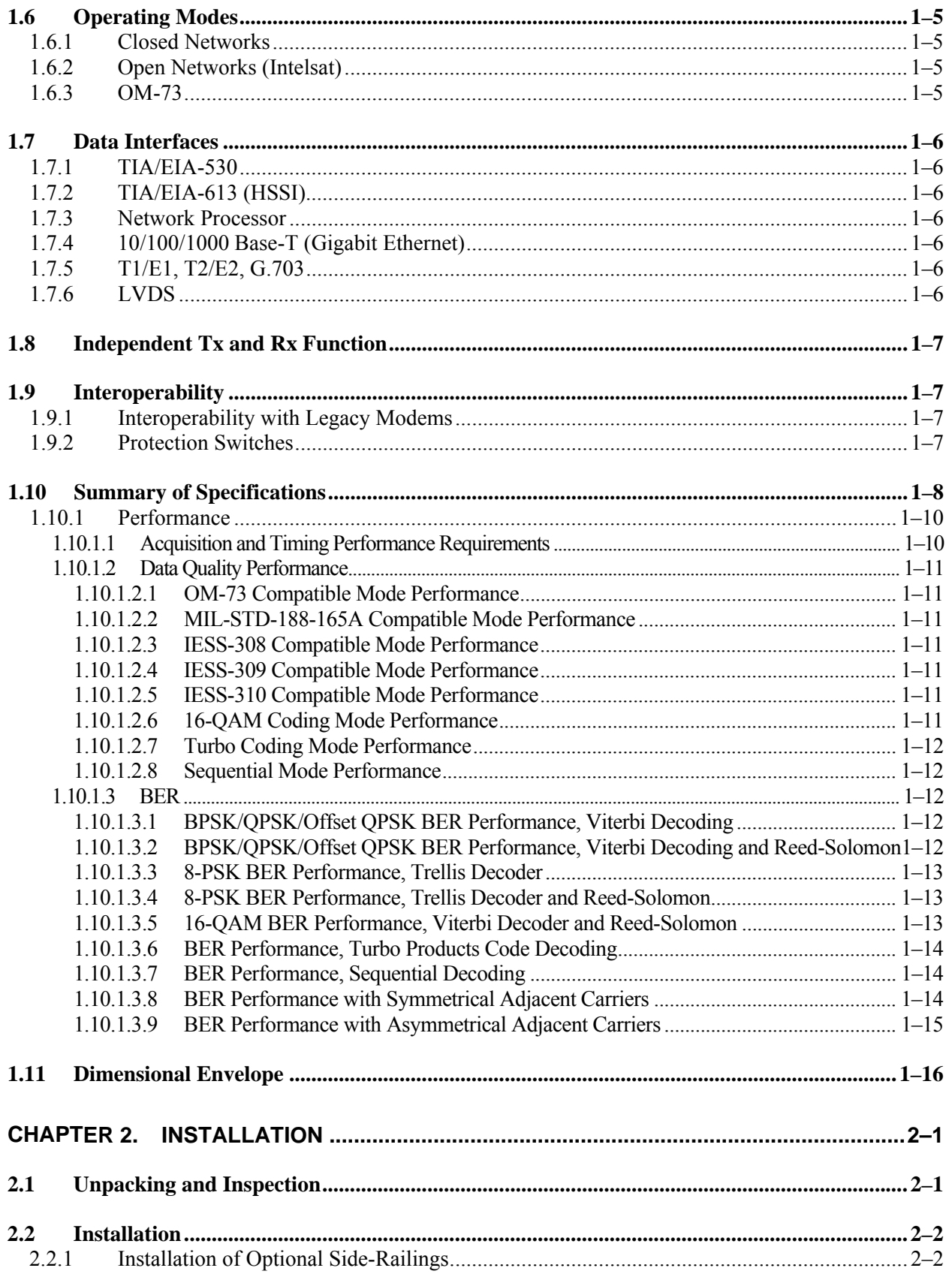

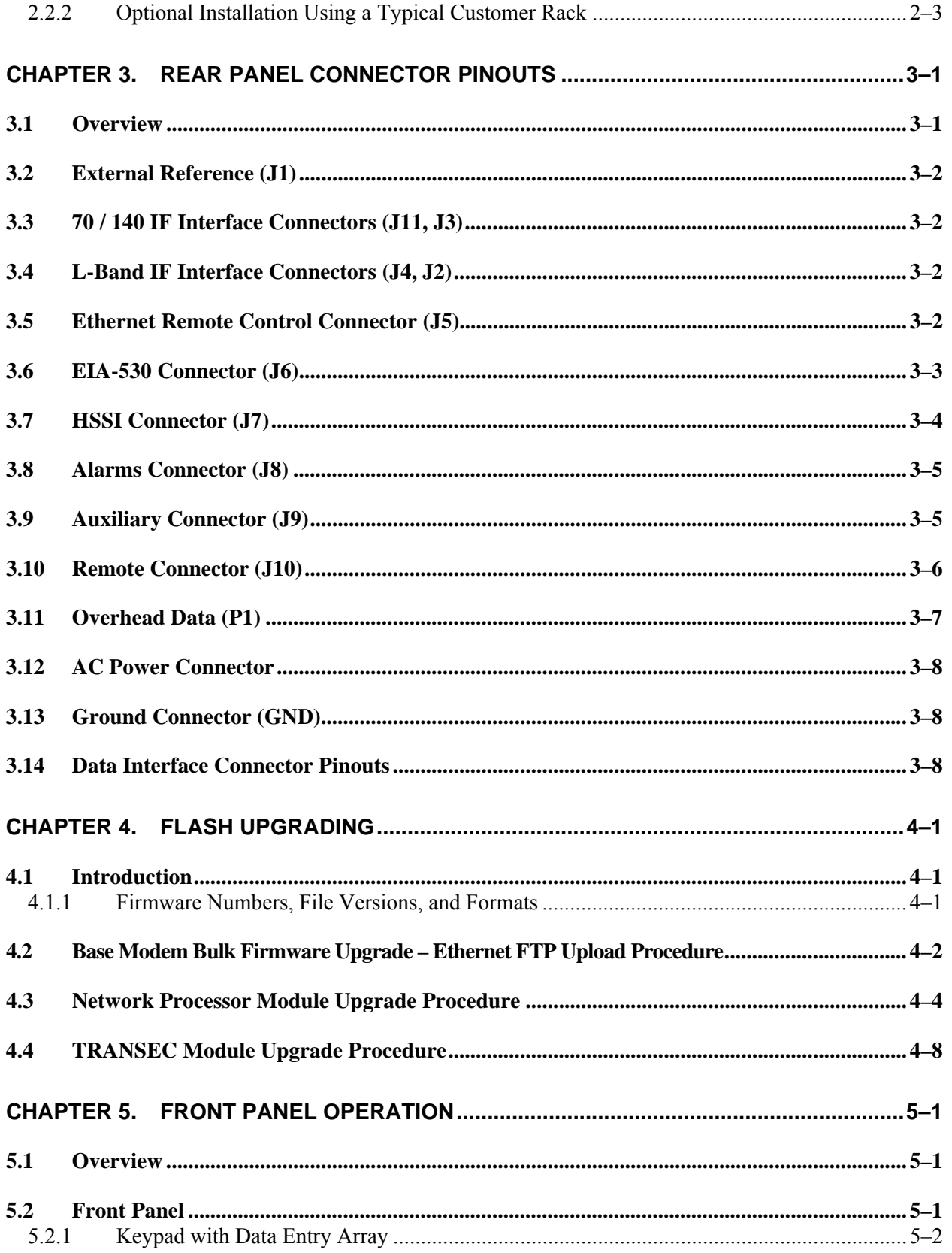

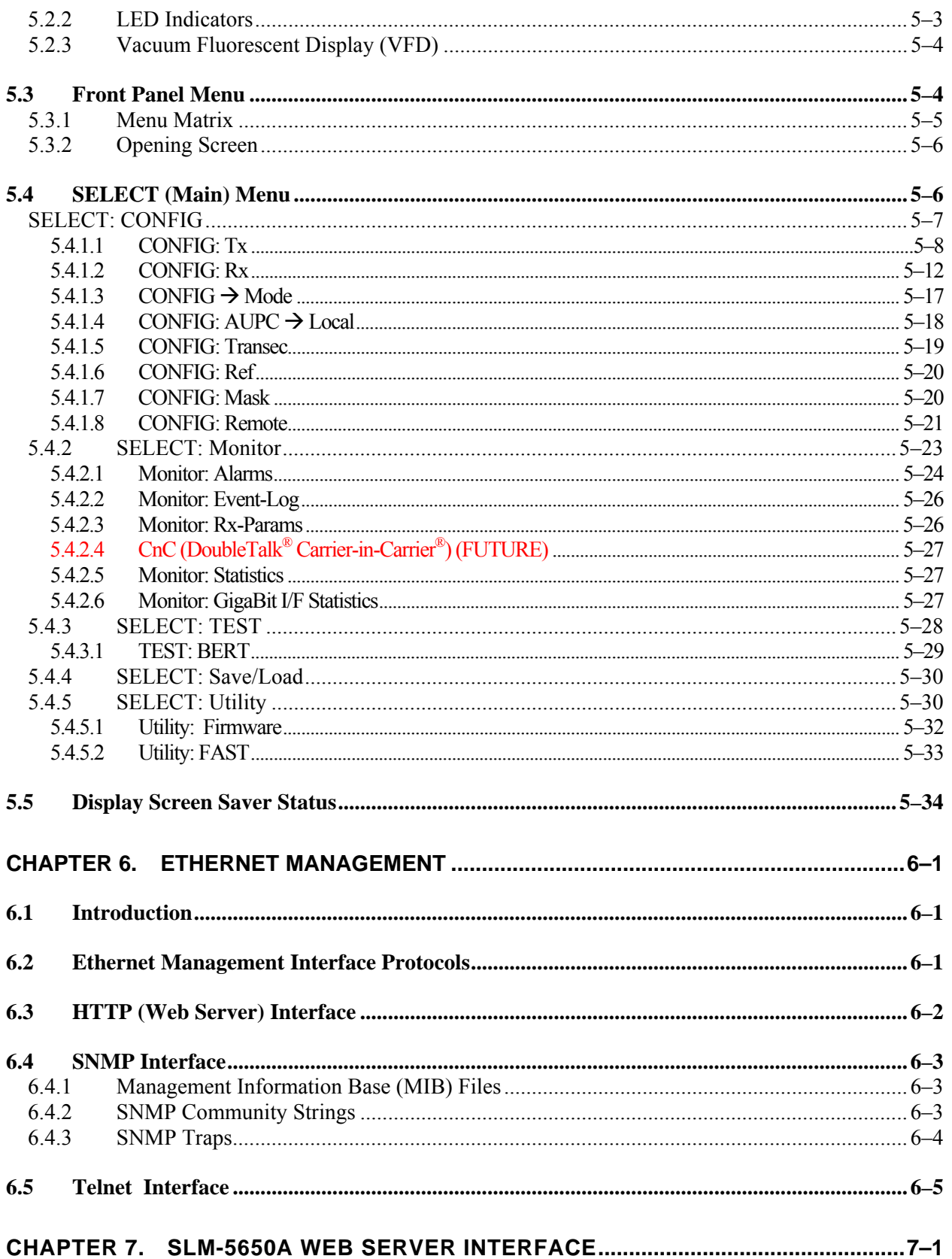

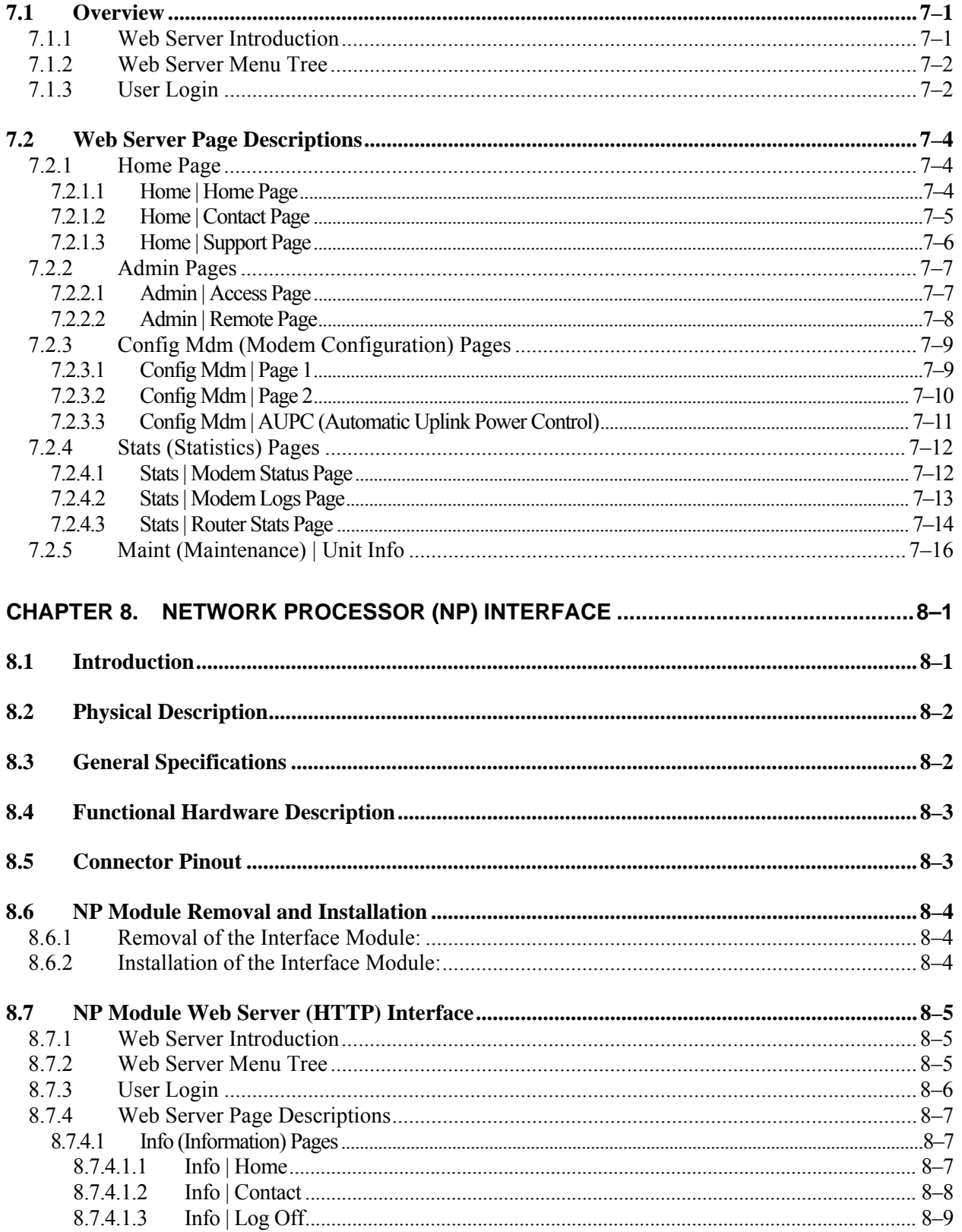

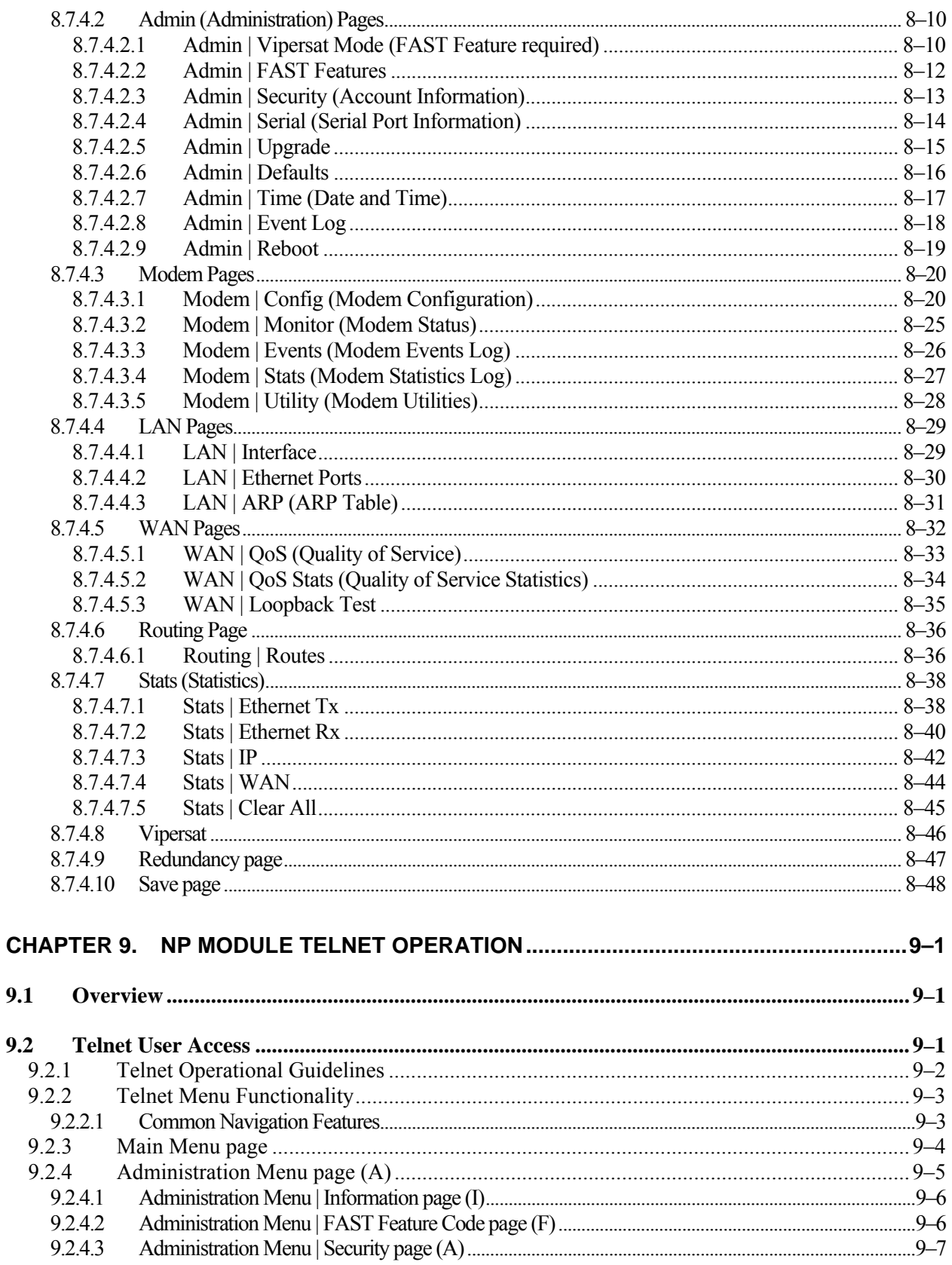

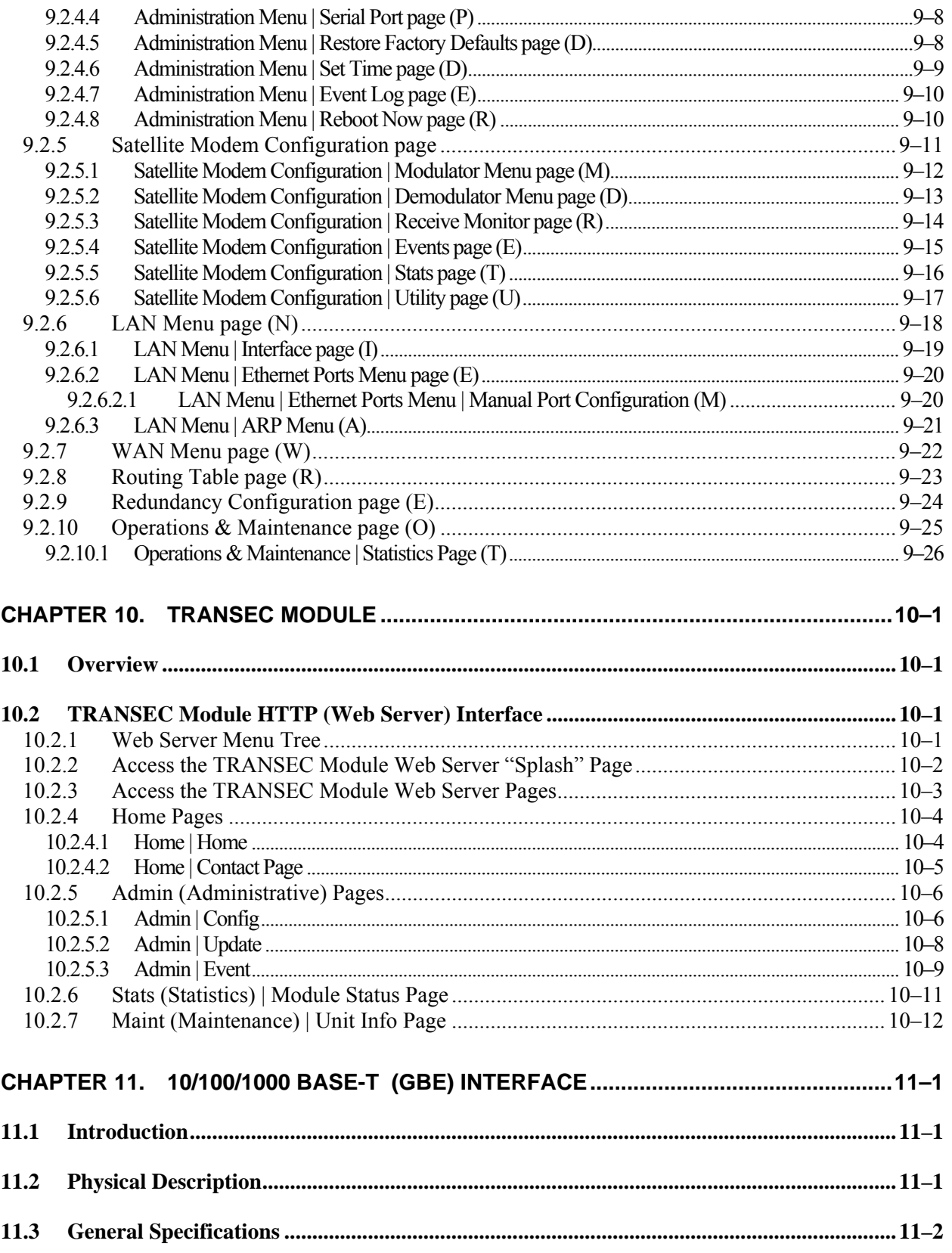

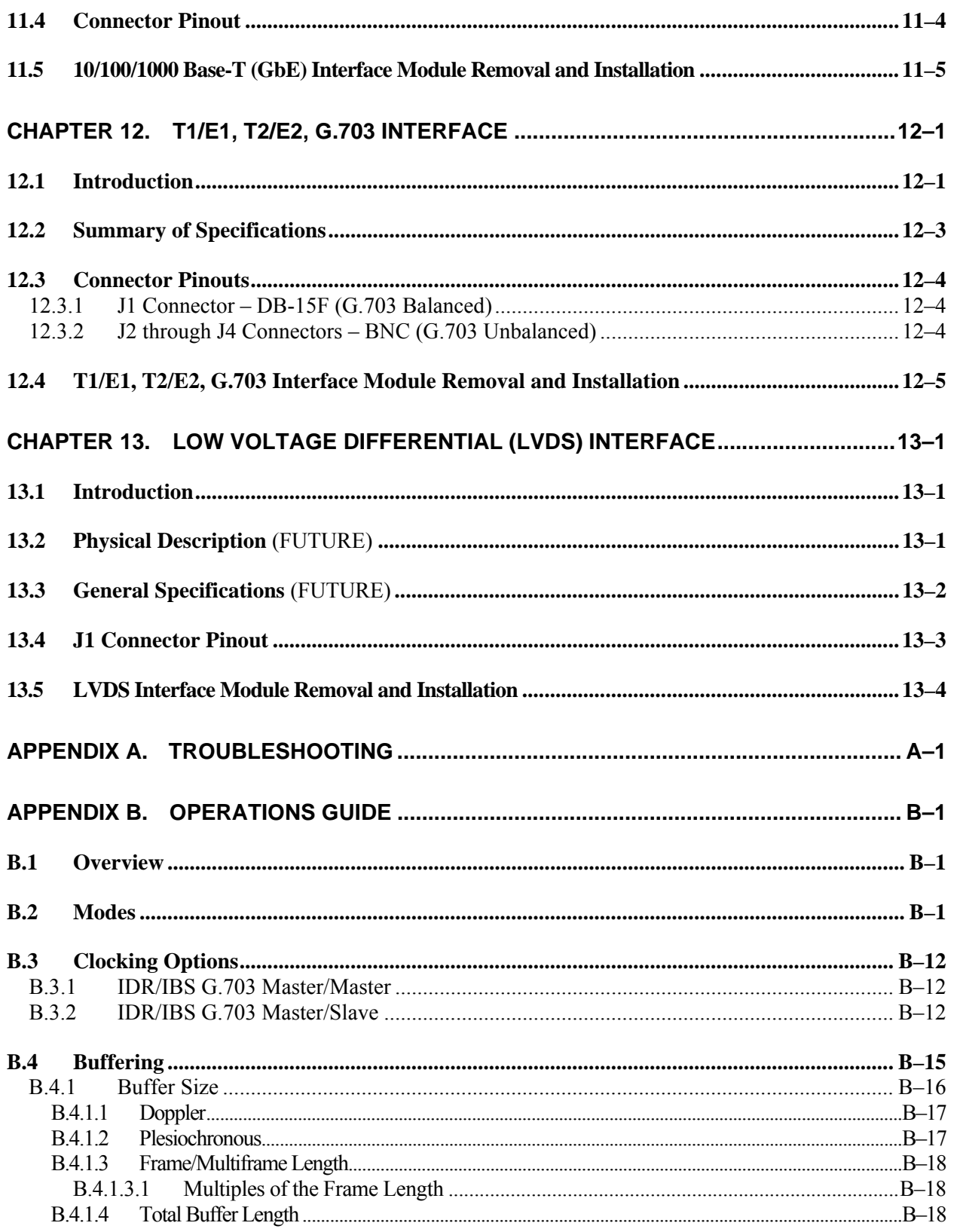

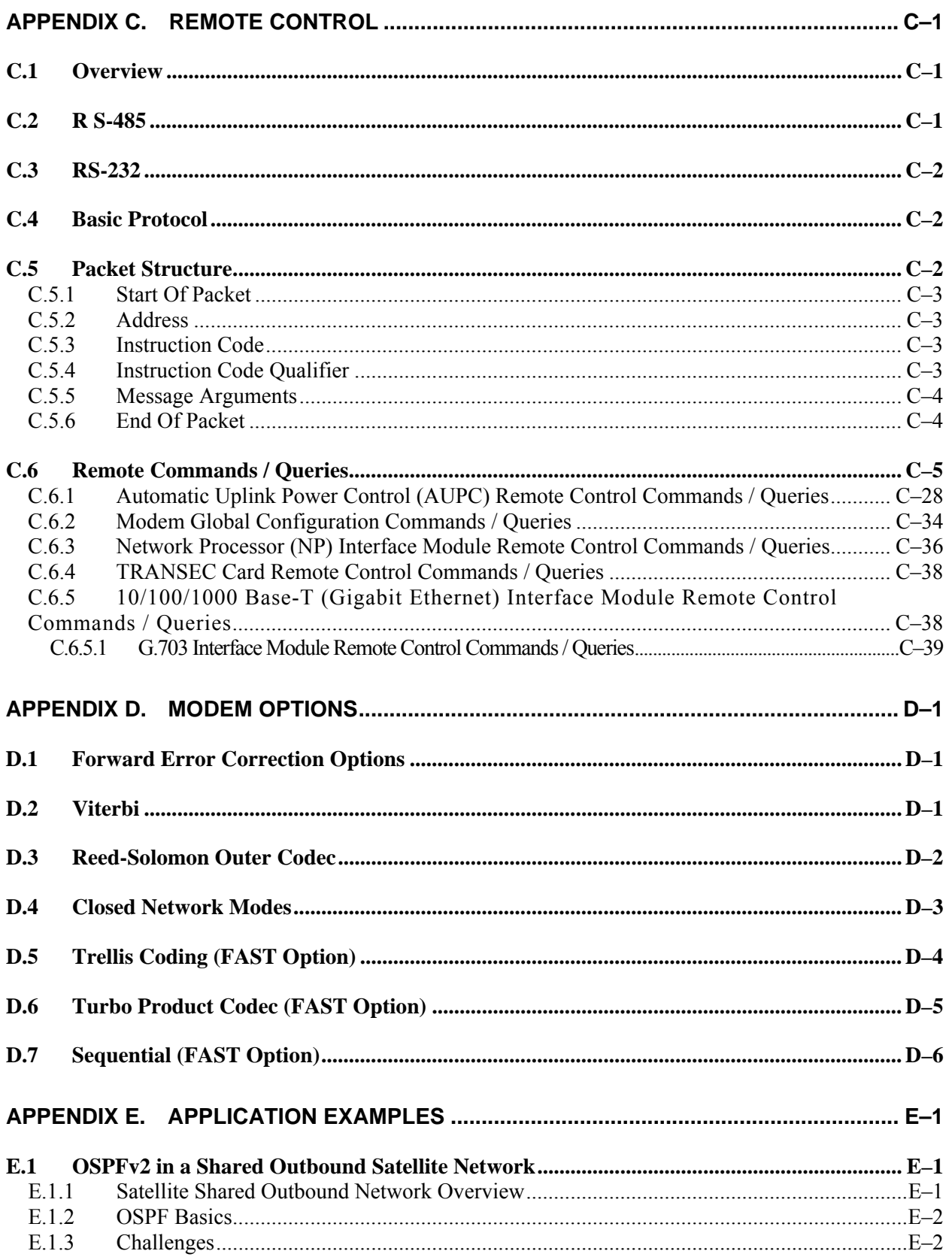

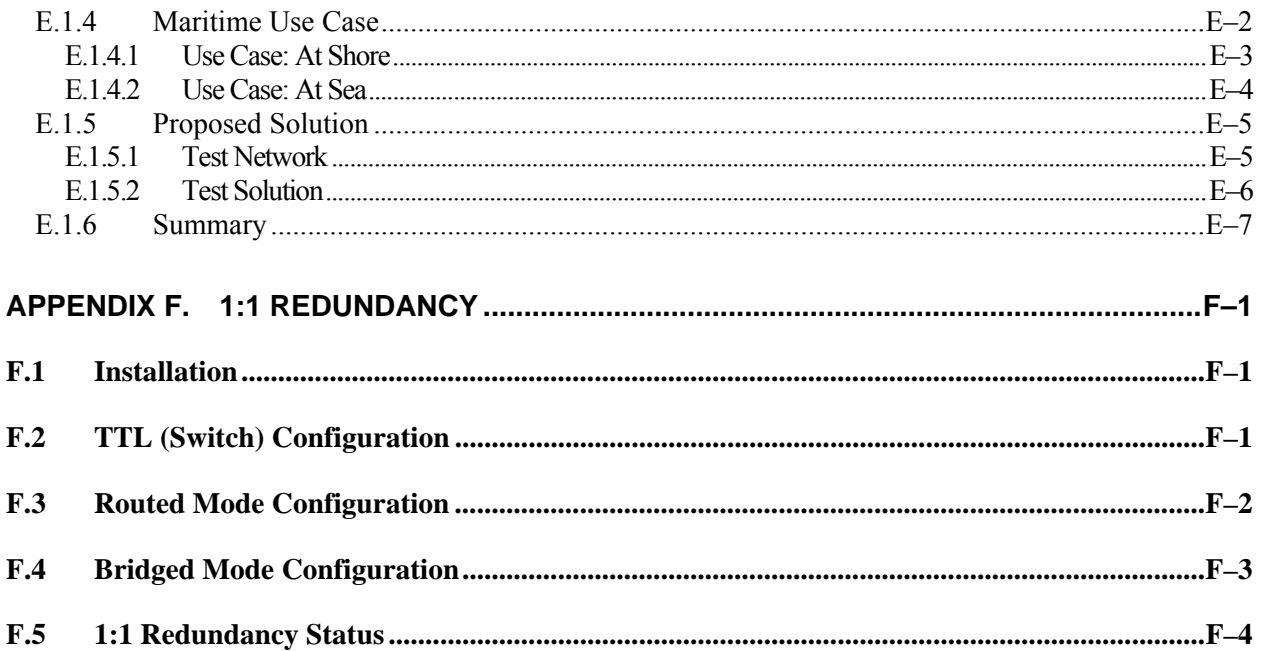

### **Tables**

<span id="page-14-0"></span>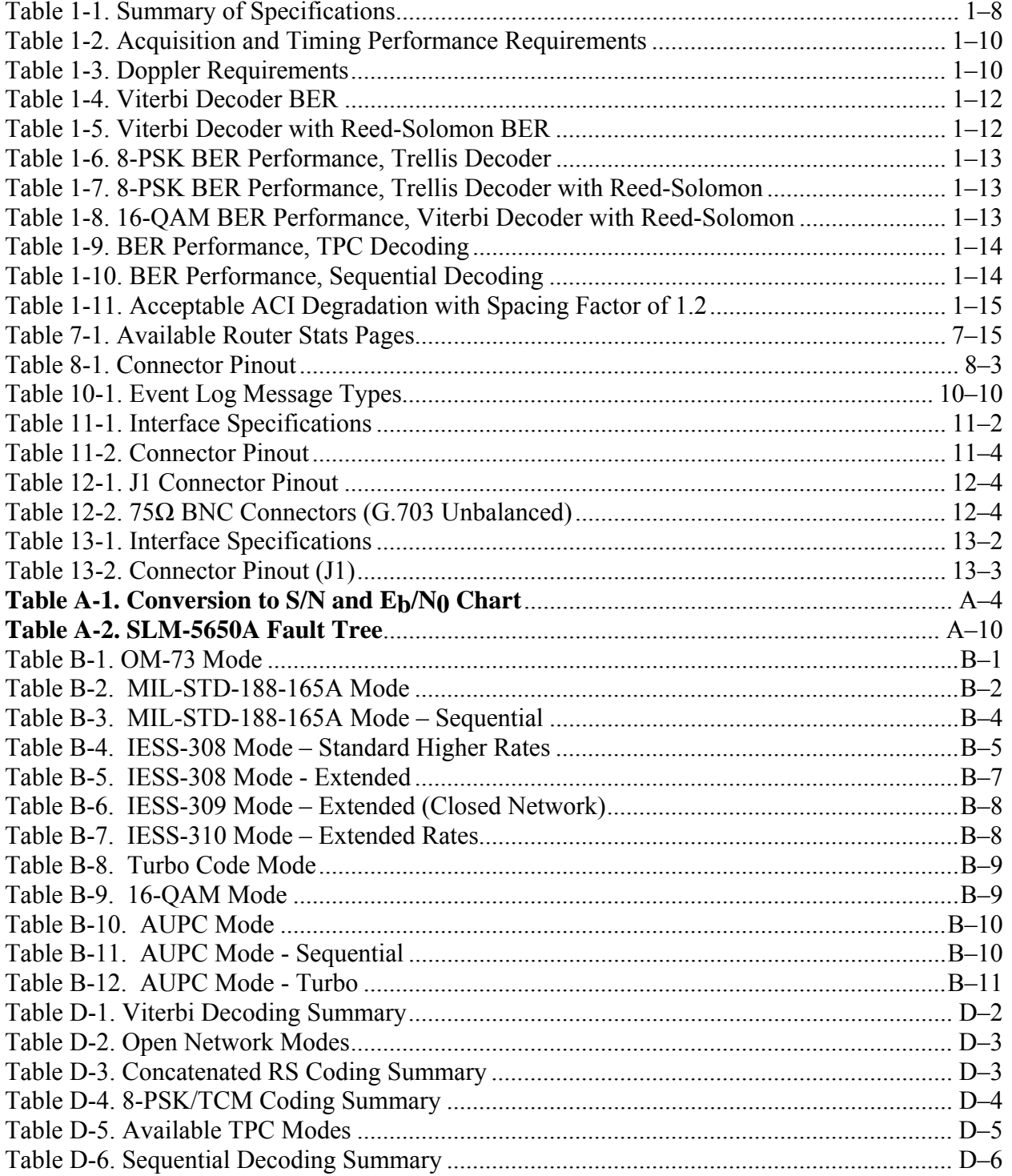

## **Figures**

<span id="page-15-0"></span>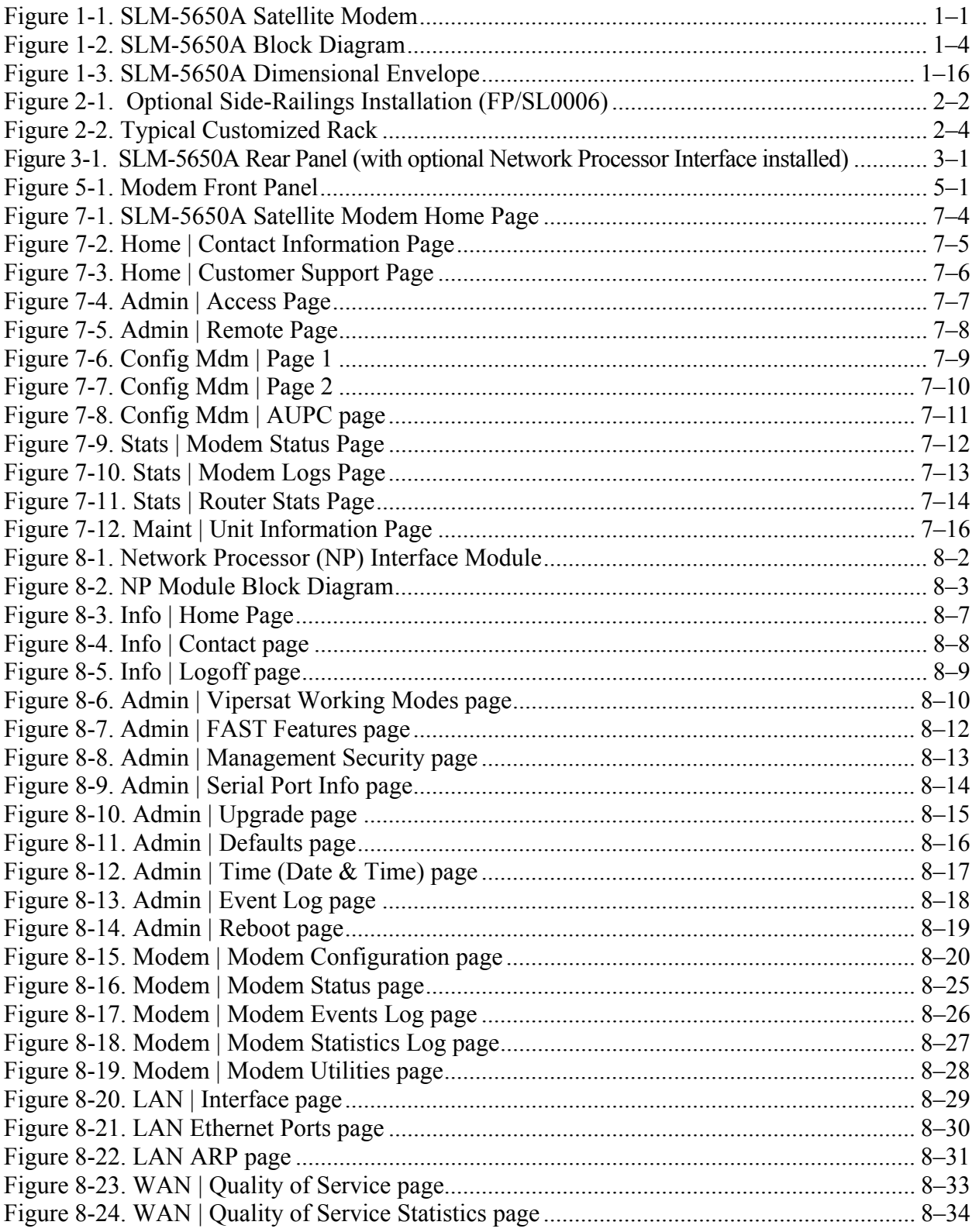

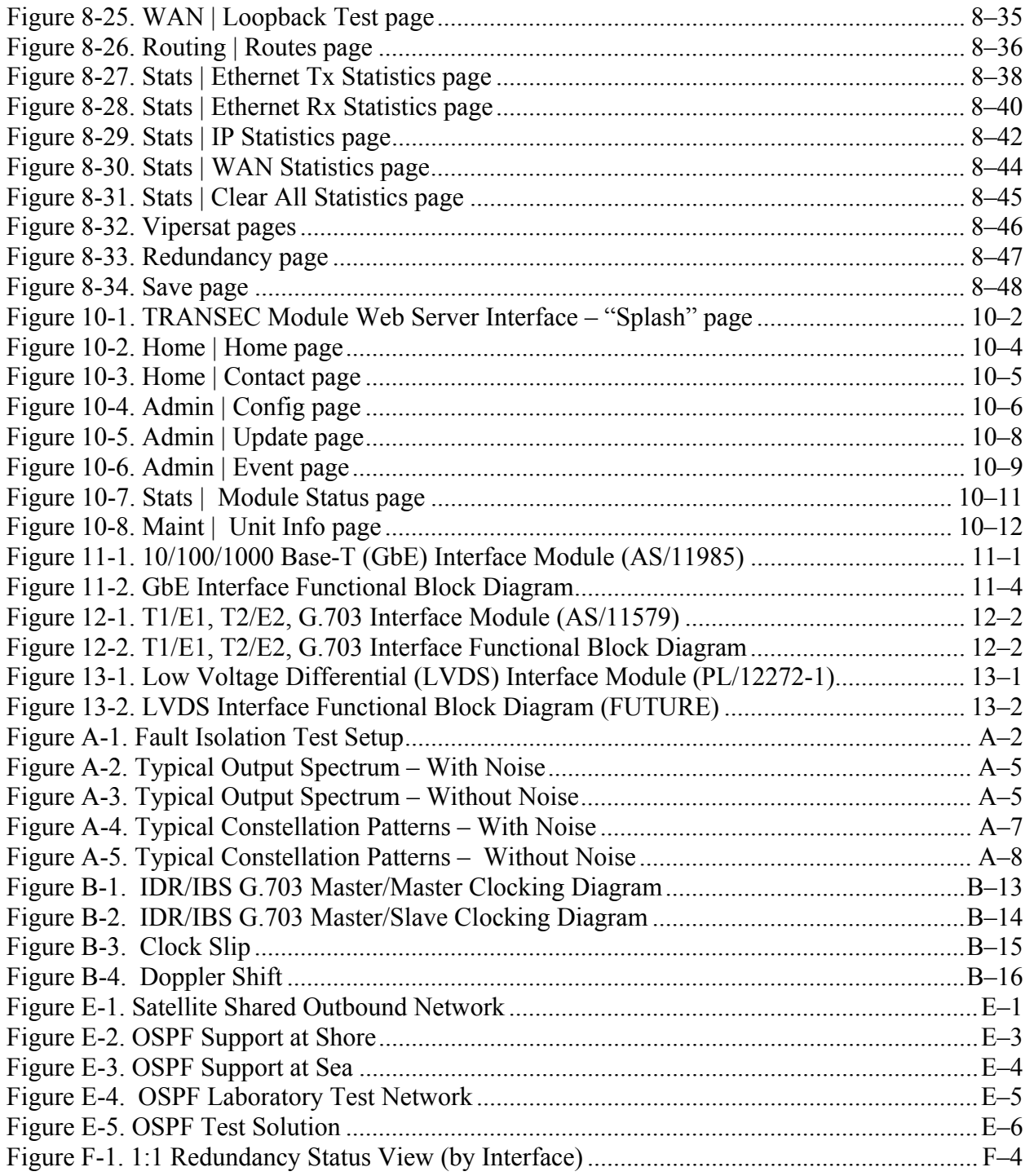

This page is intentionally blank.

# **PREFACE**

#### **Customer Support**

#### **Contact the Comtech EF Data Customer Support Department for:**

- Product support or training
- Reporting comments or suggestions concerning manuals
- Information on upgrading or returning a product

#### **A Customer Support representative may be reached at:**

Comtech EF Data Attention: Customer Support Department 2114 West 7th Street Tempe, Arizona 85281 USA

480.333.2200 (Main Comtech EF Data Number) 480.333.4357 (Customer Support Desk) 480.333.2161 FAX

#### **To return a Comtech EF Data product (in-warranty and out-of-warranty) for repair or replacement:**

- **Contact** the Comtech EF Data Customer Support Department. Be prepared to supply the Customer Support representative with the model number, serial number, and a description of the problem.
- **Request** a Return Material Authorization (RMA) number from the Comtech EF Data Customer Support representative.
- **Pack** the product in its original shipping carton/packaging to ensure that the product is not damaged during shipping.
- **Ship** the product back to Comtech EF Data. (Shipping charges should be prepaid.)

#### **For Online Customer Support:**

An RMA number request can be requested electronically by contacting the Customer Support Department through the online support page at **www.comtechefdata.com/support.asp**:

- **Click** "**Return Material Authorization Instructions**" from the **Service** page for detailed information on our return procedures.
- **Click** the "**RMA Request** form" hyperlink, then fill out the form completely before sending.
- **Send e-mail** to the Customer Support Department at **service@comtechefdata.com**.

For information regarding this product's warranty policy, refer to the Warranty Policy, p. xxi.

#### **About this Manual**

This manual describes the installation and operation for the Comtech EF Data SLM-5650A Satellite Modem. This is a technical document intended for earth station engineers, technicians, and operators responsible for the operation and maintenance of the SLM-5650A.

#### **Reporting Comments or Suggestions Concerning this Manual**

Comments and suggestions regarding the content and design of this manual are appreciated. To submit comments, please contact the Comtech EF Data Technical Publications department:

**TechnicalPublications@comtechefdata.com**

#### **Military Standards**

References to "MIL-STD-188" apply to the 114A series (i.e., MIL-STD-188-114A), which provides electrical and functional characteristics of the unbalanced and balanced voltage digital interface circuits applicable to both long haul and tactical communications. Specifically, these references apply to the MIL-STD-188-114A electrical characteristics for a balanced voltage digital interface circuit, Type 1 generator, for the full range of data rates. For more information, refer to the Department of Defense (DOD) MIL-STD-188-114A, *Electrical Characteristics of Digital Interface Circuits*.

#### **Conventions and References**

#### **Related Documents**

The following documents are referenced in this manual:

- Department of Defense (DOD) MIL-STD-188-114A*, Electrical Characteristics of Digital Interface Circuits*
- Department of Defense (DOD) MIL-STD-188-165A, *Interoperability and Performance Standards for SHF Satellite Communications PSK Modems (FDMA Operation)* (dated November 2005)
- *INTELSAT Earth Station Standards IESS-308, -309, -310, and -315*
- *EUTELSAT SMS*

#### **Metric Conversion**

Metric conversion information is located on the inside back cover of this manual. This information is provided to assist the operator in cross-referencing non-Metric to Metric conversions.

#### **Cautions and Warnings**

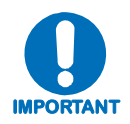

**IMPORTANT** *or* **NOTE** *indicates a statement associated with the task being performed or information critical for proper equipment function.*

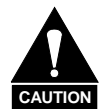

**CAUTION** *indicates a hazardous situation that, if not avoided, may result in minor or moderate injury.* **CAUTION** *may also be used to indicate other unsafe practices or risks of property damage.* 

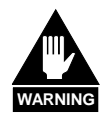

**WARNING** *indicates a potentially hazardous situation that, if not avoided, could result in death or serious injury.*

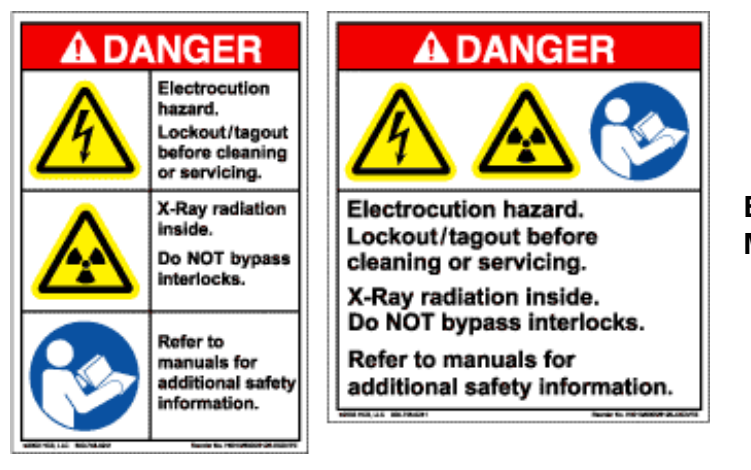

**Examples of Multi-Hazard Formats** 

#### **Trademarks**

Product names mentioned in this manual may be trademarks or registered trademarks of their respective companies and are hereby acknowledged.

#### **Safety Compliance**

#### **EN 60950**

Applicable testing is routinely performed as a condition of manufacturing on all units to ensure compliance with safety requirements of EN60950.This equipment meets the Safety of Information Technology Equipment specification as defined in EN60950.

#### **Low Voltage Directive (LVD)**

The following information is applicable for the European Low Voltage Directive (EN60950):

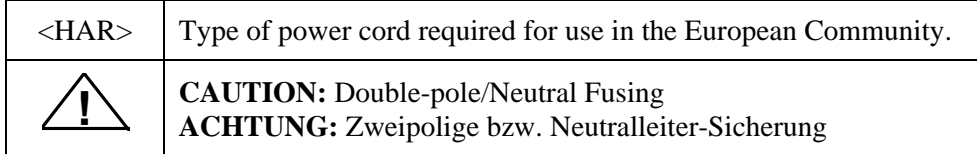

International Symbols:

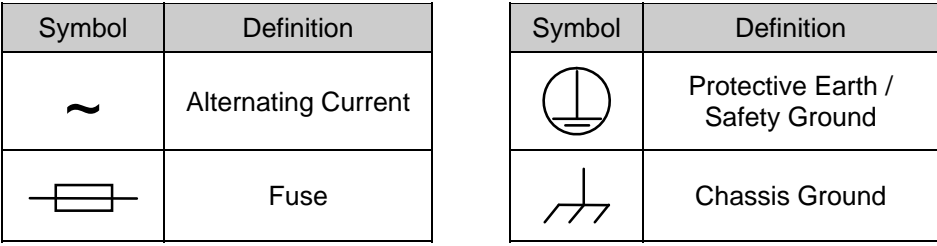

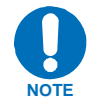

*For additional symbols, refer to* **Cautions and Warnings,** *listed earlier in this Preface.*

#### **Warranty Policy**

Comtech EF Data products are warranted against defects in material and workmanship for a period of two years from the date of shipment. During the warranty period, Comtech EF Data will, at its option, repair or replace products that prove to be defective.

For equipment under warranty, the owner is responsible for freight to Comtech EF Data and all related customs, taxes, tariffs, insurance, etc. Comtech EF Data is responsible for the freight charges only for return of the equipment from the factory to the owner. Comtech EF Data will return the equipment by the same method (i.e., Air, Express, Surface) as the equipment was sent to Comtech EF Data.

All equipment returned for warranty repair must have a valid RMA number issued prior to return and be marked clearly on the return packaging. Comtech EF Data strongly recommends all equipment be returned in its original packaging.

Comtech EF Data Corporation's obligations under this warranty are limited to repair or replacement of failed parts, and the return shipment to the buyer of the repaired or replaced parts.

#### **Limitations of Warranty**

The warranty does not apply to any part of a product that has been installed, altered, repaired, or misused in any way that, in the opinion of Comtech EF Data Corporation, would affect the reliability or detracts from the performance of any part of the product, or is damaged as the result of use in a way or with equipment that had not been previously approved by Comtech EF Data Corporation.

The warranty does not apply to any product or parts thereof where the serial number or the serial number of any of its parts has been altered, defaced, or removed.

The warranty does not cover damage or loss incurred in transportation of the product.

The warranty does not cover replacement or repair necessitated by loss or damage from any cause beyond the control of Comtech EF Data Corporation, such as lightning or other natural and weather related events or wartime environments.

The warranty does not cover any labor involved in the removal and or reinstallation of warranted equipment or parts on site, or any labor required to diagnose the necessity for repair or replacement.

The warranty excludes any responsibility by Comtech EF Data Corporation for incidental or consequential damages arising from the use of the equipment or products, or for any inability to use them either separate from or in combination with any other equipment or products.

A fixed charge established for each product will be imposed for all equipment returned for warranty repair where Comtech EF Data Corporation cannot identify the cause of the reported failure.

#### **Exclusive Remedies**

Comtech EF Data Corporation's warranty, as stated is in lieu of all other warranties, expressed, implied, or statutory, including those of merchantability and fitness for a particular purpose. The buyer shall pass on to any purchaser, lessee, or other user of Comtech EF Data Corporation's products, the aforementioned warranty, and shall indemnify and hold harmless Comtech EF Data Corporation from any claims or liability of such purchaser, lessee, or user based upon allegations that the buyer, its agents, or employees have made additional warranties or representations as to product preference or use.

The remedies provided herein are the buyer's sole and exclusive remedies. Comtech EF Data shall not be liable for any direct, indirect, special, incidental, or consequential damages, whether based on contract, tort, or any other legal theory.

# **Chapter 1. INTRODUCTION**

#### **1.1 Overview**

The SLM-5650A Satellite Modem (**[Figure 1-1](#page-24-0)**) satisfies the requirements for applications that require state-of-the-art modulation and coding techniques to optimize satellite transponder bandwidth usage while retaining backward compatibility in government and military communications systems. The modem supports baseband data rates up to 155.52 Mbps, and its flexible modulation and **F**orward **E**rror **C**orrection (FEC) capabilities ensure that the throughput and BER over the satellite is optimized.

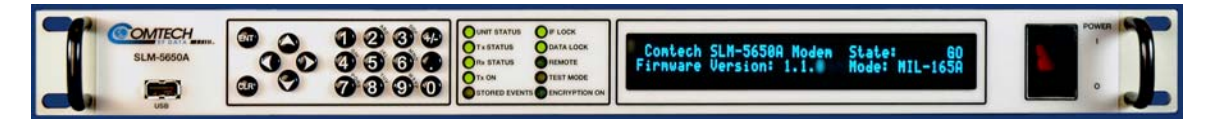

**Figure 1-1. SLM-5650A Satellite Modem** 

<span id="page-24-0"></span>The modem is compliant with the provisions of Department of Defense (DoD) Standard MIL-STD-188-165A, *Interoperability of SHF Satellite Communications PSK Modems (Frequency Division Multiple Access [FDMA] Operation*).

The modem is fully interoperable with legacy OM-73 modems and other Government owned Commercial Off-the-Shelf (COTS) and International Telecommunications Satellite Organization (Intelsat) compatible PSK modems.

The modem can be controlled and monitored from a variety of platforms, including its own front panel controls and indicators, a co-located Personal Computer (PC), and remote control systems such as the **V**ipersat **N**etwork **M**anagement **S**ystem (VNMS).

#### **1.2 Features**

The SLM-5650A incorporates the following features:

- MIL-STD-188-165A compliance (Types A, B, D, E, F)
- Intelsat IESS-308, -309, -310, and -315
- 64 kbps to 155.52 Mbps (Modulation-, code rate-, and interface-dependent)
- Selectable 70/140 MHz or 950 to 2000 MHz IF interfaces
- BPSK, QPSK, OQPSK, 8-PSK, and 16-QAM
- Adaptive Equalizer for high order modulation types
- FEC Rates:  $5/16$ ,  $1/2$ ,  $2/3$ ,  $3/4$ ,  $5/6$ ,  $7/8$ ,  $17/18$  and  $1/1$
- Viterbi and Reed-Solomon Codec
- Turbo Product Codec (Optional)
- Sequential FEC (Optional)
- EIA-530/422 Data Interface (built-in, to 20 Mbps)
- EIA-613/HSSI Data Interface (built-in, to 51.84 Mbps)
- Optional plug-in Data Interface supports Gigabit Ethernet and others
- Data Source Bit Synchronization (Clock recovery for input data without an associated transmit clock)
- Asymmetrical Loop Timing
- Full featured, built-in BER test-set
- Electrical and Ethernet Rx constellation monitor
- EIA-485 and EIA-232 interface for remote control
- Ethernet interface for remote control using HTTP, Telnet, and SNMP
- Flash upgrade capability

#### **1.3 Options**

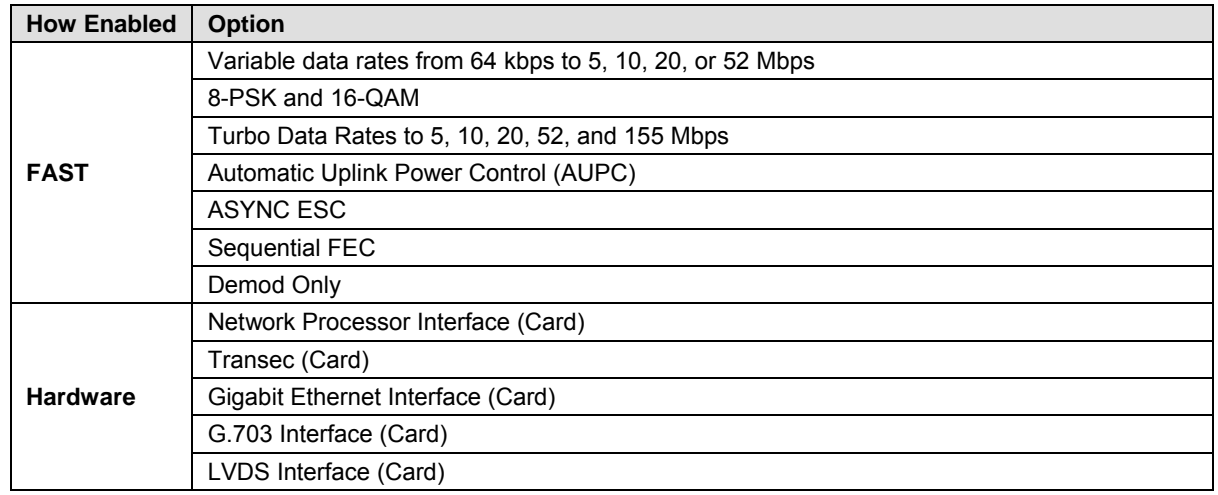

#### **1.4 Modem Design**

The modem was designed to accommodate a wide range of currently required features, and to be able to support both near- and far-term advances in software-defined radio technology as well as advances in FEC technology.

The user has the ability to:

- Add or change modular data interfaces and FEC assemblies
- Utilize an extensive array of built-in test capabilities
- Easily upgrade the modems capability in the field
- Easily upgrade the modems software in the field
- Have a wide range of flexible remote control options.

The user can expect:

- A highly reliable modem
- Low weight and low power dissipation
- A rugged, one-rack unit enclosure that defines state of the art.

The modem is designed for installation in fixed or mobile Earth Terminal (ET) facilities (sites) using Defense Satellite Communications System III (DSCS III), DSCS III/Satellite Life Enhancement Program (SLEP), Wideband Gap filler System (WGS), and commercial satellites.

#### **1.5 Modem Description**

**[Figure 1-2](#page-27-0)** depicts the functional block diagram for the SLM-5650A. The modem accepts signals from a selected digital signal source and modulates either a 70/140 MHz or L-Band Intermediate Frequency (IF) carrier with these signals. The demodulator will receive (Rx) a signal from either a 70/140 MHz or L-Band IF input interface, then demodulate the IF carrier. Clock and data are recovered and output on a selected data interface.

The transmit and receive functions are independent with respect to coding, interleaving, overhead, and scrambling. The modem will not allow simplex operation in the 70/140 and simplex operation in the L-Band IF interfaces at the same time. The modem will allow duplex operation in either one of the two IF interfaces.

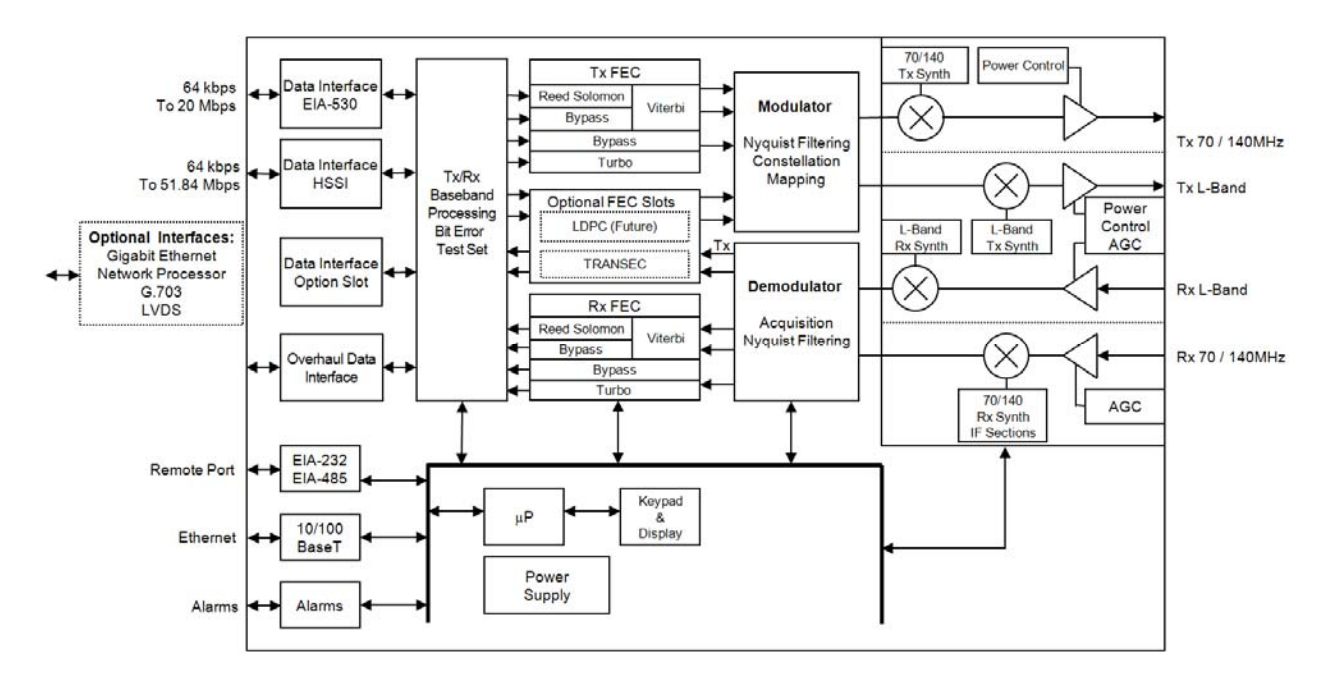

<span id="page-27-0"></span> **Figure 1-2. SLM-5650A Block Diagram** 

#### **1.6 Operating Modes**

The modem supports **Closed Network, Open Network** and **OM-73** modes of operation, described in detail in this section.

#### **1.6.1 Closed Networks**

Closed networks refer to private networks with modem operational parameters that do not need to interoperate with modems developed for commercial open networks, as specified under the IESS-308, IESS-309, and IESS-310.

The modem, however, is capable of operating in such closed networks over commercial satellites IAW Intelsat requirements for closed network operation.

A Comtech EF Data overhead channel is provided for use during Closed Network operation.

#### **1.6.2 Open Networks (Intelsat)**

Open networks refer to networks that must meet Intelsat specified **E**ffective **I**sotropic **R**adiated Power (EIRP), EIRP stability, spurious emissions, intermodulation products, adjacent carrier interference, frequency tolerance, equalization, and modem parameters such as modulation, FEC, and scrambling.

The modem meets Intelsat certification requirements and is capable of operating in such open networks over commercial satellites IAW IESS-308, IESS-309, and IESS-310 requirements for open network operation.

In order to be fully compatible with commercial modems complying with IESS-308, IESS-309, and IESS-310, the modem supports the overhead framing integral to those modems.

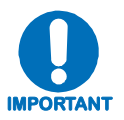

*No access is provided to the overhead channel data or alarms.* 

#### **1.6.3 OM-73**

OM-73 mode allows the SLM-5650A to be compatible with Linkabit's original OM-73 modem. This modem and it's operational capabilities have become a defacto standard when operating over DSCS satellites. All OM-73 modes listed in MIL-STD-188-165A are supported.

#### **1.7 Data Interfaces**

The SLM-5650A supports two native data interfaces as well as an option slot for an additional modular data interface. The two native interfaces are TIA/EIA-530/422 and TIA/EIA-613 (HSSI). The option interfaces available at this time are the Network Processor, Gigabit Ethernet, G.703, and LVDS. The modem will support only one interface at a time.

#### **1.7.1 TIA/EIA-530**

The TIA/EIA-530 interface supports the physical layer requirements for TIA/EIA-530. It also supports the TIA/EIA-422 electrical interface specification. This interface operates in duplex from 64 kbps to 20 Mbps.

#### **1.7.2 TIA/EIA-613 (HSSI)**

The TIA/EIA-613 interface supports the physical layer requirements for TIA/EIA-613. It also supports the TIA/EIA-612 electrical interface specification. This interface operates in duplex from 64 kbps to 51.84 Mbps.

#### **1.7.3 Network Processor**

The Network Processor (NP) interface is Comtech EF Data's third generation IP router and Ethernet bridge device. The interface is designed to process more than 150,000 packets per second (pps) in Layer 2 or Layer 3 mode of operation. The NP Interface supports three primary operating modes: Layer 3 SCPC IP Router, Layer 3 Vipersat STDMA Router, and Layer 2 Ethernet Bridge.

#### **1.7.4 10/100/1000 Base-T (Gigabit Ethernet)**

The 10/100/1000 Base-T (Gigabit Ethernet, or GbE) interface performs a simple bridge function and passes IP packets, unaltered, in each direction between the LAN (10/100/1000 Base-T interface) and WAN (SLM-5650A modulator/demodulator). IP packet traffic is framed via HDLC encapsulation by the GBEI-5650A logic, and the GBEI-5650A is both the origination and termination point for HDLC encapsulation. HDLC CRC-16 verification is performed on all received (from WAN) HDLC frames.

#### **1.7.5 T1/E1, T2/E2, G.703**

The T1/E1, T2/E2, G.703 interface is designed for full duplex capability and is automatically configured for simplex transmit or simplex receive operation The interface operates at the digital hierarchy bit rates of 1.544, 2.048, 6.312, and 8.448 Mps as defined by ITU-T G.703.

#### **1.7.6 LVDS**

The Low Voltage Differential (LVDS) interface provides a physical and electrical interface between an SLM-5650A modulator or demodulator and signal sources operating with LVDS electrical characteristics.

#### **1.8 Independent Tx and Rx Function**

The Tx (modulator) and Rx (demodulator) sides of the modem are functionally independent and separately controllable. The baseband Tx and Rx sides of a communications channel passing through the modem are independently configurable, including the ability to select different parameters (to include data rate, modulation, and coding) in support of asymmetrical operation. **Note:** Data interfaces and IF interfaces are not independent.

**Example: If the TIA/EIA-530 interface is selected, DO NOT USE TIA/EIA-530 to transmit and** a HSSI interface to receive. The same principle applies to the IF interfaces: if 70/140 is selected, DO NOT USE 70/140 to transmit and the L-Band interface to receive.

#### **1.9 Interoperability**

#### **1.9.1 Interoperability with Legacy Modems**

The modem is fully compatible and interoperable with all specified modes of operation of the following legacy modems:

- $\bullet$  OM-73 (V)
- MD-1352 (P)/U (BEM-7650)
- MD-1340 (OM-73 interoperable mode only; orderwire not required)
- MD-1030B
- SLM-3650
- SLM-8650
- SLM-7650

**Note**: The remote control protocol will not be backwards compatible.

#### **1.9.2 Protection Switches**

Redundancy switching is accommodated with the following protection switches:

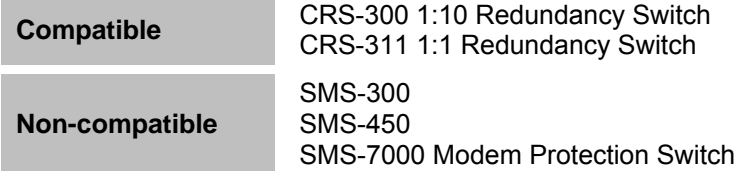

#### **1.10 Summary of Specifications**

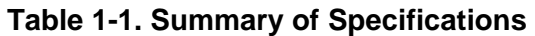

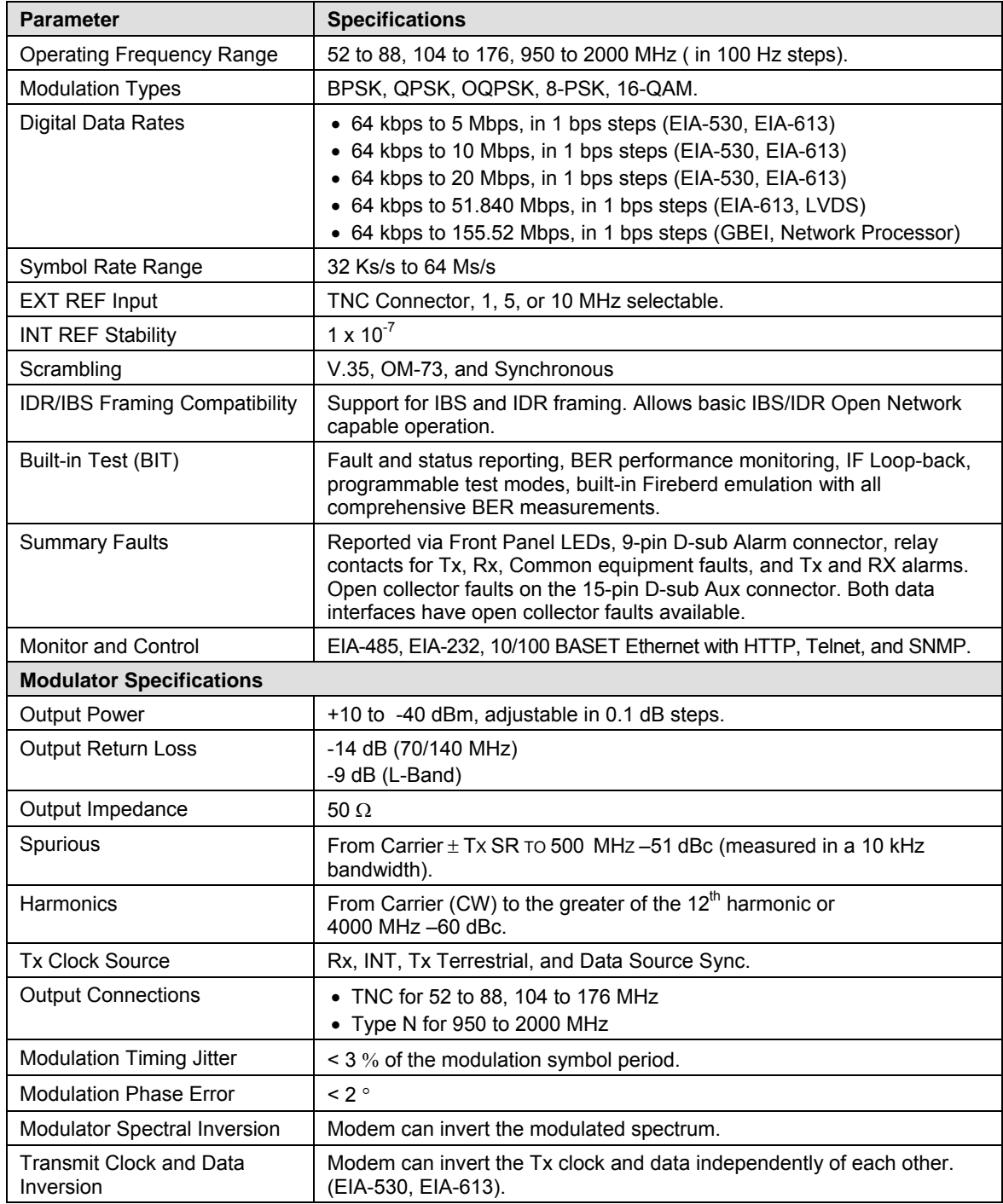

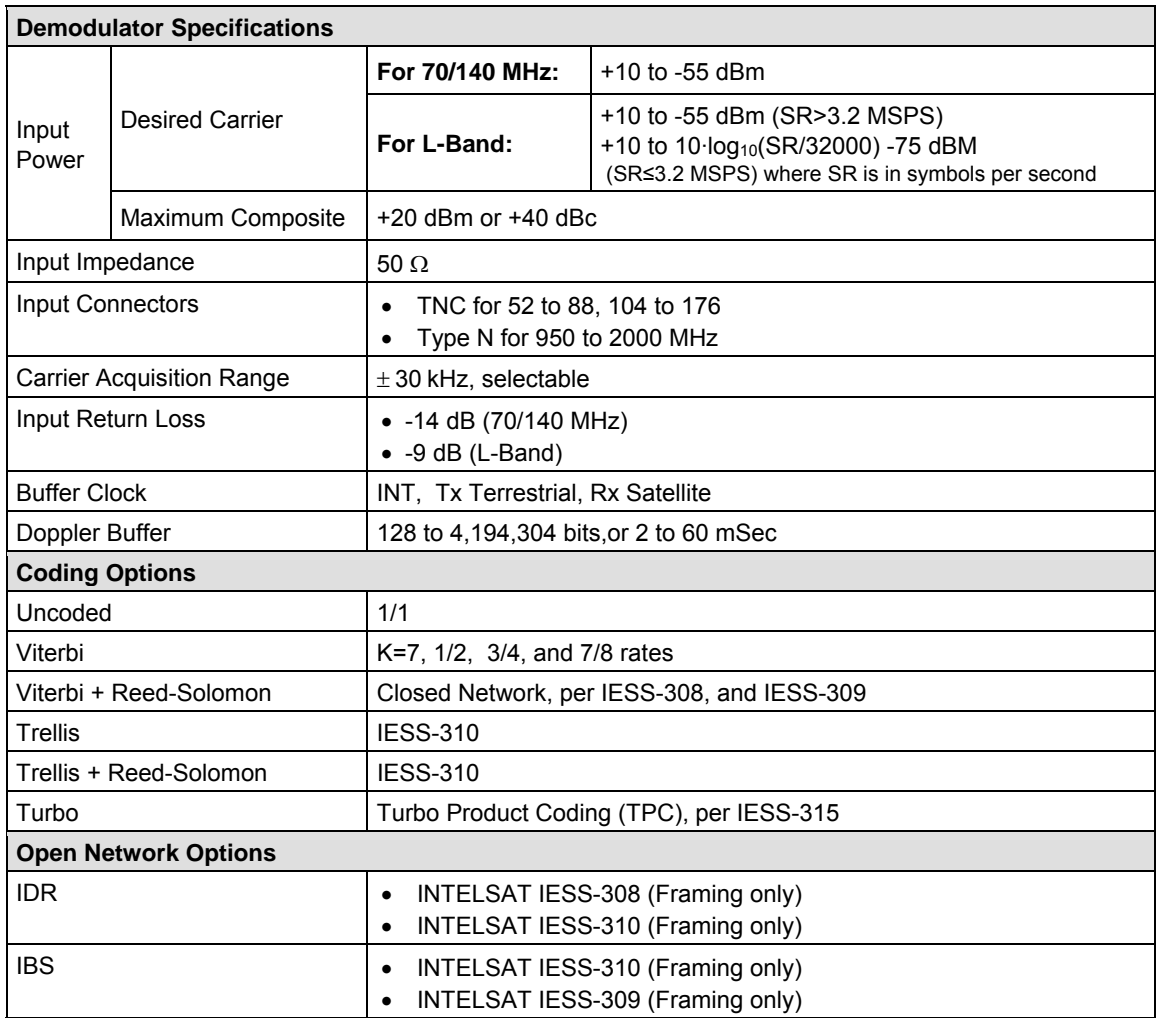

#### **1.10.1 Performance**

#### **1.10.1.1 Acquisition and Timing Performance Requirements**

The following reference  $E_b/N_0$  is defined as the required  $E_b/N_0$  corresponding to a BER of IE-3 with R-S FEC not enabled.

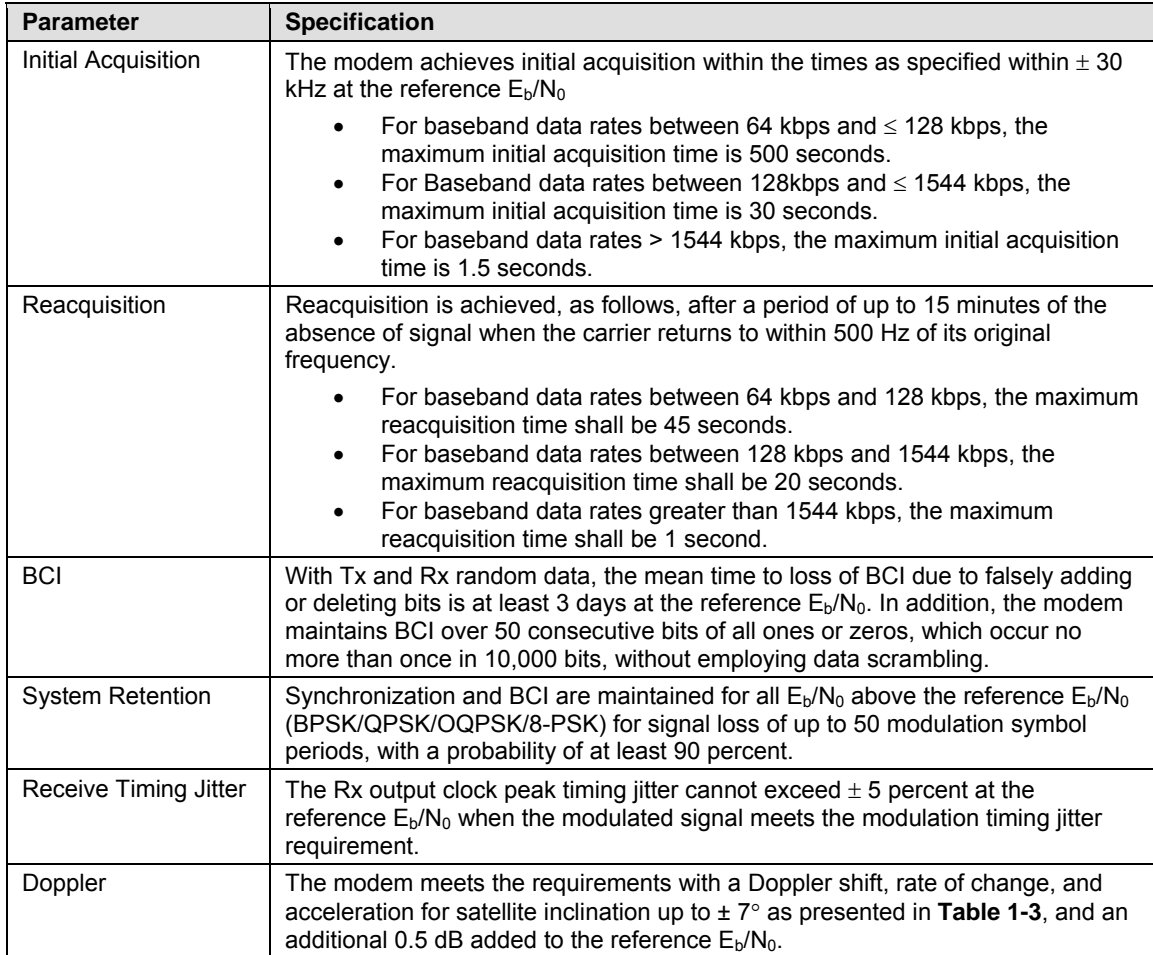

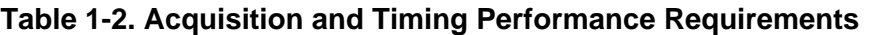

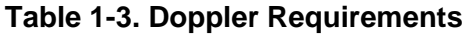

<span id="page-33-0"></span>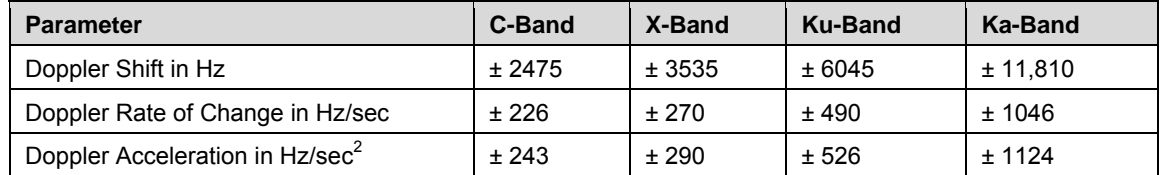

#### **1.10.1.2 Data Quality Performance**

#### **1.10.1.2.1 OM-73 Compatible Mode Performance**

Operating in the OM-73-compatible mode, SLM-5650A BER vs.  $E_b/N_0$  performance with differential encoding and data scrambling enabled does not exceed values shown in **[Table 1-4](#page-35-0)** through **[Table 1-9](#page-37-0)**.

#### **1.10.1.2.2 MIL-STD-188-165A Compatible Mode Performance**

Operating with BPSK, QPSK, or OQPSK modulation in the MIL-STD-188-165A compatible mode, SLM-5650A BER vs.  $E_b/N_0$  performance with differential encoding and data scrambling enabled will not exceed values shown in **[Table 1-4](#page-35-0)** (without Reed-Solomon) or **[Table 1-5](#page-35-1)** (with Reed-Solomon) tested in an IF back-to-back configuration over the BER range 5 x  $10^{-03}$  to 1 x  $10^{-07}$ .

Operating with 8-PSK modulation and rate 2/3 pragmatic Trellis coding (without Reed-Solomon outer coding), SLM-5650A BER vs.  $E_b/N_0$  performance is less than or equal to the values shown in **[Table 1-6](#page-36-0)** when tested in an IF back-to-back configuration.

Operating with 8-PSK modulation, rate 2/3 pragmatic Trellis coding, and Reed-Solomon (219,201) outer coding, SLM-5650A BER vs.  $E_b/N_0$  performance is better than or equal to the values shown in **[Table 1-7](#page-36-1)** when tested in an IF back-to-back configuration.

#### **1.10.1.2.3 IESS-308 Compatible Mode Performance**

When operating in the IESS-308 Compatible Mode, SLM-5650A BER vs.  $E_b/N_0$  performance is as specified in IESS-308.

#### **1.10.1.2.4 IESS-309 Compatible Mode Performance**

When operating in the IESS-309 Compatible Mode, SLM-5650A BER vs.  $E_b/N_0$  performance is as specified in IESS-309.

#### **1.10.1.2.5 IESS-310 Compatible Mode Performance**

When operating in the IESS-310 Compatible Mode, SLM-5650A BER vs.  $E<sub>b</sub>/N<sub>0</sub>$  performance is as specified in IESS-310.

#### **1.10.1.2.6 16-QAM Coding Mode Performance**

The SLM-5650A operating in the 16-QAM mode provides back-to-back BER vs.  $E_b/N_0$ performance better than or equal to the values shown in **[Table 1-8](#page-36-2)** when using the modulation formats indicated.

#### **1.10.1.2.7 Turbo Coding Mode Performance**

The SLM-5650A operating in the Turbo Code Mode provides back-to-back BER vs.  $E_b/N_0$ performance better than or equal to the values shown in **[Table 1-9](#page-37-0)** when using the modulation formats indicated.

#### **1.10.1.2.8 Sequential Mode Performance**

The SLM-5650A operating in the Sequential Mode provides back-to-back BER vs.  $E_b/N_0$  performance better than or equal to the values shown in **[Table 1-10](#page-37-1)** when using the modulation formats indicated.

#### **1.10.1.3 BER**

#### <span id="page-35-0"></span>**1.10.1.3.1 BPSK/QPSK/Offset QPSK BER Performance, Viterbi Decoding**

**Table 1-4** applies to BPSK, QPSK, and OQPSK rates.

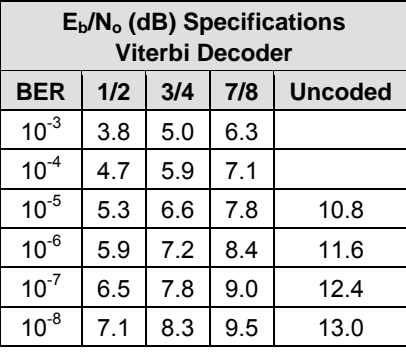

#### **Table 1-4. Viterbi Decoder BER**

#### <span id="page-35-1"></span>**1.10.1.3.2 BPSK/QPSK/Offset QPSK BER Performance, Viterbi Decoding and Reed-Solomon**

**Table 1-5** applies to BPSK, QPSK, and OQPSK rates.

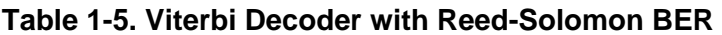

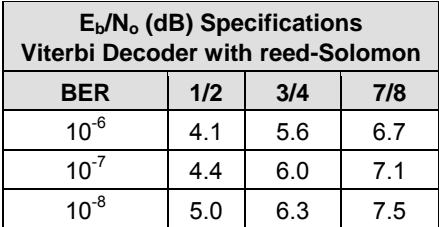
### **1.10.1.3.3 8-PSK BER Performance, Trellis Decoder**

**Table 1-6** applies to 8-PSK with Trellis decoder rates.

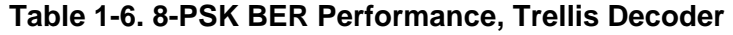

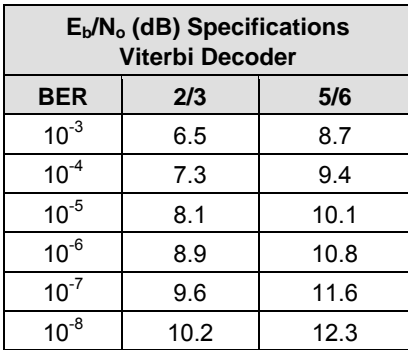

#### <span id="page-36-0"></span>**1.10.1.3.4 8-PSK BER Performance, Trellis Decoder and Reed-Solomon**

**[Table 1-7](#page-36-0)** applies to 8-PSK with Trellis decoder and Reed-Solomon rates.

#### **Table 1-7. 8-PSK BER Performance, Trellis Decoder with Reed-Solomon**

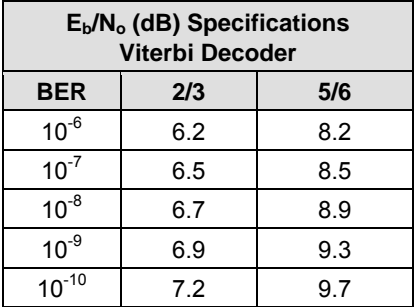

#### <span id="page-36-1"></span>**1.10.1.3.5 16-QAM BER Performance, Viterbi Decoder and Reed-Solomon**

**[Table 1-8](#page-36-1)** applies to 16-QAM with Viterbi decoder and Reed-Solomon rates.

#### **Table 1-8. 16-QAM BER Performance, Viterbi Decoder with Reed-Solomon**

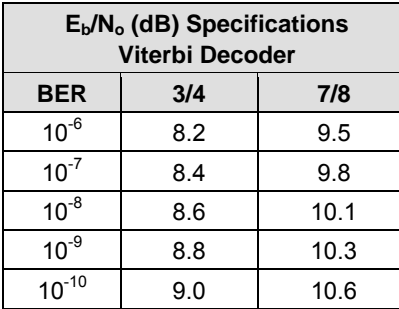

## <span id="page-37-0"></span>**1.10.1.3.6 BER Performance, Turbo Products Code Decoding**

**[Table 1-9](#page-37-0)** applies to **T**urbo **P**roducts **C**ode (TPC) decoding rates.

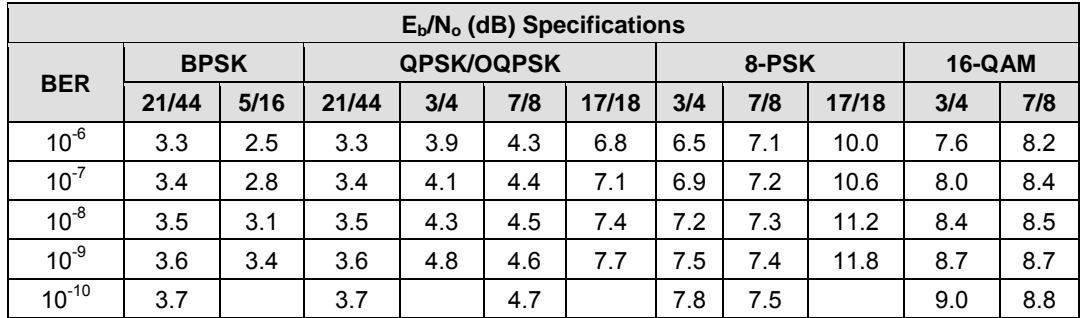

#### **Table 1-9. BER Performance, TPC Decoding**

### <span id="page-37-1"></span>**1.10.1.3.7 BER Performance, Sequential Decoding**

**[Table 1-10](#page-37-1)** applies to Sequential decoder with and without Reed-Solomon.

| $E_b/N_o$ (dB) Specifications |            |             |                   |     |     |  |
|-------------------------------|------------|-------------|-------------------|-----|-----|--|
| <b>DESCRIPTION</b>            | <b>BER</b> | <b>BPSK</b> | <b>QPSK/OQPSK</b> |     |     |  |
|                               |            | 1/2         | 1/2               | 3/4 | 7/8 |  |
| Sequential - 64 kbps          | $10^{-5}$  | 4.8         | 4.8               | 5.8 | 7.0 |  |
|                               | $10^{-6}$  | 5.2         | 5.2               | 6.4 | 7.5 |  |
|                               | $10^{-7}$  | 5.6         | 5.6               | 6.9 | 8.0 |  |
| Sequential - 1544 kbps        | $10^{-5}$  | 5.2         | 5.2               | 5.9 | 7.2 |  |
|                               | $10^{-6}$  | 5.7         | 5.7               | 6.5 | 7.7 |  |
|                               | $10^{-7}$  | 6.1         | 6.1               | 7.0 | 8.3 |  |
| Sequential+RS<br>(225, 205)   | $10^{-6}$  | 4.4         | 4.4               | 5.0 | 5.6 |  |
|                               | $10^{-7}$  | 4.6         | 4.6               | 5.3 | 6.0 |  |
|                               | $10^{-8}$  | 4.8         | 4.8               | 5.6 | 6.4 |  |

**Table 1-10. BER Performance, Sequential Decoding** 

#### **1.10.1.3.8 BER Performance with Symmetrical Adjacent Carriers**

Operating in the presence of two adjacent symmetrical carriers (one lower in frequency and one higher in frequency with same modulation, data rate, and coding), the modem performance is not degraded more than as indicated in **[Table 1-11](#page-38-0) Column 3**, and **a)** and **b)** in this section. This performance is measured with the adjacent carriers center frequencies offset X*Rs* Hz from the center frequency of the carrier under test, where X is the spacing factor and  $R_s$  is the modulation symbol rate in Hz of the symmetrical carriers.

The BER of the test carrier is measured at the specified carrier Ratio of Energy per Symbol to Noise Power Density in a 1 Hz Bandwidth ( $E/N<sub>0</sub>$ ) Carrier to Noise Ratio (C/N) without the adjacent carriers.

The adjacent carriers are applied at the specified center frequencies and  $E_N/N_0$  and the BER of the test carrier is measured. The change in BER is equal to the change in  $E_b/N_0$  based on the characterization curve of the test carrier and the amount of **A**djacent **C**hannel **I**nterference (ACI) degradation. For modulation symbol rates below 38.4 ksps, this paragraph does not apply.

- a) For X (spacing factor) = 1.2, the symmetric degradation shall be IAW one of the values in **[Table 1-11](#page-38-0) Column 3.** and corresponding test carrier  $E/N_0$  in **Column 1**. Select a test carrier  $E_s/N_0$  that will yield timely results based on modulation and coding used in the test configuration. The adjacent carriers  $E_{\rm s}/N_0$  shall be set to corresponding value in **Column 2**.
- b) For the case of X (spacing factor) = 1.4, the degradation is less than 0.2 dB.

#### **1.10.1.3.9 BER Performance with Asymmetrical Adjacent Carriers**

Operating in the presence of two adjacent asymmetrical carriers, one lower in frequency and one higher in frequency, and each adjacent carrier symbol rate  $(R<sup>n</sup><sub>s</sub>) = 2.0 R<sup>r</sup><sub>s</sub>$ , the modem performance is not degraded more than indicated in **[Table 1-11](#page-38-0) Column 4**, and **a)** and **b)** in this section. Performance is measured with the adjacent carriers center frequencies offset (X/2) times ( $R_s + R_s$ ) Hz from the test carrier center frequency, where X is the spacing factor and  $R_s$  is the modulation symbol rate in Hz of the test carrier, and  $\mathbb{R}^n$ , is the modulation symbol rate in Hz of each adjacent carrier. For modulation symbol rates below 38.4 ksps, this paragraph does not apply.

- a) For X (spacing factor) = 1.2, and  $R''_s = 2.0 R'_{s}$ , the asymmetric degradation shall be IAW one of the values in **[Table 1-11](#page-38-0) Column 4**, and the corresponding test carrier  $E_s/N_0$  in **Column 1.** Select a test carrier  $E_s/N_0$  that will yield timely results based on modulation and coding used in the test configuration. The adjacent carriers  $E_s/N_0$  are set to the corresponding value in **Column 2**.
- b) For the case of  $(1.4/2)(R' + R''')$ , Hz carrier spacing, the degradation is  $< 0.2$  dB.

<span id="page-38-0"></span>

| <b>Test</b><br><b>Carrier</b><br>$E_s/N_0$ (dB) | <b>Adjacent</b><br><b>Carriers</b><br>$E_s/N_0$ (dB) | $E_b/N_0$ Degradation (dB)<br><b>Symmetric Case</b> | $E_b/N_0$ Degradation (dB)<br><b>Asymmetric Case</b> |
|-------------------------------------------------|------------------------------------------------------|-----------------------------------------------------|------------------------------------------------------|
| 5.5                                             | 18.5                                                 | < 0.36                                              | < 0.41                                               |
| 6.0                                             | 19.0                                                 | < 0.38                                              | < 0.43                                               |
| 8.0                                             | 21.0                                                 | < 0.48                                              | < 0.56                                               |
| 8.4                                             | 21.4                                                 | < 0.51                                              | < 0.60                                               |
| 10.0                                            | 23.0                                                 | $\leq 0.64$                                         | < 0.77                                               |
| 12.0                                            | 25.0                                                 | $\leq 0.88$                                         | < 1.10                                               |
| 12.7                                            | 25.7                                                 | < 0.99                                              | < 1.21                                               |

**Table 1-11. Acceptable ACI Degradation with Spacing Factor of 1.2** 

# **1.11 Dimensional Envelope**

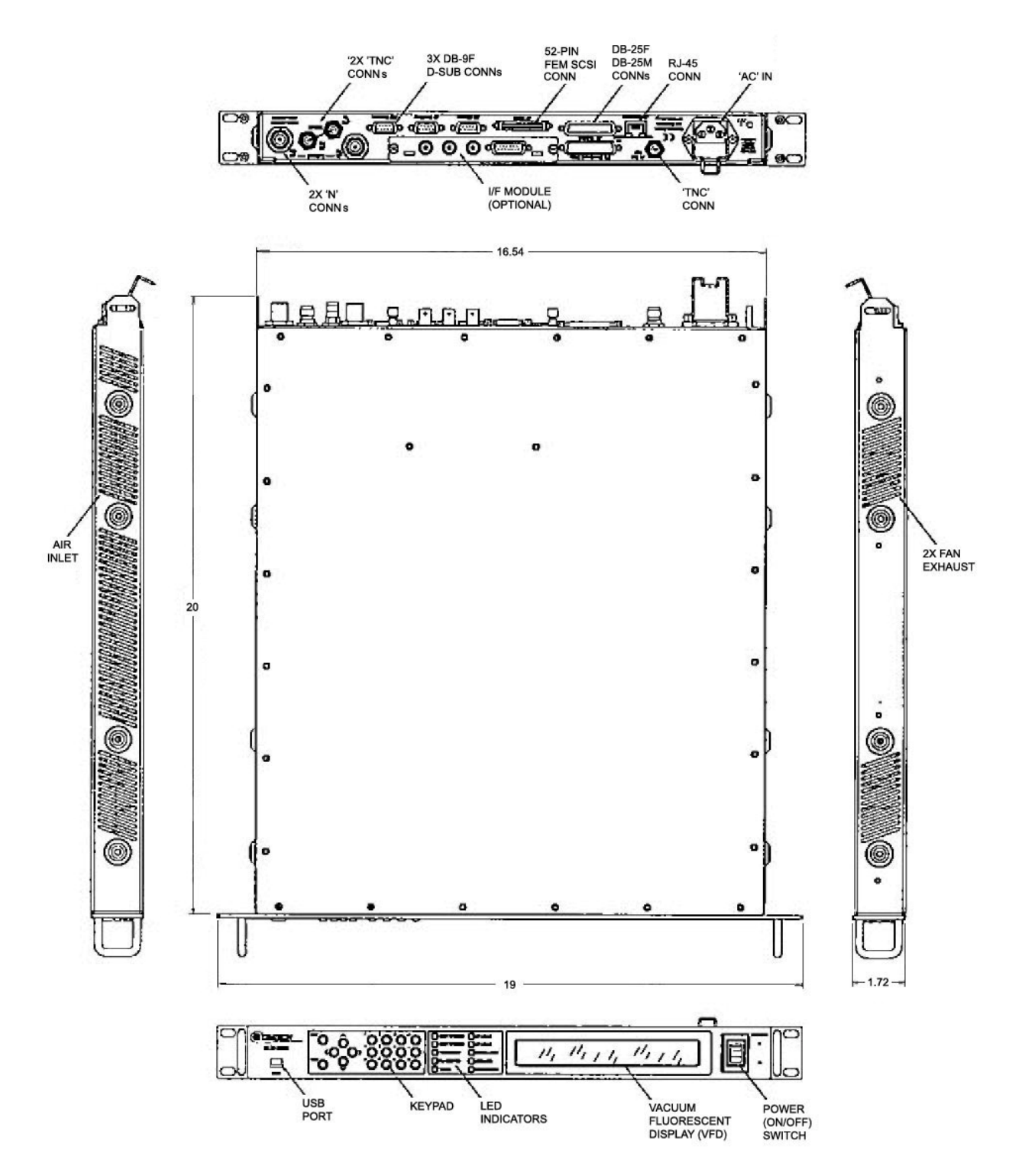

**Figure 1-3. SLM-5650A Dimensional Envelope** 

# **Chapter 2. INSTALLATION**

#### **2.1 Unpacking and Inspection**

Inspect shipping containers for damage. If shipping containers are damaged, keep them until the contents of the shipment have been carefully inspected and checked for normal operation.

The SLM-5650A Satellite Modem and its Installation and Operation Manual are packaged and shipped in a pre-formed, reusable cardboard carton containing foam spacing for maximum shipping protection.

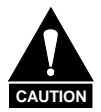

*Do not use any cutting tool that will extend more than 1" into the container and cause damage to the modem.*

Unpack and inspect the modem as follows:

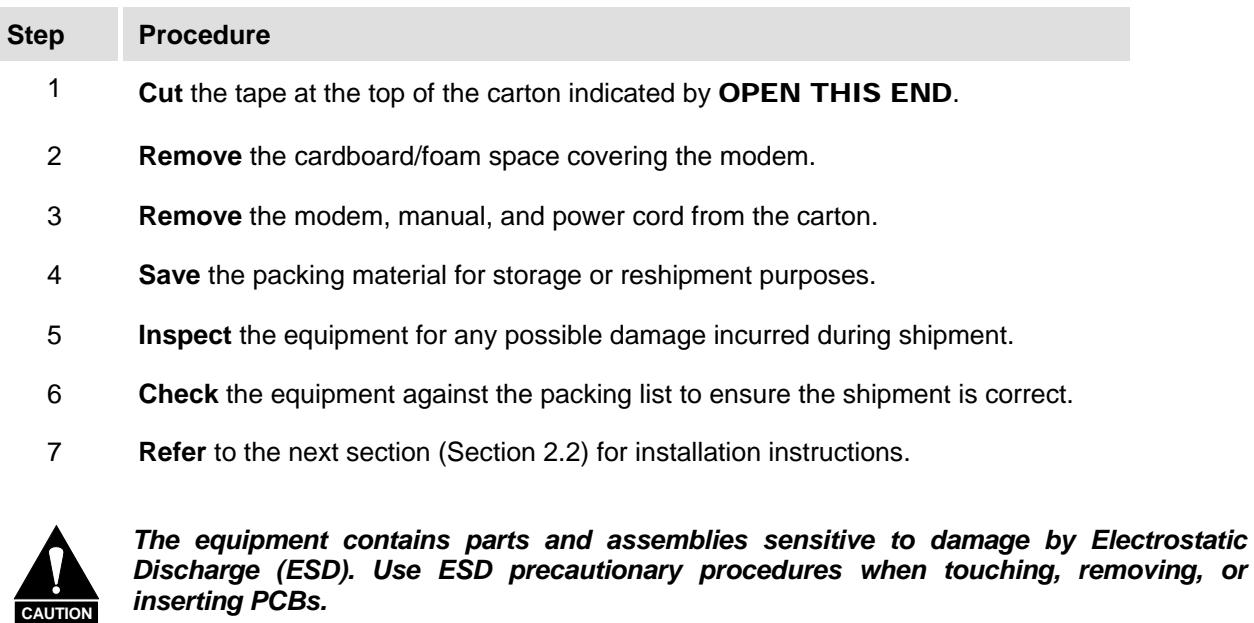

# **2.2 Installation**

#### **2.2.1 Installation of Optional Side-Railings**

Using standard shop tooling, install the optional side-railings (CEFD P/N FP/SL0006, shown in **[Figure 2-1](#page-41-0)**) with customer-furnished standard shop hardware.

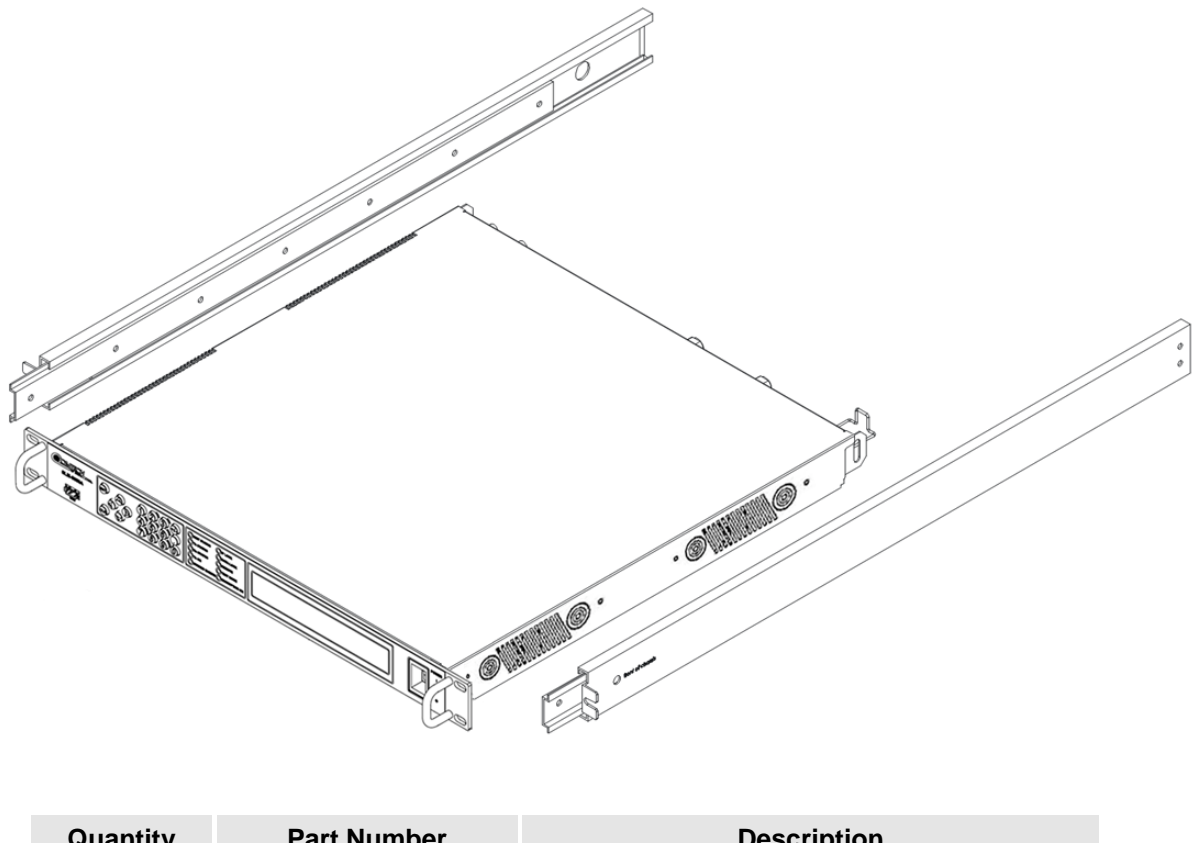

<span id="page-41-0"></span>

| Quantity | <b>Part Number</b> | <b>Description</b>                |
|----------|--------------------|-----------------------------------|
|          | <b>FP/SL0006</b>   | <b>Bearingless Rack Slide Set</b> |

**Figure 2-1. Optional Side-Railings Installation (FP/SL0006)** 

# **2.2.2 Optional Installation Using a Typical Customer Rack**

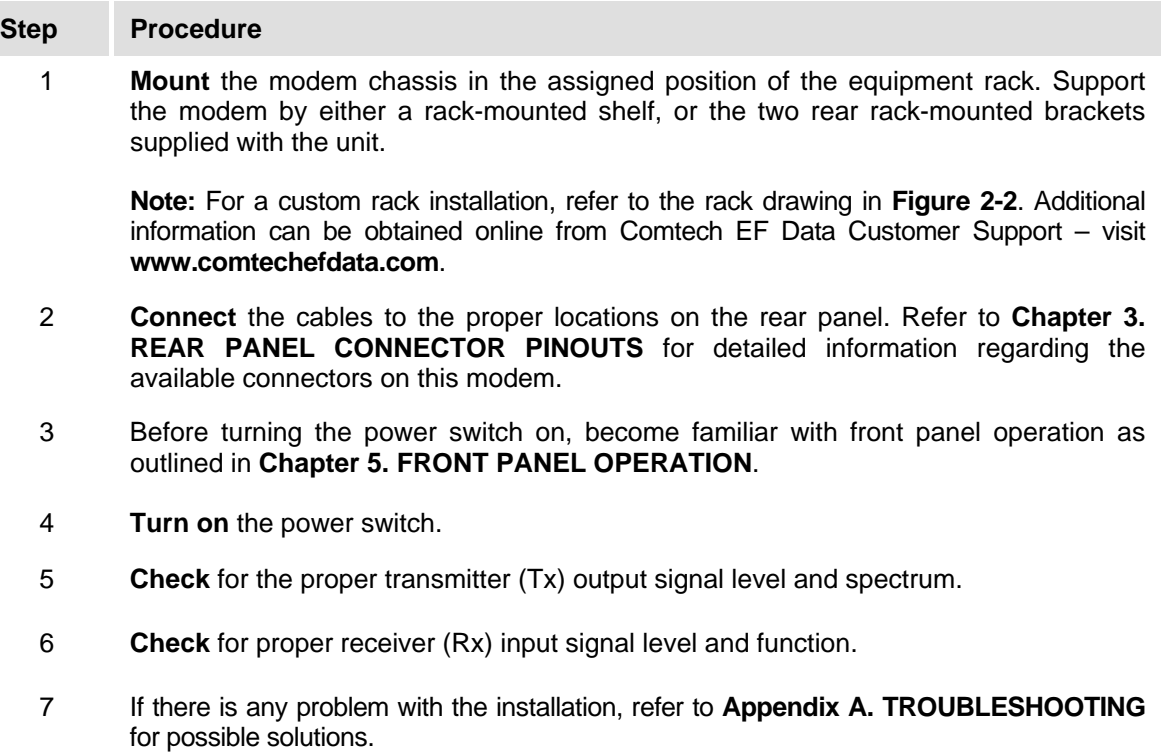

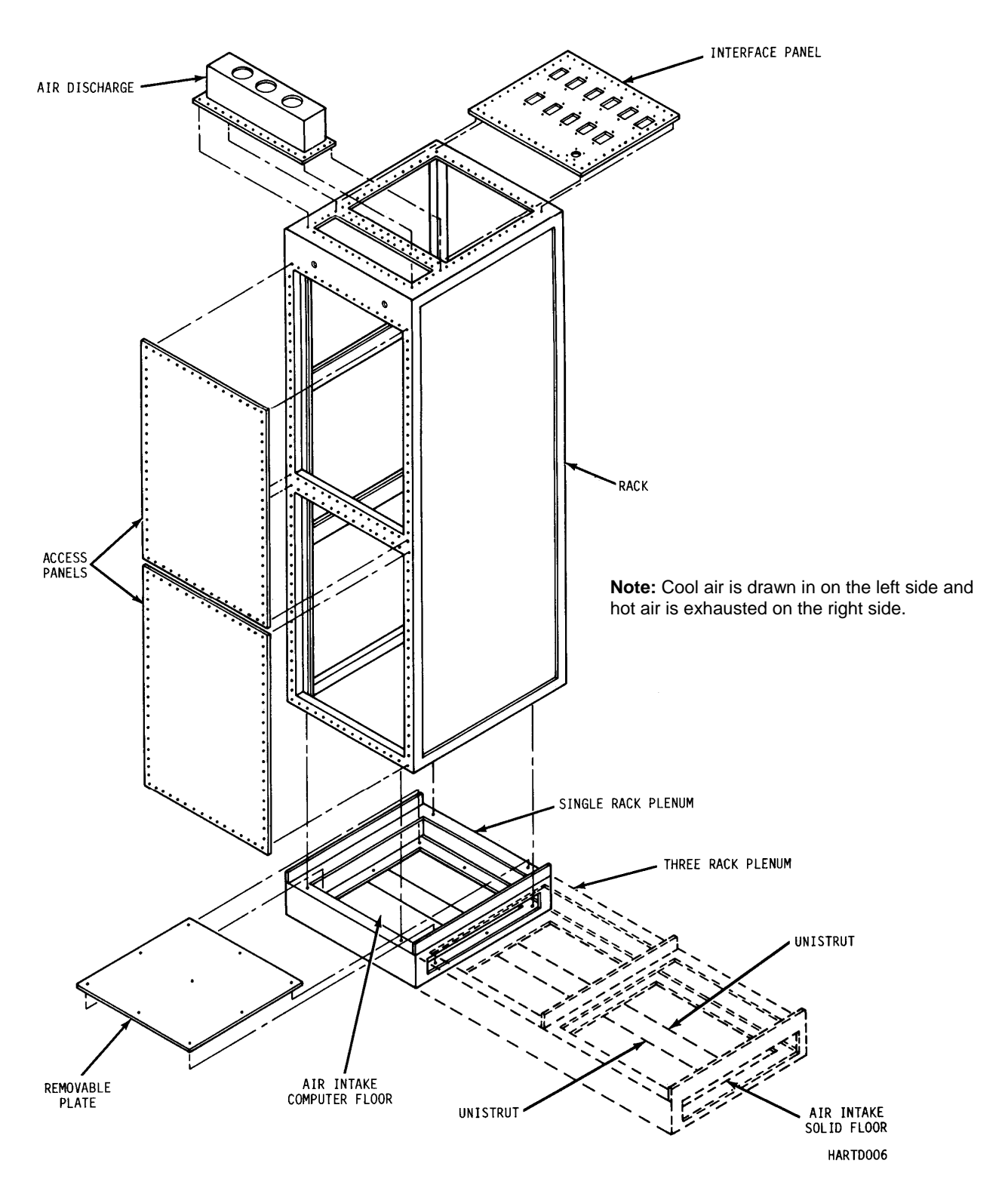

**Figure 2-2. Typical Customized Rack** 

# **Chapter 3. REAR PANEL CONNECTOR PINOUTS**

#### **3.1 Overview**

Details about the connectors on the rear panel of the SLM-5650A, shown in **Figure 3-1**, are provided in the table and paragraphs that follow.

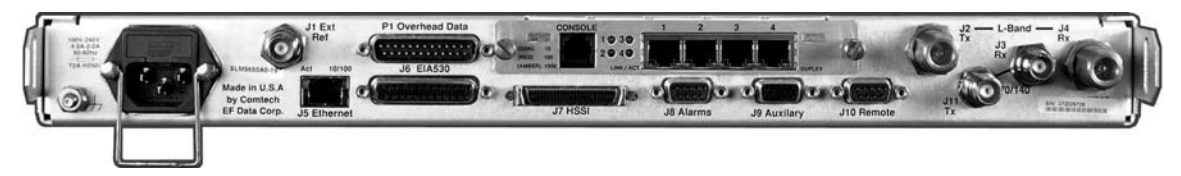

| <b>Name</b>           | <b>Ref Des</b> | <b>Connector Type</b> | <b>Function</b>                                                                                                    |
|-----------------------|----------------|-----------------------|----------------------------------------------------------------------------------------------------|
| EXT REF               | J1             | <b>TNC</b>            | Modem Reference                                                                                                    |
| Tx                    | J11            | <b>TNC</b>            | 70/140 MHz                                                                                                    |
| Rx                    | J3             | TNC                   | 70/140 MHz                                                                                                    |
| Tx                    | J2             | Type N                | L-Band                                                                                                    |
| Rx                    | J4             | Type N                | L-Band                                                                                                    |
| Ethernet              | J5             | <b>RJ-45</b>          | 10/100 Base-T, Remote Control                                                                                                    |
| EIA-530               | J6             | 'D' 25-Pin Female     | Data Input /Output, to 20 Mbps                                                                                                    |
| <b>HSSI</b>           | J7             | 52-Pin Female         | Data Input /Output, to 51.84 Mbps                                                                                                    |
| Overhead Data         | P <sub>1</sub> | 'D' 25-Pin Male       | Not Used                                                                                                    |
| Alarms                | J8             | 'D' 9-Pin Female      | Form-C Alarms                                                                                                    |
| Auxiliary             | J9             | 'HD' 15-Pin Female    |                                                                                                    |
| Remote                | J10            | 'D' 9-Pin Female      | Remote Interface                                                                                                    |
| AC                    |                | IEC.                  | Modem Power                                                                                                    |
| Ground                |                | 10-32 stud            | <b>Chassis Grounding</b>                                                                                                    |
| Interface Option Slot | See 3.14       | See 3.14              | Supports optional data interfaces, including but<br>not limited to interfaces such as the Network<br>Processor Interface shown in Figure 3-1. |

**Figure 3-1. SLM-5650A Rear Panel (with optional Network Processor Interface installed)** 

**Note:** To maintain compliance with the European EMC Directive (EN55022, EN50082-1) properly shielded cables are required for all data I/O.

# **3.2 External Reference (J1)**

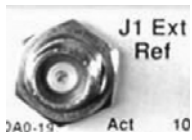

The J1 external reference uses a standard 50  $\Omega$  TNC female connector.

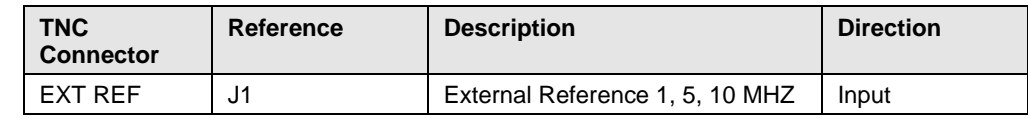

# **3.3 70 / 140 IF Interface Connectors (J11, J3)**

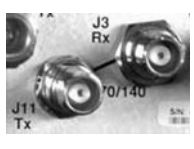

The 70/140 IF Interfaces use standard 50 Ω TNC female connectors.

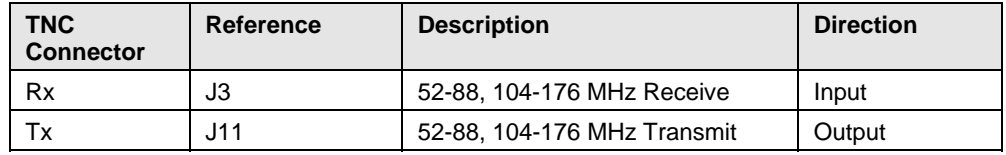

## **3.4 L-Band IF Interface Connectors (J4, J2)**

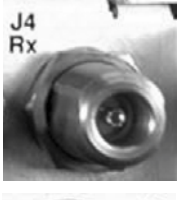

The L-Band IF Interfaces use standard 50  $\Omega$  Type 'N' female connectors.

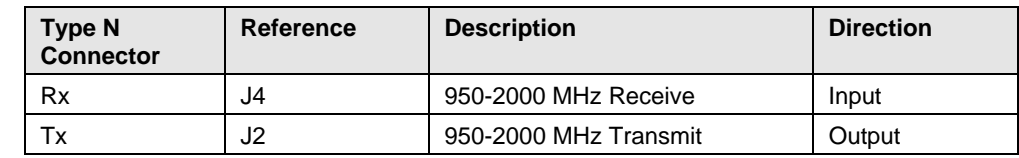

### **3.5 Ethernet Remote Control Connector (J5)**

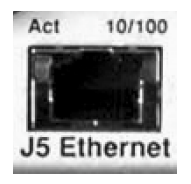

The J5 Ethernet connection is an 8-pin 'RJ-45' type 10/100 Base-T connector. Remote control of the modem is provided using SNMP, HTTP or Telnet with this port.

# **3.6 EIA-530 Connector (J6)**

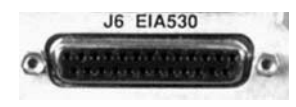

The J6 EIA-530 data connection is a 25-pin 'D' type female (DB-25F) connector. This connector conforms to the EIA-530 pinout for EIA-422 operation only.

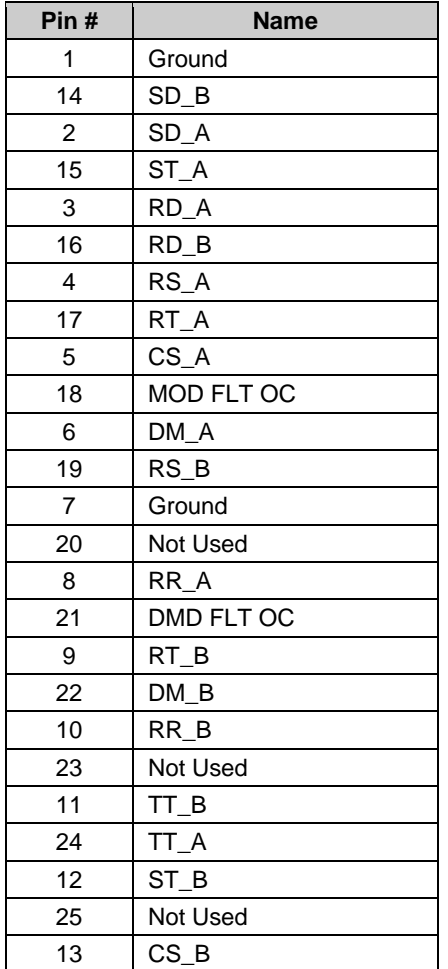

# **3.7 HSSI Connector (J7)**

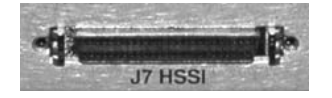

#### **Notes:**

- 1. 52-pin connector.
- 2. These are non-HSSI defined signals. On Cisco routers there is no connection to those pins.

Fault  $\rightarrow$  Open No Fault  $\rightarrow$  Ground

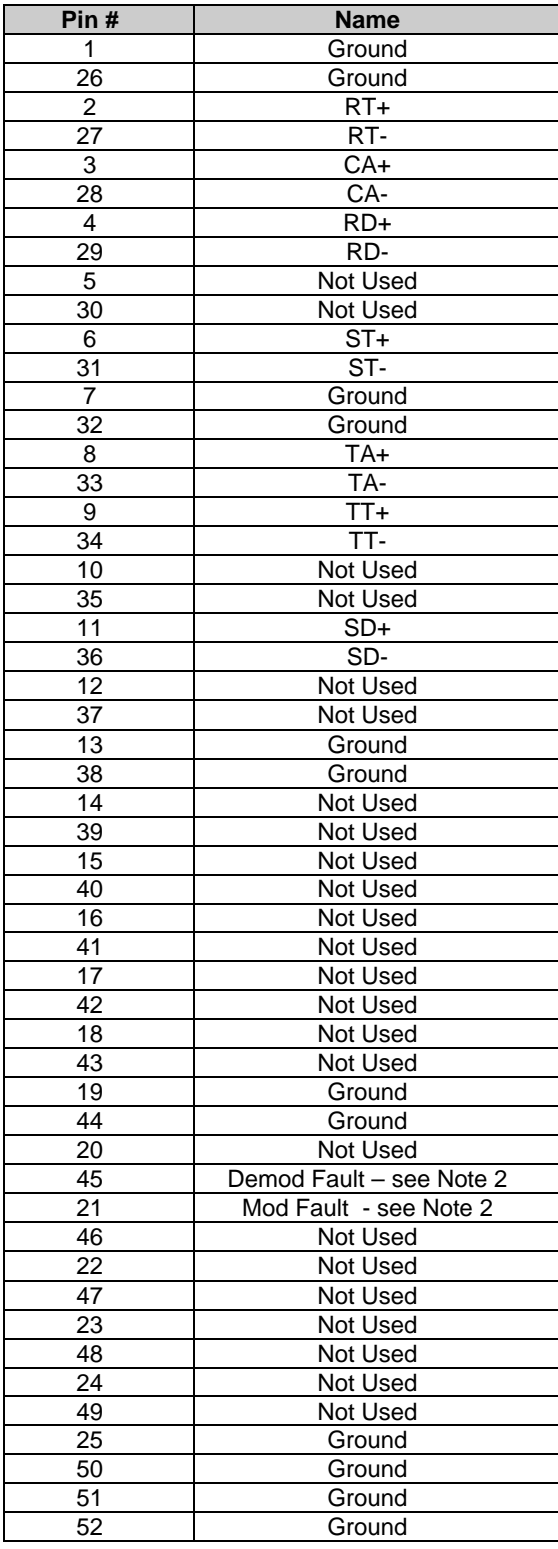

### **3.8 Alarms Connector (J8)**

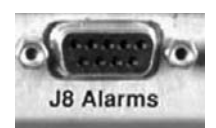

The J8 Alarms connection is a 9-pin 'D' type female (DB-9F) connector. Screw locks are provided for mechanical security on the mating connector. The alarm connector provides Form C contact closures for alarm reporting. The three Form C summary fault contacts are **Modulator**, **Demodulator**, and **Common Equipment.**

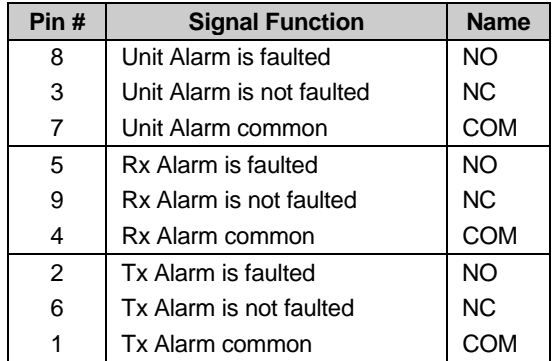

## **3.9 Auxiliary Connector (J9)**

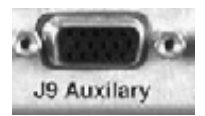

The J9 Auxiliary connection is a 15-pin 'HD' type female (HD-15F) connector. Screw locks are provided for mechanical security on the mating connector. The auxiliary connector provides TTL open collector faults for the modulator and demodulator; a TTL input for external transmit carrier mute; an Analog demodulator Q and I constellation monitor; and a programmable DC voltage monitor for the demodulators AGC.

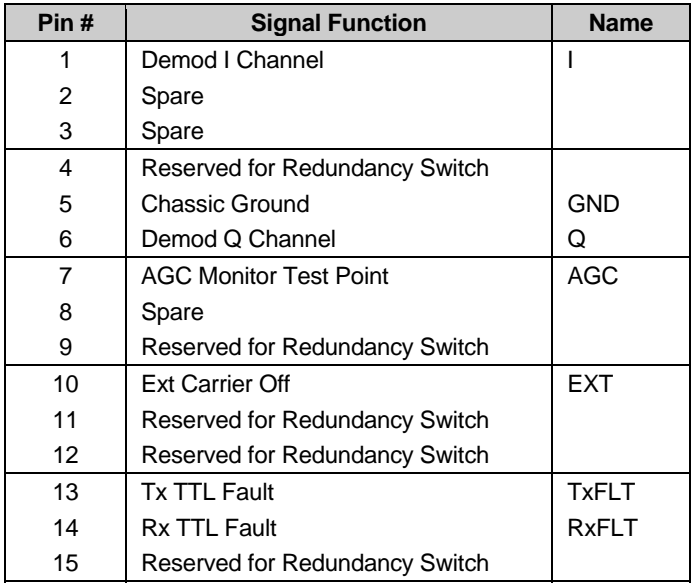

# **3.10 Remote Connector (J10)**

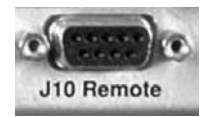

The J10 Remote connection is a 9-pin 'D' type subminiature female (DB-9F) connector. Screw locks are provided for mechanical security of the mating connector. The remote connector interfaces the M&C functions to a remote location; the remote location can be an M&C computer located away from the modem, but attached via cable to the remote connector. This DCE interface is user selectable for either EIA-232 or EIA-484.

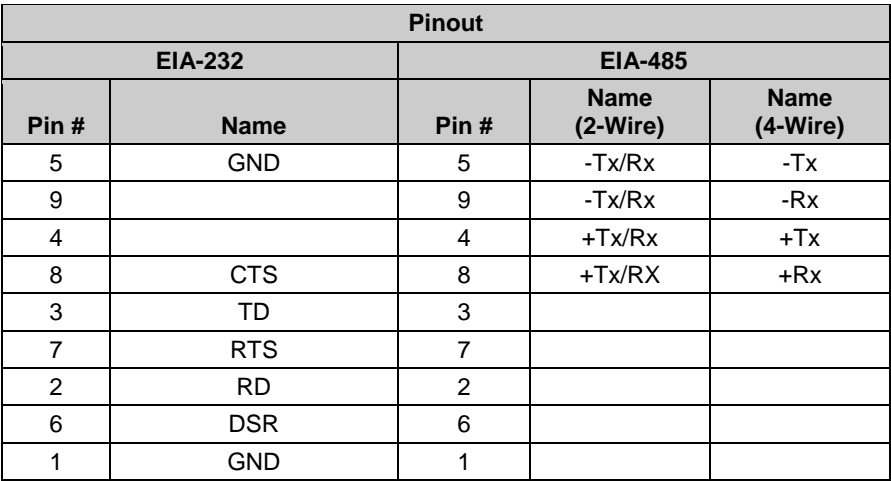

\* For EIA-485 2-Wire Operation:

- Only two wires are required
- Tie pins 4 and 8 together (both +)
- Tie pins 5 and 9 together (both -)

### **3.11 Overhead Data (P1)**

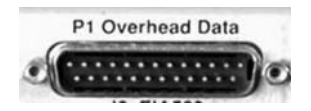

The P1 Overhead Data interface connector is a 25-pin 'D' type male (DB-25M) connector. Screw locks are provided for mechanical security of the mating connector. This connector pinout allows for connection of EIA-422, EIA-485 and EIA-232 data interfaces for use with overhead framing. It also supports signaling for tactical applications.

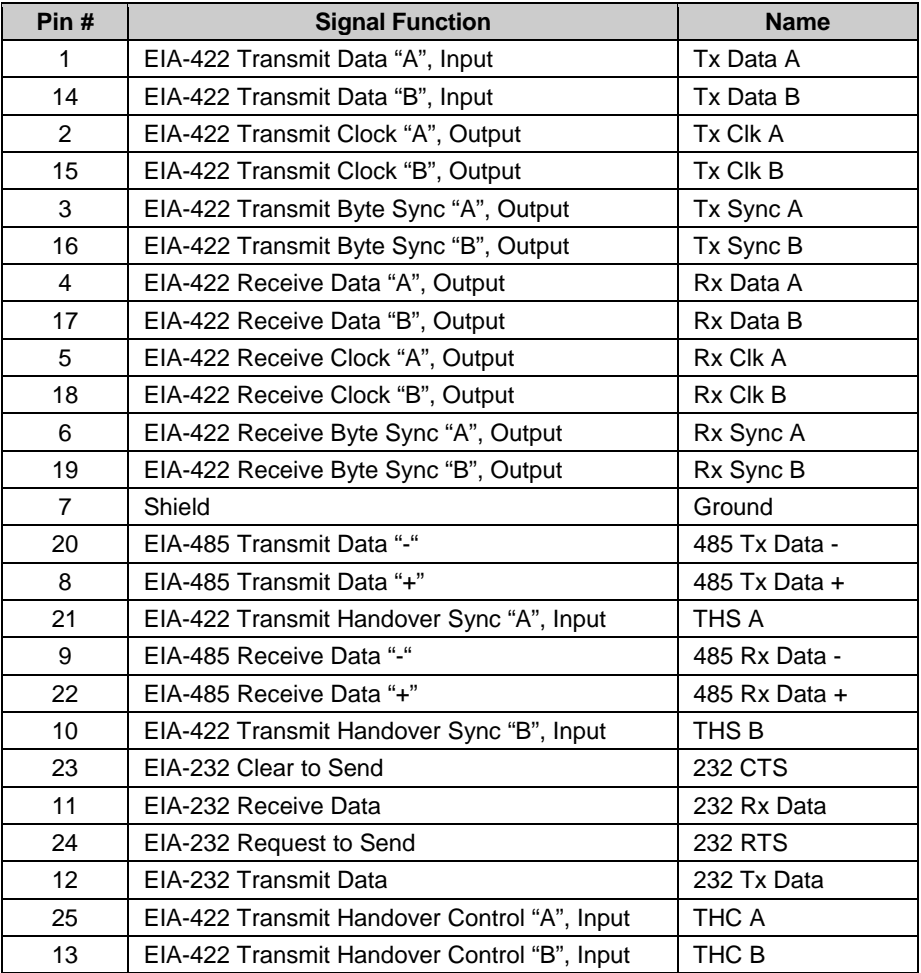

#### **\* For EIA-485 2-Wire Operation:**

- Only two wires are required
- Tie pins 8 and 22 together  $(both +)$
- Tie pins 9 and 20 together (both -)

# **3.12 AC Power Connector**

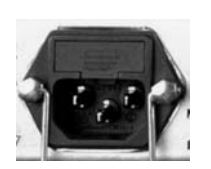

A standard, detachable, non-locking, 3-prong power cord (IEC plug) supplies the Alternating Current (AC) power to the modem. Observe the following:

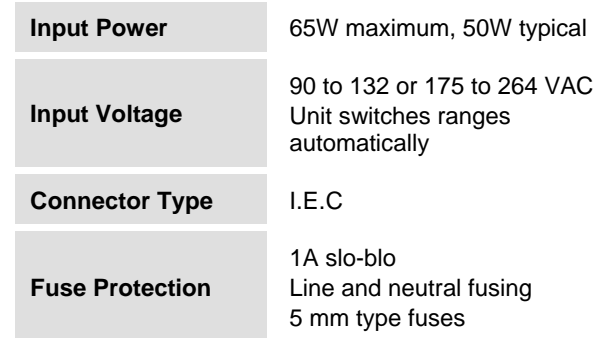

## **3.13 Ground Connector (GND)**

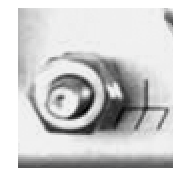

A #10-32 stud on the rear panel of the modem is used for connecting a common chassis ground among all equipment.

**Note:** The AC power connector provides the safety ground.

# **3.14 Data Interface Connector Pinouts**

Refer to the appropriate chapter in this manual for data interface connector pinouts:

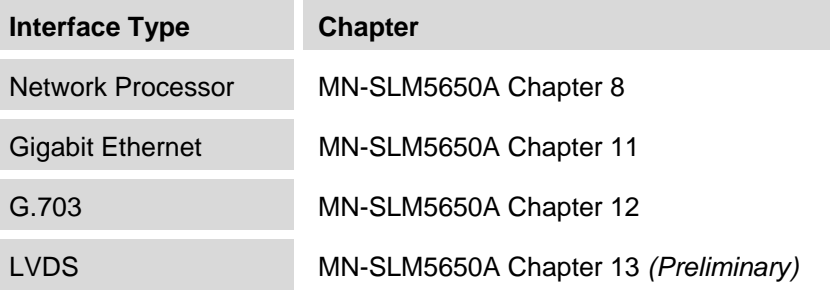

# **Chapter 4. FLASH UPGRADING**

#### **4.1 Introduction**

The SLM-5650A Satellite Modem stores its firmware in flash memory which allows the unit to upload firmware downloads from an external PC once Ethernet connectivity has been established.

Firmware upgrades may be obtained from Comtech EF Data on an as-needed basis. To obtain these upgrades, contact Comtech EF Data Customer Support to request access to the SLM-5650A firmware upgrade files online FTP site. The Customer Support representative will arrange for full firmware access information and download privileges at that time.

#### <span id="page-52-0"></span>**4.1.1 Firmware Numbers, File Versions, and Formats**

All CEFD products are shipped configured with the current version firmware release. The most recent firmware versions are also available for download. If applicable, one version prior to the current release is also available for download. Be sure to identify and download the desired version of firmware.

The flashable files on the download server are organized by product prefix, firmware number (to verify the correct firmware number, see **Step 1** in **4.2 Bulk Firmware Ethernet FTP Upload Procedure**), revision letter if applicable, version, and release date.

As an example, the base modem bulk firmware for the  $SLM-5650A$  is **FW0000030\*** \* \* (where the asterisks signify revision, version, and release date). Refer to the pertinent section in this chapter for the assigned Network Processor and TRANSEC Module firmware numbers.

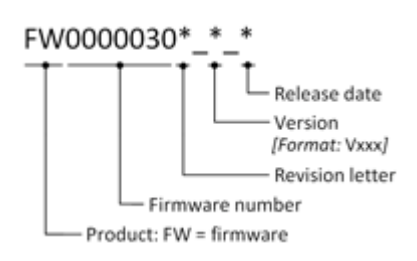

The downloadable files are stored in two formats: \*.exe (self extracting) and \*.zip (compressed). Some firewalls will not allow the downloading of \*.exe files. In this case, download the \*.zip file instead.

For additional help with "zipped" file types, refer to "PKZIP for Windows", "WinZip", or "ZipCentral" help files. "PKZIP for DOS" is not supported due to file naming conventions.

#### **4.2 Base Modem Bulk Firmware Upgrade – Ethernet FTP Upload Procedure**

1. **Identify** the reflashable product, firmware number, and version for download.

The current base modem M&C version can be viewed at the top-level menu of the front panel display (press the **[CLR]** key several times to view). The firmware information can also be found within the **Utility: Firmware > Info > Image#1, Image#2** menu trees.

Using serial remote control, the firmware revision levels may be obtained with the **<0/SWR?** query. For more information, refer to **Appendix C. REMOTE CONTROL.**

- 2. **Contact** Comtech EF Data Customer Support to request access to the SLM-5650A Bulk firmware upgrade files online FTP site. The Customer Support representative will arrange for full firmware access information and download privileges at that time.
- 3. **Create** a temporary directory (folder) on the PC:

**Windows**: Select **File > New > Folder** and rename the "New Folder" to "temp" or another unused name. A "*c:\temp*" folder should now exist.

**Note:** The **c:** is the drive letter used in this example. Any valid, writable drive letter can be used.

*CMD prompt:* At the command prompt  $(c:\rangle)$  type "MD temp" or "mkdir temp" without quotes (**MD** and **mkdir** stand for *make directory*). A "*c:\temp*" subdirectory should now exist, where **c:** is the drive letter used in the example.

4. **Download** the correct firmware file to this temporary folder (User access to the online FTP site must first be obtained from Comtech EF Data Customer Support).

*Refer to* **[4.1.1 Firmware Numbers, File Versions, and Formats](#page-52-0)** *for more information about the flash firmware data files.* 

5. **Extract** the files to the temporary folder on the PC.

A minimum of two files should be extracted:

- a. **FW0000030x**.**bin**, where "x" is the version of the bulk image file.
- b. **SLM-5650A\_ReleaseNotes\_Vx.pdf**, where "x" is the version of the Software Release notes.
- 6. **Connect** the client PC to the SLM-5650A modem 10/100 Ethernet M&C via a hub or a switch, or directly to a PC with a crossover cable.
- 7. **Send a "ping" command** to the modem to verify the communication and connection. Determine the IP address of the modem remotely or using the front panel:
	- Remotely use the **<0/IPA?** command
	- Front panel use the **Config: Remote > EthernetConfig > IP Address/Range**  menu.
	- **Using DOS** to PING (and FTP): Click "**Start**" on the Windows toolbar, then select the "**Run...**" option. (Alternatively, use the "**DOS Prompt**" or "**Command Prompt**" icons in the **Start Menu**.)
	- **Using Win95 or Win98:** Type "**command**".
	- **Using WinNT, Win2K or WinXP:** Type "**cmd**".

Once in DOS, use "**cd c:\temp**" to change to the temporary directory created earlier. Use the "**dir**" command to list the downloaded files.

- 8. **Initiate** an FTP session with the modem. The example uses a DOS window.
	- a. From the PC, type "ftp *xxx.xxx.xxx.xxx*" where "*xxx.xxx.xxx.xxx*" is the IP address of the SLM-5650A.
	- b. Enter the **Admin User Name** (there will be no prompt for a password) to complete login.
	- c. Verify the FTP transfer is binary by typing "bin".
	- d. Type "prompt", then type "hash" to facilitate the file transfers.
- 9. **Transfer** the files:

Type "put **fw0000030x**.bin bulk:" to begin the file transfers. The destination "bulk:" must be all lower-case. Approximately **one minute** is required to transfer the file.

- 10. **Verify** the file transfer:
	- a. The PC should report that the file transfer has occurred, and the display on the modem will start reporting "PROGRAMMING FLASH SECTOR # xx – PLEASE WAIT".
	- b. Terminate the FTP session by typing "bye" and close the DOS window.
	- c. Verify that the new file loaded using the procedure in Step 1.
- 11. **Change** the desired image to boot. From the SLM-5650 front panel menu: **Utility: Firmware > Select** (*use ◄ ► arrows to change to the other image),* then cycle power to reboot the modem.
- 12. **Verify** the new firmware versions are booting by observing the following messages on the modem display:

#### **Comtech SLM-5650A Modem Firmware Version: 1.1.x**

**Note:** To load the second image, repeat **Steps 8 through 12**.

#### **4.3 Network Processor Module Upgrade Procedure**

- 1. **Contact** Comtech EF Data Customer Support to request access to the SLM-5650A Network Processor Module (also referred to as the "card") firmware upgrade files online FTP site. The Customer Support representative will arrange for full firmware access information and download privileges at that time.
- 2. **Create** a temporary directory (folder) on the PC:

*Windows*: Select **File > New > Folder** and rename the "New Folder" to "temp" or another unused name. A "*c:\temp*" folder should now exist.

**Note:** The **c:** is the drive letter used in this example. Any valid, writable drive letter can be used.

*CMD prompt:* At the command prompt  $(c:\rangle)$  type "MD temp" or "mkdir temp" without quotes (**MD** and **mkdir** stand for *make directory*). A "*c:\temp*" subdirectory should now exist, where **c:** is the drive letter used in the example.

3. **Download** the correct firmware file to this temporary folder (User access to the online FTP site must first be obtained from Comtech EF Data Customer Support).

*Refer to* **[4.1.1 Firmware Numbers, File Versions, and Formats](#page-52-0)** *for more information about the flash firmware data files.* 

4. **Extract** the files in the temporary folder on the PC:

**FW0000051x.bin**, where "x" is the version of the bulk image file.

- 5. **Connect** the client PC to the SLM-5650A modem Ethernet via a hub or a switch, via one of the four ports on the Network Processor Module, or directly to a PC with a crossover cable.
- 6. **Enable** the Network Processor Module. From the SLM-5650A front panel: **CONFIG: Mode > Interface >** *select* **Network Processor.**
- 7. **Send a "ping" command** to the modem's **Traffic IP** to verify the communication and connection.

*Determine the IP address of the Network Processor Module: From the front panel, go to the*  **Config: Remote > EthernetConfig > Option Card Addr > Traffic IP** *menu, then select*  **Yes\*\***.

**\*\* Note:** *Although the message "***Changing Option Card IP Addr may cause the modem to reboot. Continue?"** *is displayed, reboot occurs* **only if the IP Address is changed***.* 

- **Using DOS** to PING: Click "**Start**" on the Windows toolbar, then select the "**Run...**" option. (Alternatively, use the "**DOS Prompt**" or "**Command Prompt**" icons in the **Start Menu**.)
- **Using Win95 or Win98**, type "**command**".
- **Using WinNT, Win2K or WinXP**, type "**cmd**".

8. **Initiate a Web session** with the SLM-5650A Network Processor Module. From the PC, type *http://www.xxx.yyy.zzzz* (where "*www.xxx.yyy.zzz*" represents the IP address of the SLM-5650A Network Processor Module) into the **Address** area of the Web browser (the examples uses Internet Explorer Version 6.0; NP Web pages are shown with optional FAST Features installed):

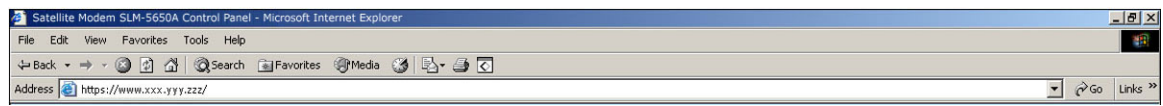

#### 9. **To upgrade the Network Processor Bulk firmware:**

a. When prompted, enter the User Name and Password:

 Factory Default User Name is: **comtech** Password is: **comtech** 

b. Select **Admin | Upgrade**:

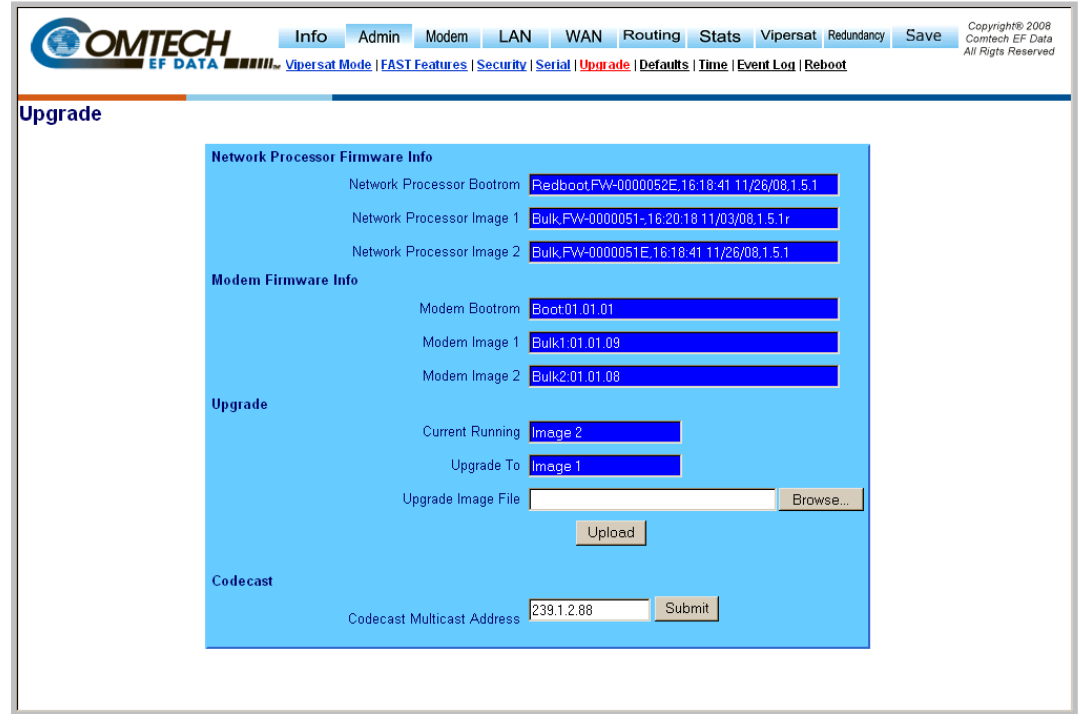

c. **Select Image1** or **Image2** from the **Upgrade To** list to select to select the specific slot that will have its firmware overwritten, then click [**Submit]**.

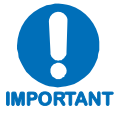

# *The selection is not sent to the modem unless* **[Submit]** *is clicked.*

- d. **Locate** the upgrade file, downloaded previously to the computer using Steps 2 through 4, by clicking **[Browse]** at the **Upgrade Image File** box.
- e. **Select** the file, then click [**Upload]** to begin the upgrade process.

10. **Wait** while the file transfers. The Network Processor will download the upgrade file from the computer. Please allow sufficient time for the file to be loaded into the Network Processor – downloading will take approximately **five minutes**.

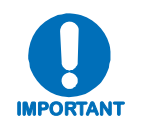

*It is not necessary to wait five minutes before clicking* **[OK],** *but you*  **MUST** *wait five minutes before rebooting the modem.*

After [**Upload]** is clicked, the **Please Wait…** status window appears and displays, by scrolling percentage of completion, the file transfer progress:

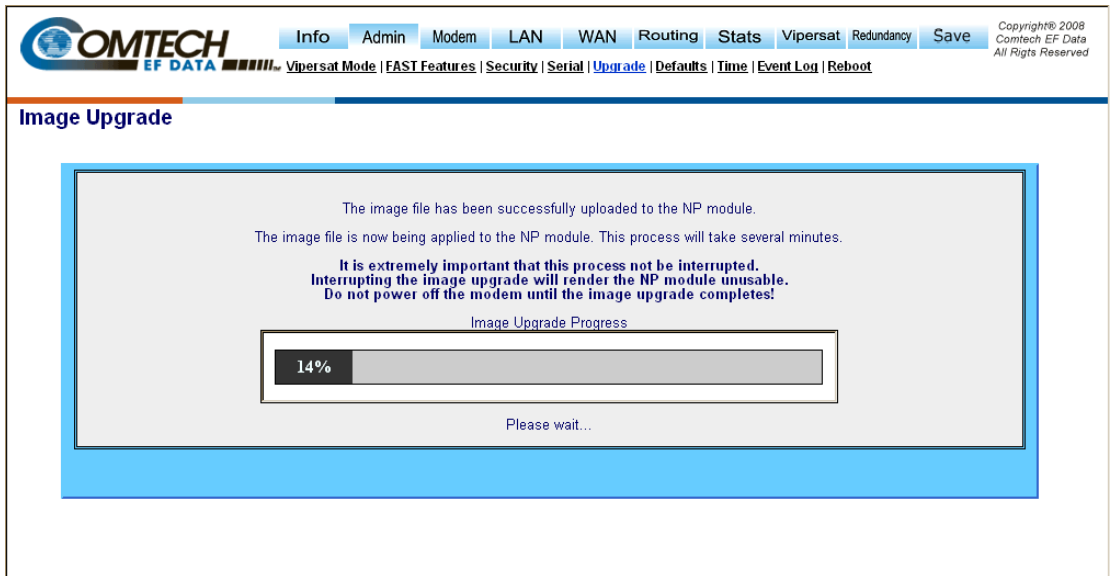

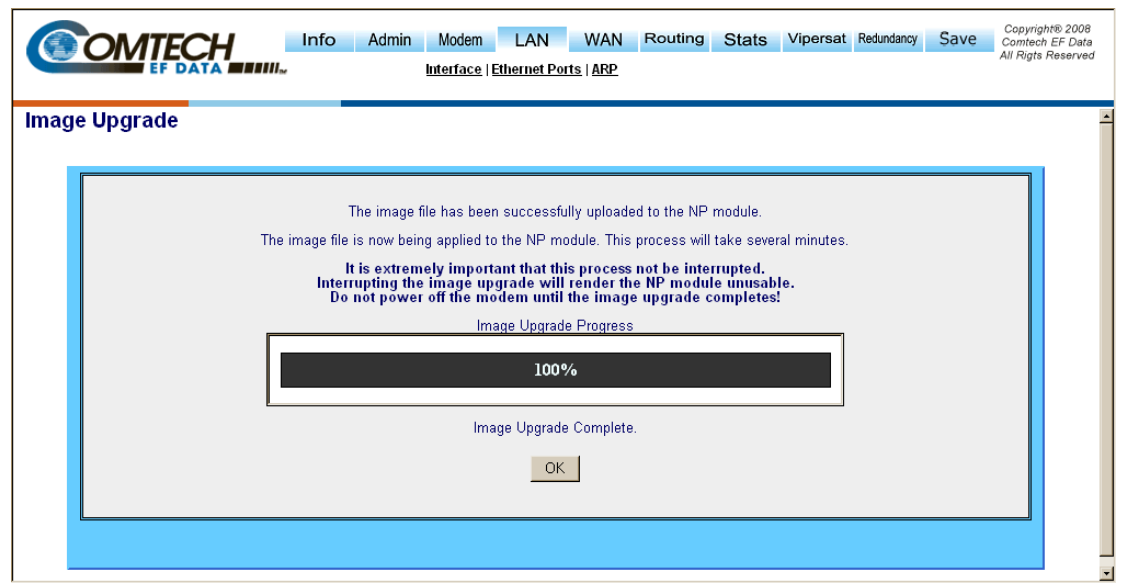

Once the transfer has completed, the **Image Upgrade Complete** message window is displayed:

Click [**OK]** to return from the **Image Upgrade Complete** to the **Admin Reboot** page.

11. **Verify** that the new firmware is reported on the proper Network Processor Bulk slot, depending on the selections made in **Step 9**:

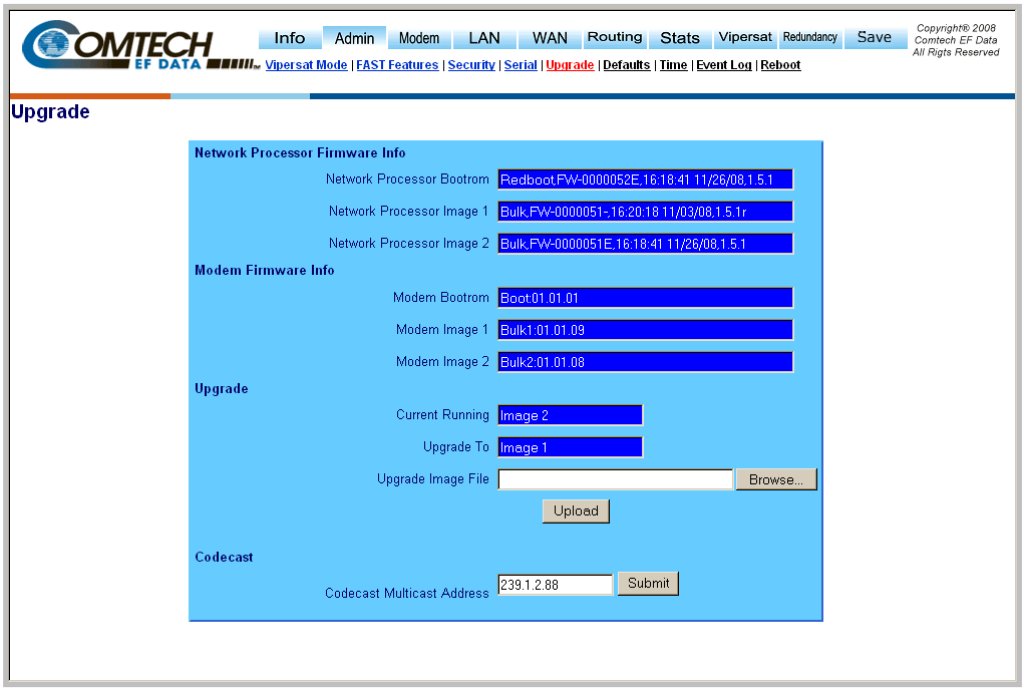

12. **Refresh** the browser page.

**IMPORTANT**

- 13. To load the second image, **repeat Steps 9 through 11**.
- 14. Go to **Admin | Reboot. Select Image 1** or **Image 2** as needed from the **Boot From** list to force the Network Processor to boot using firmware with the most recent build date, then click **[Submit]**.

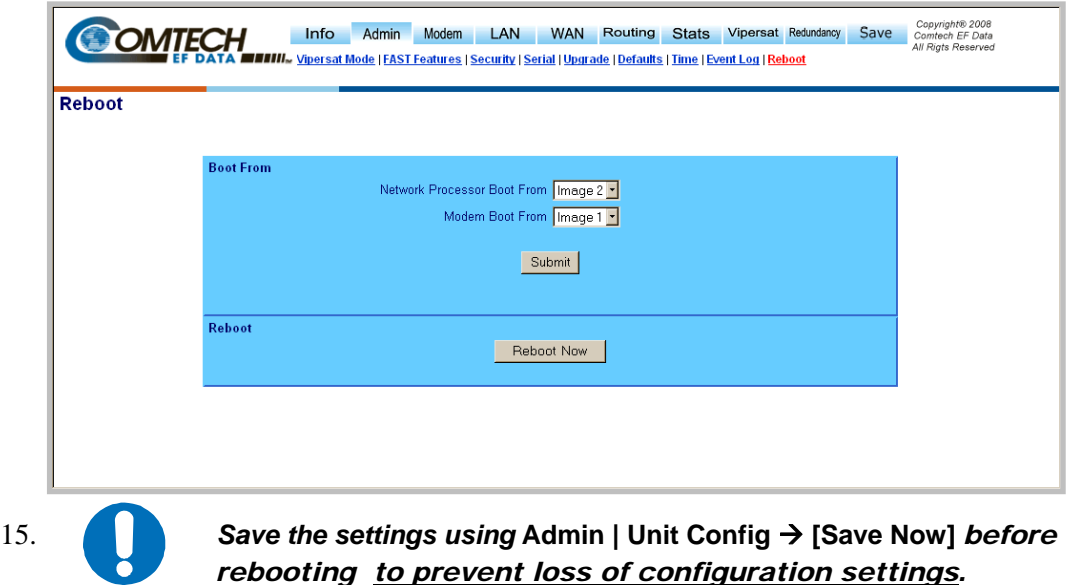

16. After saving, click **[Reboot Now]** to boot the Network Processor with the new firmware.

#### **4.4 TRANSEC Module Upgrade Procedure**

- 1. **Contact** Comtech EF Data Customer Support to request access to the SLM-5650A TRANSEC Module firmware upgrade files online FTP site. The Customer Support representative will arrange for full firmware access information and download privileges at that time.
- 2. **Create** a temporary directory (folder) on the PC.

*Windows*: Select File > New > Folder and rename the "New Folder" to "temp" or another unused name. A "*c:\temp*" folder should now exist.

**Note:** The **c:** is the drive letter used in this example. Any valid, writable drive letter can be used.

*CMD prompt:* At the command prompt (c:\>) type "MD temp" or "mkdir temp" without quotes (**MD** and **mkdir** stand for *make directory*). A "*c:\temp*" subdirectory should now exist, where **c:** is the drive letter used in the example.

3. **Download** the correct firmware file to this temporary folder (User access to this online FTP site must first be obtained from Comtech EF Data Customer Support).

*Refer to* **[4.1.1 Firmware Numbers, File Versions, and Formats](#page-52-0)** *for more information about the flash firmware data files.*

4. **Extract** the files in the temporary folder on the PC:

**FW-0000058x.tar**, where "x" is the version of the bulk image file.

- 5. **Connect** the client PC to the SLM-5650A modem Ethernet via a hub or a switch, or directly to a PC with a crossover cable.
- 6. **Enable** the TRANSEC Module. From the SLM-5650 front panel menu: **CONFIG: Transec > State:** *select* **Encrypted**.
- 7. **Send a "ping" command** to the TRANSEC Module to verify the communication and connection.

*Determine the IP address of the TRANSEC Module from the front panel with the Config:* **Transec > Module IP Address** *menus.*

- **Using DOS** to PING: Click "**Start**" on the Windows toolbar, then select the "**Run...**" option. (Alternatively, use the "**DOS Prompt**" or "**Command Prompt**" icons in the **Start Menu**.)
- **Using Win95 or Win98**, type "**command**".
- **Using WinNT, Win2K or WinXP**, type "**cmd**".
- 8. **Initiate a Web session** with the SLM-5650A TRANSEC Module. The example uses Internet Explorer Version 6.0.
	- a. From the PC, type *https://www.xxx.yyy.zzz* (where "www.xxx.yyy.zzz" represents the IP address of the TRANSEC Module) into the **Address** area of the Web browser:

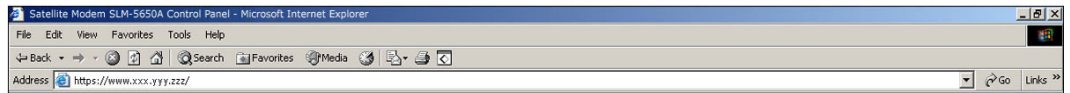

b. In the upper left corner of the Upgrade window, select **Crypto Officer** from the navigation list, then click **[Go!]**. When prompted, enter the User Name and Password:

> Factory Default User Name is: **COMTECH** Password is: **COMTECH**

#### 9. **To upgrade the TRANSEC Module Bulk firmware:**

#### a. **Select Admin | Update.**

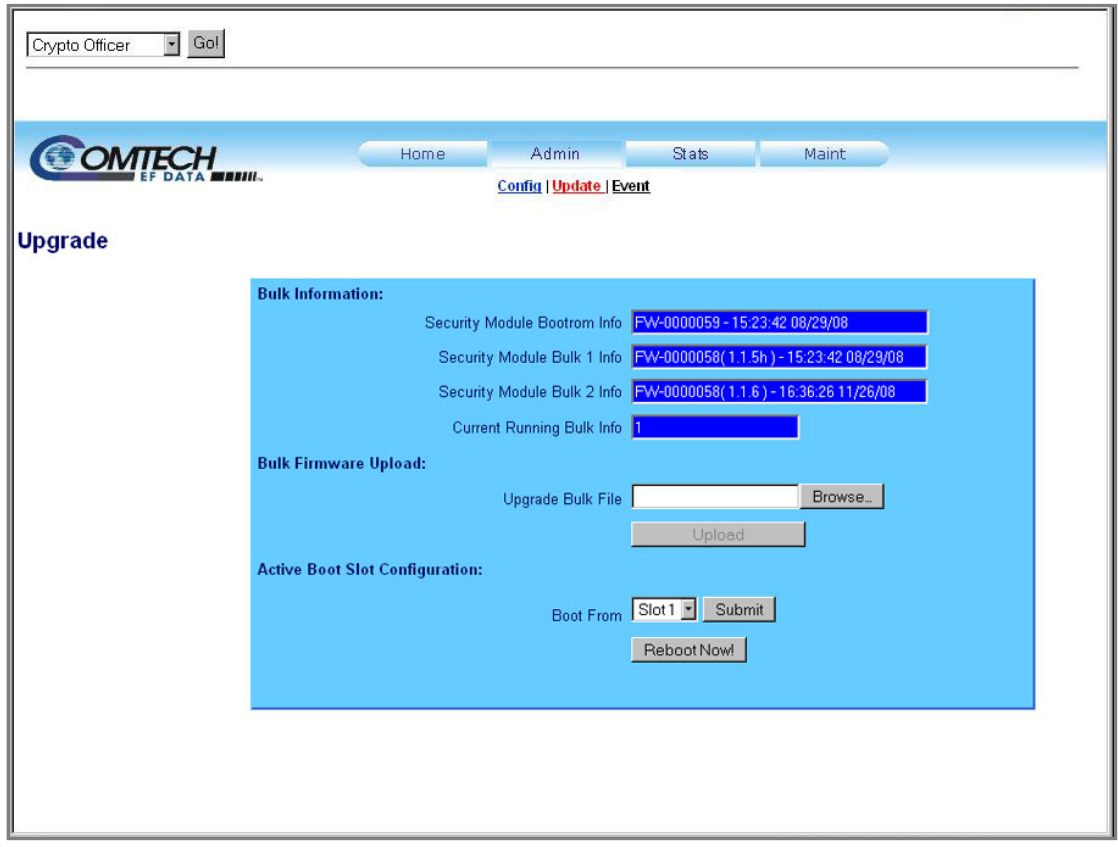

- b. **Locate** the upgrade file, previously downloaded to the computer during Steps 2 through 4, by clicking **[Browse]** at the **Upgrade Bulk File** box.
- c. **Select** the file, then click [**Upload]** to begin the upgrade process.
- **10. Wait** while the file transfers.

The **Firmware Application Process** window appears after [**Upload]** is clicked. The TRANSEC Module will upload the upgrade file from the computer. Please allow sufficient time for the file to be uploaded – approximately **five minutes** is required for the process to be completed.

During the Firmware Application Process, a scrolling progress indicator displays the status of the upload in terms of percentage completion:

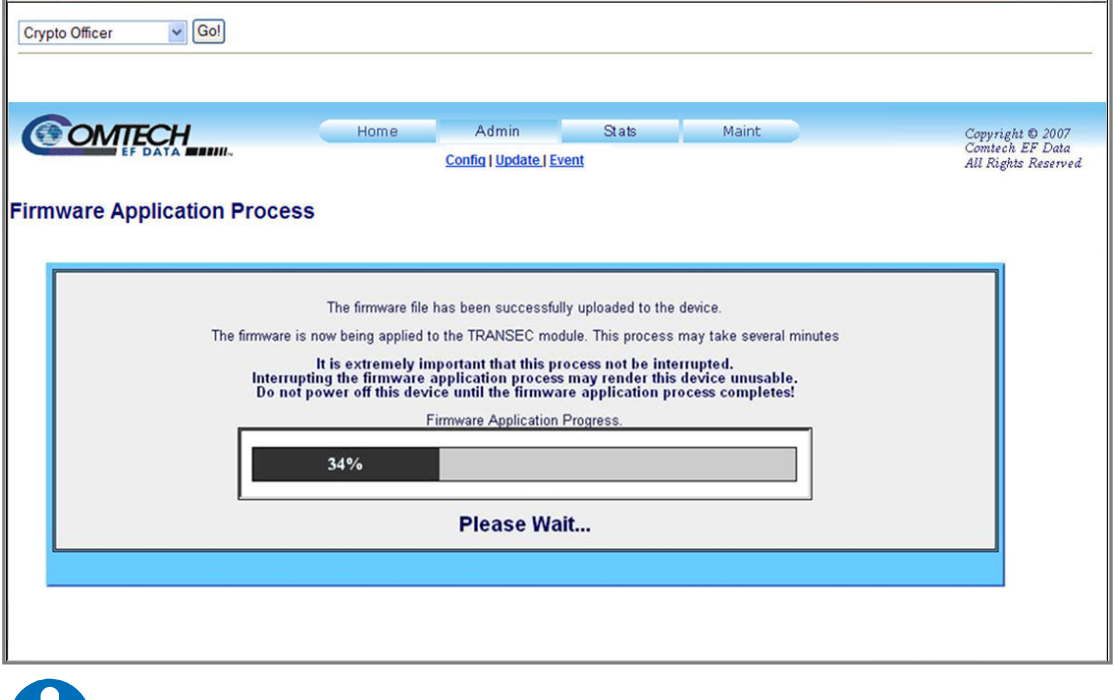

**IMPORTANT**

*Any power failure during this process will result in failure of the TRANSEC Module.*

In the event that an error occurs during the Firmware Application Process, the following message is displayed:

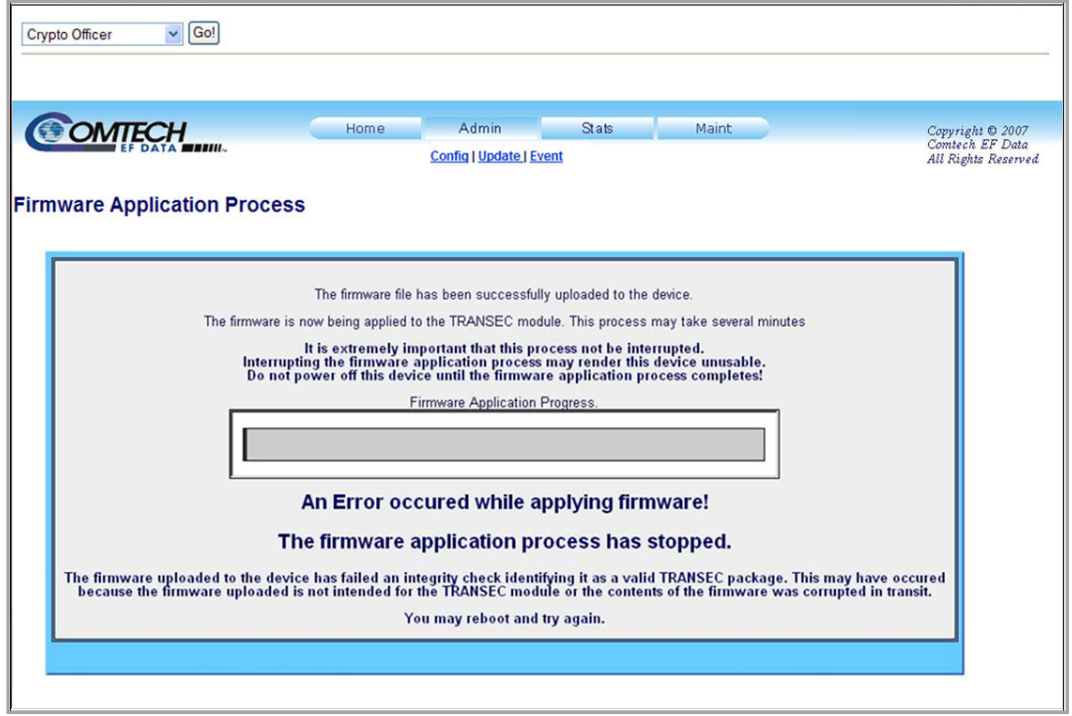

For troubleshooting purposes, three common reasons for disruption of the Firmware Application Process are:

- Power Failure
- Loss of Ethernet signal (e.g., disconnection of Ethernet cable)
- Attempting to load firmware other than the TRANSEC Module firmware (i.e., FW-0000058x.tar).

Should a failure occur, reboot the unit and restart the TRANSEC Module upgrade process as outlined in this section.

Once the Firmware Application Process has successfully completed the upload, the progress bar will reach 100%. The following message is then displayed:

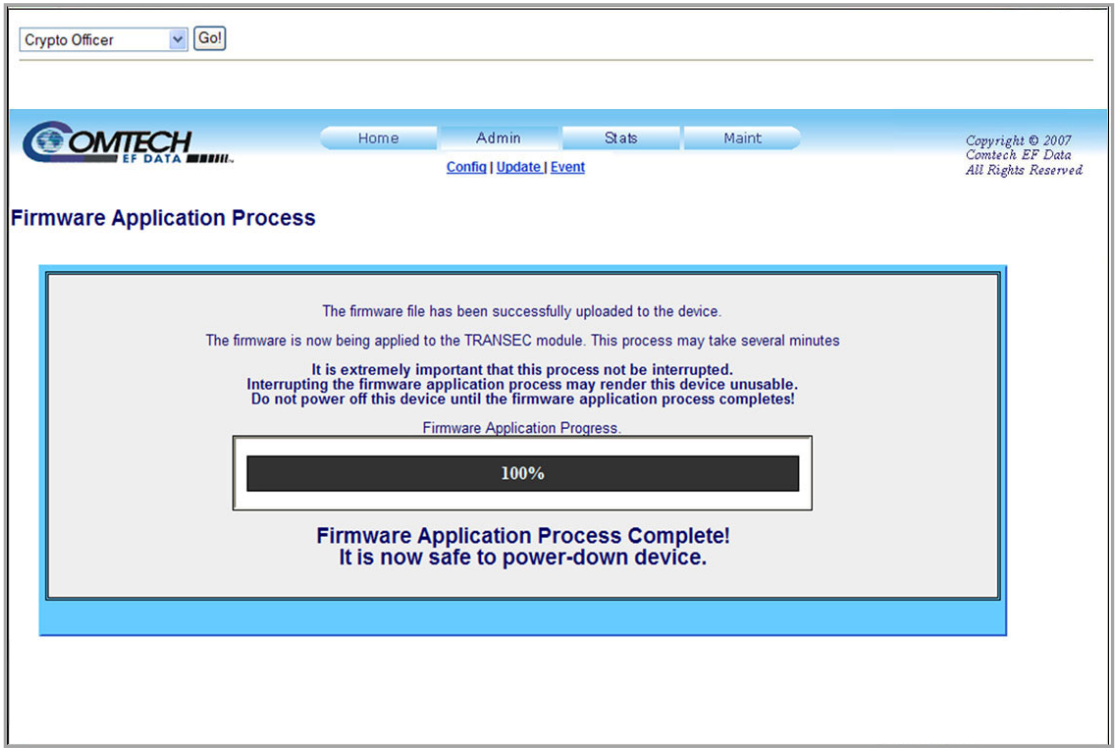

- 11. To load the second image, **repeat Steps 9 through 10**.
- 12. **Verify** that the new firmware is reported on the proper **Security Module Bulk Info** slot, depending on the selections made in **Step 9**, then click [**Submit]**.

13. Click **[Reboot Now!]** to boot the TRANSEC Module with the new firmware.

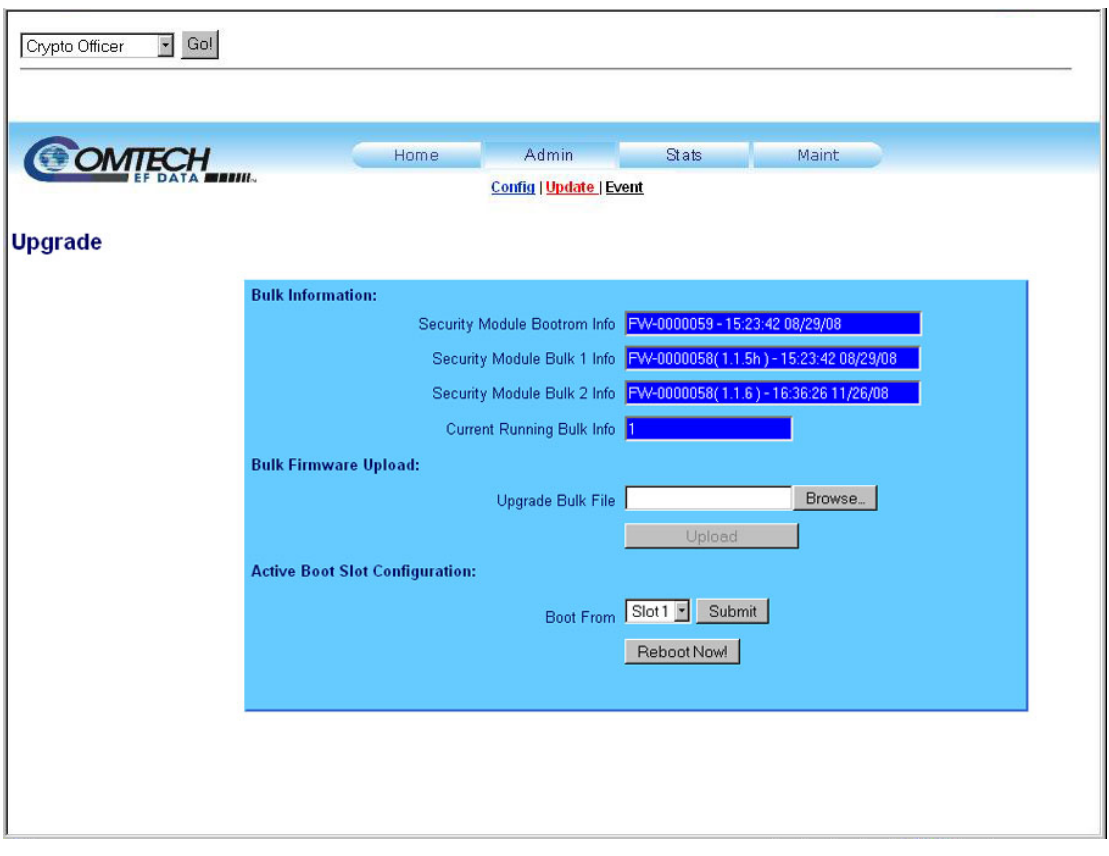

The modem will reboot with the new firmware loaded as configured. It will be necessary to restart the SLM-5650A TRANSEC Module Web Server Interface session once the modem has returned online.

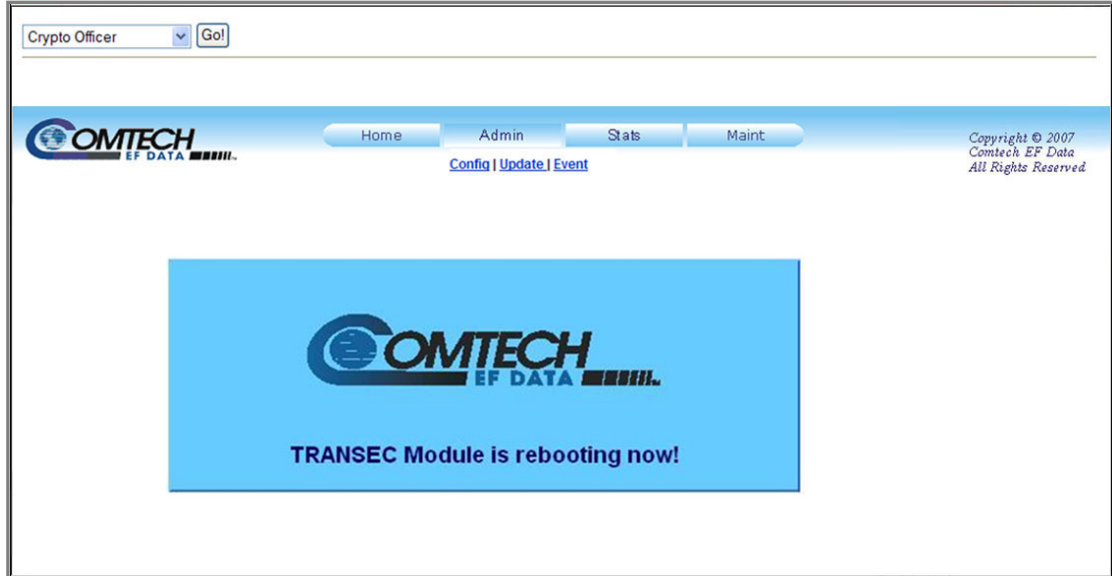

# **Chapter 5. FRONT PANEL OPERATION**

#### **5.1 Overview**

The front panel operation of the SLM-5650A, the menus and their explanations, and clocking information are described in this chapter. For information about remote control operation, refer to **Appendix C. REMOTE CONTROL**.

#### **5.2 Front Panel**

The modem front panel enables the user to control modem configuration parameters and display the modem status.

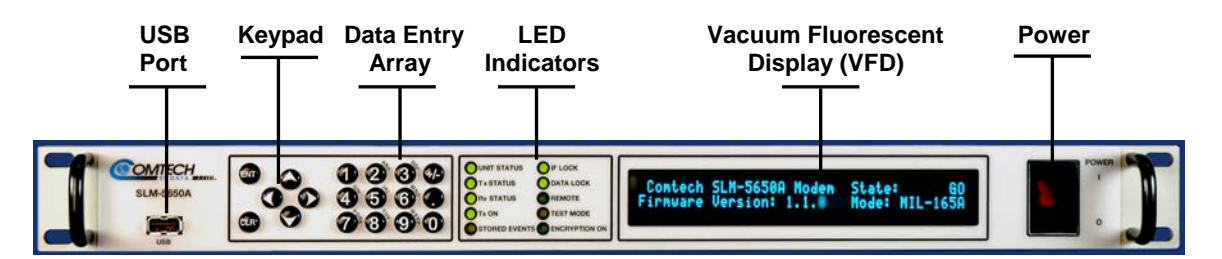

#### **Figure 5-1. Modem Front Panel**

<span id="page-64-0"></span>As shown in **[Figure 5-1](#page-64-0)**, the front panel features include (from left):

- USB Port for TRANSEC Key loading
- 6-button keypad for local control
- 12-button array for manual data entry
- 10 LEDs to provide overall status at a glance
- 40-character, 2-line Vacuum Fluorescent Display (VFD)
- Backlit On/Off power switch

# **5.2.1 Keypad with Data Entry Array**

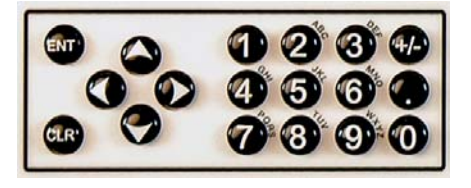

The front panel keypad controls the local operation of the modem. The keypad consists of 18 keys. Each key provides one or more logical functions.

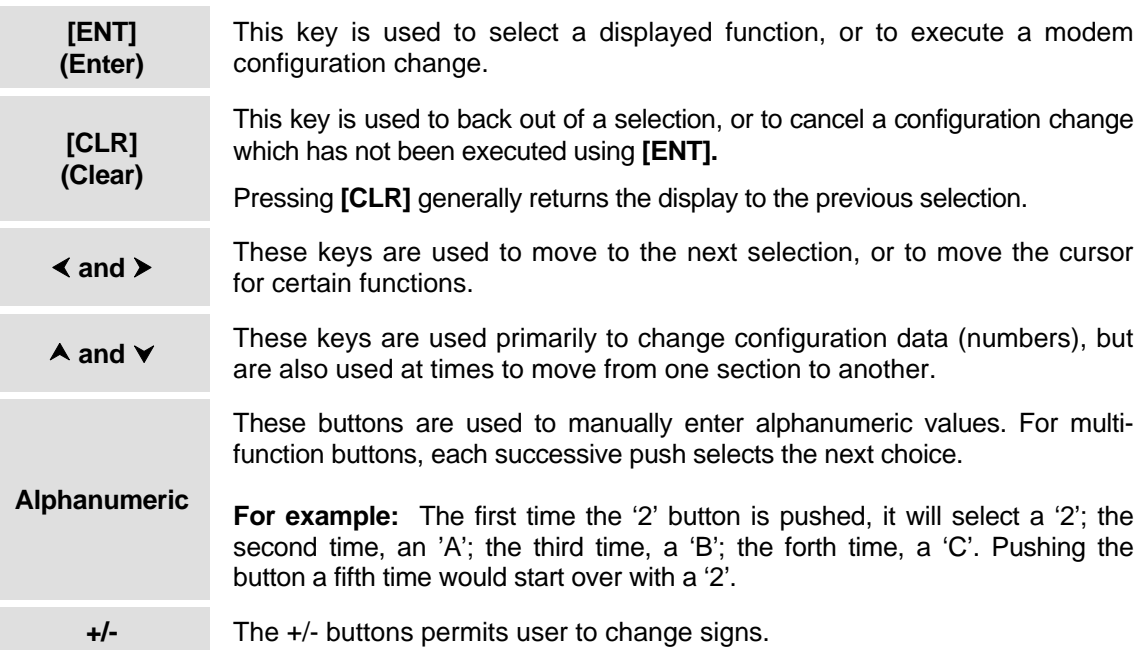

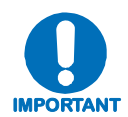

*The keypad has an auto-repeat feature. If a key is held down for more than three seconds, the key action will repeat, automatically, at the rate of seven keystrokes per second.* 

Whenever a key is pressed, the modem responds by beeping:

- A single-beep indicates a valid entry and the appropriate action was taken.
- A double-beep indicates an invalid entry or a parameter is not available for operation.

# **5.2.2 LED Indicators**

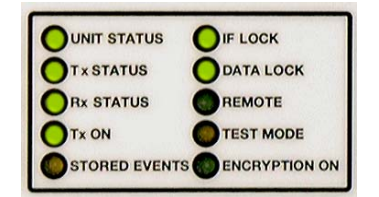

The 10 LEDs on the front panel indicate:

- General modem summary fault information
- Status
- Alarms

The individual LED Indicator operations are defined as follows:

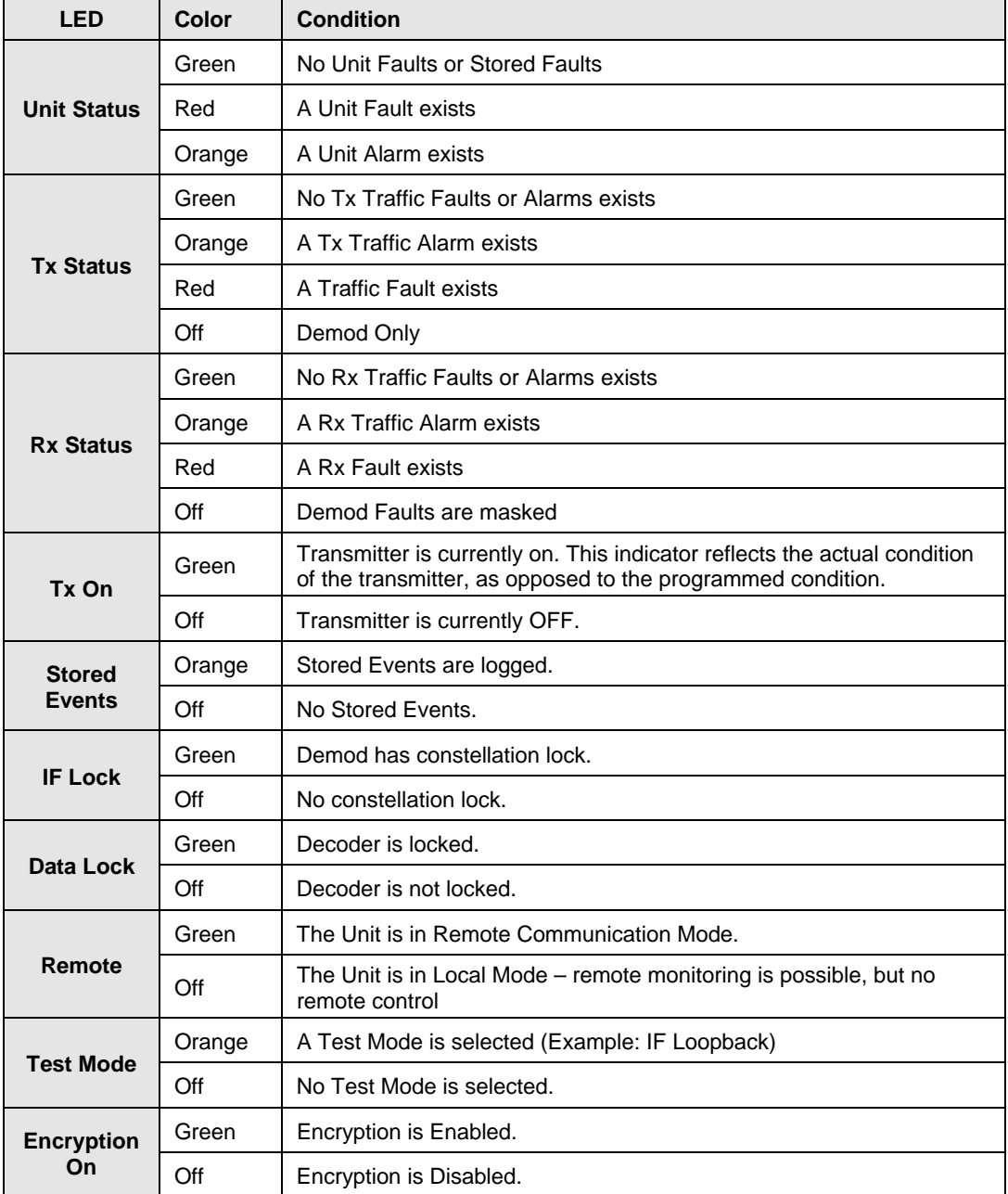

## **5.2.3 Vacuum Fluorescent Display (VFD)**

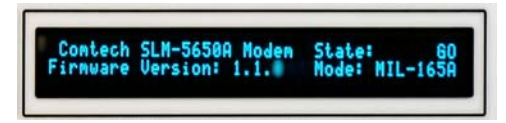

The SLM-5650A features a **V**acuum **F**luorescent **D**isplay (VFD). The VFD is an active display showing two lines of 40 characters each. It produces a blue light, the brightness of which can be controlled by the

User. Compared to a **L**iquid **C**rystal **D**isplay (LCD), it has greatly superior viewing characteristics and does not suffer problems of viewing angle or contrast.

On most menu screens, the user will observe a flashing solid block cursor, which blinks at a onceper-second rate. This indicates the currently selected item, digit, or field. Where this solid block cursor would obscure the item being edited (for example, a numeric field) the cursor will automatically change to an underline cursor.

#### **5.3 Front Panel Menu**

The user can fully control and monitor the operation of the SLM-5650A from the front panel, using the keypad and display. Nested menus are used, which display all available options, and prompt the user to carry out a required action.

All functions are accessible at the front panel by entering one of six predefined Function Select categories or levels:

- Configuration
- Monitor
- Test
- Save/Load
- **Utility**

# **5.3.1 Menu Matrix**

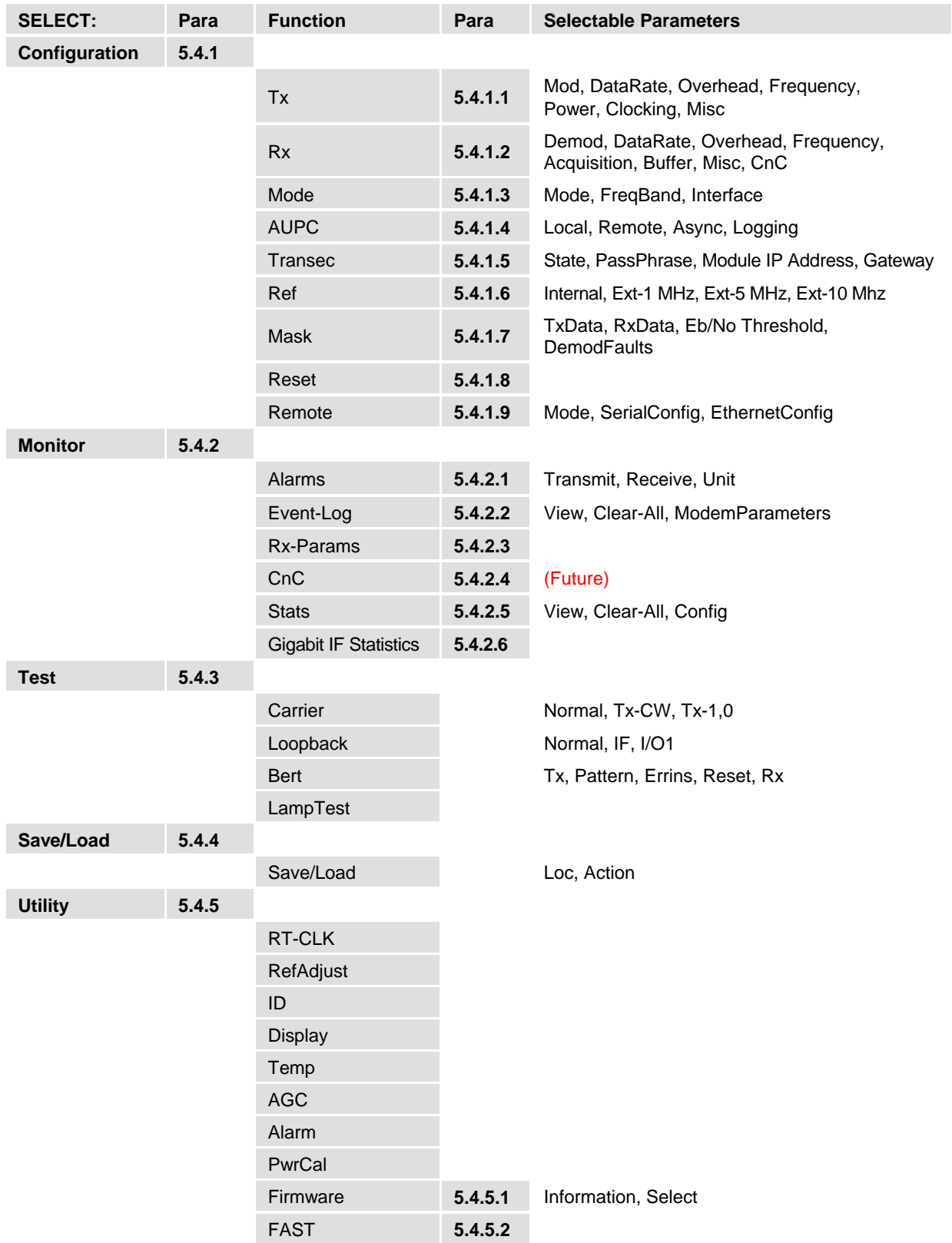

# **5.3.2 Opening Screen**

This screen is displayed when power switch is in the On position:

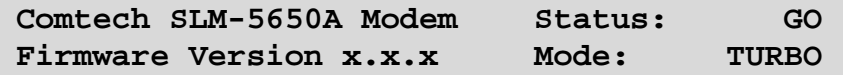

The bottom line displays the internal software version and the selected mode of operation. Press **[ENT]** to go to the Main Menu screen.

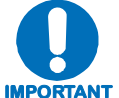

**IMPORTANT** *configuration. Go to CONFIG: MODE and set the MODEM type, the FREQBAND, and the INTERFACE type prior to preceding with the rest of the modem* 

## **5.4 SELECT (Main) Menu**

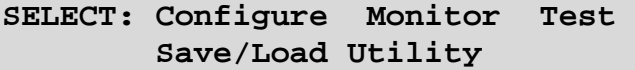

The following selections are available:

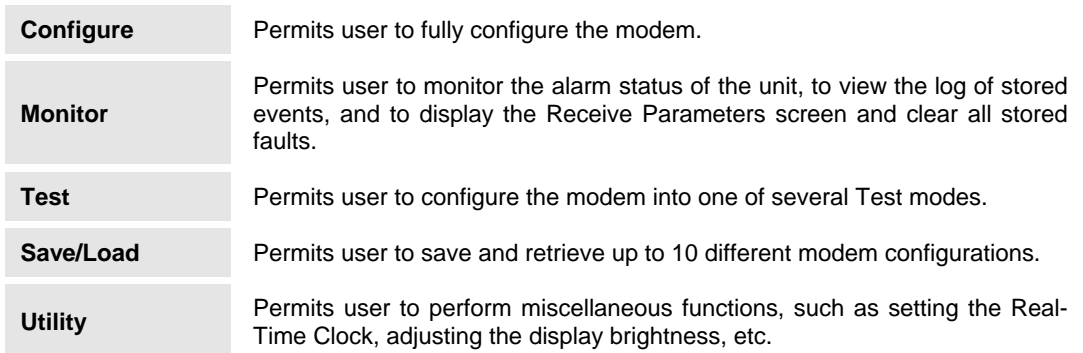

# **SELECT: CONFIG**

**CONFIG: Tx Rx Mode AUPC Transec**  Ref Mask Reset Remote ( $\blacklozenge$ **F**)

The following choices are presented:

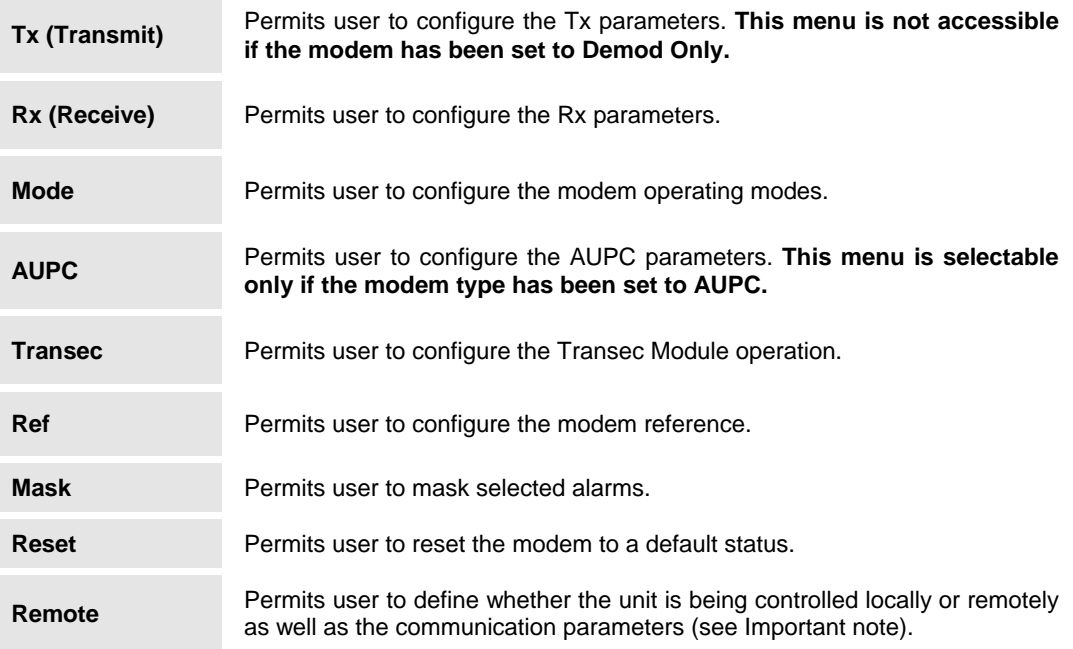

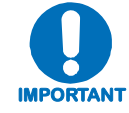

*The modem may be monitored over the remote control interface at any time. When in Local mode, however, configuration parameters may only be changed through the front panel.* 

# <span id="page-71-0"></span>**5.4.1.1 CONFIG: Tx**

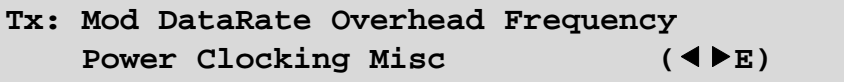

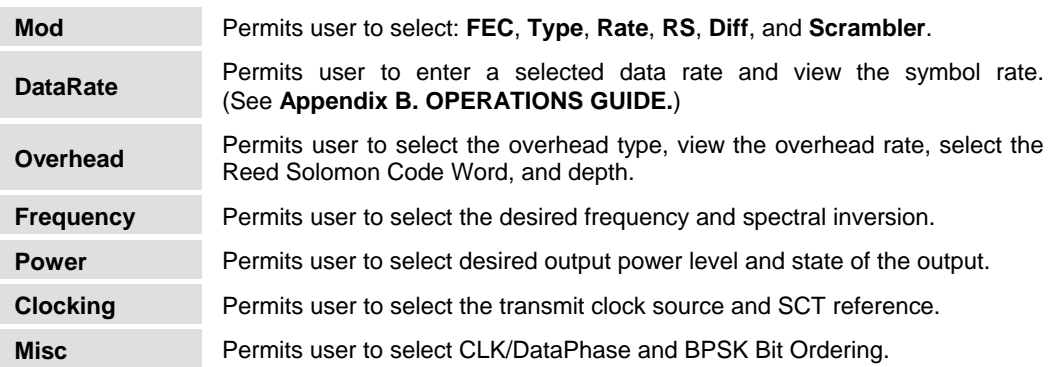
# *CONFIG:*  $Tx \rightarrow Mod$

```
Mod: FEC:VIT Type:QPSK Rate:1/2 
RS:Off Diff:On Scram:OM-73 (\blacklozenge)
```
Select the **Mod** type using the  $\blacktriangleleft$  arrow keys to scroll through all the choices, as follows. The user should then press [ENT].

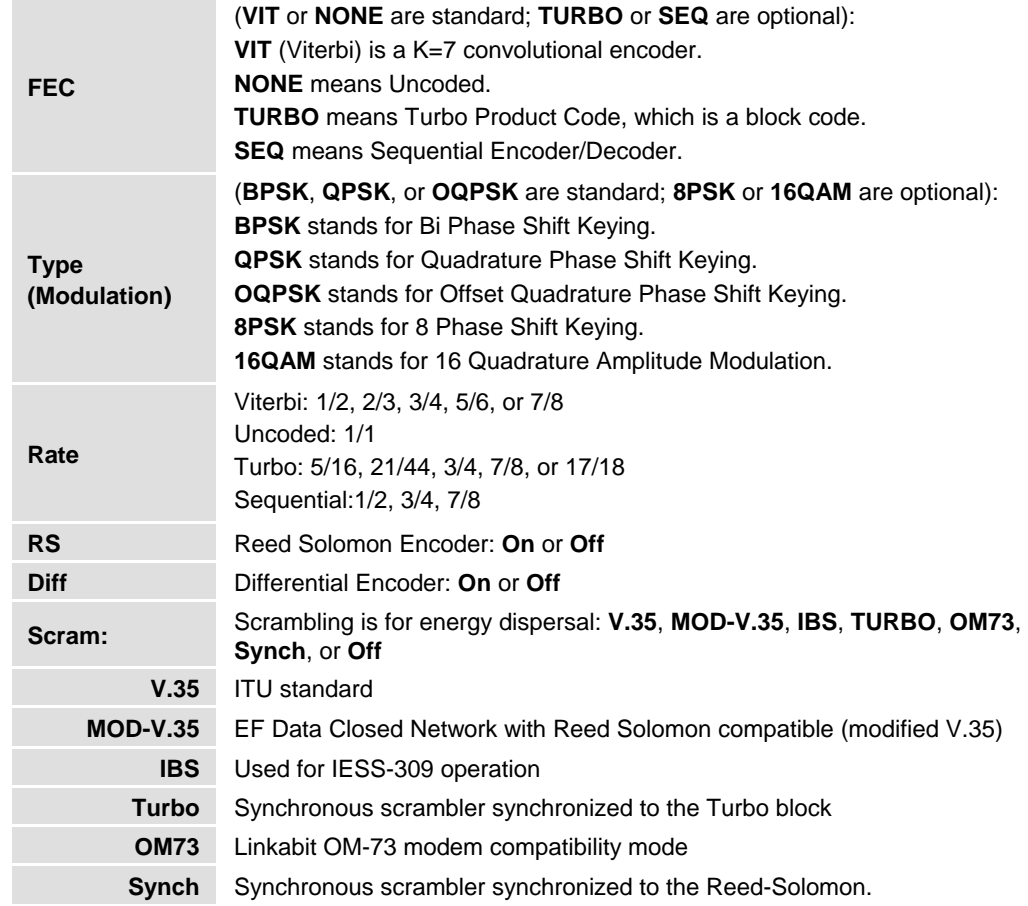

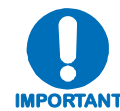

**IMPORTANT** *set to a compatible mode or if an option is installed or enabled. When changing modulation type, the data rate must be set to a rate supported by the modulation type or the change to the modulation type will not be allowed. Some choices will only be visible if the modem is* 

# *CONFIG: Tx → DataRate*

**Tx Data Rate: 020000.000 kbps**  Sym Rate: 0266666.666 ksps ( $\blacklozenge$ **P** $\blacktriangleright$ **A**E)

The user can enter the desired data rate in kilobits using step 1 or step 2 as follows:

- 1. Use the number keypad and enter the desired data rate (see **Appendix B. OPERATIONS GUIDE**).
- 2. Use the  $\blacktriangleleft \blacktriangleright \blacktriangleright \blacktriangleleft$  arrow keys to scroll up and down to select the desired data rate. When scrolling data rate, the symbol rate will automatically be recalculated and displayed.

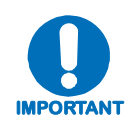

*When entering the data rate, the following interactions need to be taken into account. If the modulation type selected is 8-PSK or 16- QAM the minimum data rate allowed is 256 kbps. When changing certain parameters like modem type, the data rate will default to 64 kbps or 256 kbps. The calculated symbol rate is displayed for the user. This is helpful for determining the occupied bandwidth required for the selected modulation type, code rate and overhead.* 

# *CONFIG: Tx → Overhead*

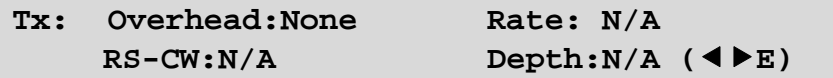

Select the desired **Overhead**, **Rate**, **RS-CW**, and **Depth** and then press [ENT].

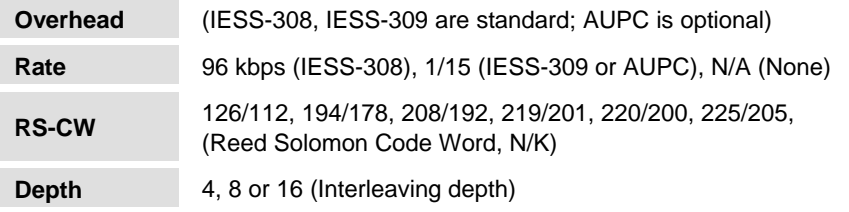

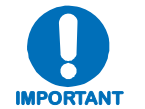

*Some selections will only be visible if the modem is set to a compatible mode or if an option is installed or enabled.* 

# *CONFIG: Tx → Frequency*

```
Tx Frequency: 1955.0000 MHz 
      Spectrum: Normal (4\blacktriangleright\blacktriangle_{\blacktriangledown E})
```
Edit the **Tx Frequency**, using either step 1 or 2:

- 1. Key in the desired frequency using the numbered keypad.
- 2. Select the digit to be edited, using the  $\blacklozenge$   $\blacktriangleright$  arrow keys. The value of the digit is then changed using the  $\rightarrow \bullet$  arrow keys. The user should then press [ENT]

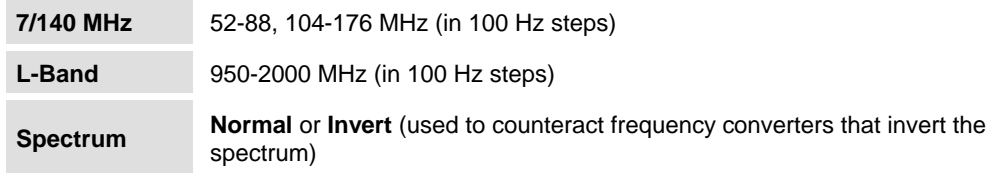

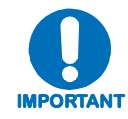

*When entering an IF frequency, the M&C will check the occupied bandwidth calculated from the data rate, modulation type, code rate and overhead and will not allow an IF frequency to be entered if the occupied bandwidth falls outside of the minimum or maximum IF frequencies.*

# *CONFIG: Tx*  $\rightarrow$  *Power*

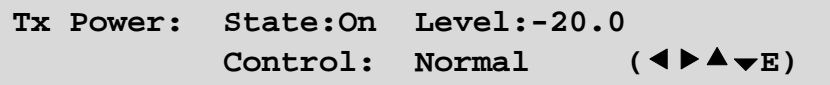

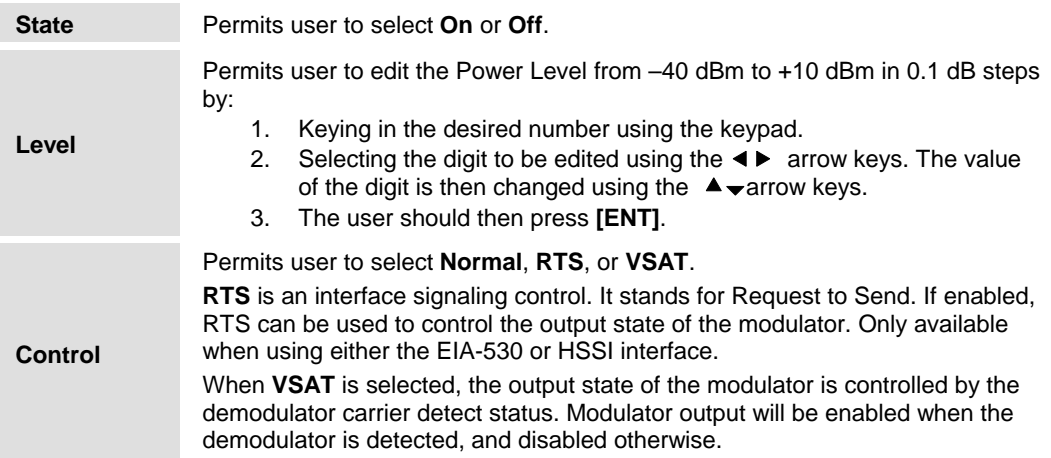

# *CONFIG: Tx → Clocking*

Tx Clocking: CLK Source: SCT  $(4)E$  **SCT Ref: Reference** 

Select **Clk Source** or **SCT Ref**, then press **[ENT]**.

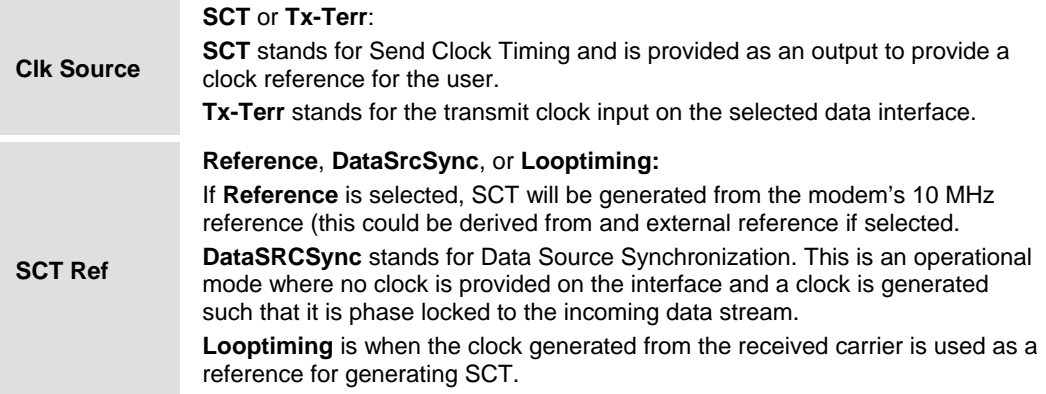

# *CONFIG: Tx*  $\rightarrow$  *Misc*

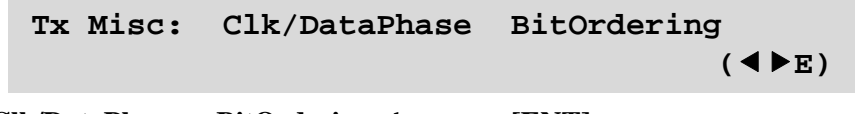

Select **Clk/DataPhase** or **BitOrdering**, then press **[ENT]**.

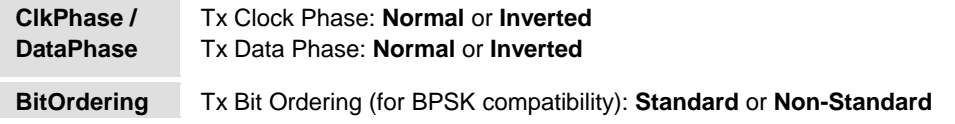

# **5.4.1.2 CONFIG: Rx**

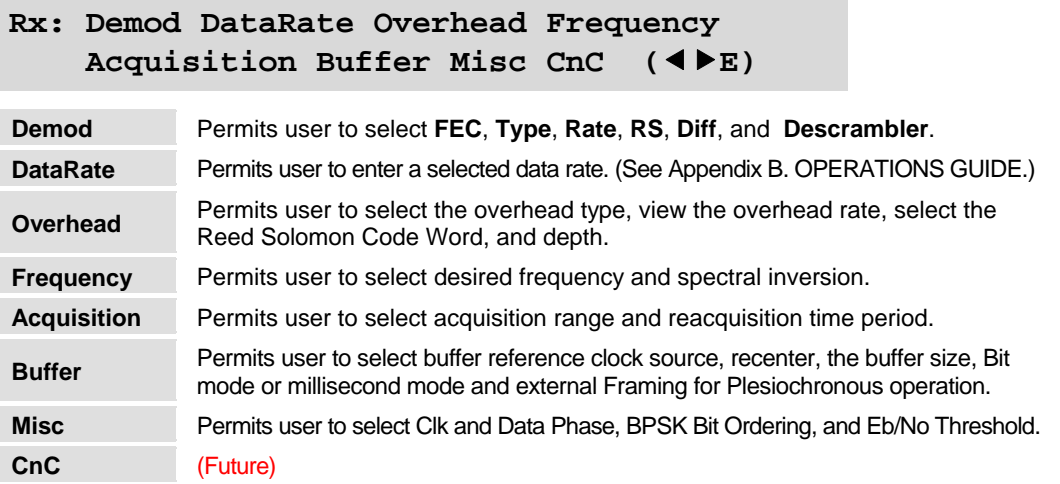

**Note:** Framing is applicable only when using externally framed data, with the following formats: **T1** or **E1 G.704**; **T2 G.743**, **G.704**, **G.707**; and **E2 G.742**, **G.704**, **G.745**.

# *CONFIG: Rx*  $\rightarrow$  *Demod*

```
Demod: FEC:VIT Type:BPSK Rate:3/4 
RS:N/A Diff:On Descram:OM-73 (<FE)
```
Select the **Demod, Type, RS, Diff,** and **Descram**. Use the  $\blacktriangleleft\blacktriangleright$  arrow keys to scroll through all the choices. The user should then press **[ENT]**.

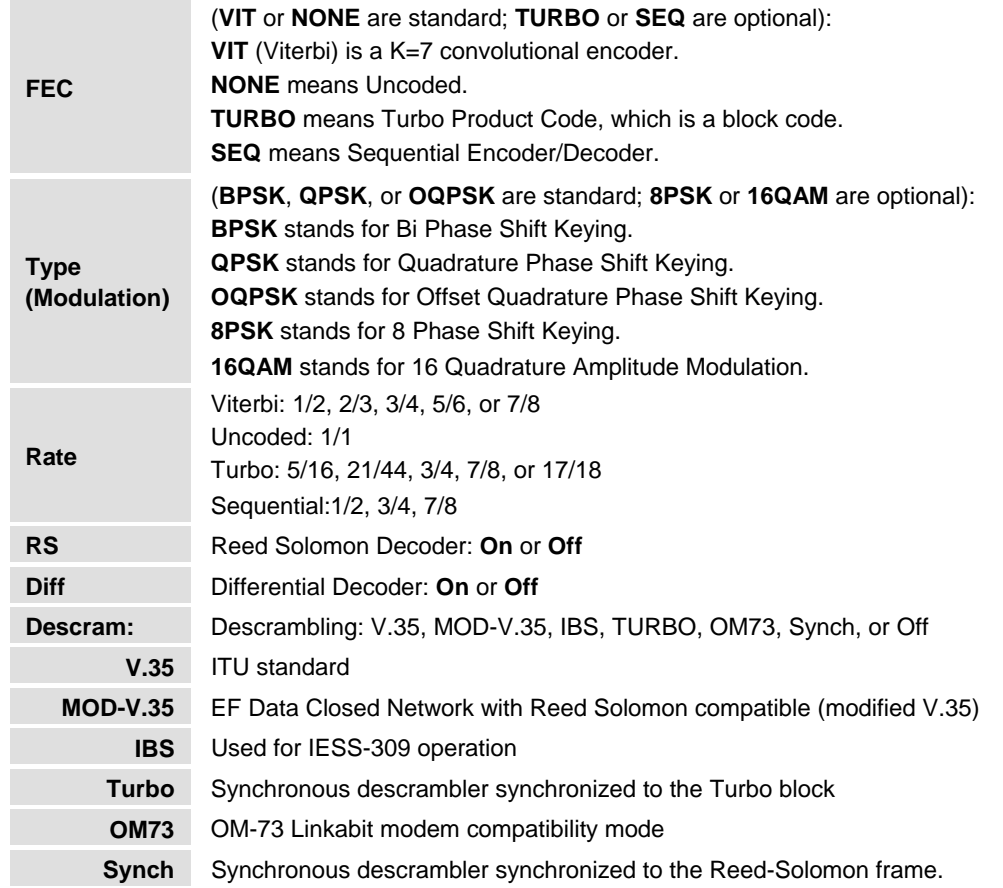

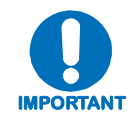

**IMPORTANT** *set to a compatible mode or if an option is installed or enabled. When changing Modulation type the data rate must be set to a rate supported by the modulation type or the change to the modulation type will not be allowed. Some choices will only be visible if the modem is* 

# *CONFIG: Rx → DataRate*

```
Rx Data Rate: 020000.000 kbps 
    Sym Rate: 0266666.666 ksps (◀▶<del>▼</del>▲E)
```
The user can enter the desired data rate using either Method 1 or Method 2 as follows:

#### **Method Procedure**

- 1 Use the number keypad and enter the desired data rate (see **Appendix B. OPERATIONS GUIDE**.)
- 2 Use the  $\blacktriangleleft \blacktriangleright \blacktriangleright \blacktriangleleft$  arrow keys to scroll up and down to select the desired data rate or symbol rate. When scrolling data rate the symbol rate will be automatically recalculated and displayed.

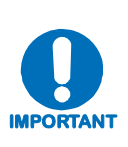

*When entering the data rate, the following interactions need to be taken into account. If the modulation type selected is 8-PSK or 16-QAM the minimum data rate allowed is 256 kbps. When changing certain parameters like modem type, the data rate will default to 64 kbps or 256 kbps. The calculated symbol rate is displayed for the user. This is helpful for determining the occupied bandwidth required for the selected modulation type, code rate and overhead.*

### *CONFIG: Rx → Overhead*

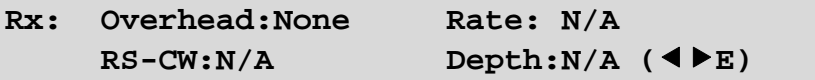

Select the desired **Overhead**, **Rate**, **RS-CW**, and **Depth,** then press **[ENT]**.

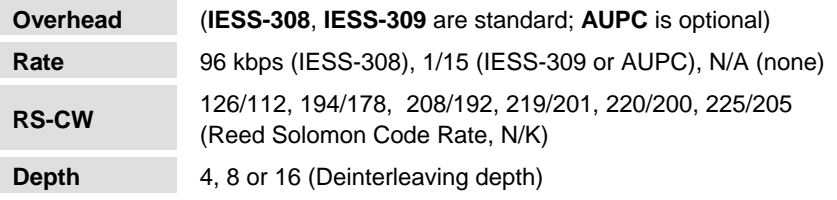

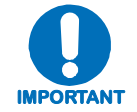

*Some selections will only be visible if the modem is set to a compatible mode or if an option is installed or enabled.*

# *CONFIG: Rx → Frequency*

```
Rx Frequency: 1955.0000 MHz 
   Spectrum: Normal (\blacklozenge)
```
Edit the **Rx Frequency** value using either Method 1 or Method 2:

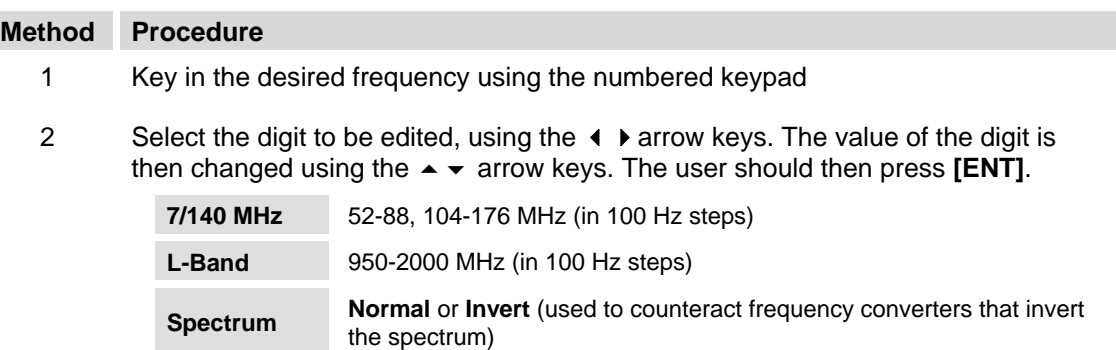

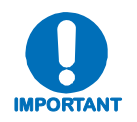

*When entering an IF frequency, the M&C will check the occupied bandwidth calculated from the data rate, modulation type, code rate and overhead, and will not allow an IF frequency to be entered if the occupied bandwidth falls outside of the minimum or maximum IF frequencies.*

# *CONFIG: Rx → Acquisition*

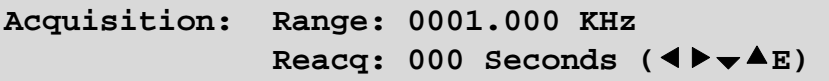

Edit the Rx Acquisition value using either Method 1 or Method 2:

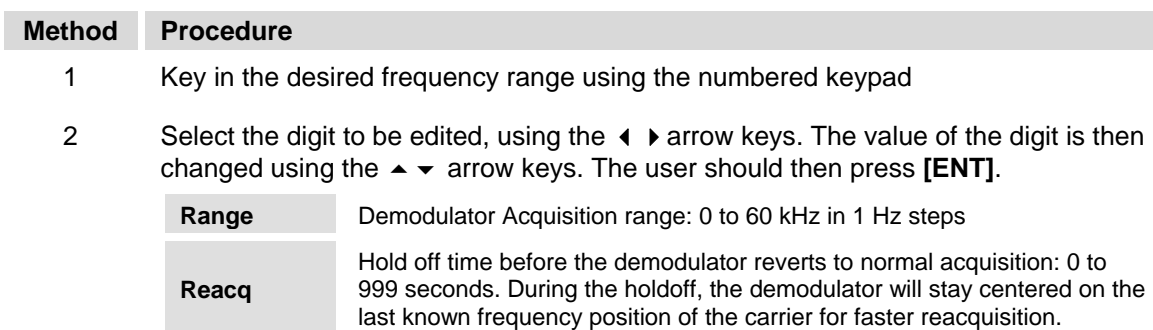

# *CONFIG: Rx → Buffer*

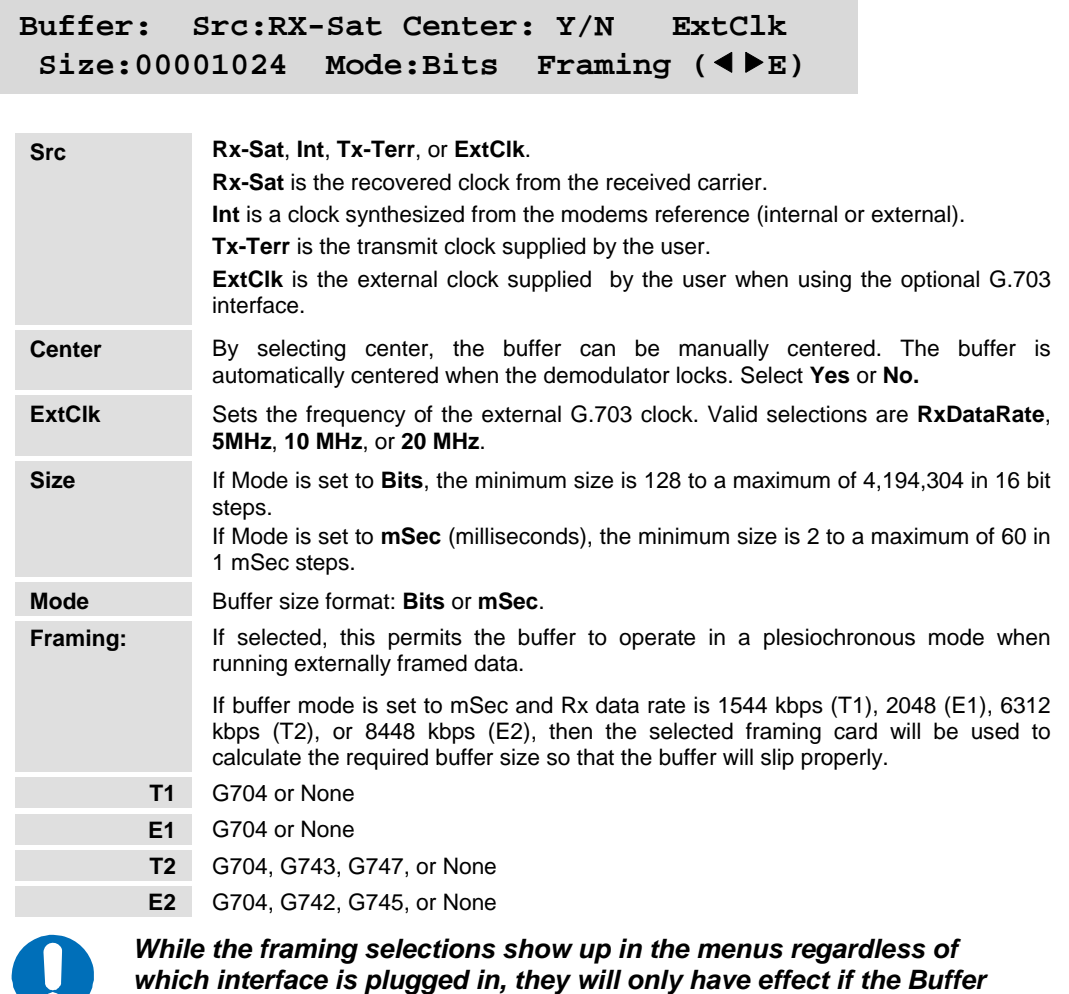

#### *Mode is set to* **mSec***.*

# *CONFIG:*  $Rx \rightarrow Misc$

**IMPORTANT**

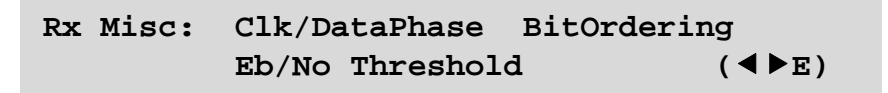

Select **Clk/DataPhase, BitOrdering or Eb/No Threshold**, then press **[ENT]**.

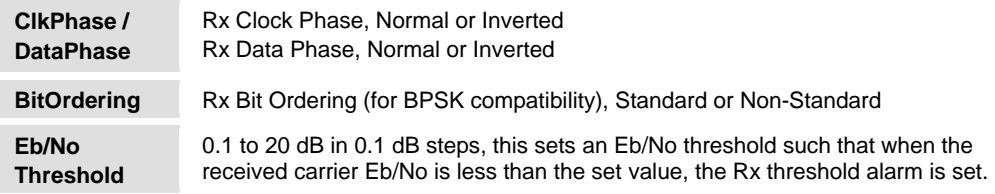

# **5.4.1.3 CONFIG → Mode**

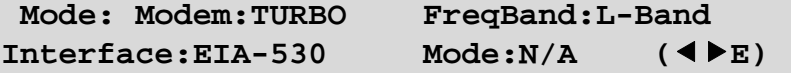

Select **Modem Type**, **FreqBand**, or **Interface**, then press [**ENT**].

#### **Modem:**

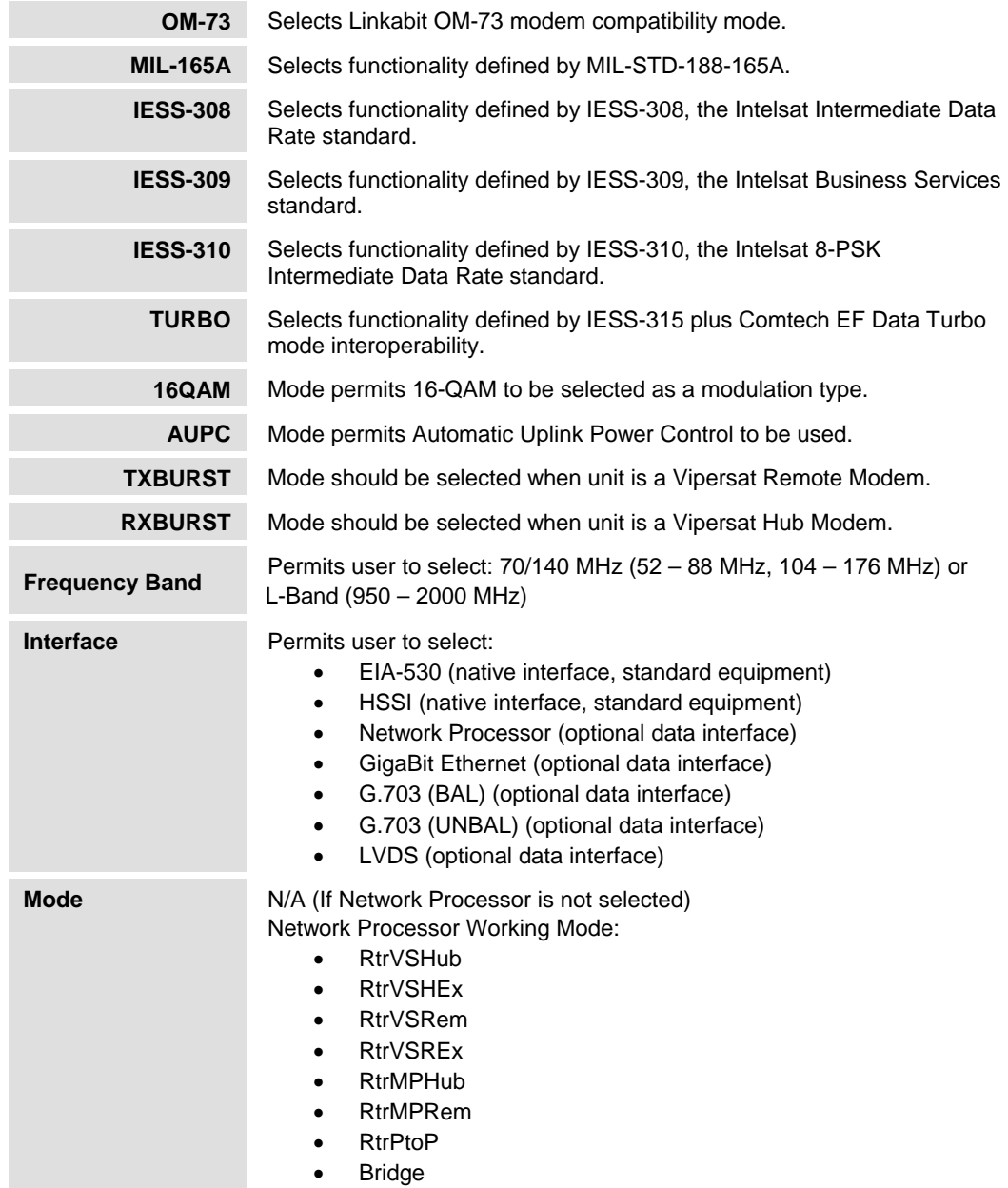

*When selecting an IF frequency band, both transmit and receive operate in the selected band. Operation of transmit in one IF frequency band and the receive in the other IF frequency band is not permitted.* 

**IMPORTANT** *When selecting a data interface type, a native interface can be selected even if an optional interface is installed, but an optional interface can only be selected if it is installed. Both transmit and receive must use the selected interface type. Transmitting using one interface type and receiving using another interface type is not permitted.* 

### **5.4.1.4 CONFIG: AUPC → Local**

```
Local AUPC: Enable: Off Power Settings 
Target Setting Carrier Loss Action (\blacklozenge)
```
Select either **Enable**, **Power Settings**, **Target Settings**, or **Power Loss Action**, then press [**ENT]**.

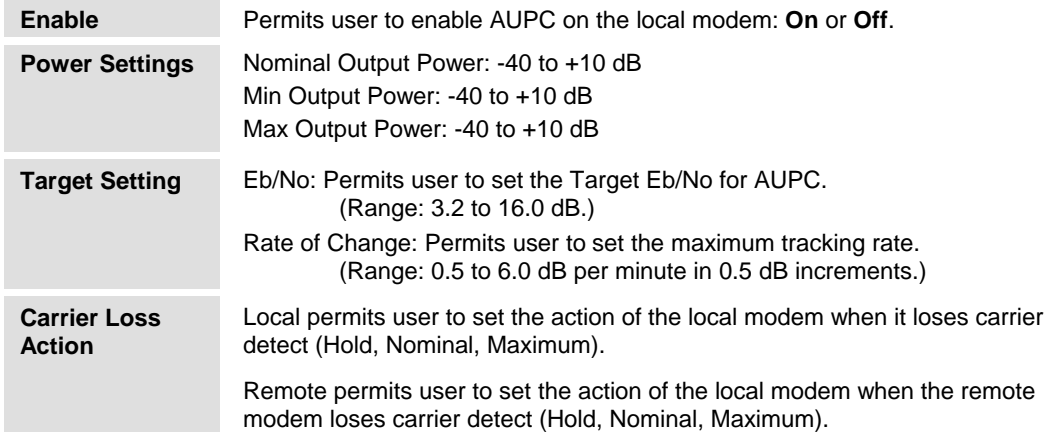

### *CONFIG: AUPC → Remote*

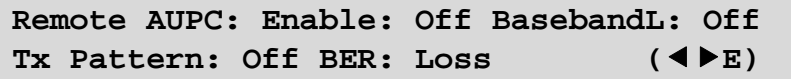

Select either **Enable, BasebandL, or Tx Pattern,** then press **[ENT]**.

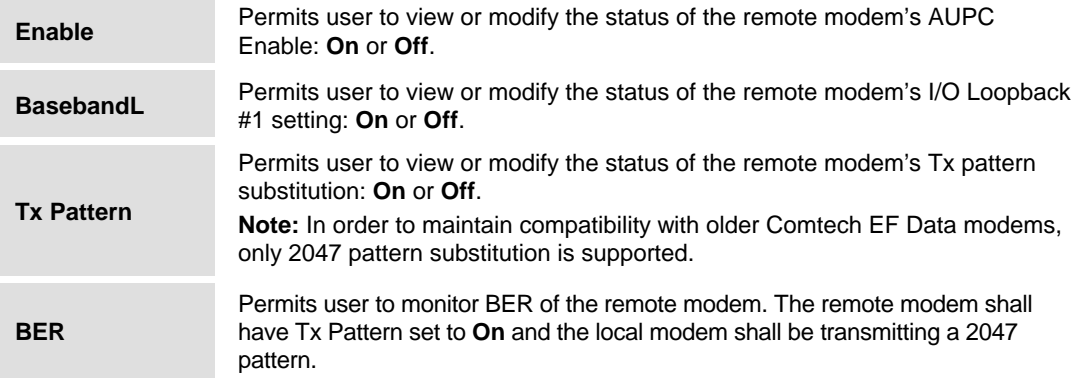

# $CONFIG: AUPC \rightarrow ASYNC$

ASYNC: TxBaud:1200 TxFormat:7E2 (◀▶E) **Type:232 RxBaud:1200 RxFormat:7E2** 

Select either **TxBaud, TxFormat, Type, RxBaud or RxFormat,** then press **[ENT]**.

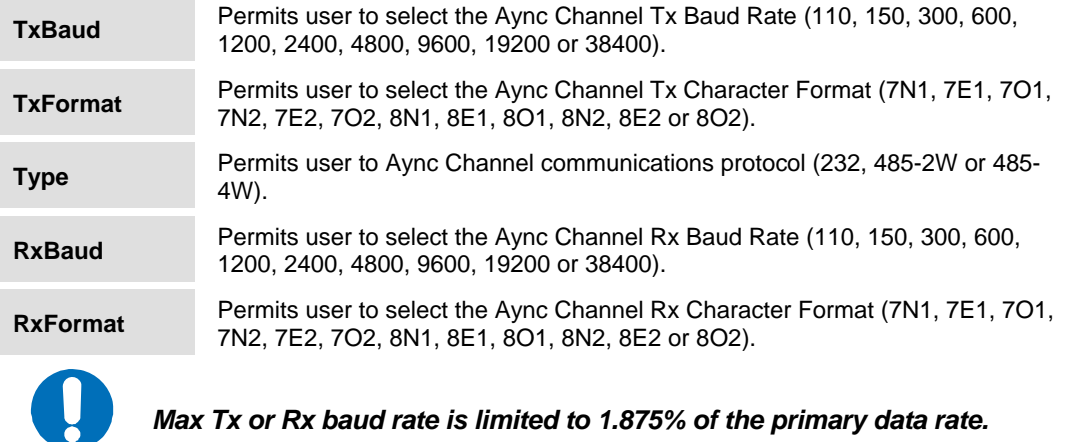

# *CONFIG: AUPC → Logging*

**IMPORTANT**

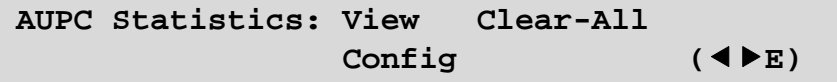

Select either **View, Clear-All, or Config,** then press **[ENT]**.

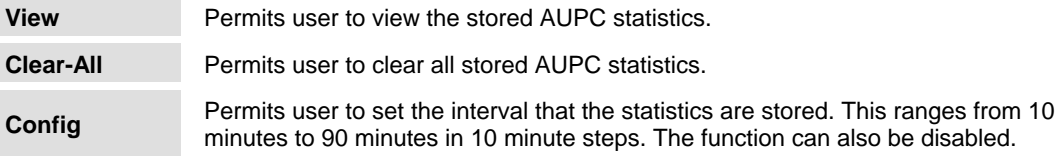

# **5.4.1.5 CONFIG: Transec**

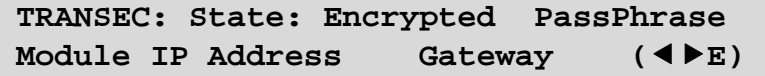

Select either **State**, **PassPhrase, Module IP Address**, or **Gateway**, then press **[ENT]**.

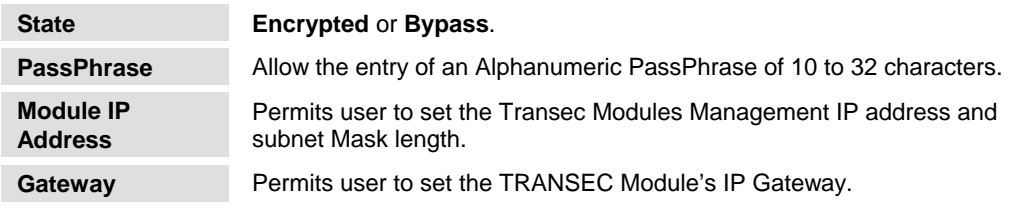

# **5.4.1.6 CONFIG: Ref**

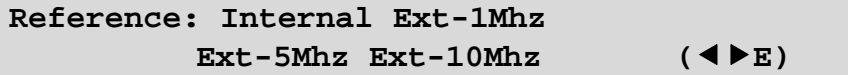

Select **Internal, Ext-1Mhz, Ext-5Mhz or Ext-1Mhz**, then press **[ENT]**.

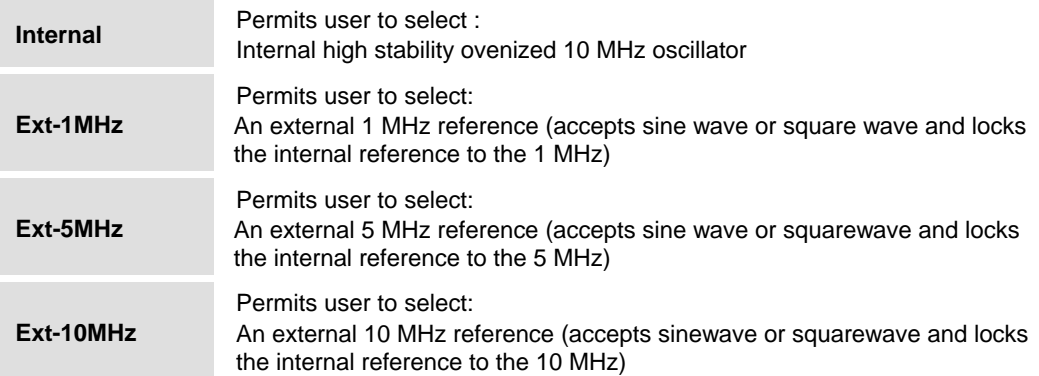

# **5.4.1.7 CONFIG: Mask**

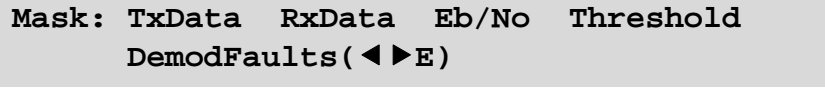

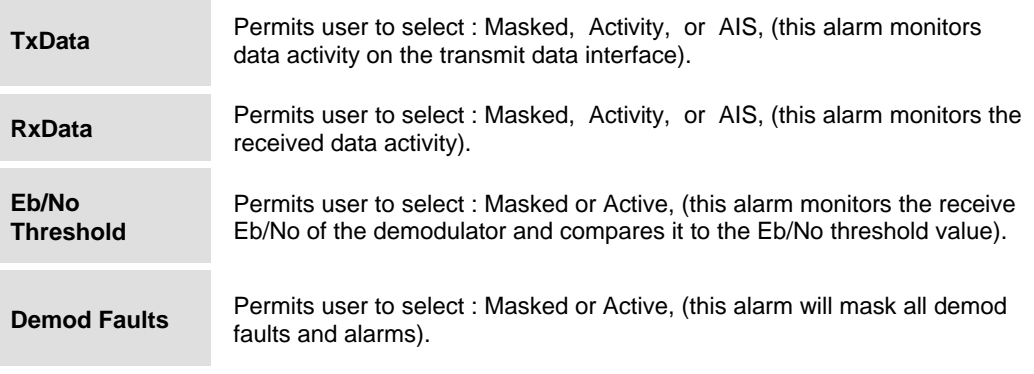

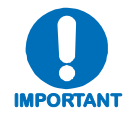

*When selecting masked for a given alarm, if the condition occurs the alarm will not be set. Activity or active means the alarm is enabled. AIS stands for Alarm Indication Signaling. This will put out all ones allowing the connected equipment to recognize that there is an alarm condition.* 

# **5.4.1.8 CONFIG: Remote**

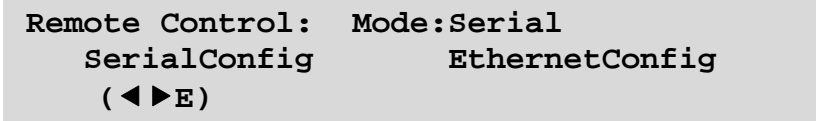

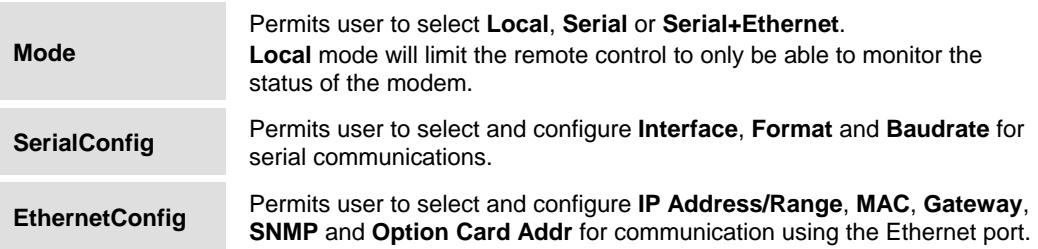

# *CONFIG: Remote → SerialConfig*

If **SerialConfig** was selected:

```
Remote Control: Interface Format 
              Baudrate (◀▶E)
```
# *CONFIG: Remote → SerialConfig → Interface*

If **Interface** was selected:

**M&C Bus Interface: RS232 RS485-2W**  RS485-4W TTLSwitch)  $($  **(** $\blacktriangleright$ E)

Select **RS232**, **RS485-2W** (2-wire), or **RS485-4W** (4-wire), or TTL (Switching) using the arrow keys, then press **[ENT]**. The TTL (Switch) selection enables interoperation with the CRS-311 (1:1) or CRS-300 (1:N) switch.

> **Local M&C Bus Address: 0000**

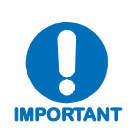

*When selecting RS-232 the local M&C bus address displays, 0000. Addressing is not supported by RS-232 or TTL (Switch) because they are not multi-drop communication standards. If RS-485 is selected, the display will show address 0001 to 9999. This address can be changed using the front panel. The most significant digit is for Comtech EF Data redundancy switches.*

# *CONFIG: Remote → SerialConfig → Format*

If **Format** was selected:

```
Local M&C Bus Format: 8N1
```
 $(\blacktriangledown \blacktriangle E)$ 

User may select character formats of **7N1**, **7E1**, **7O1**, **7N2**, **7E2**, **7O2**, **8N1** (default), **8E1**, **8O1**, **8N2**, **8E2,** or **8O2**.

### *CONFIG: Remote → SerialConfig → Baudrate*

If **Baudrate** was selected:

```
Local M&C Bus Baud Rate: 
            38400 Baud (bcE)
```
User may select Baud Rates of **2400**, **4800**, **9600**, **19200**, **38400** (default), **57600,** or **115200**.

### *CONFIG: Remote → EthernetConfig*

If Ethernet was selected:

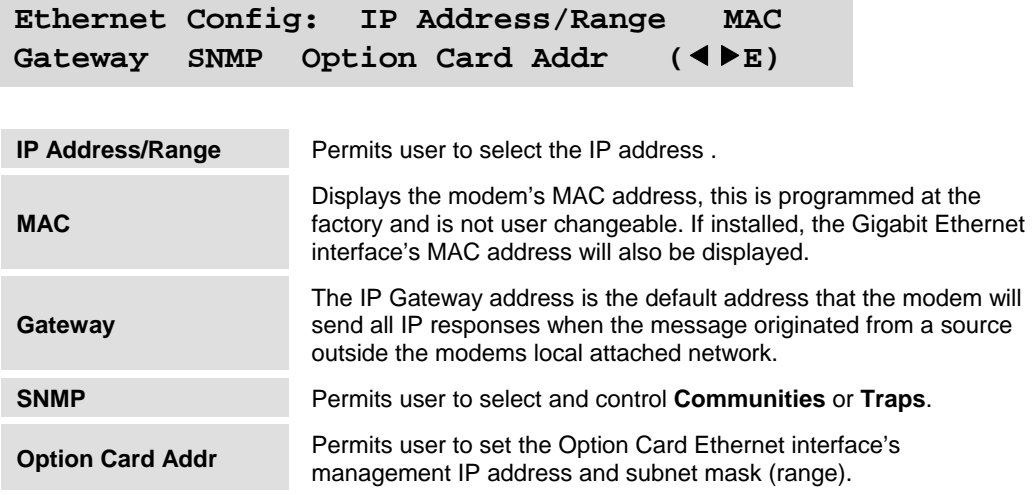

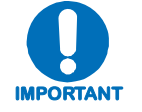

*For the address fields the value of the digit is changed using the arrow keys. The user should then press* **[ENT].**

# **5.4.2 SELECT: Monitor**

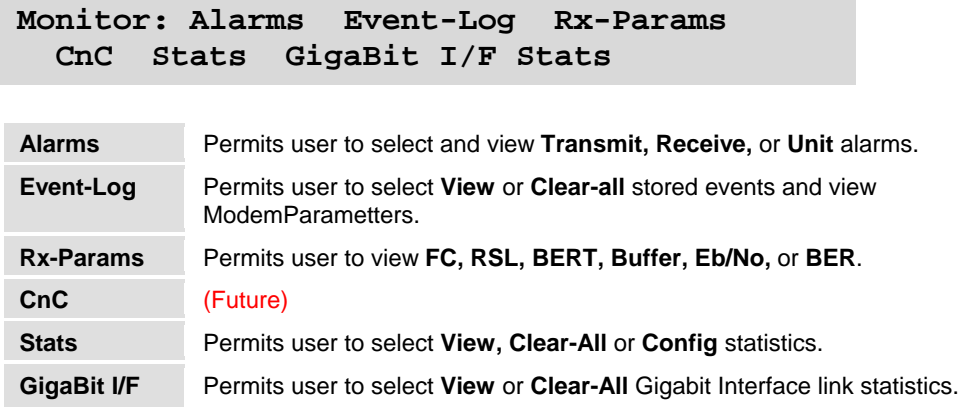

# **5.4.2.1 Monitor: Alarms**

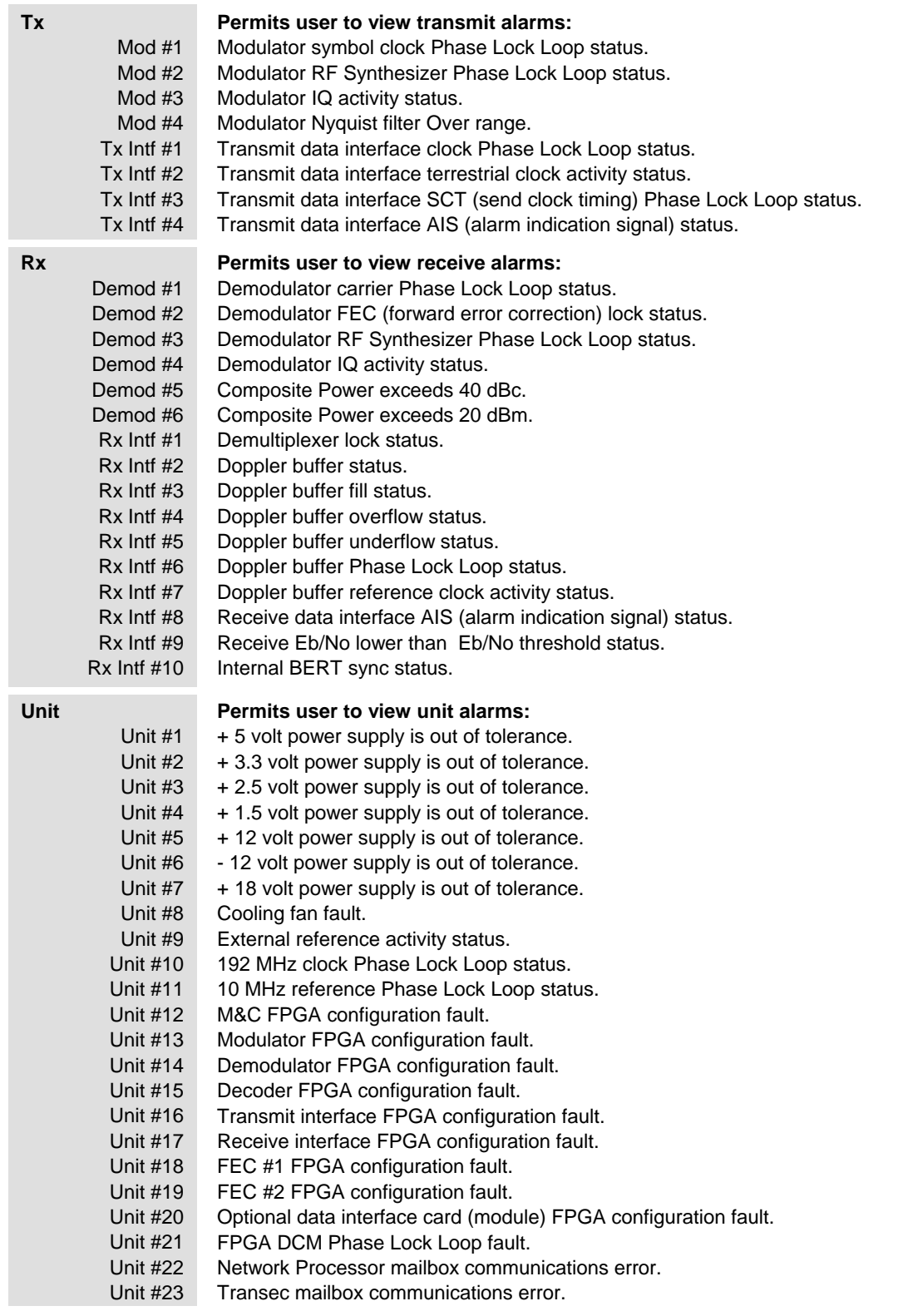

# *Monitor: Alarms → Transmit → Mod 1<sup>st</sup> Position*

If Mod  $1<sup>st</sup>$  character is selected:

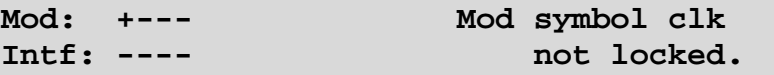

# *Monitor: Alarms*  $\rightarrow$  *Transmit*  $\rightarrow$  *Intf 1<sup>st</sup> Position*

If Intf  $1<sup>st</sup>$  character is selected:

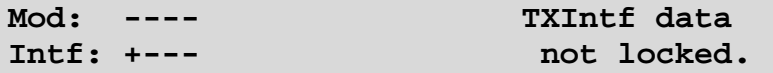

# *Monitor: Alarms → Receive → Demod 1<sup>st</sup> Position*

If Demod  $1<sup>st</sup>$  character is selected:

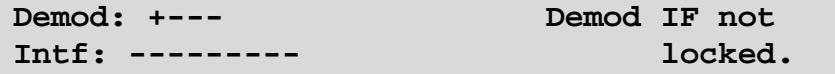

# *Monitor: Alarms*  $\rightarrow$  *Receive*  $\rightarrow$  *Intf 1<sup>st</sup> Position*

If Intf  $1<sup>st</sup>$  character is selected:

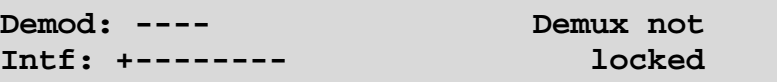

# *Monitor: Alarms → Unit 1<sup>st</sup> Position*

If Unit 1st character is selected:

**Unit: +--------------- +5.0V Power is ----- out of range.** 

# **5.4.2.2 Monitor: Event-Log**

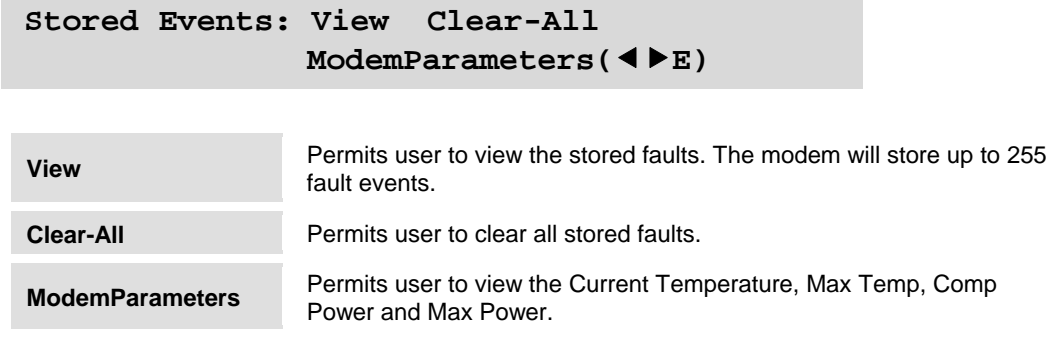

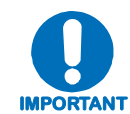

*To view the details of a stored fault, select an event number by first pressing* **[ENT].** *Then, scroll through the listed faults for a description of the fault. If the faulted listed is* **Power On** *or* **Power Off***, nothing will be displayed if that event is selected.* 

# *Monitor: Event-Log → View*

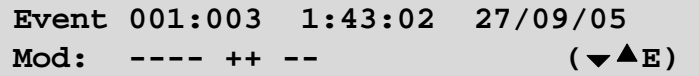

### **5.4.2.3 Monitor: Rx-Params**

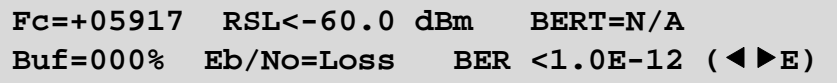

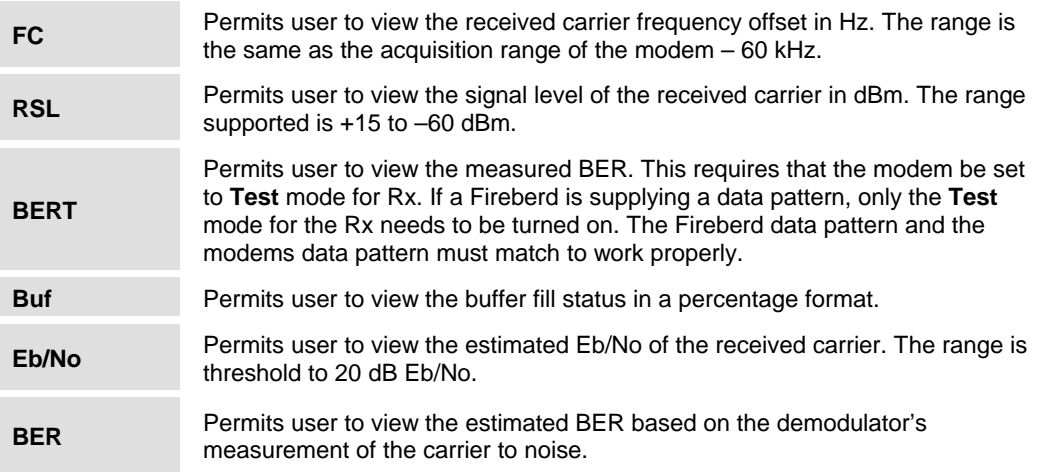

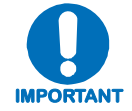

*The difference between BER and BERT is that BER is estimated in the demodulator, while BERT is measured when the* **Test** *mode is turned* **ON***.* 

# **5.4.2.4 CnC (DoubleTalk® Carrier-in-Carrier®) (FUTURE)**

# **5.4.2.5 Monitor: Statistics**

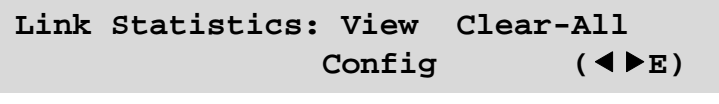

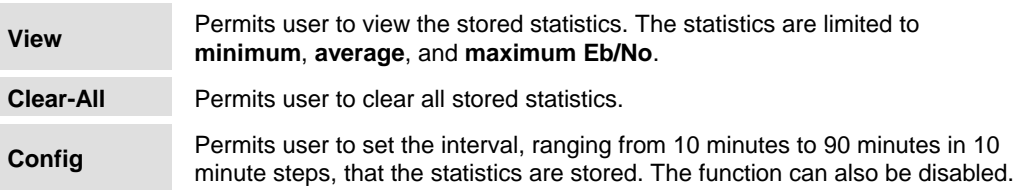

# **5.4.2.6 Monitor: GigaBit I/F Statistics**

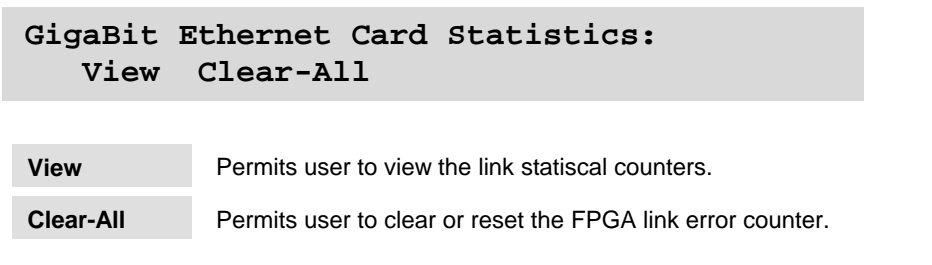

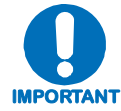

*This menu will not appear unless a GigaBit Ethernet Interface is plugged into the modem.* 

# **5.4.3 SELECT: TEST**

**COL** 

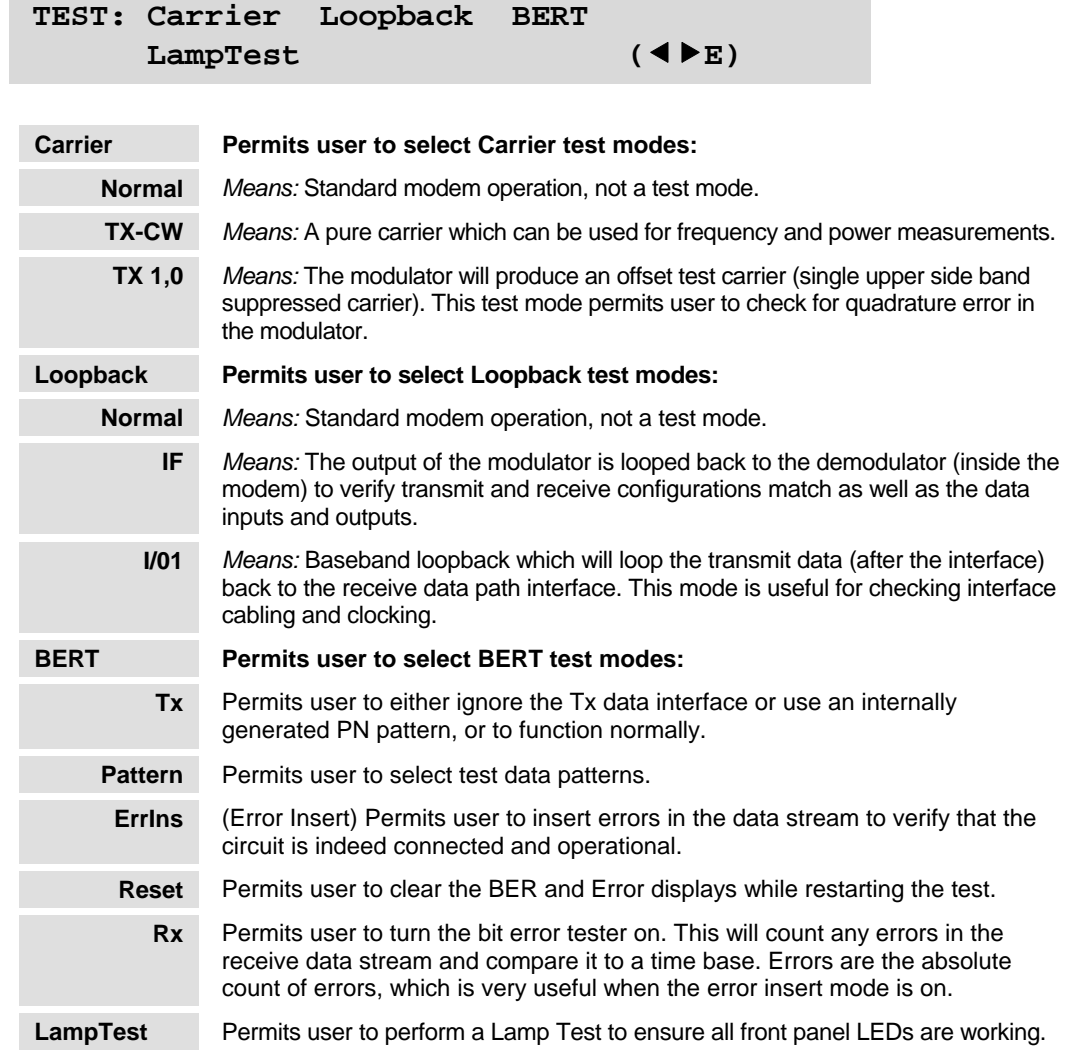

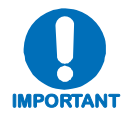

*Carrier test modes, Loopback, and Tx BERT are not allowed when the modem is set to* **Demod Only***.* 

# **5.4.3.1 TEST: BERT**

BERT: Tx:Off Pattern:2047 ErrIns ( $\blacklozenge$ **) Exhause Reset Rx:Off Errs:=0000000 BER:NoSync** 

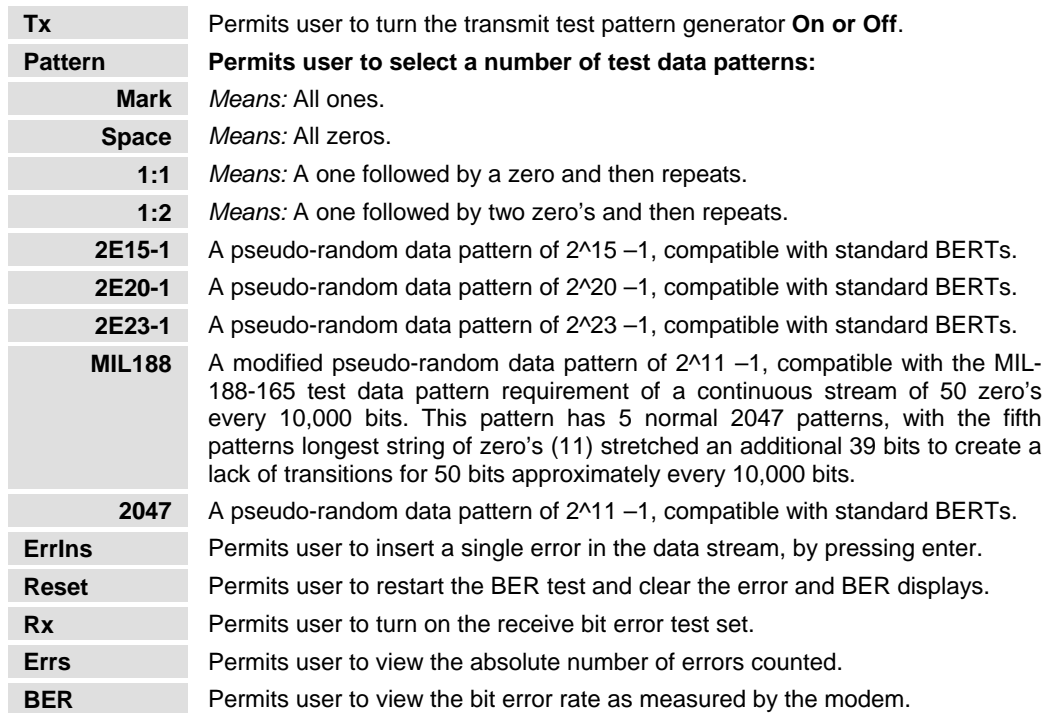

**IMPORTANT**

*The BER function can work with a firebird supplying the transmit data test pattern, while only turning on the Rx bit error rate tester. The transmit test pattern generator can be turned on at the far end of the link and as long as the test patterns match the Rx BERT can measure the BER of the link. An external bit error test set can be used even when the internal bit error test set is enabled. If AIS is enabled the data will be over written with all ones.* 

# **5.4.4 SELECT: Save/Load**

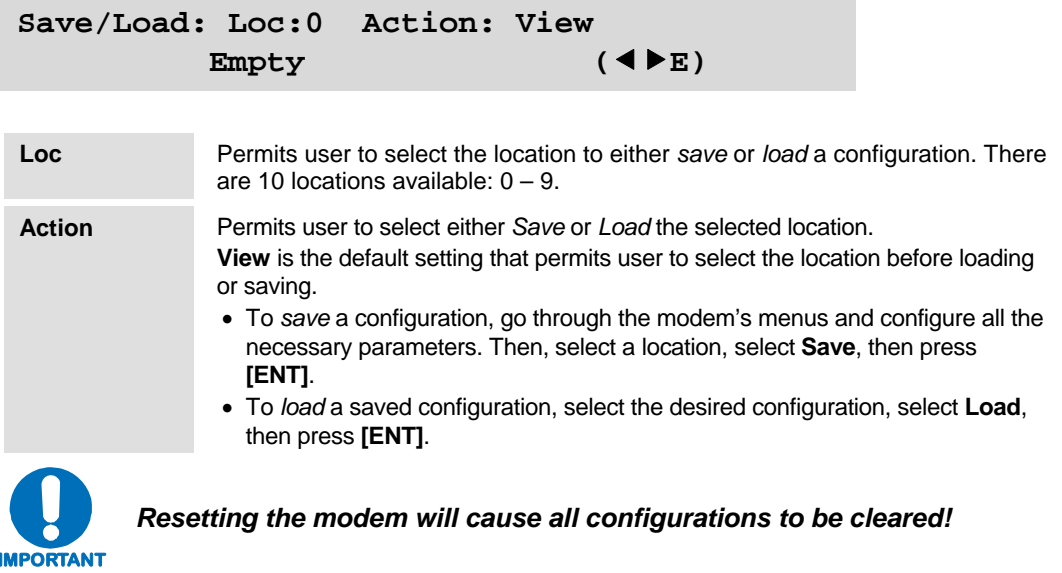

# **5.4.5 SELECT: Utility**

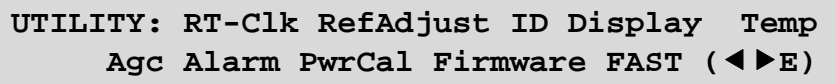

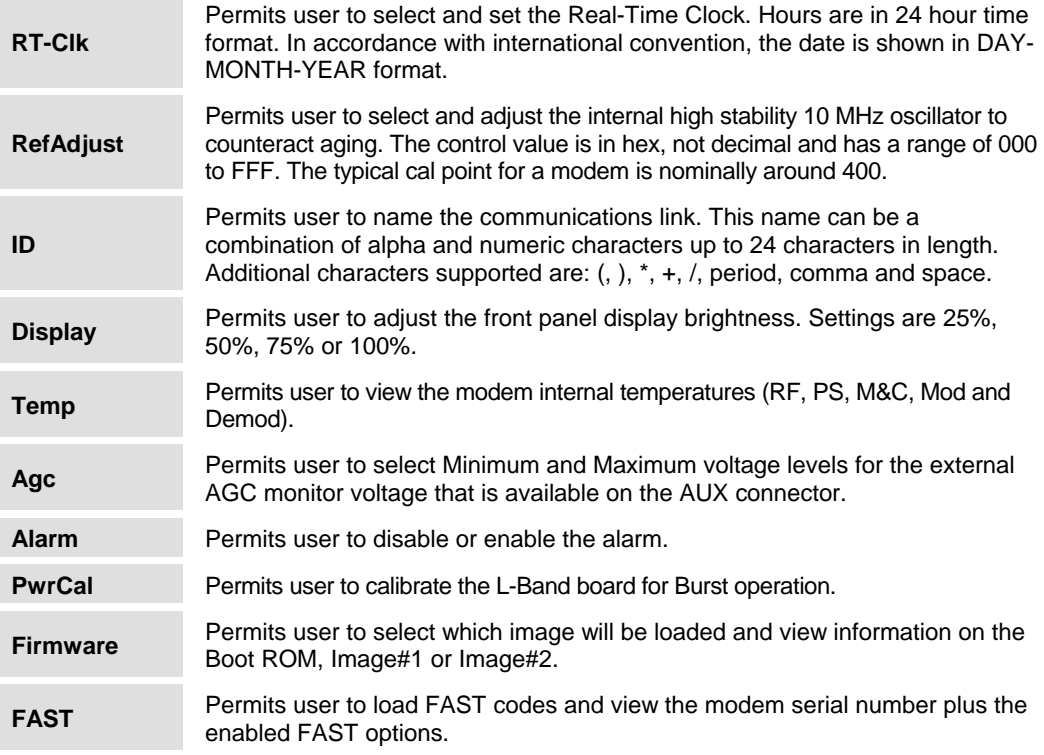

# *Utility: RT-Clk*

**Edit Real-Time Clock:**  15:34:25 27/09/05 (▼▲◀▶E)

# *Utility: RefAdjust*

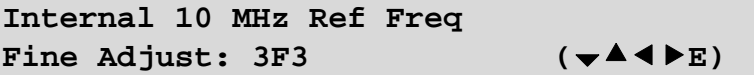

# *Utility: AGC*

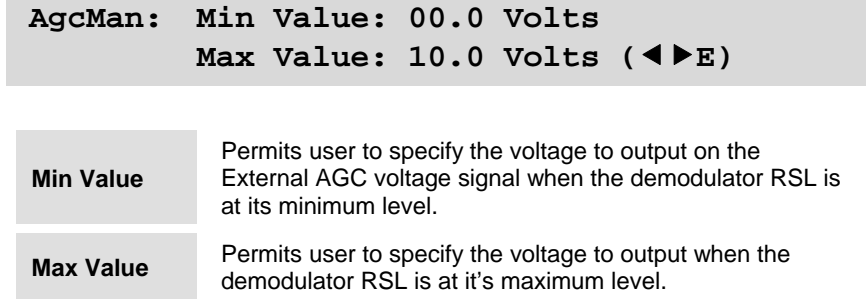

# **5.4.5.1 Utility: Firmware**

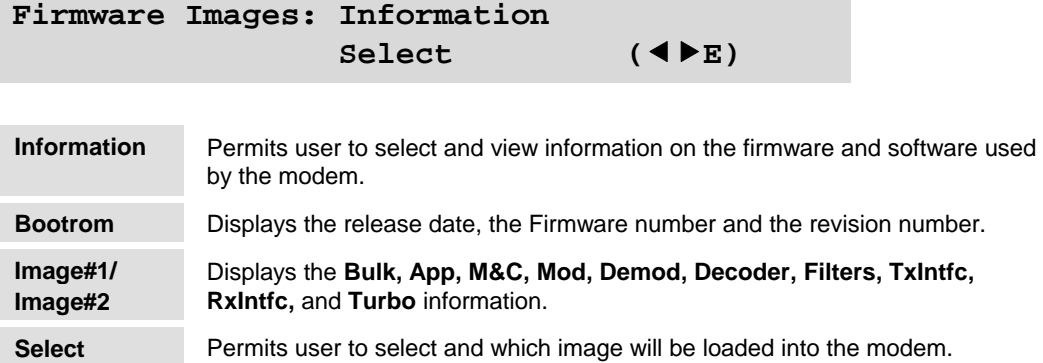

# *Utility: Firmware → Information → Bootrom*

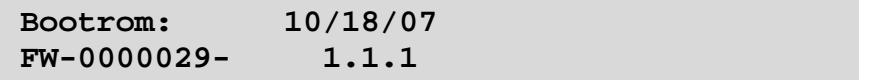

# *Utility: Firmware → Information → Image#1*

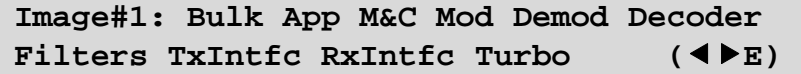

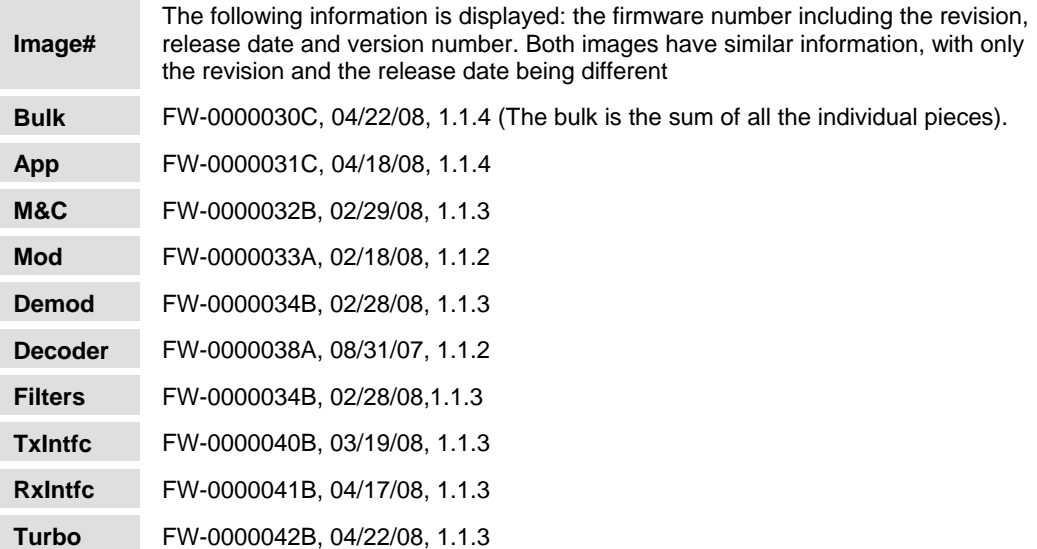

# *Utility: Firmware → Select*

**Current Active Image#2**  Next Reboot Image#1 #2 (◀▶E)

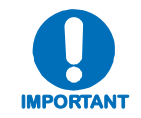

*To reboot the modem, cycle the power.* 

# **5.4.5.2 Utility: FAST**

**FAST: Configuration S/N 000000012**  View Options ( $\blacktriangleleft$ **E)** 

# *Utility: FAST → Configuration*

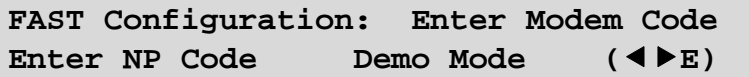

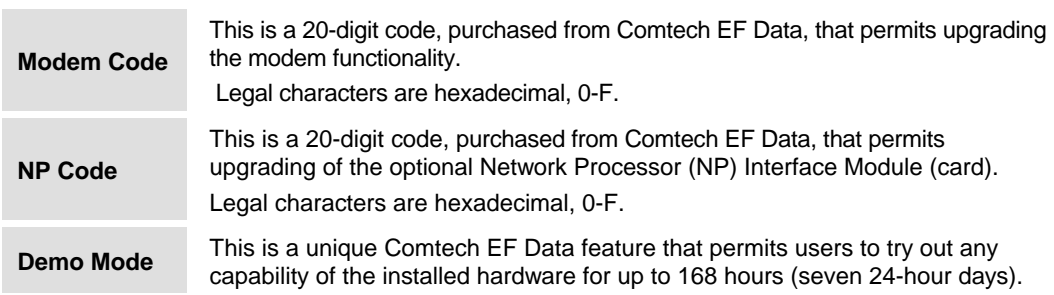

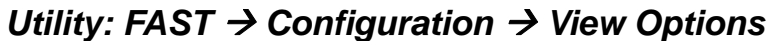

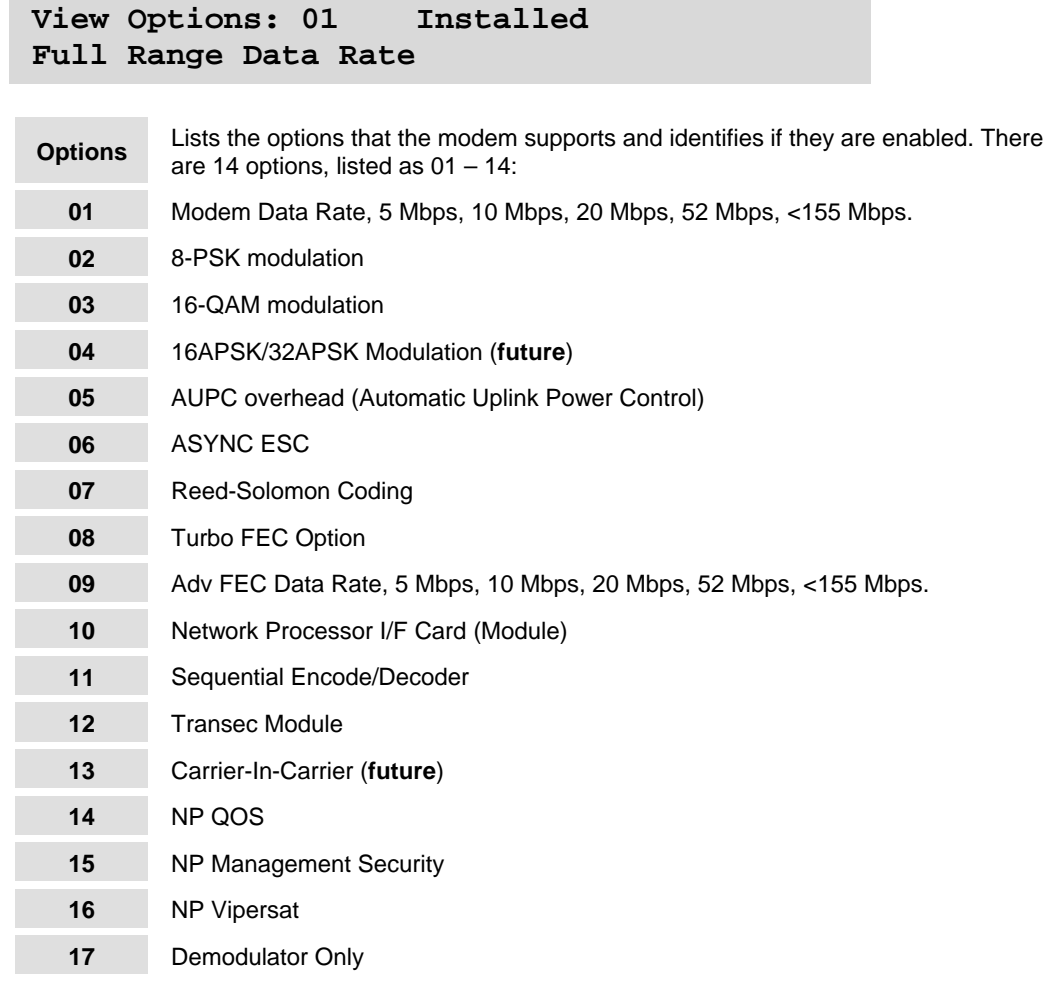

# **5.5 Display Screen Saver Status**

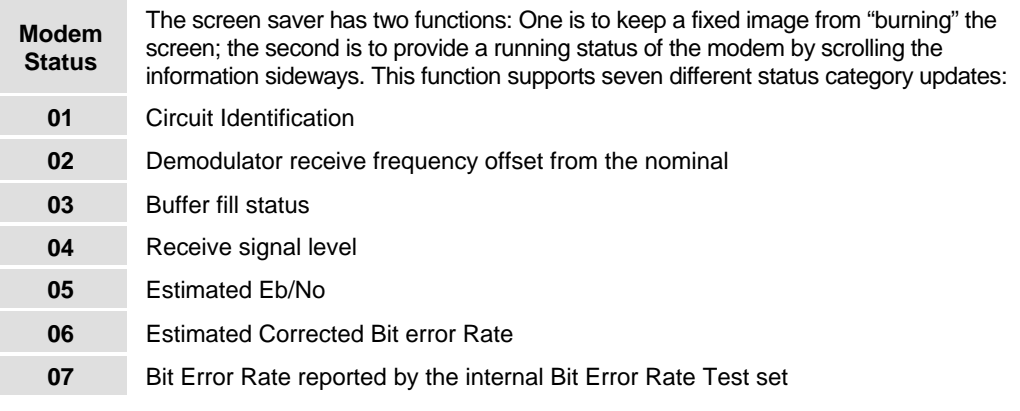

# **Chapter 6. ETHERNET MANAGEMENT**

### **6.1 Introduction**

The base modem is equipped with an RJ-45 10/100 Base-T Ethernet management interface, used for monitor and control purposes. This section provides a high-level overview of the functionality provided by this interface and references other chapters for further details.

### **6.2 Ethernet Management Interface Protocols**

The modem 10/100 Base-T Ethernet Management Interface supports three (3) different management protocols:

- HTTP (Web Server) interface for complete product management
- SNMP with public and private MIB
- Telnet interface for remote product M&C

In general, the operation of each of these interfaces is essentially identical to the management interfaces that are available when the optional IP module is installed.

### **6.3 HTTP (Web Server) Interface**

The embedded Web Server application provides the user with an easy to use interface to configure and monitor all aspects of the Base Modem. These web pages have been designed for optimal performance when using Microsoft's Internet Explorer 5.5 or higher.

Currently, Comtech EF Data offers three independent Web Server Interfaces with the SLM-5650A modem:

- **Base modem HTTP (Web Server) Interface** for details, see **Chapter 7. WEB SERVER PAGES.**
- **Network Processor (NP) HTTP (Web Server) Interface** available when the optional Network Processor (NP) Interface is installed. For details on this optional feature, see **Chapter 8.7 Network Processor (NP) HTTP (Web Server) Interface.**
- **TRANSEC Module HTTP (Web Server) Interface** available when the optional TRANSEC Module is installed. For details on this optional feature, see **Chapter 10.2 TRANSEC Module HTTP (Web Server) Interface.**

All Web Server Interfaces are accessible, using a Web browser, by typing (depending on the interface) "http://www.xxx.yyy.zzz" or "https://www.xxx.yyy.zzz" in the browser's **Address** box, where "www.xxx.yyy.zzz" is the IP address of the modem or installed interface option.

The user is then prompted to type in a valid User Name and Password, similar to the dialogue box shown to the right:

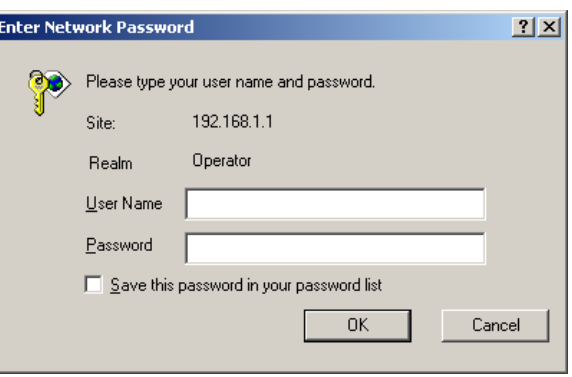

#### **HTTP Login Access Levels are defined as follows:**

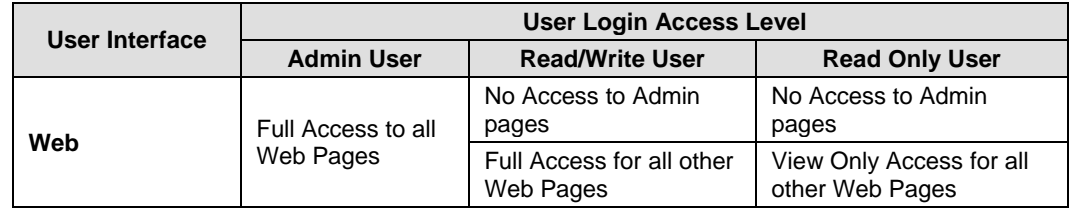

#### **Default Name/Passwords are:**

- Admin comtech/comtech
- Read/Write opcenter/1234
- Read Only monitor/1234

For detailed information on navigating a specific SLM-5650A Web Server Interface, refer to the pertinent chapter or section in this manual, as listed previously.

### **6.4 SNMP Interface**

The *Simple Network Management Protocol* (SNMP) is an application-layer protocol designed to facilitate the exchange of management information between network devices. The SLM-5650A SNMP agent supports both SNMPv1 and v2c.

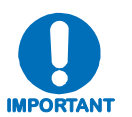

*For proper SNMP operation, the SLM-5650A MIB files must be used with the associated version of the SLM-5650A base modem M&C. Please refer to the SLM-5650A SW Release Notes for information on the required FW/SW compatibility.* 

# **6.4.1 Management Information Base (MIB) Files**

MIB files are used for SNMP remote management and consist of Object Identifiers (OID's). Each OID is a node that provides remote management of a particular function. A MIB file is a tree of nodes that is unique to a particular device.

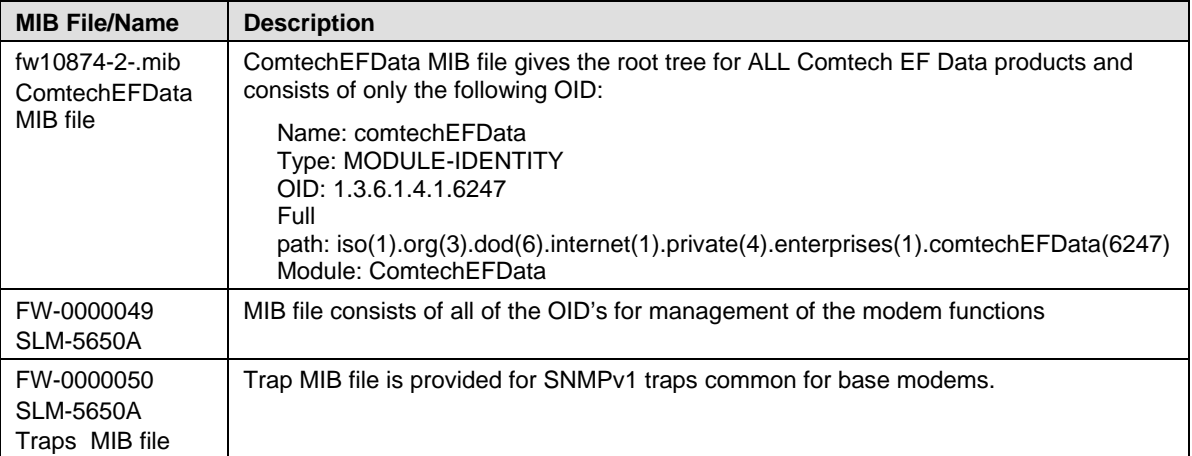

There are three MIB files associated with the SLM-5650A:

These MIB files should be compiled in a MIB Browser or SNMP Network Monitoring System server.

**Note:** The SNMP agent supports both "**SNMPv1"** and "**v2c"**. The "**Traps"** file only needs to be compiled if "**SNMPv1"** traps are to be used.

# **6.4.2 SNMP Community Strings**

The modem uses community strings as a password scheme that provides authentication before gaining access to the modem agent's MIBs.

In "**SNMP v1/v2c"**, the community string is sent unencrypted in the SNMP packets. Caution must be taken by the network administrator to ensure that SNMP packets travel only over a secure and private network if security is a concern. A packet sniffer can easily obtain the community string by viewing the SNMP traffic on the network.

The community string is entered into the MIB Browser or Network Node Management software and is used to authenticate users and determine access privileges to the SNMP agent.

The user defines three Community Strings for SNMP access:

- Read Community default = public
- Write Community  $default = private$
- Trap Community  $default = comet$

**Note:** Maximum number of characters for community strings shall not exceed 20. All printable ASCII characters, except '\' and '~' are allowed. No trailing spaces for community strings.

### **6.4.3 SNMP Traps**

The modem has the ability to send out SNMP traps when certain events occur in the modem. The modem sends out traps when an alarm or a fault occurs in the modem. These include unit faults, TX faults, and RX faults. A trap is sent both when a fault occurs and is cleared.

The modem supports both **SNMPv1** traps and **SNMPv2** notifications. Which style of traps the modem sends can be configured by the user using the slm5650SNMPTrapVersion OID.

The following are the MIB2 v1traps/v2 notifications that the modem supports:

MIB2 SNMPv1 trap: Authentication Failure 5

MIB2 SNMPv2 notifications: Authentication Failure 1.3.6.1.6.3.1.1.5.5

The Alarms and Faults v1 traps  $\ell$  v2 notifications that the modem supports are shown in the following tables:

Alarms and Faults **SNMPv1** traps:

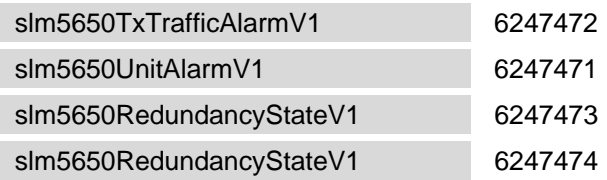

Alarms and Faults **SNMPv2** notifications:

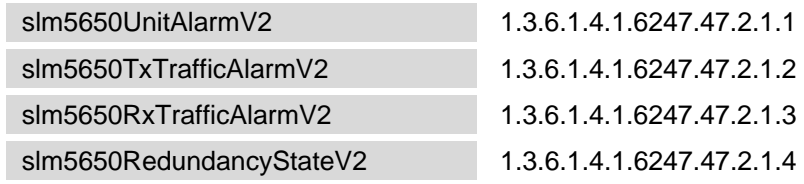

#### **6.5 Telnet Interface**

The modem provides a Telnet interface for two primary functions:

- Equipment M&C via the standard equipment Remote Control protocol.
- Equipment M&C via Comtech Monitor and Control System (CMCS) application.

The Telnet interface requires user login at the **Administrator** level and **Read/Write** level.

An example of the login process is shown as follows:

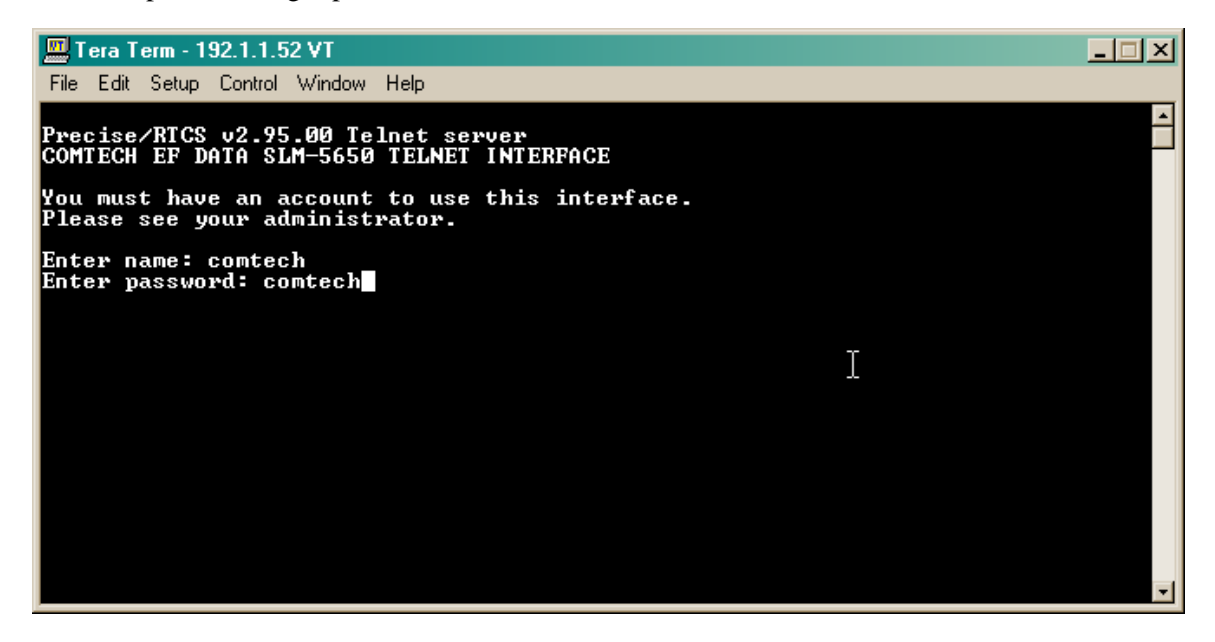

Once logged into the Telnet interface as the Administrator, the user can access the standard remote control interface as defined in **Appendix B. REMOTE CONTROL** and shown in the next example:

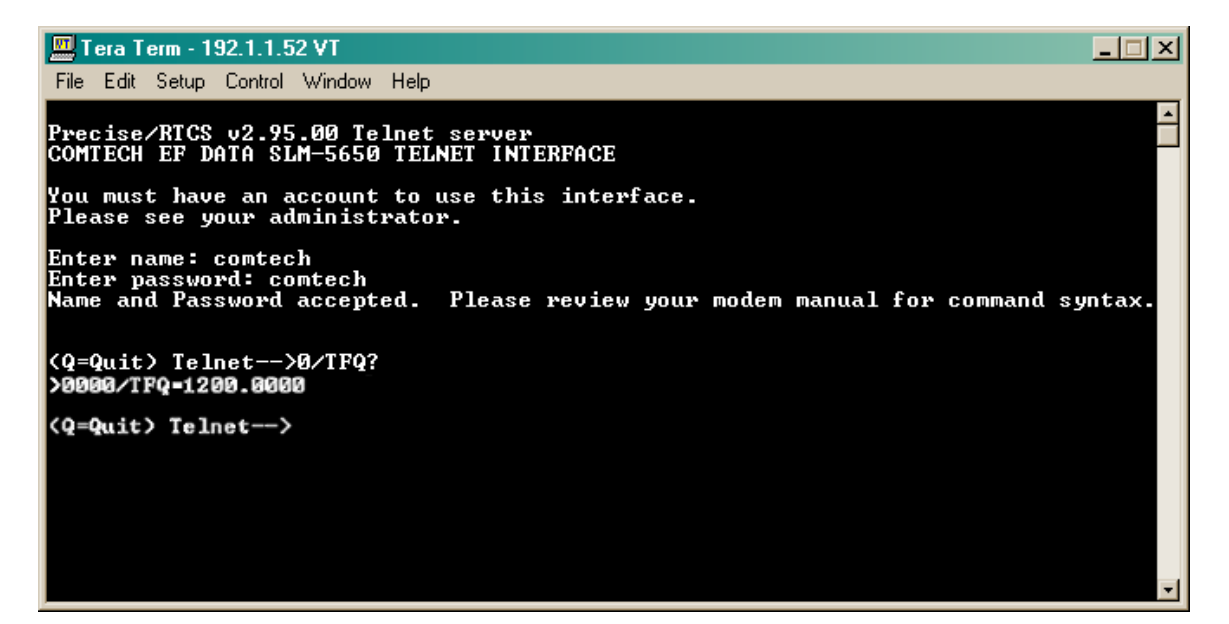

There is a disadvantage when using Windows DOS as Telnet Client. Since Windows DOS cannot translate a '\r' to a '\r\n' for the messages coming from Telnet Server, the multi-line command response (for example, FRW? response) will be displayed as one line, with the latter lines overwriting the previous lines.

In order to view the full response messages, CEFD recommends using HyperTerminal configured as Telnet Client. To do so, configure the HyperTerminal as follows:

- 1. Connect using TCP/IP instead of COM1 or COM2 (example dialogue box shown at bottom left).
- 2. ASCII setup: check both the "Send line ends with line feeds" and "Append line feeds to incoming line ends" options (example diagloue box shown at bottom right).

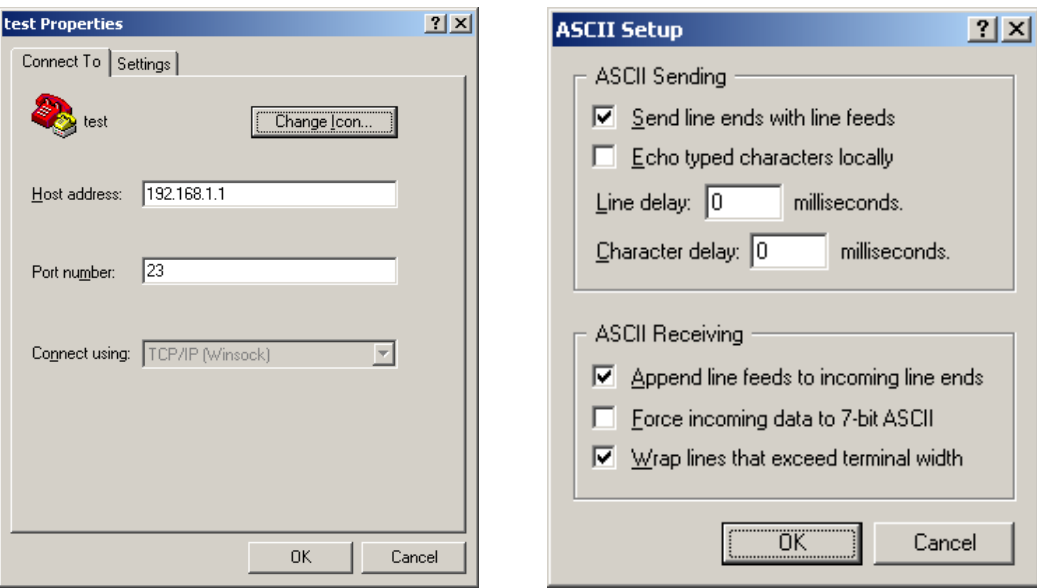

Login and remote command execution via HyperTerminal configured as Telnet Client appears as per the following examples:

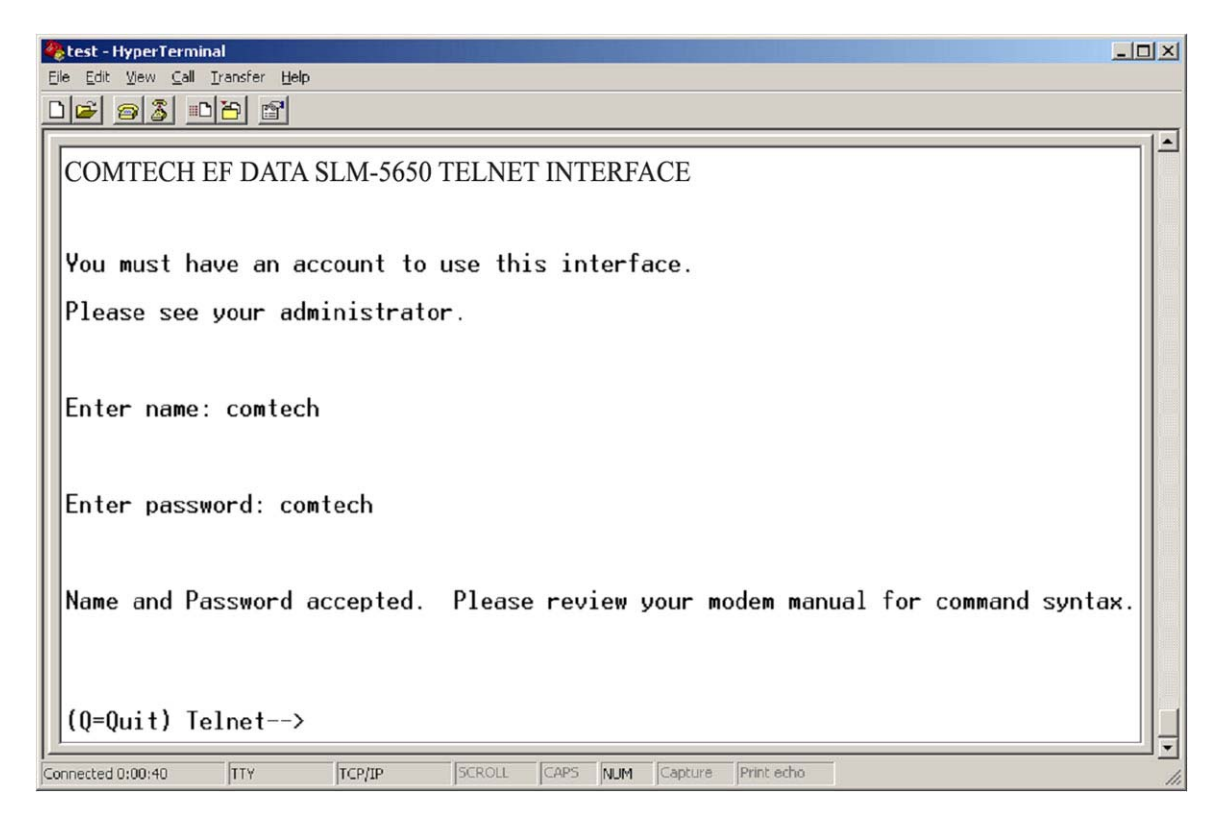

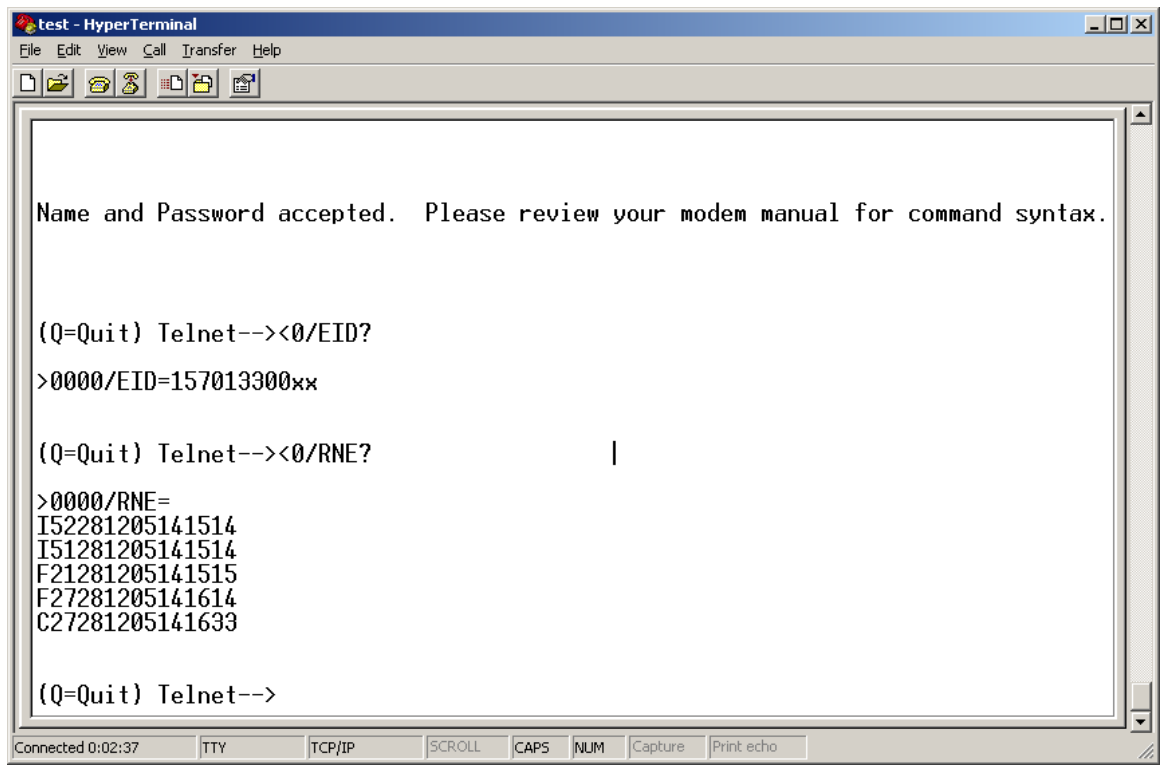

**Notes:** 

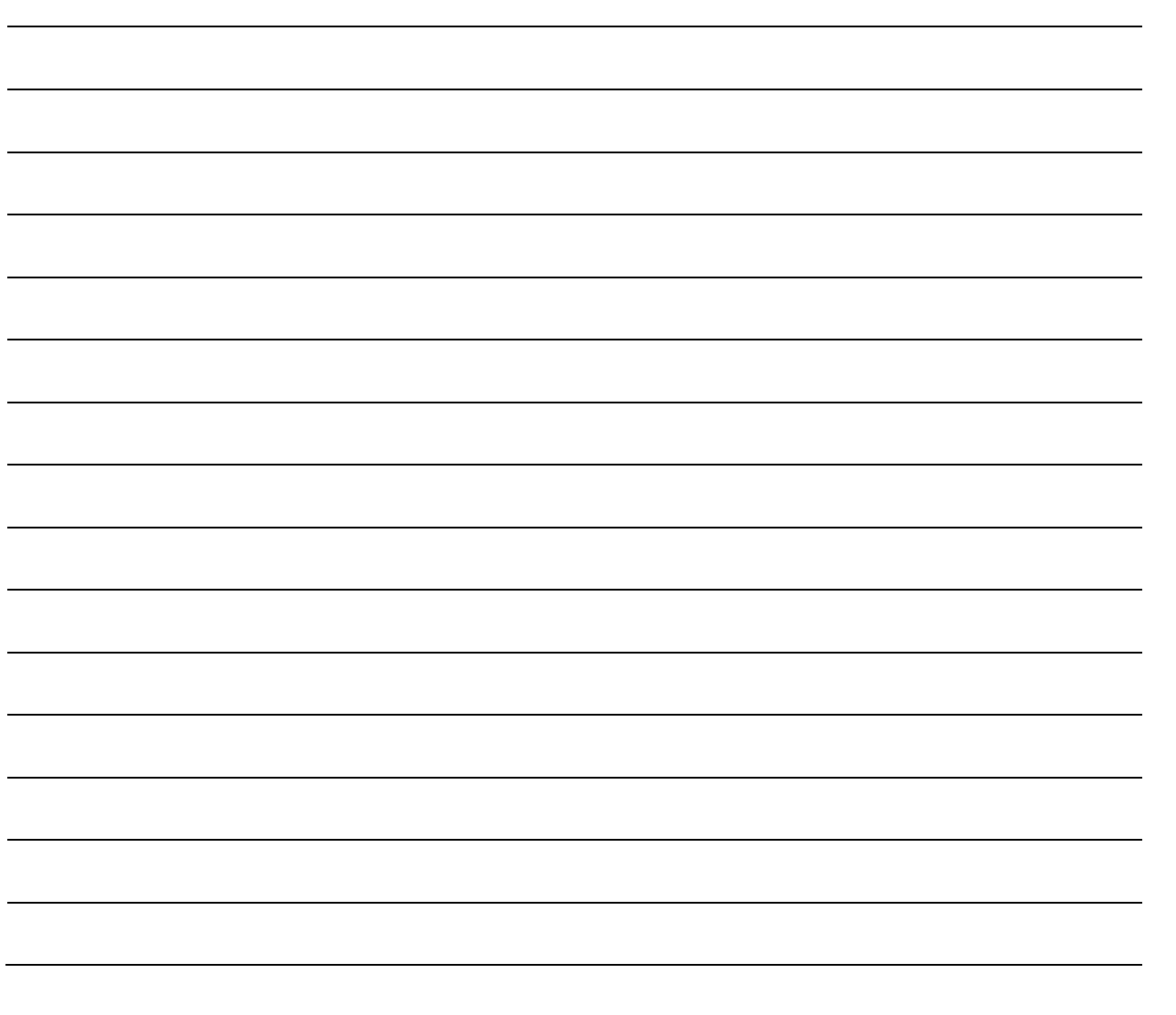

<u> 1989 - Andrea Andrew Maria (h. 1989).</u>

# **Chapter 7. SLM-5650A WEB SERVER INTERFACE**

# **7.1 Overview**

This chapter describes the functionality of the SLM-5650A Satellite Modem Web Server (HTTP) Interface. Please refer to **Chapter 5. FRONT PANEL OPERATION,** and the Remote Commands Specifications tables found in **Appendix B. REMOTE CONTROL** for detailed descriptions of the configuration parameters featured on the individual Web pages shown in this chapter.

# **7.1.1 Web Server Introduction**

The embedded Web Server application provides the user with an easy to use interface to configure and monitor all aspects of the SLM-5650A base modem. These Web pages have been designed for optimal performance when using Microsoft's Internet Explorer Version 5.5 or higher (the examples shown use Internet Explorer Version 6.0).

The user can fully control and monitor base operations of the SLM-5650A from the Web Server Interface. By rolling the cursor over the navigation tabs located at the top of each page the user can select from the available nested hyperlinks (shown at right).

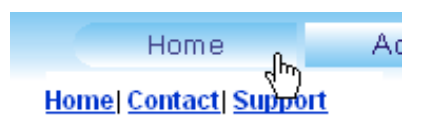

For modems with installed upgrades (e.g., the Network Processor (NP) or TRANSEC modules), added Web interface functionality is afforded through the dedicated Web Server (HTTP) interfaces provided with those upgrades. In the case of the NP Web Server Interface, it is designed to be used in enhancement of the base model interface featured in this chapter. For more information on these supplemental Web Server interfaces, refer to **Chapter 8. NETWORK PROCESSOR (NP) INTERFACE** or **Chapter 10. TRANSEC MODULE**.

# **7.1.2 Web Server Menu Tree**

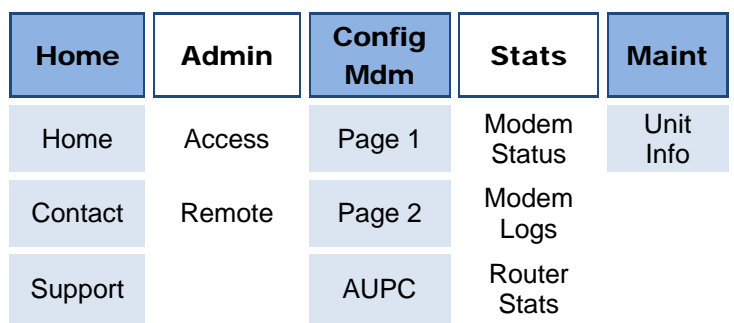

The menu tree illustrates the options available through this interface:

# **7.1.3 User Login**

To initiate a Web session with the SLM-5650A Modem, from the PC type *http://www.xxx.yyy.zzzz* (where "*www.xxx.yyy.zzz*" represents the IP address of the SLM-5650A Satellite Modem) into the **Address** area of the Web browser:

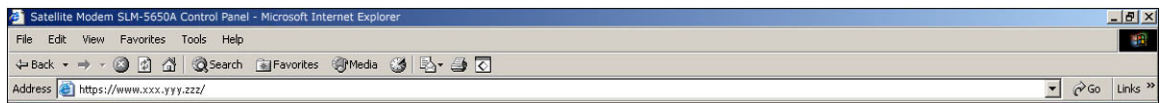

The Login window will appear, and the user is prompted to type a User Name and Password.

#### **HTTP Login Access Levels are defined as follows:**

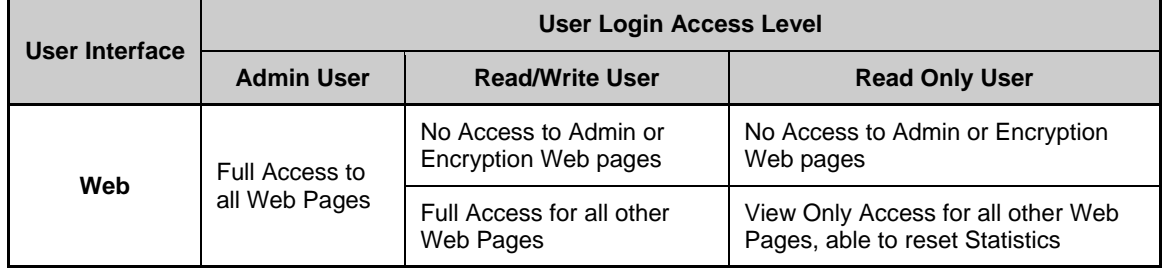

#### **SLM-5650A Satellite Modem Web Server Default Name/Passwords are:**

- Admin comtech/comtech
- Read/Write opcenter/1234
- Read Only monitor/1234

Type the User Name and Password, then click **[OK].** 

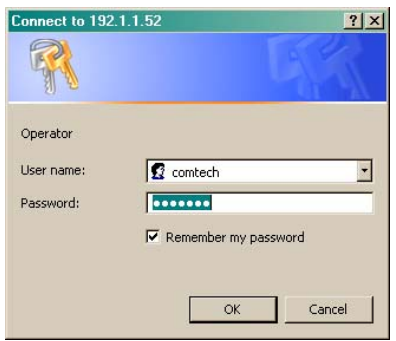
Once the valid User Name and Password is accepted, the user will see the SLM-5650A Satellite Modem Web Server Interface "splash" page:

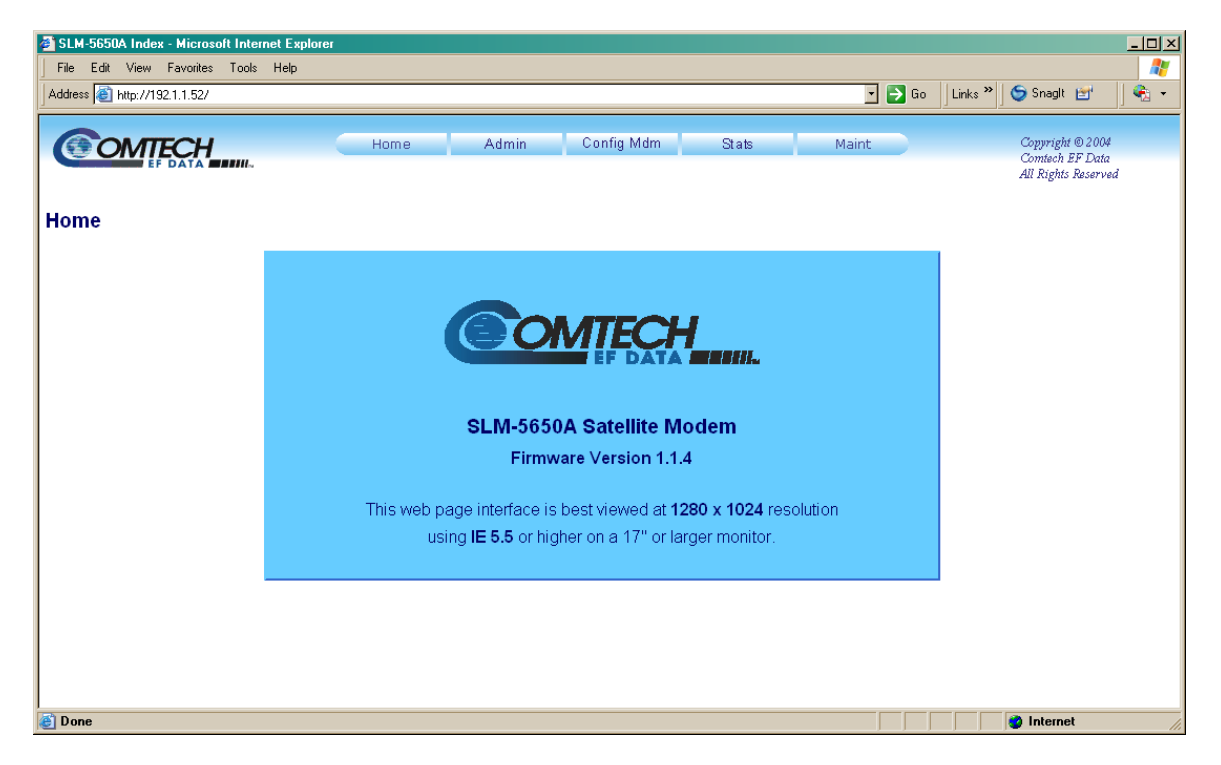

From this top level menu, the user has access to five (5) navigation tabs – **Home, Admin** (Administration), **Config Mdm** (Configure Modem), **Stats** (Statistics), and **Maint** (Maintenance)**.**

Click a tab or hyperlink to continue.

# **7.2 Web Server Page Descriptions**

### **7.2.1 Home Page**

### **7.2.1.1 Home | Home Page**

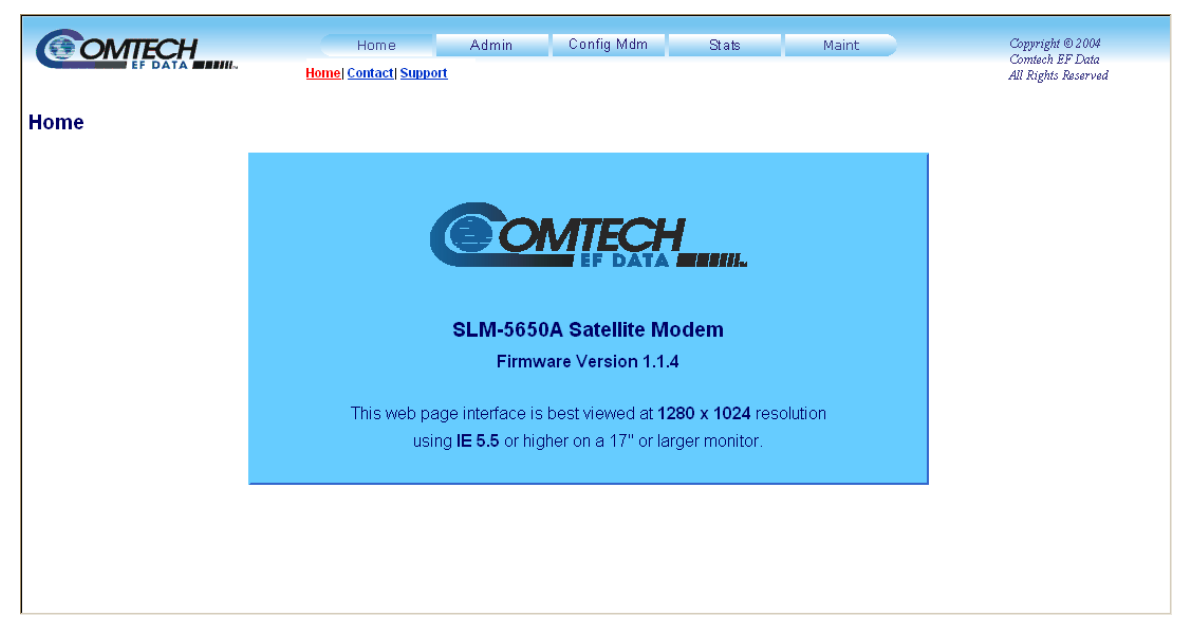

**Figure 7-1. SLM-5650A Satellite Modem Home Page** 

From any location within the Web Server Interface, the user can select the **Home** hyperlink to return back to this top-level page.

# **7.2.1.2 Home | Contact Page**

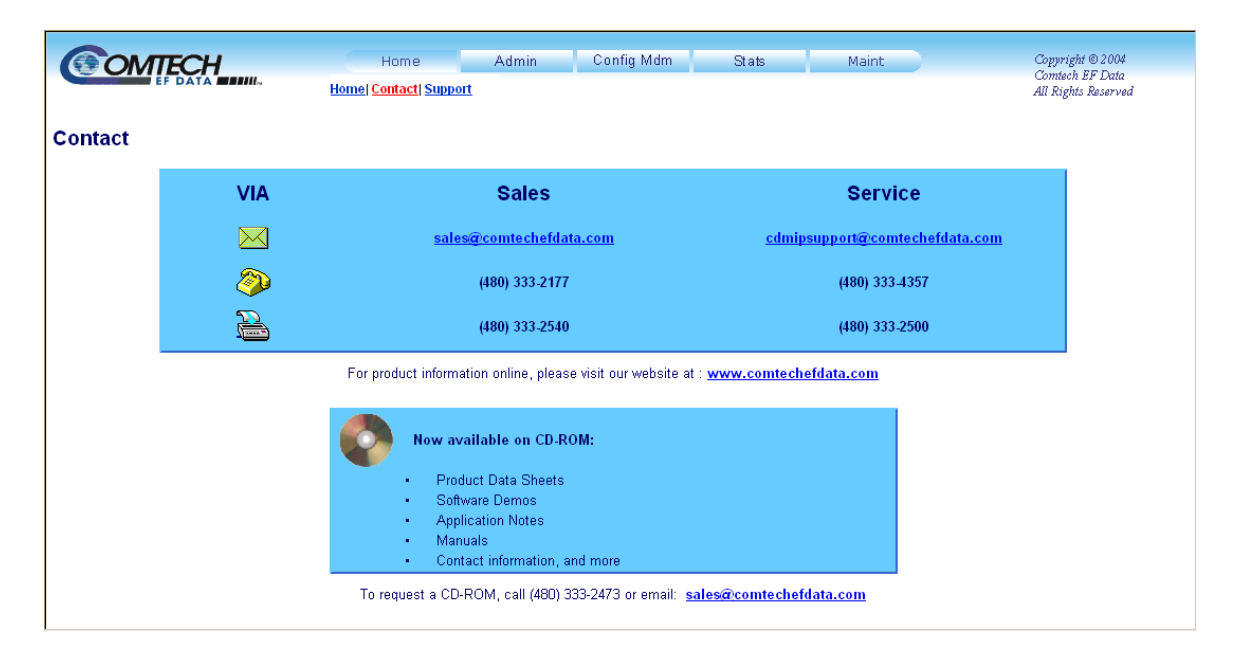

### **Figure 7-2. Home | Contact Information Page**

<span id="page-110-0"></span>The **'Home | Contact'** page (**[Figure 7-2](#page-110-0)**) provides basic contact information to reach Comtech EF Data Sales and Customer Support via phone or automated e-mail links.

# **7.2.1.3 Home | Support Page**

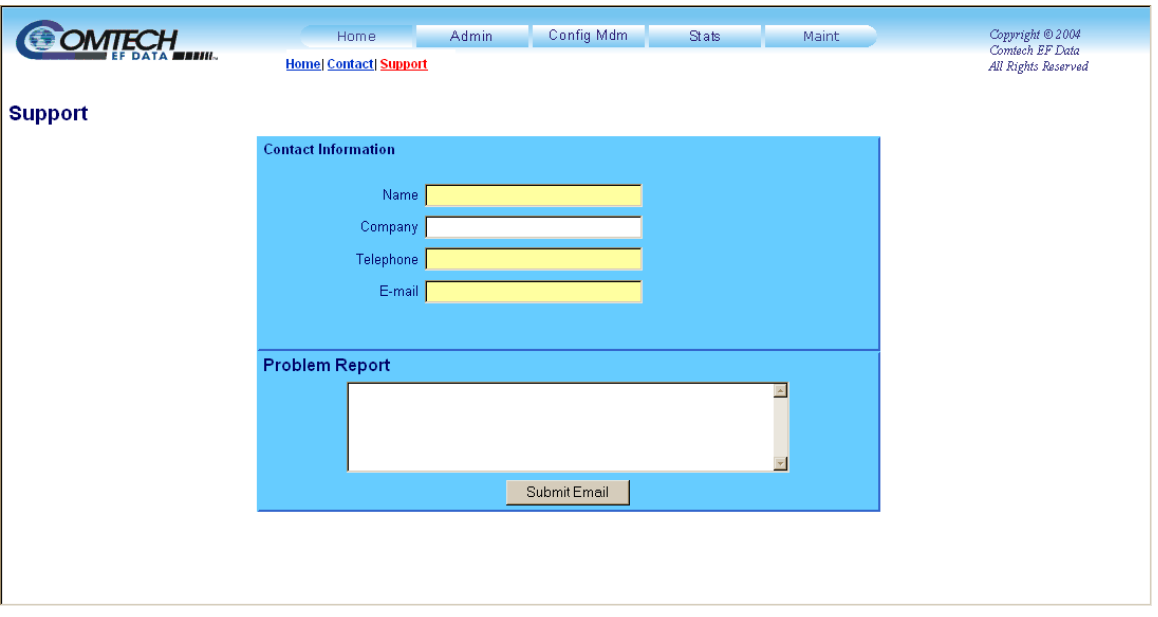

#### **Figure 7-3. Home | Customer Support Page**

<span id="page-111-0"></span>The SLM-5650A **'Home | Support'** page (**[Figure 7-3](#page-111-0)**) allows the user to compose an e-mail message for questions or problems with the modem.

The **Problem Report** area of the display allows up to 256 characters maximum.

The SLM-5650A Support Web Page uses SMTP (Simple Mail Transport Protocol) to send e-mail to Comtech EF Data Modem Support (cdmipsupport@comtechefdata.com). Once the **Contact Information** is entered and a message composed in the **Problem Report** text window, click [**Submit Email]** to send the message.

### **7.2.2 Admin Pages**

The '**Admin'** pages provide the means to set up access parameters required to facilitate communication with the SLM-5650A Web Server.

# **7.2.2.1 Admin | Access Page**

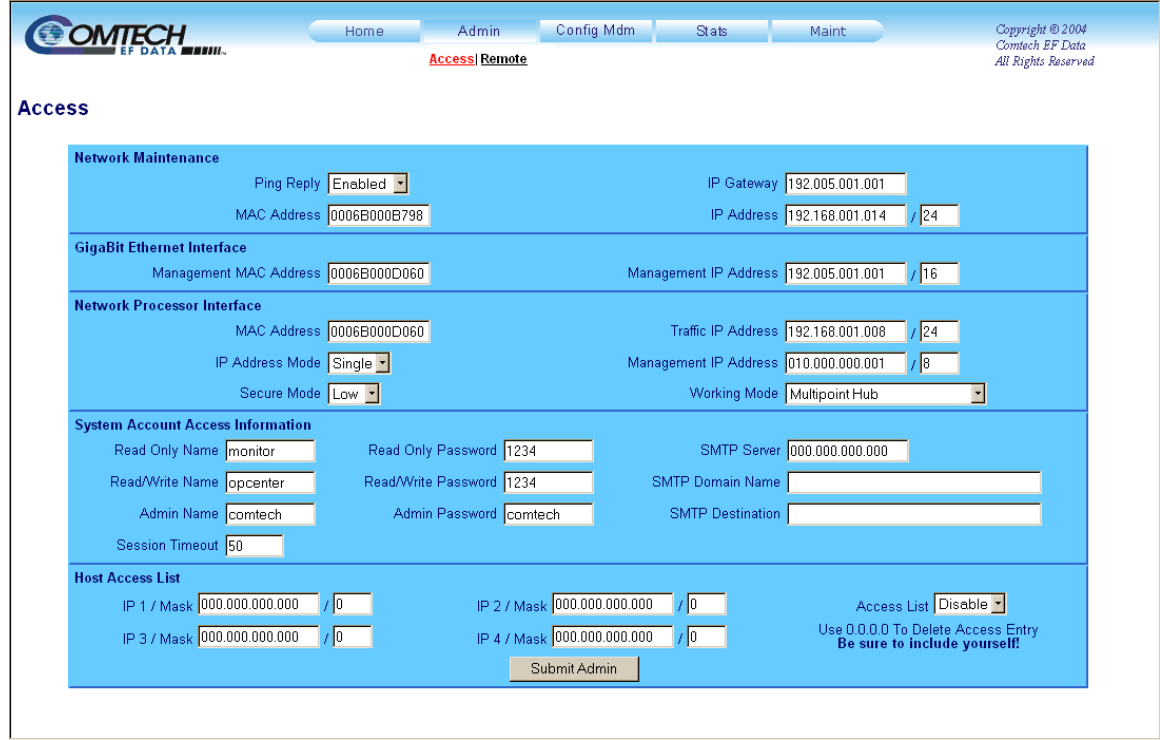

**Figure 7-4. Admin | Access Page** 

The '**Admin | Access'** page (**Figure 7-4)** provides the means to set up User names, passwords, the e-mail server, and the host IP addresses to facilitate communication with the SLM-5650A Web Server.

For details pertaining to the configuration parameters available on this page, refer to **Chapter 5. FRONT PANEL OPERATION**.

Once the desired configuration settings have been made on this page, the user should then click [**Submit Admin]** to save these changes.

# **7.2.2.2 Admin | Remote Page**

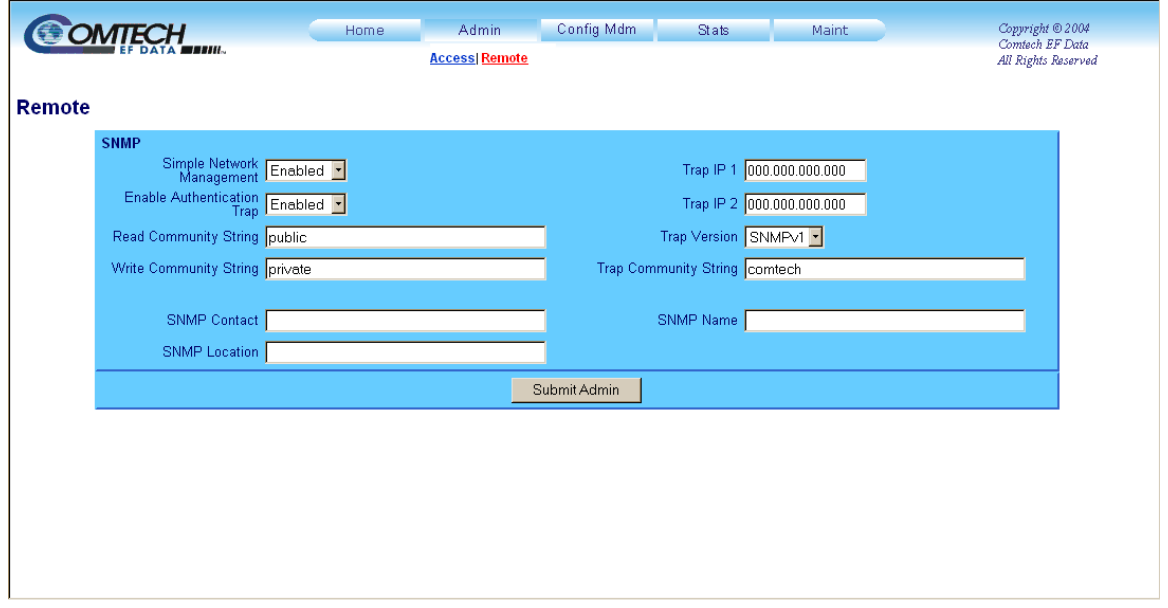

#### **Figure 7-5. Admin | Remote Page**

The '**Admin | Remote'** page (**Figure 7-5**) sets and returns administration information for the SLM-5650A Simple Network Management Protocol (SNMP) feature.

For details pertaining to the configuration parameters available on this page, refer to **Chapter 5. FRONT PANEL OPERATION** and **Chapter 6.4 SNMP INTERFACE**.

Once the desired configuration settings have been made on this page, the user should then click [**Submit Admin]** to save these changes.

### **7.2.3 Config Mdm (Modem Configuration) Pages**

The '**Config Mdm**' pages (**[Figure 7-6](#page-114-0)** through **[Figure 7-8](#page-116-0)**) are used to configure the Modulator, Demodulator, and installed interfaces (including EIA-530, HSSI, Balanced and Unbalanced G.703, Gigabit Ethernet, Network Processor, and LVDS).

# **7.2.3.1 Config Mdm | Page 1**

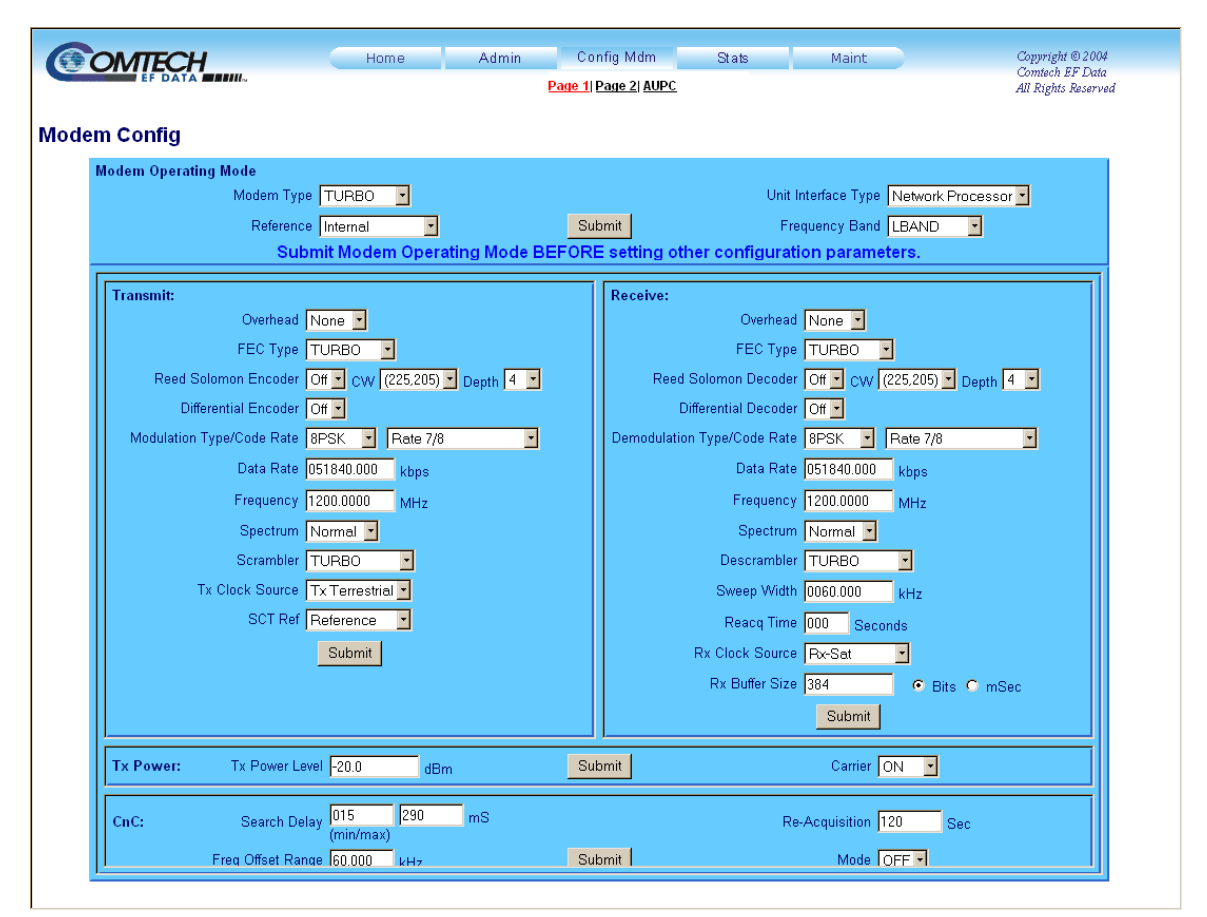

#### **Figure 7-6. Config Mdm | Page 1**

<span id="page-114-0"></span>'**Config Mdm | Page 1'** (**[Figure 7-6](#page-114-0)**) is used to configure modem configuration parameters including Modem Operating Mode; Transmit/Receive; and Tx Power Level.

For details pertaining to the configuration parameters available on this page, refer to **Chapter 5. FRONT PANEL OPERATION**.

Once the desired configuration settings have been made on this page, the user should then click **[Submit]** as needed to save those changes.

# **7.2.3.2 Config Mdm | Page 2**

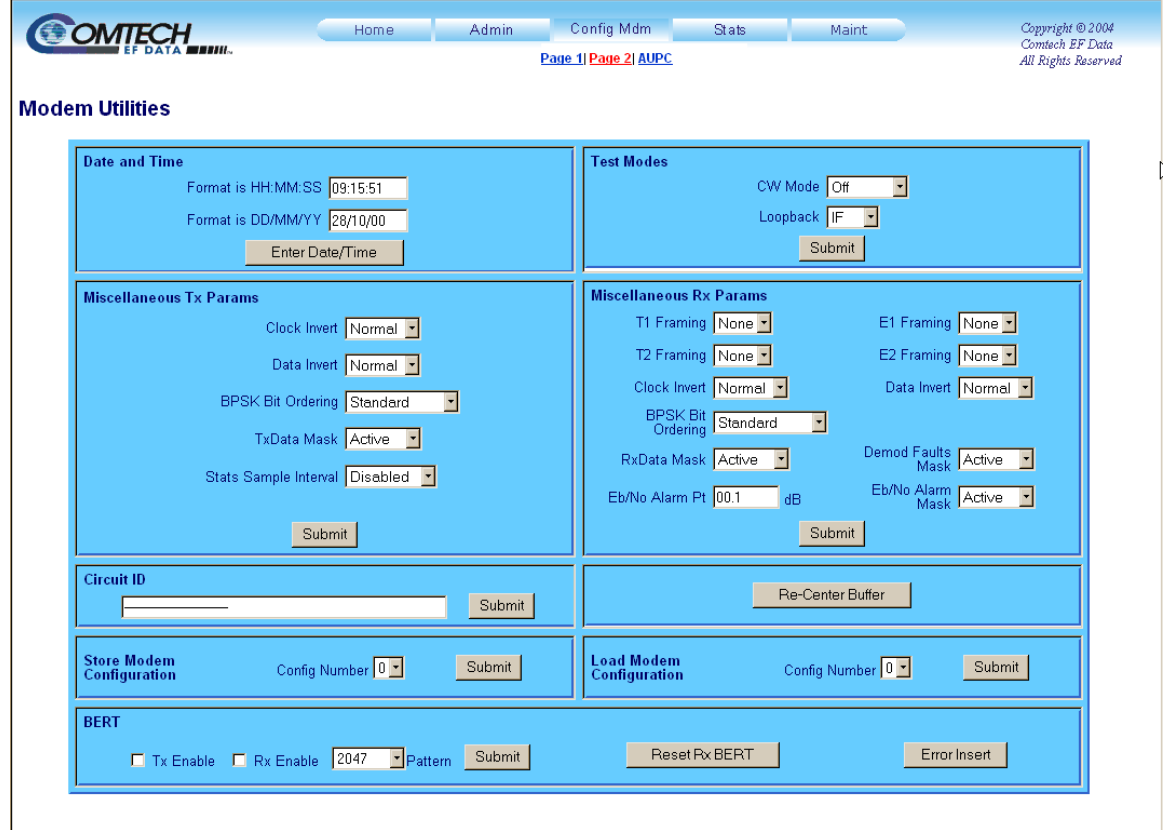

**Figure 7-7. Config Mdm | Page 2** 

<span id="page-115-0"></span>'**Config Mdm | Page 2'** (**[Figure 7-7](#page-115-0)**) is used to configure modem operating parameters including Date and Time; Redundancy; Test Mode; Miscellaneous Tx and Rx Parameters; Circuit ID; and Configurations.

For details pertaining to the configuration parameters available on this page, refer to **Chapter 5. FRONT PANEL OPERATION**.

Once the desired configuration settings have been made on this page, the user should then click **[Submit]** as needed to save those changes.

### **7.2.3.3 Config Mdm | AUPC (Automatic Uplink Power Control)**

The **A**utomatic **U**plink **P**ower **C**ontrol (AUPC) feature page (**Config Mdm | AUPC**, **Figure 7-8)** enables the modem to automatically adjust its output power to maintain the Eb/No of the remote end of the satellite link constant; this provides protection against rain fading, a particularly severe problem with Ku-band links. To accomplish this, the framed (EDMAC) mode of operation must be used, and the distant end modem constantly sends back information about the demodulator Eb/No using reserved bytes in the overhead structure.

Using the Eb/No, the local modem adjusts its output power, and a closed-loop feedback system is created over the satellite link. A benefit of this feature is that whenever EDMAC/AUPC operation is selected, the remote demodulator's Eb/No can be viewed from the front panel display of the local modem.

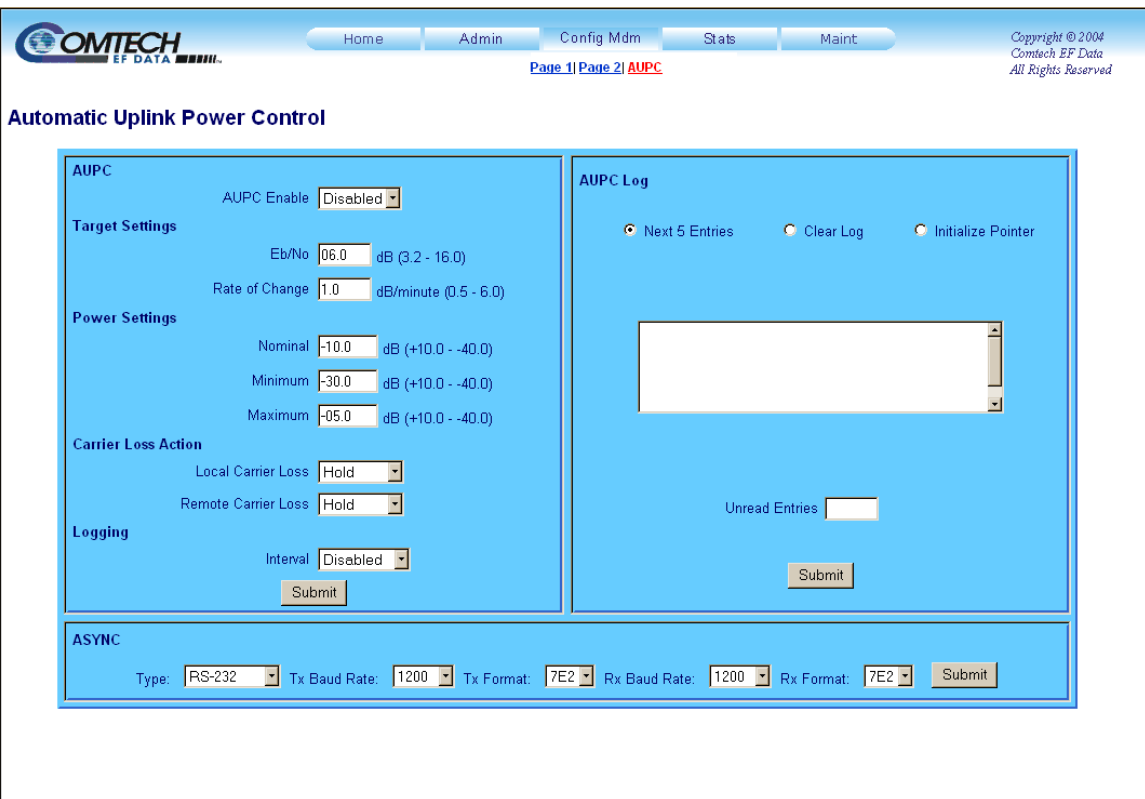

<span id="page-116-0"></span>**Figure 7-8. Config Mdm | AUPC page** 

## **7.2.4 Stats (Statistics) Pages**

The **Stats (Statistics)** pages provide the user with 'read only' status window: General operating and configuration information about the modem; Installed Options (FAST, assorted Interface modules, etc.); Alarms; Tx and Rx Parameters; and Ethernet information.

### **7.2.4.1 Stats | Modem Status Page**

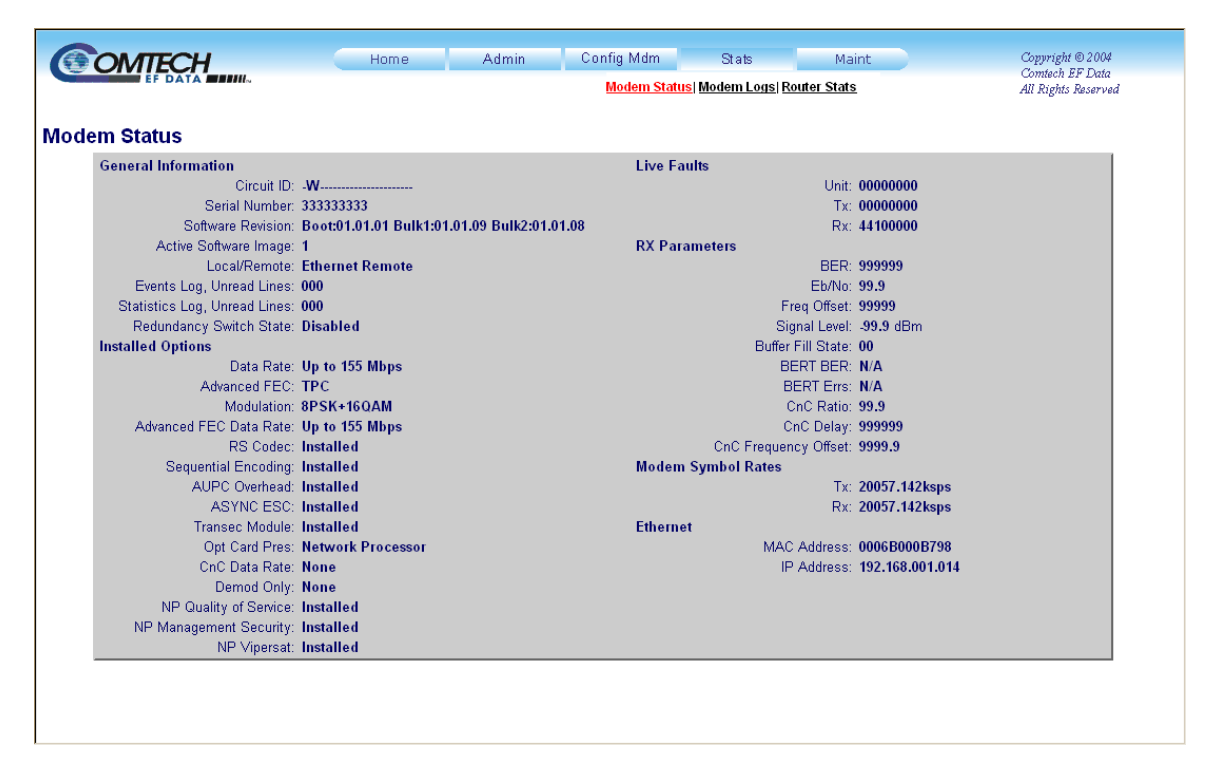

**Figure 7-9. Stats | Modem Status Page** 

The **'Stats | Modem Status'** page (**Figure 7-9)** is the default page displayed once the user clicks on the **Stats** tab.

# **7.2.4.2 Stats | Modem Logs Page**

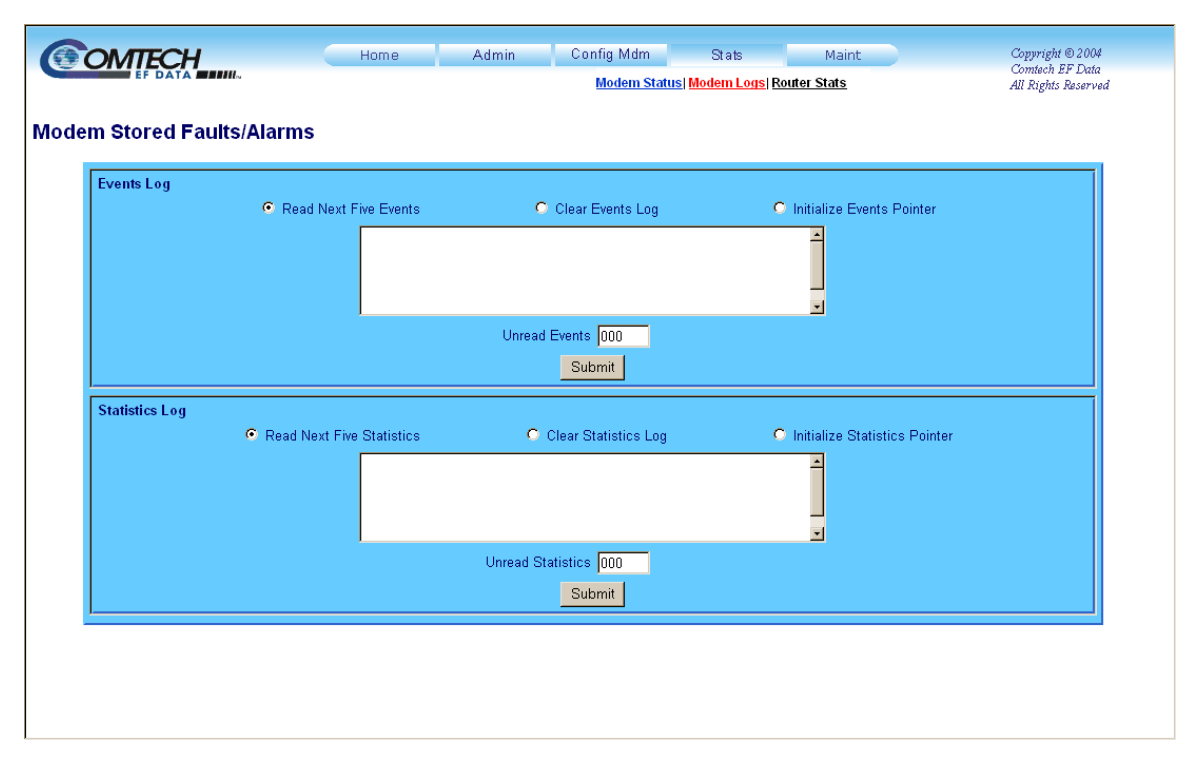

**Figure 7-10. Stats | Modem Logs Page** 

The **Stats | Modem Logs** page (**Figure 7-10)** provides the user with control over how Faults and Alarms are processed by the unit.

For details on the configuration parameters available for this page, refer to **Chapter 5. FRONT PANEL OPERATION.**

# **7.2.4.3 Stats | Router Stats Page**

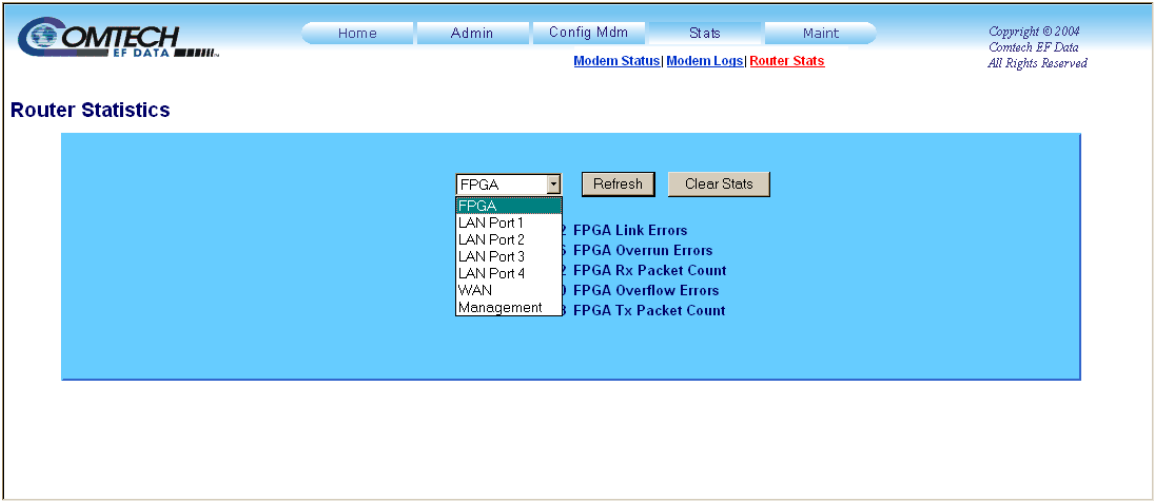

#### **Figure 7-11. Stats | Router Stats Page**

The **Stats | Router Stats** page (**Figure 7-11)** provides the user with statistics for the modem FPGA or the Ethernet operating statistics for modem WAN and M&C ports, and the Network Processor Module LAN ports 1 through 4.

The user may select one of seven features to query from the dropdown bar, then click [**Refresh]** to display the attribute statistics for that feature. For example, LAN Port 2 on the available Network Processor Module has been queried, and the resultant statistics are shown to the right:

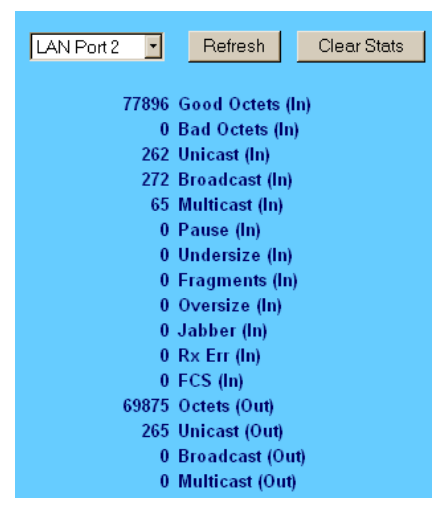

Click [**Clear Stats]** to reset the statistics counts for the visible display.

Seven selectable pages, available via the dropdown bar, are defined on the next page in **[Table 7-1](#page-120-0)**.

<span id="page-120-0"></span>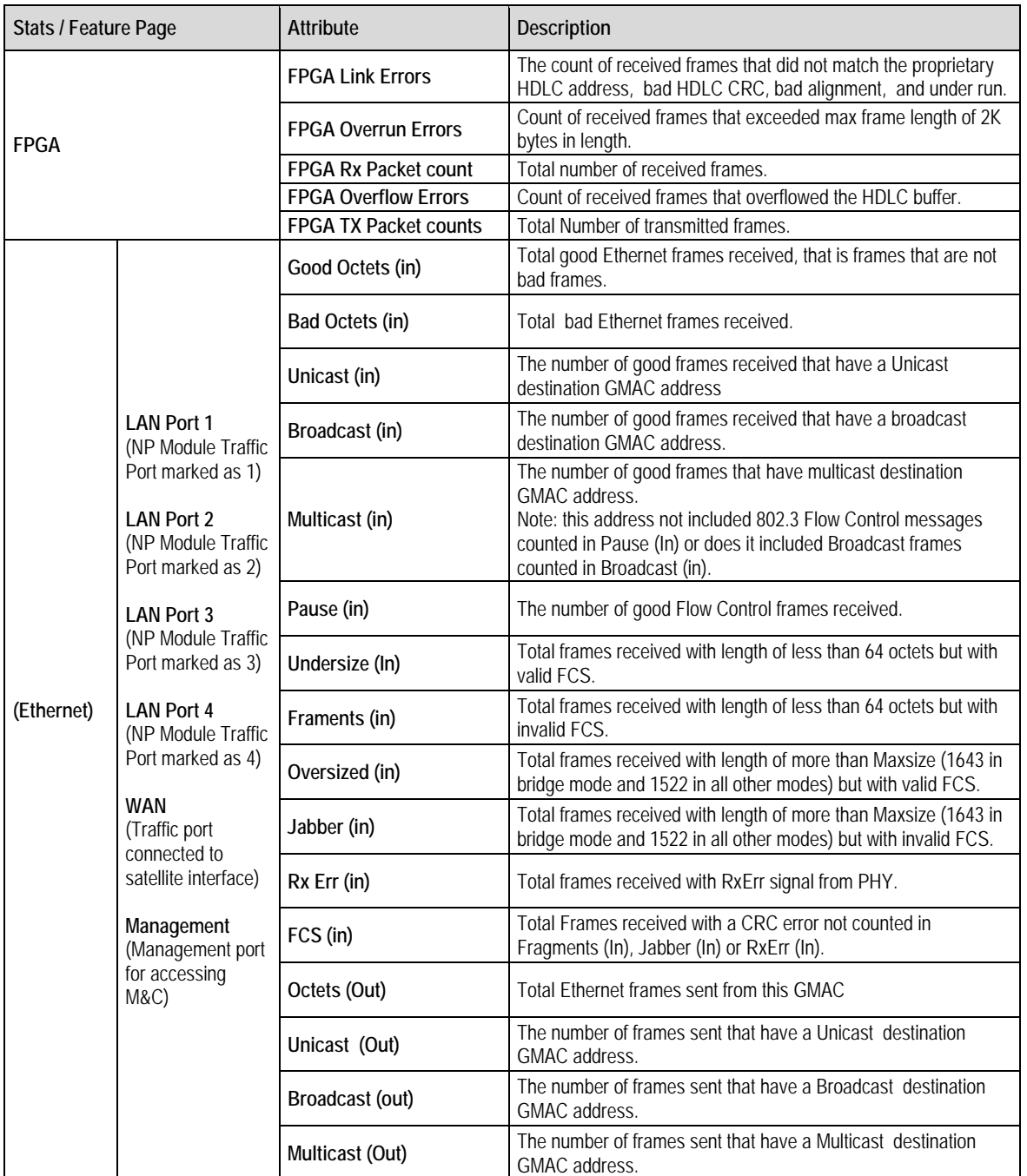

### **Table 7-1. Available Router Stats Pages**

# **7.2.5 Maint (Maintenance) | Unit Info**

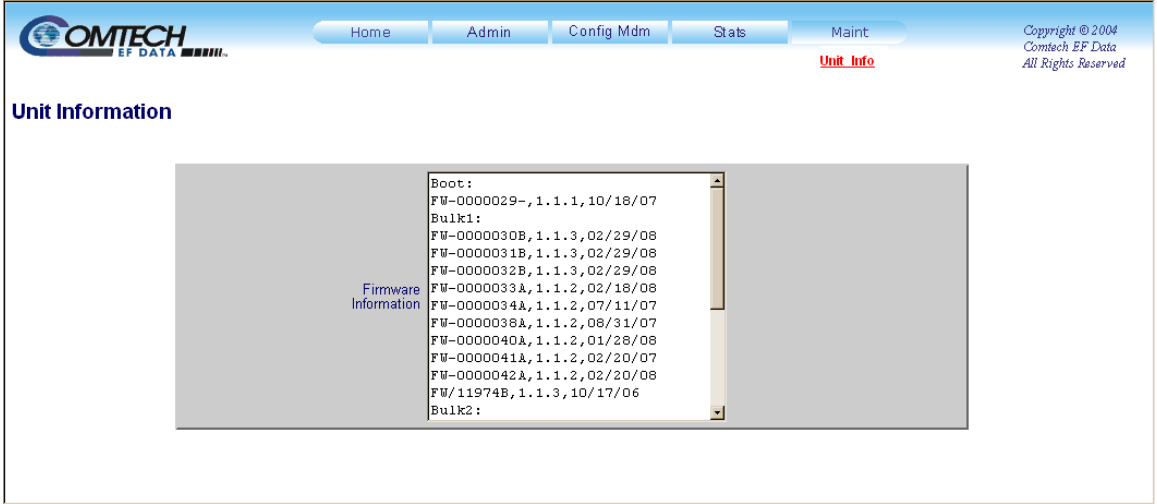

#### **Figure 7-12. Maint | Unit Information Page**

The **Maint: Unit Info** page (**Figure 7-12)** provides the user a scrollable 'read-only' status window containing the unit's firmware information for Boot, Active and Inactive Bulks.

For details about the information provided on this page, refer to **Chapter 5. FRONT PANEL OPERATION.** 

# **Chapter 8. NETWORK PROCESSOR (NP) INTERFACE**

### **8.1 Introduction**

The optional SLM-5650A Network Processor (NP) data interface module (also referred to as the "NP Module" or the "card"), shown in **[Figure 8-1](#page-123-0)**, is Comtech EF Data's third generation IP router and Ethernet bridge device.

The NP Module supports three primary operating modes:

- Layer 3 SCPC IP Router
- Layer 3 Vipersat STDMA Router
- Layer 2 Ethernet Bridge

The NP Module is designed to process more than 150,000 packets per second (pps) in Layer 2 or Layer 3 mode of operation. It provides four RJ-45 connectors for user data, wired as described in **[Table 8-1](#page-124-0)**. The NP module also has a single RJ-11 console interface for board bring-up and factory use only.

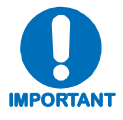

*To prevent network failure, the user should have no more than* one *Ethernet connection to a* single external switch *at any time.*

The user interfaces for management and control of the NP are via the built-in Web server (HTTP or HTTPS) or Telnet servers (port 23 and 7001), using any of the four RJ-45 connectors.

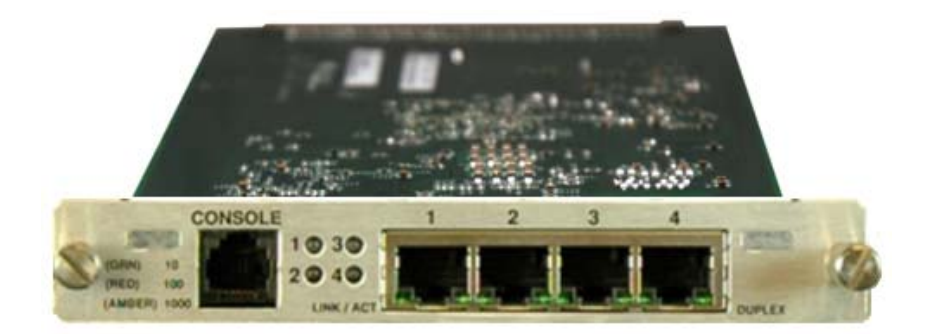

### **Figure 8-1. Network Processor (NP) Interface Module**

# <span id="page-123-0"></span>**8.2 Physical Description**

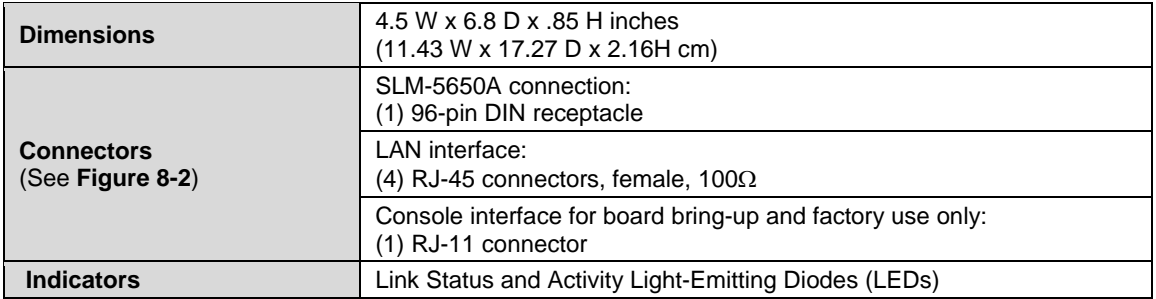

# **8.3 General Specifications**

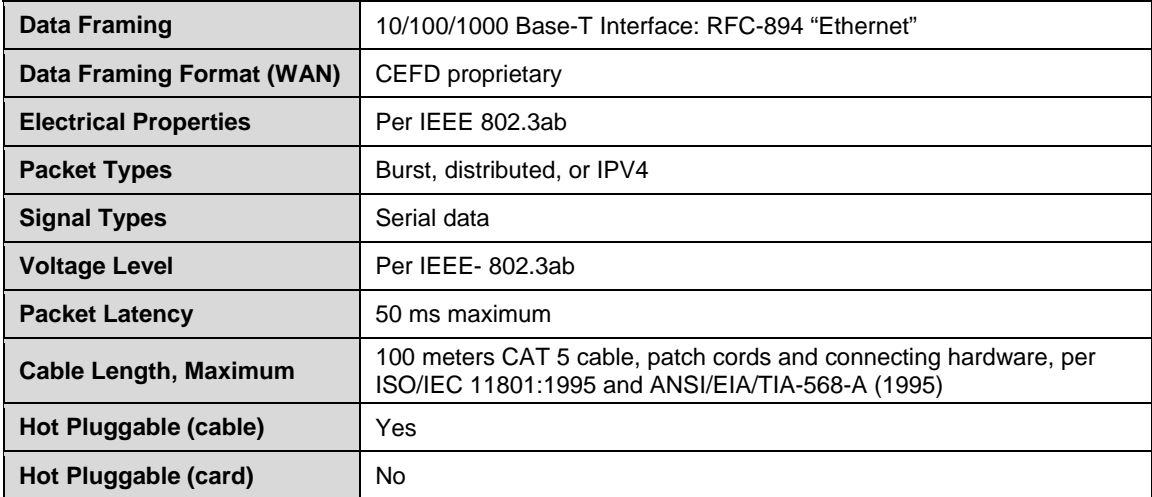

### **8.4 Functional Hardware Description**

The NP Module employs the very high performance Intel IXP2350 network processor/32-bit micro controller with four (4) embedded Micro Engines to perform the high-speed Layer 3 routing functions.

A functional block diagram is provided in **[Figure 8-2](#page-124-1)**. The front-end of the NP Module design incorporates a Gigabit Ethernet (GbE) switch device that provides all Layer 2 management. The back-end of the NP Module design incorporates an FPGA to provide the WAN framing and deframing, plus the interface into the main SLM-5650A modem design.

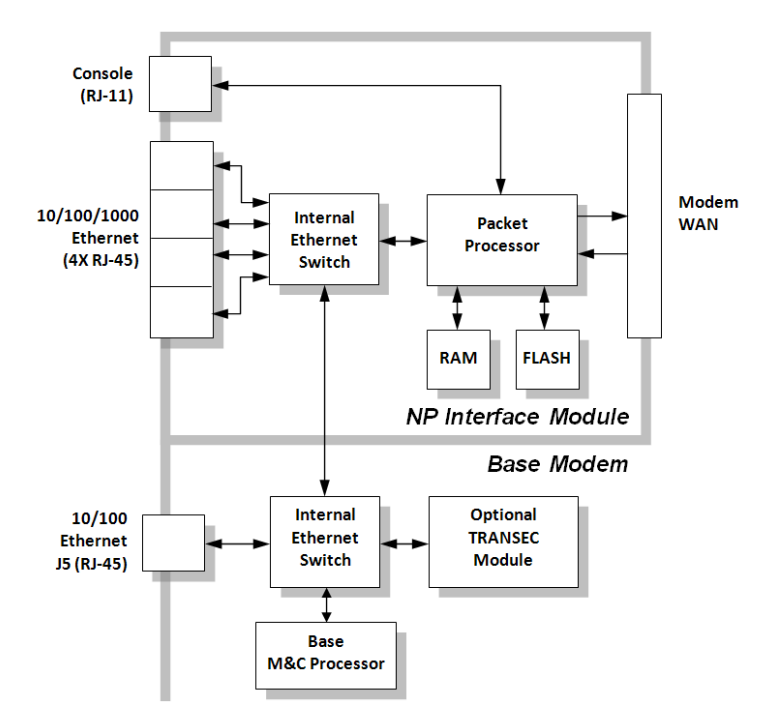

**Figure 8-2. NP Module Block Diagram** 

### <span id="page-124-1"></span><span id="page-124-0"></span>**8.5 Connector Pinout**

The LAN interface is comprised of four IEEE 802.3ab 10/100/1000 Base-T copper interfaces via four female RJ-45 connectors wired as shown in **[Table 8-1](#page-124-0)**.

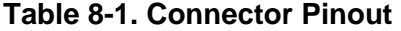

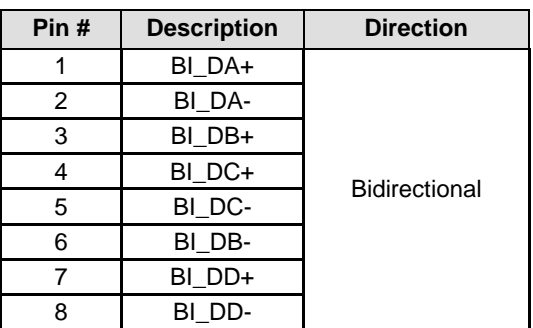

### **8.6 NP Module Removal and Installation**

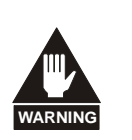

- *1. Ensure the unit is POWERED OFF. Serious injury or damage to the equipment could result if the unit is powered during module removal or installation.*
- *2. Care must be taken not to damage the module's components during removal or installation.*

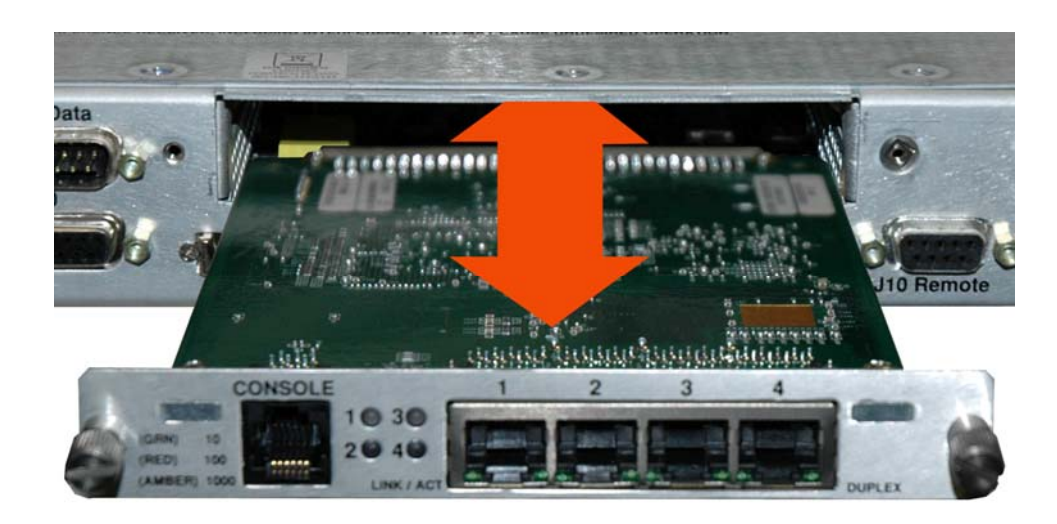

### **8.6.1 Removal of the Interface Module:**

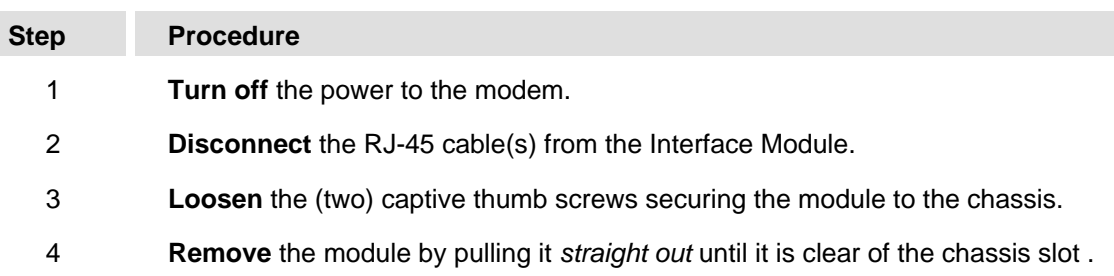

### **8.6.2 Installation of the Interface Module:**

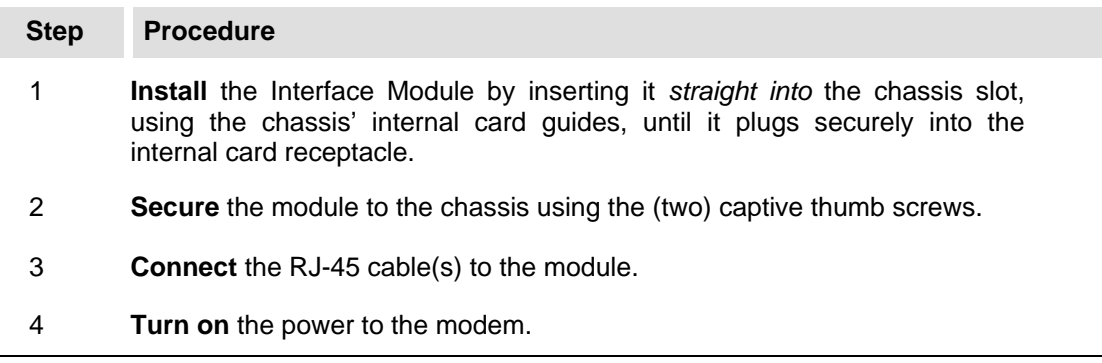

# **8.7 NP Module Web Server (HTTP) Interface**

The following sections describe the functionality that is unique to the SLM-5650A NP Module Web Server (HTTP) Interface.

### **8.7.1 Web Server Introduction**

The embedded NP Module Web Server Interface integrates a good portion of the SLM-5650A standard Web Server Interface functionality (outlined in detail in the previous chapter) with the configuration and monitoring features unique to the Network Processor Interface. Accordingly, the NP Module Web Server provides an easy-to-use interface for configuring and monitoring most aspects of the SLM-5650A modem and all Network Processor parameters.

The user can fully control and monitor operation of the Network Processor from the NP Module Web Server Interface. By rolling the cursor over the tabs located at the top of each page, the user can select from the available nested hyperlinks (as shown to the right).

Info **Admin** – N *HIII<sub>™</sub> Homgil,Contact | Logoff* 

The pages in the NP Module Web Server Interface have been designed to work using either Microsoft's Internet Explorer Version 6.0 or higher, or Mozilla Firefox Version 2.0 or higher (the examples shown use Internet Explorer Version 6.0).

### **8.7.2 Web Server Menu Tree**

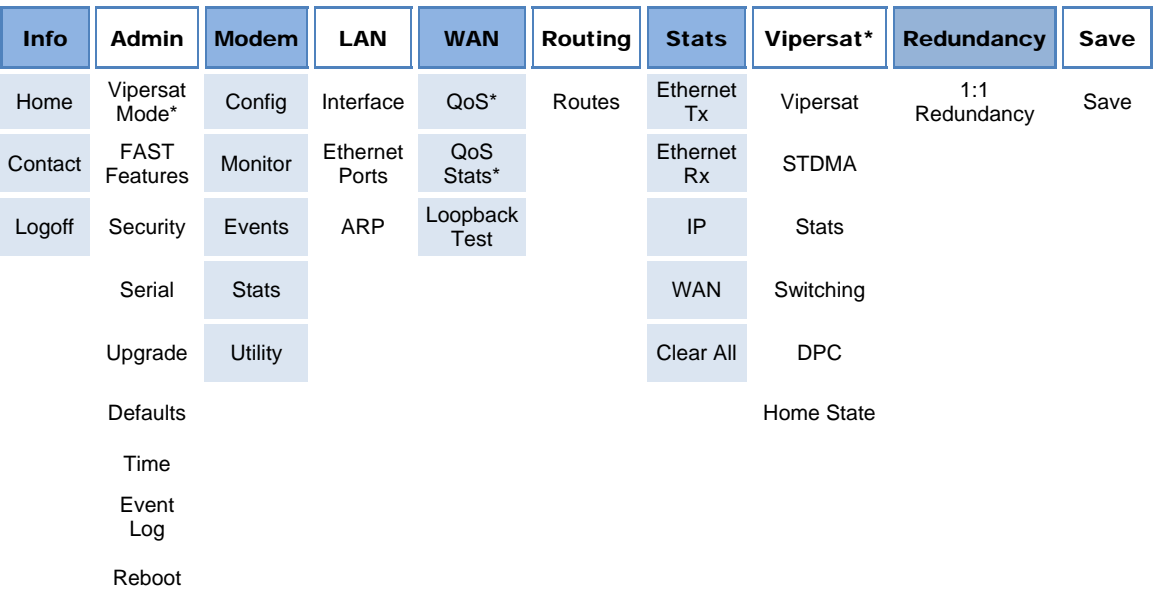

The following menu tree illustrates the options available through this interface:

**Note:** \* indicates a FAST Feature that is available on the interface only after that option has been purchased. Refer to **Sect. [8.7.4.2.2](#page-133-0) [Admin | FAST Features](#page-133-0)** for more information.

### **8.7.3 User Login**

To initiate a Web session with the SLM-5650A NP Module, from a Web browser type *http://www.xxx.yyy.zzzz* (where "*www.xxx.yyy.zzz*" represents the IP address of the NP Module) into the browser's **Address** area:

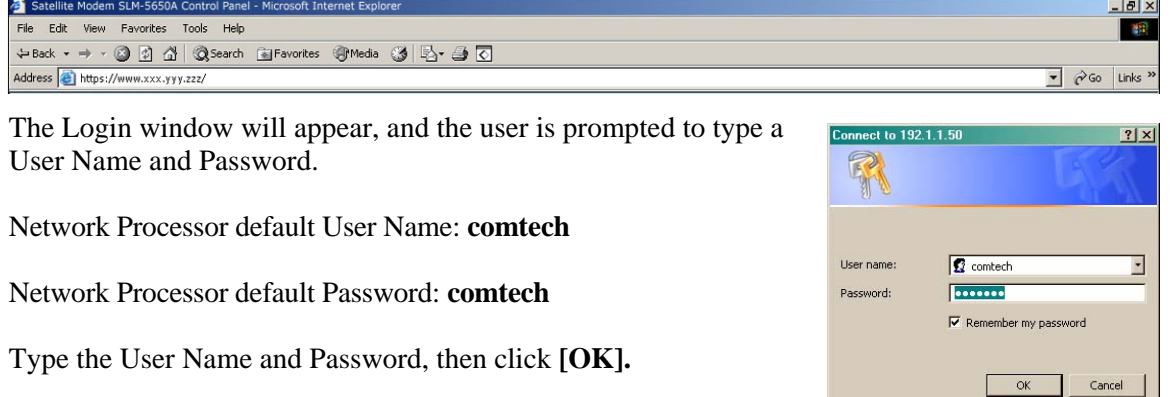

Once the valid User Name and Password is accepted, the user will see the SLM-5650A Network Processor Web Server Interface "splash" page:

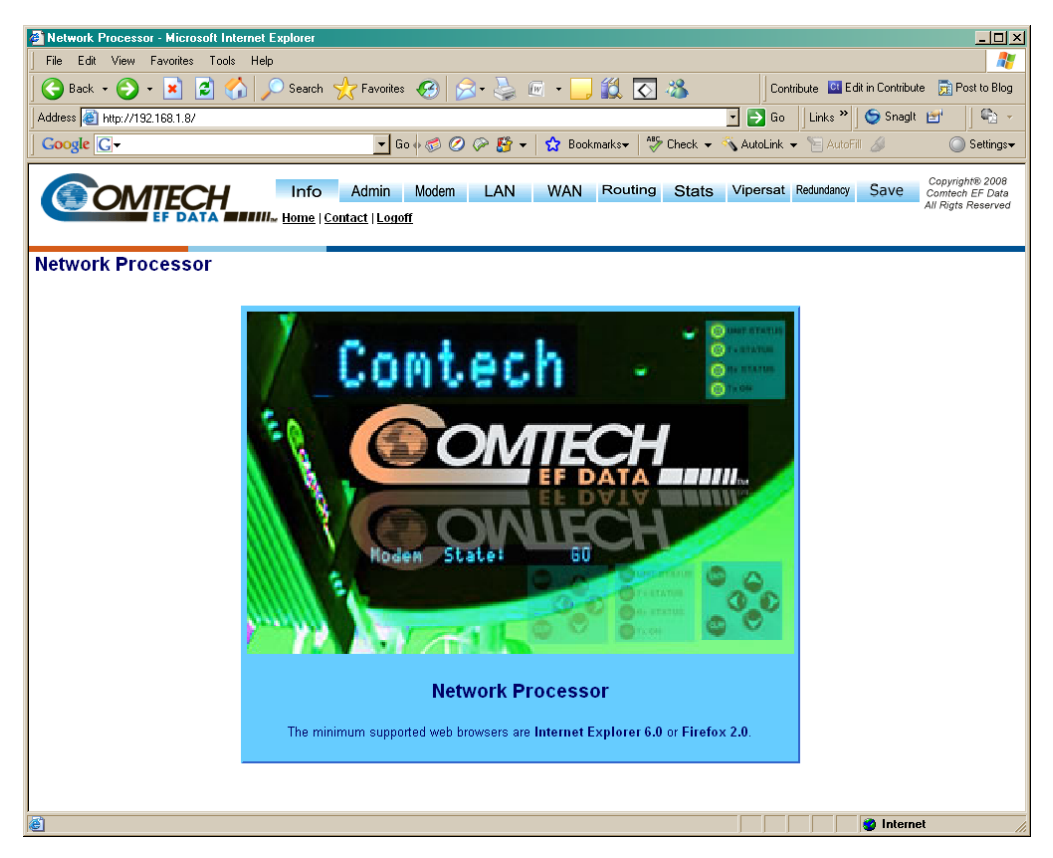

From this top level page, depending on the unit configuration and FAST Features purchased, the user has access to up to 10 navigation tabs – **Info** (Information), **Admin** (Administration), **Modem**, **LAN**, **WAN**, **Routing**, **Stats** (Statistics), **Vipersat**, **Redundancy**, and **Save**.

Click a tab or hyperlink to continue.

### **8.7.4 Web Server Page Descriptions**

### **8.7.4.1 Info (Information) Pages**

### **8.7.4.1.1 Info | Home**

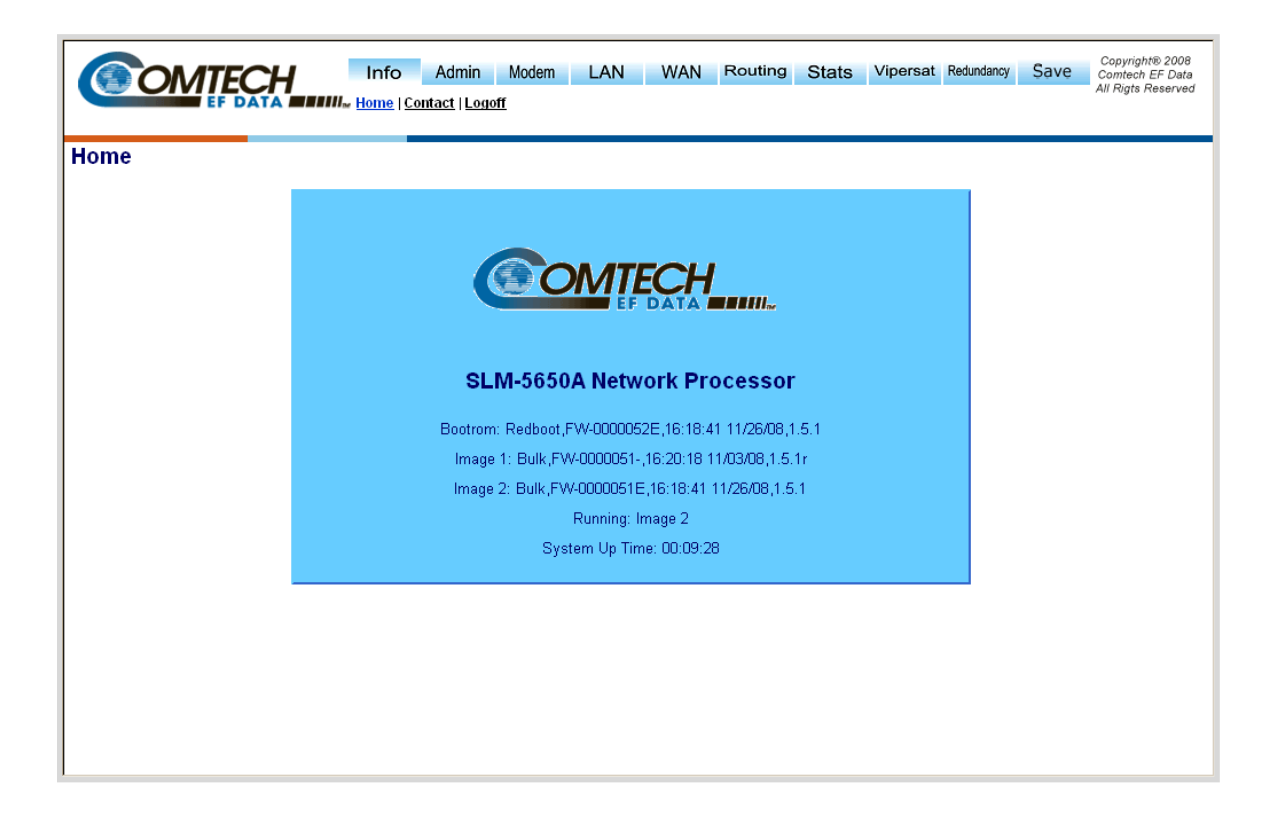

#### **Figure 8-3. Info | Home Page**

<span id="page-128-0"></span>The **Info | Home** page (**[Figure 8-3](#page-128-0)**) identifies pertinent information about the SLM-5650A Network Processor, including the installed firmware for the Bootrom, Image 1, and Image 2.

# **8.7.4.1.2 Info | Contact**

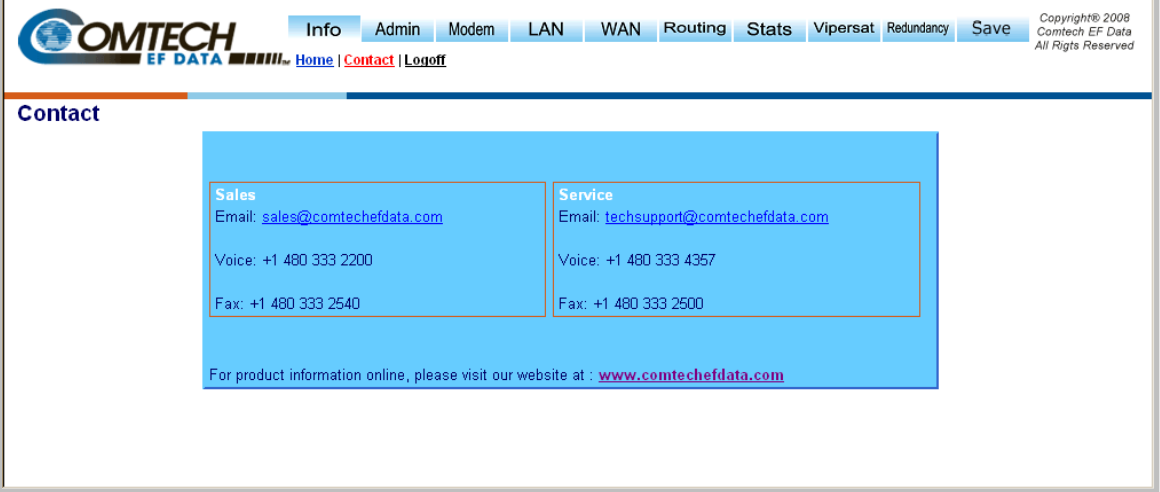

### **Figure 8-4. Info | Contact page**

<span id="page-129-0"></span>The **Info | Contact** page (**[Figure 8-4](#page-129-0)**) provides the basic contact information for Comtech EF Data Sales and Service via e-mail links, phone, or fax.

# **8.7.4.1.3 Info | Log Off**

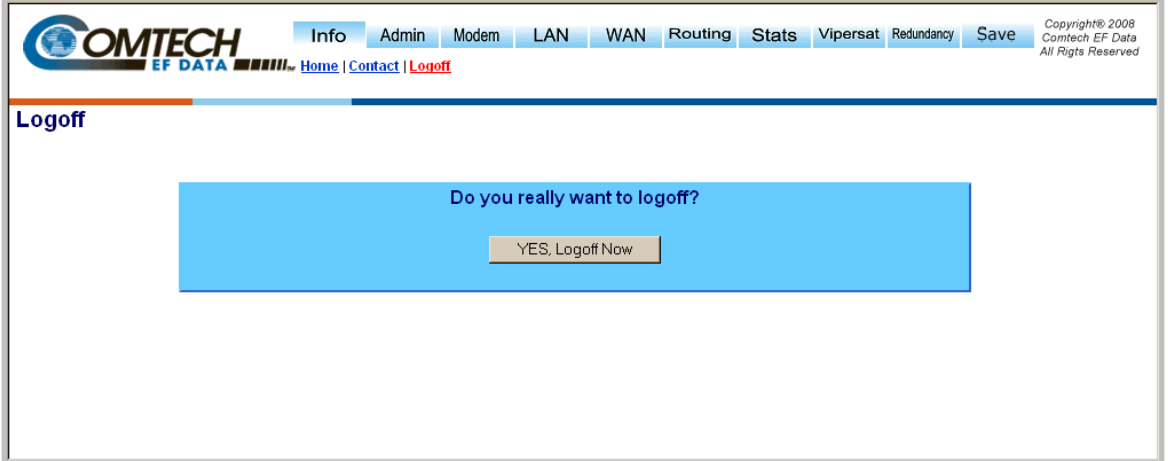

**Figure 8-5. Info | Logoff page** 

<span id="page-130-0"></span>The Network Processor currently allows only one connection to the NP Module Web Server Interface. Use the **Info | Logoff** page (**[Figure 8-5](#page-130-0)**) to formally disconnect from the interface.

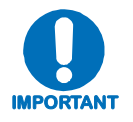

*Upon disconnection, you will be required to close the Web browser so as to delete the Network Processor's security cookie.*

### **8.7.4.2 Admin (Administration) Pages**

# **8.7.4.2.1 Admin | Vipersat Mode (FAST Feature required)**

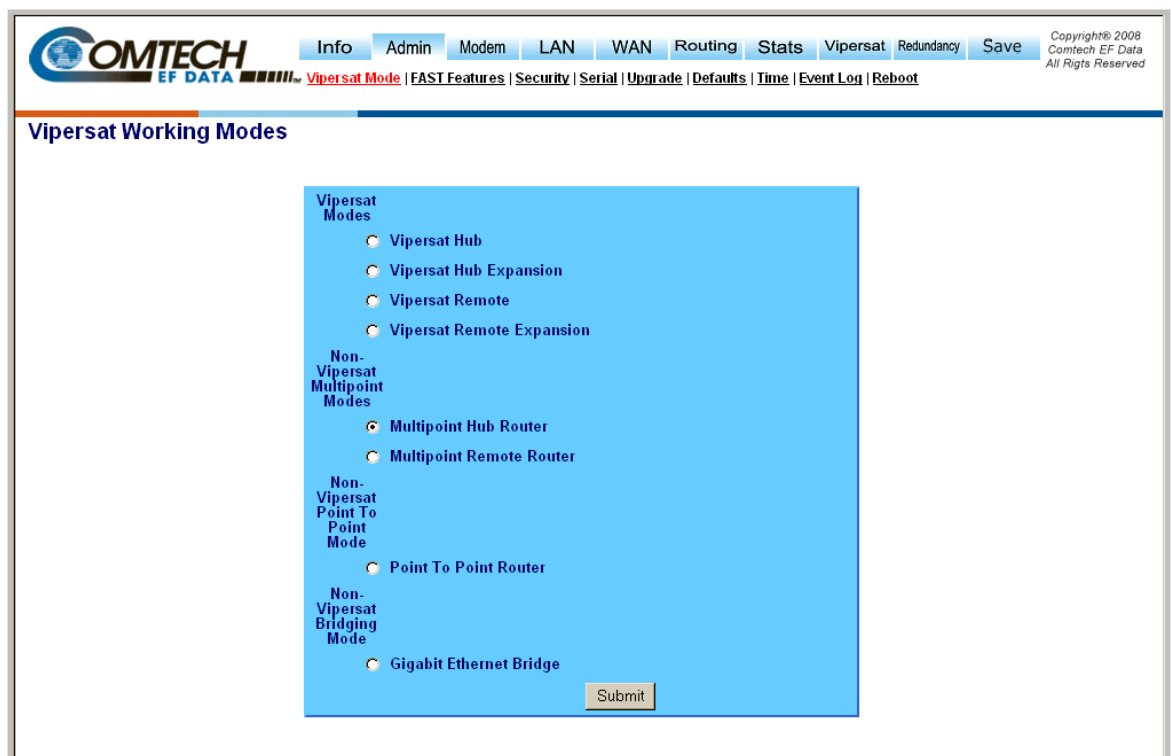

#### **Figure 8-6. Admin | Vipersat Working Modes page**

<span id="page-131-0"></span>The **Admin | Vipersat Mode** page (**[Figure 8-6](#page-131-0)**) allows the user to specify how the modem/Network Processor is to behave in Vipersat or non-Vipersat working modes. Once the role of a particular modem in the network is determined, this single point of configuration is intended to simplify deployment.

#### **Vipersat Modes**

This FAST Feature-enabled page allows the user to select the following Vipersat modes:

- **Vipersat Hub Router**
- **Vipersat Hub Expansion Router**
- **Vipersat Remote Router**
- **Vipersat Remote Expansion Router**

For details on configuration and use of the NP Module Web Server Interface's Vipersat pages, please consult adjunct Comtech EF Data publication **MN-0000035 –** *Vipersat SLM-5650A Satellite Network Modem Router User Guide.* 

### **Non-Vipersat Multipoint Modes**

• **Multipoint Hub Router** – When in static SCPC (non-Vipersat mode), the user has the option of configuring the modems into a hub and spoke network with a shared outbound at the hub. All of the modems at the hub should be put in "Multipoint Hub Router" mode.

**Note:** If a modem at the remote is configured to be a Hub router there will be significant degradation to network performance due to the potential for routing loops.

• **Multipoint Remote Router** – Select Multipoint Remote Router for all remote modems in a non-Vipersat multipoint network. A Remote router would be classified as a modem which receives the shared outbound and transmits back to the hub on a dedicated SCPC channel.

#### **Non-Vipersat Point-to-Point Mode**

• **Point-to-Point Router –** Select for use in a Point-to-Point SCPC link where there are different IP subnets on either side of the link.

#### **Non-Vipersat Bridging Mode**

• **Gigabit Ethernet Bridge –** Select for use in a Point-to-Point SCPC link when you wish to bridge traffic (no IP network routing).

**Note:** This mode is currently only compatible with the Gigabit Ethernet bridge card for the SLM-5650A.

Click **[Submit]** once the appropriate selection is made.

# <span id="page-133-0"></span>**8.7.4.2.2 Admin | FAST Features**

**Note:** This section depicts the NP Module Web Server Interface with **Vipersat** and **Quality of Service (QoS)** installed on the SLM-5650A. *If the SLM-5650A does not have these options installed, the* **Qos** *and* **Qos Stats** *hyperlinks located under the* **WAN** *navigation tab, and the hyperlinkslocated under the* **Vipersat** *navigation tabe will not be visible/available to the user.*

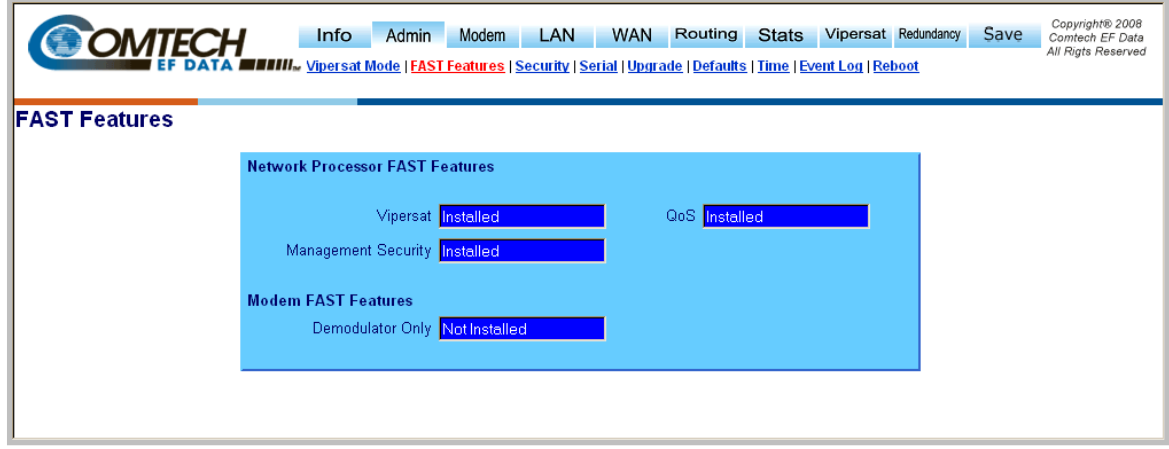

#### **Figure 8-7. Admin | FAST Features page**

<span id="page-133-1"></span>The *read-only* **Admin | FAST Features** page (**[Figure 8-7](#page-133-1)**) displays these FAST Features as **Installed** or **Not Installed**.

#### **Network Processor** *and* **Modem FAST Features**

Comtech EF Data offers **Vipersat** and **Quality of Service (QoS)** functionality as optional FAST Features for the Network Processor. To install these options, a modem FAST code must be purchased by contacting Comtech EF Data Customer Support.

Once the 20-digit modem FAST code is obtained, the purchased FAST feature(s) is installed via the SLM-5650A front panel (Utility: **FAST**  $\rightarrow$  **Configuration**  $\rightarrow$  *Enter modem code*). See **Chapter 5. FRONT PANEL OPERATION** for detailed information on installing FAST Features.

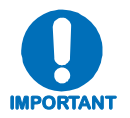

*Upgrading the FAST features will cause a modem reboot and reconfiguration of all modem parameters.*

# **8.7.4.2.3 Admin | Security (Account Information)**

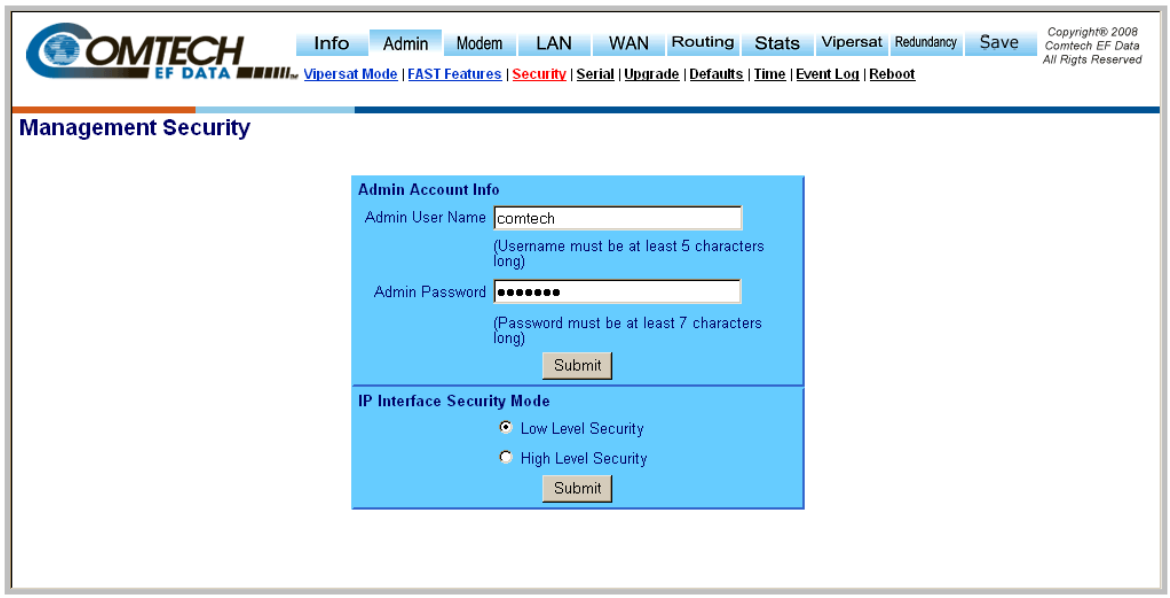

**Figure 8-8. Admin | Management Security page** 

### <span id="page-134-0"></span>**Admin Account Info**

The login process requires a name and password as defined by the systems administrator of the controlling equipment. This name and password is associated to the name and password of an administrator account.

Through the **Admin |Security** page (**[Figure 8-8](#page-134-0))**, the Admin user has access to change all parameters on the Network Processor as well as base modem parameters. However, the Admin user does **not** have access to the TRANSEC module parameters; this functionality is only available to a separate *Crypto Officer* login provided directly on the TRANSEC Module Web Server Interface. See **Chapter 10. TRANSEC MODULE** for further information.

#### **IP Interface Security Mode**

The **IP Interface Security Mode** level may be set to **Low** or **High Level Security** via this page:

- **Low Level Security** In this mode, the user can access the NP Interface using standard or secure Web access (HTTP or HTTPS). The base modem M&C can be accessed using the NP Module's RJ45 connectors in addition to the base modem's M&C connector.
- **High Level Security** In this mode, the user can access the NP Interface via either the TRANSEC Web Server pages using secure Web access (HTTPS), or through secure Web access (HTTPS) directly to the NP Web Server Interface. The base modem M&C can be accessed only using the TRANSEC Web Server Interface via secure Web access (HTTPS).

Set the desired **Admin Account Info** and **IP Interface Security Mode**, then click **[Submit]** to save these settings.

# **8.7.4.2.4 Admin | Serial (Serial Port Information)**

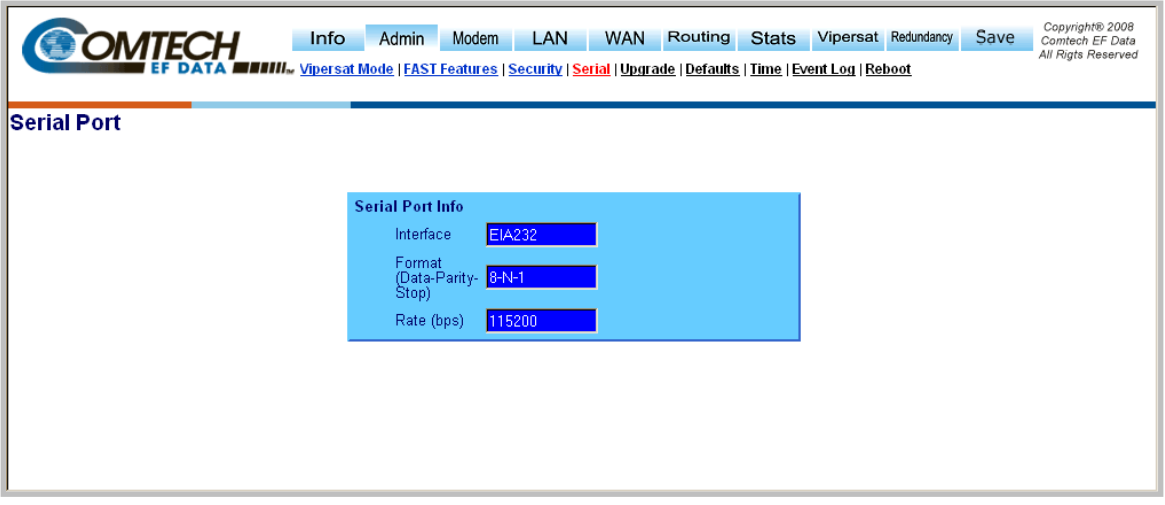

### **Figure 8-9. Admin | Serial Port Info page**

<span id="page-135-0"></span>**Note:** The information provided on the *read-only* **Serial Port** page (**[Figure 8-9](#page-135-0)**) is for *factory use only*:

- **Interface** Displays modem serial remote interface type.
- **Format (Data Parity Stop) –** Displays modem serial remote data format setting.
- **Rate** Displays modem serial remote baud rate.

# **8.7.4.2.5 Admin | Upgrade**

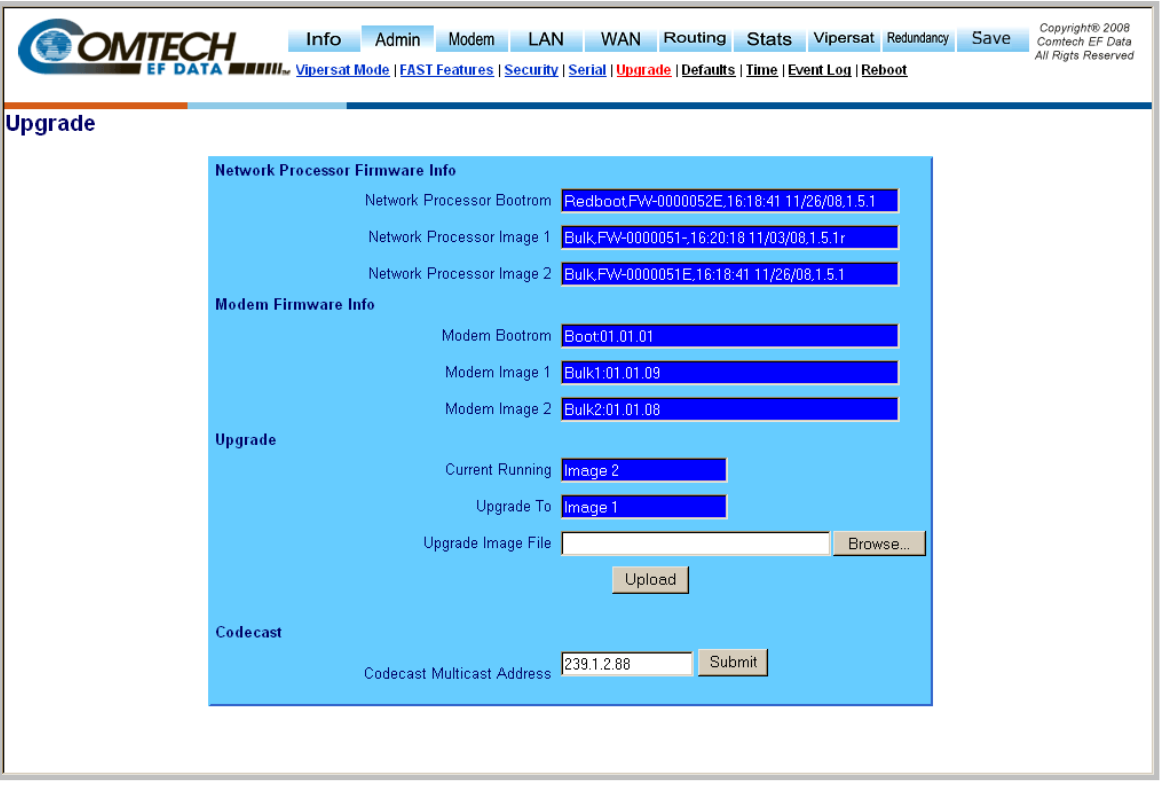

**Figure 8-10. Admin | Upgrade page** 

#### **Network Processor Firmware Info**

This section displays the installed Network Processor Firmware (all information is *read only*):

- **Network Processor Bootrom** a single bootrom that initializes the hardware and loads the full bulk image as selected by the user.
- **Network Processor Image 1** a full copy of software image stored in slot 1.
- **Network Processor Image 2** a full copy of software image stored in slot 2.

#### **Modem Firmware Info**

These fields display installed SLM-5650A base modem firmware for the Bootrom, Image 1, and Image 2 (all information is *read only*).

#### **Upgrade**

Please see **Chapter 4. FLASH UPGRADING** for complete details on using the NP Module Web Server Interface for upgrading the base modem, Network Processor and TRANSEC module firmware.

- **Current Running** (*read only*) displays current Network Processor Firmware Image.
- **Upgrade To** when upgrading, the field allows the user to select the Network Processor Firmware Image that will be overwritten with the new image. Click **[Submit]** once the proper selection has been made.

• **Upgrade Image File –** click **[Browse]** to locate the bulk image on the local computer's file system, then click **[Upload]** to upload the image.

#### **Codecast**

• **Codecast Multicast Address –** *For detailed information about this feature, refer to Comtech Vipersat Networks, Inc. document* **Vload x.x.x Vipersat Load Utility User Guide (***P/N 22117).* 

### **8.7.4.2.6 Admin | Defaults**

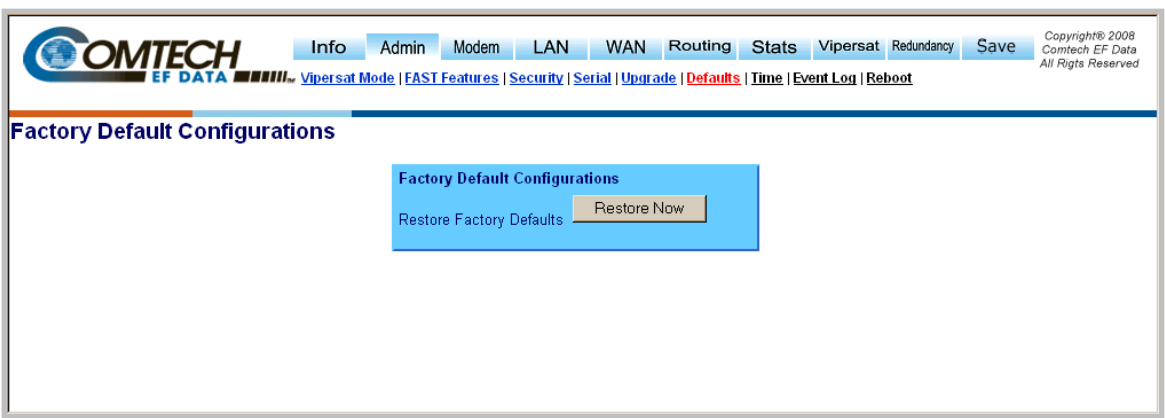

**Figure 8-11. Admin | Defaults page** 

<span id="page-137-0"></span>Use the **Admin | Defaults** page (**[Figure 8-11](#page-137-0)**) to restore all previously-configured modem parameters to their **Factory Default Configuration** settings.

Click **[Restore Now]** to begin the restoration process. At the user prompt (shown at right), click **OK** to complete the process, or **Cancel** to abort the command.

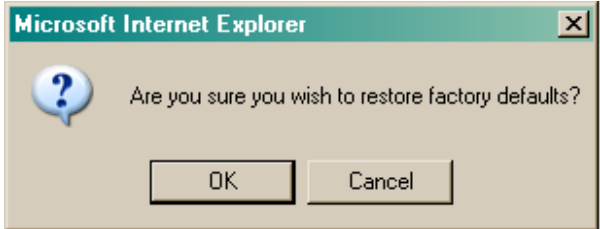

## **8.7.4.2.7 Admin | Time (Date and Time)**

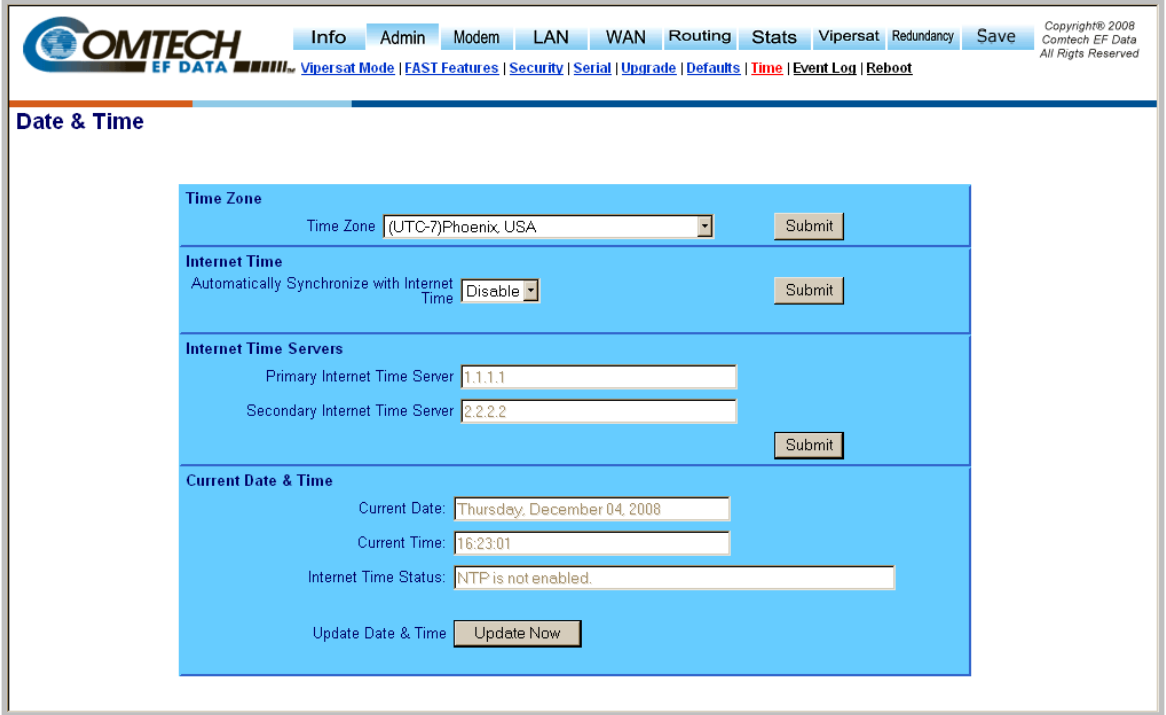

### **Figure 8-12. Admin | Time (Date & Time) page**

#### **Time Zone**

Allows the user to select the time zone of the modem.

Click **[Submit]** once the desired time zone has been selected.

#### **Internet Time**

Automatically Synchronize time using network time protocol.

Click **[Submit]** once time synchronization has been **Enabled** or **Disabled**.

#### **Internet Time Servers**

- **Primary Internet Time Server** IP address of primary network time server.
- **Secondary Internet Time Server** IP address of secondary network time server.

Click **[Submit]**.

#### **Current Date & Time**

- **Current Date** The current date of the modem is set from the modems front panel and kept current using a battery back-up clock. This means that the date will be correct even if the modem loses power.
- **Current Time** The current time of the modem is set from the modems front panel and kept current using a battery back-up clock. This means that the time will be correct even if the modem loses power.
- **Internet Time Status** Status of network time server (if NTP is enabled).

# **8.7.4.2.8 Admin | Event Log**

|                                                   |                                   |                   |                | Info            | Copyright® 2008<br>LAN<br>Routing<br>Vipersat Redundancy<br>Save<br>Admin<br>Modem<br><b>WAN</b><br><b>Stats</b><br>Comtech EF Data  |
|---------------------------------------------------|-----------------------------------|-------------------|----------------|-----------------|----------------------------------------------------------------------------------------------------|
|                                                   |                                   |                   |                |                 | All Rigts Reserved<br><b>IIII</b> Vipersat Mode   FAST Features   Security   Serial   Upgrade   Defaults   Time   Event Log   Reboot |
|                                                   |                                   |                   |                |                 |                                                                                                    |
| <b>Event Log</b>                                  |                                   |                   |                |                 |                                                                                                    |
|                                                   |                                   |                   |                |                 |                                                                                                    |
| <b>Clear Event Log</b>                            |                                   |                   |                |                 |                                                                                                    |
|                                                   |                                   | Clear Log         |                |                 |                                                                                                    |
| <b>Event Logging</b>                              |                                   |                   |                |                 |                                                                                                    |
| Logging On/Off C On C Off                         |                                   |                   |                |                 |                                                                                                    |
|                                                   |                                   |                   |                |                 |                                                                                                    |
| Logging Level   All Information<br>$\overline{ }$ |                                   |                   |                |                 |                                                                                                    |
| Submit                                            |                                   |                   |                |                 |                                                                                                    |
|                                                   |                                   |                   |                |                 |                                                                                                    |
| <b>Event Log Table</b>                            |                                   |                   |                |                 |                                                                                                    |
| Index                                             | Type                              | Date              | Time           | Category        | Description                                                                                                    |
|                                                   | Informational Booting             |                   | <b>Booting</b> | EventLog        | executing N4cefd10ArpManagerE::prepare phase = -20                                                                                   |
| 2                                                 | Informational Booting             |                   | <b>Booting</b> | EventLog        | Modem Manager Error: connection not valid; get = EID                                                                                 |
| 3                                                 | Informational Booting             |                   | <b>Booting</b> | EventLog        | Modem Manager Error: connection not valid; get = EID                                                                                 |
| 4                                                 | Informational Booting             |                   | <b>Booting</b> | EventLog        | executing N4cefd10ArpManagerE::prepare phase = -10                                                                                   |
| 5                                                 | Informational Booting             |                   | Booting        | EventLog        | executing N4cefd10ArpManagerE::prepare phase = 0                                                                                     |
| 6                                                 | Informational Booting             |                   | <b>Booting</b> | EventLog        | executing N4cefd10ArpManagerE::prepare phase = 10                                                                                    |
|                                                   | Informational 11/13/2008 10:22:02 |                   |                | EventLog        | executing N4cefd10ArpManagerE::prepare phase = 20                                                                                    |
| 8                                                 | Informational 11/13/2008 10:22:02 |                   |                | EventLog        | executing N4cefd10ArpManaderE::prepare.phase                                                                                         |
| 9                                                 | Informational 11/13/2008 10:22:02 |                   |                | EventLog<br>Ee. | executing N4cefd10A-                                                                                                    |
| 10                                                | Informational 11/13/2008 10:22:02 |                   |                | <b>ContLog</b>  | ovecuting. <sup>8</sup><br>Tuoc                                                                                                    |
| 11                                                | Infor-<br>.rmationa               | and 11/13/2008 10 | లం:21          | EventLog        | toWAN                                                                                                    |
| الع                                               | Informational 12/04/2008 15:56:21 |                   |                | EventLog        | 13565187=                                                                                                    |
| 252                                               | Informational 12/04/2008 15:56:21 |                   |                | EventLog        | toFilter                                                                                                    |
| 253                                               | Informational 12/04/2008 15:56:21 |                   |                | EventLog        | 13565439=                                                                                                    |
| 254                                               | Informational 12/04/2008 15:56:21 |                   |                | EventLog        | Unknown                                                                                                    |
| 255                                               | Informational 12/04/2008 15:56:21 |                   |                | EventLog        | work-item (N4cefd16instance work OpINS 12RouteManagerEXadL ZNS1 12reset routesEvEELb0EEE)<br>failed: invalid enumeration value       |

**Figure 8-13. Admin | Event Log page** 

<span id="page-139-0"></span>The **Admin | Event Log** page (**[Figure 8-13](#page-139-0)**) provides a logging mechanism for the NP Module only. It functions as a monitoring/troubleshooting aid to help determine the health of the interface, as well as troubleshoot any issues found in the field.

### **Clear Event Log**

• Click **[Clear Log]** to delete all existing log entries. The event log is reset to one (1) entry: "**Eventlog Cleared**".

#### **Event Logging**

- Logging On/Off Enables/disables logging of event messages.
- **Logging Level**  Allows the user to filter the maximum level of message to be displayed. Choices are **Errors Only**, **Errors and Warnings**, and **All Information**.
- Click **[Submit]** to execute these settings.

### **Event Log Table**

- **Index** Event log entries are numbered in the order they are received.
- **Type** Describes the severity of the event.
- **Date** Displays the date that the event was logged. In accordance with international convention, the date is shown in DAY/MONTH/YEAR format**.**
- **Time** Displays the time of day that the event was logged.
- **Category**  *For use by Customer Support.*
- **Description** Provides a brief description of the action logged.

### **8.7.4.2.9 Admin | Reboot**

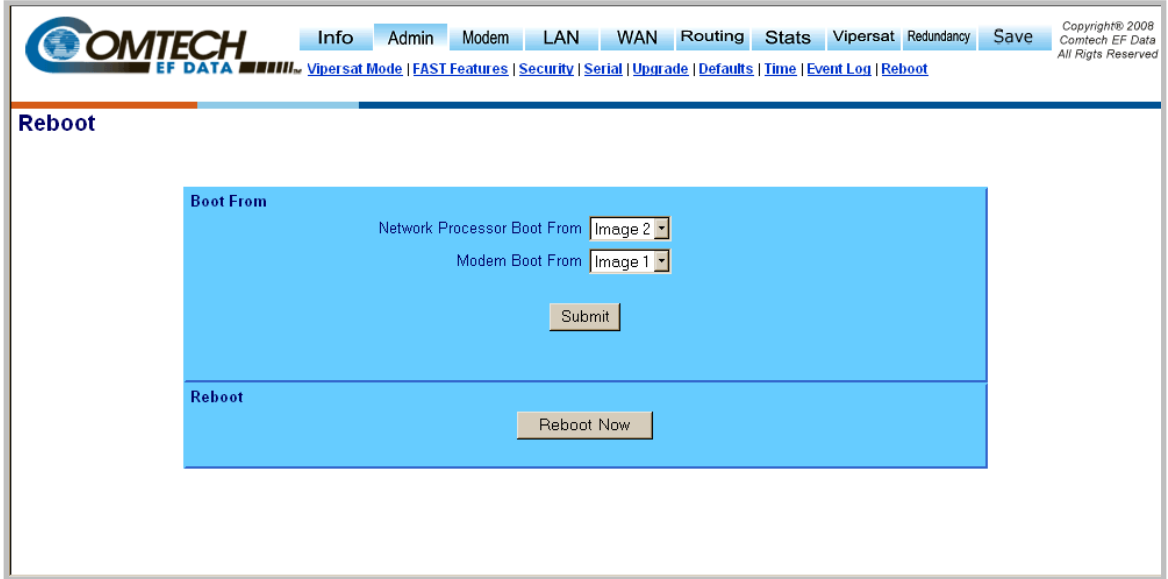

**Figure 8-14. Admin | Reboot page** 

#### **Boot From**

- **Network Processor Boot From** Select the Network Processor image you would like to boot from: 1 or 2
- **Modem Boot From** Select the Modem boot image you would like to boot from: 1 or 2

Once the selections have been made, **[Submit]** *MUST* be clicked for changes to take effect.

#### **Reboot**

• **[Reboot Now]** – Clicking this button causes the entire modem to reboot; this includes the base modem, Network Processor and TRANSEC module.

### **8.7.4.3 Modem Pages**

The **Modem** pages allow the user to configure the primary **Transmit** parameters and primary **Receive** parameters of the SLM-5650ASatellite Modem.

### **8.7.4.3.1 Modem | Config (Modem Configuration)**

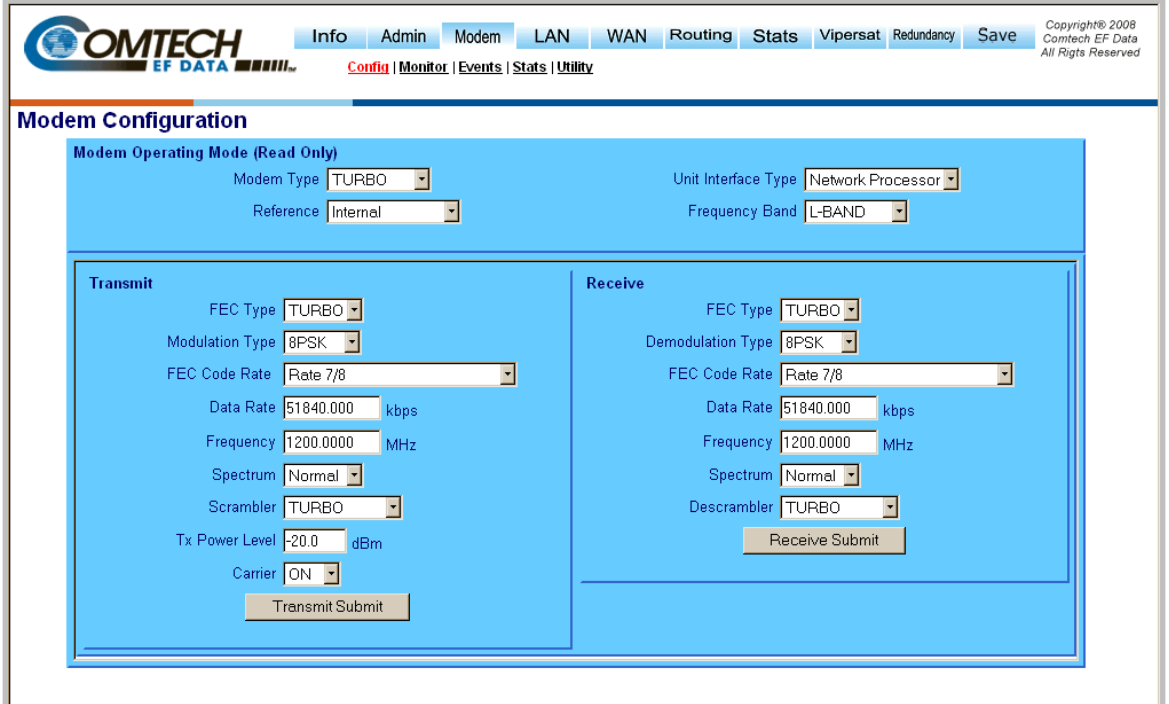

#### **Figure 8-15. Modem | Modem Configuration page**

### **Modem Operating Mode**

• **Modem Type** *(Read Only)*

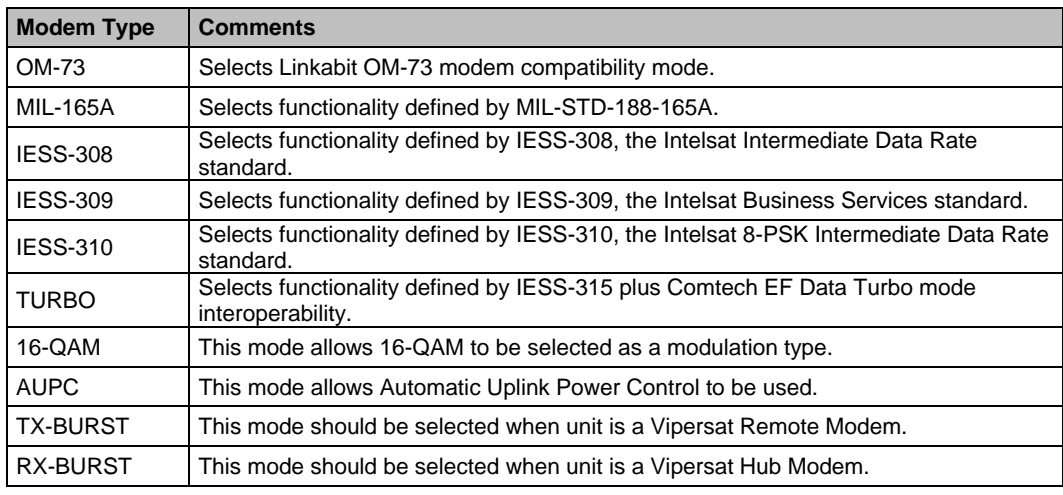

### • **Reference (Read Only)**

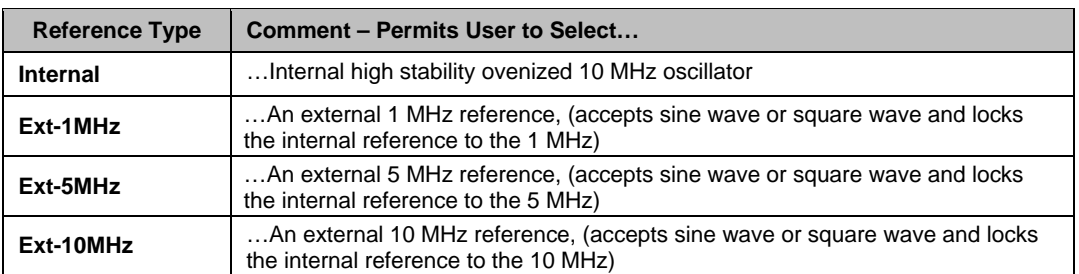

### • **Unit Interface Type** *(Read Only)*

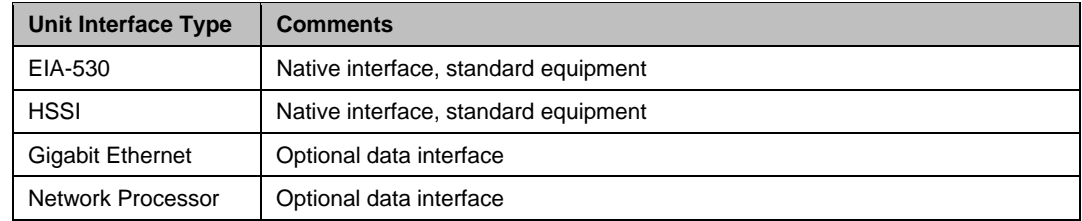

### • **Frequency Band** *(Read Only)*

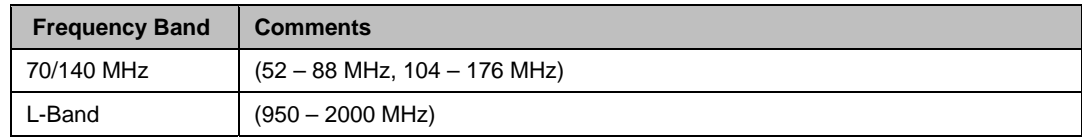

### **Transmit**

### • **FEC Type**

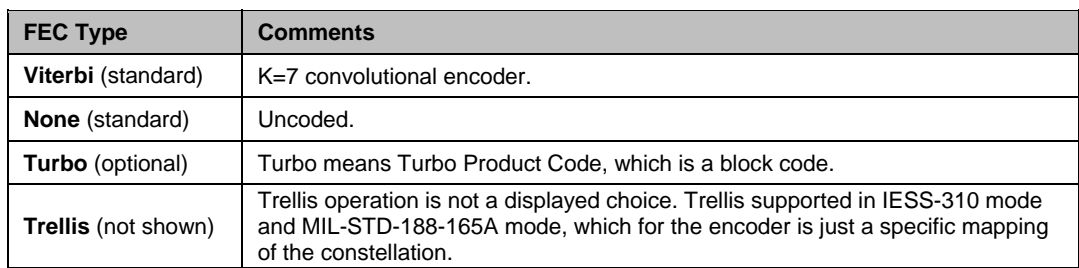

#### • **Modulation Type**

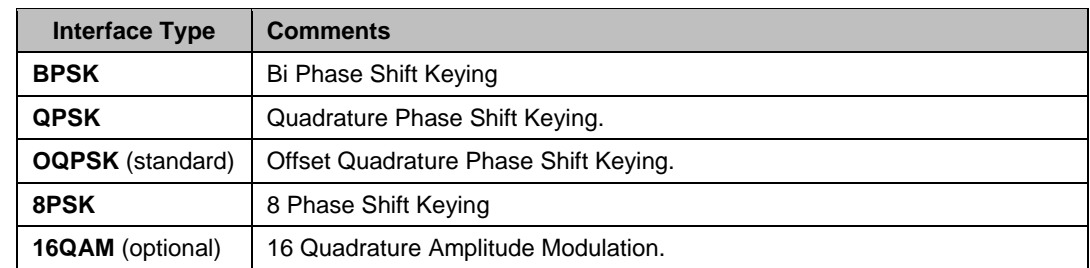

#### • **FEC Code Rate**

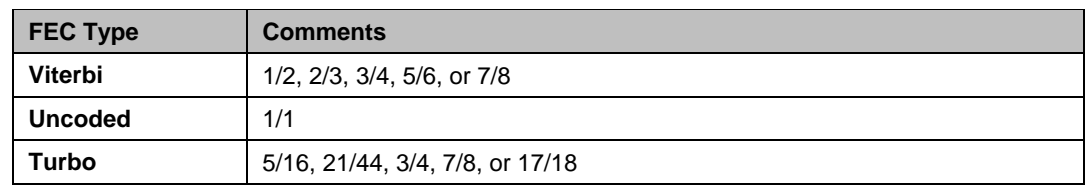

#### • **Data Rate (kbps)**

Enter Transmit Data Rate (in kbps).

#### • **Frequency (MHz)**

Enter Frequency: 52-88, 104-176 MHz (in 100 Hz steps) or 950-2000 MHz (in 100 Hz steps)

#### • **Spectrum**

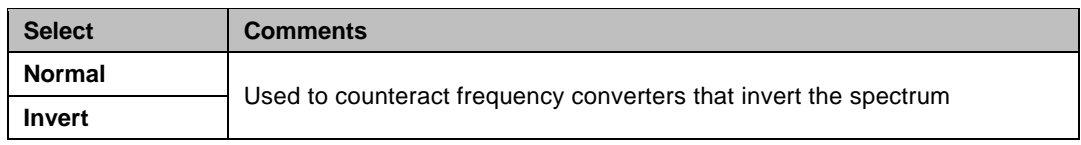

#### • **Scrambler**

Scrambling is for energy dispersal.

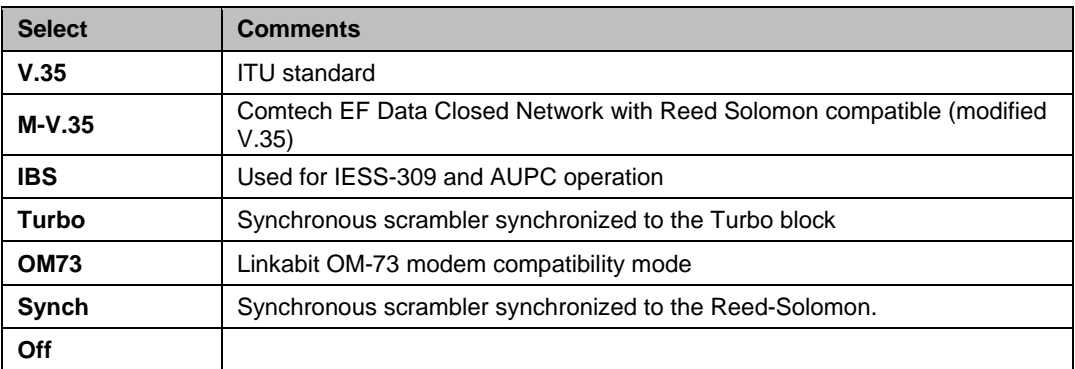

#### • **Tx Power Level (dBm)**

Permits the user to edit the Power Level from –40 dBm to +10 dBm (in 0.1 dB steps).

#### • **Carrier**

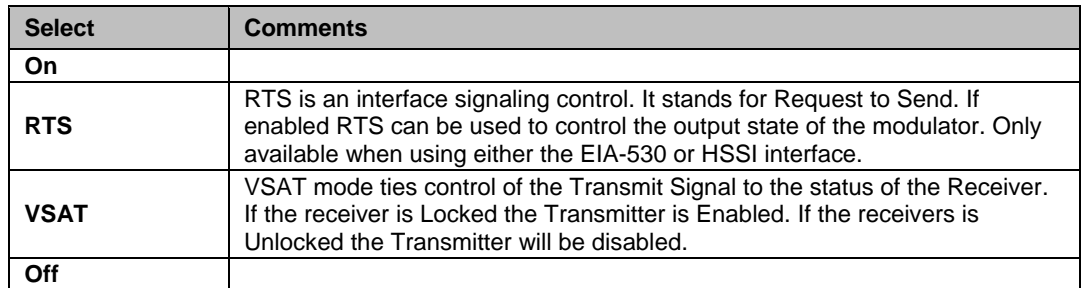
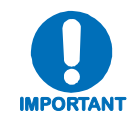

- *1. When changing Modulation type the data rate must be set to a rate supported by the modulation type or the change to the modulation type will not be allowed. Some choices will only be visible if the modem is set to a compatible mode or if an option is installed or enabled*
- **2.** *When entering the data rate, the following interactions need to be taken into account. If the modulation type selected is 8-PSK or 16-QAM the minimum data rate allowed is 256 kbps. When changing certain parameters like modem type, the data rate will default to 64 kbps or 256 kbps. The calculated symbol rate is displayed for the user. This is helpful for determining the occupied bandwidth required for the selected modulation type, code rate and overhead.*
- **3.** *When entering an IF frequency, the M&C will check the occupied bandwidth calculated from the data rate, modulation type, code rate and overhead and will not allow an IF frequency to be entered if the occupied bandwidth falls outside of the minimum or maximum IF frequencies.*

#### Click **[Transmit Submit]**.

### **Receive**

• **FEC Type** 

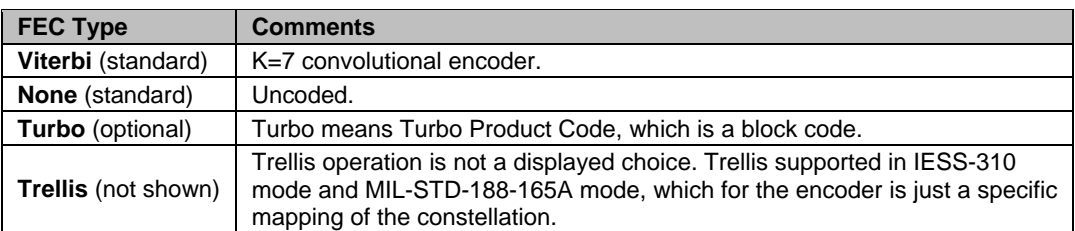

### • **Demodulation Type**

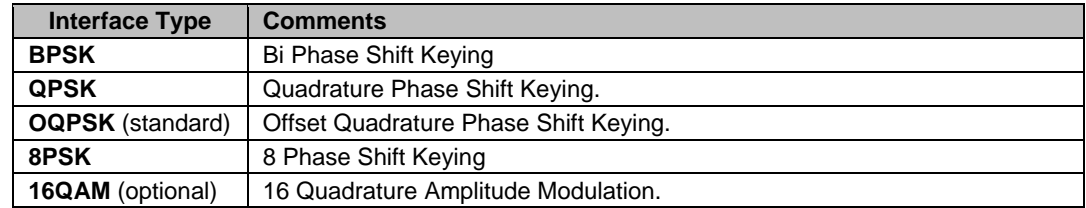

### • **FEC Code Rate**

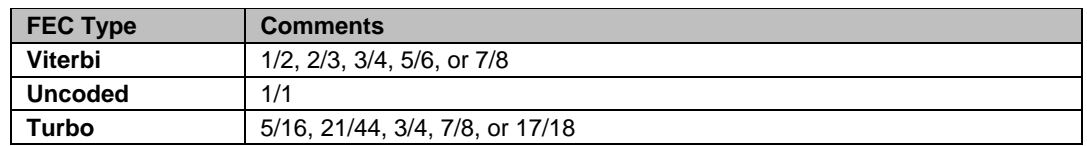

#### • **Data Rate (kbps)**

Enter Receive Data Rate (in kbps).

#### • **Frequency (MHz)**

Enter Frequency: 52-88, 104-176 MHz (in 100 Hz steps) or 950-2000 MHz (in 100 Hz steps)

#### • **Spectrum**

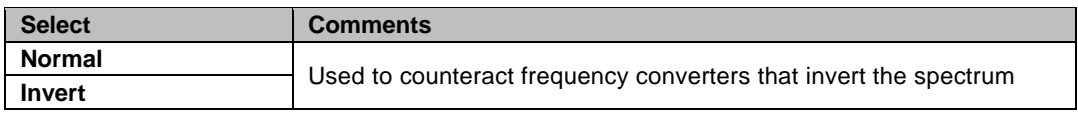

#### • **Descrambler**

Scrambling is for energy dispersal.

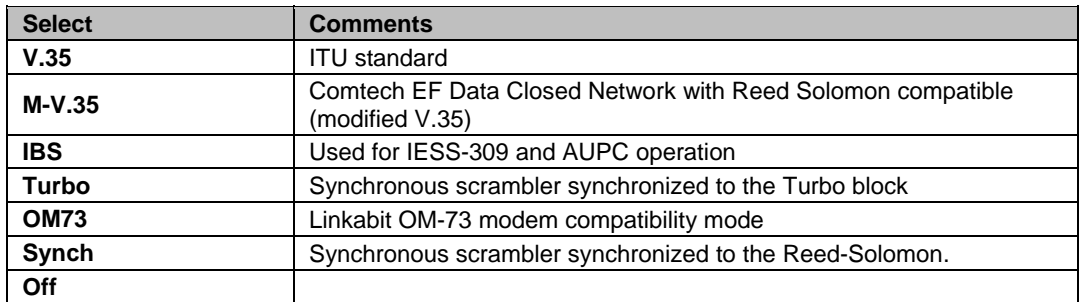

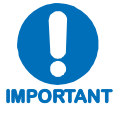

- **1.** *When changing Demodulation type the data rate must be set to a rate supported by the demodulation type or the change to the demodulation type will not be allowed. Some choices will only be visible if the modem is set to a compatible mode or if an option is installed or enabled.*
- **2.** *When entering the data rate, the following interactions need to be taken into account. If the modulation type selected is 8-PSK or 16-QAM the minimum data rate allowed is 256 kbps. When changing certain parameters like modem type, the data rate will default to 64 kbps or 256 kbps. The calculated symbol rate is displayed for the user. This is helpful for determining the occupied bandwidth required for the selected modulation type, code rate and overhead.*
- **3.** *When entering an IF frequency, the M&C will check the occupied bandwidth calculated from the data rate, modulation type, code rate and overhead and will not allow an IF frequency to be entered if the occupied bandwidth falls outside of the minimum or maximum IF frequencies.*

Click **[Receive Submit]**.

# **8.7.4.3.2 Modem | Monitor (Modem Status)**

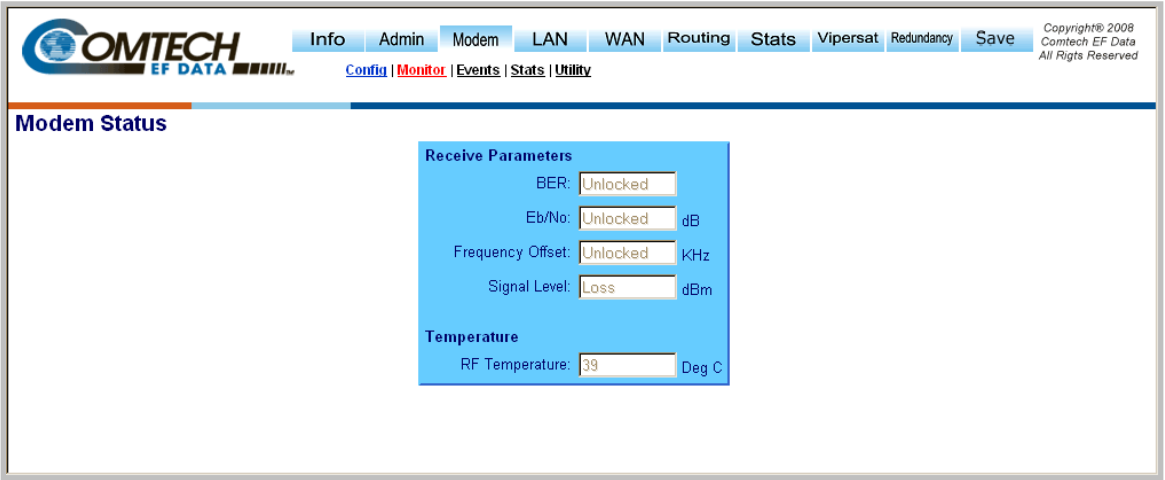

### **Figure 8-16. Modem | Modem Status page**

### **Receive Parameters**

Displays the current link values the modem is reporting for the following categories:

- **BER** Permits the user to view the estimated BER based on the demodulator's measurement of the carrier to noise.
- **Eb/No** Permits the user to view the estimated Eb/No of the received carrier. The range is threshold to 20 dB Eb/No.
- **Frequency Offset** Permits the user to view the received carrier frequency offset in Hz. The range is the same as the acquisition range of the modem, 60 kHz.
- **Receive Signal Level** Permits the user to view the signal level of the received carrier in dBm. The range supported is  $+15$  to  $-60$  dBm.

### **Temperature**

Reports the temperature of the modem.

# **8.7.4.3.3 Modem | Events (Modem Events Log)**

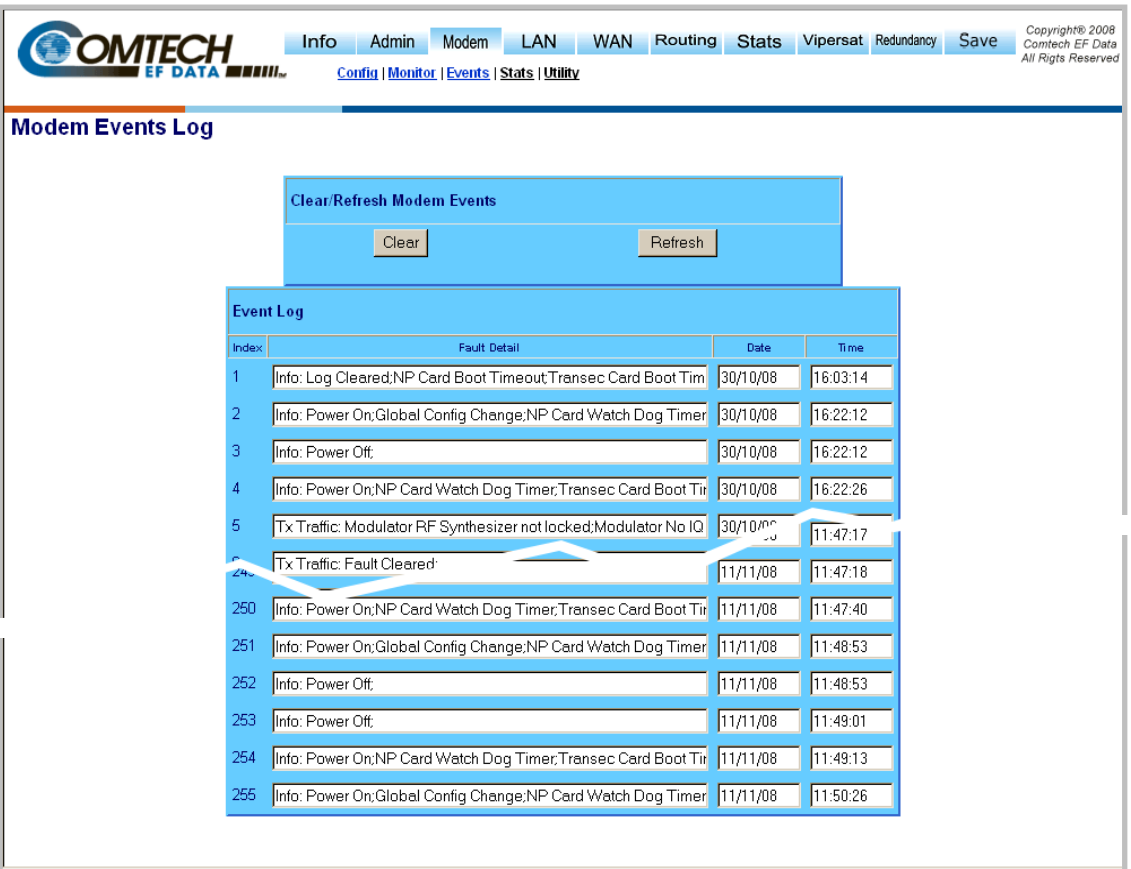

### **Figure 8-17. Modem | Modem Events Log page**

When a fault condition occurs, it is time-stamped and put into the log. Similarly, when the fault condition clears, this is also recorded. All information on this page is *read only*.

Click **[Clear]** to delete all log entries.

Click **[Refresh]** to refresh the view of log entries, allowing the most recent log entries to display.

# **8.7.4.3.4 Modem | Stats (Modem Statistics Log)**

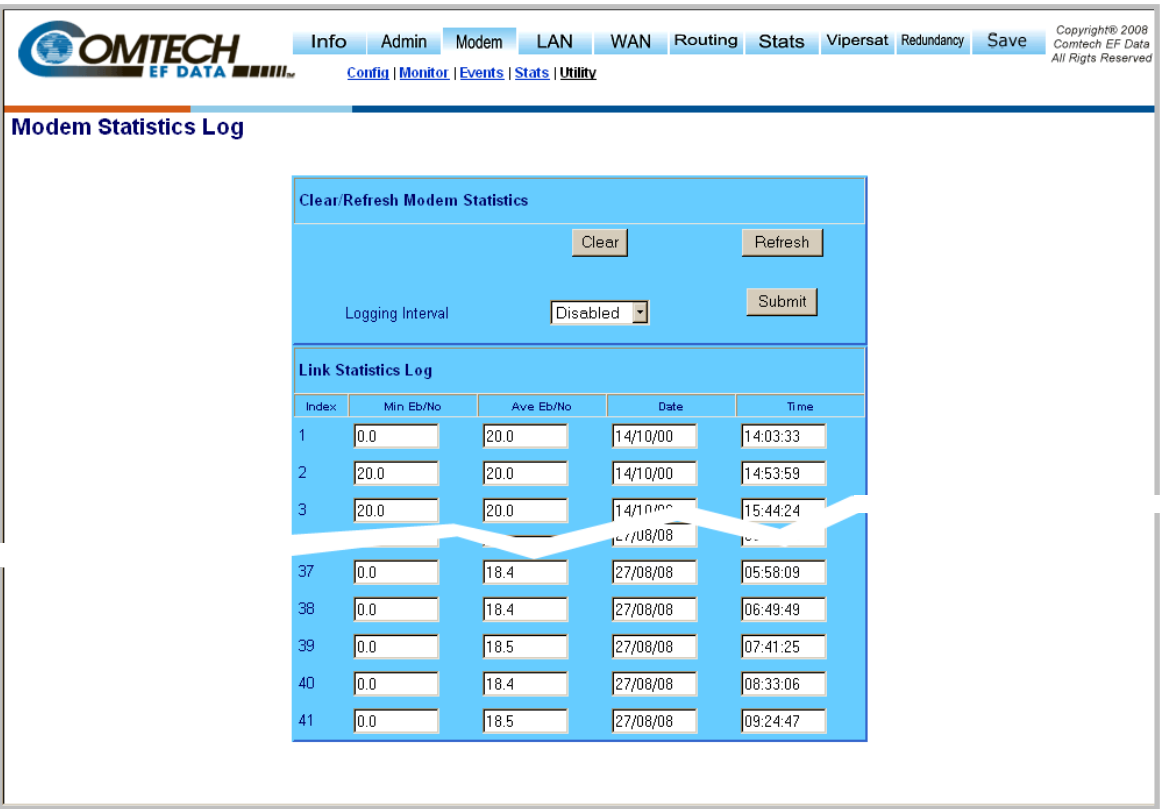

**Figure 8-18. Modem | Modem Statistics Log page** 

### **Clear/Refresh Modem Statistics**

### **Link Statistics Log**

Allows the user to view the following modem statistics (all information is *read only*):

- Minimum measured  $E_b/N_0$  during the configured time interval.
- Average measured  $E_b/N_0$  during the configured time interval.
- **Date of the log entry.**
- **Time of the log entry.**

Click **[Clear]** to delete all log entries.

Click **[Refresh]** to refresh the view of log entries, allowing the most recent log entries to display.

### **Logging Interval**

Permits the user to set the interval that the statistics are stored. This ranges from 10 minutes to 90 minutes in 10 minute steps. The function can also be disabled.

#### Click **[Submit].**

# **8.7.4.3.5 Modem | Utility (Modem Utilities)**

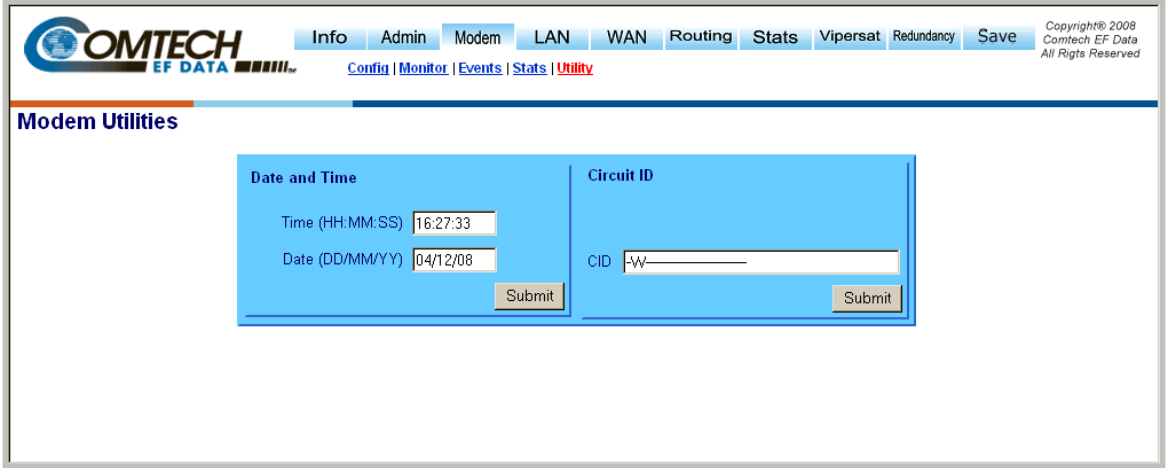

### **Figure 8-19. Modem | Modem Utilities page**

### **Date and Time**

Allows the user to set the Date and Time of the modem:

- **Time (HH: MM: SS)** Hours in 24 hour time format
- **Date (DD/MM/YY)** In accordance with international convention, the date is set in DAY/MONTH/YEAR format**.**

### Click **[Submit].**

### **Circuit ID**

• **CID –** Permits the user to name the communication link. This name can be a combination of alpha and numeric characters up to 24 characters in length. Additional characters supported are:  $($ ,  $),$   $*,$   $+,$   $/$ , period, comma and space.

Click **[Submit]**.

# **8.7.4.4 LAN Pages**

# **8.7.4.4.1 LAN | Interface**

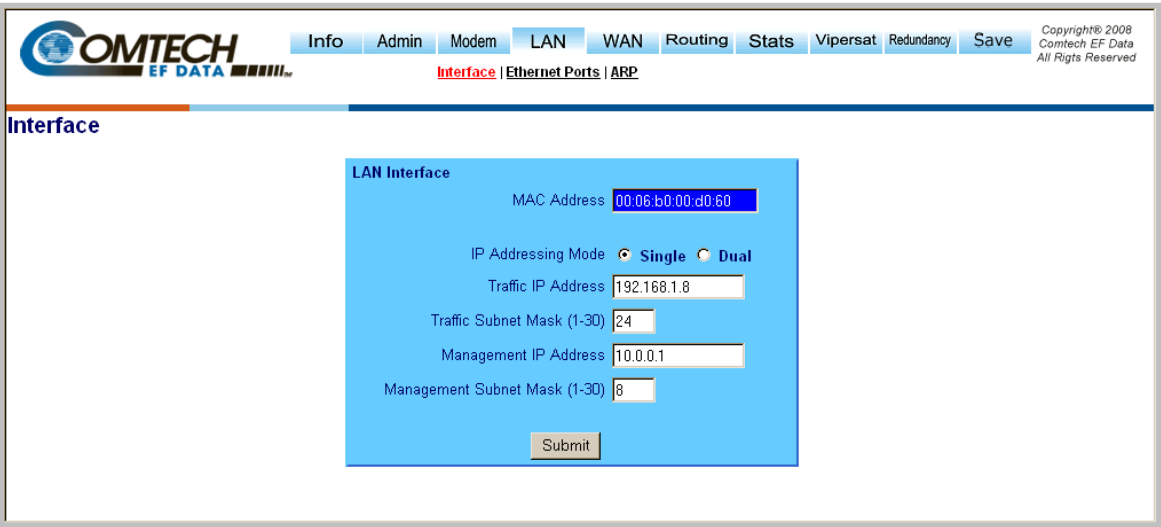

**Figure 8-20. LAN | Interface page** 

<span id="page-150-0"></span>The **LAN | Interface** page (**[Figure 8-20](#page-150-0)**) allows the user to view the MAC address of the Network Processor and set the IP address and mask of the Network Processor:

### **MAC Address (read only)**

The MAC is set at the factory to a guaranteed unique address that cannot be modified by the user.

### **IP Addressing Mode**

- **Single:** In this mode Traffic IP address should used as M&C and as well as Nexthop IP address for adjacent routers.
- **Dual:** In this mode Management IP address is used as M&C access to NP module and Traffic IP address is used as Nexthop IP address for adjacent Routers.

### **Traffic IP Address**

This is the IP address of the NP Module only. Once set to a valid value, it is the address that should be used for management and control connectivity as well as the next hop address for other routers in the user's network based on IP addressing mode.

### **Traffic Subnet Mask**

The subnet mask is used in conjunction with the Traffic IP address to determine the subnet locally attached to by the LAN interfaces.

### **Management IP Address**

This is the IP address of the NP Module only. Once set to a valid value, it is the address that should be used for management and control connectivity when IP Addressing Mode was set to **Dual.**

### **Management Subnet mask**

The subnet mask is used in conjunction with the Management IP address to determine the subnet locally attached to by the LAN interfaces.

Click **[Submit]**.

# **8.7.4.4.2 LAN | Ethernet Ports**

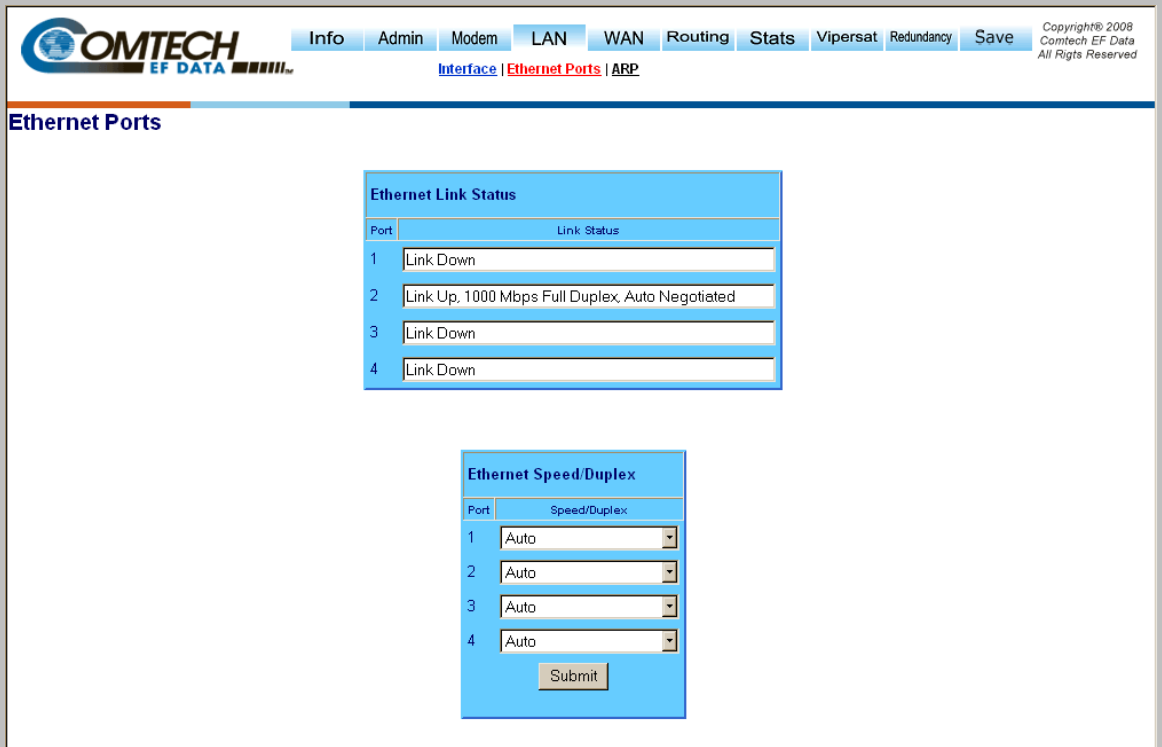

### **Figure 8-21. LAN Ethernet Ports page**

<span id="page-151-0"></span>The **LAN | Ethernet Ports** page (**[Figure 8-21](#page-151-0)**) allows the user to view the current status of the Ethernet ports and set each port to auto-negotiate or for manual configuration.

**Note:** Only the Network Processor Ethernet ports are represented in this screen. The base modem Ethernet port statistics and port information will be set from the modem's front panel.

### **Ethernet Link Status**

The status is displayed for each Network Processor Ethernet port (all information is *read only*).

### **Ethernet Speed/Duplex**

The user has the option of configuring each port to one of the following states:

- 
- Auto 1000 Full 100 Full
- $10 \text{ Full}$   $100 \text{ Half}$   $10 \text{ Half}$ 
	-

Click **[Submit]**.

# **8.7.4.4.3 LAN | ARP (ARP Table)**

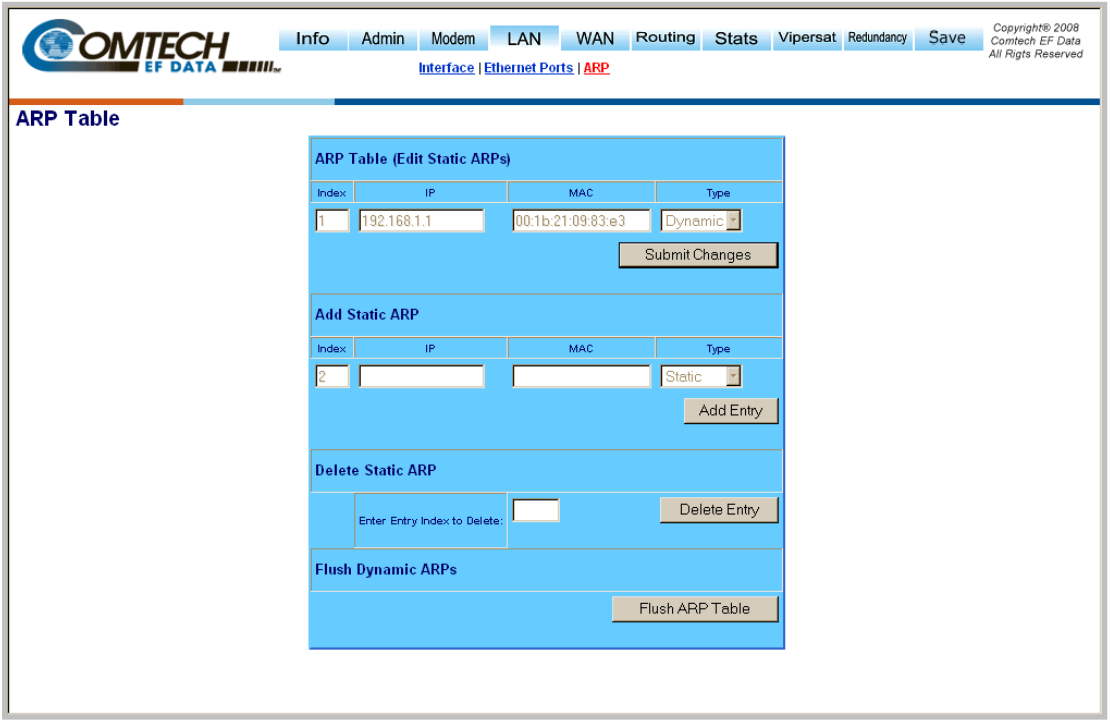

**Figure 8-22. LAN ARP page** 

### **ARP Table (Edit Static ARPs)**

This item displays all current ARP entries (both Static and Dynamic). The user is able to directly edit any of the current static ARP entries.

- **Index** This is the internal table index (cannot be edited)
- **IP** Entry IP Address, format XXX.XXX.XXX.XXX
- **MAC** Entry MAC Address, format YY:YY:YY:YY:YY:YY
- **Type** Entry Type: Static or Dynamic (cannot be edited)

Click **[Submit Changes]**.

### **Add Static ARP**

This item allows the user to directly add a static ARP entry. Note that the index will automatically increment to the next available number.

Click **[Add Entry].**

#### **Delete Static ARP**

Enter Entry Index to Delete

Click **[Delete Entry].**

### **Flush Dynamic ARPs**

Click **[Flush ARP Table].**

# **8.7.4.5 WAN Pages**

**Note:** This section depicts the NP Module Web Server Interface with **Quality of Service (QoS)** and **Vipersat** installed on the SLM-5650A. QoS and Vipersat are FAST Feature options which must be purchased from Comtech EF Data. Refer to **Sect. [8.7.4.2.2 Admin | FAST Features](#page-133-0)** for more information.

*If the SLM-5650A does not have the* **QoS** *option installed, the* **QoS** *hyperlinks outlined in this section will not be visible/available to the user. When* **QoS** *is* **disabled***, a separate* **QoS** *status page is shown.* 

**8.7.4.5.1** 

# **WAN | QoS (Quality of Ser**v**ice)**

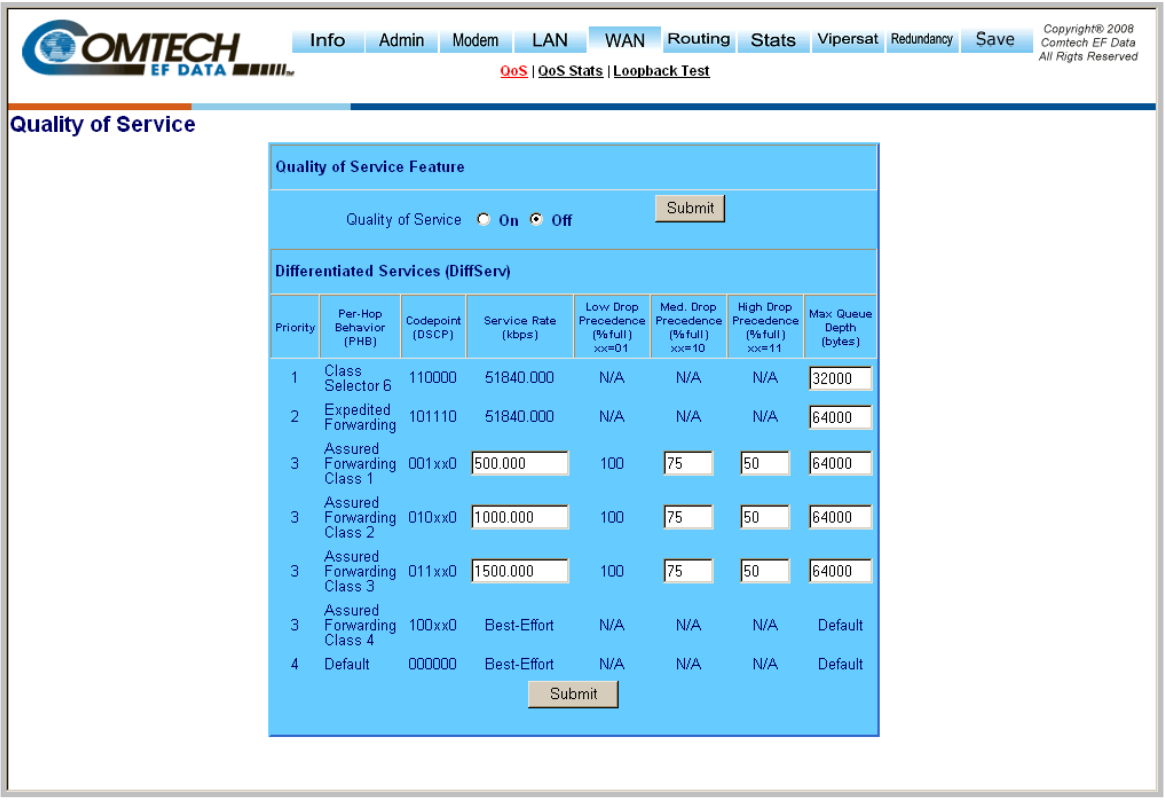

### **Figure 8-23. WAN | Quality of Service page**

### **Quality of Service**

Select **On** or **Off**, then click **[Submit]** to enable/disable the Quality of Service feature.

### **Differential Services (DiffServ)**

The user has the option of configuring each queue to one of the following attributes. The minimum / maximum value range is shown in brackets:

- **Committed Information Rate (kbps)** [ 0.000 / (Tx Data Rate)]
- **Med. Drop Precedence (% full)** [20 / 90 ]
- **Med. Drop Precedence (% full)** [10 / 80]
- **Max Queue Depth (bytes)** [1500 / 64000]

Click **[Submit]** after all values have been adjusted to save settings.

# **8.7.4.5.2 WAN | QoS Stats (Quality of Service Statistics)**

| T TILL.                              | Info                                                   | Admin                                   | Modem               | LAN            | <b>WAN</b>         | Routing<br><b>QoS   QoS Stats   Loopback Test</b> |                 | <b>Stats</b>                  |                           | Vipersat Redundancy | Save | Copyright® 2008<br>Comtech EF Data<br>All Rigts Reserved |
|--------------------------------------|--------------------------------------------------------|-----------------------------------------|---------------------|----------------|--------------------|---------------------------------------------------|-----------------|-------------------------------|---------------------------|---------------------|------|----------------------------------------------------------|
| <b>Quality of Service Statistics</b> |                                                        |                                         |                     |                |                    |                                                   |                 |                               |                           |                     |      |                                                          |
|                                      | Clear/Refresh Differentiated Services (DiffServ) Stats |                                         |                     |                |                    |                                                   |                 |                               |                           |                     |      |                                                          |
|                                      |                                                        |                                         |                     | Clear          |                    | Refresh                                           |                 |                               |                           |                     |      |                                                          |
|                                      | Differentiated Services (DiffServ)                     |                                         |                     |                |                    |                                                   |                 |                               |                           |                     |      |                                                          |
|                                      | Priority                                               | Per-Hop<br>Behavior<br>[PHB]            | Codepoint<br>(DSCP) | Sent Packets   | Dropped<br>Packets | Queued<br>Packets                                 | Queued<br>Bytes | Queue<br>Depth<br>(%<br>Full1 | Current<br>Rate<br>(kbps) |                     |      |                                                          |
|                                      | 1                                                      | Class<br>Selector 6                     | 110000              | $\Omega$       | 0                  | 0                                                 | $\Box$          | 0%                            | 0.000                     |                     |      |                                                          |
|                                      | $\overline{2}$                                         | Expedited<br>Forwarding                 | 101110              | $\overline{0}$ | $\overline{0}$     | $\overline{0}$                                    | 0               | 0%                            | 0.000                     |                     |      |                                                          |
|                                      | 3                                                      | Assured<br>Forwarding 001xx0<br>Class 1 |                     | 0              | $\overline{0}$     | $\overline{0}$                                    | 0               | 0%                            | 0.000                     |                     |      |                                                          |
|                                      | з.                                                     | Assured<br>Forwarding 010xx0<br>Class 2 |                     | 0              | $\overline{0}$     | 0                                                 | 0               | 0%                            | 0.000                     |                     |      |                                                          |
|                                      | 3.                                                     | Assured<br>Forwarding 011xx0<br>Class 3 |                     | $\overline{0}$ | 0                  | 0                                                 | 0               | 0%                            | 0.000                     |                     |      |                                                          |
|                                      | з                                                      | Assured<br>Forwarding 100xx0<br>Class 4 |                     | N/A            | N/A                | N/A                                               | N/A             | N/A                           | N/A                       |                     |      |                                                          |
|                                      | 4                                                      | Default                                 | 000000              | 0              | 0                  | 0                                                 | 0               | 0%                            | 0.000                     |                     |      |                                                          |
|                                      |                                                        |                                         |                     |                |                    |                                                   |                 |                               |                           |                     |      |                                                          |

**Figure 8-24. WAN | Quality of Service Statistics page** 

### **Clear / Refresh Differentiated Services (DiffServ) Stats**

Click **[Clear]** to clear queue statistics.

Click **[Refresh]** to update queue statistics.

### **Differential Services (DiffServ)**

This status section displays the following attributes (all information is *read only*):

- **Per-Hop Behavior (PHB)** Traffic class that determines how packets will be forwarded.
- **Codepoint (DSCP)** Codepoint value in Type of Service (ToS) byte in IP header.
- **Sent Packets –** Number of packets sent from queue associated with PHB class.
- **Dropped Packets** Number of packets dropped in queue associated with PHB class.
- **Queued Packets**  Number of packets in queue associated with PHB class.
- **Queued Bytes** Number of bytes in queue associated with PHB class.
- **Queue Depth (% Full)** Percentage (%) full for queue associated with PHB class.
- **Bandwidth (kbps)** Current data rate for queue associated with PHB class.

# **8.7.4.5.3 WAN | Loopback Test**

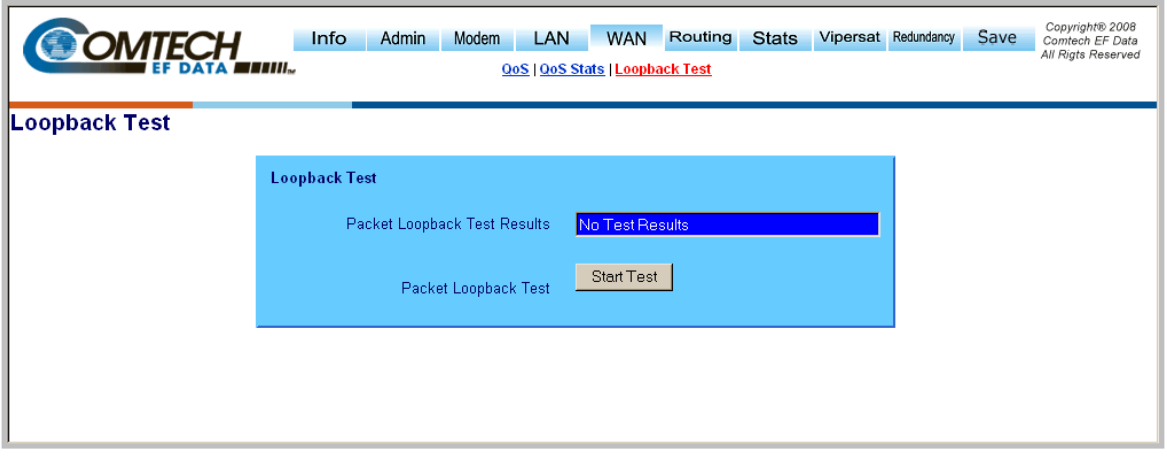

**Figure 8-25. WAN | Loopback Test page** 

<span id="page-156-0"></span>The **WAN | Loopback Test** page (**[Figure 8-25](#page-156-0)**) is very useful for testing NP Module M&C, WAN Interface, and IF Iinterface integrity.

### **Packet Loopback Test Results**

This message window displays the results of the completed Loopback Test.

### **Packet Loopback Test**

 By clicking **[Start Test]**, the NP module sends 100 multicast packets towards the WAN interface, and enables the IF Loopback. All packets returned from the IP Loopback will count by the NP Module, and are displayed in the Packet Loopback Test Results window.

# **8.7.4.6 Routing Page**

# **8.7.4.6.1 Routing | Routes**

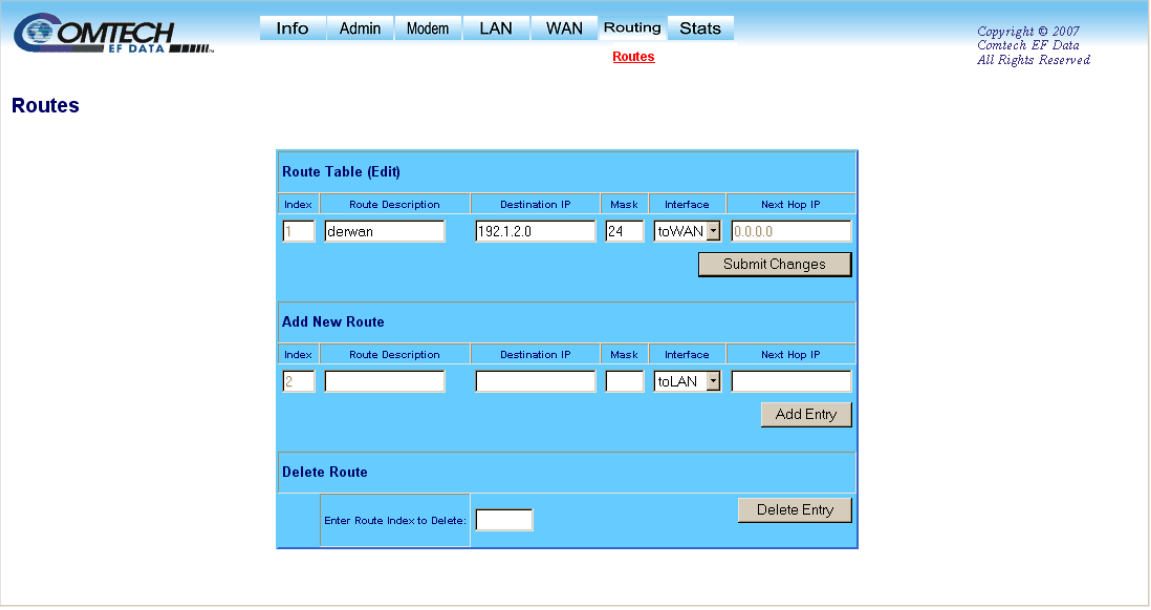

**Figure 8-26. Routing | Routes page** 

<span id="page-157-0"></span>Using the **Routing | Routes** page (**[Figure 8-26](#page-157-0)**), static routes can be entered into the IP Module to route IP traffic over the satellite or to another device on the local LAN. Route entries can be in any combination of Unicast and Multicast routes.

### **Route Table (Edit)**

- **Index** 1 to 256 to identify the route entry.
- **Route Description** String label provided to help users maintain their network.
- **Destination IP/Mask** Parameters used to define the route to the destination network.
- **Interface** There are two valid values for routing to a destination network **toWAN** and **toLAN**:
	- o **toWAN** should be selected when the route to the destination network is over the satellite link. The **toWAN** routes do not need a Next Hop IP address.
	- o **toLAN** should be used when the route to the destination network is attached to the LAN interface.
- **Next Hop IP** When the route is of type **toLAN**, the Next Hop IP address is used to define the locally attached router's IP address. which can be used to route to the destination network. This is the case when there is another subnet addressed to the modem on the LAN side.

#### Click **[Submit Changes]**.

### **Add New Route**

This section is used to add a route entry to the route table.

Click **[Add Entry]** to add the route. The route will be immediately added to the route table for processing.

### **Delete Route**

The user should enter which route table entry to delete when a route is no longer needed.

Click **[Delete Entry]** to delete a route table entry.

# **8.7.4.7 Stats (Statistics)**

# **8.7.4.7.1 Stats | Ethernet Tx**

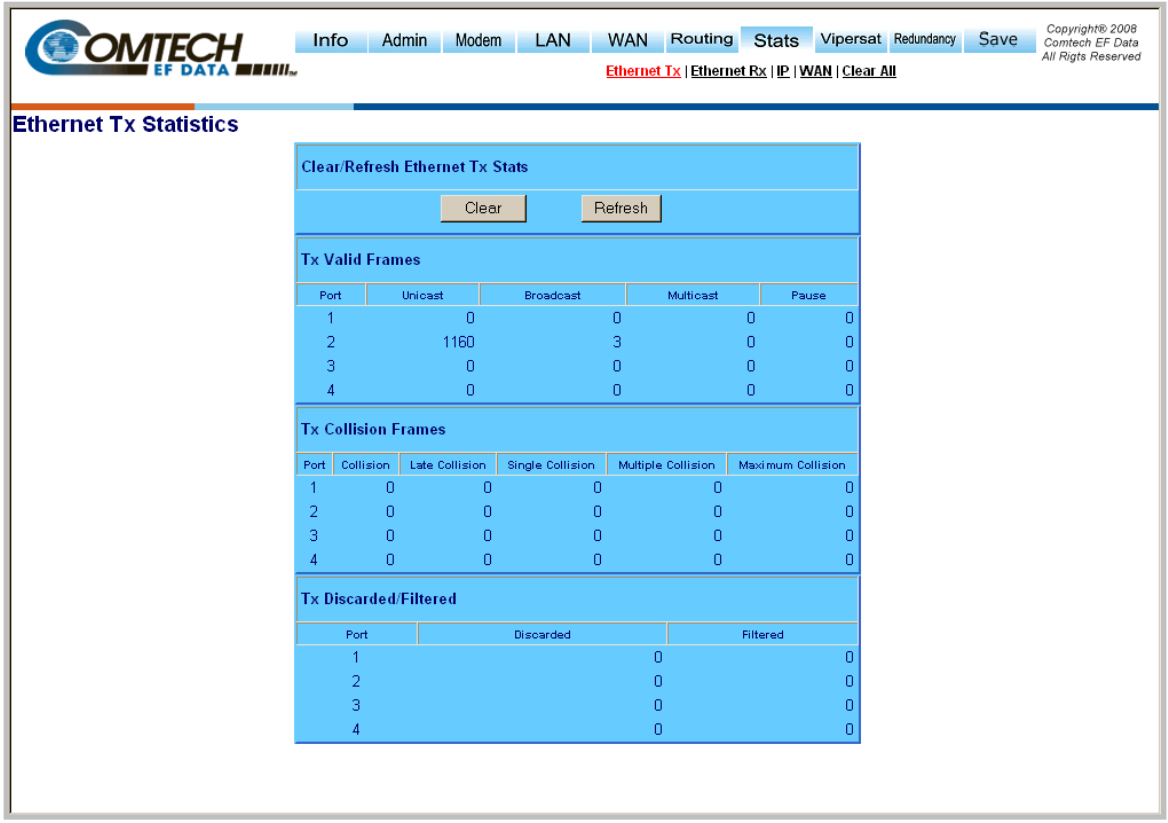

**Figure 8-27. Stats | Ethernet Tx Statistics page** 

### **Clear/Refresh Ethernet Tx Stats**

Click **[Clear]** to delete all statistics.

Click **[Refresh]** to refresh the view, allowing the most recent statistics to display.

### **Tx Valid Frames**

- **Port** The corresponding Ethernet port on the NP Module.
- **Unicast** Number of valid unicast frames transmitted.
- **Broadcast** Number of valid broadcast frames transmitted.
- **Multicast** Number of valid multicast frames transmitted.
- **Pause** Number of PAUSE frames transmitted.

### **Tx Collision Frames**

- **Port** The corresponding Ethernet port on the NP Module.
- **Collision** Total number of collisions encountered while attempting to transmit.
- **Late Collision** Number of frames dropped due to excessive collisions on the Ethernet.
- **Single Collision** Number of transmitted frames that encountered a single collision before transmission.
- **Multiple Collision** Number of transmitted frames that encountered more than one collision before transmission.
- **Maximum Collision** Number of frames that are not transmitted because they encountered maximum collisions.

### **Tx Discarded/Filtered**

- **Port** The corresponding Ethernet port on the NP Module.
- **Discarded** Number of Tx frames discarded.
- **Filtered** Number of Tx frames filtered.

# **8.7.4.7.2 Stats | Ethernet Rx**

| <b>DMTECH</b><br><b>ТИЛ</b> м | Info           | Admin                                  | Modem          | LAN            | <b>WAN</b> | Routing<br><b>Ethernet Tx   Ethernet Rx   IP   WAN   Clear All</b> | <b>Stats</b> |   | Vipersat Redundancy | Save | Copyright® 2008<br>Comtech EF Data<br>All Rigts Reserved |
|-------------------------------|----------------|----------------------------------------|----------------|----------------|------------|--------------------------------------------------------------------|--------------|---|---------------------|------|----------------------------------------------------------|
| <b>Ethernet Rx Statistics</b> |                |                                        |                |                |            |                                                                    |              |   |                     |      |                                                          |
|                               |                | <b>Clear/Refresh Ethernet Rx Stats</b> |                |                |            |                                                                    |              |   |                     |      |                                                          |
|                               |                |                                        | Clear          |                | Refresh    |                                                                    |              |   |                     |      |                                                          |
|                               |                |                                        |                |                |            |                                                                    |              |   |                     |      |                                                          |
|                               |                | <b>Rx Valid Frames</b>                 |                |                |            |                                                                    |              |   |                     |      |                                                          |
|                               | Port           | Unicast                                |                | Broadcast      |            | Multicast                                                          | Pause        |   |                     |      |                                                          |
|                               | $\overline{1}$ |                                        | $\overline{0}$ |                | $\theta$   |                                                                    | $\mathbf 0$  | n |                     |      |                                                          |
|                               | $\overline{2}$ |                                        | 740            | 156            |            | 80                                                                 |              | n |                     |      |                                                          |
|                               | 3              |                                        | 0              | 0              |            |                                                                    | 0            | n |                     |      |                                                          |
|                               | Δ              |                                        | 0              |                | 0          |                                                                    | 0            | n |                     |      |                                                          |
|                               |                | <b>Rx Error Frames</b>                 |                |                |            |                                                                    |              |   |                     |      |                                                          |
|                               | Port           | Invalid FCS                            |                | Alignment      |            | Undersized                                                         | Oversized    |   |                     |      |                                                          |
|                               | 1              |                                        | $\overline{0}$ | $\overline{0}$ |            | 0                                                                  |              | 0 |                     |      |                                                          |
|                               | $\overline{2}$ |                                        | $\overline{0}$ | $\Omega$       |            | 0                                                                  |              | n |                     |      |                                                          |
|                               | 3              |                                        | $\overline{0}$ | 0              |            | $\overline{0}$                                                     |              | 0 |                     |      |                                                          |
|                               |                |                                        | $\overline{0}$ | 0              |            | $\overline{0}$                                                     |              | n |                     |      |                                                          |
|                               |                | <b>Rx Discarded/Filtered</b>           |                |                |            |                                                                    |              |   |                     |      |                                                          |
|                               | Port           |                                        | Discarded      |                |            | Filtered                                                           |              |   |                     |      |                                                          |
|                               | $\overline{1}$ |                                        |                | 0              |            |                                                                    |              | 0 |                     |      |                                                          |
|                               | $\overline{2}$ |                                        |                | 0              |            |                                                                    |              | n |                     |      |                                                          |
|                               | 3              |                                        |                |                | 0          |                                                                    |              | 0 |                     |      |                                                          |
|                               | $\overline{4}$ |                                        |                |                | 0          |                                                                    |              | 0 |                     |      |                                                          |
|                               |                |                                        |                |                |            |                                                                    |              |   |                     |      |                                                          |
|                               |                |                                        |                |                |            |                                                                    |              |   |                     |      |                                                          |
|                               |                |                                        |                |                |            |                                                                    |              |   |                     |      |                                                          |

**Figure 8-28. Stats | Ethernet Rx Statistics page** 

### **Clear/Refresh Ethernet Rx Stats**

Click **[Clear]** to delete all statistics.

Click **[Refresh]** to refresh the view, allowing the most recent statistics to display.

### **Rx Valid Frames**

- **Port** The corresponding Ethernet port on the NP Module.
- **Unicast** Number of valid unicast frames received.
- **Broadcast** Number of valid broadcast frames received.
- **Multicast** Number of valid multicast frames received.
- **Pause** Number of PAUSE frames received.

### **Rx Error Frames**

- **Port** The corresponding Ethernet port on the NP Module.
- **Invalid FCS** Number of frames that have an Invalid Frame Check Sequence.
- **Alignment** Number of frames that are both misaligned and contain a CRC error.
- **Undersized** Number of undersized (runt) frames received by the Ethernet device.
- **Oversized** Number of oversized frames received by the Ethernet device.

### **Rx Discarded/Filtered**

- **Port** The corresponding Ethernet port on the NP Module.
- **Discarded** Number of Rx frames discarded.
- **Filtered** Number of Rx frames filtered.

# **8.7.4.7.3 Stats | IP**

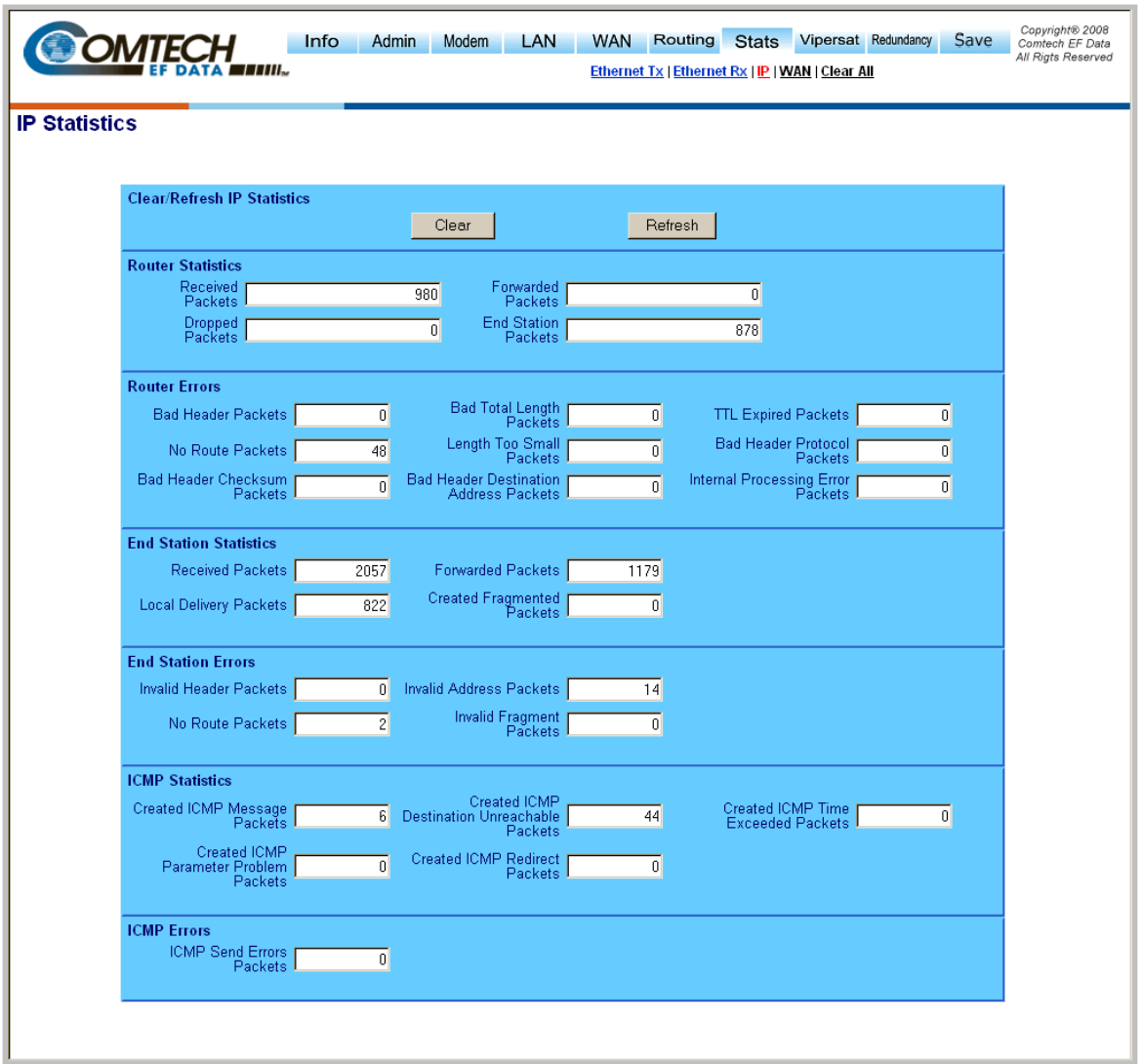

### **Figure 8-29. Stats | IP Statistics page**

### **Clear/Refresh IP Statistics**

Click **[Clear]** to delete all statistics.

Click **[Refresh]** to refresh the view, allowing the most recent statistics to display.

### **Router Statistics**

- **Received Packets** Total packets received by router.
- **Forwarded Packets** Total packets forwarded by router.
- **Dropped Packets** Total packets dropped by router.
- **End Station Packets** Total packets directed to Network Processor.

### **Router Errors**

- **Bad Header Packets** Total packets dropped due to incorrect length or IP Header Checksum.
- **Bad Total Length Packets** IP length (as specified in packet header) was greater than payload received in the Ethernet packet. This would indicate the packet was truncated before arriving.
- **TTL Expired Packets** Total Dropped Packets due to Time–To-Live counter expired (TTL limits the number of router hops before a packet reaches its destination).
- **No Route Packets** Total Dropped Packets due to no Route for the destination network in the Route Table. These are packets that are directed to the Network Processor's MAC address and the NP Module will reply to the sender with an ICMP 'Destination not unreachable' message.
- **Length Too Small Packets** IP length (as specified in packet header) was less than payload received in the Ethernet packet.

### **End Station Statistics**

- **Received Packets** Total packets destined to the NP Module.
- **Forwarded Packets** Total packets sent by the NP Module.
- **Local Delivery Packets** Number of packets delivered to management applications running on the NP Module.
- **Created Fragmented Packets** Number of IP fragments created by the NP Module because the packet being sent exceeds the maximum transmit unit (MTU).

### **End Station Errors**

- **Invalid Header Packets** Total End Station packets dropped due to incorrect length or IP Header. Checksum.
- **Invalid Address Packets** Number of IP packets dropped by the NP Module because of an invalid destination address.
- **No Route Packets Number of IP packets dropped by the NP Module because no "route"** destination" matched in the route table.
- **Invalid Fragment Packets** Number of IP fragments dropped by the NP Module because IP fragments could not be reassembled.

### **ICMP Statistics**

- **Created ICMP Message Packets** Total ICMP message packets.
- **Created ICMP Destination Unreachable Packets** Total ICMP Destination Unreachable message packets.
- **Created ICMP Time Exceeded Packets** Total ICMP Time Exceeded message packets.
- **Created ICMP Parameter Problem Packets** Total ICMP Parameter Problem message packets.
- **Created ICMP Redirect Packets** Total ICMP Redirect message packets.

### **ICMP Errors**

• **ICMP Send Errors Packets –** Number of ICMP packets dropped by the NP Module because of an unknown ICMP error.

# **8.7.4.7.4 Stats | WAN**

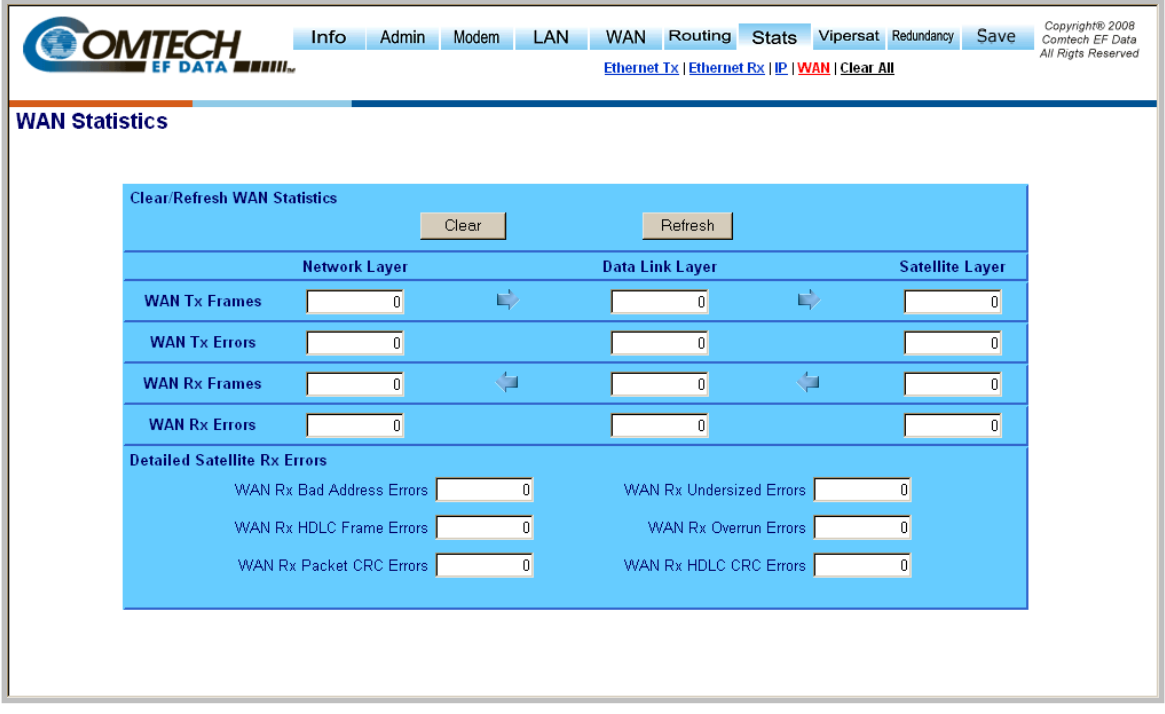

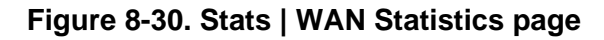

### **Clear/Refresh WAN Statistics**

Click **[Clear]** to delete all statistics.

Click **[Refresh]** to refresh the view, allowing the most recent statistics to display.

### **WAN Tx Frames**

- **Network Layer** Total packets sent to data link layer.
- **Data Link Layer:** Total frames sentto satellite layer.
- **Satellite Layer** Total frames sent over satellite.

### **WAN Tx Errors**

- **Network Layer** Total network layer Tx errors.
- **Data Link Layer** Total data link layer Tx errors.
- **Satellite Layer** Total satellite layer Tx errors.

### **WAN Rx Frames**

- **Network Layer** Total packets received from data link layer.
- **Data Link Layer** Total frames received from satellite layer.
- **Satellite Layer** Total frames received over the satellite.

### **WAN Rx Errors**

- **Network Layer** Total network layer Rx errors.
- **Data Link Layer** Total data link layer Rx errors.
- **Satellite Layer** Total satellite layer Rx errors.

#### **Detailed Satellite Rx Errors**

- **WAN Rx Bad Address Errors** The count of received frames that did not match the proprietary HDLC address.
- **WAN Rx Undersized Errors** The count of received undersized frames.
- **WAN Rx HDLC Frame Errors** Total number of received frame with HDLC header errors.
- **WAN Rx Overrun Errors** Count of received frames that exceeded max frame length of 2K bytes in length or overflowed the HDLC buffer.
- **WAN Rx Packet CRC Errors** Number of received frames that failed frame's CRC check.
- **WAN Rx HDLC CRC Errors** Number of received frames that failed HDLC header's CRC check.

# **8.7.4.7.5 Stats | Clear All**

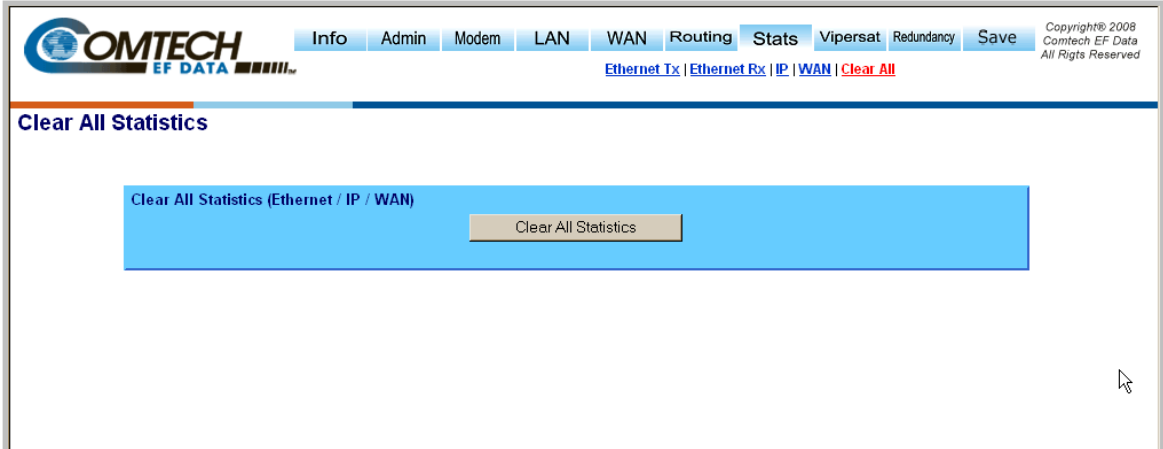

### **Figure 8-31. Stats | Clear All Statistics page**

By clicking **[Clear All Statistics]**, the user may simultaneously clear the statistics for the Ethernet Tx, Ethernet Rx, IP, and WAN Stats pages.

### **8.7.4.8 Vipersat**

**Note:** This section depicts the NP Module Web Server Interface with Vipersat installed on the SLM-5650A. Vipersat is a FAST Feature option which must be purchased from Comtech EF Data. Refer to **Sect. [8.7.4.2.2 Admin | FAST Features](#page-133-0)** for more information.

For details on configuration and use of these optional pages (**[Figure 8-32](#page-167-0)**), please consult adjunct Comtech EF Data publication **MN-0000035 –** *Vipersat SLM-5650A Satellite Network Modem Router User Guide.* 

*If the SLM-5650A does not have this option installed, the hyperlinks associated with the Vipersat navigation tab will not be visible/available to the user.* 

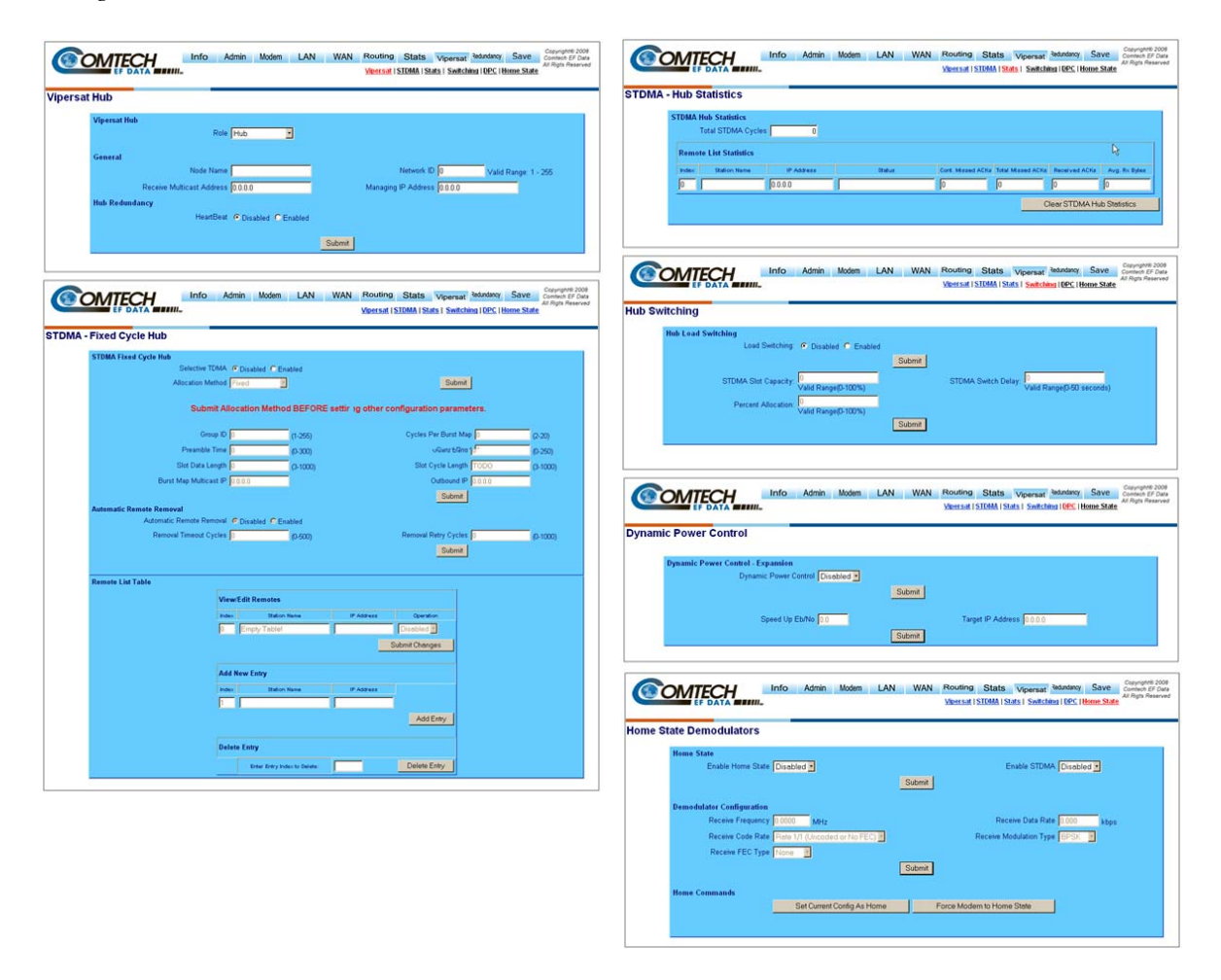

<span id="page-167-0"></span>**Figure 8-32. Vipersat pages** 

### **8.7.4.9 Redundancy page**

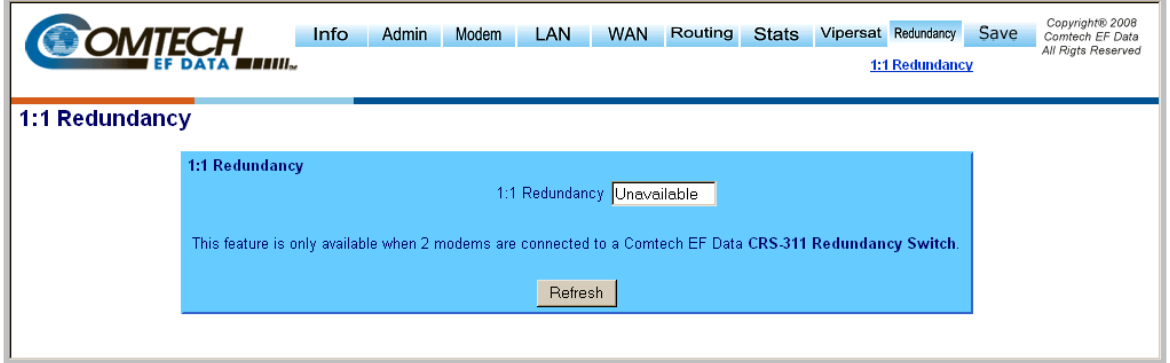

**Figure 8-33. Redundancy page** 

<span id="page-168-0"></span>The SLM-5650A Satellite Modem, when connected to a Comtech EF Data CRS-311 1:1 Redundancy Switch, provides fully-automatic protection of IP packet traffic in the case of equipment failure.

The **Redundancy** page provides the user with *read-only* status information on the configured redundant configuration. If the user selects the Redundancy tab without a 1:1 Redundant Configuration, per **[Figure 8-33](#page-168-0)** the **1:1 Redundancy status** is displayed as **Unavailable**.

Refer to **Appendix F. 1:1 REDUNDANCY** for detailed information on the use of the SLM-5650A Satellite Modem in redundant operations.

# **8.7.4.10 Save page**

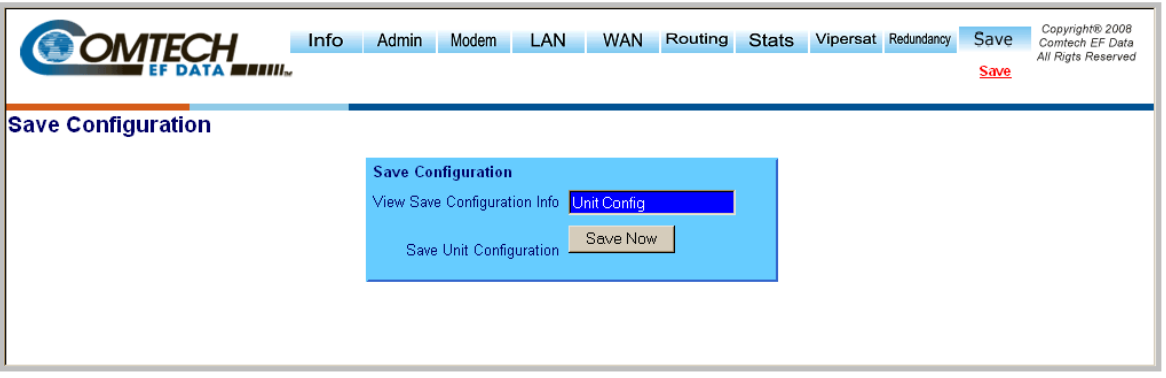

**Figure 8-34. Save page** 

<span id="page-169-0"></span>The **Save** page (**[Figure 8-34](#page-169-0)**) saves the current Unit configurations to Flash, thereby making all configuration changes made via NP Module Web Server Interface permanent until the user either initiates and saves a new round of settings updates, or restores all settings to the original factory defaults via the **Admin | Defaults** page (see **Sect. 8.7.4.2.6** for full details).

Click **[Save Now]** to begin the save process. At the user prompt (shown at right), click **OK** to complete the process, or **Cancel** to abort the command.

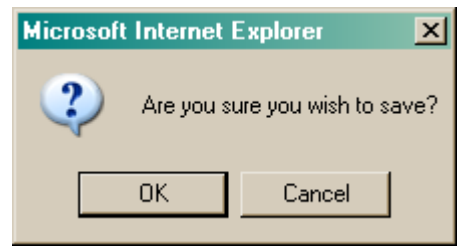

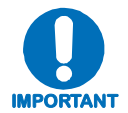

*In order to make any Network Processor modifications permanent, the Unit Configuration* **must** *be saved before rebooting the unit.* 

# **Chapter 9. NP MODULE TELNET OPERATION**

### **9.1 Overview**

This chapter defines the user menu system connected to the SLM-5650A Satellite Modem NP (Network Processor) Module via Telnet. The Telnet interface closely follows the form and function of the NP Module Web Service Interface (see **Chapter Sect. 8.7 NP Module Web Server (HTTP) Interface**), which itself is an enhanced version of the SLM-5650A Base Modem Web Server Interface (see **Chapter 7. SLM-5650A WEB SERVER INTERFACE**). Refer to either of those chapters for full descriptions and explanations of command functionality.

# **9.2 Telnet User Access**

When connecting via Telnet, the user must have network connectivity to the NP Module. This connectivity can be via a local LAN, a remote LAN, or via a satellite link from another modem.

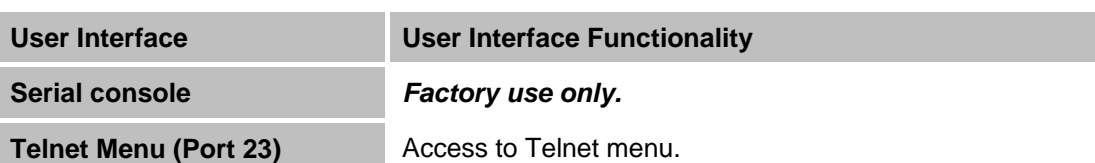

The serial console and Telnet functionality are defined as follows:

Hard-coded user names/passwords are as follows:

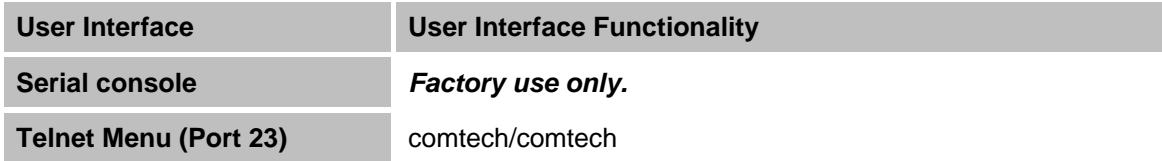

# **9.2.1 Telnet Operational Guidelines**

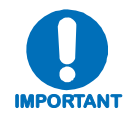

*1. The NP MODULE allows, at most, seven (7) concurrent logins to the Telnet menu via multiple Telnet sessions. The user name and password is the same as the web server's user name and password:* 

COMTECH EF DATA Network Processor Telnet Menu Enter name: comtech<br>Enter password:

*2. The Telnet menu allows a Telnet logout to end a Telnet session by entering "L". The user will be prompted if the Telnet session should be ended:* 

This will end your console session.<br>Are you sure? (Y/N)

*3. Any changes made to the NP Module will be lost if the NP Module is reset or loses power unless the changes are saved to permanent storage. The parameters can be saved by issuing the Save command "S" from any menu. The user will be prompted to make sure that all changes should be made permanent:* 

All changes will become permanent.<br>Are you sure? (Y/N)

# **9.2.2 Telnet Menu Functionality**

The Telnet interface allows the user to change operating parameters similar to those found on the Web Server Interfaces, and also the monitoring, configuration, and control operations available via the front panel menus available on the SLM-5650A Satellite Modem (see **Chapter 5. FRONT PANEL OPERATION**).

For in-depth descriptions of the command functionality outlined in this chapter, please refer to Chapters 5, 7, or 8.

### **9.2.2.1 Common Navigation Features**

With some exceptions, the Telnet menus illustrated in this chapter have the following navigational aids:

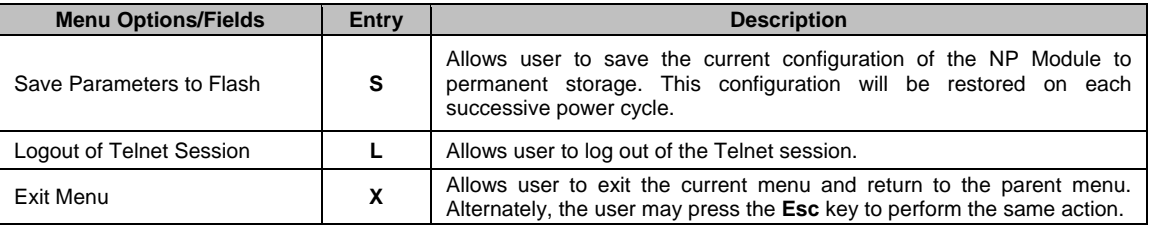

Elsewhere, when the **Entry** column for a tabulated menu feature is designated as *[RO]*, this designates that menu option/field as a *read-only* feature.

# **9.2.3 Main Menu page**

#### Main Menu

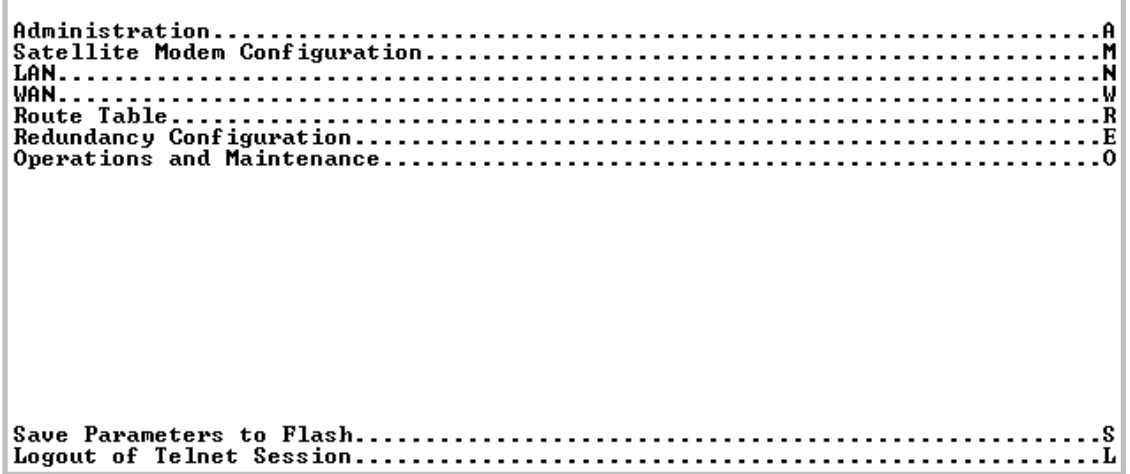

The *Main Menu* page has the following options/fields:

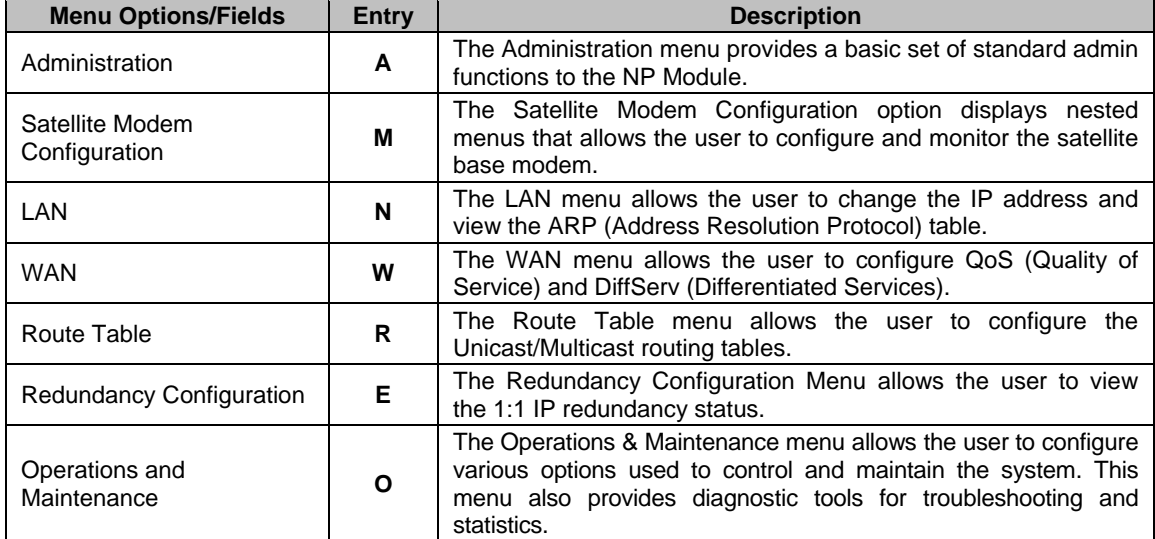

# **9.2.4 Administration Menu page (A)**

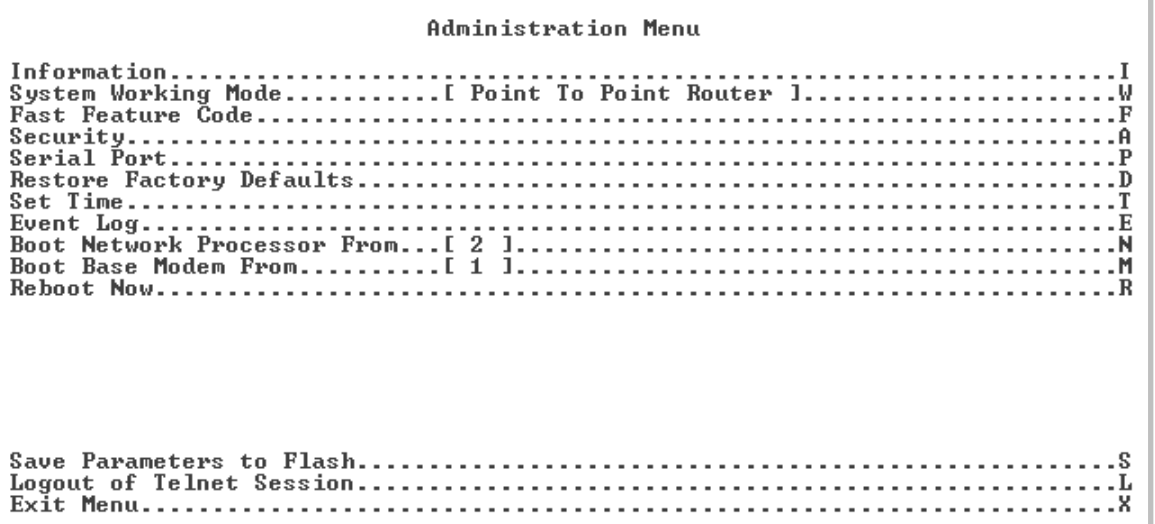

The *Administration Menu* page, activated from the *Main Menu*, contains the following options or fields:

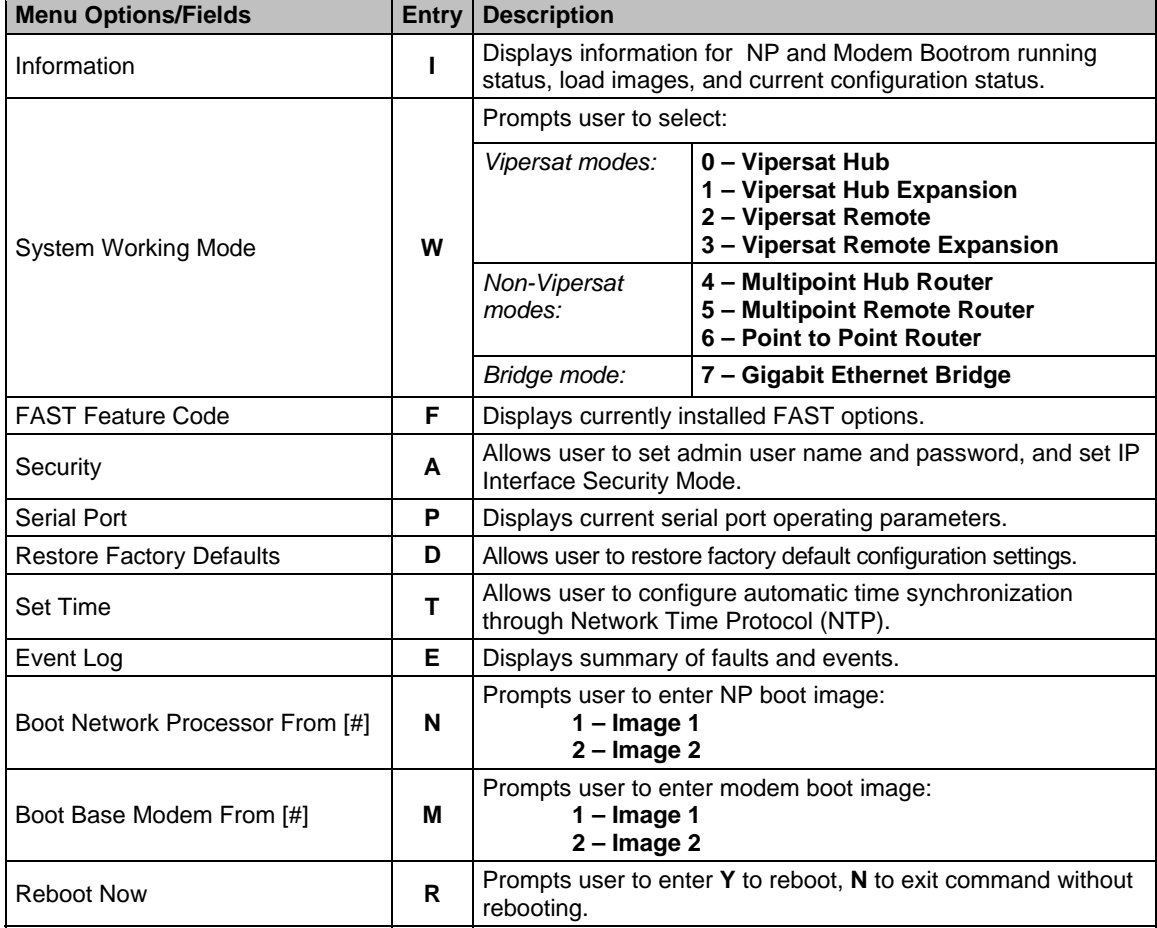

# **9.2.4.1 Administration Menu | Information page (I)**

This *read-only* page displays the information for NP and Modem bulk images, and current NP running bulk image:

SLM 5650 Network Processor - System Images **NP Bootrom:**<br>**NP Image 1:**<br>**NP Image 2:** Redboot,FW-0000052E,16:18:41 11/26/08,1.5.1<br>Bulk,FW-0000051E,16:18:41 11/26/08,1.5.1<br>Bulk,FW-0000051E,16:18:41 11/26/08,1.5.1 Running: Image 2 Modem Bootrom: Boot:01.01.01 Modem Image 1:<br>Modem Image 2: Bulk1:01.01.09 Bulk2:01.01.08 Press Any Character to Continue

Press any character to return to the *Administration Menu* page.

# **9.2.4.2 Administration Menu | FAST Feature Code page (F)**

This *read-only* page displays currently installed FAST options:

```
Fast Features
Uipersat Feature.............[ Installed ]
\ldotss
Exit Menu..........
```
# **9.2.4.3 Administration Menu | Security page (A)**

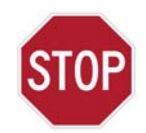

*The High Security setting will* disable *the Telnet menu interface. Do not enable High Security if using Telnet, or connectivity will be lost!* 

**Security Menu** 

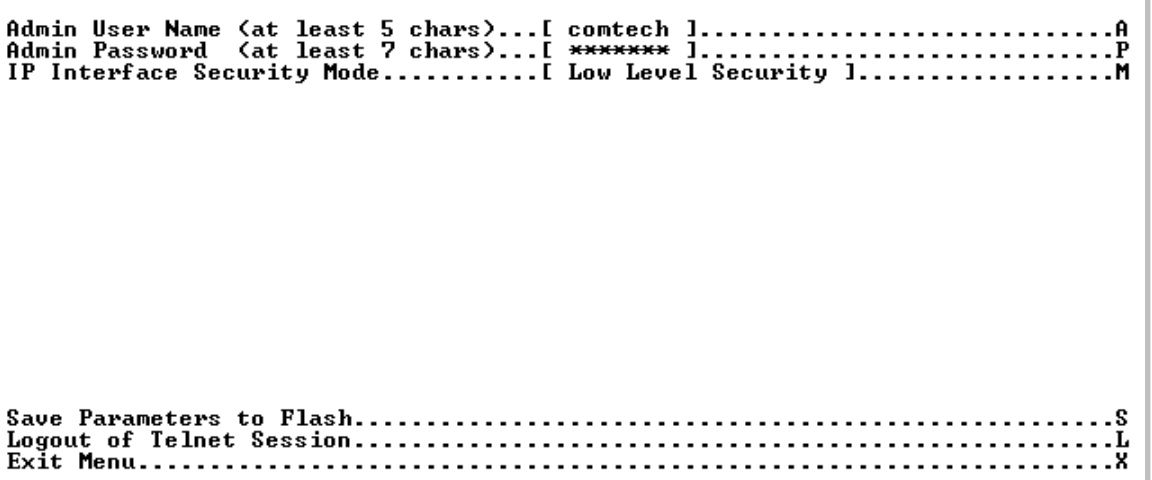

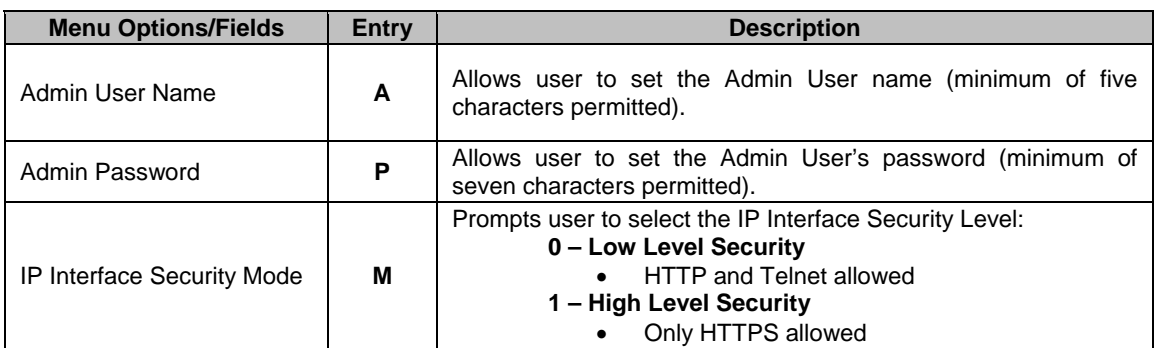

# **9.2.4.4 Administration Menu | Serial Port page (P)**

This *read-only* page displays the information for the *factory use only* serial port:

```
Serial Port Info
```
# **9.2.4.5 Administration Menu | Restore Factory Defaults page (D)**

Select '**D**' from the *Administration Menu* to restore all previously-configured modem parameters to their **Factory Default Configuration** settings. The user is prompted:

```
Are you sure you wish to continue? (Y or N)
```
Press '**Y'** to begin the restoration process, or '**N**' to abort the command and return to the previous menu.

# **9.2.4.6 Administration Menu | Set Time page (D)**

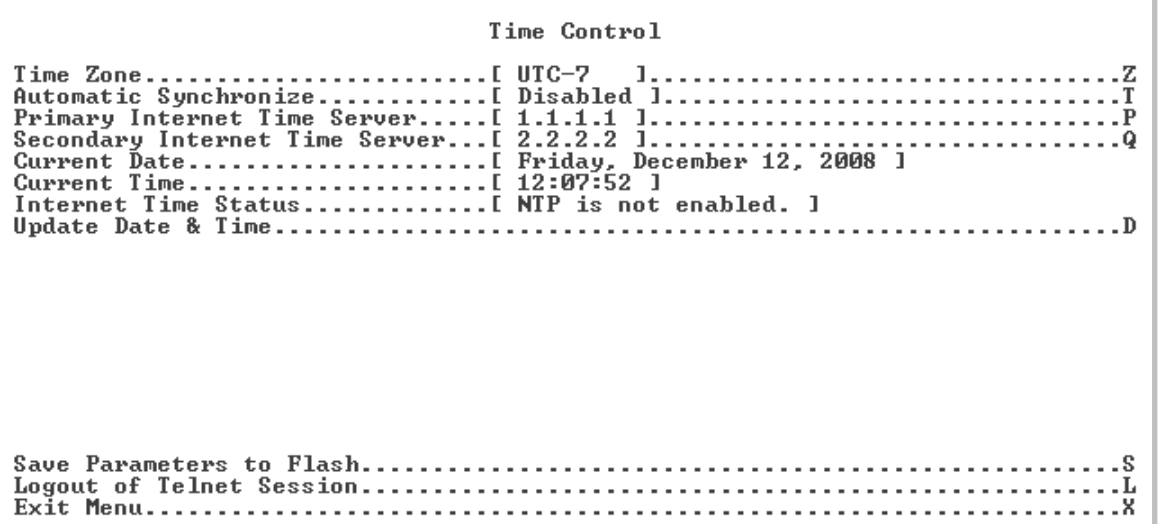

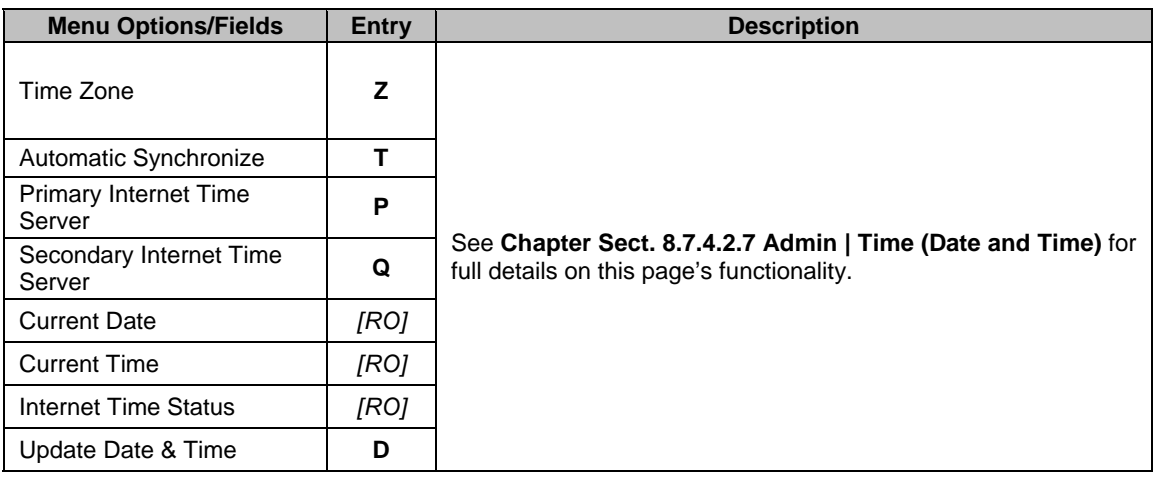

### **9.2.4.7 Administration Menu | Event Log page (E)**

As the system is polled for summary events and faults, the following message appears:

#### **Please wait for the event log to appear This may take up to a minute**

When ready, the *Administration Menu | Event Log* page displays a scrollable list as per the following example:

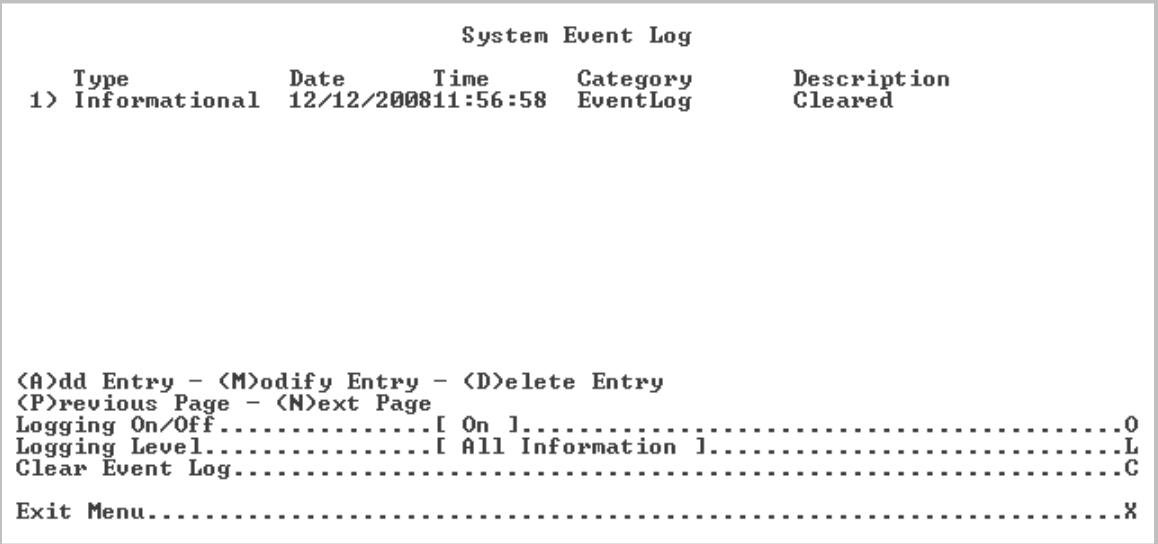

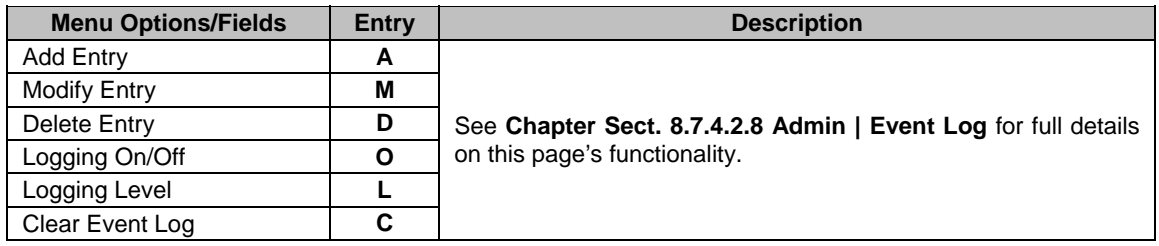

### **9.2.4.8 Administration Menu | Reboot Now page (R)**

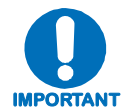

*Before rebooting, the user must remember to SAVE PARAMETERS TO FLASH (Select 'S' from the* **Administration Menu***); otherwise, all changes made prior to reboot will be lost.*

Select '**R**' from the *Administration Menu* to reboot the system. The user is prompted:

**Are you sure you wish to continue? (Y or N)** 

Press '**Y'** to begin the reboot process, or '**N'** to abort the command and return to the previous menu.

Note: Pressing 'Y' causes the entire modem to reboot; this includes the base modem, NP Module, and TRANSEC Module.
# **9.2.5 Satellite Modem Configuration page**

Modem Menu 

The *Satellite Modem Configuration (Modem Menu)* page, activated from the *Main Menu*, contains the following options/fields:

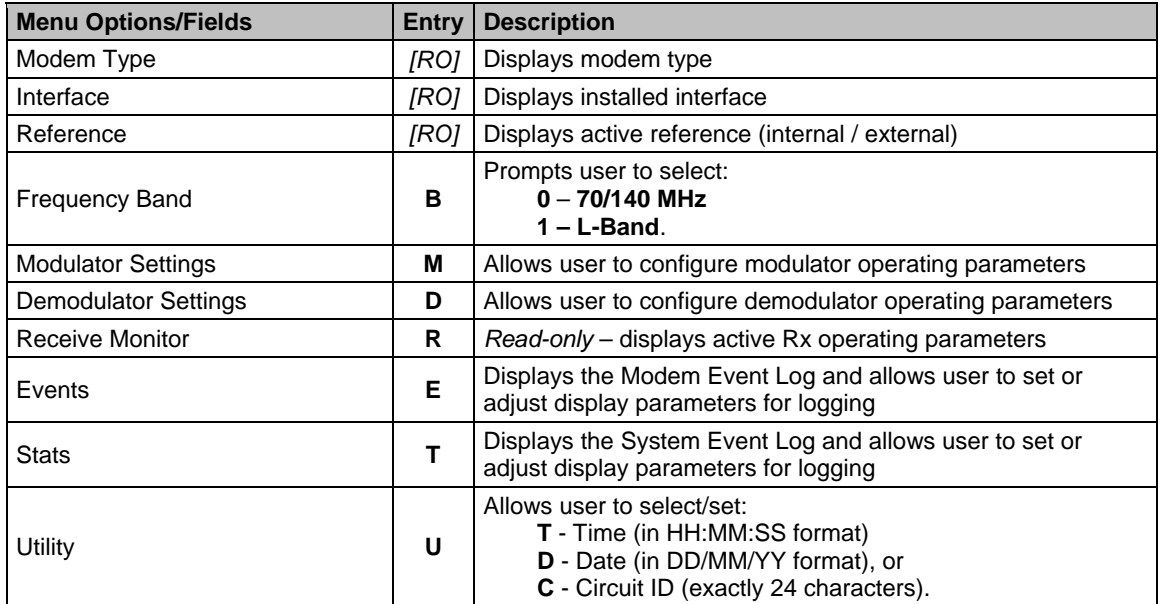

# **9.2.5.1 Satellite Modem Configuration | Modulator Menu page (M)**

Modulator Menu L ۰.

The *Satellite Modem Configuration | Modulator Menu* page contains the following options/fields:

| <b>Menu Options/Fields</b> | Entry | <b>Description</b>                                                                                                    |  |
|----------------------------|-------|----------------------------------------------------------------------------------------------------|--|
| FEC Type                   | T     | Prompts the user to select:<br>0 - None 1 - Viterbi<br>2 – Turbo<br>3 - Sequential                                                        |  |
| Modulation                 | м     | Prompts the user to select:<br>0-BPSK 1-QPSK<br>$2 - OQPSK$ $3 - 8-PSK$<br>$4 - 16 - QAM$                                                 |  |
| <b>FEC Code Rate</b>       | C     | Prompts the user to select:<br>$0 - 1/1$ $1 - 1/2$<br>$2 - 3/4$ $3 - 7/8$<br>$4 - 2/3$ $5 - 5/6$<br>$6 - 21/44$ $7 - 5/16$<br>$8 - 17/18$ |  |
| Data Rate                  | D     | Allows user to edit Data Rate using $\leftarrow$ $\rightarrow$ arrow keys.                                                                |  |
| Frequency                  | F     | Allows user to edit Frequency using $\leftarrow \rightarrow$ arrow keys.                                                                  |  |
| Spectrum                   | п     | Prompts user to select:<br>$0 - Normal$<br>1 - Inverted                                                                                   |  |
| Scrambler                  | R     | Prompts the user to select:<br>$0 - Off$ $1 - Om73$<br>$2 - V.35$ 3 – Modified V.35<br>$4 - SYNC$ $5 - IBS$<br>6 – TURBO                  |  |
| Power Level                | P     | Allows user to edit Power Level using $\leftarrow \rightarrow$ arrow keys.                                                                |  |
| Carrier                    | A     | Prompts the user to select:<br>$0 - OFF$<br>$1 - ON$<br>$2 - RTS$                                                                         |  |

# **9.2.5.2 Satellite Modem Configuration | Demodulator Menu page (D)**

Demodulator Menu  $\overline{1}$ . X

The *Satellite Modem Configuration | Demodulator Menu* page contains the following options/fields:

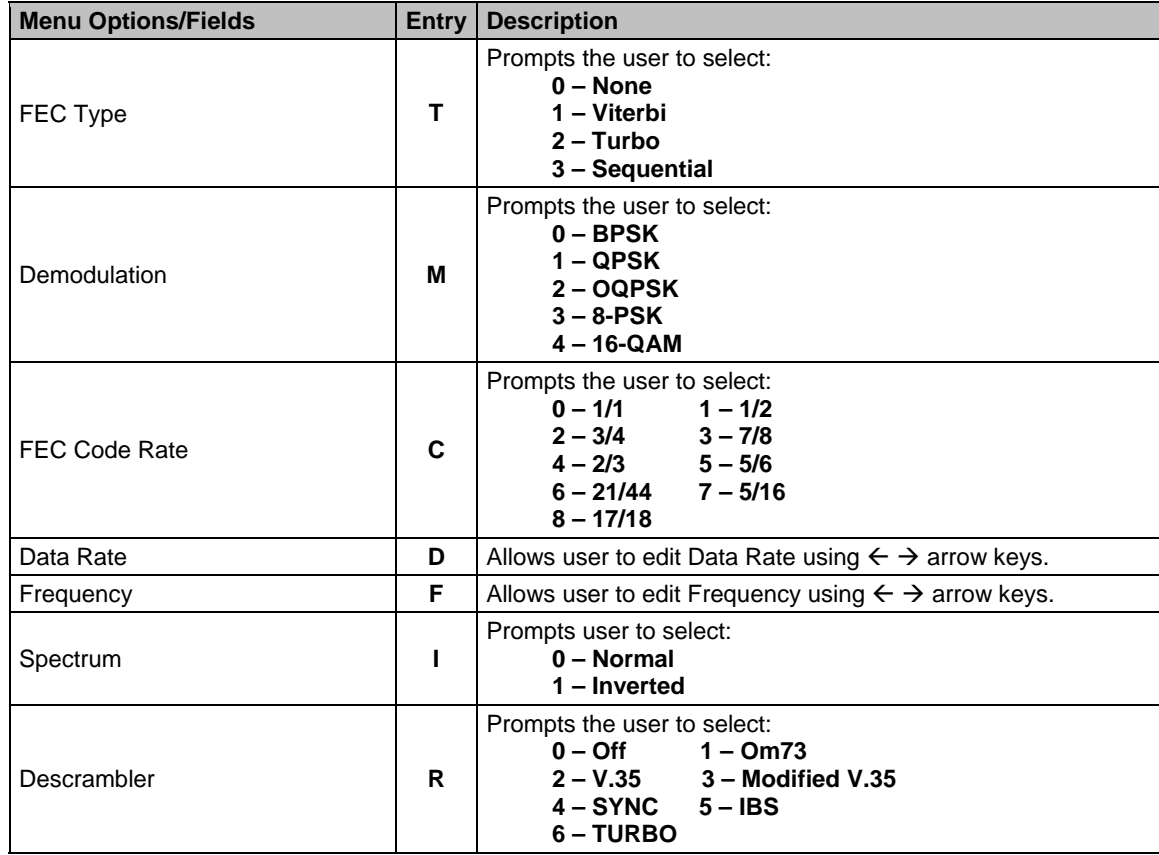

# **Satellite Modem Configuration | Receive Monitor page (R)**

This *read-only* page displays the Rx parameters:

```
Receive Parameters
```
# **9.2.5.4 Satellite Modem Configuration | Events page (E)**

As the system is polled for summary events and faults, the following message appears:

### **Please wait for the event log to be read This may take up to a minute**

When ready, the *Satellite Modem Configuration | Events* page displays a scrollable list as per the following example:

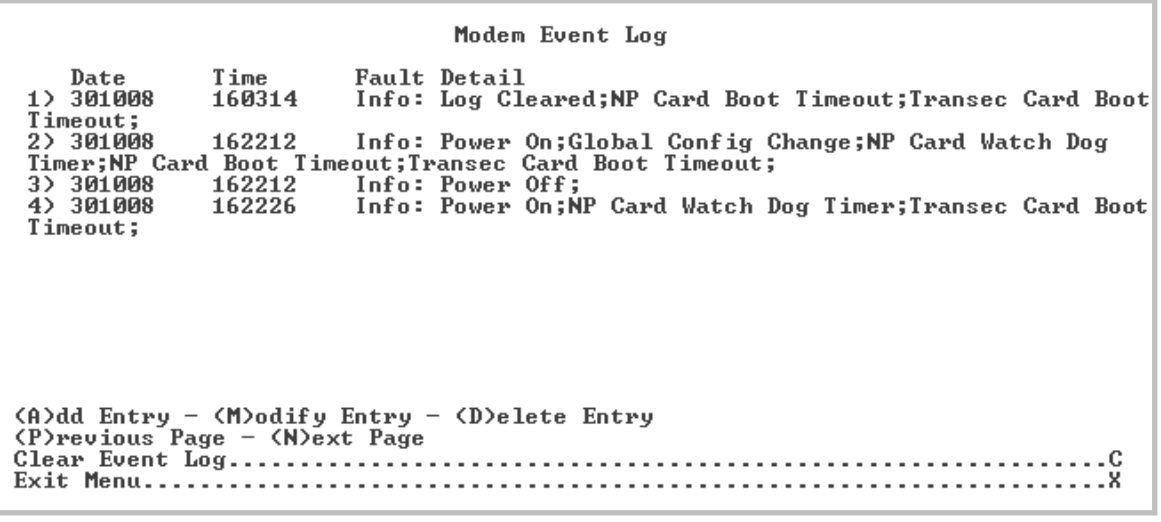

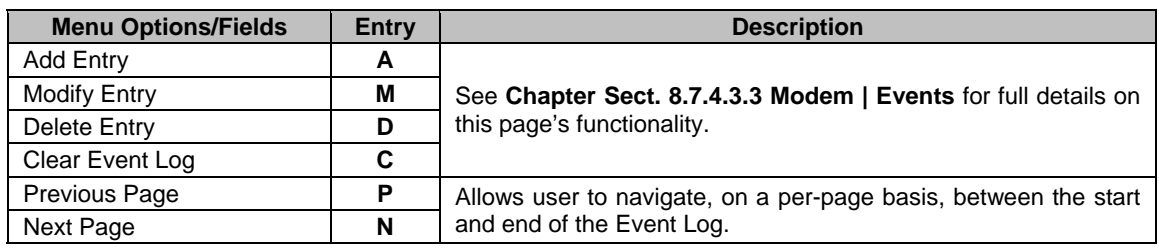

# **9.2.5.5 Satellite Modem Configuration | Stats page (T)**

As the system is polled for summary events and faults, the following message appears:

### **Please wait for the event log to be read This may take up to a minute**

When ready, the *Satellite Modem Configuration | Stats* page displays a scrollable list of as per the following example:

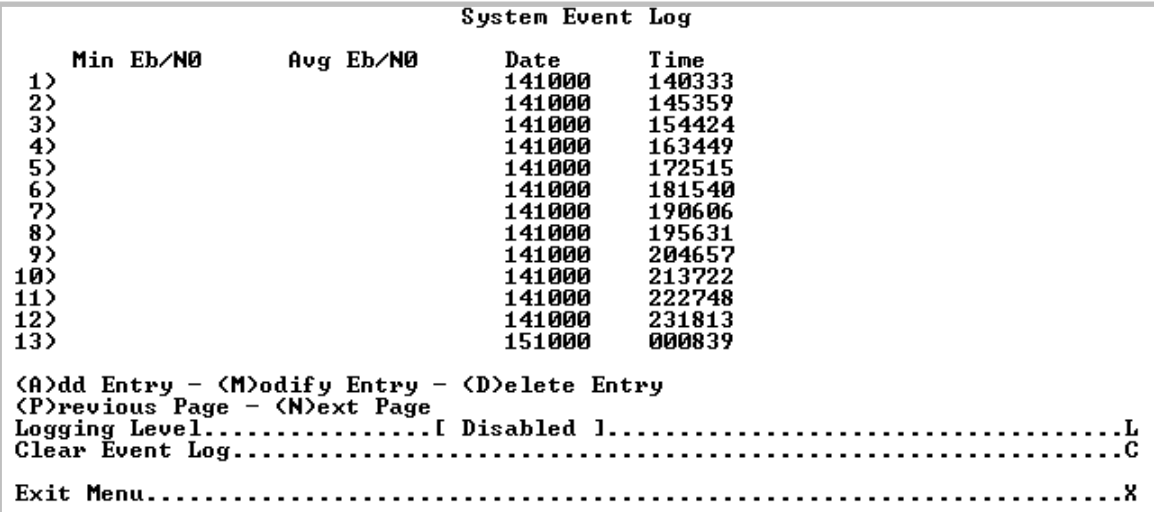

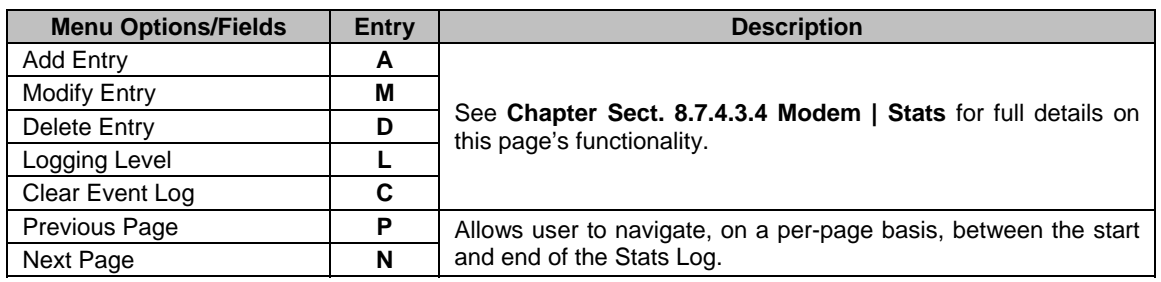

# **9.2.5.6 Satellite Modem Configuration | Utility page (U)**

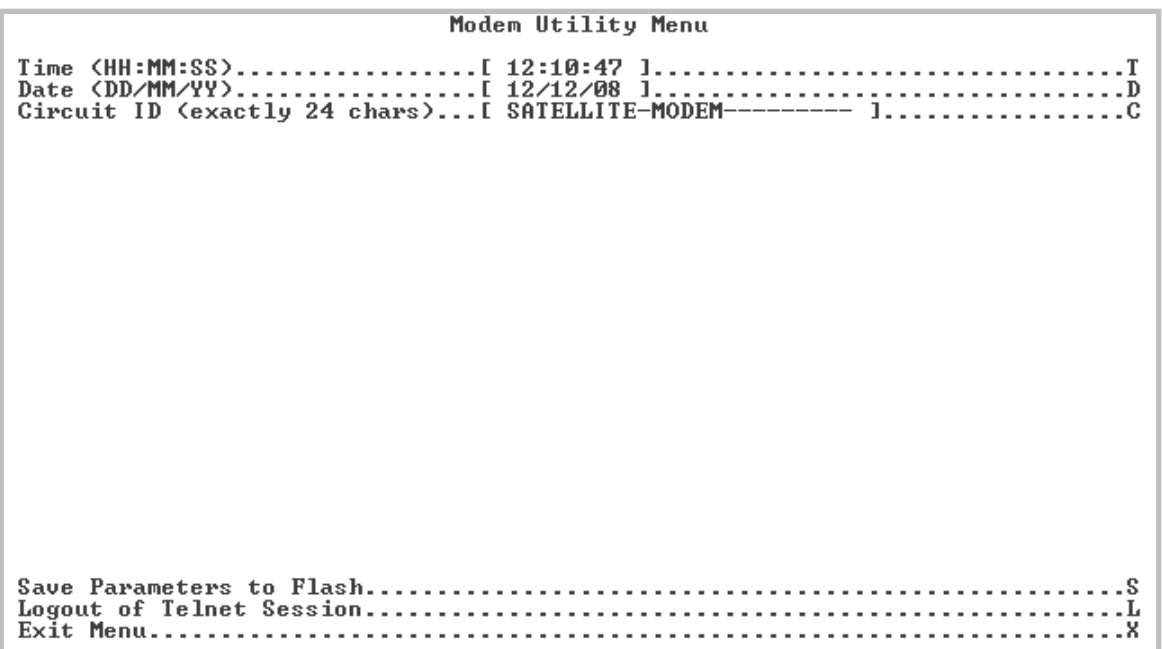

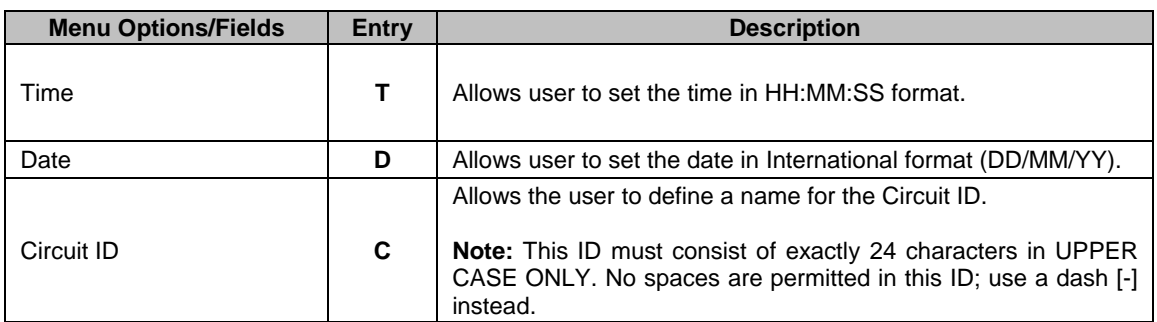

# **9.2.6 LAN Menu page (N)**

**LAN Menu** 

The *LAN Menu*, activated from the *Main Menu*, contains the following options/fields:

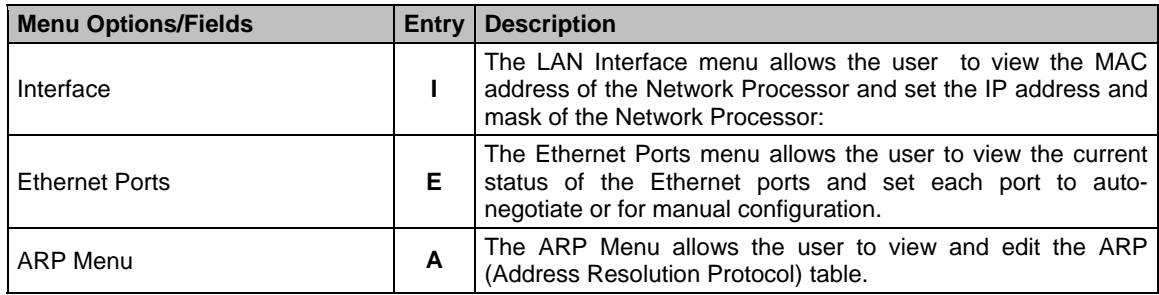

# **9.2.6.1 LAN Menu | Interface page (I)**

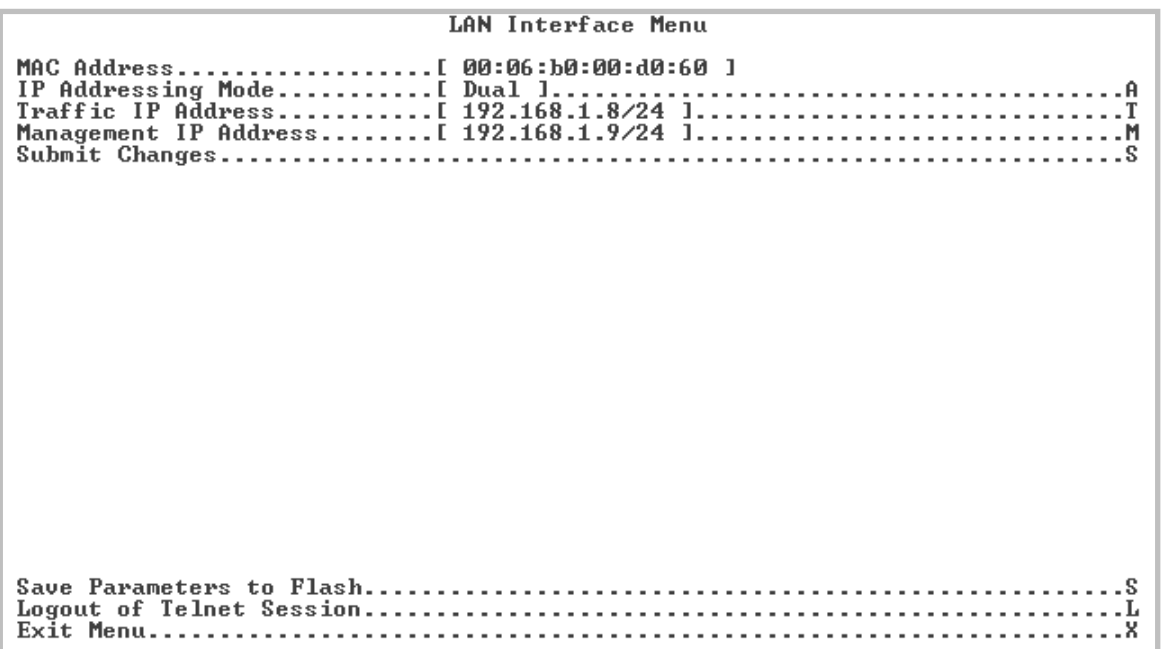

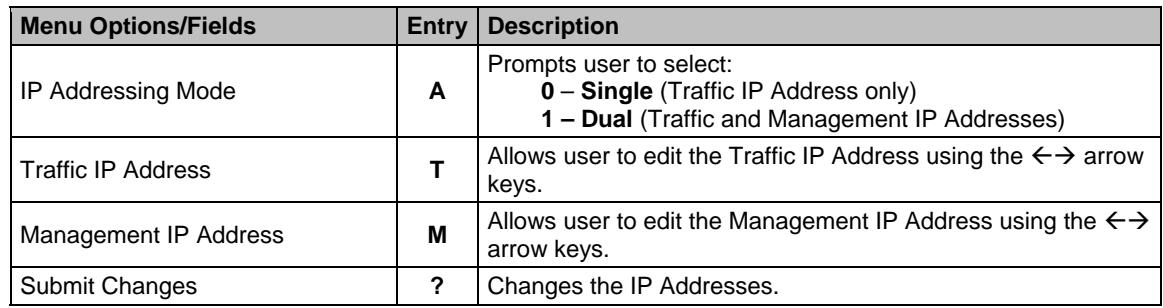

# **9.2.6.2 LAN Menu | Ethernet Ports Menu page (E)**

Ethernet Ports Menu Port 1 Link Status...........[ Link Down ]<br>Port 2 Link Status...........[ Link Up, 1000 Mbps Full Duplex, Auto Negotiated ] Port 3 Link Status...........[ Link Down ]  $. . S$ 

*Read-only* Ethernet link status is provided for NP Module Ports 1 through 4. To manually change the Ethernet Speed/Duplex Configurations for each port, press '**M'**.

# **9.2.6.2.1 LAN Menu | Ethernet Ports Menu | Manual Port Configuration (M)**

```
Ethernet Speed/Duplex Configuration
  Speed/Duplex Config
1) Auto
2) Auto
3) Auto
4) Auto
(A)dd Entry - (M)odify Entry - (D)elete Entry<br>(P)revious Page - (N)ext Page
```
Refer to **Chapter Sect. 8.7.4.4.2 LAN | Ethernet Ports** for an overview of page functionality. On per-port basis, NP Module Ports 1 through 4 can be configured to:

- $0 Auto$
- **1** 10 Mbps Half Duplex
- **2**  10 Mbps Full Duplex
- **3**  100 Mbps Half Duplex
- **4** 100 Mbps Full Duplex
- **5**  1000 Mbps Full Duplex

# **9.2.6.3 LAN Menu | ARP Menu (A)**

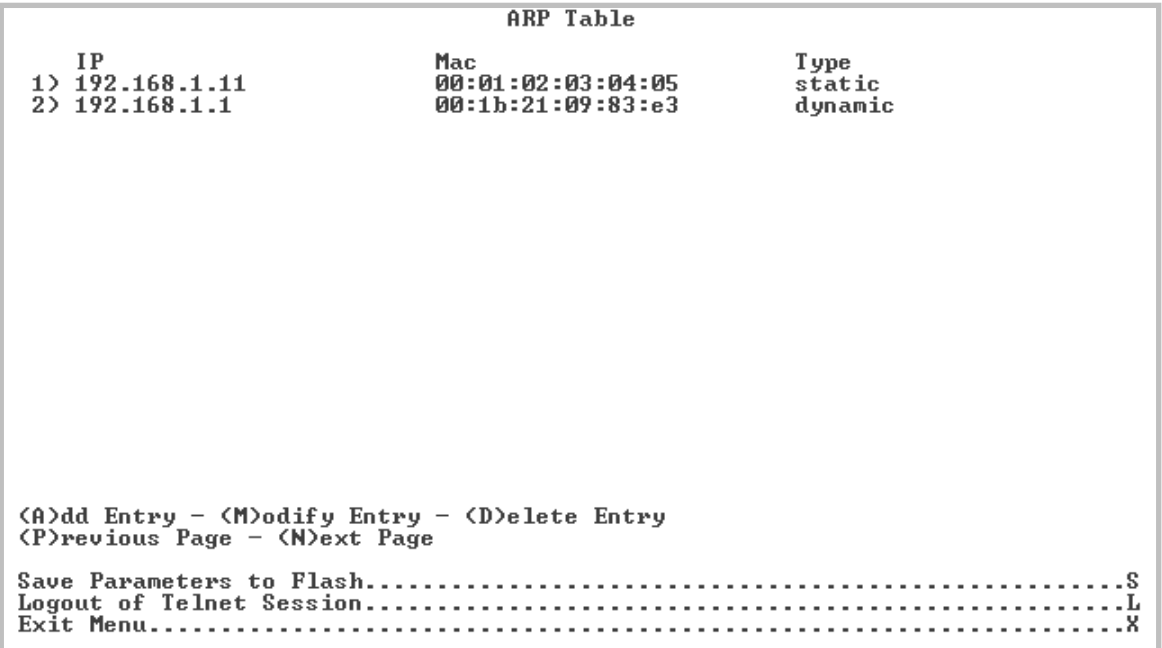

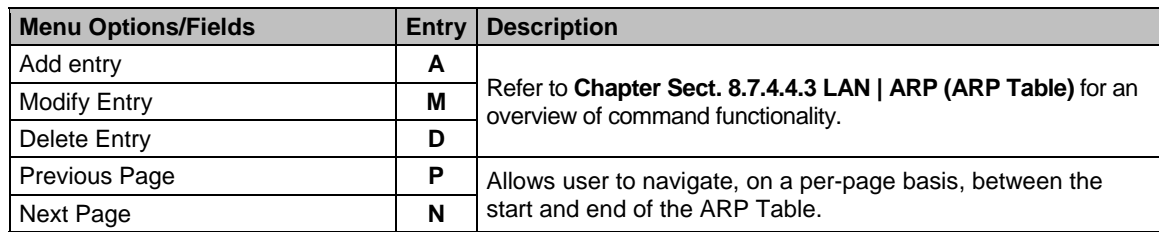

# **9.2.7 WAN Menu page (W)**

# **VAN Menu**

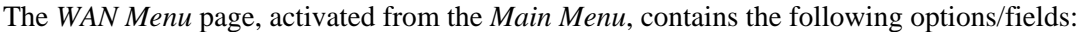

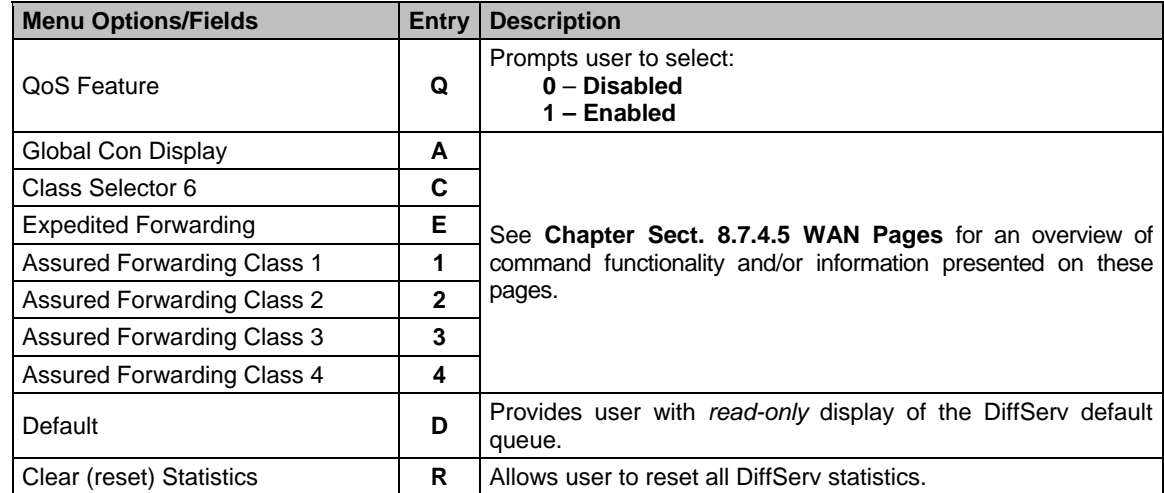

# **9.2.8 Routing Table page (R)**

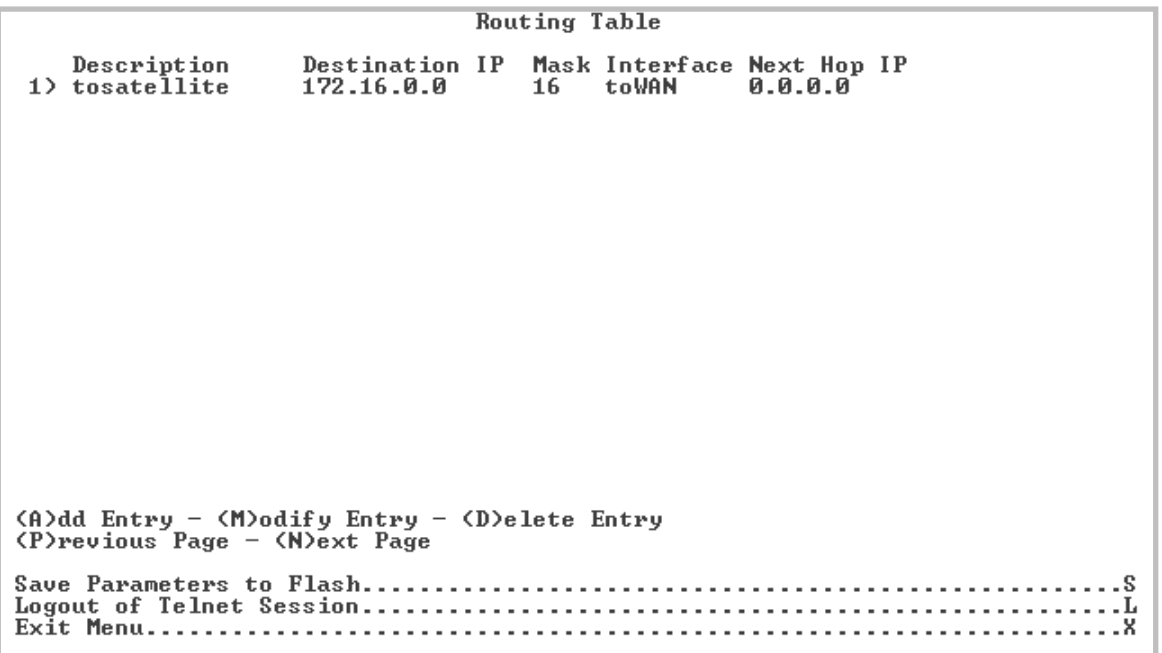

Using the *Routing Table* page, activated from the *Main Menu*, static routes can be entered into the IP Module to route IP traffic over the satellite or to another device on the local LAN. Route entries can be in any combination of Unicast and Multicast routes. The *Routing Table* page contains the following options/fields:

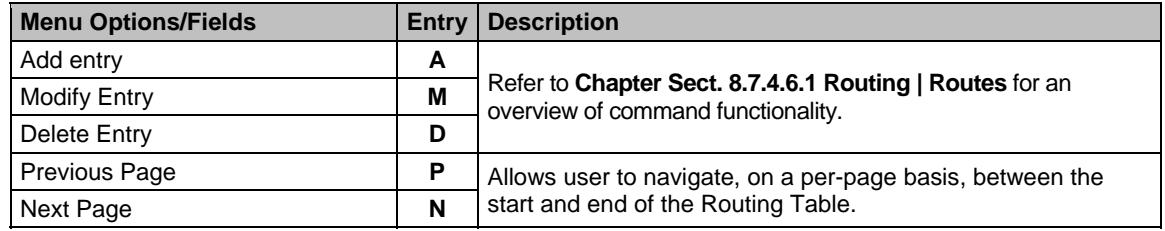

# **9.2.9 Redundancy Configuration page (E)**

```
1:1 Redundancy Menu (Requires CRS-311 Redundancy Switch)
.s
```
The SLM-5650A Satellite Modem, when connected to a Comtech EF Data CRS-311 1:1 Redundancy Switch, provides fully-automatic protection of IP packet traffic in the case of equipment failure.

The *Redundancy Configuration* page, activated from the *Main Menu*, provides the user with *read-only*  status information on the configured redundant configuration.

If the user selects the Redundancy tab without a 1:1 Redundant Configuration, the **1:1 Redundancy**  status is displayed as **Unavailable**.

Refer to **Appendix F. 1:1 REDUNDANCY** for detailed information on the use of the SLM-5650A Satellite Modem in redundant operations.

# **9.2.10 Operations & Maintenance page (O)**

Operations and Maintenance  $\cdot$  s . . . . . . . . . x

The *Operations & Maintenance* page, activated from the *Main Menu*, contains the following options/fields:

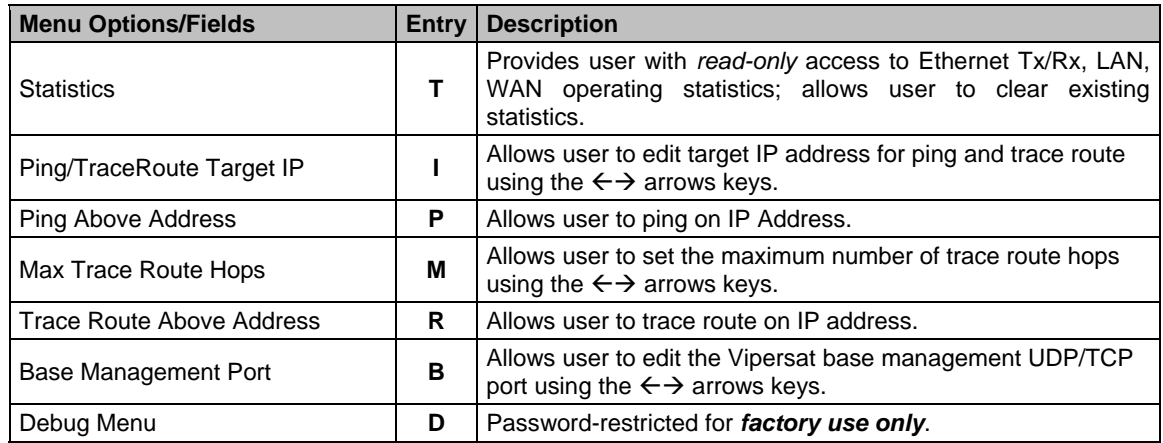

**Note:** Ping and Trace Route are only available through the Telnet *Operations & Maintenance Menu* page. For ping and trace route to work, the user must enter a target IP address. The user can then choose to issue a Ping or Trace Route to the Target IP Address. When doing a Trace Route, the maximum trace route hops can also be specified.

# **9.2.10.1 Operations & Maintenance | Statistics Page (T)**

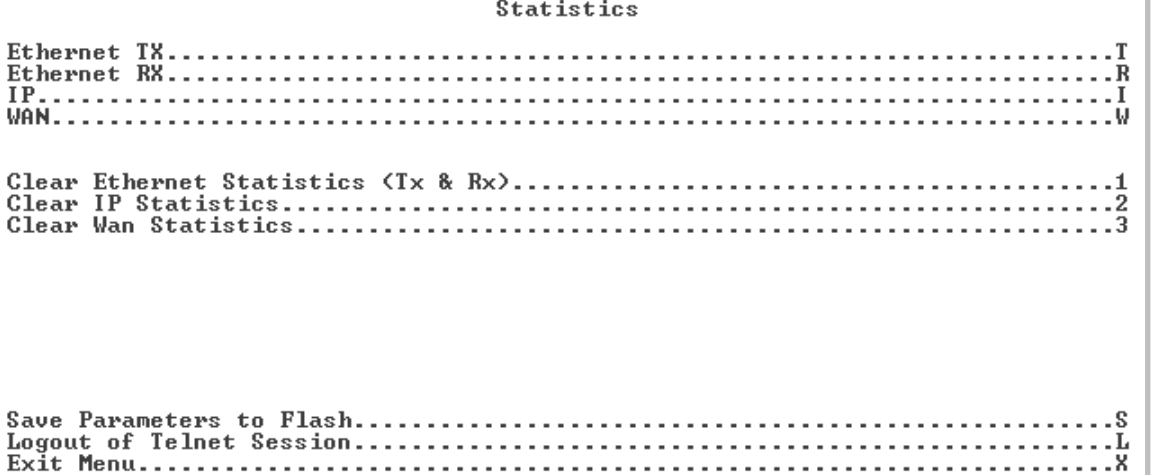

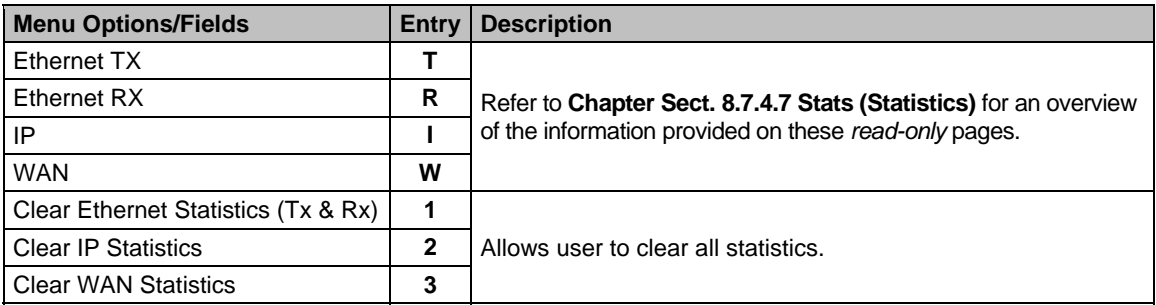

# **Chapter 10. TRANSEC MODULE**

# **10.1 Overview**

The SLM-5650 is fully compatible and interoperable in all specified modes of operation with the following Transmission Security (TRANSEC) equipment currently used by the Government:

- KIV-19 Provisional
- KG-95-1 Provisional

**Note:** EIA-422 data rates higher than 20 Mbps (for complete interoperability with the KG-95-1) is provisional.

# **10.2 TRANSEC Module HTTP (Web Server) Interface**

The user can fully control and monitor operation of the SLM-5650A TRANSEC Module from its Web Server Interface. By rolling the cursor over the tabs located at the top of each page (shown at right), the user can select from the available nested hyperlinks.

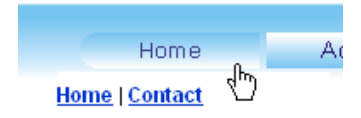

The pages in the SLM-5650A Network Processor (NP) Interface have been designed for optimal performance when using Microsoft's Internet Explorer Ver. 6.0 or higher (the examples shown use Internet Explorer Ver. 6.0).

# **10.2.1 Web Server Menu Tree**

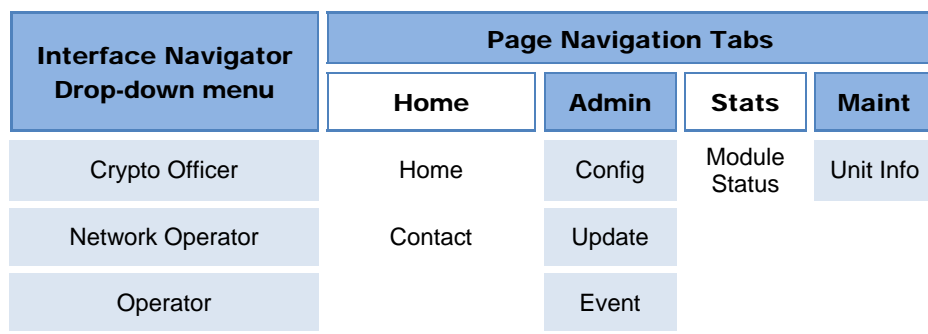

The menu tree illustrates the options available through this interface:

# **10.2.2 Access the TRANSEC Module Web Server "Splash" Page**

From the PC, type *https://www.xxx.yyy.zzz* (where "www.xxx.yyy.zzz" represents the IP address of the SLM-5650A TRANSEC Module) into the **Address** area of the Web browser.

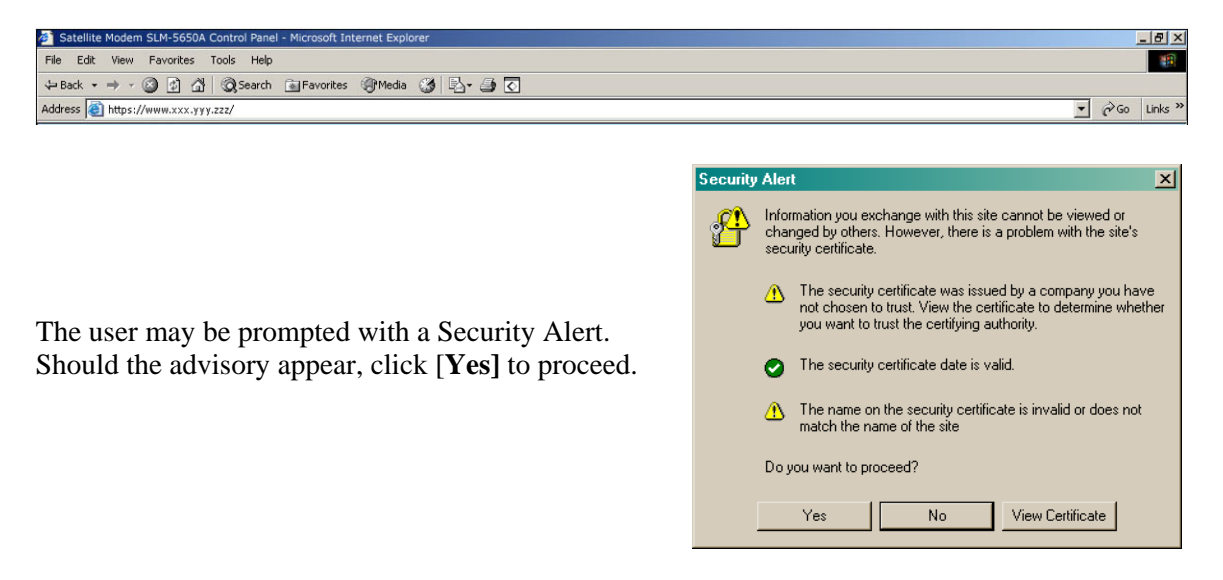

The user will then see the TRANSEC Module "splash" page (shown here in **Figure 10-1**).

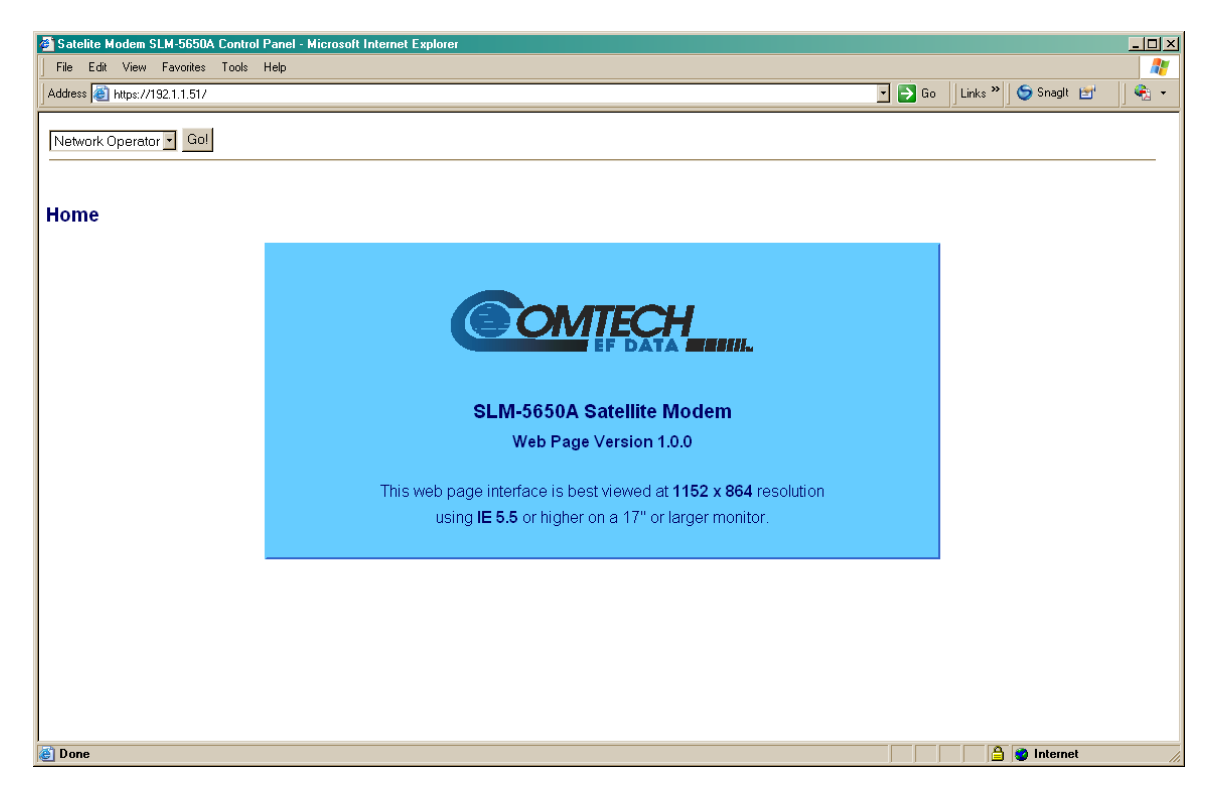

**Figure 10-1. TRANSEC Module Web Server Interface – "Splash" page** 

The user may select three modes of operation from the dropdown menu located in the top left-hand corner of all TRANSEC Module Web Server Interface pages:

- **Crypto Officer:** Connects the user to the secure TRANSEC Module Web Server Interface (User Name and Password required).
- **Modem Operator:** Causes the Base Modem Web Server Interface to be accessible in the lower browser pane.
- **Network Operator:** Connects the user to the secure Network Processor (NP) Web Server Interface (User Name and Password required). For details on using this interface see **Chapter 8.7 NP Module Web Server Interface.**

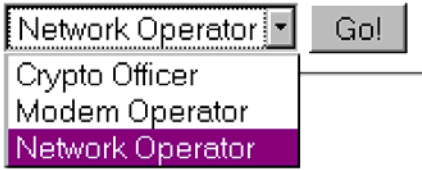

# **10.2.3 Access the TRANSEC Module Web Server Pages**

To continue to the TRANSEC Module Web Server Interface pages, select **Crypto Officer** from the drop-down, then click **[Go!].** The Login window will appear, and the user is prompted to type a User Name and Password.

#### **HTTP Login Access Levels are defined as follows:**

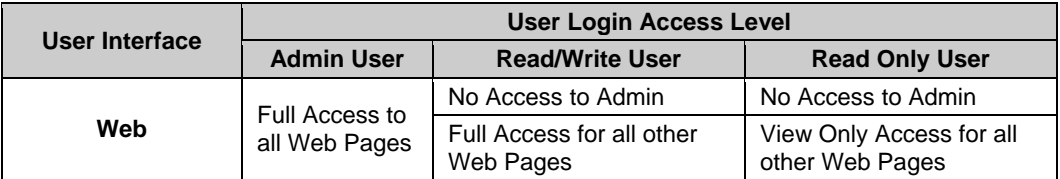

#### **TRANSEC default User Name / Passwords are:**

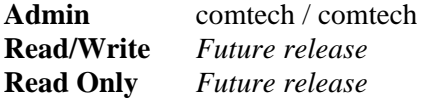

Type the User Name and Password, then click **[OK].** 

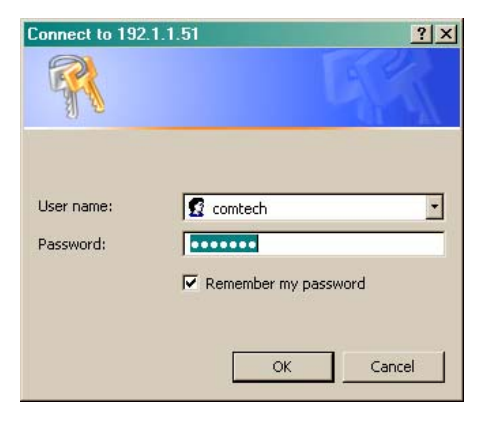

# **10.2.4 Home Pages**

# **10.2.4.1 Home | Home**

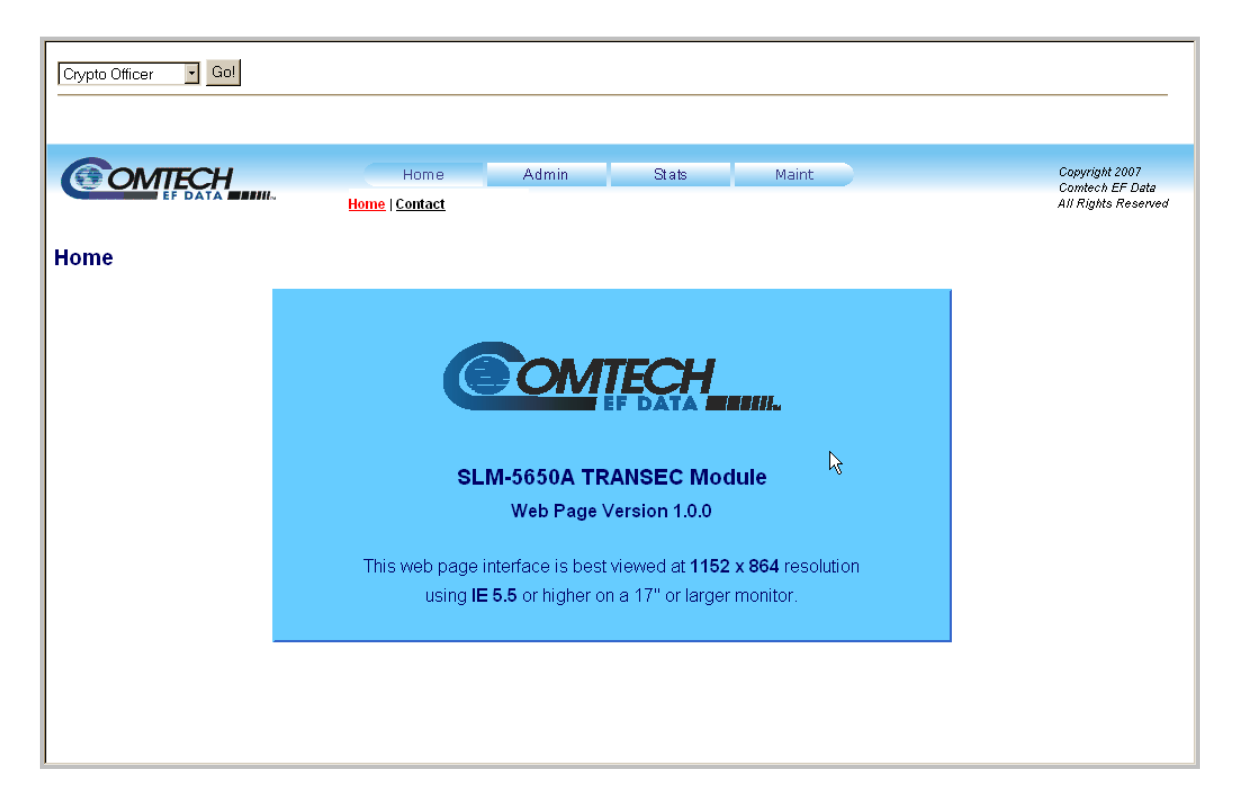

**Figure 10-2. Home | Home page** 

# **10.2.4.2 Home | Contact Page**

The **Contact** page provides basic contact information to reach Comtech EF Data Sales and Customer Support via phone or e-mail.

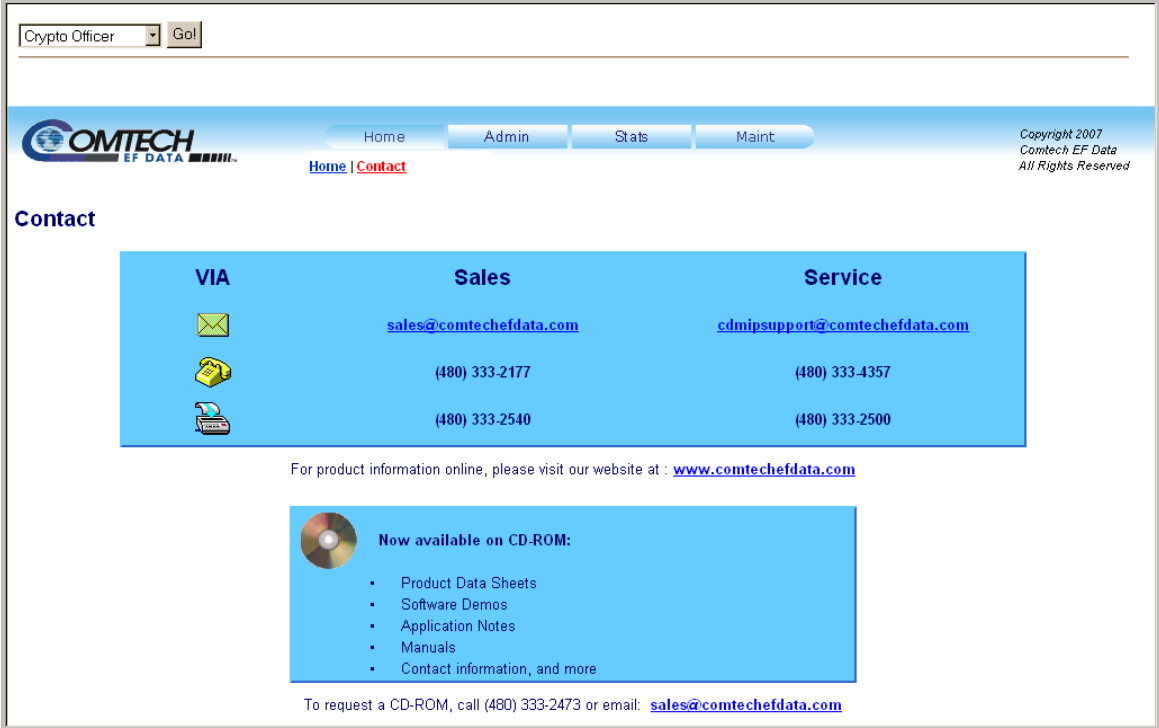

**Figure 10-3. Home | Contact page** 

# **10.2.5 Admin (Administrative) Pages**

The **Admin** page provides configuration, firmware upgrade, and events log management capabilities.

# **10.2.5.1 Admin | Config**

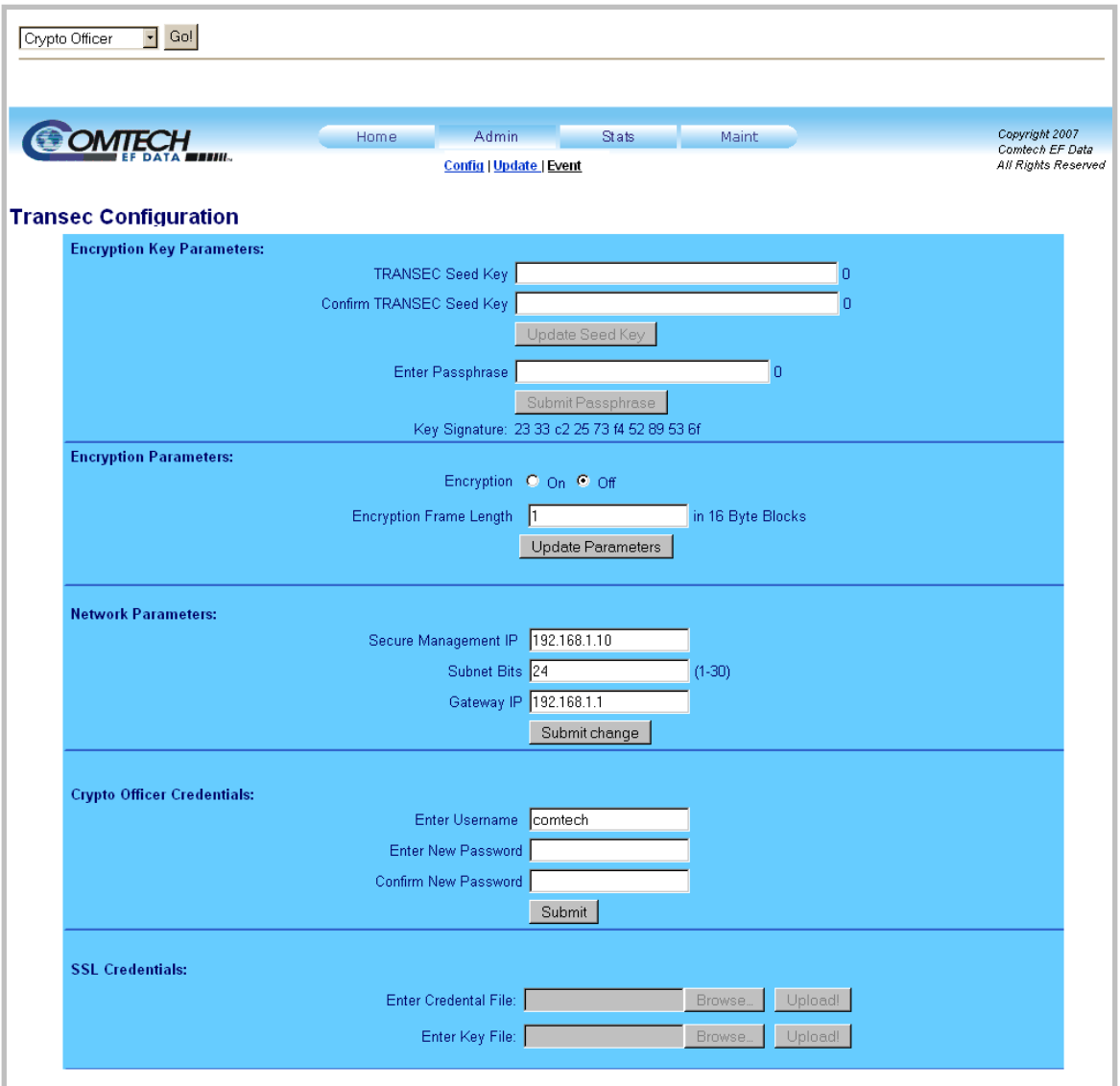

**Figure 10-4. Admin | Config page** 

Select **Admin | Config** to display the **TRANSEC Configuration** page.

# **Encryption Key Parameters**

- **TRANSEC Seed Key** (*Write only*) Allows the user to enter a 32-character Seed Key for use in generating a Transmission Encryption Key (TEK ) when the TRANSEC Module is given a Passphrase (described below).
- **Confirm TRANSEC Seed Key**  (*Write only*) The user re-enters the TRANSEC Seed Key in this field to ensure that the Seed Key entered is accurate.
- **Enter Passphrase** (*Write only*) Accepts a 10- to 32-character Passphrase that is combined with the previously entered Seed Key to generate Transmission Encryption Keys.
- **Key Signature**  (*Read only*) This is a value generated by the Seed Key and Passphrase, independent of the transmission encryption keys, which allows the user to validate that the intended Seed Key/Passphrase pair has been entered.

**NOTE:** The Transmission Encryption Keys are updated only when a Passphrase is submitted.

## **Encryption Parameters**

• **Encryption (On/Off)** – Enables/Disables encryption in the TRANSEC Module.

Encryption '**On**' causes the data traffic to be encrypted by the TRANSEC Module using the current TEKs. This encrypted data is then deliverd to the base modem for transmission, regardless of the state of the receiving modem. Three user-defined parameters must match in order for encrypted communication to commence between two TRANSEC Module equipped modems:

- 1. Seed Key.
- 2. Passphrase.
- 3. Encryption Frame Length.
- **Encryption Frame Length** This field allows the user to specify the length of the AES 256 encryption frame. Acceptable range is from 1 (fast acquisition, high overhead ) to 255 (slower acquisition, low overhead).
- **Update Parameters** Click [**Update Parameters]** to implement the changes entered in the 'Encryption' and/or "Encryption Frame Length' fields.

### **Network Parameters**

• **Secure Management IP –** Allows the user to change the IP address of the TRANSEC Module to suit their own operational environment.

**NOTE:** If this field changes, it will be necessary to repeat the process in **Section 10.2.2**, using the newly-designated IP address, to regain access to the TRANSEC Web Interface.

- **Subnet Bits** Allows the user to modify the IP subnet mask of the TRANSEC Module to suit their own operational environment.
- **Gateway IP** Allows the user to modify the default gateway of the TRANSEC Module to suit their own operational environment.

**NOTE:** The IP address entered in the field must match the subnet of the Secure Management IP. If it does not then the Gateway IP field will default to 0.0.0.0.

• **Submit Changes –** Click **[Submit Changes]** to apply changes entered in the "Secure Management IP", "Gateway IP" and "Submit Changes" to the TRANSEC Module.

# **10.2.5.2 Admin | Update**

Refer to **Chapter 4. FLASH UPGRADING** for instructions regarding the use of the TRANSEC Module Firmware Update page, and for detailed information on the procedures associated with TRANSEC Module firmware update process.

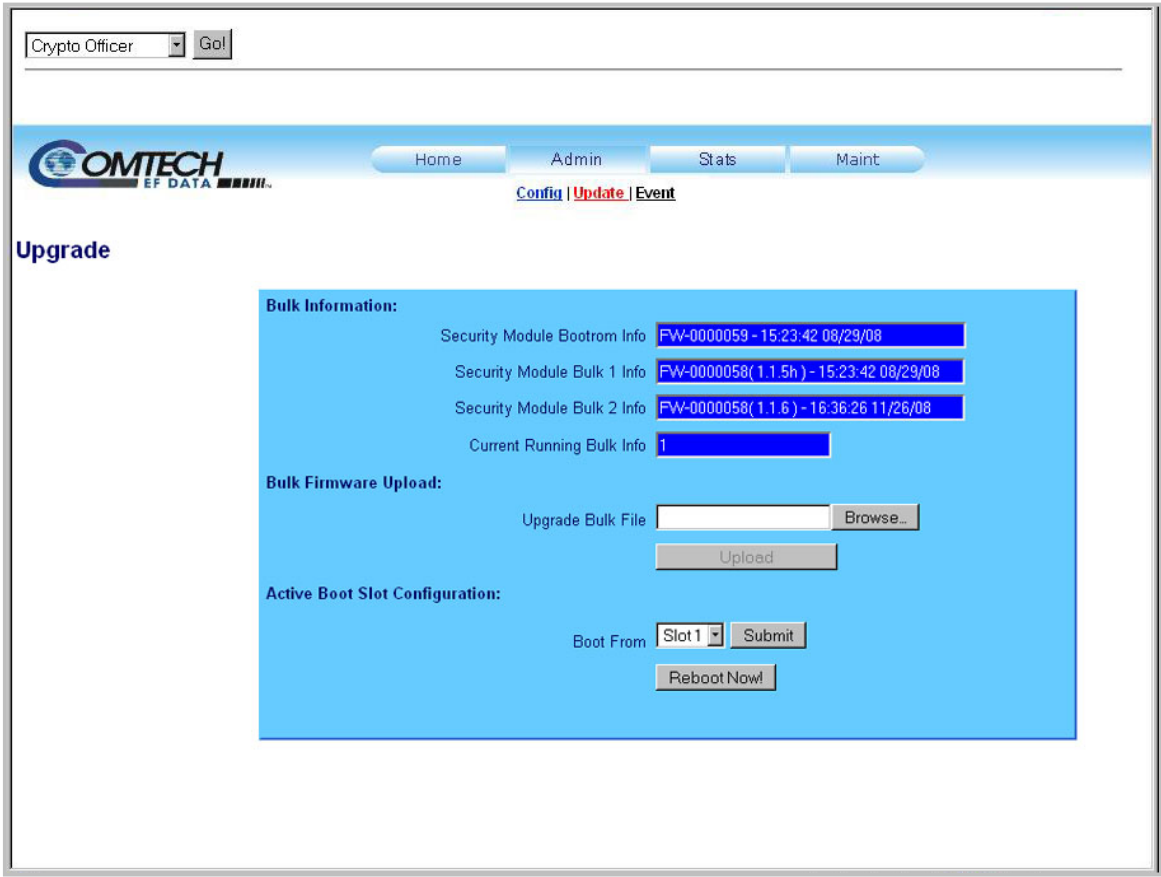

**Figure 10-5. Admin | Update page** 

# **10.2.5.3 Admin | Event**

Select **Admin | Event** to display the **Security Module Event Log** page. This page provides a logging mechanism for the TRANSEC Module only. It functions as a monitoring/troubleshooting aid to help determine the health of the module, as well as troubleshoot any issues found in the field.

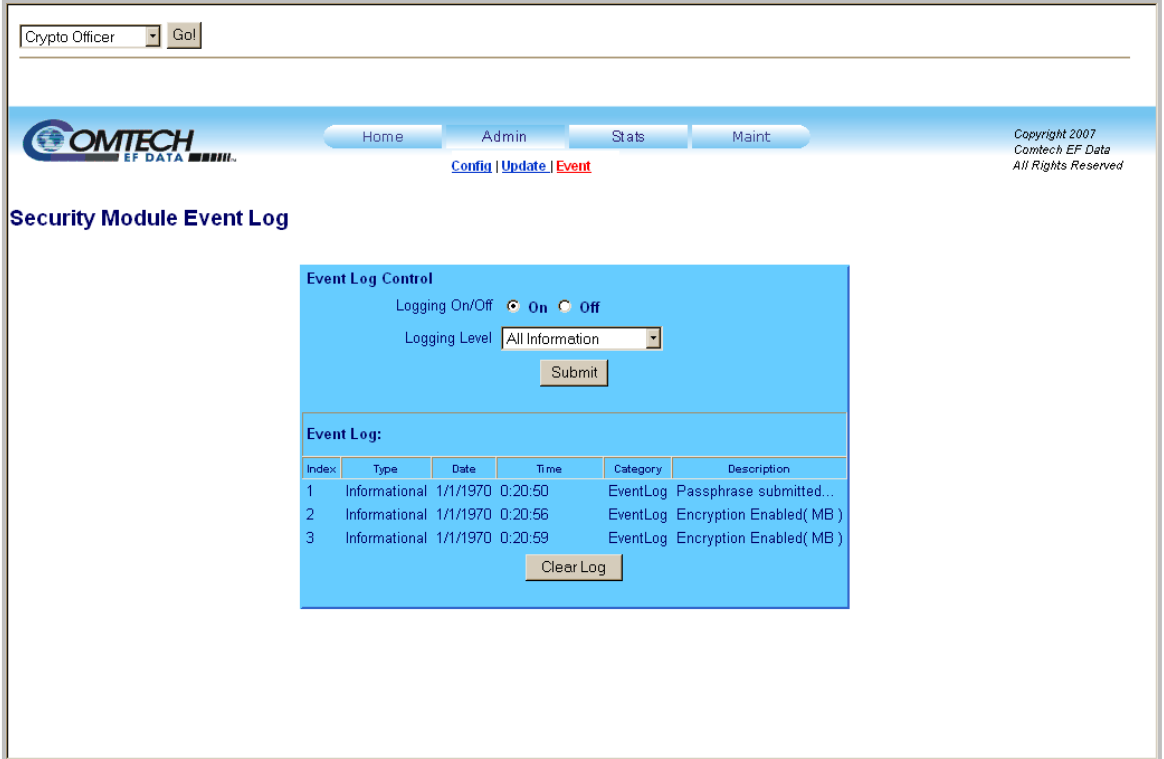

**Figure 10-6. Admin | Event page** 

### **Event Log Control**

- Logging On/Off Enables/disables logging of event messages.
- **Logging Level**  Allows the user to filter the maximum level of message to be displayed. Choices are Errors Only, Errors and Warnings, and All Information.
- Click **[Submit]** to execute these settings.

### **Event Log**

- **Index** This column numbers the event messages in the order they are received.
- **Type** This column describes the severity of the event. Refer to **[Table 10-1](#page-205-0)**at the end of this section for an overview of the event types and their recommended user responses.
- **Date** This column displays the date that the event was logged. In accordance with international convention, the date is shown in DAY/MONTH/YEAR format**.**
- **Time** This column displays the time of day that the event was logged.
- **Category** All messages in this log are categorized as EventLog.
- **Description** This column provides a brief description of the action logged.
- **Clear Log Click [Clear Log]** to clear the event log of all messages. The event log is reset to zero entries.

<span id="page-205-0"></span>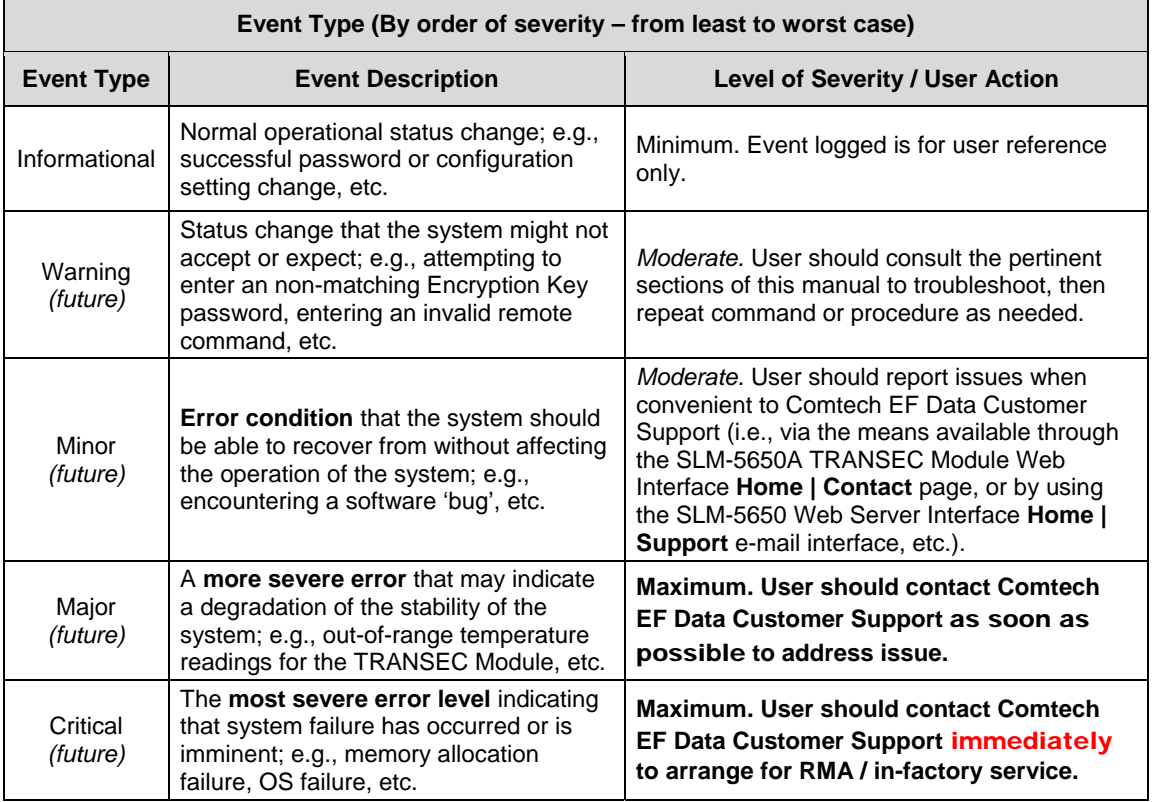

## **Table 10-1. Event Log Message Types**

# **10.2.6 Stats (Statistics) | Module Status Page**

Select **Stats | Module Status** to display the **Security Module Status** page.

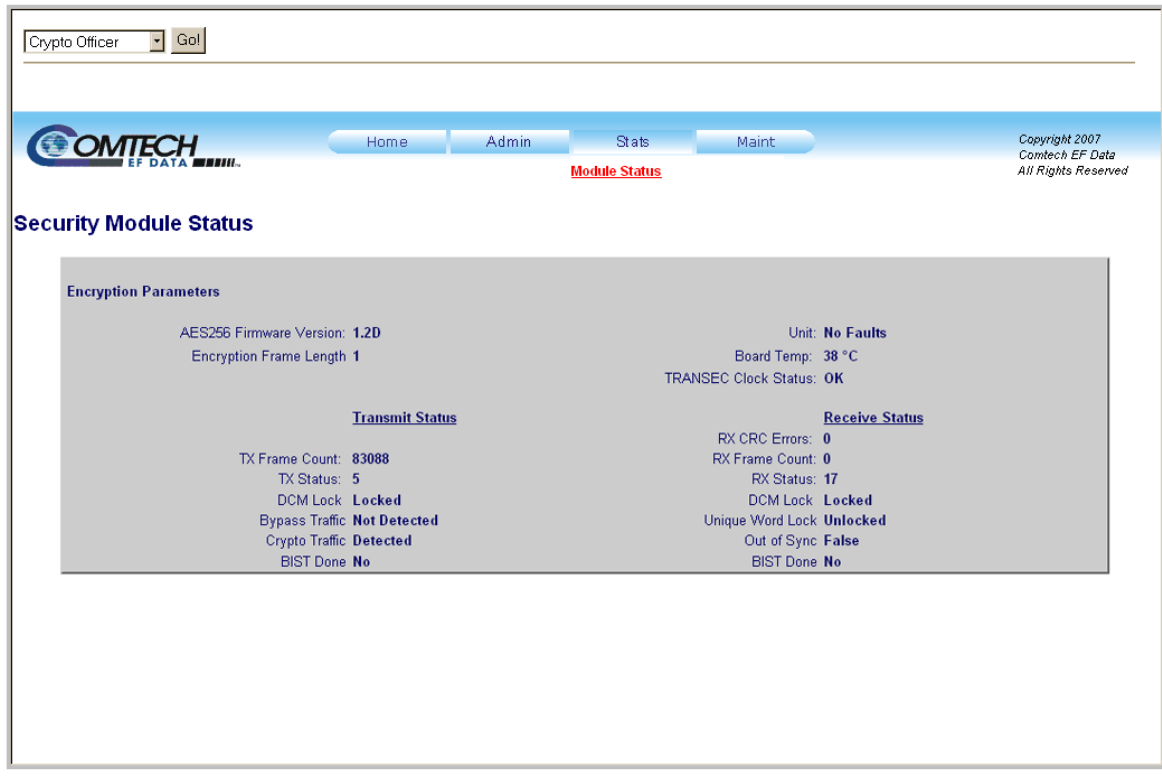

**Figure 10-7. Stats | Module Status page** 

### **Encryption Parameters**

- **AES256 Firmware Version** Identifies the version of the AES 256 core.
- **Encryption Frame Length** Displays the currently configured AES 256 frame length.
- **Unit** Displays the fault status of the TRANSEC Module.
- **Board Temp Displays the temperature of the TRANSEC Module.**
- **TRANSEC Clock Status** Displays the DCM locked status for the AES-156 core.

#### **Transmit Status**

- **TX Frame Count** Displays the number of transmitted AES 256 frames.
- **TX Status** Describes the value of the Tx Status register.
- **DCM Lock** Displays the state of the Tx DCM lock.
- **Bypass Traffic** Displays the encryption status (Bypass on; Encryption off).
- **Crypto Traffic** Displays a short message from the Crypto core that indicates whether or not it has aqcuired cryptography.

• **BIST Done –** Indicates whether or not the TRANSEC Built-in Self Test (BIST) was performed for the TRANSEC Tx.

#### **Receive Status**

- **RX CRC Errors** Displays the count of received CRC errors.
- **RX Frame Count** Displays the number of received AES 256 frames.
- **RX Status** Displays the value of the Rx Status register.
- **DCM Lock** Displays the state of the Rx DCM lock.
- **Unique Word Lock**  Indicates that the decryption engine has successfully found the unique word and has been able to lock to it.
- Out of Sync Indicates that an out-of-sync condition has been detected by the encryption engine.
- **BIST Done** Indicates whether or not the TRANSEC Built-in Self Test (BIST) was performed for the TRANSEC Rx.

# **10.2.7 Maint (Maintenance) | Unit Info Page**

Select **Maint | Unit Info** to display the read-only **Unit Information** page.

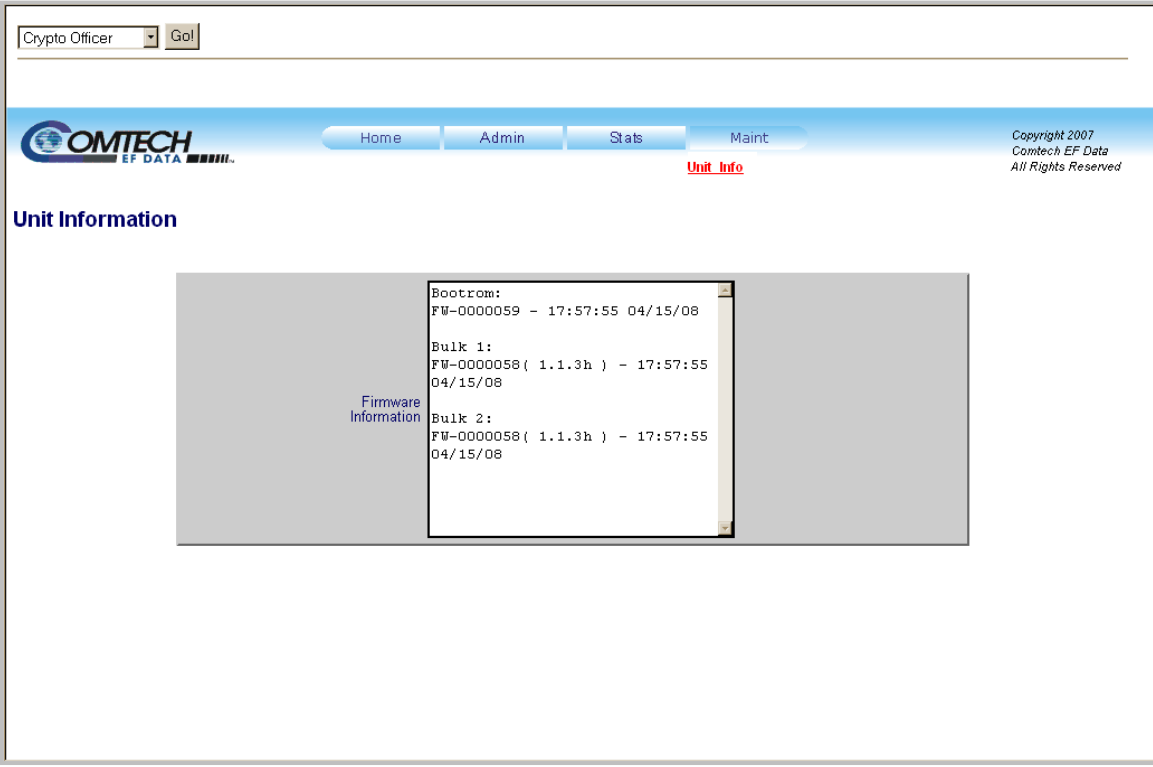

### **Figure 10-8. Maint | Unit Info page**

Scroll through the displayed information to verify that the correct firmware is applied to the unit.

# **Chapter 11. 10/100/1000 Base-T (GbE) INTERFACE**

# **11.1 Introduction**

The 10/100/1000 Base-T Ethernet – or Gigabit Ethernet (GbE) – Interface Module, shown in **[Figure 11-1](#page-208-0)**, acts as an Ethernet bridge for data traffic. **M**onitor and **C**ontrol (M&C) information is not supported on the GbE Interface but is available through the 10/100 Base-T remote port of the modem. A functional block diagram is depicted in **[Figure 11-2](#page-211-0)**.

The GbE Interface supports data rates from 64 kbps to 155.52 Mbps. IP traffic entering the GbE Interface is encapsulated in HDLC protocol for transmission over the satellite link. HDLC CRS-16 verification is performed on all received (from WAN) HDLC frames. The GbE module user interface is a single IEEE 802.3ab 1000 Base-T copper compliant female RJ-45 connector, wired as described in **[Table 11-2](#page-211-1)**.

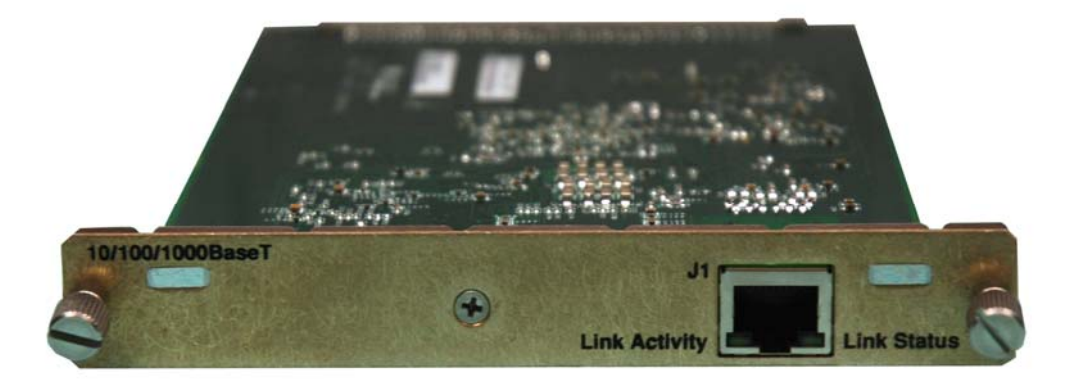

**Figure 11-1. 10/100/1000 Base-T (GbE) Interface Module (AS/11985)** 

# <span id="page-208-0"></span>**11.2 Physical Description**

The GbE Interface is implemented on a 4.5 W x 6.8 D x .85 H inches (11.43 W x 17.27 D x 2.16H cm) PCB. Connectivity to the SLM-5650A is accomplished with a 96-pin DIN receptacle. The LAN interface consists of an RJ-45 connector with link status and link activity Light-Emitting Diode (LED) indicators.

# **11.3 General Specifications**

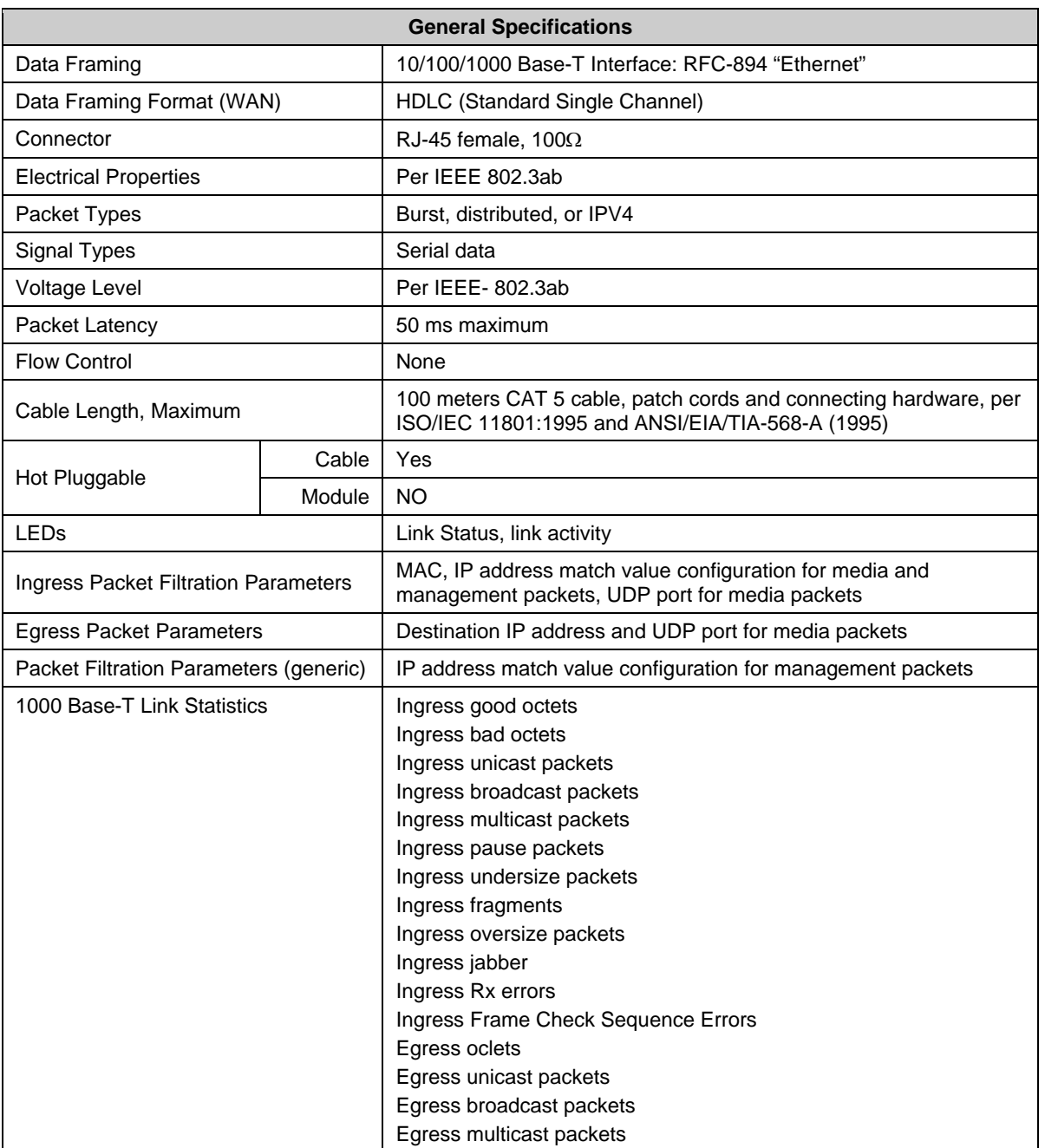

# **Table 11-1. Interface Specifications**

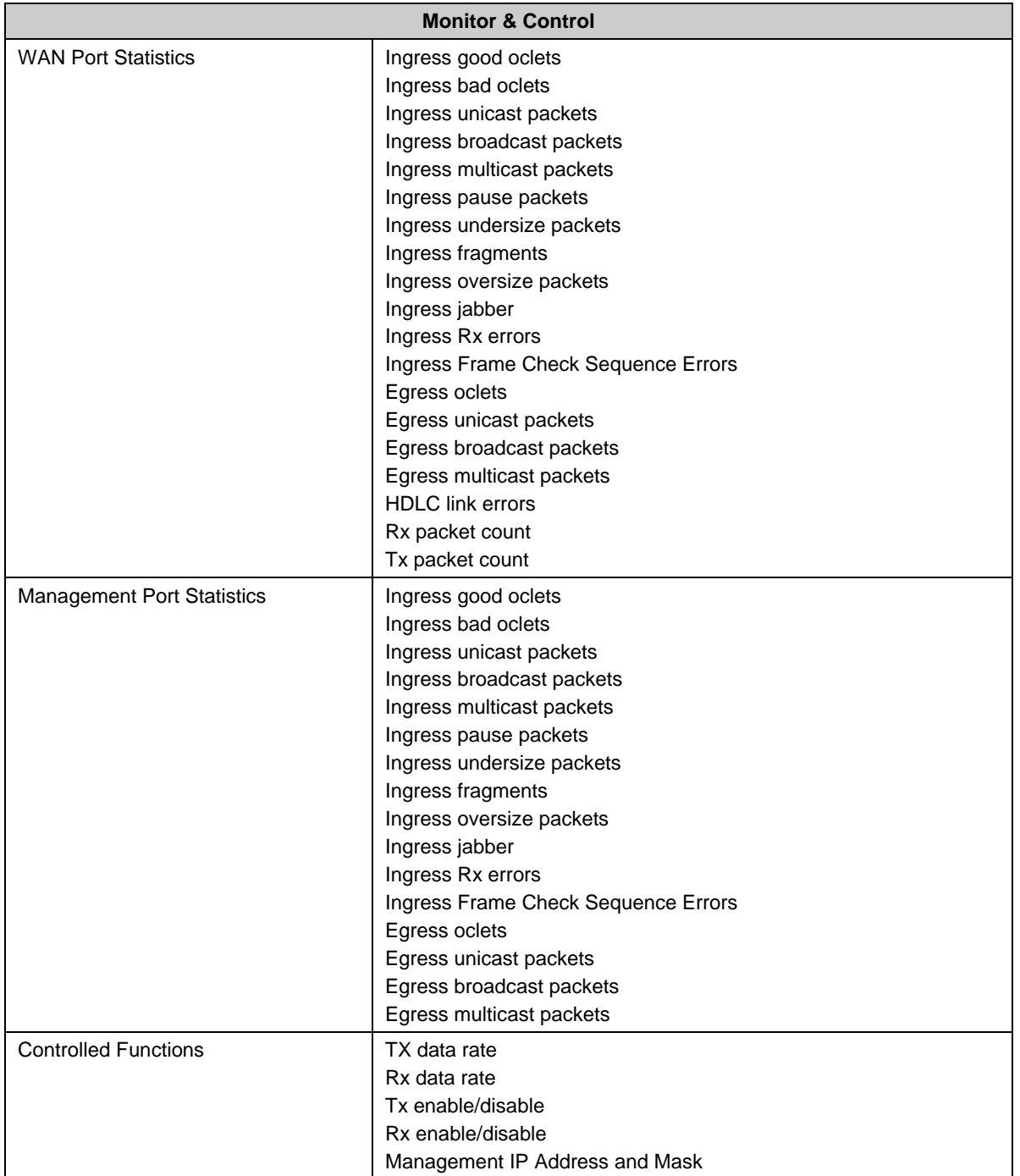

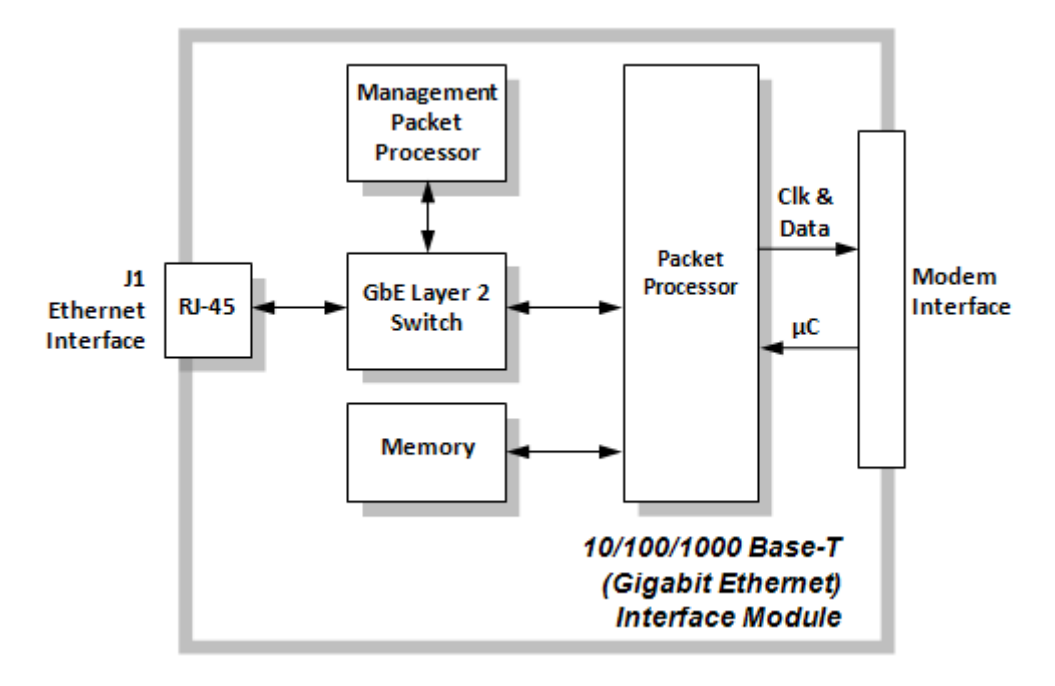

# **Figure 11-2. GbE Interface Functional Block Diagram**

# <span id="page-211-1"></span><span id="page-211-0"></span>**11.4 Connector Pinout**

The GbE Interface is comprised of one IEEE 802.3ab 1000Base-T copper interface via a single 'RJ-45' type female connector (J1). The LAN interface supports 10/100/1000 Base-T operation.

| Pin# | <b>Description</b> | <b>Direction</b> |
|------|--------------------|------------------|
|      | BI_DA+             | bidirectional    |
| 2    | BI DA-             | bidirectional    |
| 3    | BI_DB+             | bidirectional    |
| 4    | BI_DC+             | bidirectional    |
| 5    | BI_DC-             | bidirectional    |
| 6    | BI_DB-             | bidirectional    |
| 7    | BI DD+             | bidirectional    |
| я    | DD-                | bidirectional    |

**Table 11-2. Connector Pinout**

# **11.5 10/100/1000 Base-T (GbE) Interface Module Removal and Installation**

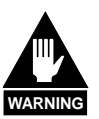

- *1. Ensure the unit is in a Power Off mode. Serious injury or damage to the equipment could result.*
- - *2. Care must be taken not to damage the module's components during removal or installation.*

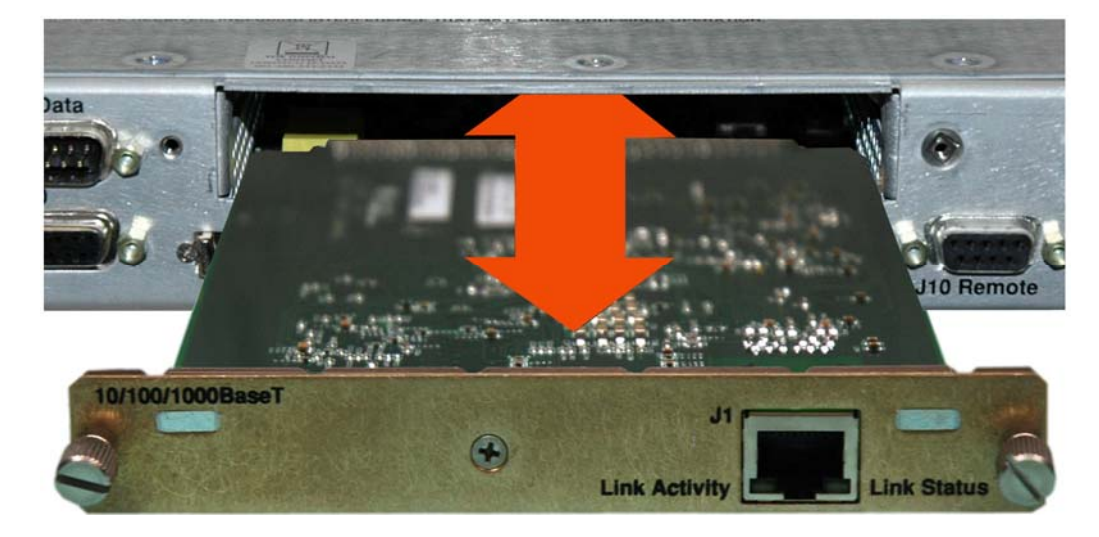

## **Removal of the Interface Module:**

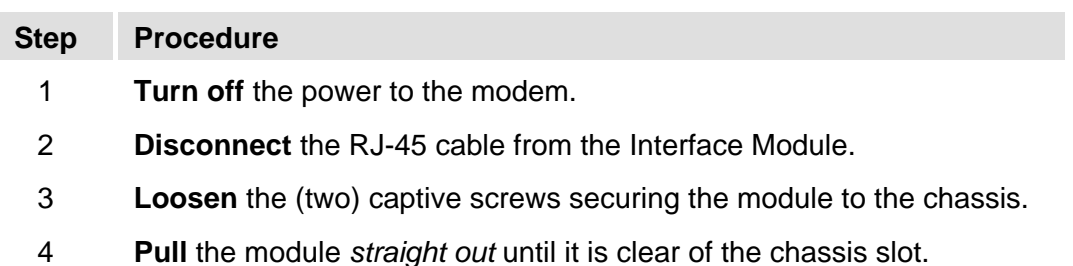

# **Installation of the Interface Module:**

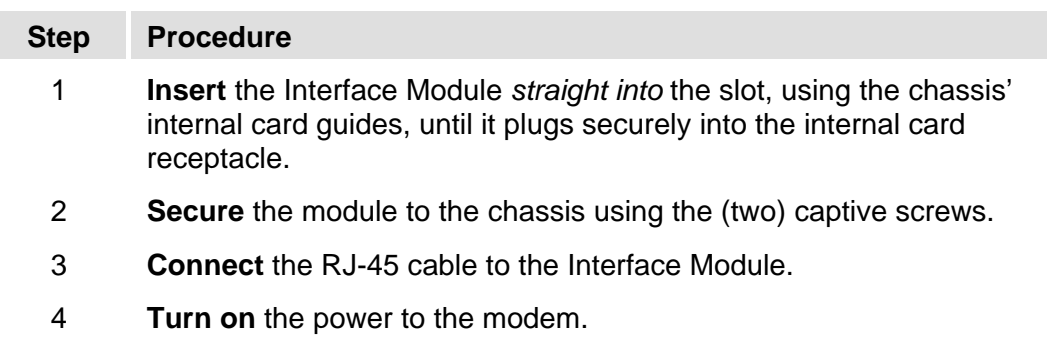

**Notes:** 

# **Chapter 12. T1/E1, T2/E2, G.703 INTERFACE**

# **12.1 Introduction**

The T1/E1, T2/E2, G.703 Interface Module, shown in **[Figure 12-1](#page-215-0)**, provides physical and electrical connection between the external terrestrial device and the internal circuitry of the SLM-5650A's modulator and demodulator. By convention, a modem is **D**ata **C**ommunications **E**quipment (DCE), where Tx data enters the data interface and Rx data exits it. The plug-in interface has full duplex capability.

The T1/E1, T2/E2, G.703 Interface Module affords balanced or unbalanced operation, and provides:

- Two (2) G.703 Interfaces:
	- o Balanced T1/E1 and T2
	- o Unbalanced T1/E1, T2/E2
- External Clock Input

**[Figure 12-1](#page-215-0)** shows the Interface Module, looking at the rear panel. **[Figure 12-2](#page-215-1)** provides a functional block diagram of the interface.

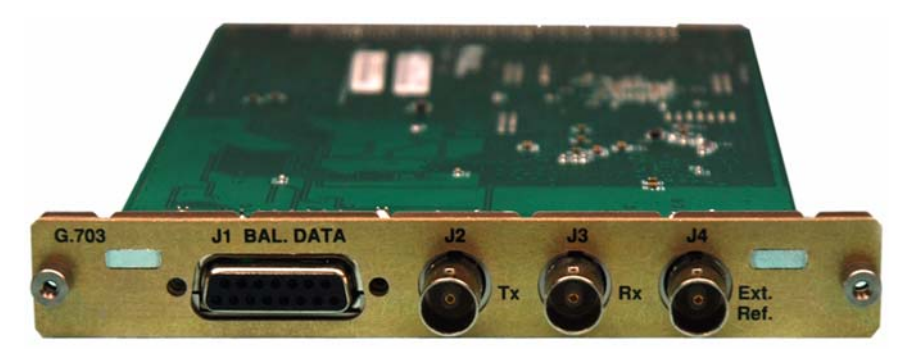

**Figure 12-1. T1/E1, T2/E2, G.703 Interface Module (AS/11579)** 

<span id="page-215-0"></span>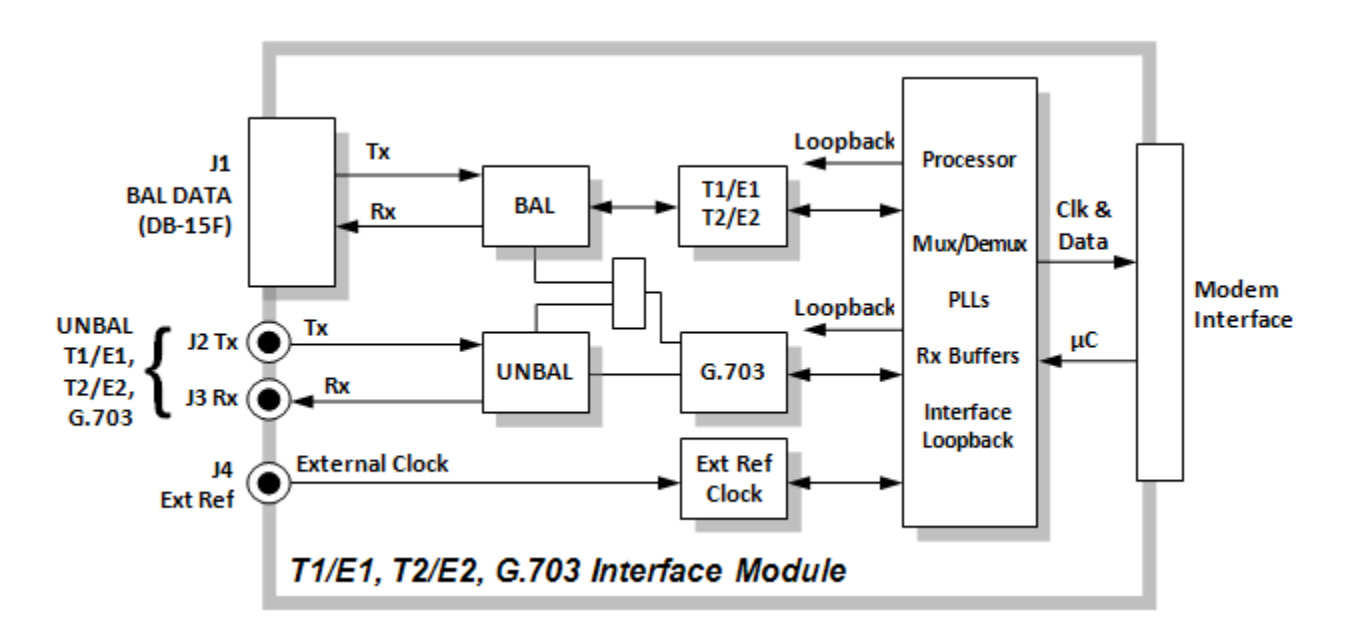

<span id="page-215-1"></span>**Figure 12-2. T1/E1, T2/E2, G.703 Interface Functional Block Diagram**
# **12.2 Summary of Specifications**

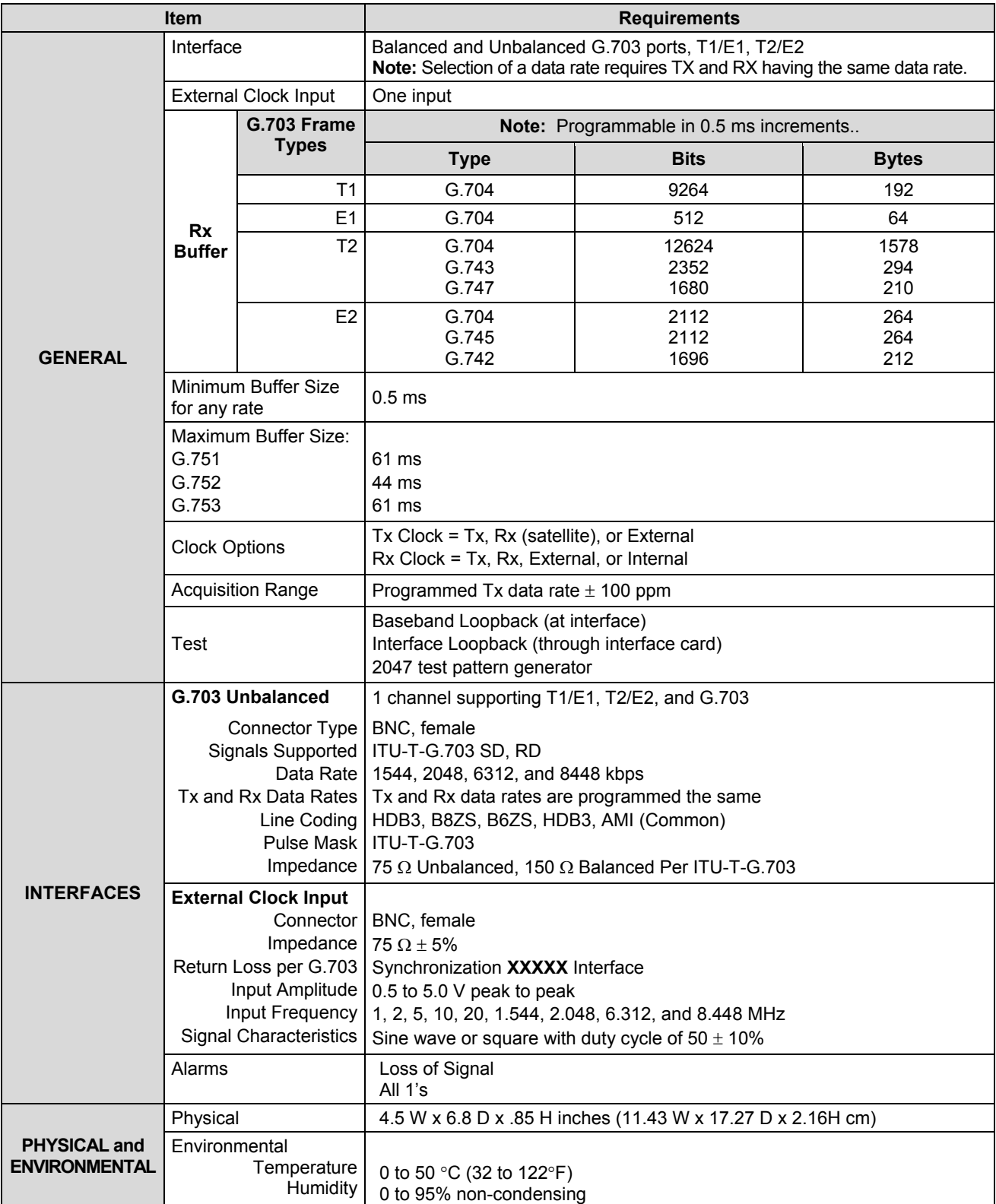

# **12.3 Connector Pinouts**

The G.703 Interface supports the following rates: T1, T2, E1, E2, and Balanced /Unbalanced G.703. It supports differential and single-ended operation.

# **12.3.1 J1 Connector – DB-15F (G.703 Balanced)**

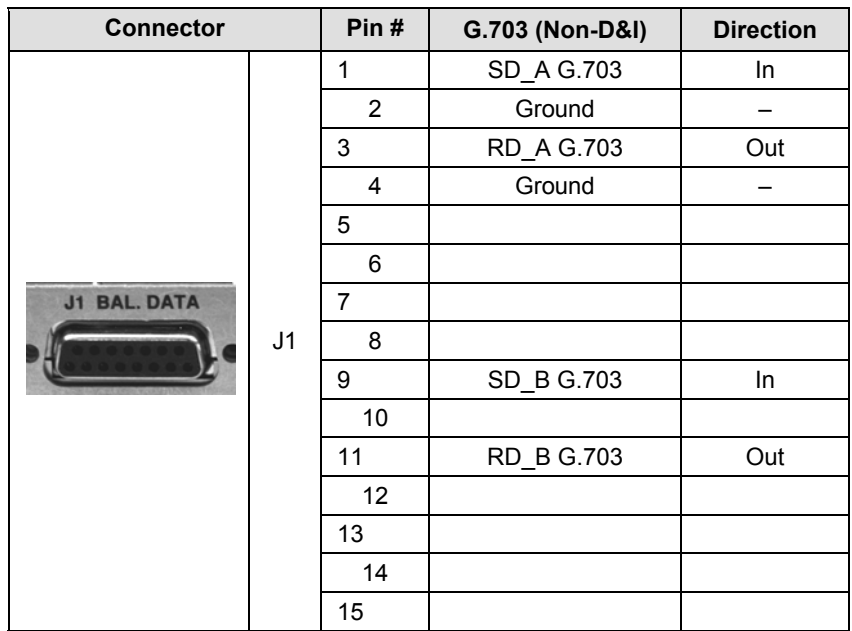

#### **Table 12-1. J1 Connector Pinout**

# **12.3.2 J2 through J4 Connectors – BNC (G.703 Unbalanced)**

#### **Table 12-2. 75Ω BNC Connectors (G.703 Unbalanced)**

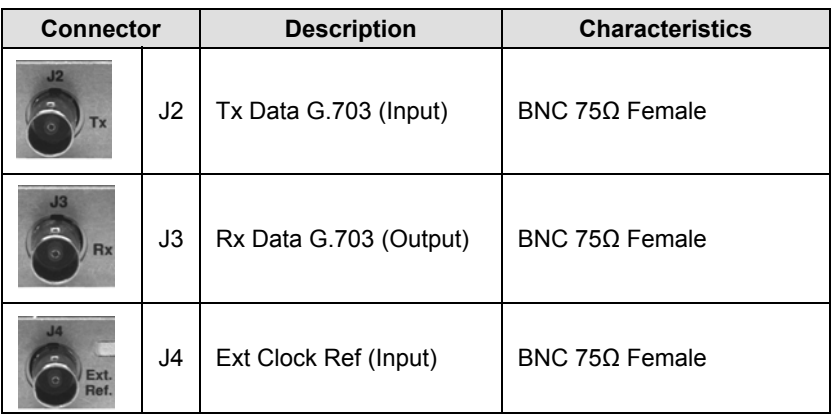

# **12.4 T1/E1, T2/E2, G.703 Interface Module Removal and Installation**

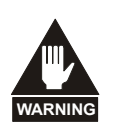

- *1. Ensure the unit is in a Power Off mode. Serious injury or damage to the equipment could result.*
- *2. Care must be taken not to damage the module's components during removal or installation.*

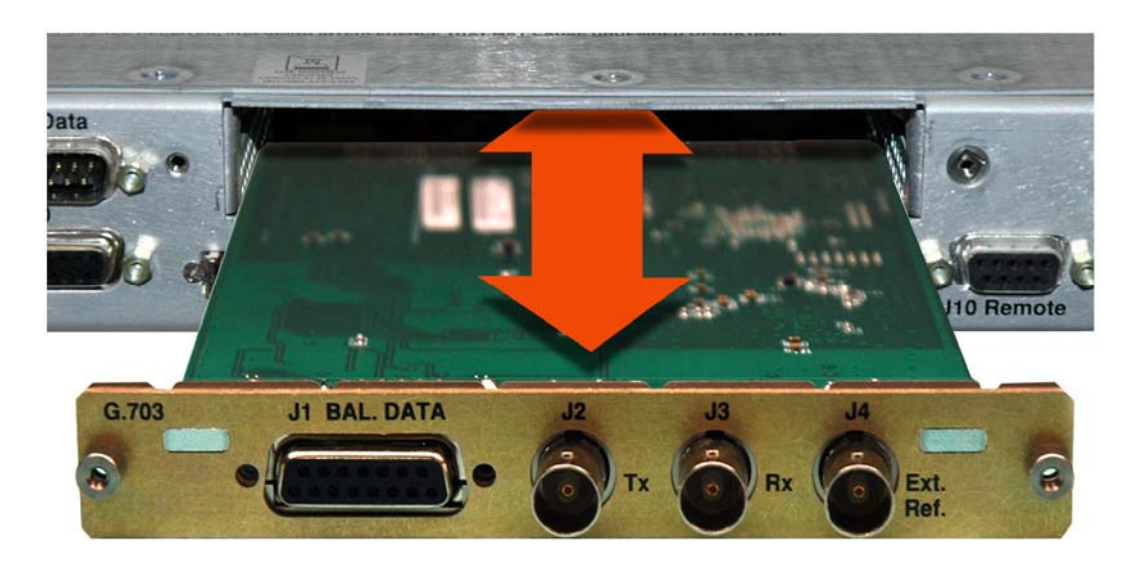

#### **Removal of the Interface Module:**

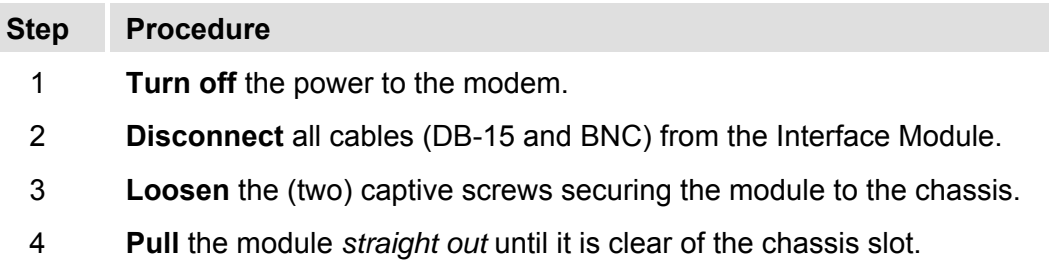

#### **Installation of the Interface Module:**

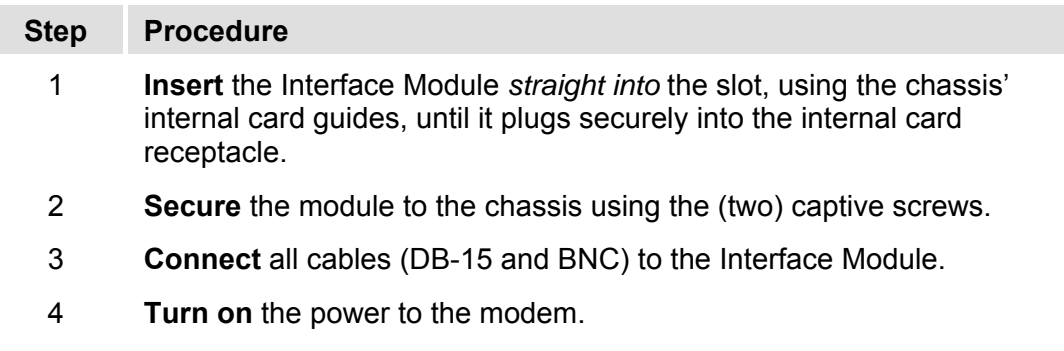

**Notes:** 

# **Chapter 13. LOW VOLTAGE DIFFERENTIAL (LVDS) INTERFACE**

# **13.1 Introduction**

The Low Voltage Differential (LVDS) Interface Module, shown in **[Figure 13-1](#page-220-0)**, provides a physical and electrical interface between SLM-5650A modulator or demodulator signal sources operating with LVDS electrical characteristics. A functional block diagram **(TBD)** is depicted in **[Figure 13-2](#page-221-0)**.

The LVDS module user data interface, designated as "J1" on the module, is a single Type 'D' 25 pin female (DB-25F) connector, wired as described in **[Table 13-2](#page-222-0)**.

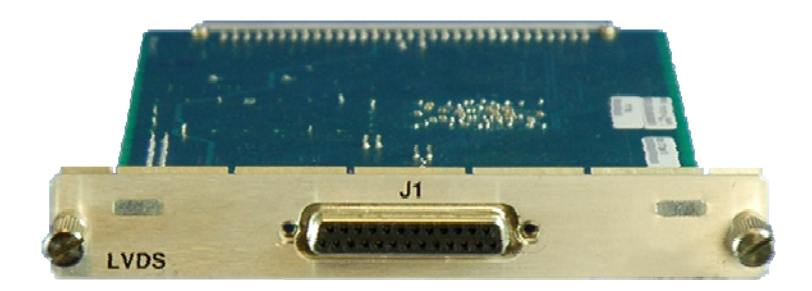

**Figure 13-1. Low Voltage Differential (LVDS) Interface Module (PL/12272-1)** 

# <span id="page-220-0"></span>**13.2 Physical Description** (FUTURE)

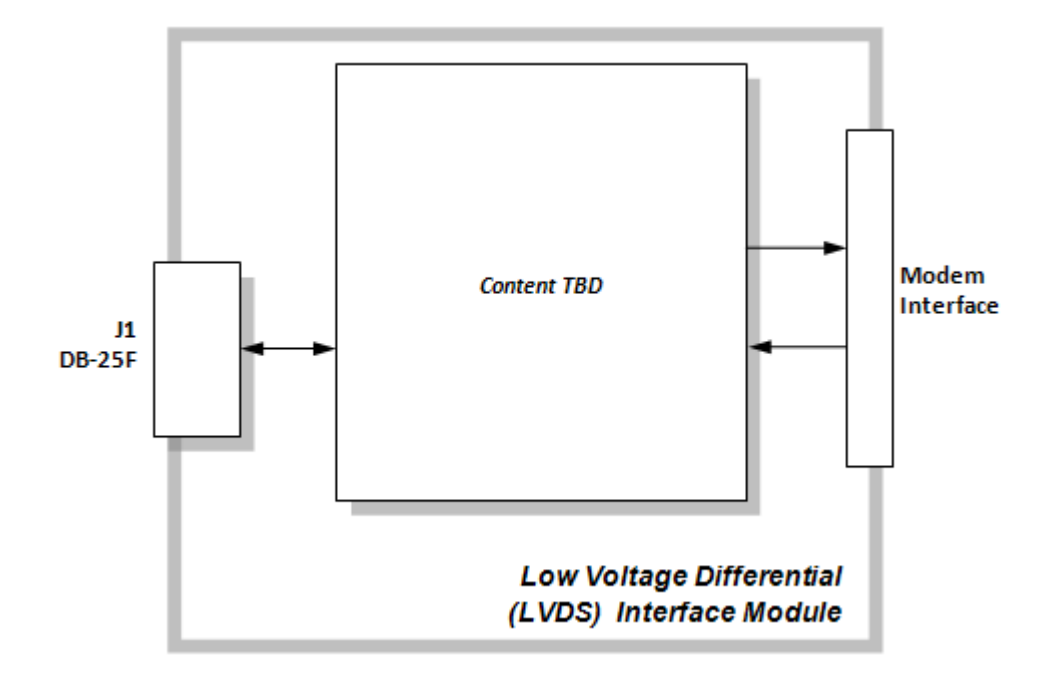

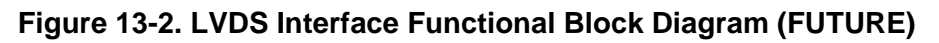

# <span id="page-221-0"></span>**13.3 General Specifications** (FUTURE)

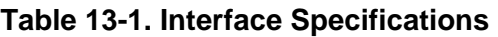

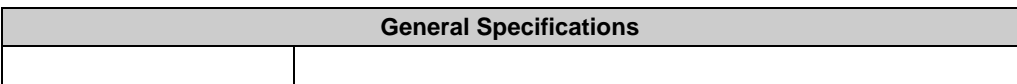

# <span id="page-222-0"></span>**13.4 J1 Connector Pinout**

The LVDS module user data interface (J1) is a single Type 'D' 25-pin female (DB-25F) connector.

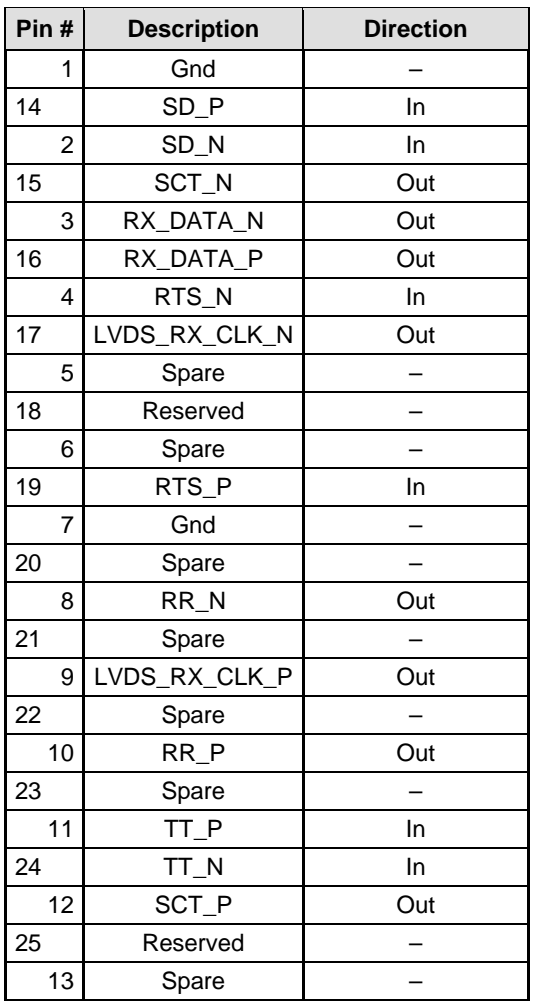

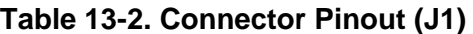

# **13.5 LVDS Interface Module Removal and Installation**

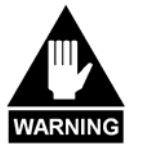

*1. Ensure the unit is in a Power Off mode. Serious injury or damage to the equipment could result.*

*2. Care must be taken not to damage the module's components during removal or installation.*

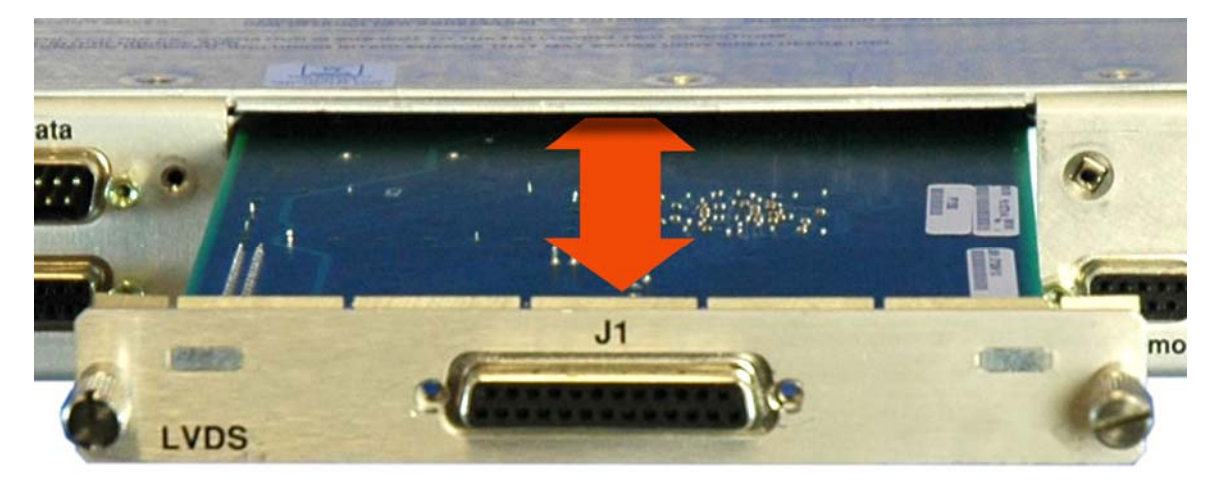

# **Removal of the Interface Module:**

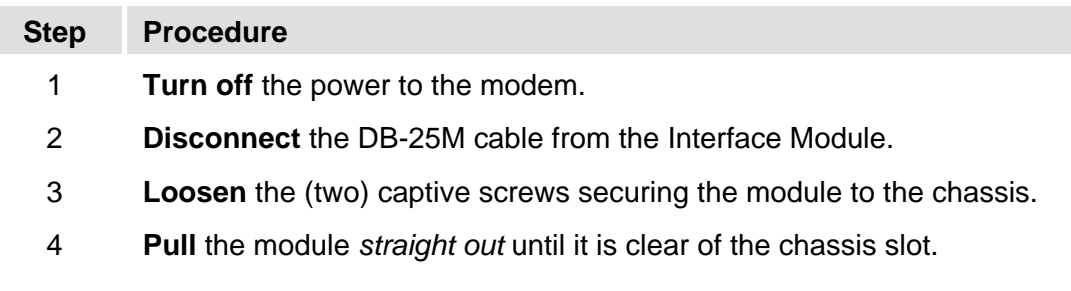

#### **Installation of the Interface Module:**

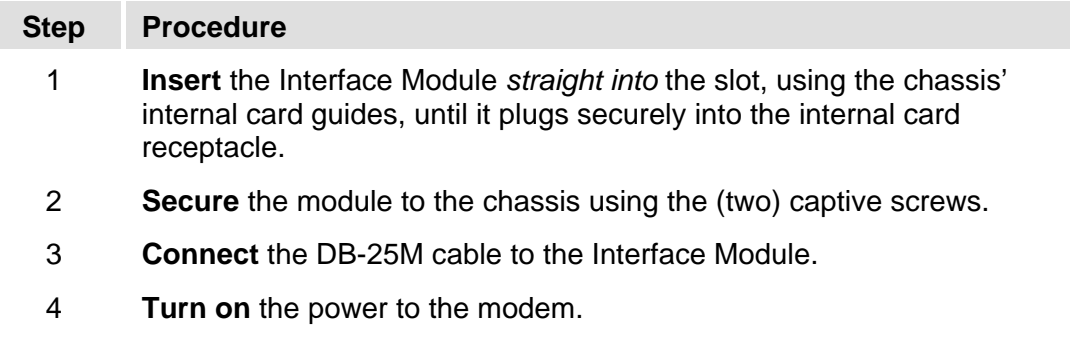

# **Appendix A. TROUBLESHOOTING**

# **A.1 Overview**

Information pertaining to system checkout and fault isolation and identification is provided in this chapter.

# **A.2 System Checkout**

System checkout entails following the test instructions provided for the interface PCB, modem PCB, TURBO PCB, and L-Band IF PCB. The instructions include tables and test points for ensuring that the  $E_b/N_0$ , typical output spectrums, typical eye patterns, and constellations are correct. If a test failure occurs, refer to the fault isolation checkout procedures provided in this appendix.

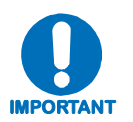

*This section provides instructions for checking the modem setup within the*  earth station. Due to the complexity of the modem circuitry, the checkout *procedure should be used only as a basic guideline. More complicated maintenance tests are beyond the scope of this manual.*

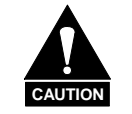

*This equipment contains parts and assemblies sensitive to damage by ESD. Use ESD precautionary procedures when touching, removing, or inserting PCBs.* 

# **A.2.1 Interface Checkout**

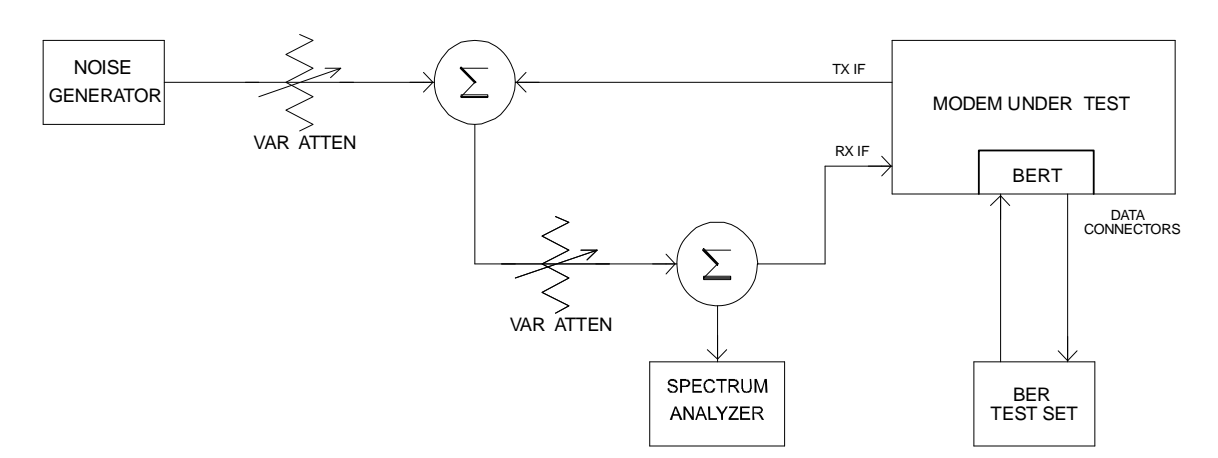

Use the test setup in **Figure A-1** and the procedure that follows to verify the data interface.

**Figure A-1. Fault Isolation Test Setup** 

#### <span id="page-225-0"></span>**Notes:**

- 1. Ensure the correct data and IF interface is selected and configured for the proper mode of operation.
- 2. Connect a BER test set to the appropriate modem data connector as shown in **[Figure A-1](#page-225-0)**.
- 3. Set up the modem for baseband loopback operation by selecting I/O1 (**Test: Loopback**  $\rightarrow$ **I/O1**) from the front panel menu. The modem will run error-free.

# **A.2.2 Modulator Checkout**

Use the following procedure for modulator checkout:

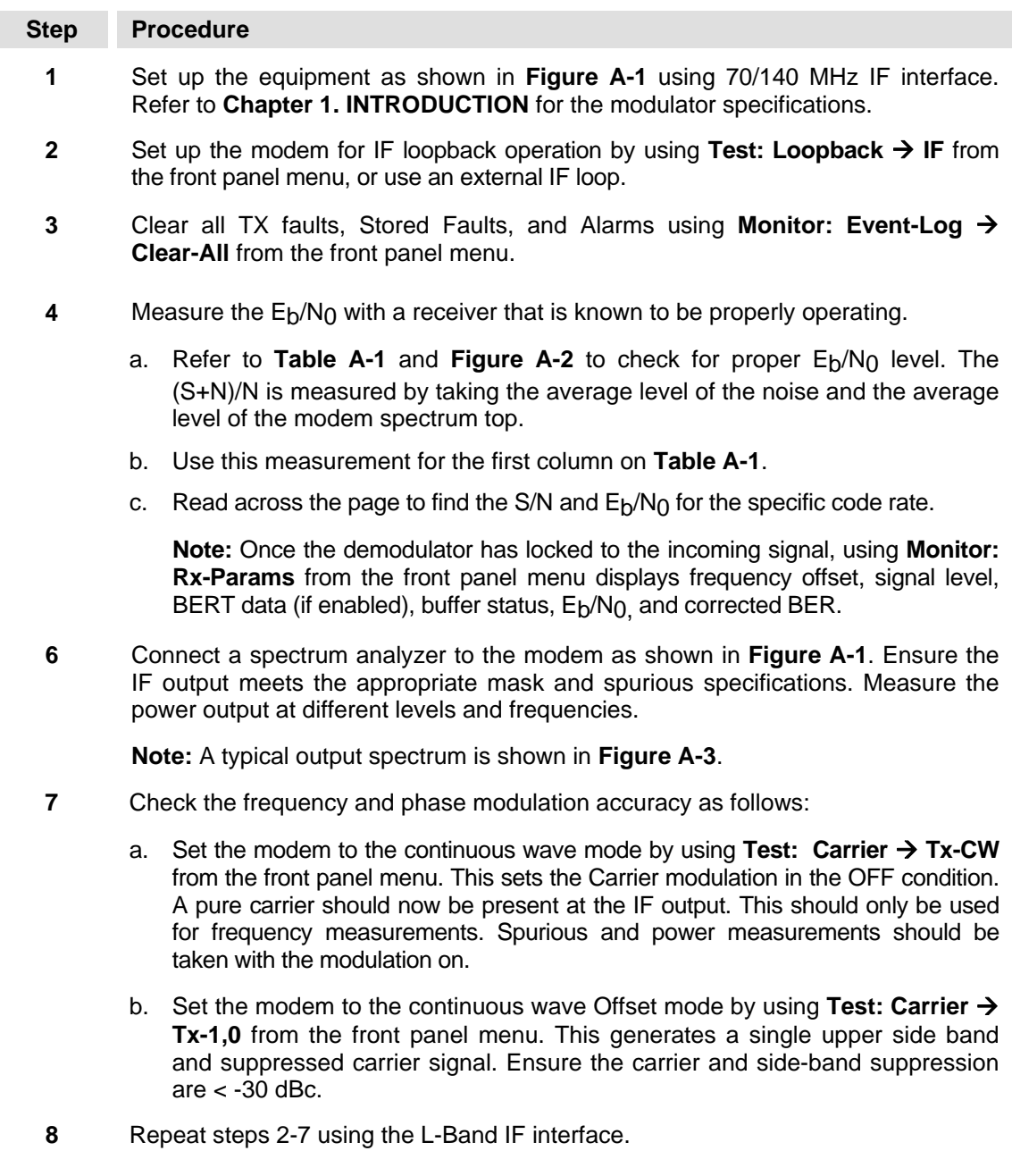

| (dB)<br>$(S+N)/N$ | Code<br>S/N | <b>Rate 1/2</b><br>$E_b/N_0$ | Code<br>S/N | <b>Rate 3/4</b><br>$E_b/N_0$ | Code<br>S/N | <b>Rate 7/8</b><br>$E_b/N_0$ |  |
|-------------------|-------------|------------------------------|-------------|------------------------------|-------------|------------------------------|--|
|                   |             |                              |             |                              |             |                              |  |
| 4.0               | 1.8         | 1.8                          | 1.8         | 0.0                          | 1.8         | $-0.6$                       |  |
| 4.5               | 2.6         | 2.6                          | 2.6         | 0.8                          | 2.6         | 0.2                          |  |
| 5.0               | 3.3         | 3.3                          | 3.3         | 1.6                          | 3.3         | 0.9                          |  |
| 5.5               | 4.1         | 4.1                          | 4.1         | 2.3                          | 4.1         | 1.6                          |  |
| 6.0               | 4.7         | 4.7                          | 4.7         | 3.0                          | 4.7         | 2.3                          |  |
| 6.5               | 5.4         | 5.4                          | 5.4         | 3.6                          | 5.4         | 3.0                          |  |
| 7.0               | 6.0         | 6.0                          | 6.0         | 4.3                          | 6.0         | 3.6                          |  |
| 7.5               | 6.6         | 6.6                          | 6.6         | 4.9                          | 6.6         | 4.2                          |  |
| 8.0               | 7.3         | 7.3                          | 7.3         | 5.5                          | 7.3         | 4.8                          |  |
| 8.5               | 7.8         | 7.8                          | 7.8         | 6.1                          | 7.8         | 5.4                          |  |
| 9.0               | 8.4         | 8.4                          | 8.4         | 6.7                          | 8.4         | 6.0                          |  |
| 9.5               | 9.0         | 9.0                          | 9.0         | 7.2                          | 9.0         | 6.6                          |  |
| 10.0              | 9.5         | 9.5                          | 9.5         | 7.8                          | 9.5         | 7.1                          |  |
| 10.5              | 10.1        | 10.1                         | 10.1        | 8.3                          | 10.1        | 7.7                          |  |
| 11.0              | 10.6        | 10.6                         | 10.6        | 8.9                          | 10.6        | 8.2                          |  |
| 11.5              | 11.2        | 11.2                         | 11.2        | 9.4                          | 11.2        | 8.8                          |  |
| 12.0              | 11.7        | 11.7                         | 11.7        | 10.0                         | 11.7        | 9.3                          |  |
| 12.5              | 12.2        | 12.2                         | 12.2        | 10.5                         | 12.2        | 9.8                          |  |
| 13.0              | 12.8        | 12.8                         | 12.8        | 11.0                         | 12.8        | 10.3                         |  |
| 13.5              | 13.3        | 13.3                         | 13.3        | 11.5                         | 13.3        | 10.9                         |  |
| 14.0              | 13.8        | 13.8                         | 13.8        | 12.1                         | 13.8        | 11.4                         |  |
| 14.5              | 14.3        | 14.3                         | 14.3        | 12.6                         | 14.3        | 11.9                         |  |
| 15.0              | 14.9        | 14.9                         | 14.9        | 13.1                         | 14.9        | 12.4                         |  |
| 15.5              | 15.4        | 15.4                         | 15.4        | 13.6                         | 15.4        | 12.9                         |  |
| 16.0              | 15.9        | 15.9                         | 15.9        | 14.1                         | 15.9        | 13.5                         |  |
| 16.5              | 16.4        | 16.4                         | 16.4        | 14.6                         | 16.4        | 14.0                         |  |
| 17.0              | 16.9        | 16.9                         | 16.9        | 15.2                         | 16.9        | 14.5                         |  |
| 17.5              | 17.4        | 17.4                         | 17.4        | 15.7                         | 17.4        | 15.0                         |  |
| 18.0              | 17.9        | 17.9                         | 17.9        | 16.2                         | 17.9        | 15.5                         |  |
| 18.5              | 18.4        | 18.4                         | 18.4        | 16.7                         | 18.4        | 16.0                         |  |
| 19.0              | 18.9        | 18.9                         | 18.9        | 17.2                         | 18.9        | 16.5                         |  |
| 19.5              | 19.5        | 19.5                         | 19.5        | 17.7                         | 19.5        | 17.0                         |  |
| 20.0              | 20.0        | 20.0                         | 20.0        | 18.2                         | 20.0        | 17.5                         |  |

Table A-1. Conversion to S/N and E<sub>p</sub>/N<sub>0</sub> Chart

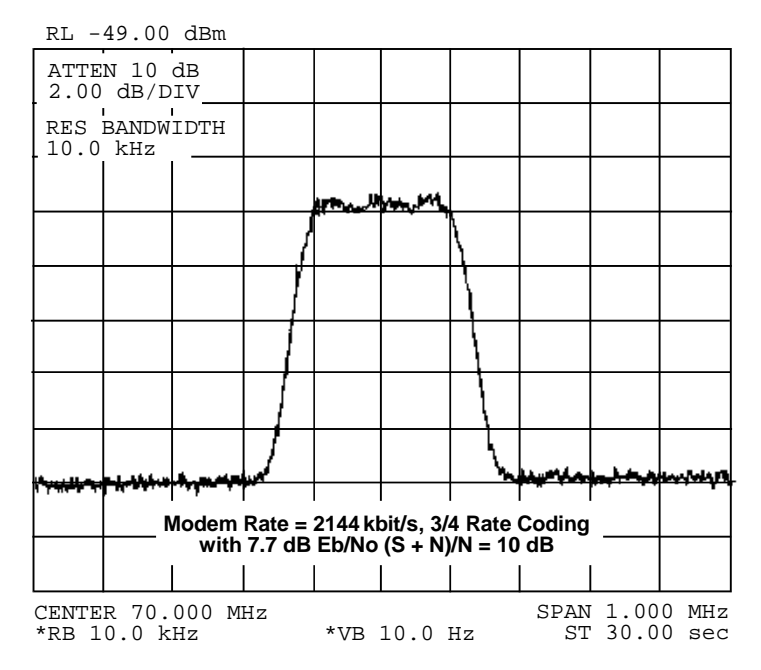

**Figure A-2. Typical Output Spectrum – With Noise** 

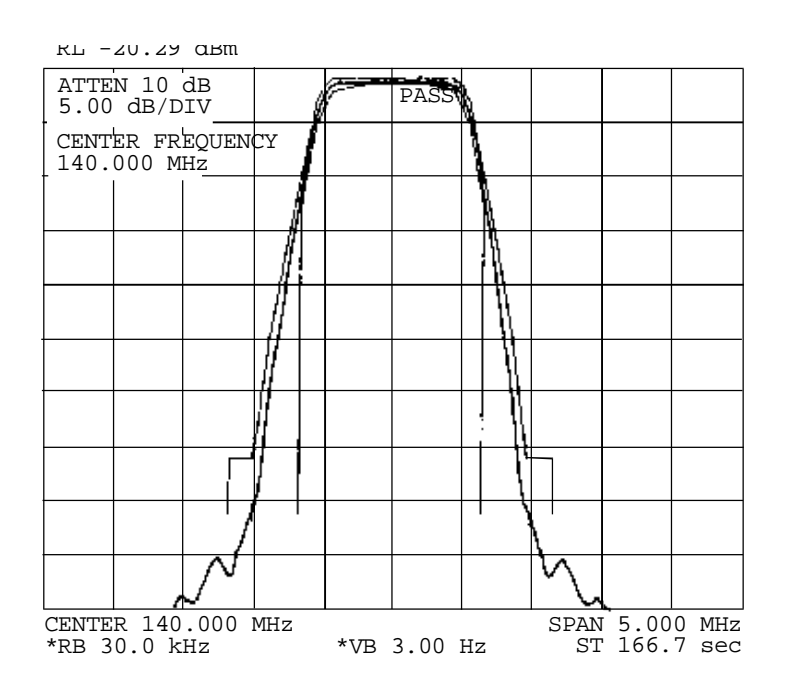

**Figure A-3. Typical Output Spectrum – Without Noise** 

# **A.2.3 Demodulator Checkout**

Use the following procedure for demodulator checkout:

# **Step Procedure 1** Set up the equipment as shown in **Figure A-1** using the 70/140 MHz IF interface. **2** Set up the modem with an external IF loop and level. Use a properly operating modulator, and ensure that power levels, data rates, code rates, etc. are compatible. **3** Allow the modem to lock up.

- a. Depending on the data rate and overhead type, lock-up may take several seconds.
- b. When the GREEN IF and Data Lock LED are ON and any fault has been cleared (where applicable), the modem will run at the specified error rate.
- c. Run the Rx power level (input amplitude) over the full range and offset the Tx frequency from the nominal Rx frequency by up to ±30 kHz.
- d. Ensure the modem still runs within the specified error rate.
- **4** Set up the modem to check the constellation by hooking an oscilloscope that is set in the X-Y mode to J9 pins 3 and 8. An alternative method is to use a computer and the IQ Mon program with an Ethernet connection to the modem. Typical constellation patterns are shown with noise (**Figure A-4**) and without noise (**Figure A-5**).

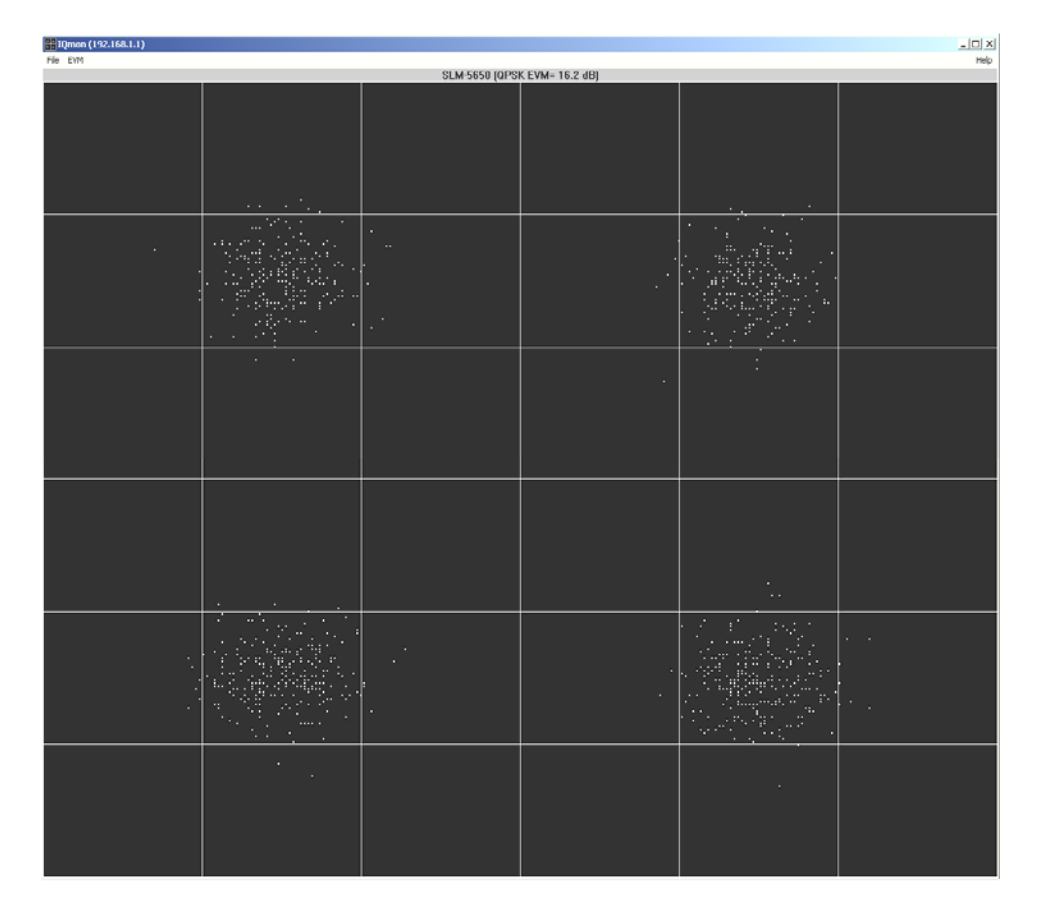

PC version IQ monitor with noise

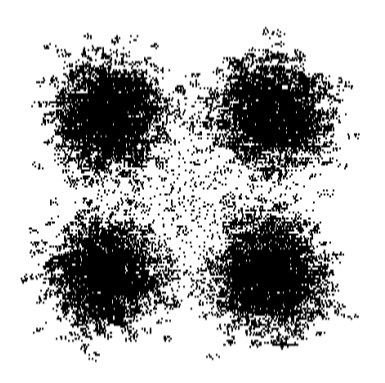

Oscilloscope WITH NOISE

**Figure A-4. Typical Constellation Patterns – With Noise** 

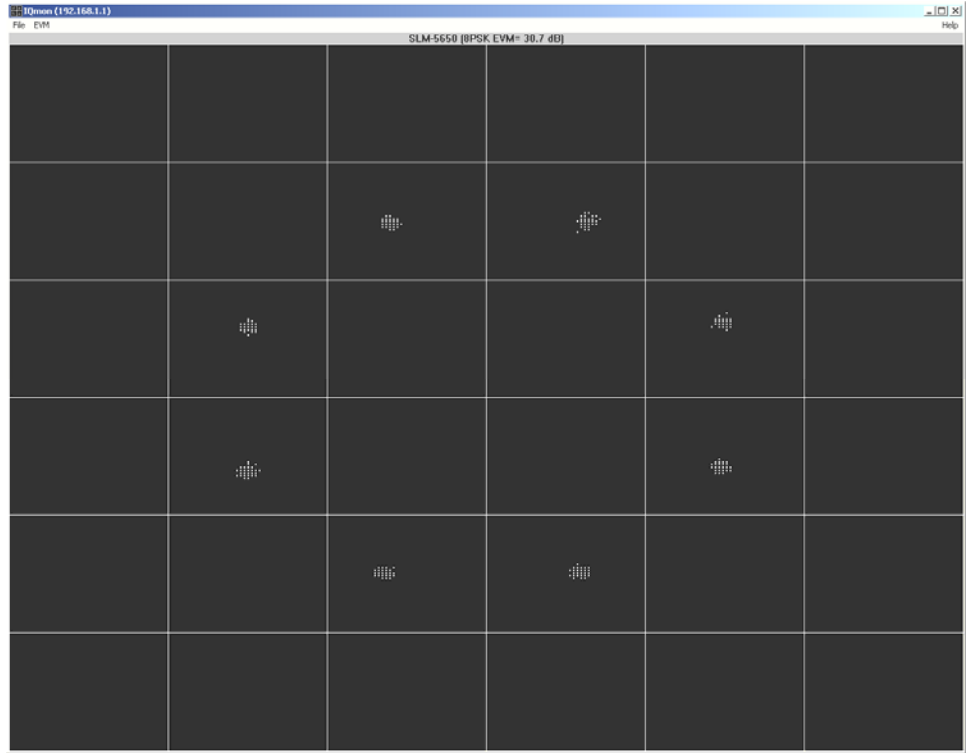

PC version IQ monitor WITHOUT NOISE

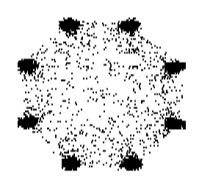

Oscilloscope WITHOUT NOISE

#### **Figure A-5. Typical Constellation Patterns – Without Noise**

# **A.3 Fault Isolation**

The design of the modem allows for removal and replacement of some faulty components in the field. The optional interface PCB's can be removed from the modem through the rear panel, without requiring special tools. The TURBO PCB and power supply can be replaced if the top cover is removed.

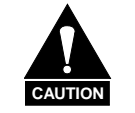

#### *This equipment contains parts and assemblies sensitive to damage by ESD. Use ESD precautionary procedures when touching, removing, or inserting PCBs.*

The fault monitoring capability of the modem assists the operator in determining which PCB has failed. If possible, replace the faulty PCB and return the damaged board to the Comtech EF Data Customer Support Department for repair. If not, return the complete modem.

The fault isolation procedure lists the following categories of faults or alarms:

- Modulator
- Demodulator
- Transmit Interface
- Receive Interface
- Unit (Common Equipment)

#### **Notes:**

- 1. Each fault or alarm category includes possible problems and the appropriate action required to repair the modem.
- 2. If any of the troubleshooting procedures mentioned earlier in this chapter do not isolate the problem, and Comtech EF Data Customer Support assistance is necessary, have the following information available for the representative:
	- Modem configuration. Modem configuration includes the modulator, demodulator, interface, or local AUPC sections.
	- Faults (active or stored).

# **A.4 System Faults/Alarms**

System faults are reported in **Monitor: Alarms** from the front panel menu, and stored faults are reported in the **Monitor: Event-Log** menu. To determine the appropriate action for repairing the modem, refer to **Table A-2** and the list of possible problems.

| <b>FAULT TYPE</b>                 |                                               | <b>TX IF</b><br><b>OUTPUT</b><br><b>OFF</b> | TX<br><b>STATUS</b><br><b>LED</b> | <b>TX FAULT</b><br>RELAY (1) | <b>RX</b><br><b>STATUS</b><br><b>LED</b> | <b>RX FAULT</b><br>RELAY (2) | <b>UNIT</b><br><b>STATUS</b><br><b>LED</b> | <b>UNIT FAULT</b><br>RELAY (3) | <b>AUDIBLE</b><br><b>ALARM</b> | <b>TX</b><br><b>AIS</b> | <b>RX</b><br>AIS. |
|-----------------------------------|-----------------------------------------------|---------------------------------------------|-----------------------------------|------------------------------|------------------------------------------|------------------------------|--------------------------------------------|--------------------------------|--------------------------------|-------------------------|-------------------|
| <b>MODULATOR</b><br><b>FAULTS</b> | <b>NONE</b>                                   |                                             | <b>GREEN</b>                      |                              |                                          |                              |                                            |                                |                                |                         |                   |
|                                   | <b>MOD SYMBOL</b><br><b>CLOCK PLL</b>         | X                                           | <b>RED</b>                        | X                            |                                          |                              |                                            |                                | X                              | X                       |                   |
|                                   | <b>MOD</b><br>SYNTHESIZER<br>PLL              | X                                           | RED                               | X                            |                                          |                              |                                            |                                | X                              | X                       |                   |
|                                   | MOD I/Q<br><b>ACTIVITY</b>                    | X                                           | RED                               | X                            |                                          |                              |                                            |                                | X                              | X                       |                   |
|                                   | <b>MOD FILTER</b><br><b>CLIPPING</b>          | X                                           | <b>RED</b>                        | X                            |                                          |                              |                                            |                                | X                              | X                       |                   |
|                                   | TX INTERFACE<br><b>CLOCK PLL</b>              |                                             | RED                               | X                            |                                          |                              |                                            |                                | X                              | X                       |                   |
|                                   | TX INTF CLOCK<br><b>ACTIVITY</b>              |                                             | ORANGE                            | X                            |                                          |                              |                                            |                                |                                | X                       |                   |
|                                   | TX INTERFACE<br><b>SCT PLL</b>                |                                             | RED                               | X                            |                                          |                              |                                            |                                | X                              | X                       |                   |
|                                   | TX INTERFACE<br><b>DATA AIS</b>               |                                             | ORANGE                            | X                            |                                          |                              |                                            |                                |                                |                         |                   |
| <b>DEMODULATO</b>                 | <b>NONE</b>                                   |                                             |                                   |                              | <b>GREEN</b>                             |                              |                                            |                                |                                |                         |                   |
| R<br><b>FAULTS</b>                | <b>DEMOD</b><br><b>CARRIER LOCK</b>           |                                             |                                   |                              | <b>RED</b>                               | X                            |                                            |                                | X                              |                         | X                 |
|                                   | <b>DEMOD</b><br><b>DECODER</b><br><b>LOCK</b> |                                             |                                   |                              | <b>RED</b>                               | X                            |                                            |                                | X                              |                         | X                 |
|                                   | <b>DEMOD</b><br>SYNTHESIZER<br><b>PLL</b>     |                                             |                                   |                              | <b>RED</b>                               | X                            |                                            |                                | X                              |                         | X                 |
|                                   | DEMOD I/Q<br><b>ACTIVITY</b>                  |                                             |                                   |                              | RED                                      | X                            |                                            |                                | X                              |                         | X                 |
|                                   | <b>DEMUX LOCK</b>                             |                                             |                                   |                              | <b>RED</b>                               | X                            |                                            |                                | X                              |                         | X                 |
|                                   | <b>BUFFER</b>                                 |                                             |                                   |                              | <b>RED</b>                               | X                            |                                            |                                | X                              |                         | X                 |
|                                   | <b>BUFFER FILL</b>                            |                                             |                                   |                              | ORANGE                                   | X                            |                                            |                                |                                |                         |                   |
|                                   | <b>BUFFER</b><br><b>OVERFLOW</b>              |                                             |                                   |                              | ORANGE                                   | X                            |                                            |                                |                                |                         |                   |
|                                   | <b>BUFFER</b><br><b>UNDERFLOW</b>             |                                             |                                   |                              | <b>ORANGE</b>                            | X                            |                                            |                                |                                |                         |                   |
|                                   | <b>BUFFER PLL</b>                             |                                             |                                   |                              | <b>RED</b>                               | X                            |                                            |                                | X                              |                         | X                 |
|                                   | <b>BUFFER CLK</b><br>REF ACTIVITY             |                                             |                                   |                              | ORANGE                                   | X                            |                                            |                                |                                |                         |                   |
|                                   | RX INTERFACE<br>DATA AIS                      |                                             |                                   |                              | ORANGE                                   | X                            |                                            |                                |                                |                         |                   |
|                                   | Eb/No<br>THRESHOLD                            |                                             |                                   |                              | ORANGE                                   | X                            |                                            |                                |                                |                         |                   |
|                                   | <b>BERT SYNC</b><br>LOSS                      |                                             |                                   |                              | ORANGE                                   | X                            |                                            |                                |                                |                         |                   |
| <b>UNIT FAULTS</b>                | <b>NONE</b>                                   | X                                           |                                   |                              |                                          |                              | <b>GREEN</b>                               |                                |                                |                         |                   |

**Table A-2. SLM-5650A Fault Tree** 

#### SLM-5650A Satellite Modem Revision 2<br>
Troubleshooting MN-SLM5650A<br>
Revision 2 Troubleshooting

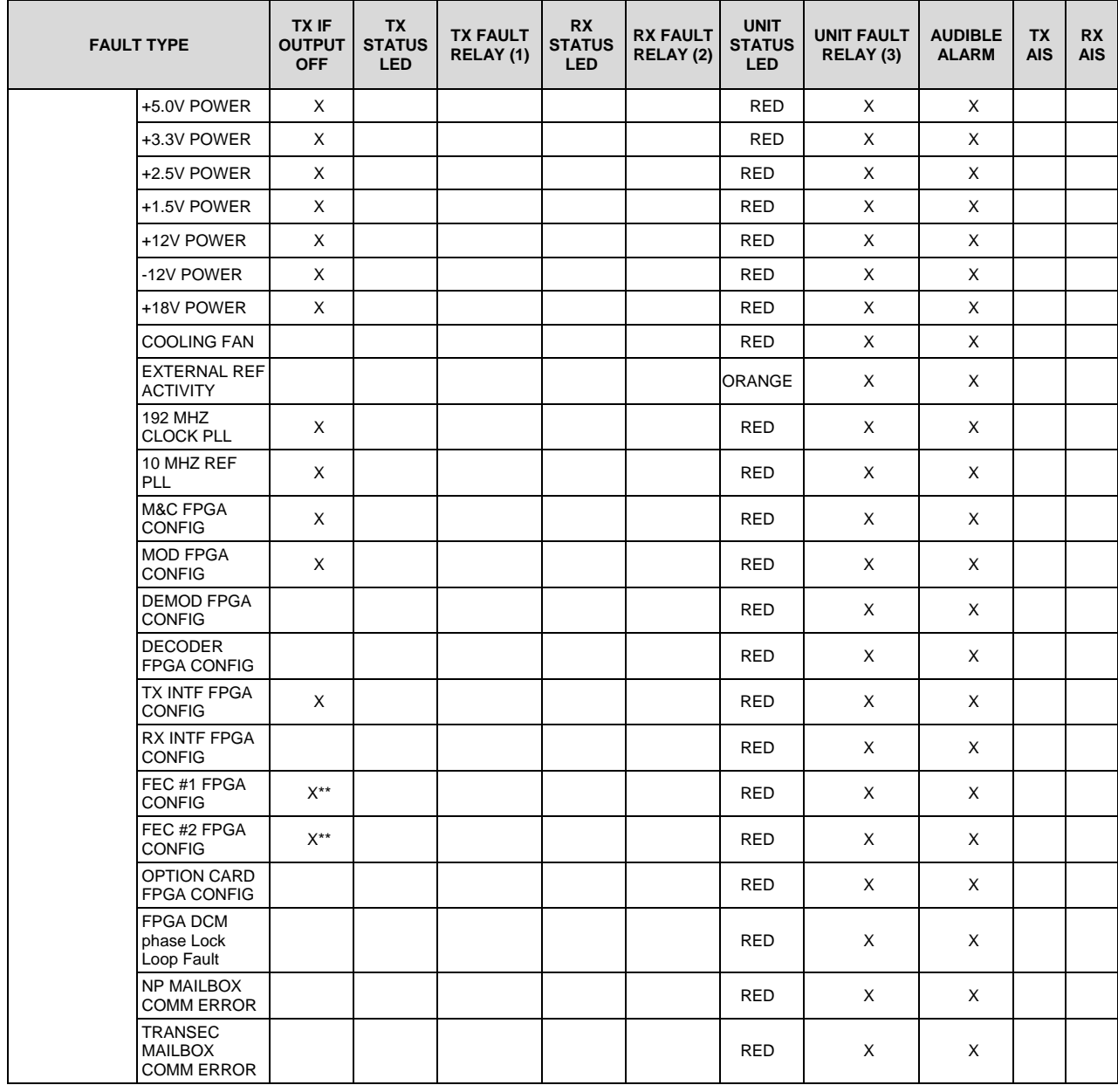

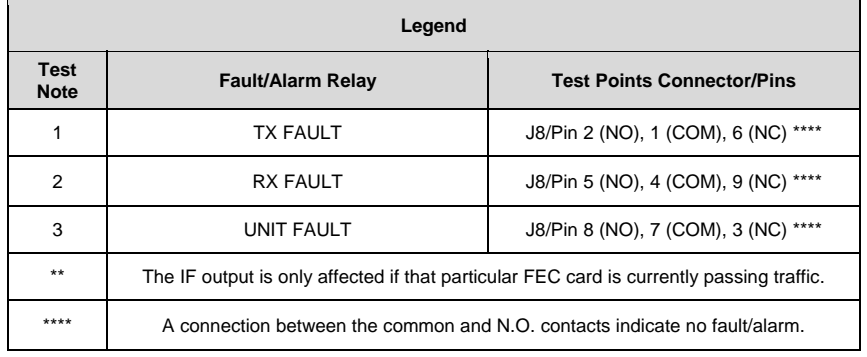

# **A.5 LED Display and Description**

**Note:** For complete information on the front panel LEDs display, description, and function, see **Chapter 5. FRONT PANEL OPERATION**.

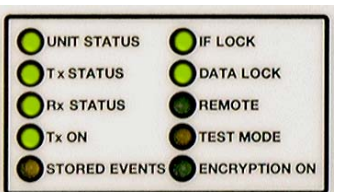

The ten LEDs located on the modem's front panel indicate status, fault, and alarm information.

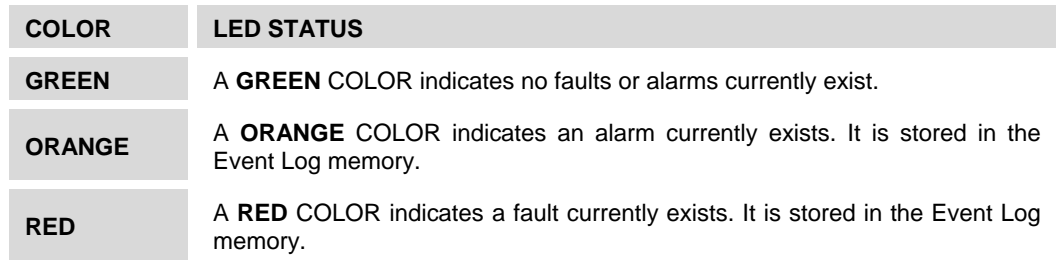

A total of 255 occurrences of any fault can be stored. Each fault or stored fault indicated by a front panel LED could be one of many faults. Use the Fault or Stored Fault front panel menu to determine which fault has occurred.

Alarms are considered minor faults. Alarms are shown in the Fault or Stored Fault front panel menu by a reversed-contrast "+" that appears at the display panel (white on black).

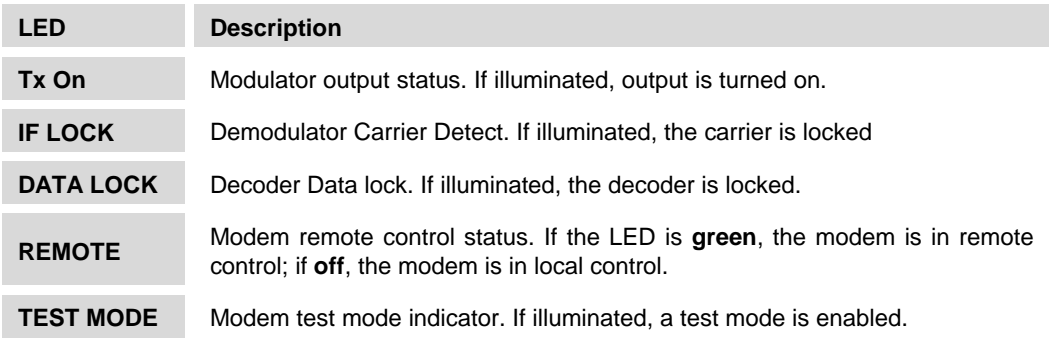

# **Appendix B. OPERATIONS GUIDE**

### **B.1 Overview**

This appendix provides a reference guide for the end user for the following operation parameters:

- Operation Mode Data Rate Ranges
- Clocking Options
- Buffering

# **B.2 Modes**

The following tables show the data rate ranges available for various modes.

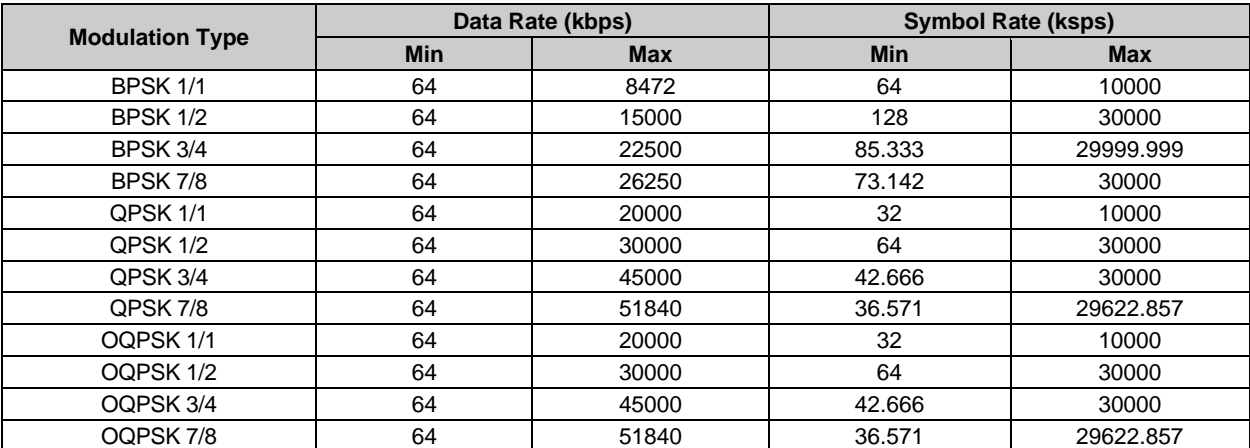

#### **Table B-1. OM-73 Mode**

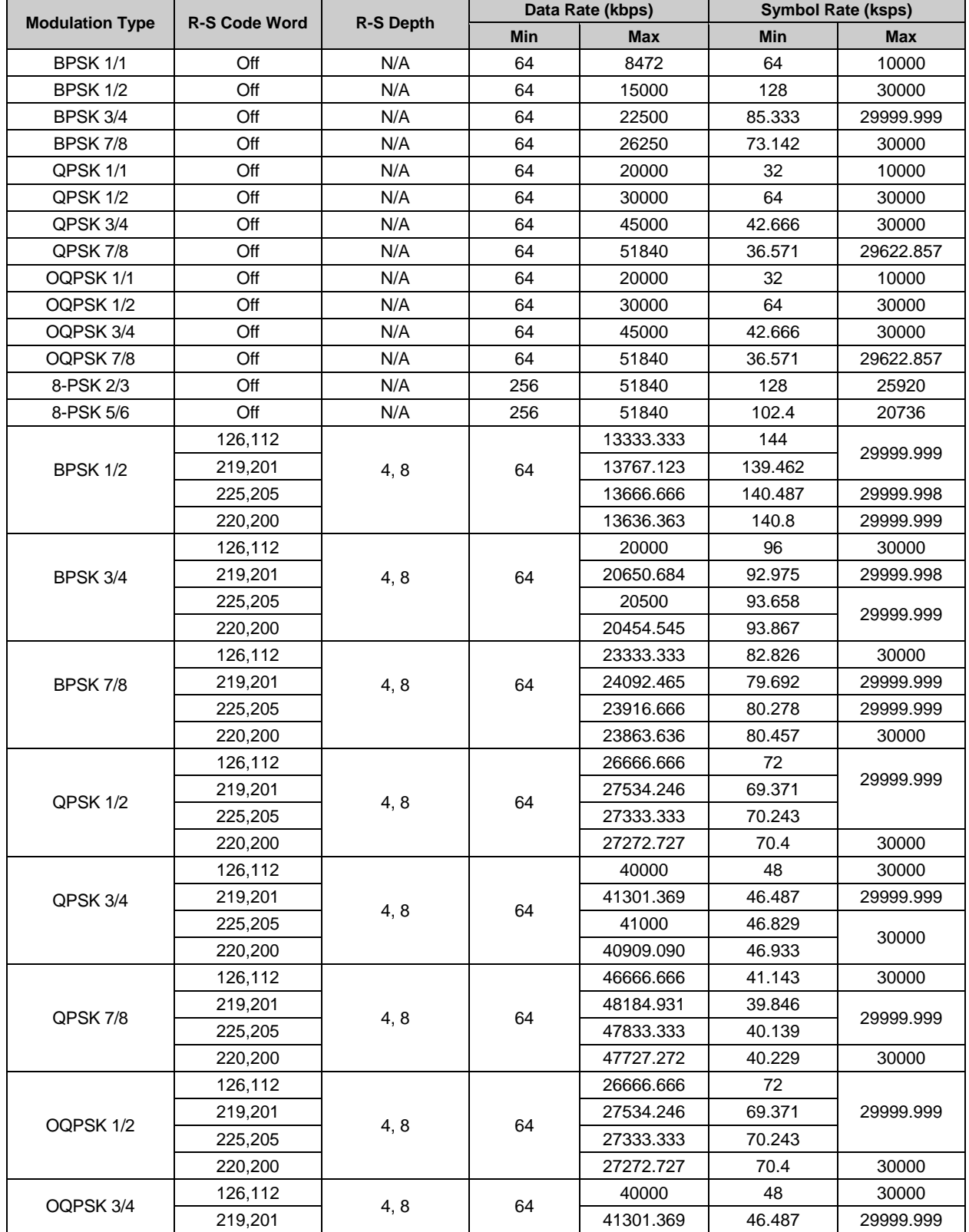

# **Table B-2. MIL-STD-188-165A Mode**

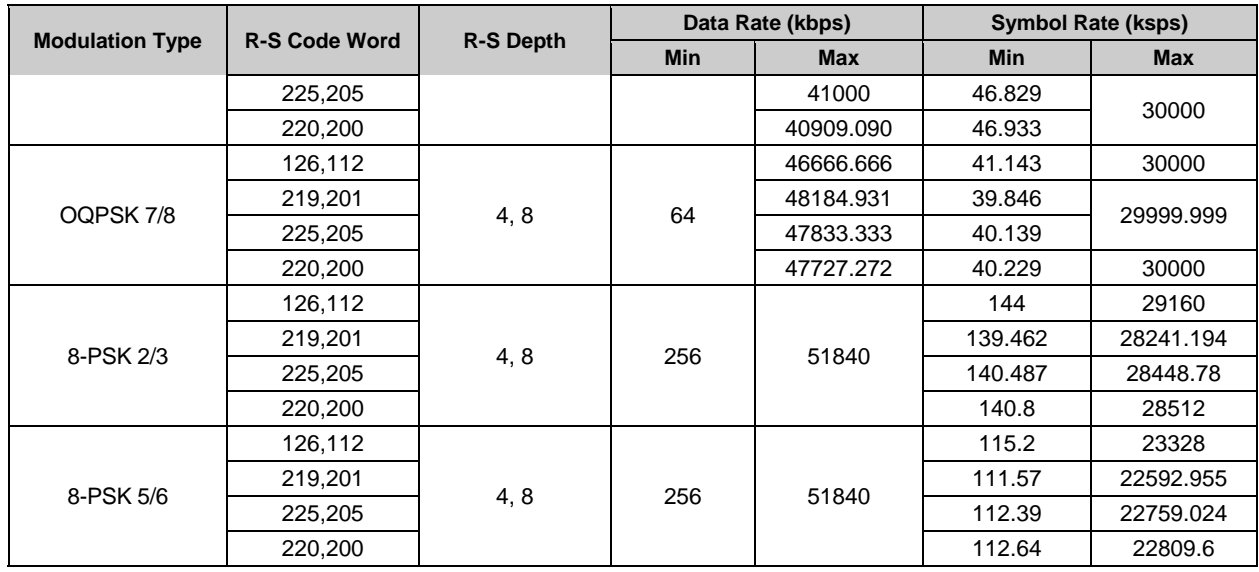

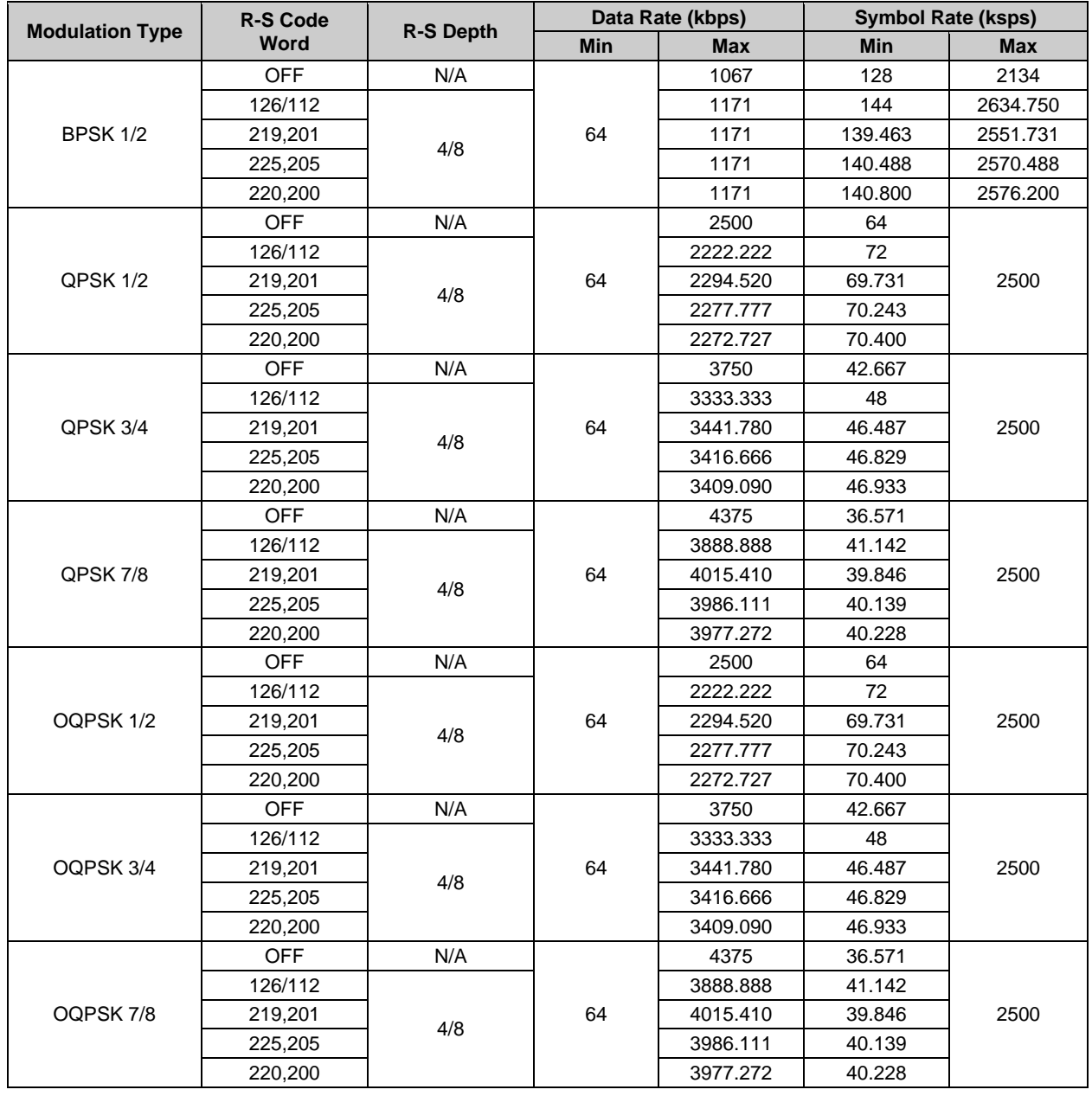

## **Table B-3. MIL-STD-188-165A Mode – Sequential**

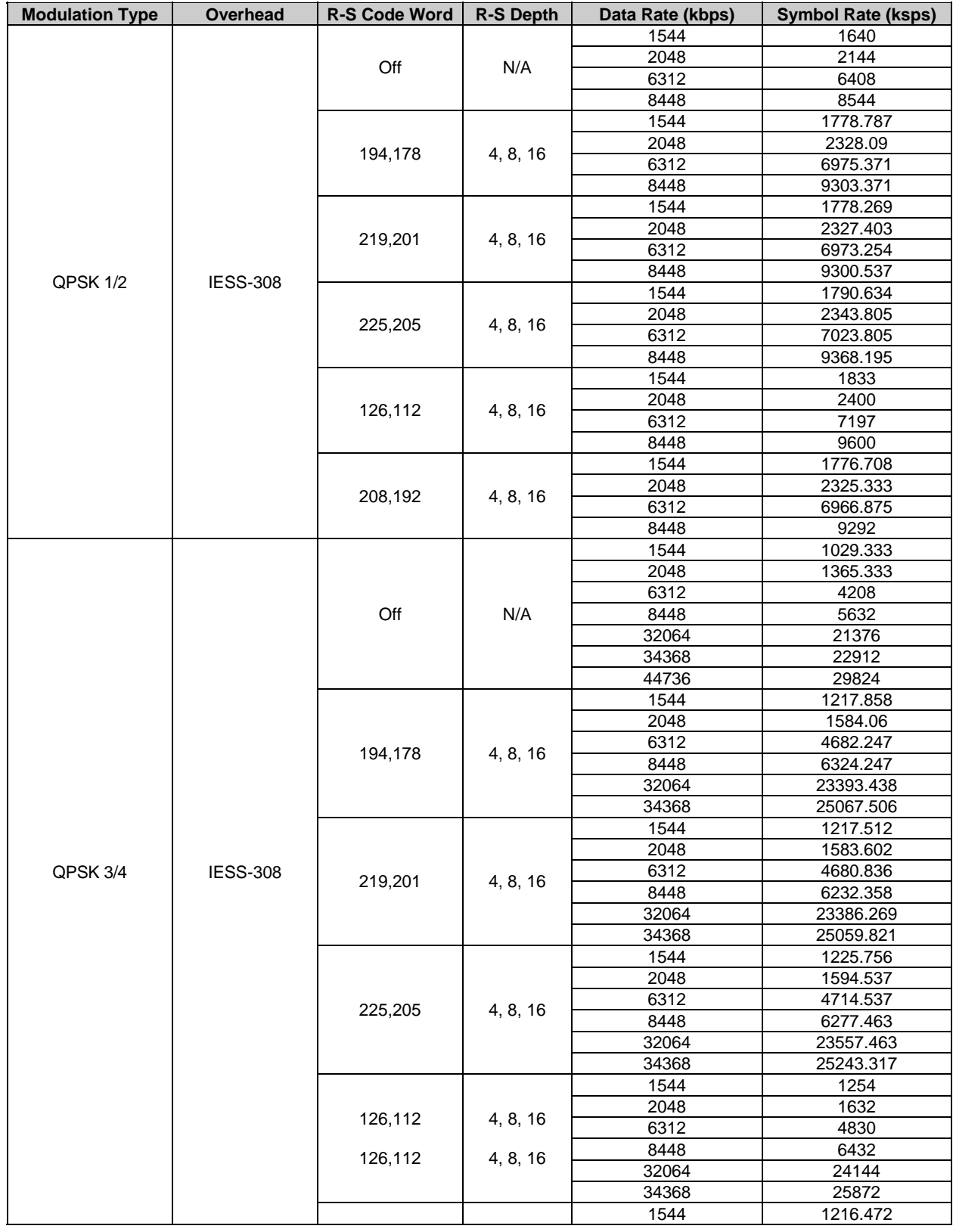

## **Table B-4. IESS-308 Mode – Standard Higher Rates**

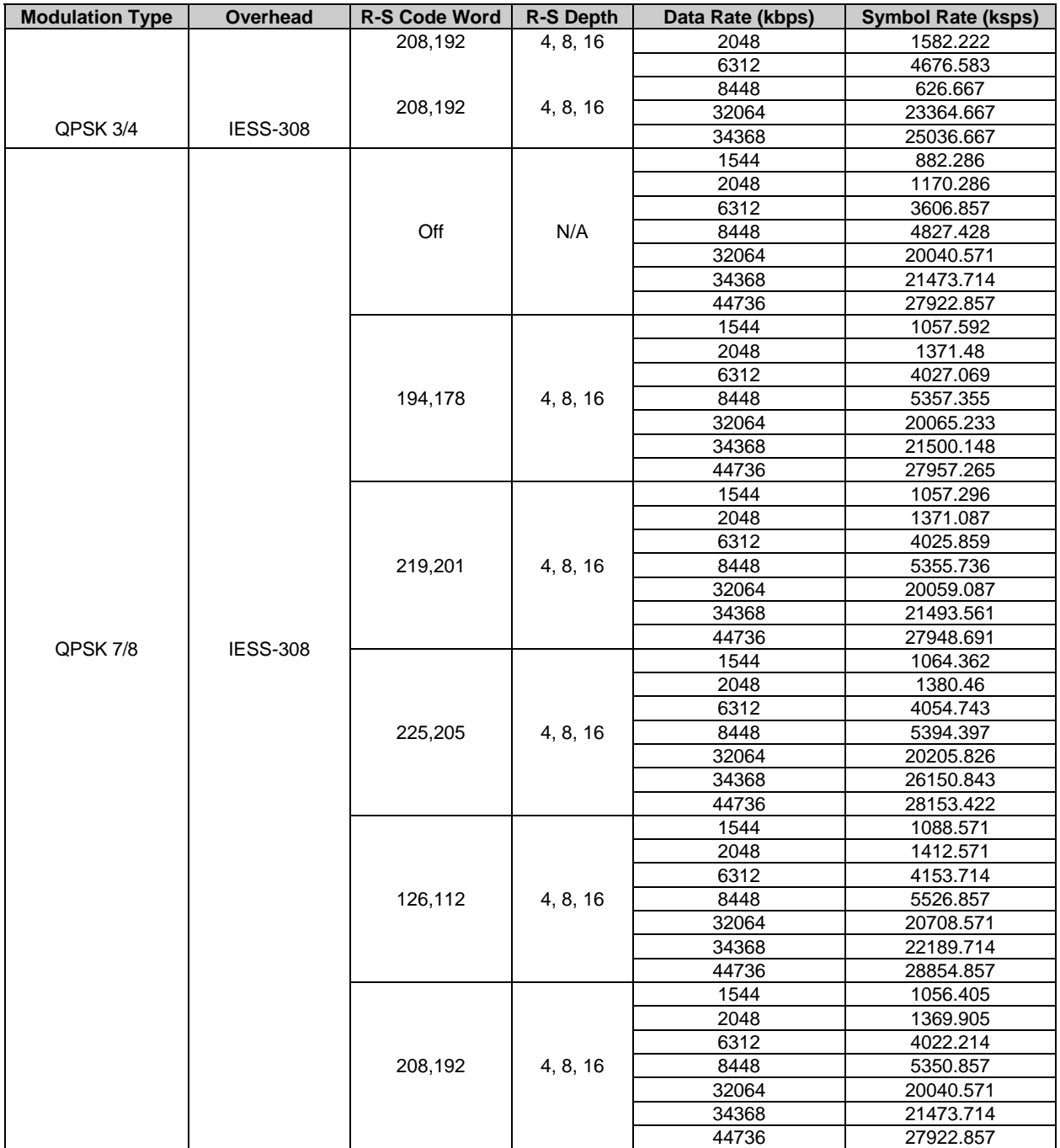

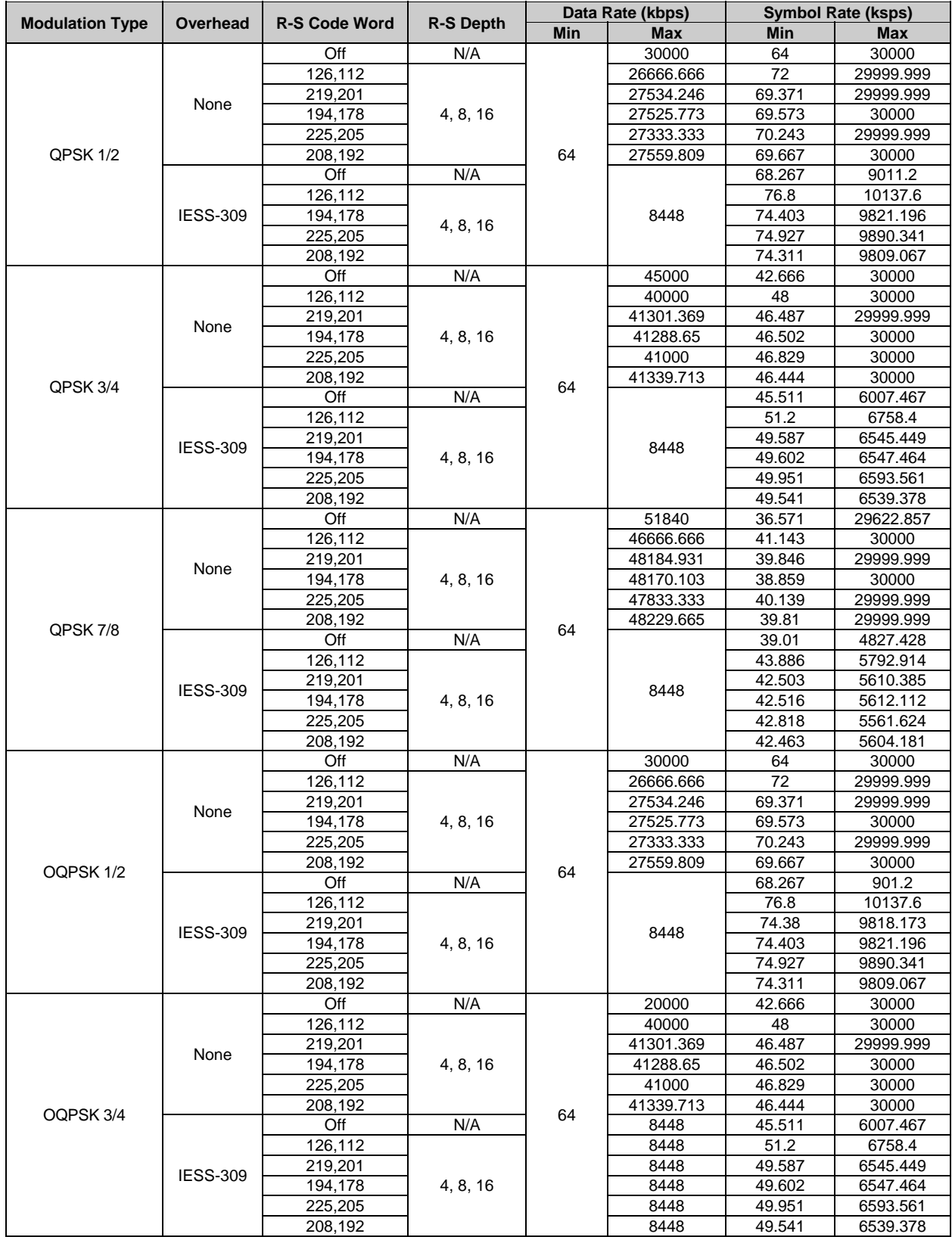

#### **Table B-5. IESS-308 Mode - Extended**

#### SLM-5650A Satellite Modem Revision 2<br>
Operations Guide Contract of the Modem Revision 2<br>
MN-SLM5650A Operations Guide

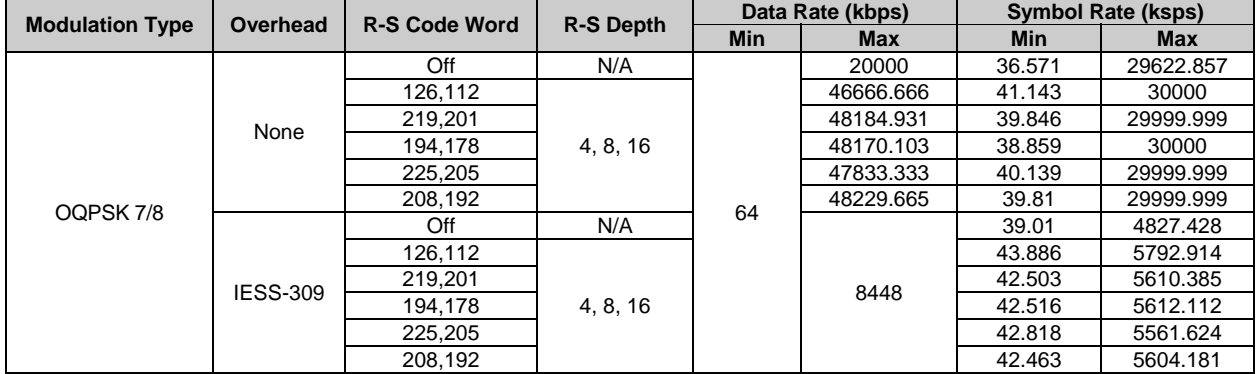

# **Table B-6. IESS-309 Mode – Extended (Closed Network)**

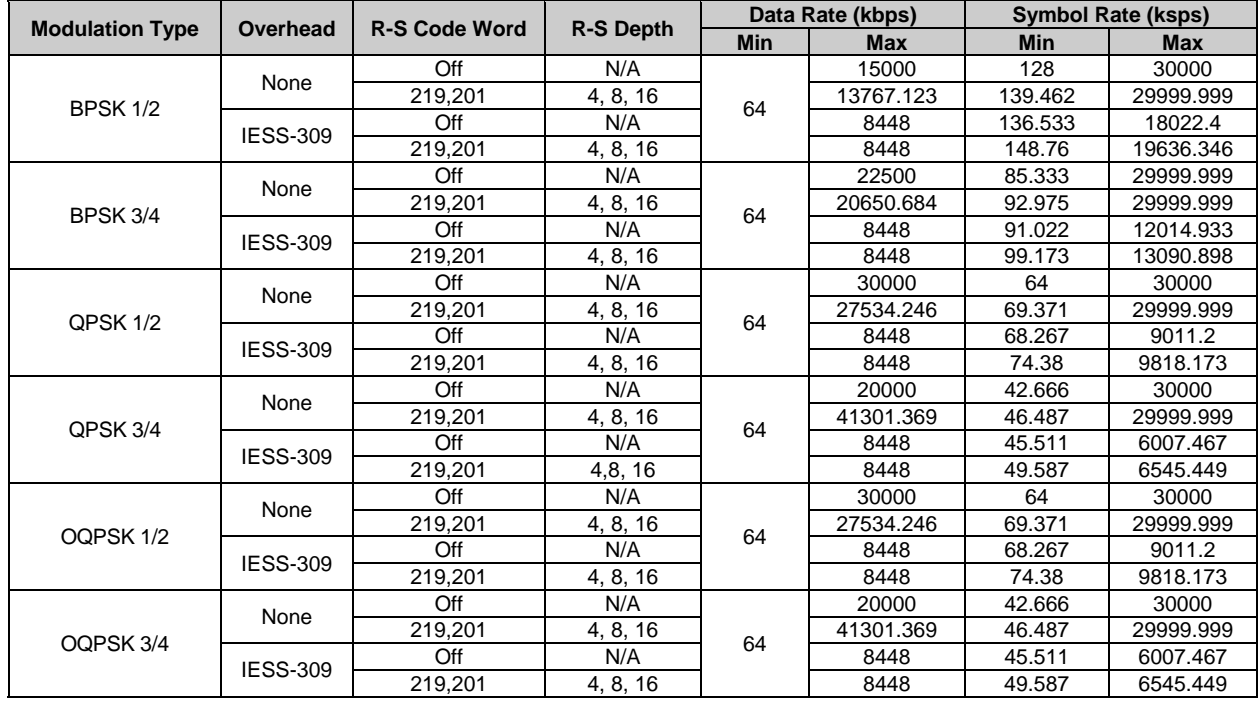

#### **Table B-7. IESS-310 Mode – Extended Rates**

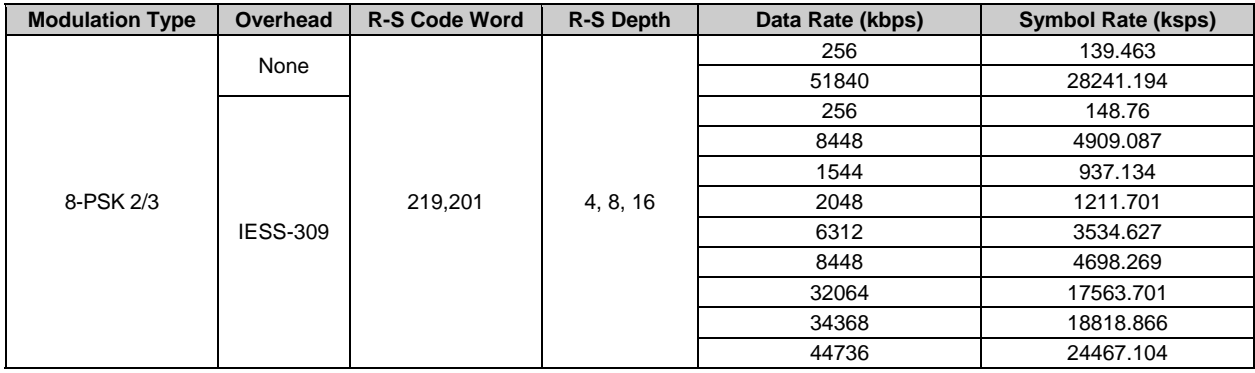

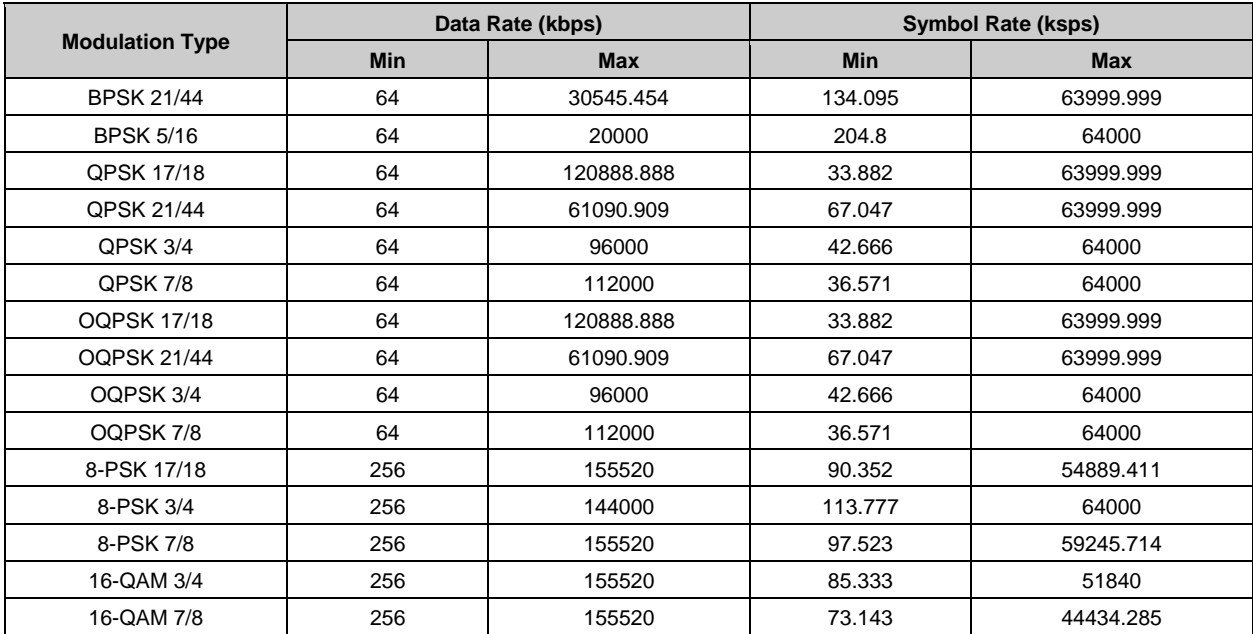

## **Table B-8. Turbo Code Mode**

#### **Table B-9. 16-QAM Mode**

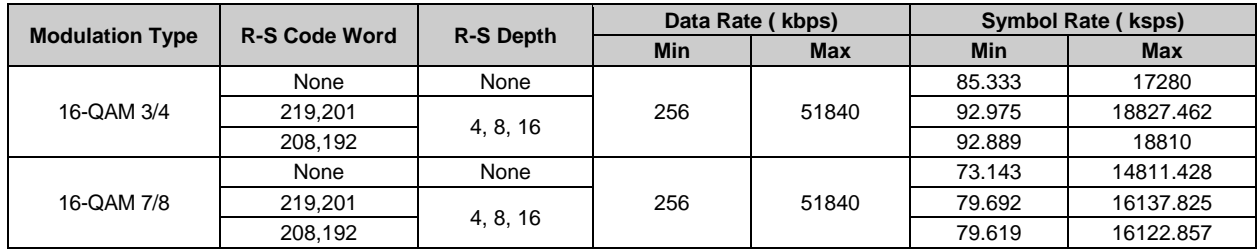

**Note:** 16-QAM 3/4 requires Reed-Solomon to be **ON** in order to automatically resolve data ambiguities.

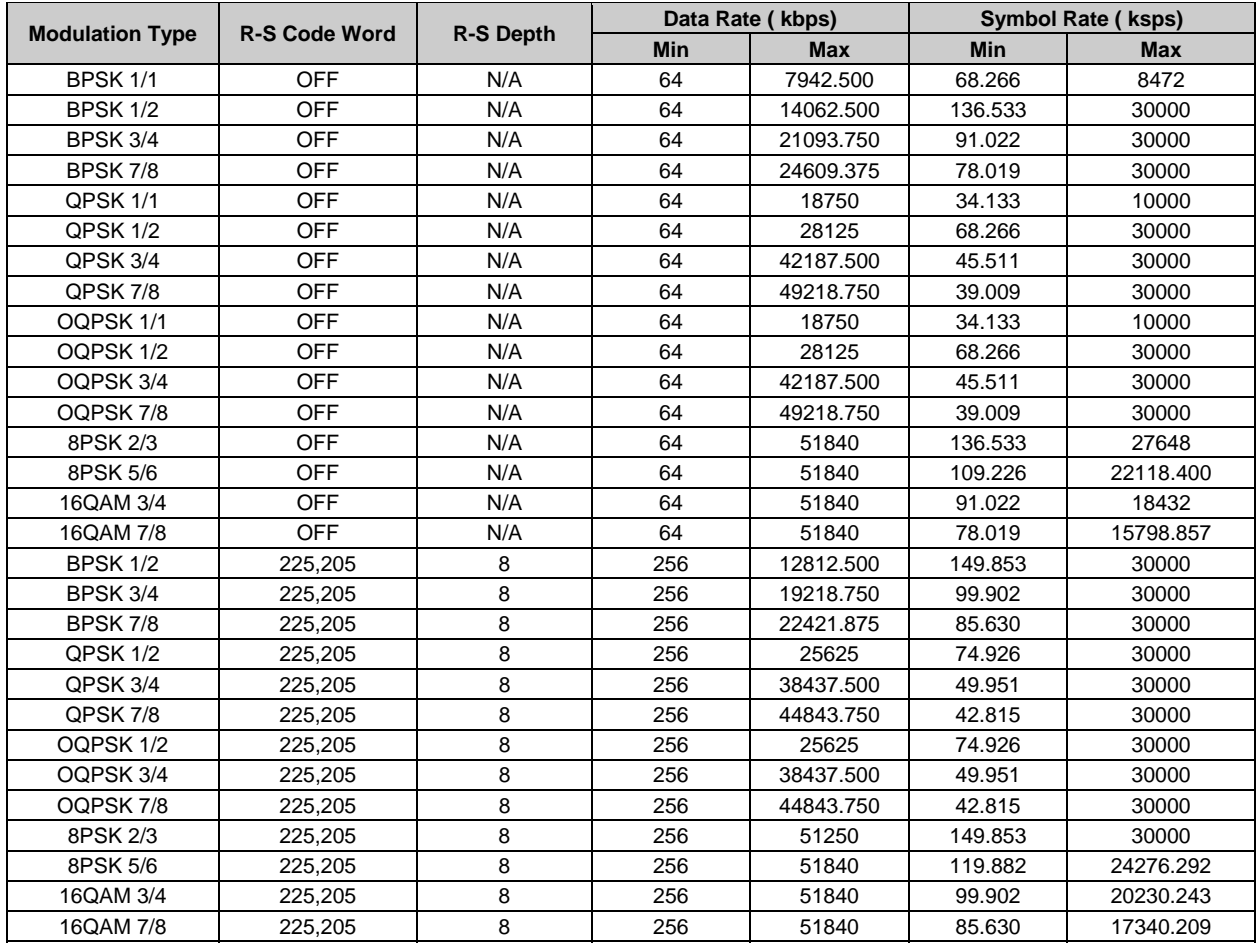

#### **Table B-10. AUPC Mode**

# **Table B-11. AUPC Mode - Sequential**

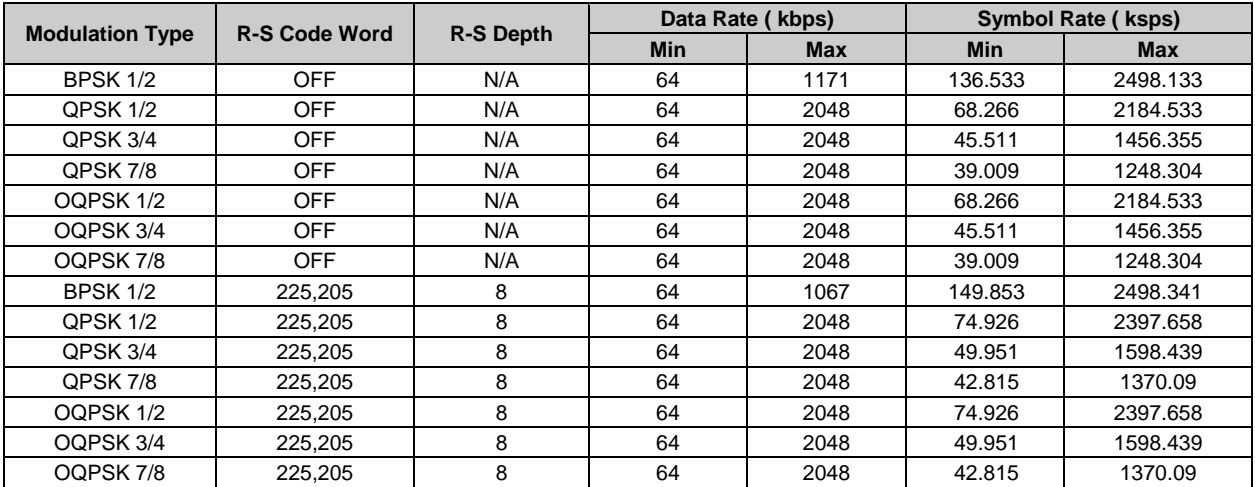

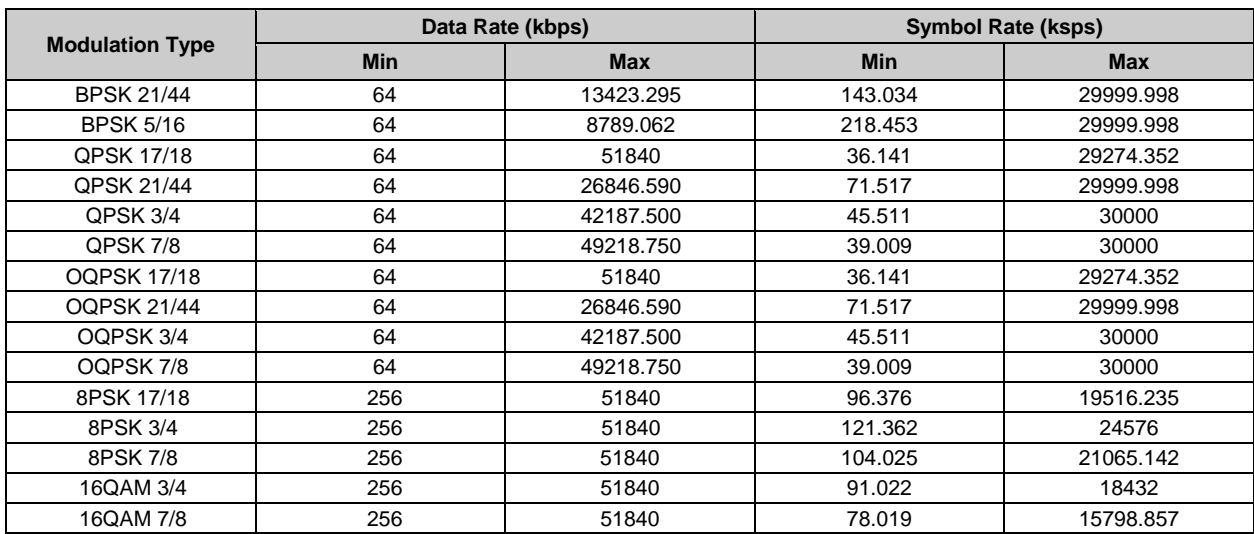

## **Table B-12. AUPC Mode - Turbo**

# **B.3 Clocking Options**

Clocking of the data from the terrestrial equipment to the satellite (and vice versa) will depend on the application. This section describes the most common options and recommended configurations.

**SCT (INTERNAL)** clock no longer applies when the modem has loop timing on. The TX clock source is now recovered from the RX satellite data. This recovered clock is put out on the ST line and is used to clock the terrestrial equipment. The transmit terrestrial clock is now essentially the same as the RX satellite clock, except that it has been buffered by the terrestrial equipment.

Select **TX TERRESTRIAL** for the TX clock source when in loop timing, if the user equipment is being slaved off the modem.

### **B.3.1 IDR/IBS G.703 Master/Master**

Use this application when both earth stations have high stability clocks and the received data is to be clocked to the local network. Refer to **Figure B-1** for:

- Clocking block diagram
- Transmit clock options
- Buffer clock options

The disadvantage of the master/master application is that the receive data will slip, as the clocks will not be synchronized. If the buffer is properly set up, the slips will be an exact frame length, causing minimum loss of data. By using very high stability clocks, the expected time between slips can be several days.

Loss of the buffer clock will mean the buffer will not be emptied and data will not be available. The buffer clock will normally revert to the low stability internal reference automatically.

# **B.3.2 IDR/IBS G.703 Master/Slave**

Use this application when the far end earth station does not have local access to a high stability reference clock, or when it is not required to synchronize with a local clock. Refer to **[Figure B-2](#page-249-0)** for:

- Clocking block diagram
- Transmit clock options
- Buffer clock options for using external loop timing

Modem loop timing does not apply for G.703 operation. The terrestrial equipment must select loop timing to recover the clock off the receive data and use that recovered clock for the transmit data.

The disadvantage of the master/slave application is that the signal received at the slave station is subject to Doppler shift. The length of the buffer at the master end will need to be twice the length that is normally required, compensating for the Doppler shift on the outward and return paths.

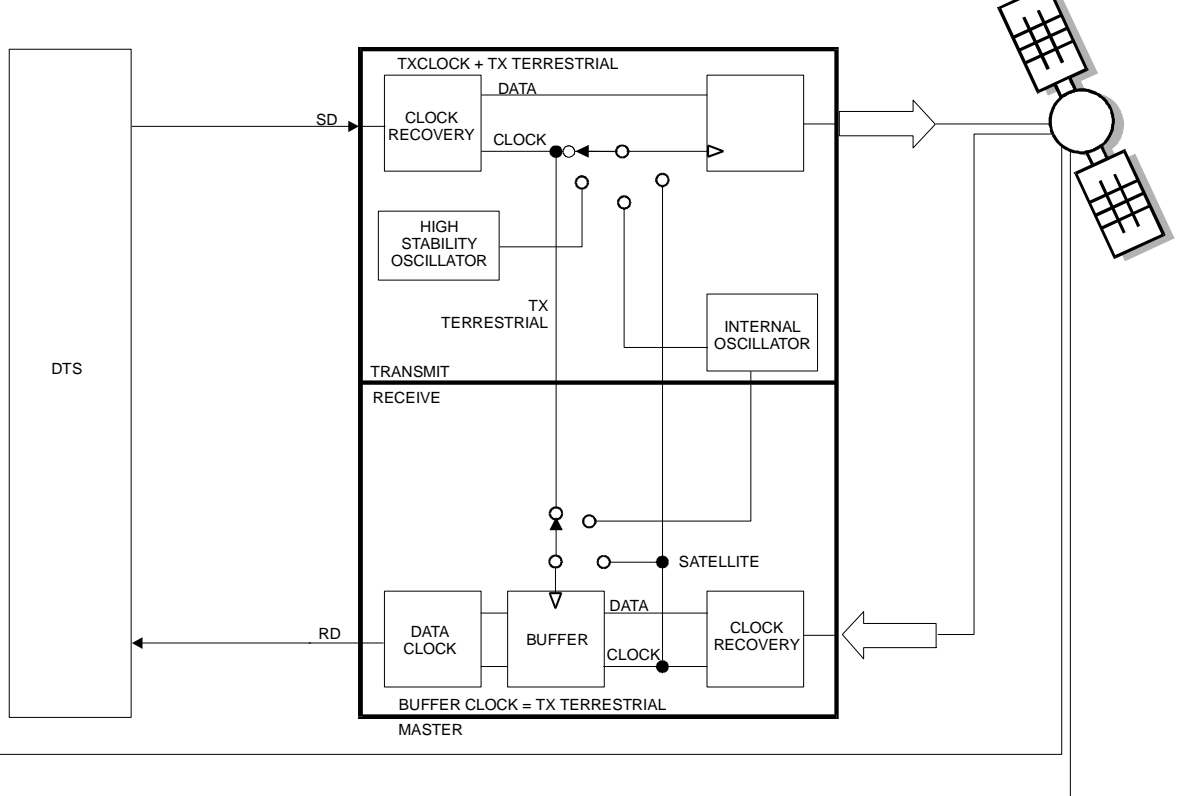

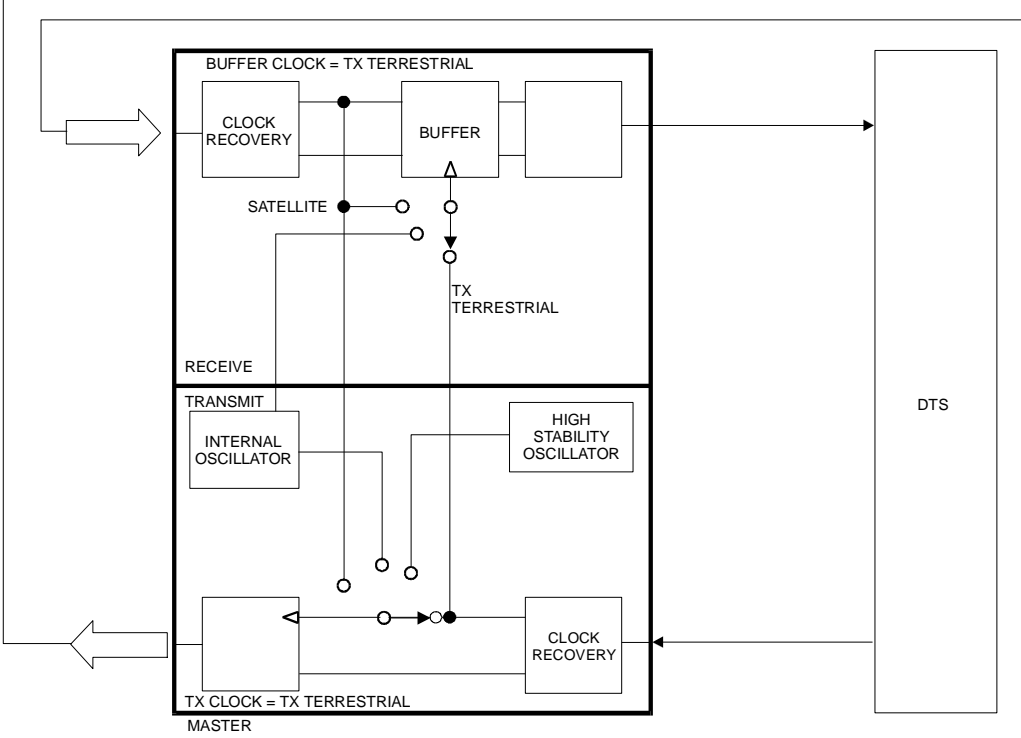

# **Figure B-1. IDR/IBS G.703 Master/Master Clocking Diagram**

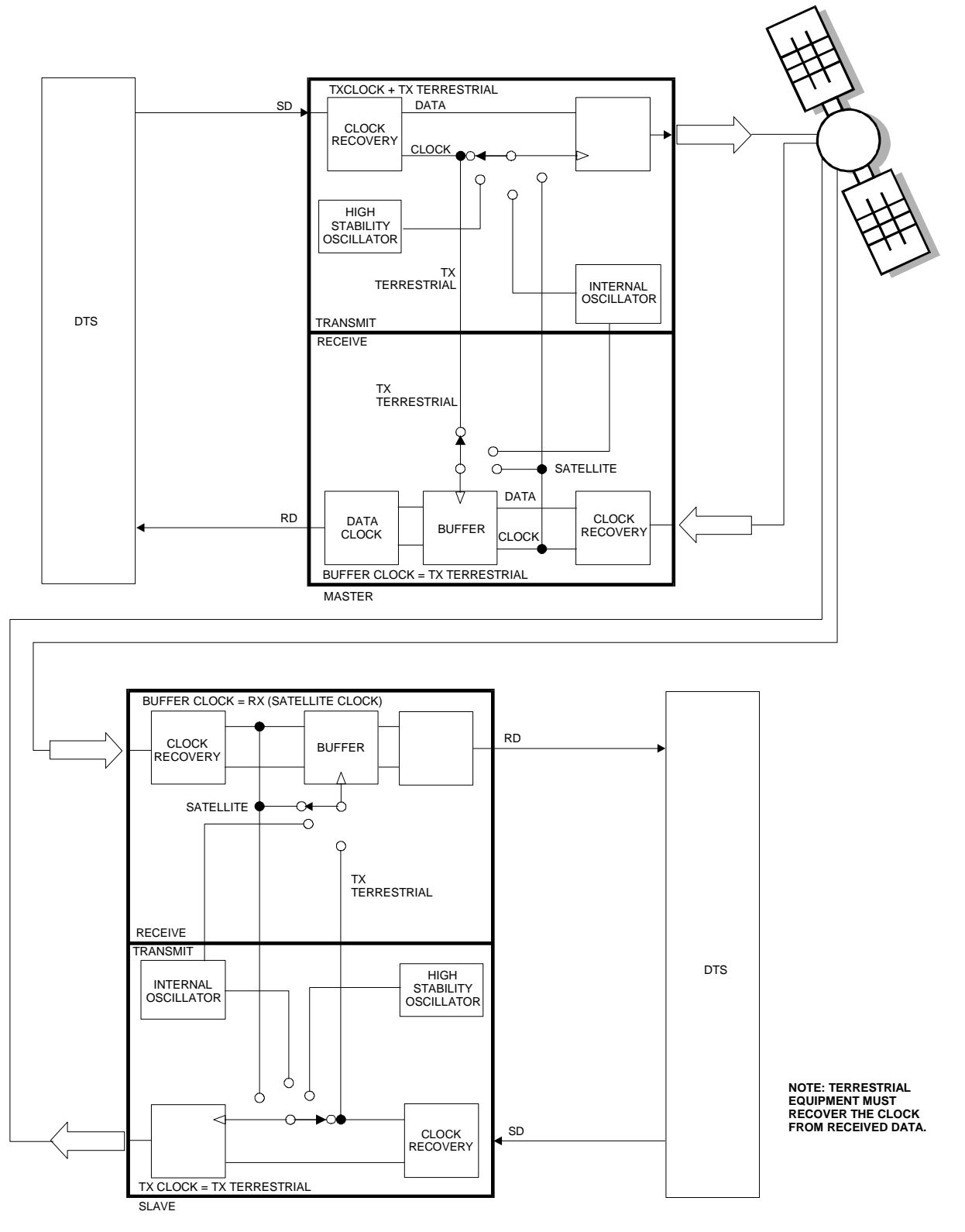

<span id="page-249-0"></span>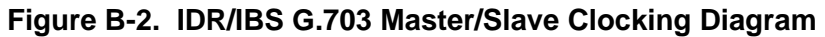

# **B.4 Buffering**

There are two reasons for a receive buffer:

1. Plesiochronous buffering of two dissimilar clock frequencies (normally the far end transmit clock verses the local network clock). The clocks may be very close in frequency to each other and will normally slip at a constant rate. **[Figure B-3](#page-250-0)** shows plesiochronous operation for dissimilar clocks. If incoming traffic is too fast, an occasional bit will be lost. If incoming traffic is too slow, an occasional bit will be repeated.

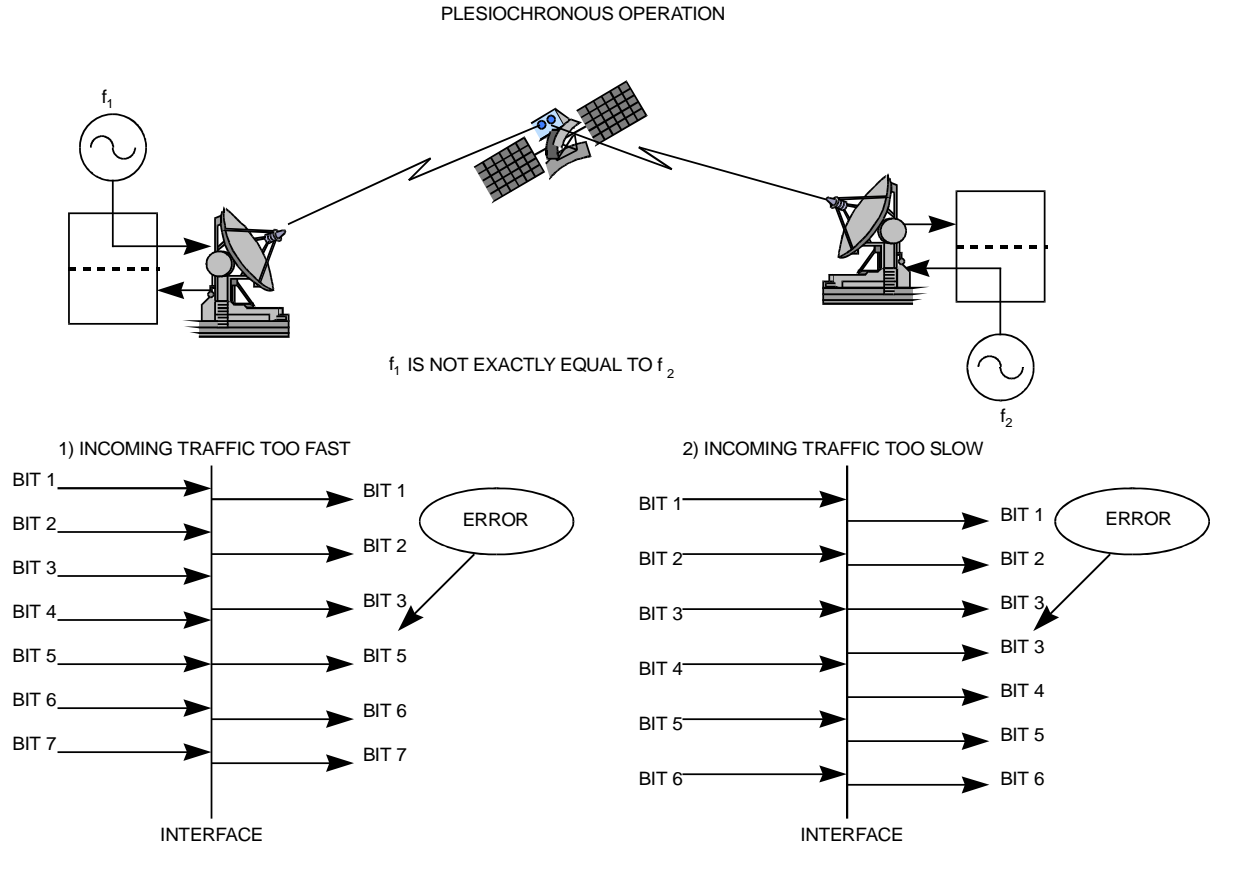

**Figure B-3. Clock Slip** 

<span id="page-250-0"></span>2. Doppler buffer of the signal of the satellite. The Doppler shift results from the "Figure 8" station keeping movement performed by the satellite in space over a period of one day (**[Figure B-4](#page-251-0)**). Doppler shift should not result in a clock slip, as the buffer will constantly fill and empty.

#### SATELLITE MOTION AND ORBITAL INCLINATION

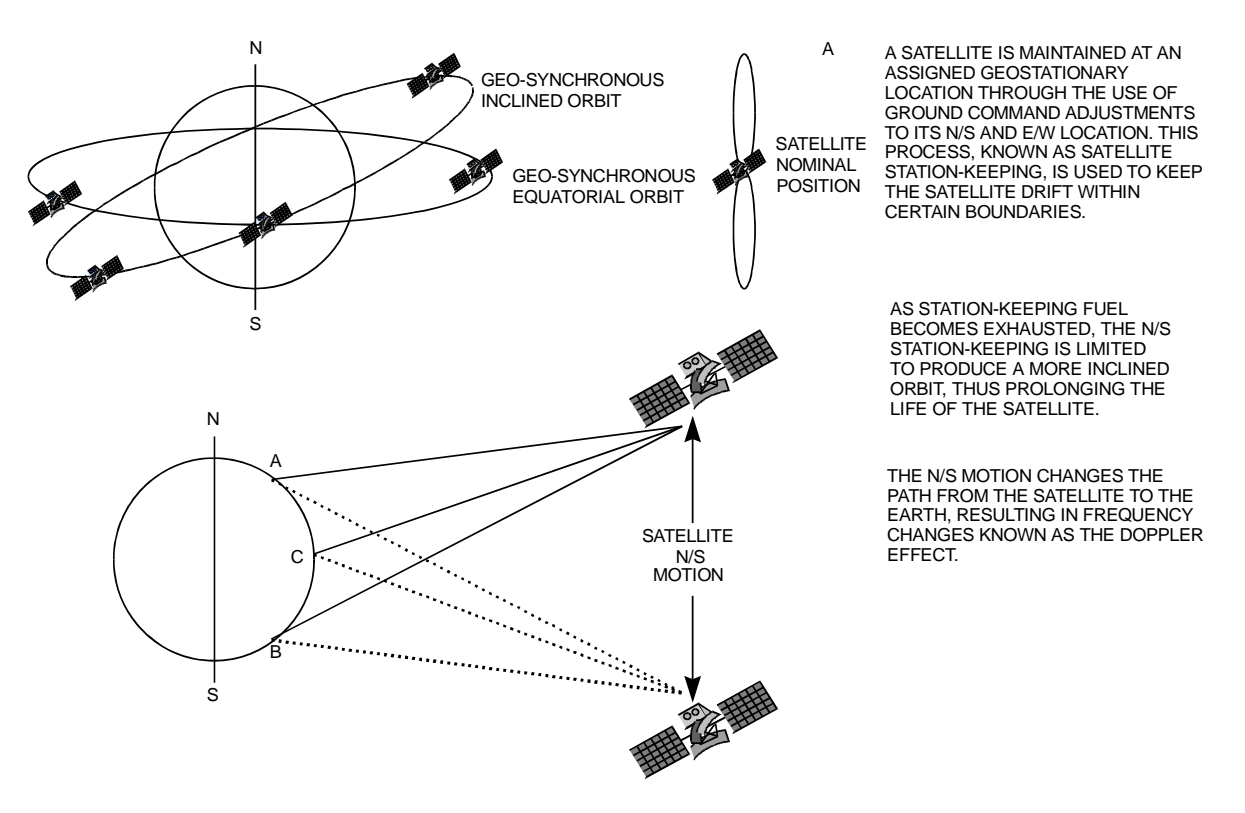

**Figure B-4. Doppler Shift** 

<span id="page-251-0"></span>If the two earth stations are configured as master/slave, then the buffer need only be configured for Doppler operation. The buffer will then have sufficient capacity for the Doppler shift on the outward and return paths.

A buffer set up for Doppler operation only will typically require less depth than one intended for both Doppler and plesiochronous operation.

# **B.4.1 Buffer Size**

The depth of the receive buffer will depend on four parameters:

- 1. Doppler shift caused by satellite
- 2. Stability of each clock (plesiochronous/Doppler operation)
- 3. Frame/Multiframe length of multiplexed data format
- 4. Allowable time between clock slips
### **B.4.1.1 Doppler**

A geostationary satellite should be positioned directly over the equator and orbit with duration of 24 hours. In practice, the exact inclination of the satellite (relative to the equator) is influenced by the earth, moon, and sun's gravity, as well as solar wind. Station-keeping motors are required to maintain the orbital position.

When viewed from the earth, the satellite appears to prescribe an ellipse in space, degrading to a "Figure 8" as the angle of inclination increases. The orbit of the satellite can result in a peak-topeak altitude variation of  $\pm 2\%$  (85 km), while the station keeping of a newly launched satellite will typically be  $\pm$  0.1° (150 km). The total effect will be 172 km relative to the nominal 42,164 km radius.

Depending upon the location of the earth station relative to the satellite, the variation in propagation delay will typically be 1.15 ms (up to satellite and back down), therefore a buffer depth of 2 ms is sufficient to cope with most commercial satellites.

Since station-keeping involves using fuel in the motors, the "lifetime" of the satellite can be extended by allowing the satellite to drift into a wider "Figure 8" and using the motor less often.

The older satellites will be found in a more inclined orbit with the station keeping varying in latitude by as much as  $\pm 4^{\circ}$ . The total effect of the inclined orbit may result in a typical variation in path delay of 35 ms.

### **B.4.1.2 Plesiochronous**

The stability of station reference clocks is normally  $1 \times 10^{-12}$  (derived from a cesium standard). While the stability is exceptionally high, the two clocks are not in synchronization with each other and will eventually pass by each other.

The clock used for the transmit signal is passed over the satellite, but will not be used at the receive earth station where a national network derives its time locally. A buffer will fill up with data using the clock from the satellite and will empty using the local clock. The object of the buffer is to ensure that the buffer overflows or underflows at regular, determinable intervals (typically every 40 days).

The buffer depth required (from center to end) would be:

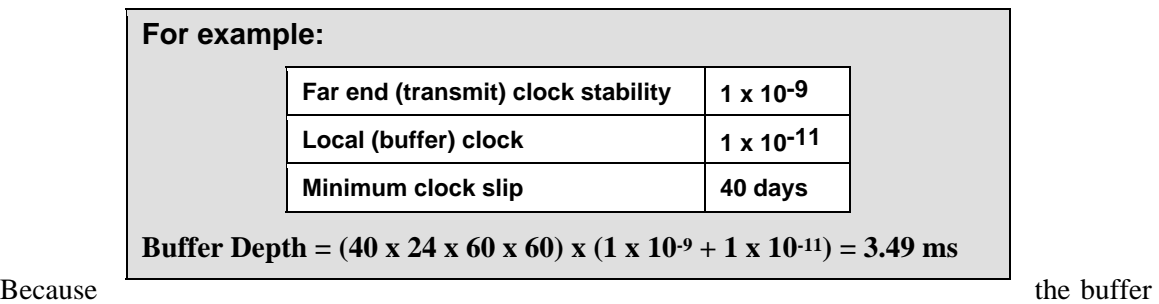

**Minimum slip period (seconds) \* [stability of far end (transmit) clock + stability of local clock]** 

will either fill or empty (depending on the frequency relationship of the two clocks), the total buffer depth will be  $2 \times 3.49$  ms = 6.98 ms.

# **B.4.1.3 Frame/Multiframe Length**

The depth of the receive buffer required is applicable to all unframed data.

When the data is framed (such as 2048 kbps G732 or 1544 kbps G733), it is desirable to provide slips in predefined locations. The advantage of organized slip locations (in relation to the frame) is that multiplexing equipment does not lose sync and outages on any channel are kept to a minimum.

A 2048 kbps frame structure commonly used is G732. This has a frame length of 256 bits with 16 frames per multiframe (4096 bits total, or 2 ms).

# **B.4.1.3.1 Multiples of the Frame Length**

If this setting is set to **NONE**, the user can choose any buffer depth.

### **B.4.1.4 Total Buffer Length**

T1 and E1 framing structure under G.704 are available. When this is selected, the buffer length is restricted to the size of the buffer. Using the examples from the three previous sections, the total buffer depth (end to end) will be:

### **Doppler + Plesiochronous (rounded up to the nearest multiframe) 1.15 ms + 6.98 ms = 8.13 ms**

If the frame length is 2 ms, then the nearest multiframe will be 10 ms, or 20,480 bits.

# **B.4.1.4.1 Converting Between Bits and Seconds**

**Bits to Seconds** 1/Data Rate x Bits = Seconds **Seconds to Bits** Data Rate x Seconds = Bit

# **Appendix C. REMOTE CONTROL**

### **C.1 Overview**

This section describes the protocol and message command set for remote monitor and control of the SLM-5650A Satellite Modem.

The electrical interface is either an RS-485 multi-drop bus (for the control of many devices) or an RS-232 connection (for the control of a single device), and data is transmitted in asynchronous serial form using ASCII characters. Control and status information is transmitted in packets of variable length in accordance with the structure and protocol defined in later sections.

### **C.2 R S-485**

For applications where multiple devices are to be monitored and controlled, a full-duplex (or 4-wire) RS-485 is preferred. Half-duplex (2-wire) RS-485 is possible, but is not preferred.

In full-duplex RS-485 communication there are two separate, isolated, independent differentialmode twisted pairs, each handling serial data in different directions. It is assumed that there is a 'Controller' device (a PC or dumb terminal), which transmits data in a broadcast mode via one of the pairs. Many 'Target ' devices are connected to this pair, which all simultaneously receive data from the Controller. The Controller is the only device with a line-driver connected to this pair – the Target devices only have line-receivers connected.

In the other direction, on the other pair each Target has a tri-stateable line driver connected, and the Controller has a line-receiver connected. All the line drivers are held in high-impedance mode until one – and only one – Target transmits back to the Controller.

Each Target has a unique address, and each time the Controller transmits in a framed 'packet' of data, the address of the intended recipient Target is included. All of the Target s receive the packet, but only one – the intended – will reply. The Target enables its output line driver and transmits its return data packet back to the Controller in the other direction, on the physically separate pair.

### *RS-485 (full duplex) summary:*

- Two differential pairs: one pair for Controller-to-Target , one pair for Target -to-Controller.
- Controller-to-Target pair has one line driver (Controller), and all Target s have line-receivers.
- Target-to-Controller pair has one line receiver (Controller), and all Target s have tri-state drivers.

# **C.3 RS-232**

This is a much simpler configuration in which the Controller device is connected directly to the Target via a two-wire-plus-ground connection. Controller-to-Target data is carried via RS-232 electrical levels on one conductor, and Target -to-Controller data is carried in the other direction on the other conductor.

# **C.4 Basic Protocol**

Whether in RS-232 or RS-485 mode, all data is transmitted as asynchronous serial characters suitable for transmission and reception by a UART. In this case, the asynchronous character format supported is 8N1. The baud rate may vary between 2400 and 57,600 baud.

All data is transmitted in framed packets. The Controller is assumed to be a PC or ASCII dumb terminal, which is in charge of the process of monitor and control. The Controller is the only device which is permitted to initiate, at will, the transmission of data. Targets are only permitted to transmit when they have been specifically instructed to do so by the Controller.

All bytes within a packet are printable ASCII characters less than ASCII code 127. In this context, the Carriage Return and Line Feed characters are considered printable.

All messages from Controller-to-Target require a response, with one exception: this will be either to return data, which has been requested by the Controller, or to acknowledge reception of an instruction to change the configuration of the Target . The exception to this is when the Controller broadcasts a message (such as Set time/date) using Address 0, when the Target is set to RS-485 mode.

### **C.5 Packet Structure**

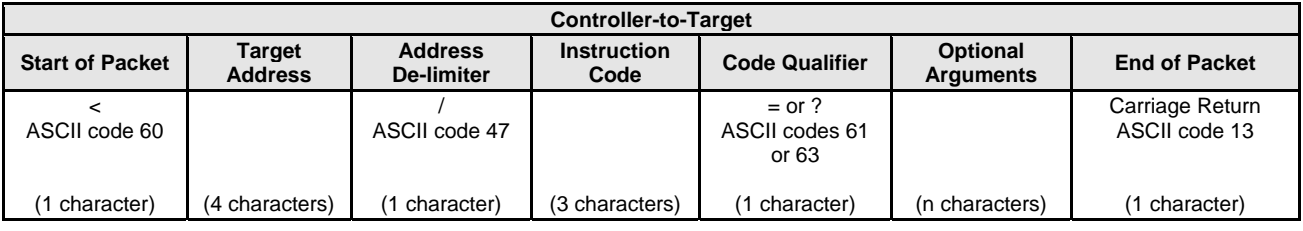

**Example:** <0135/TFQ=70.2345{CR}

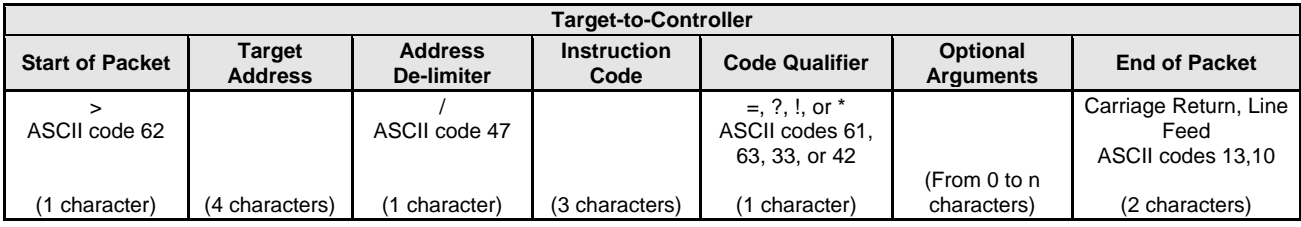

**Example:**  $>0654/\text{RSW}=32\{\text{CR}\}\{\text{LF}\}$ 

# **C.5.1 Start Of Packet**

**Controller-to-Target:** This is the character '<' (ASCII code 60).

**Target-to-Controller:** This is the character '>' (ASCII code 62).

Because this is used to provide a reliable indication of the start of packet, these two characters may not appear anywhere else within the body of the message.

# **C.5.2 Address**

Up to 9999 devices can be uniquely addressed. In RS-232 applications this value is set to 0. In RS-485 applications, the permissible range of values is 1 to 9999. It is programmed into a Target unit using the front panel keypad.

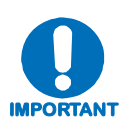

*The Controller sends a packet with the address of a Target - the destination of the packet. When the Target responds, the address used is the same address, to indicate to the Controller the source of the packet. The Controller does not have its own address.*

# **C.5.3 Instruction Code**

This is a three-character alphabetic sequence, which identifies the subject of the message. Wherever possible, the instruction codes have been chosen to have some significance  $-e.g., TFO$ for transmit frequency, **RMD** for receive modulation type, etc. This aids in the readability of the message, should it be displayed in its raw ASCII form. Only upper case alphabetic characters may be used (A-Z, ASCII codes 65 - 90).

### **C.5.4 Instruction Code Qualifier**

This is a single character, which further qualifies the preceding instruction code. Code Qualifiers obey the following rules:

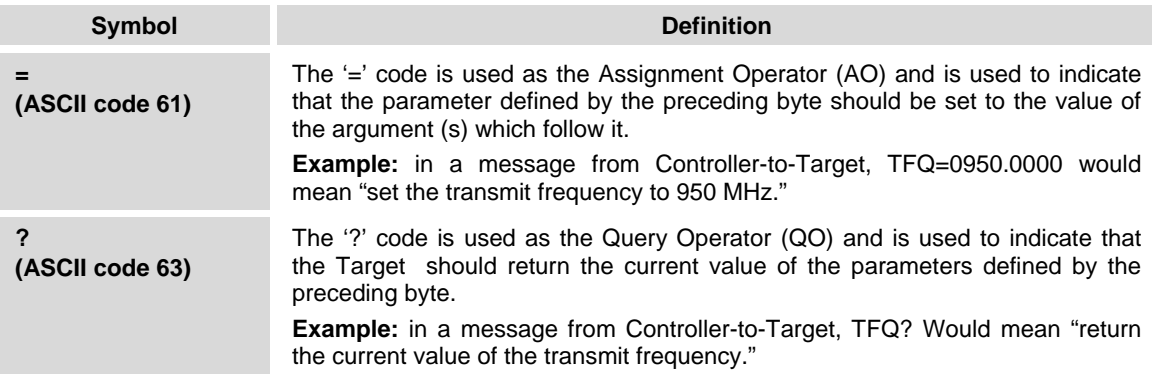

**1.** *From Controller-to-Target*, the only permitted values are:

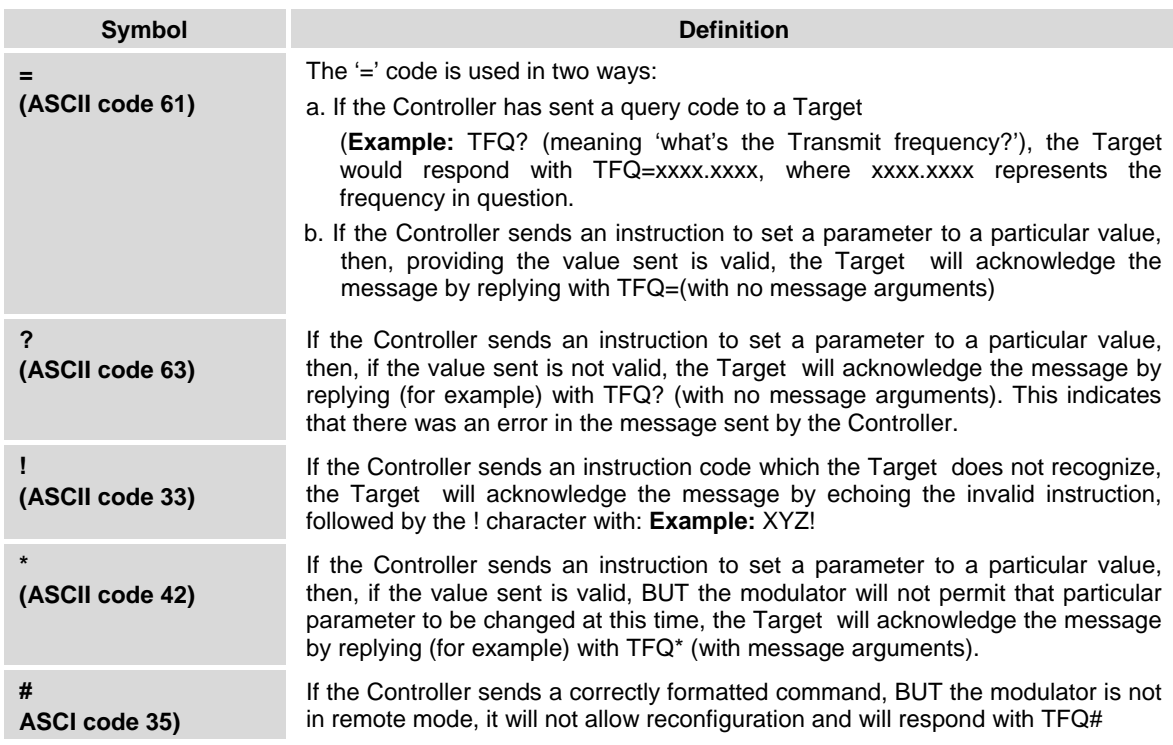

**2.** *From Target-to-Controller*, the only permitted values are:

# **C.5.5 Message Arguments**

Arguments are not required for all messages. Arguments are ASCII codes for the characters 0 to 9 (ASCII codes 48 to 57), period (ASCII code 46) and comma (ASCII code 44).

# **C.5.6 End Of Packet**

**Controller-to-Target:** This is the 'Carriage Return' character (ASCII code 13).

**Target-to-Controller:** This is the two-character sequence 'Carriage Return', 'Line Feed' (ASCII codes 13 and 10). Both indicate the valid termination of a packet.

# **C.6 Remote Commands / Queries**

Index Notes: Under CODE, *XXX<sup>A</sup>* indicates command/query valid only when the SLM-5650A modem type has been set to AUPC; *XXX<sup>O</sup>* indicates a command/ query valid only with installed optional interface. Where **Column 'C'** = Command; **Column 'Q'** = Query; columns marked '**X**' designate instruction code as *Command only*, *Query only*, or *Command/Query*.

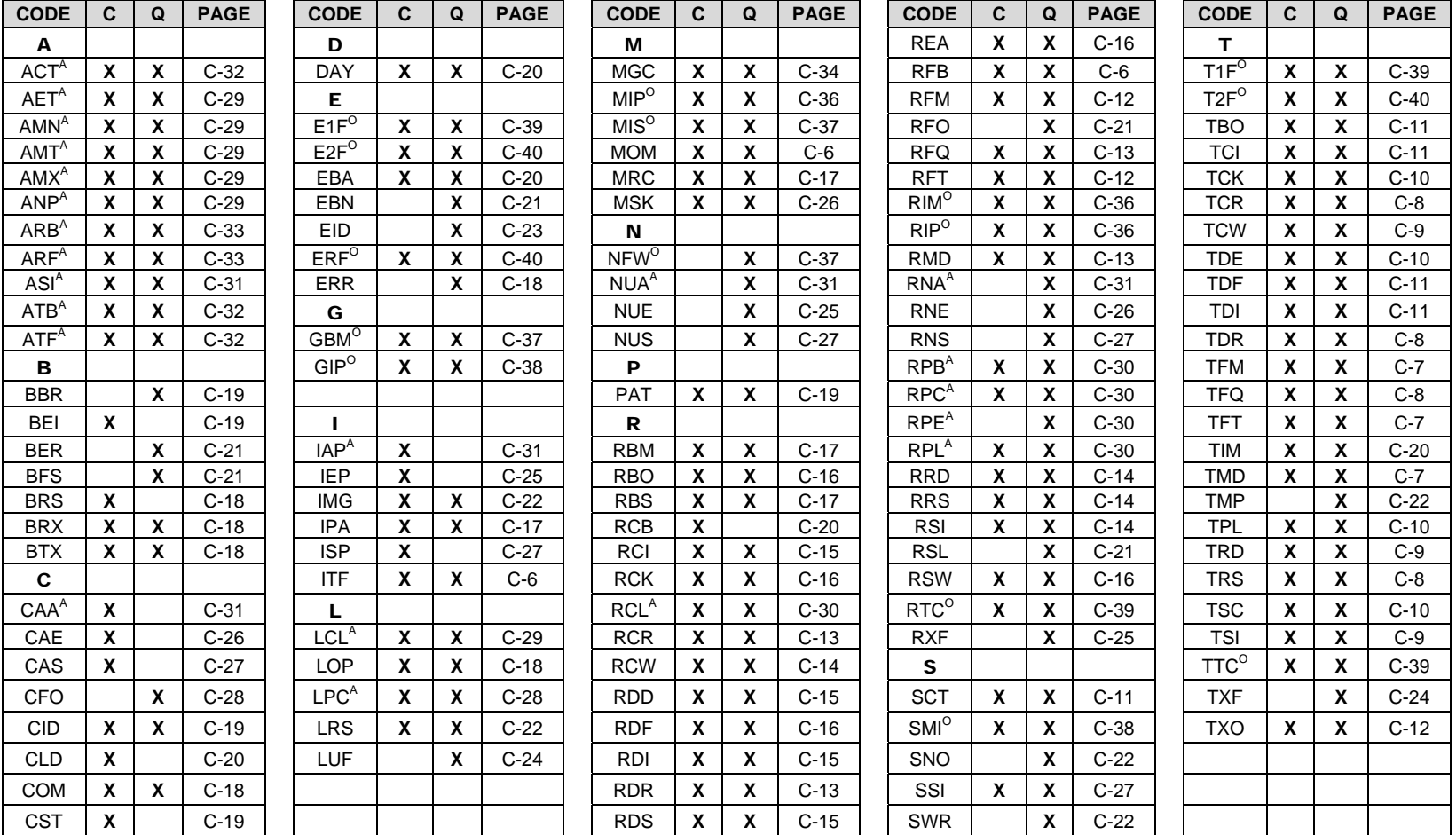

**INSTRUCTION CODE QUALIFIER NOTE:** The following codes are used in the 'Response to Command' column (*as per Sect. C.5.4*):

- 
- = Message ok <br>
Received ok, but invalid arguments found<br>
<sup>\*</sup> Message ok, but not permitted in current mode<br>
Message ok, but unit is not in Remote mode
	- # Message ok, but unit is not in Remote mode

**Priority System** = MOM (Highest priority), RFB, ITF, TFM, TFT, TMD, TCR, and TDR (Lowest Priority), indicated by **shading** . Any change to a higher priority parameter can override any of the parameters of lower priority.

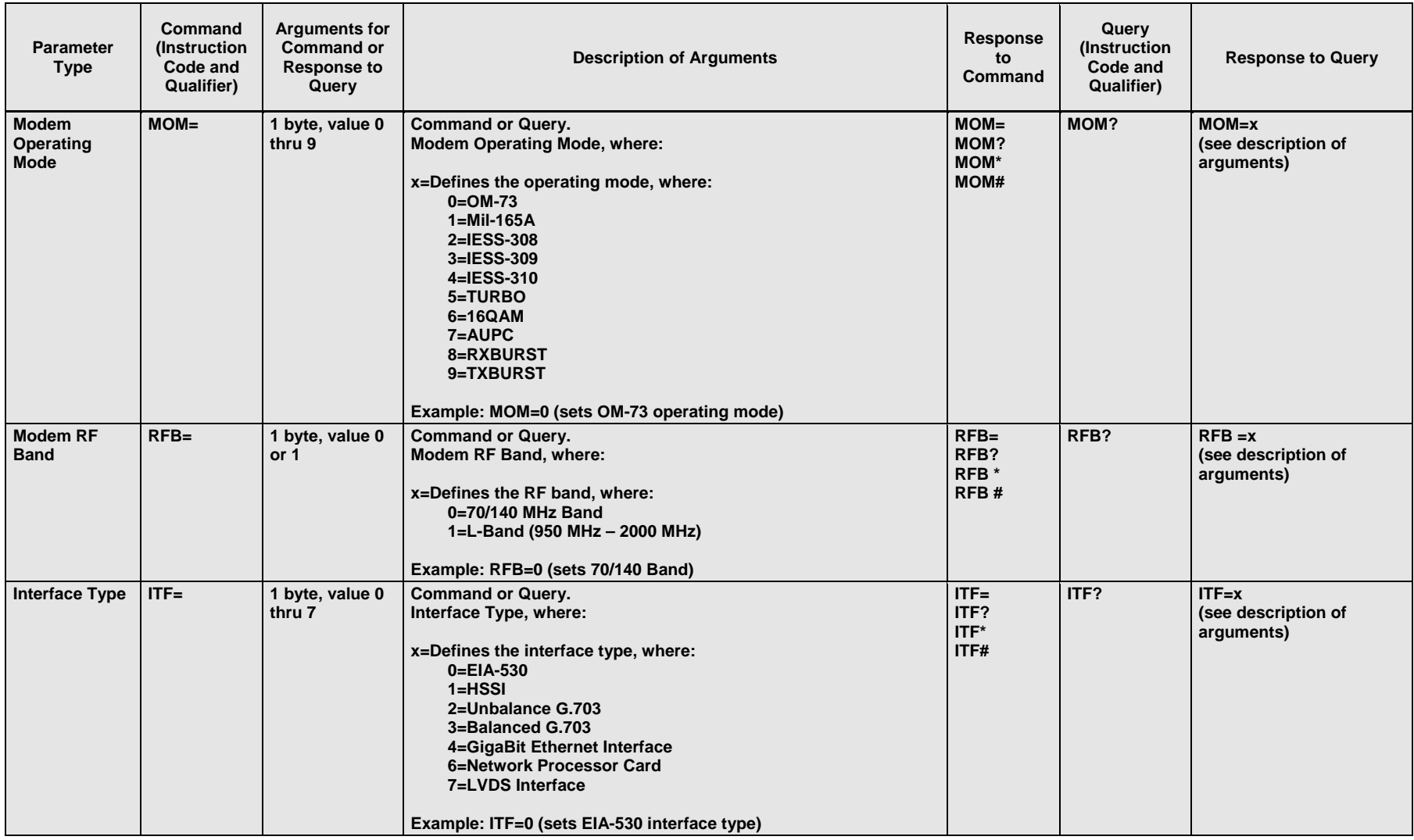

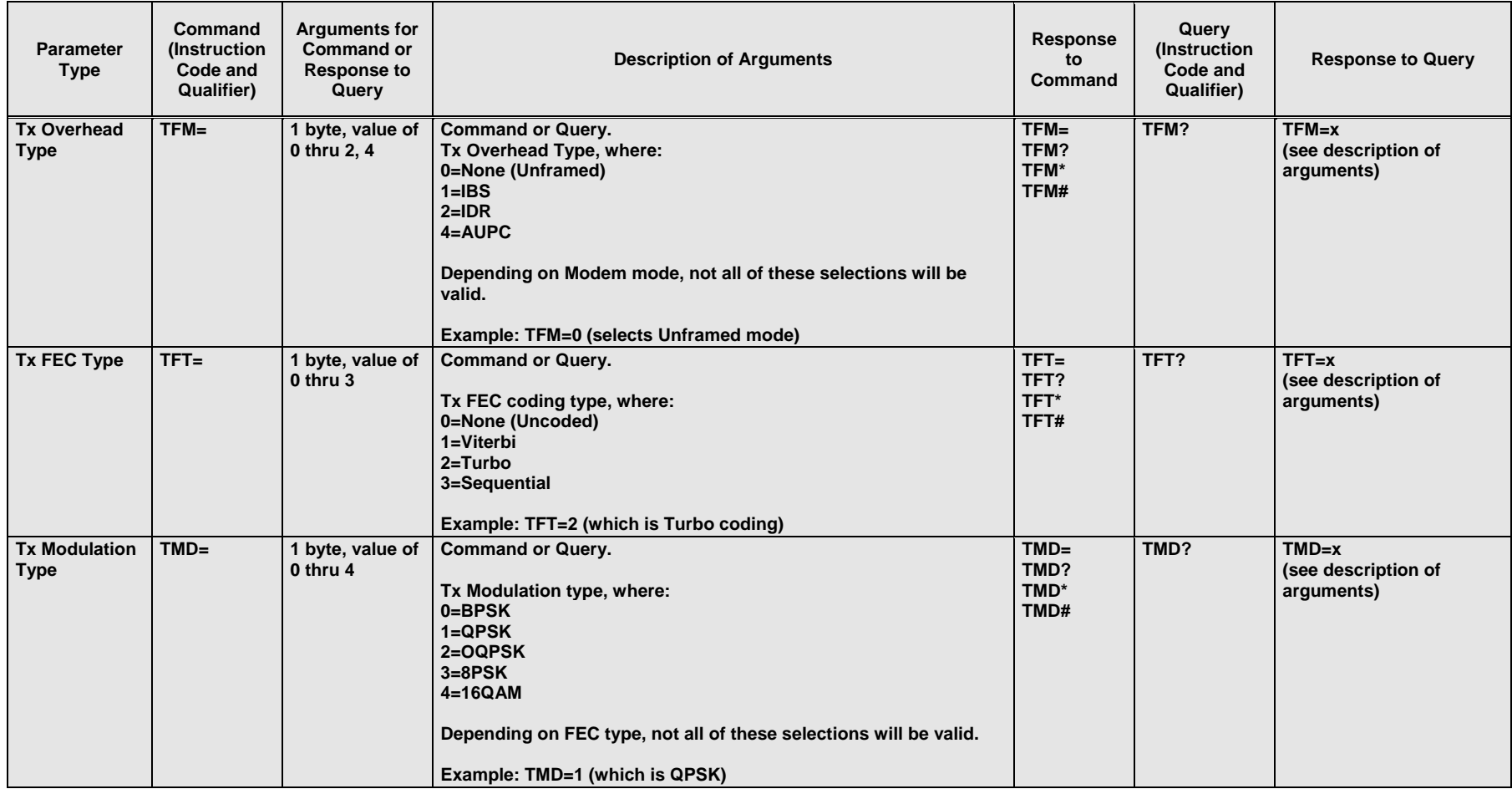

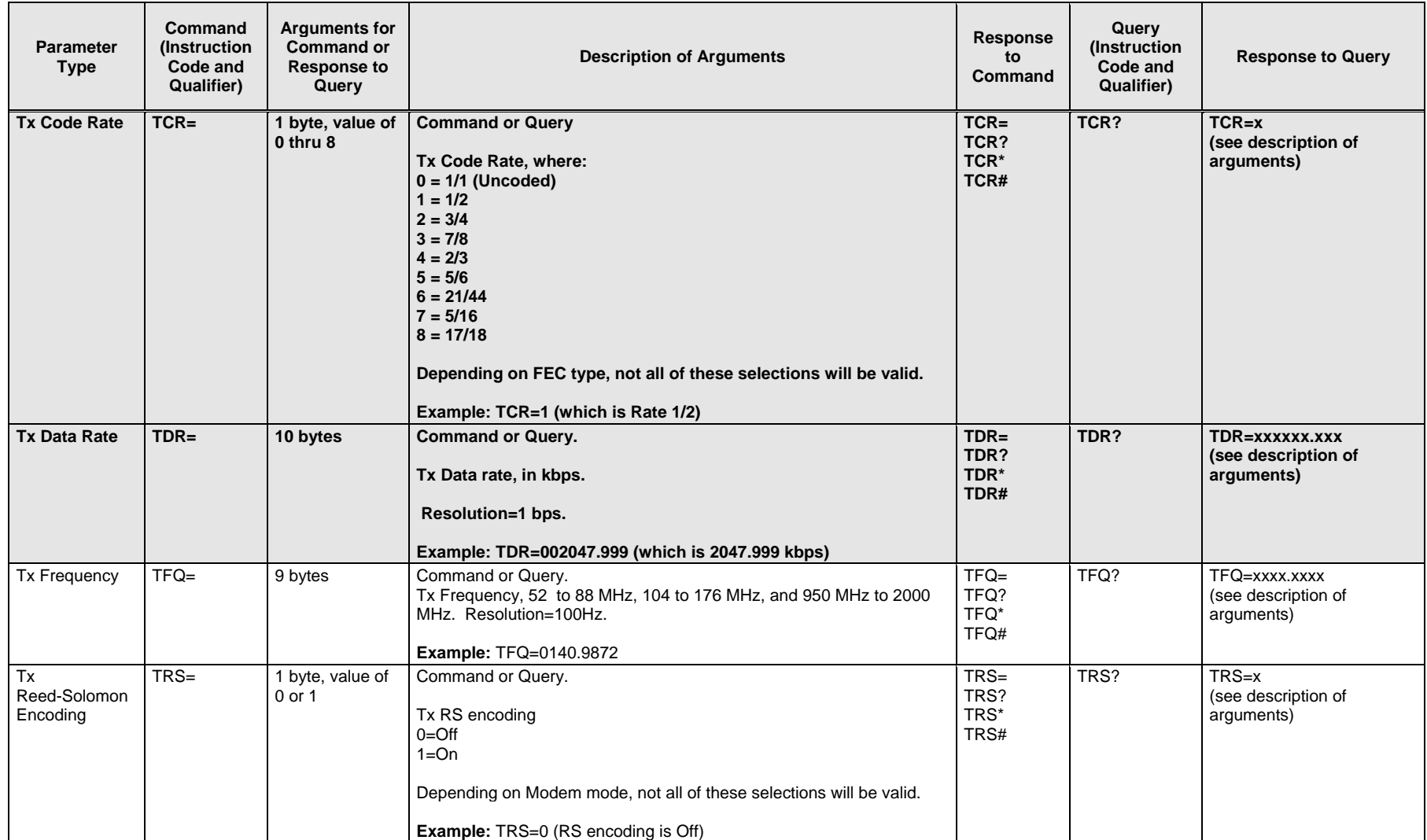

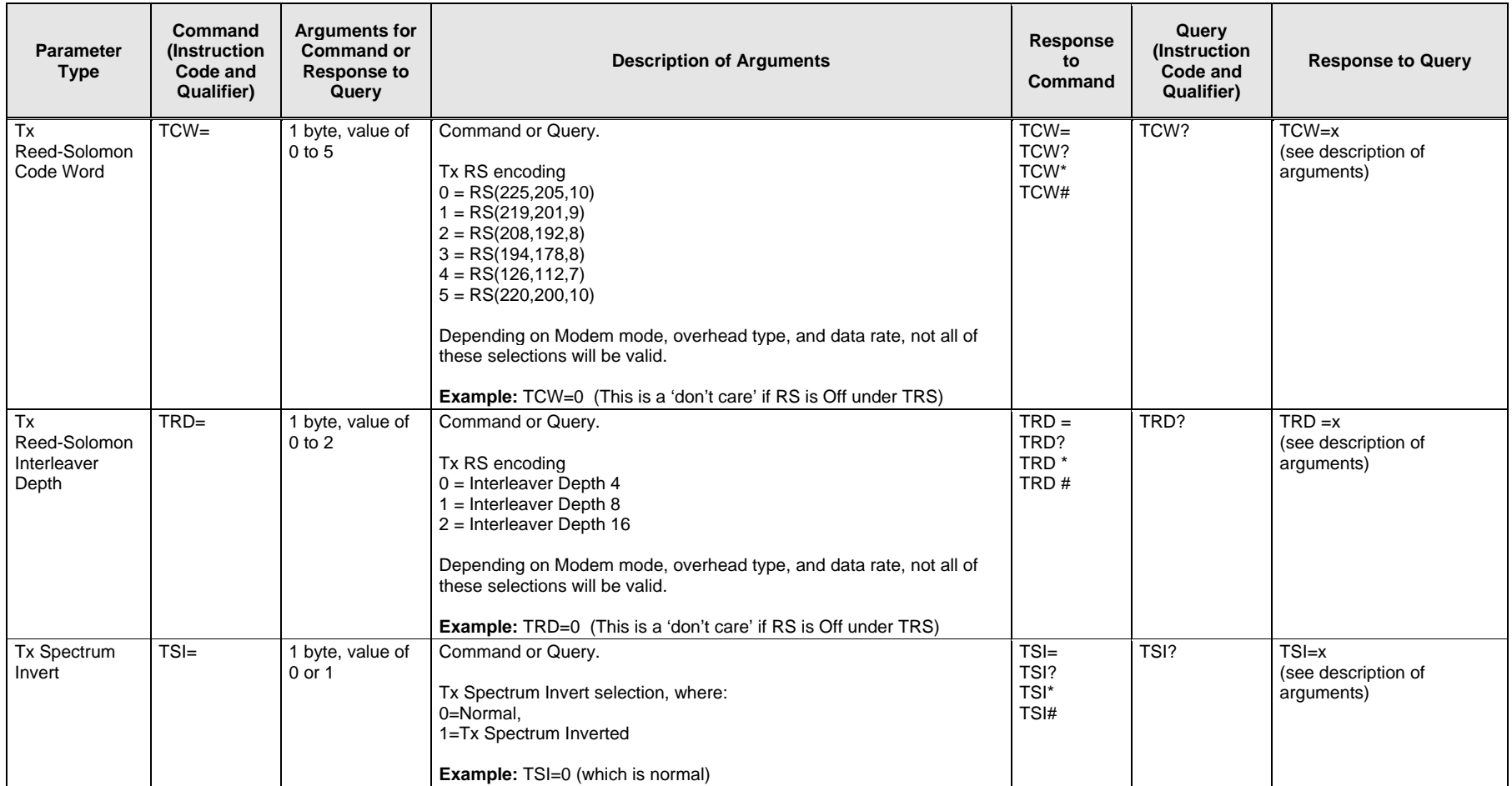

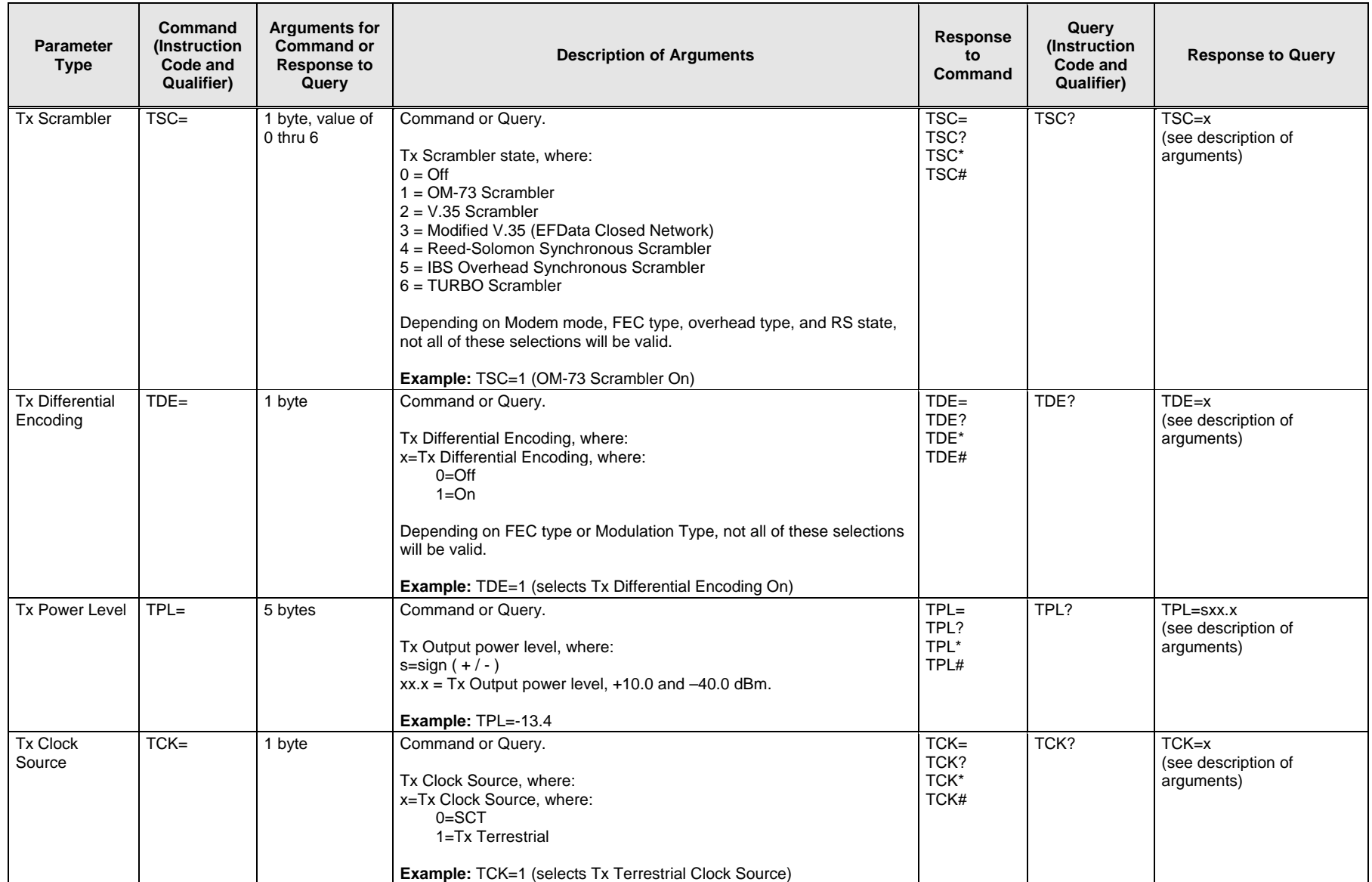

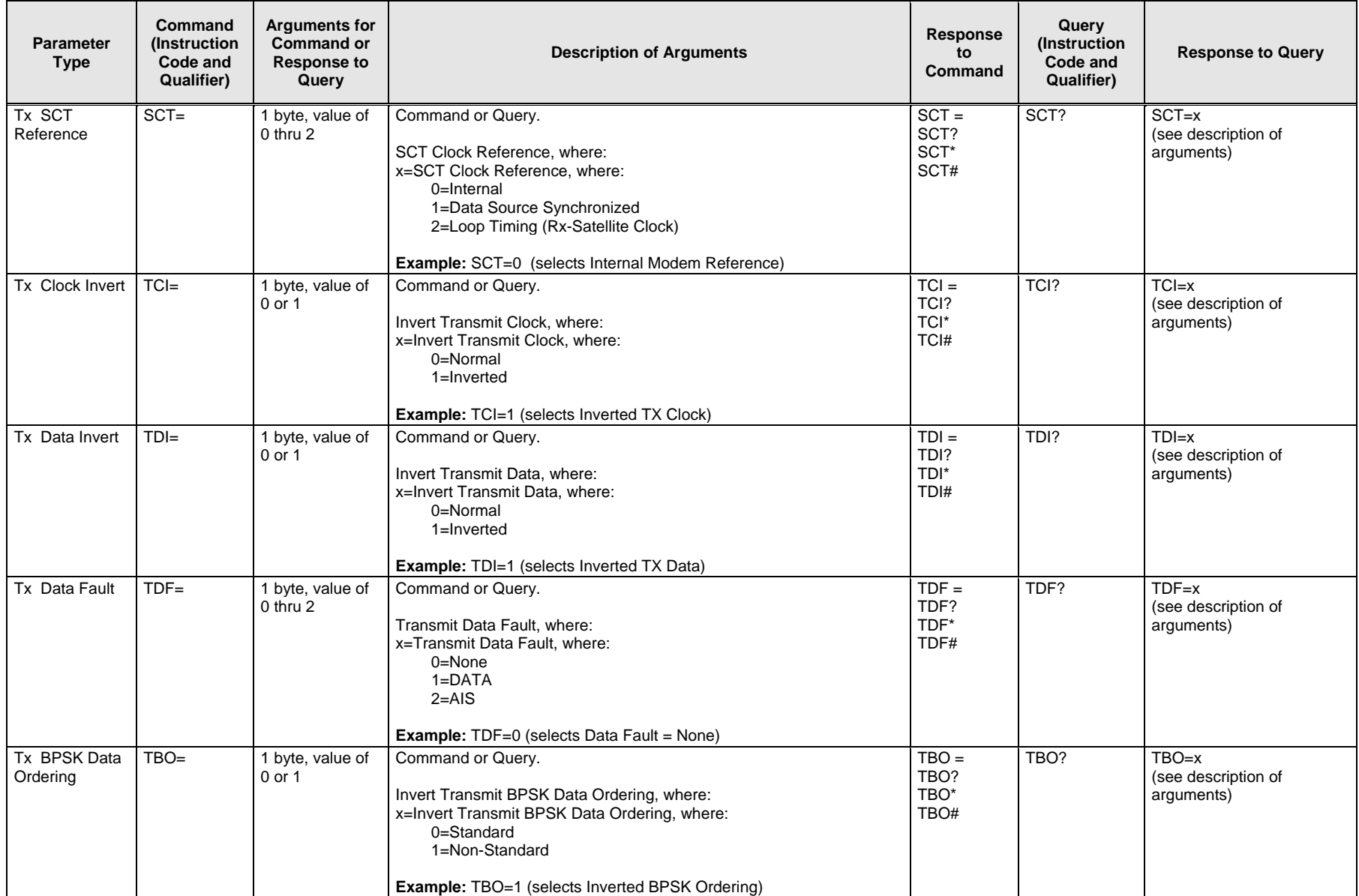

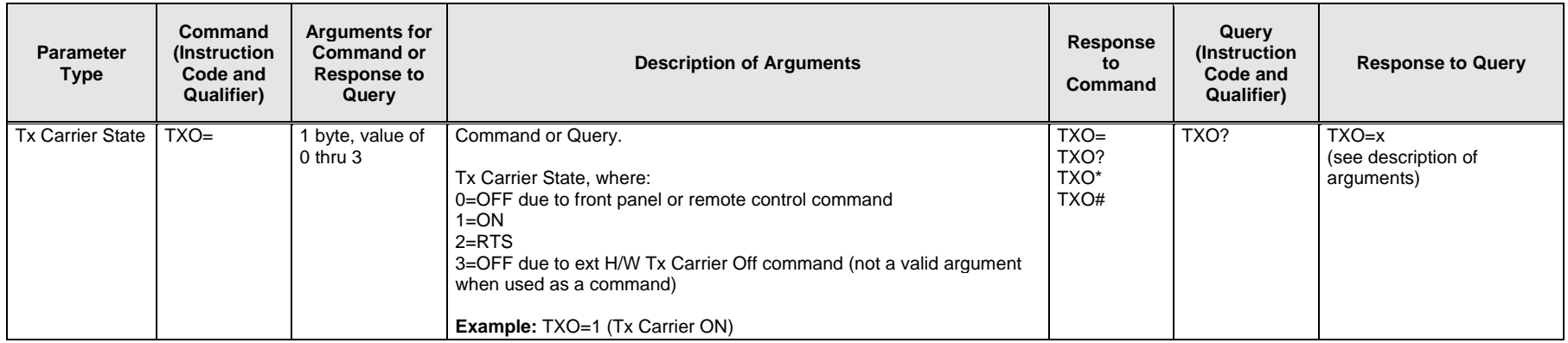

**Priority System =** MOM (Highest priority), RFB, ITF, RFM, RFT, RMD, RCR, and RDR (Lowest Priority), indicated by **shading** . Any change to a higher priority parameter can override any of the parameters of lower priority.

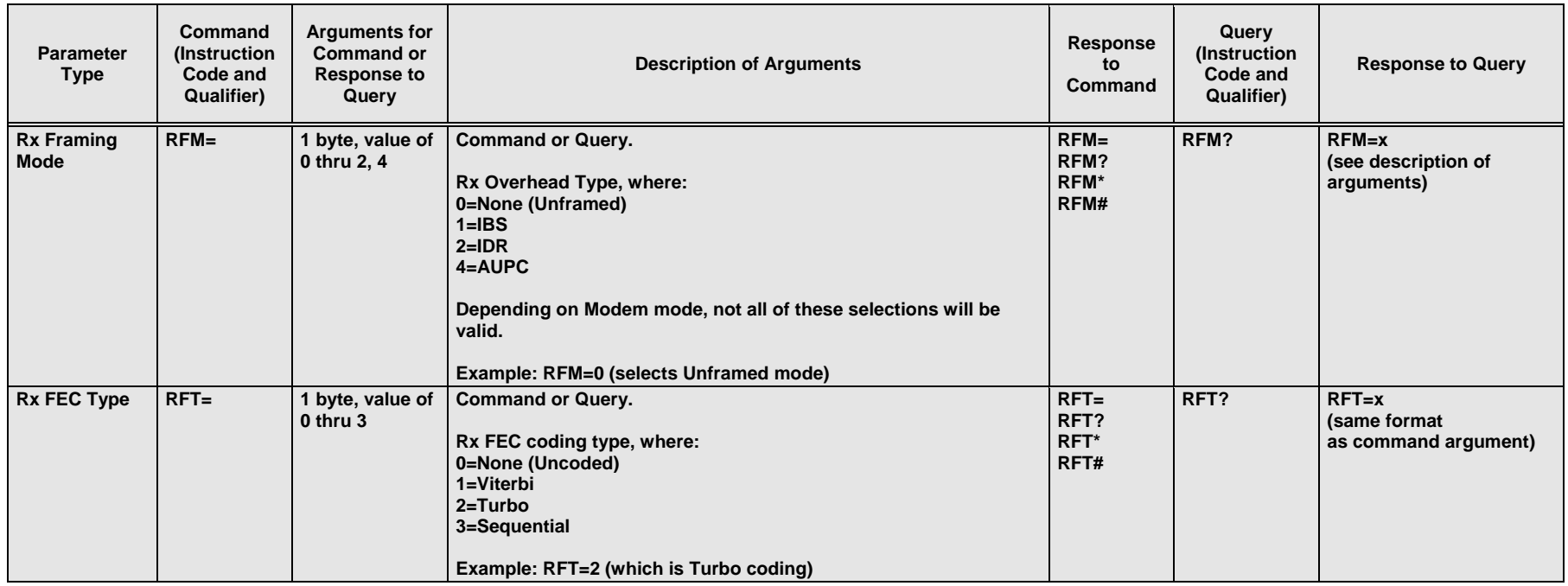

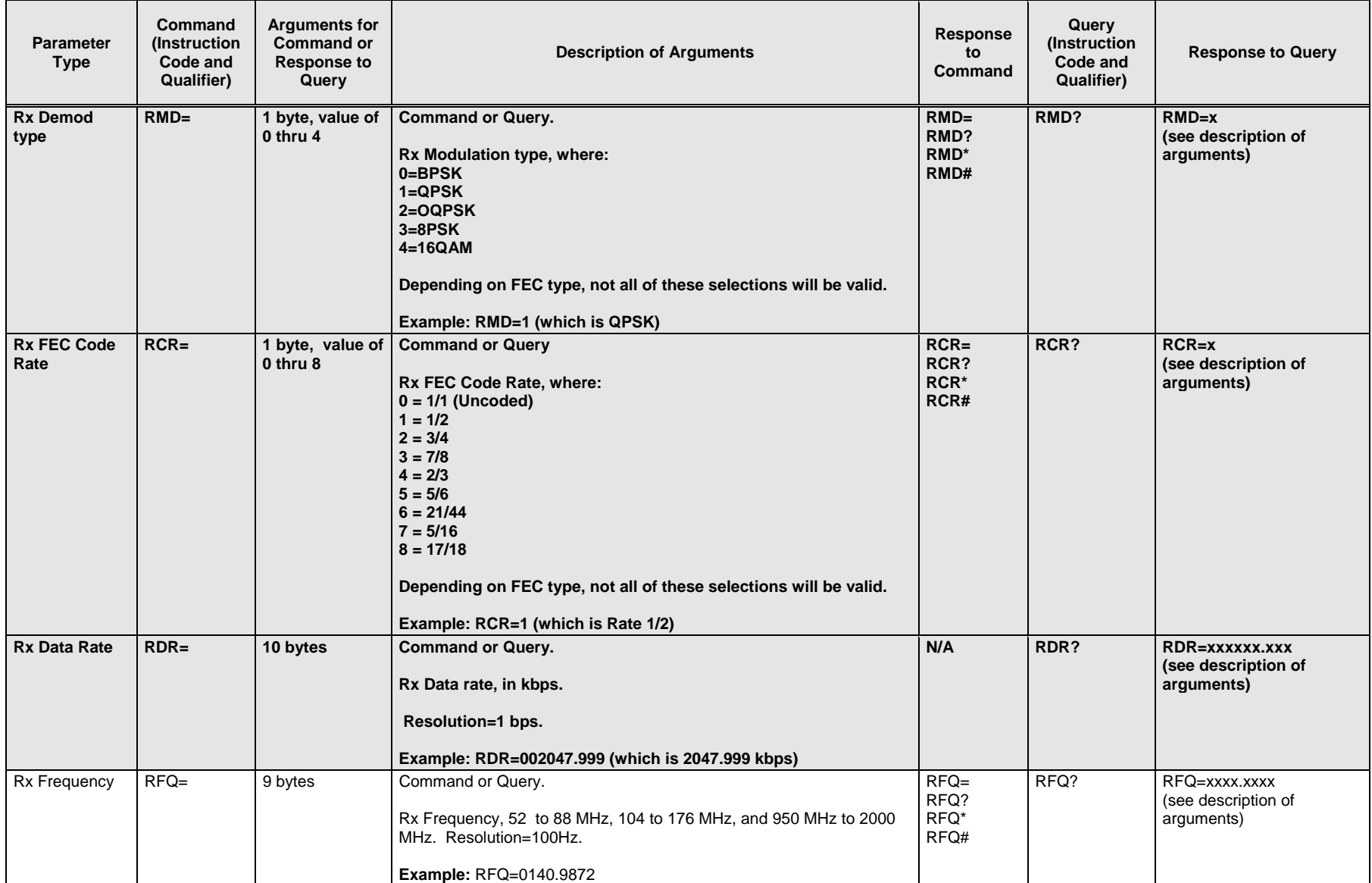

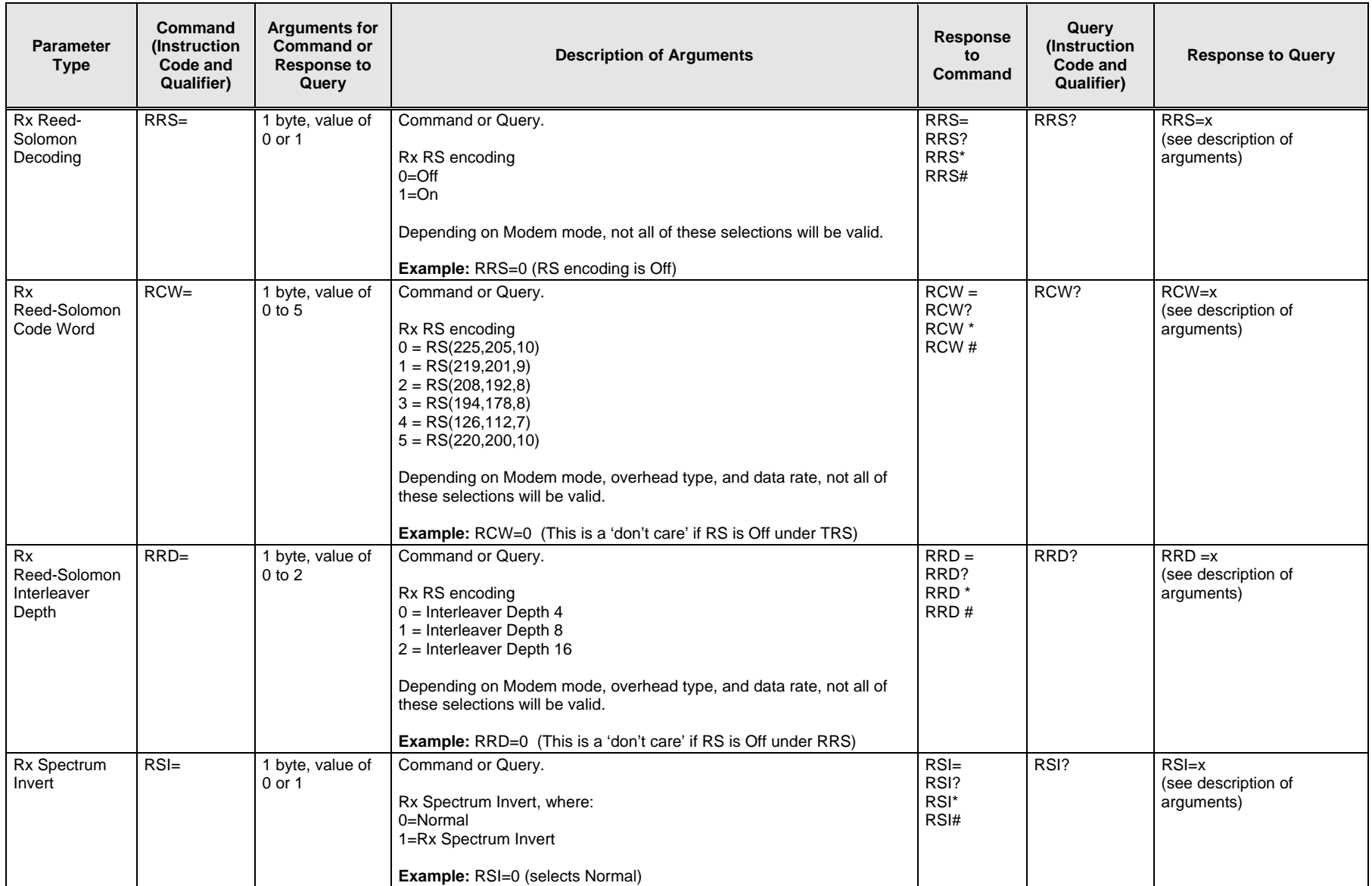

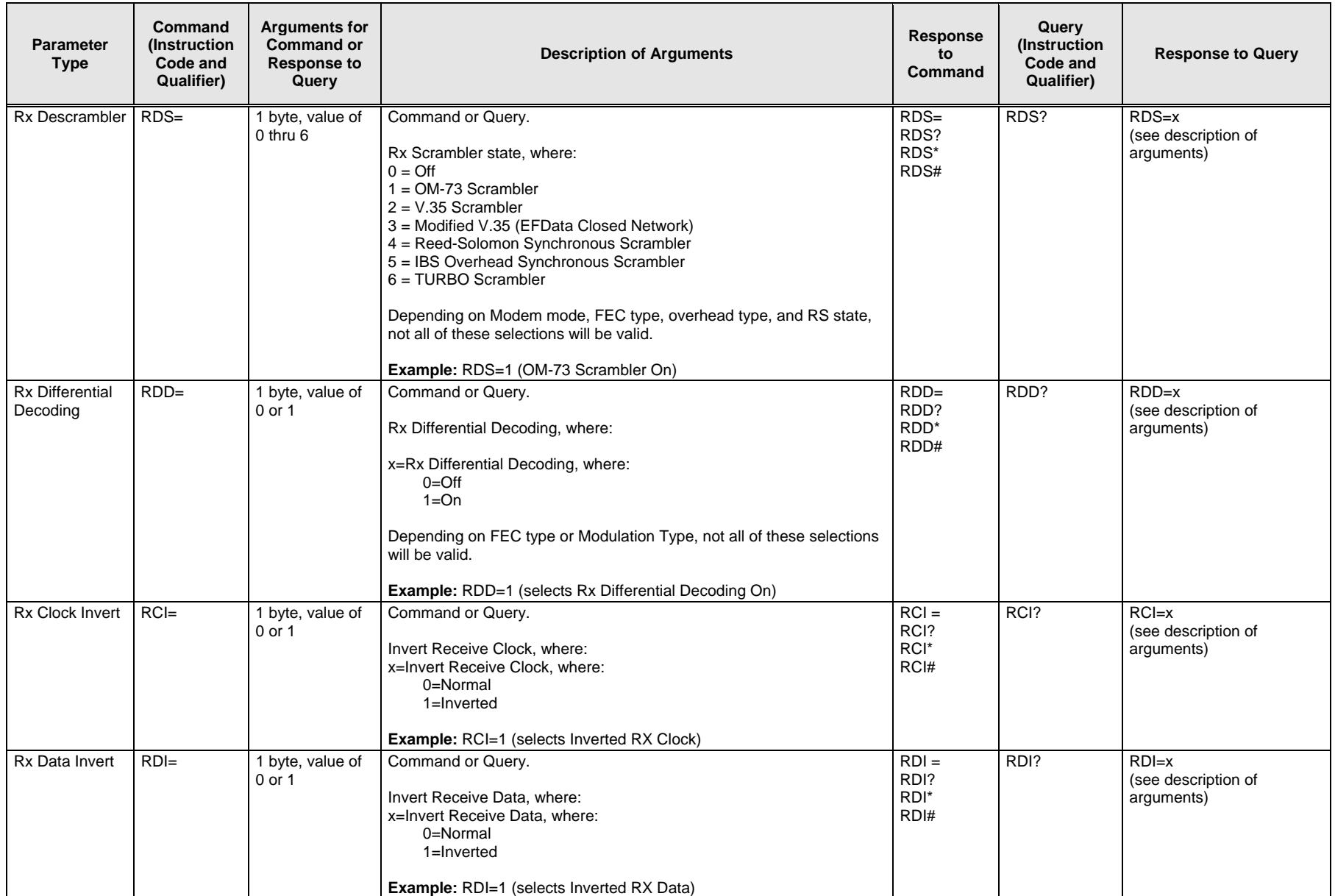

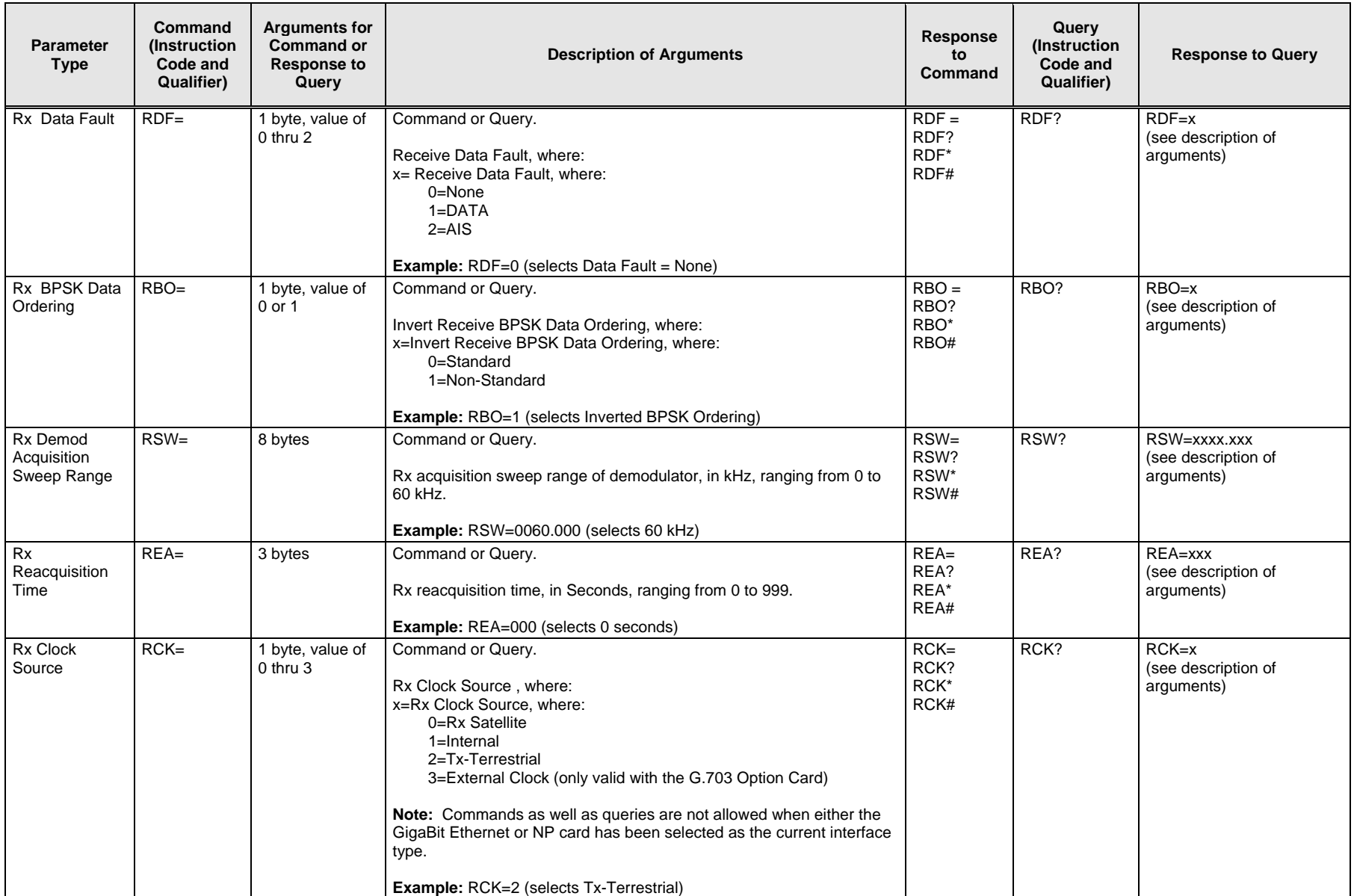

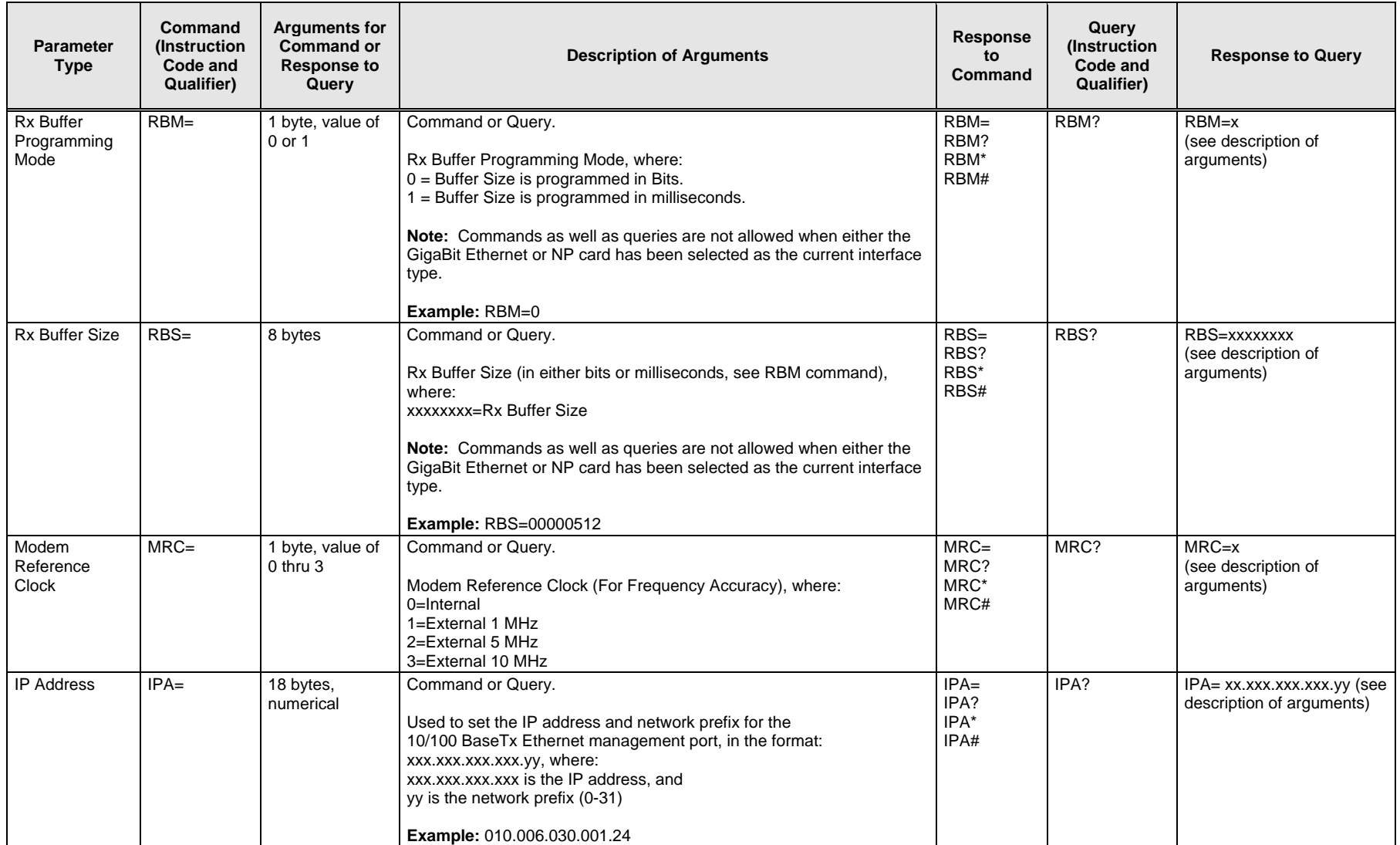

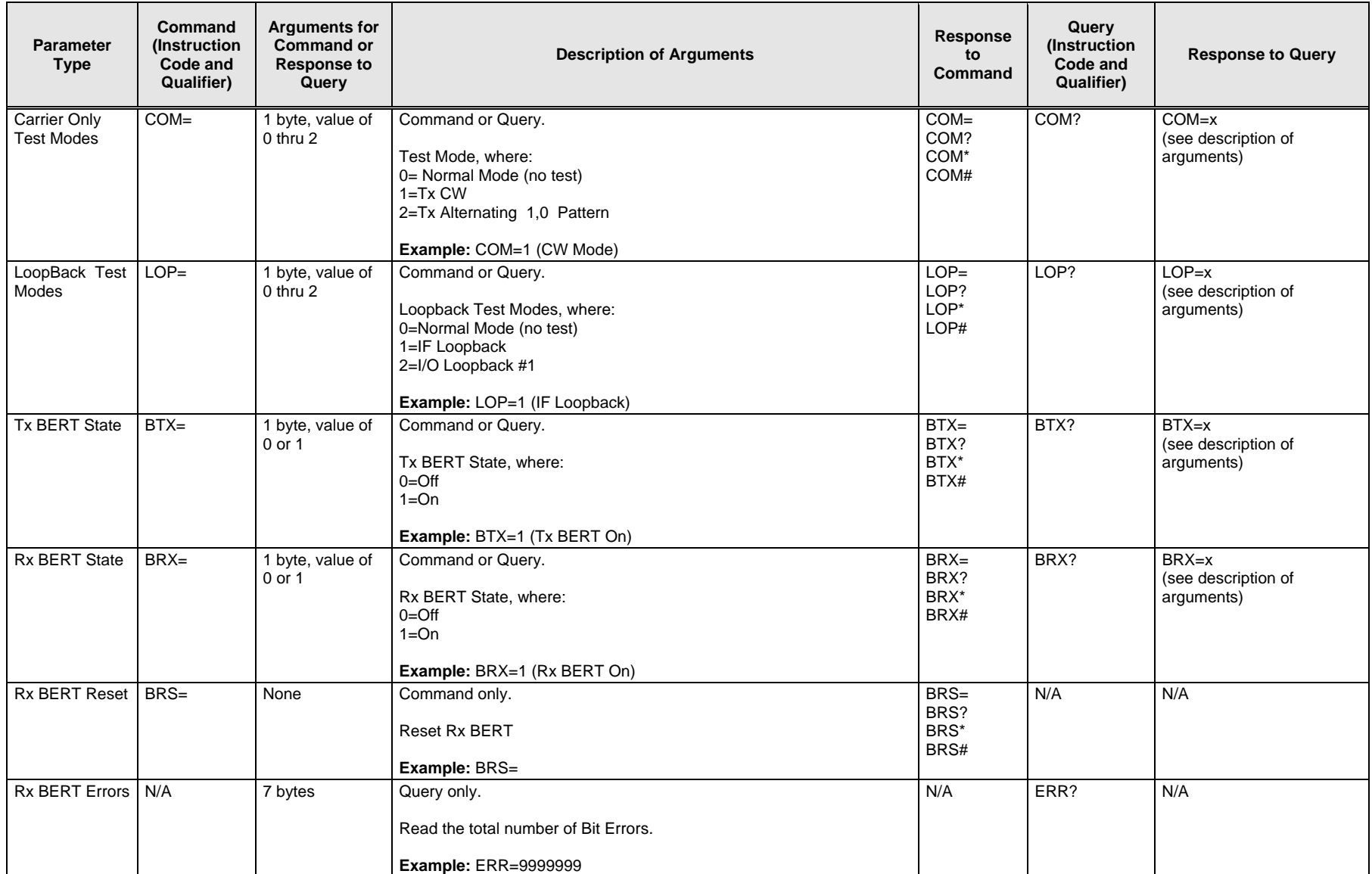

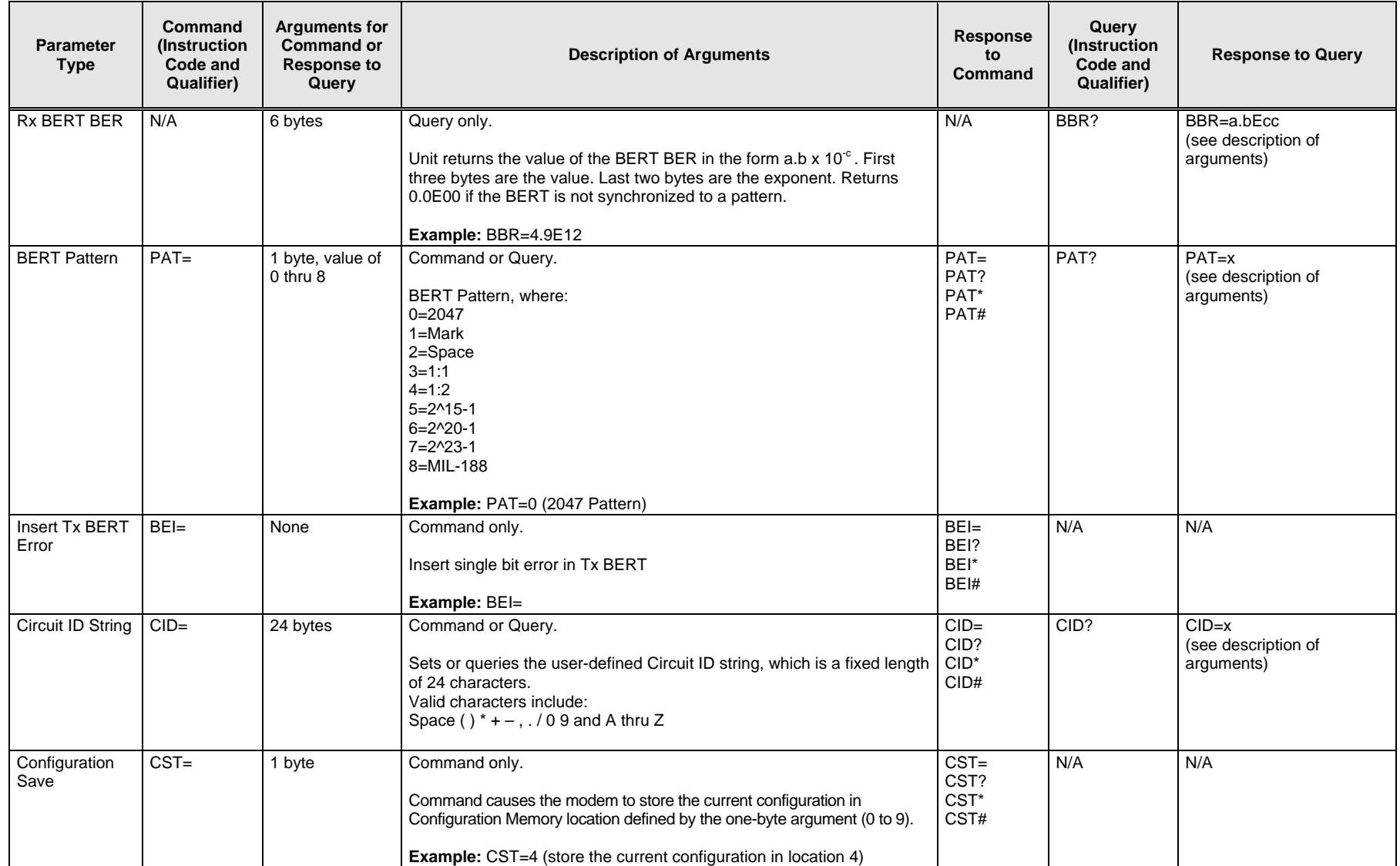

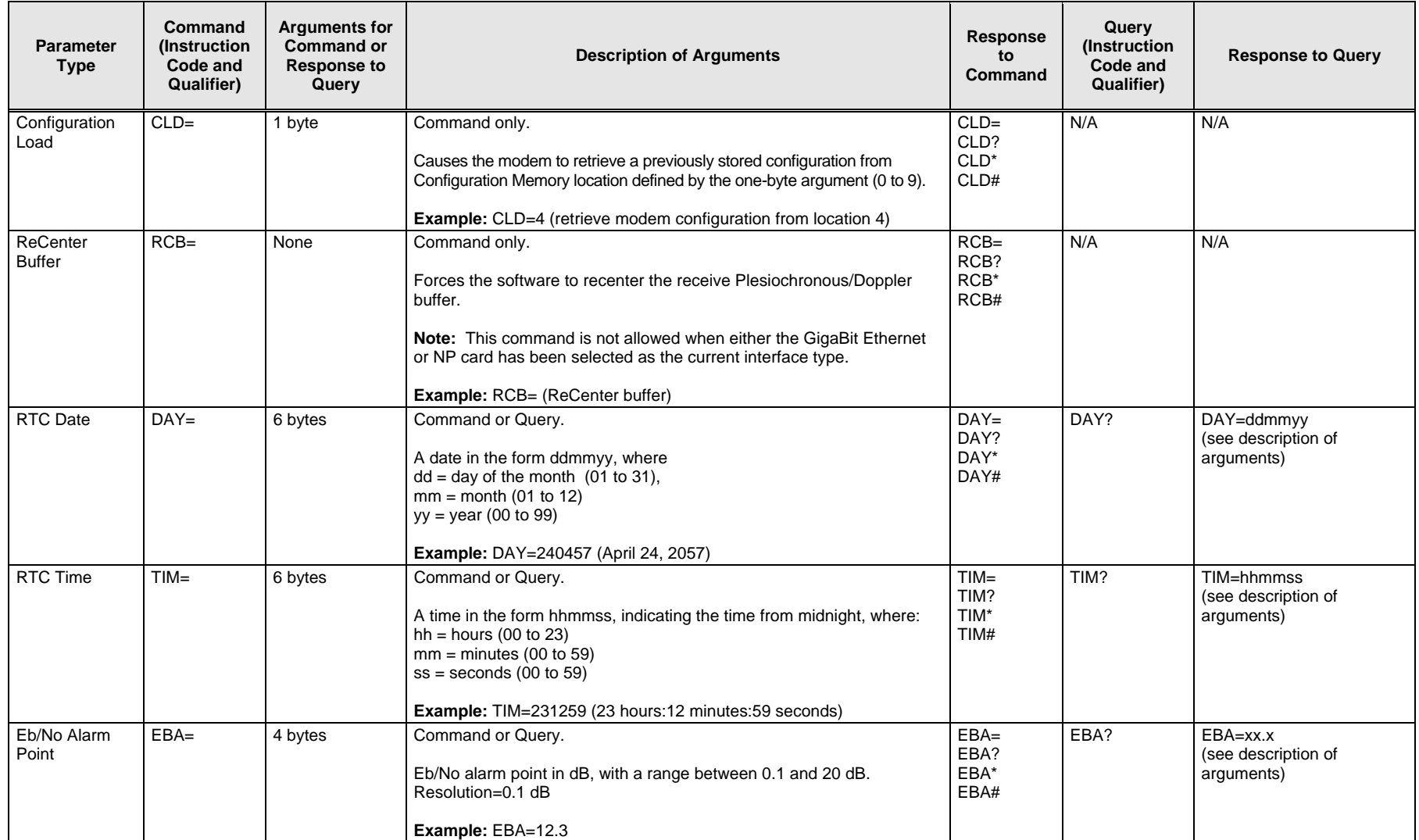

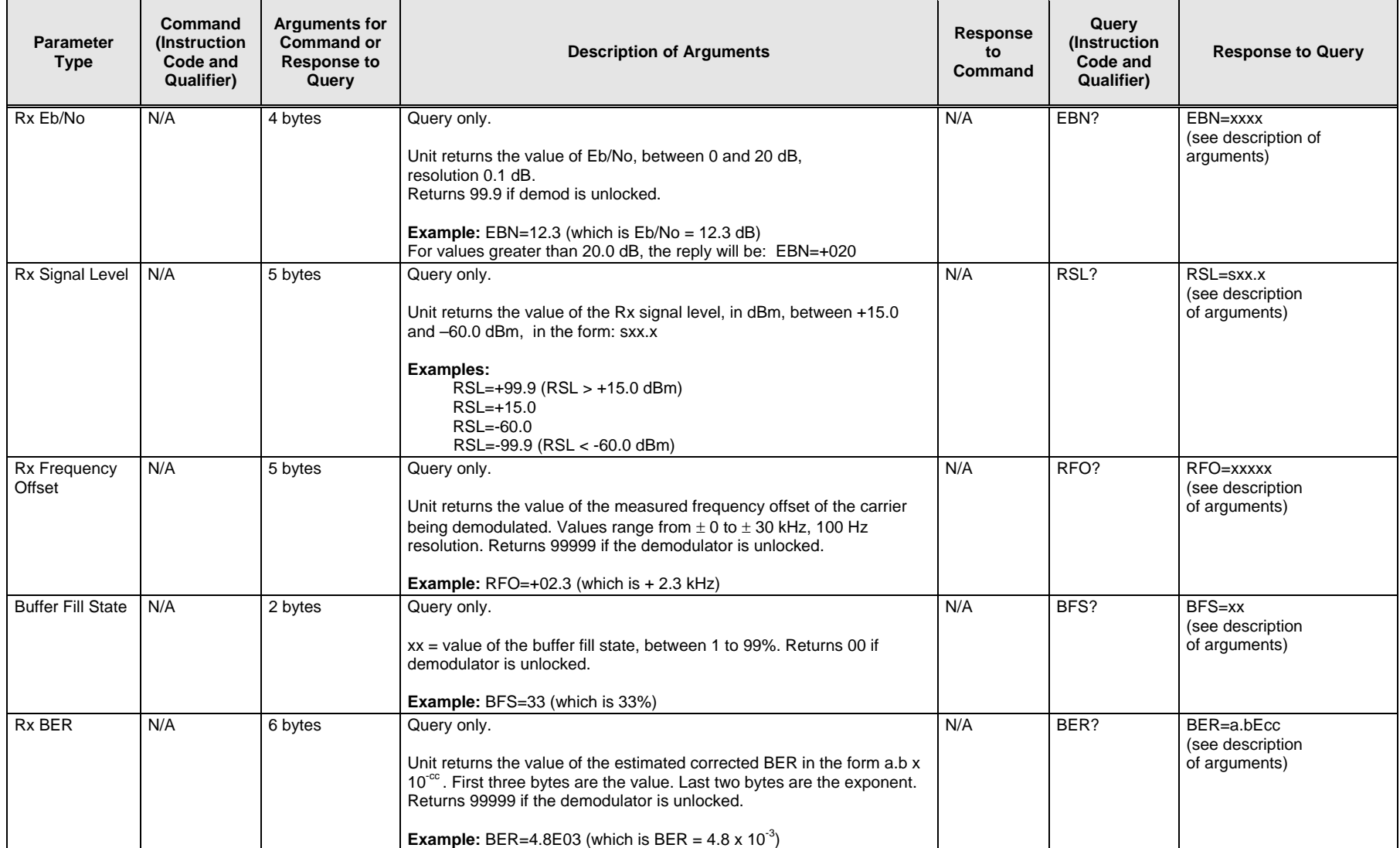

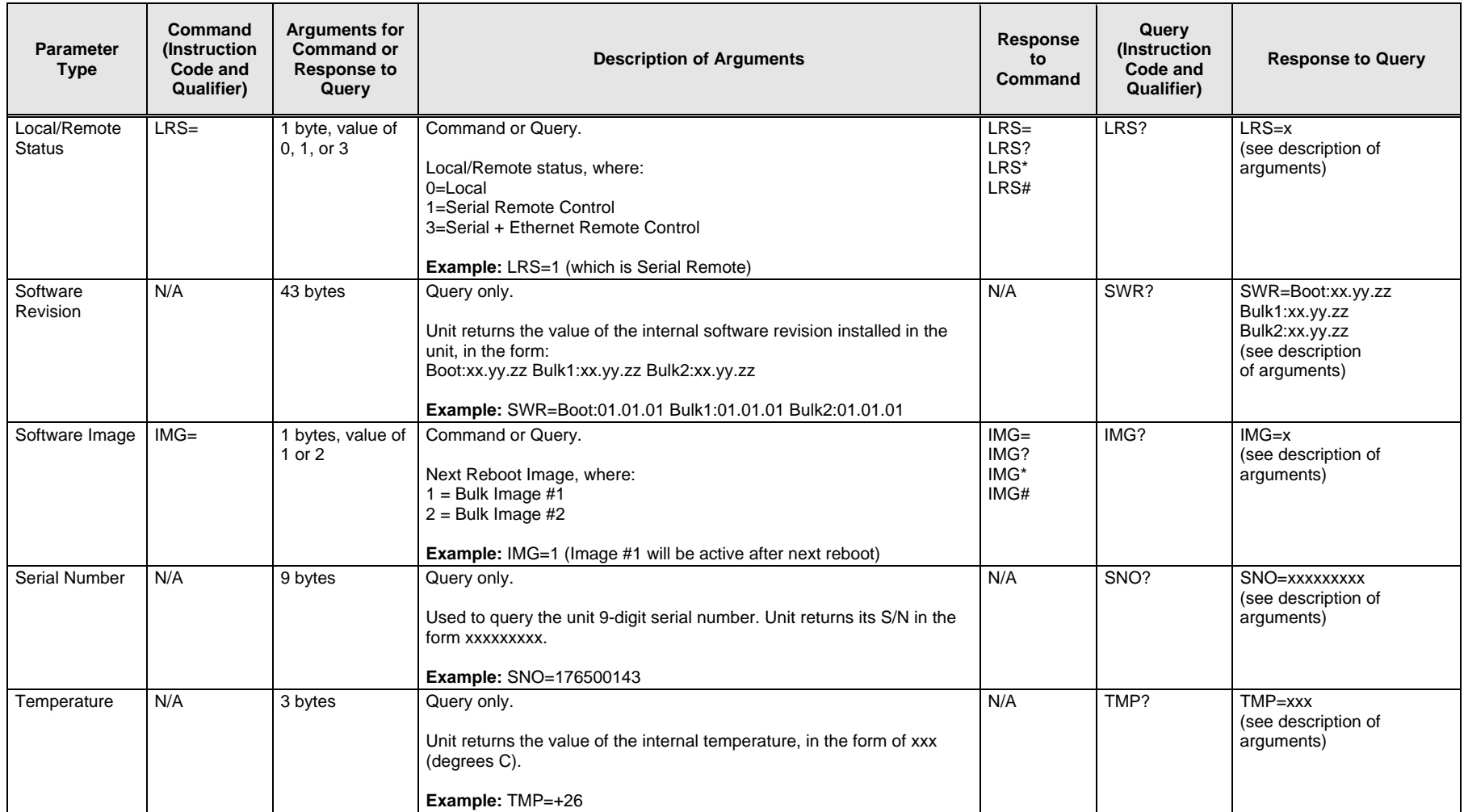

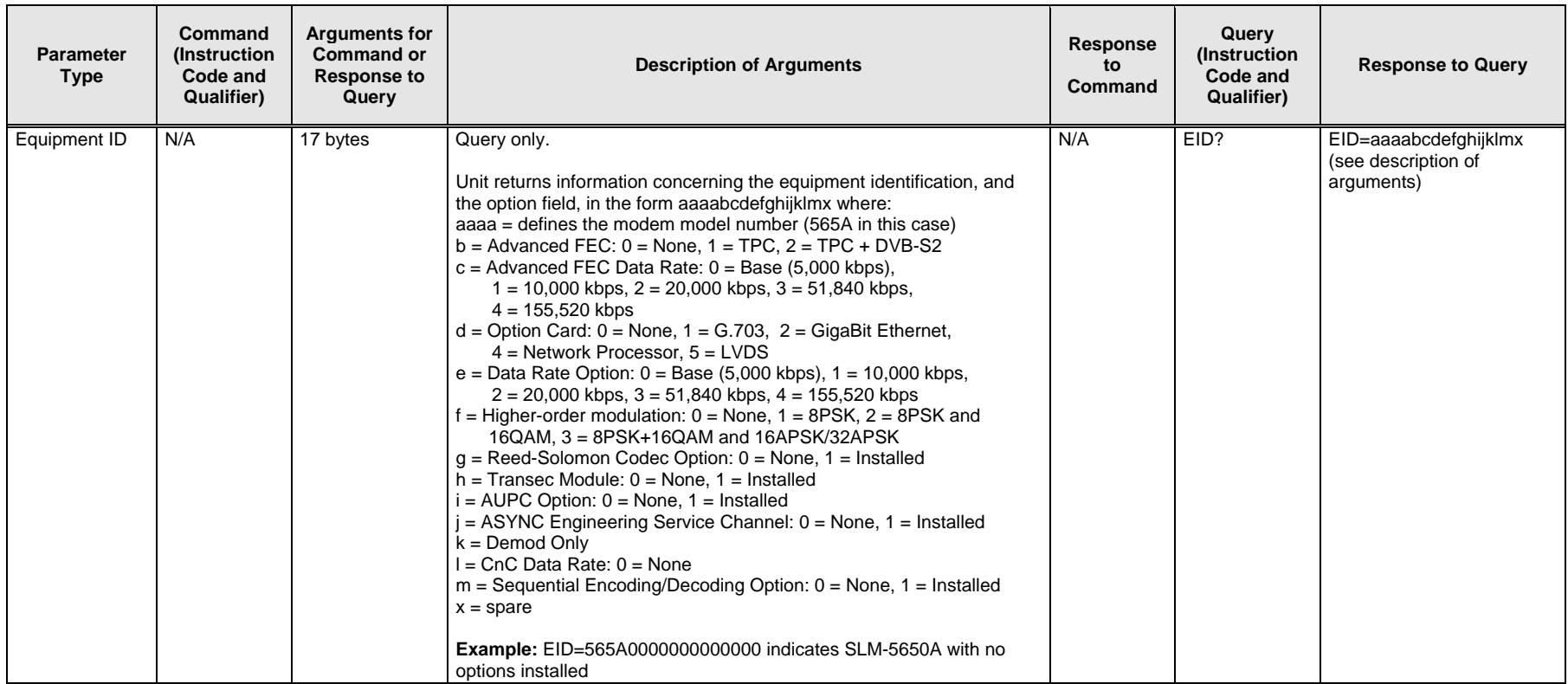

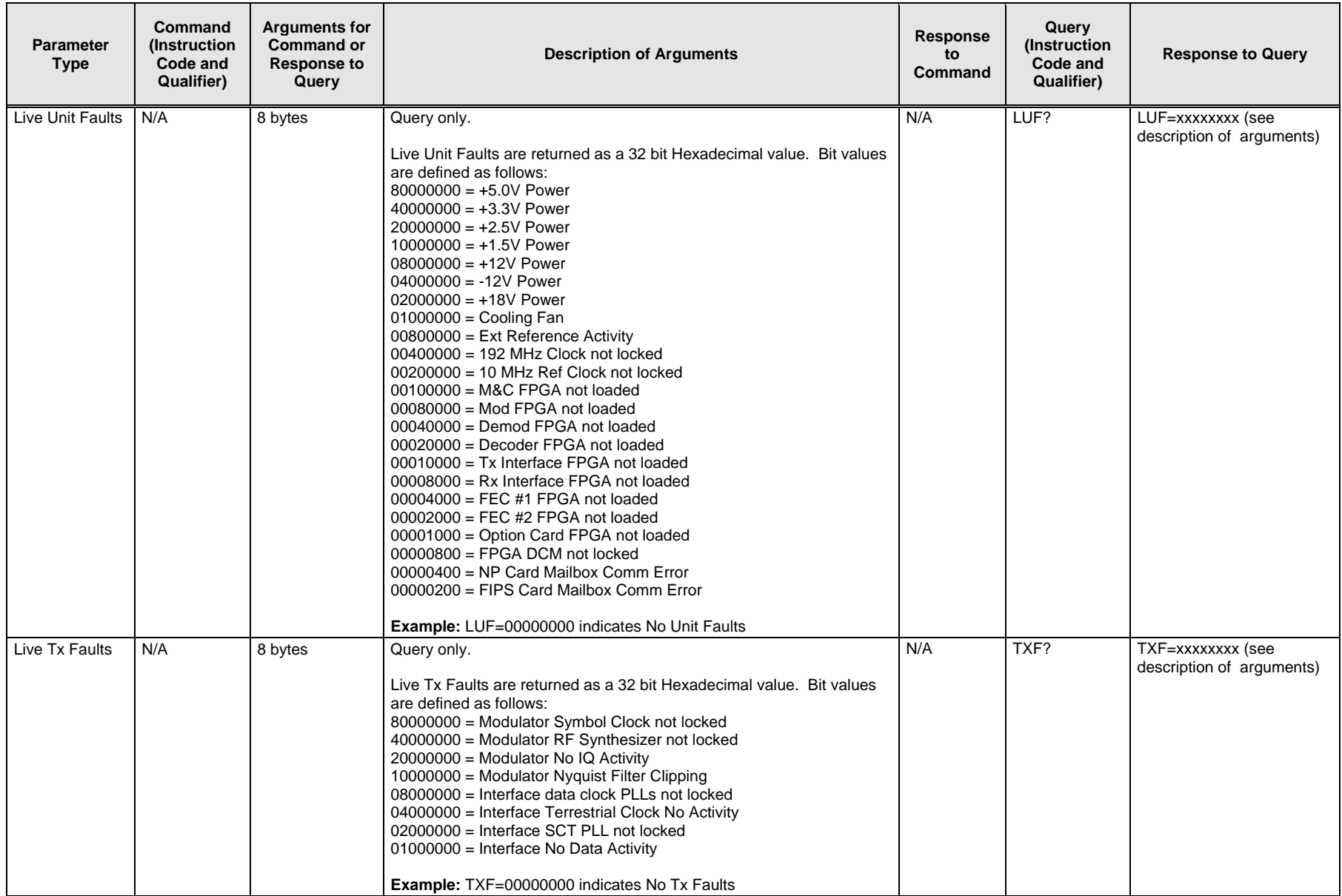

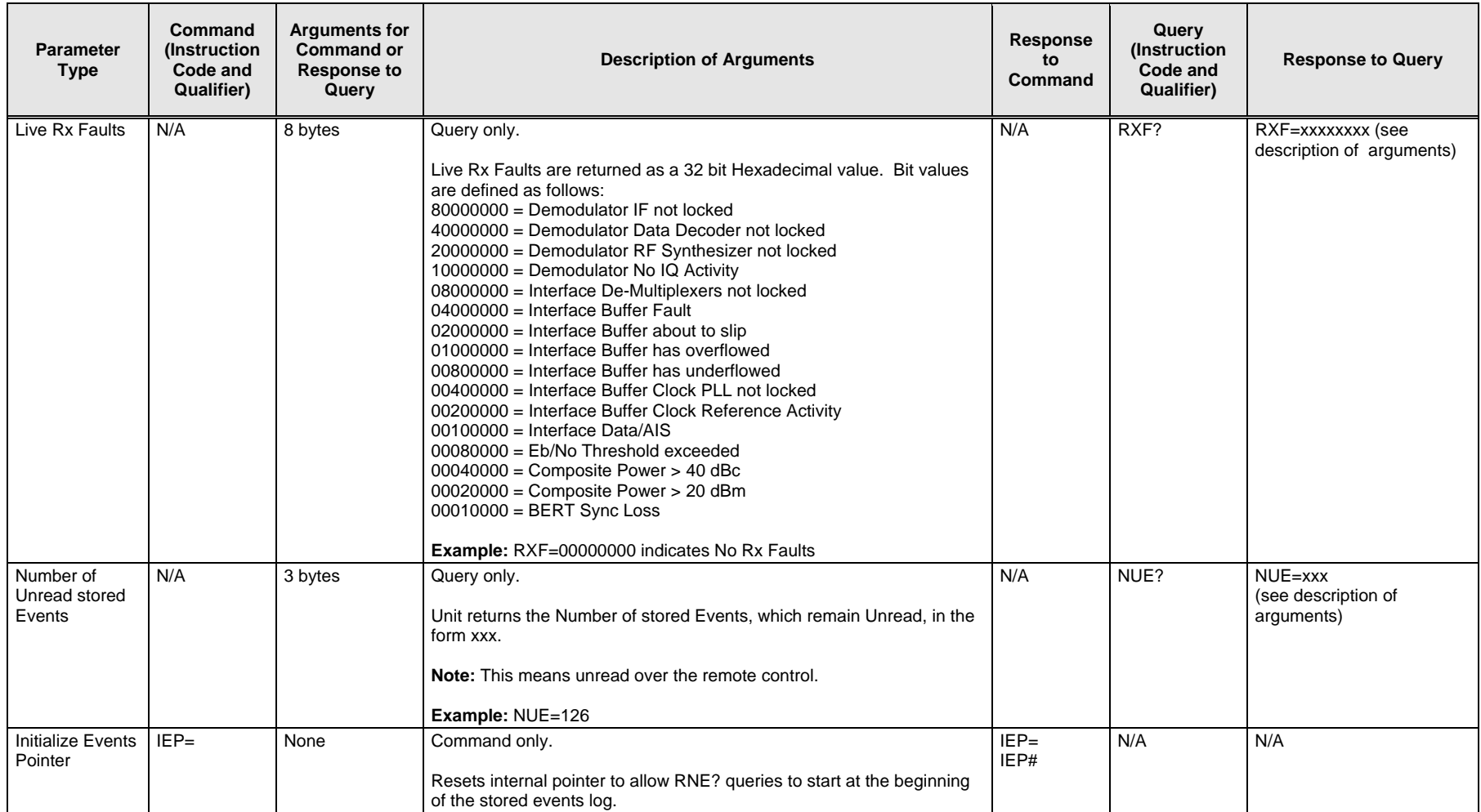

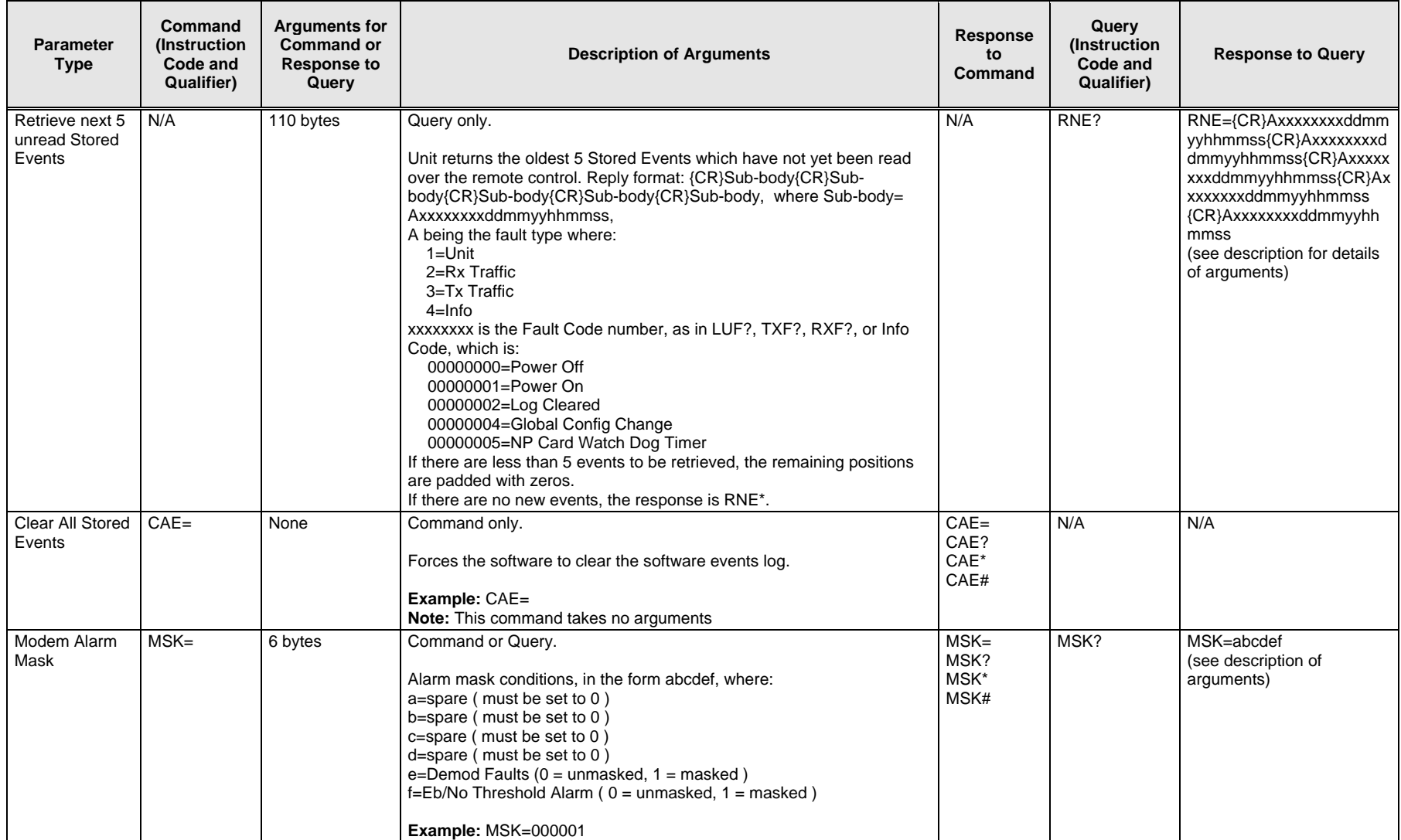

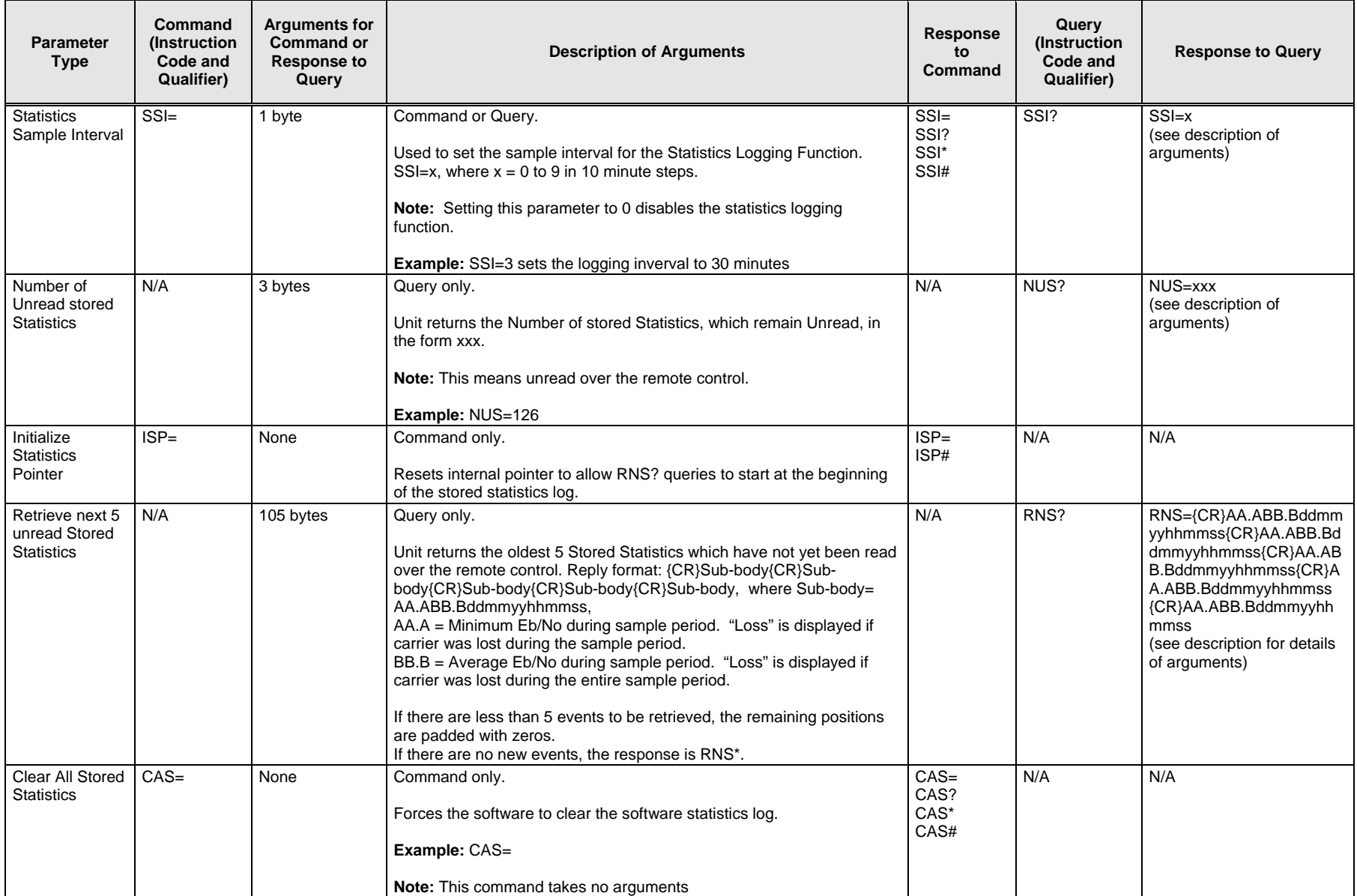

SLM-5650A Satellite Modem **Revision 2** No. 2014 12:30 No. 2014 12:30 No. 2014 12:30 No. 2014 12:30 No. 2014 12:30 No. 2015 Remote Control MN-SLM5650A

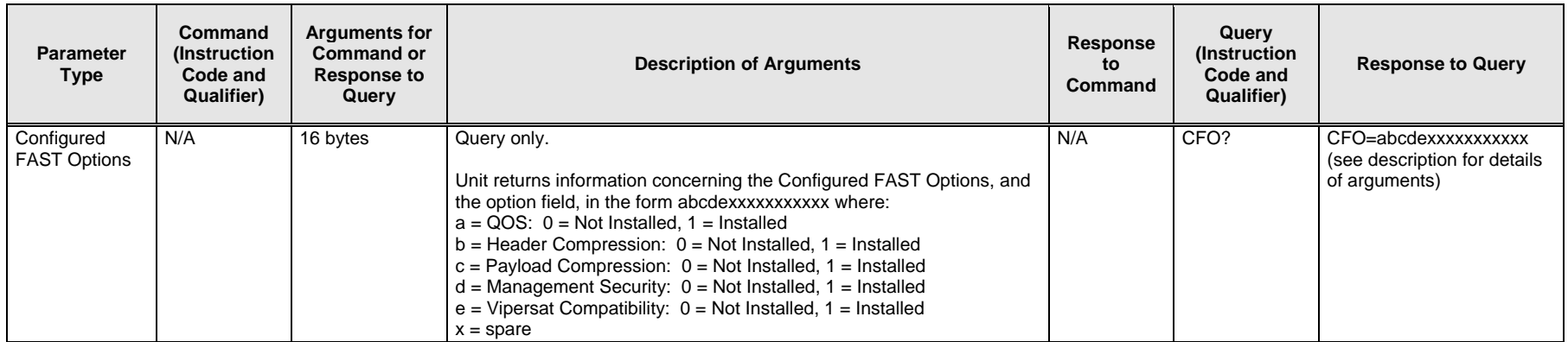

# **C.6.1 Automatic Uplink Power Control (AUPC) Remote Control Commands / Queries**

The following instruction codes are valid only when the SLM-5650A modem type has been set to **AUPC**.

**Note:** Always wait three (3) seconds between consecutive remote modem command/query polls. If Local AUPC is not enabled, queries will return the last known condition. A request for status from the remote modem will then be transmitted, ensuring that the next query will return current status.

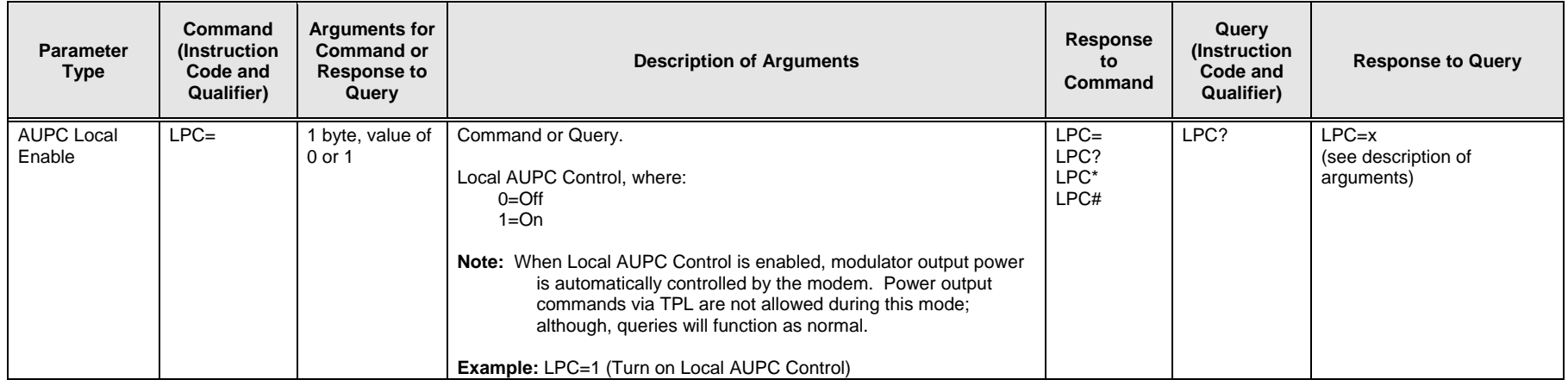

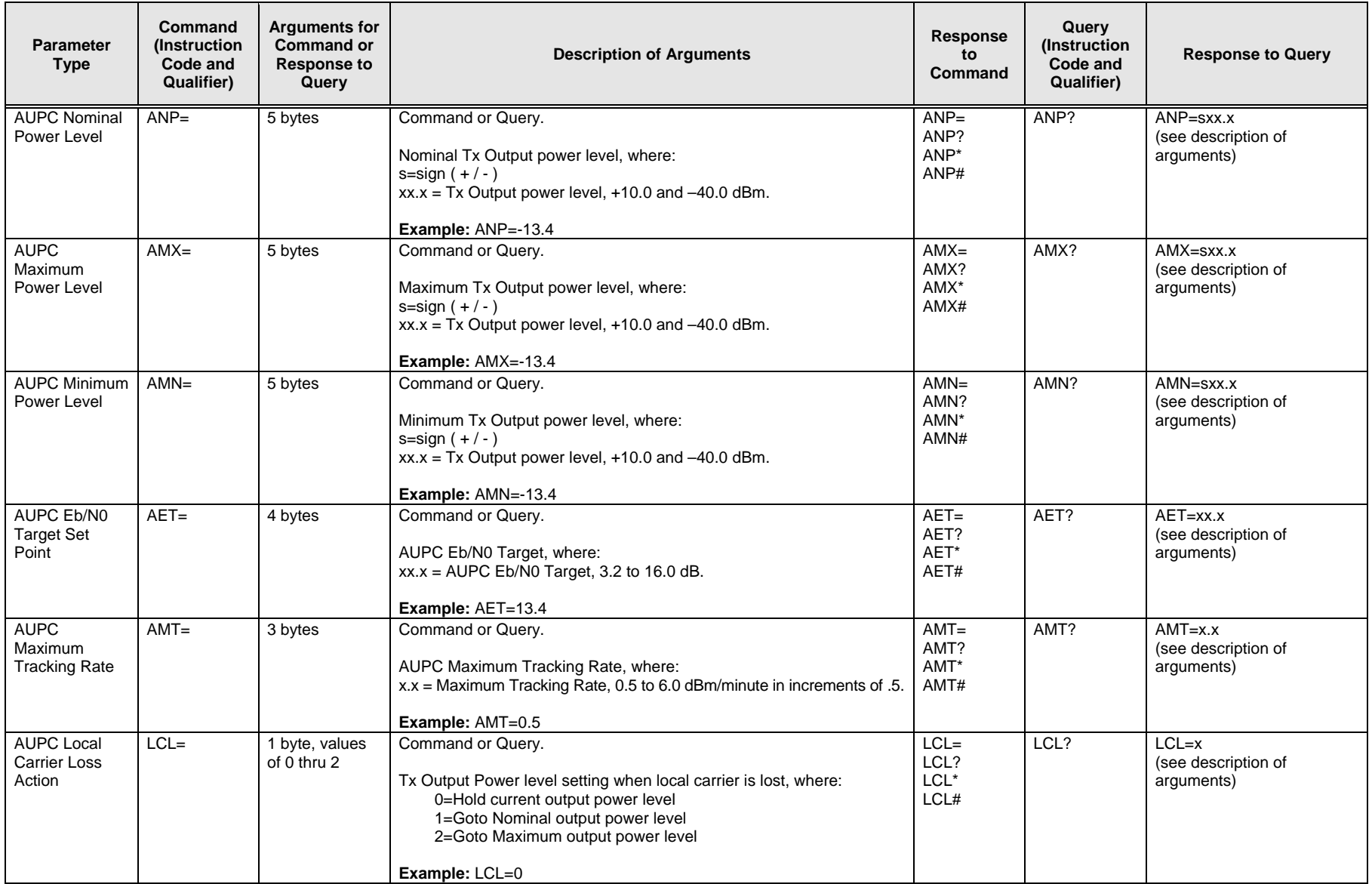

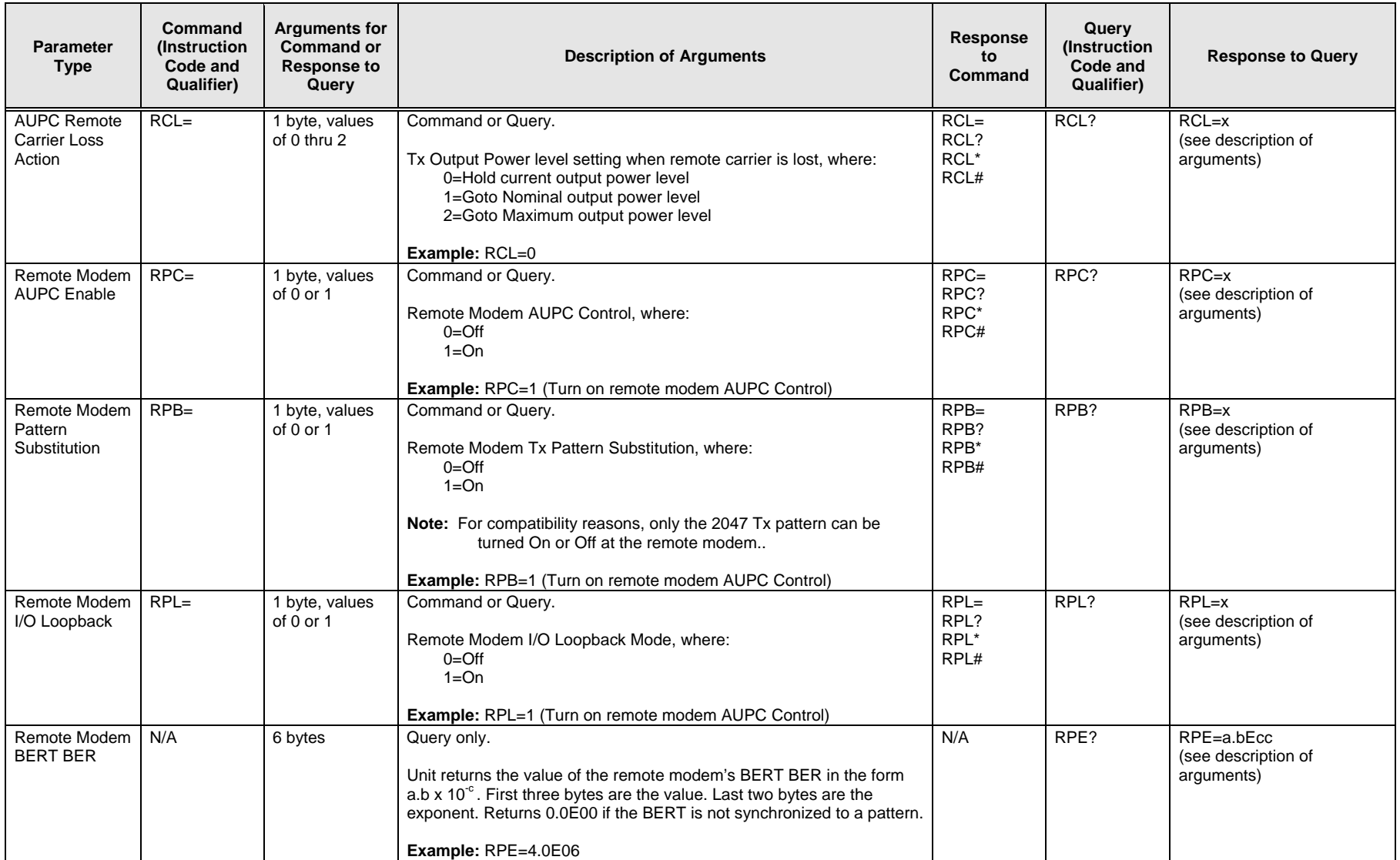

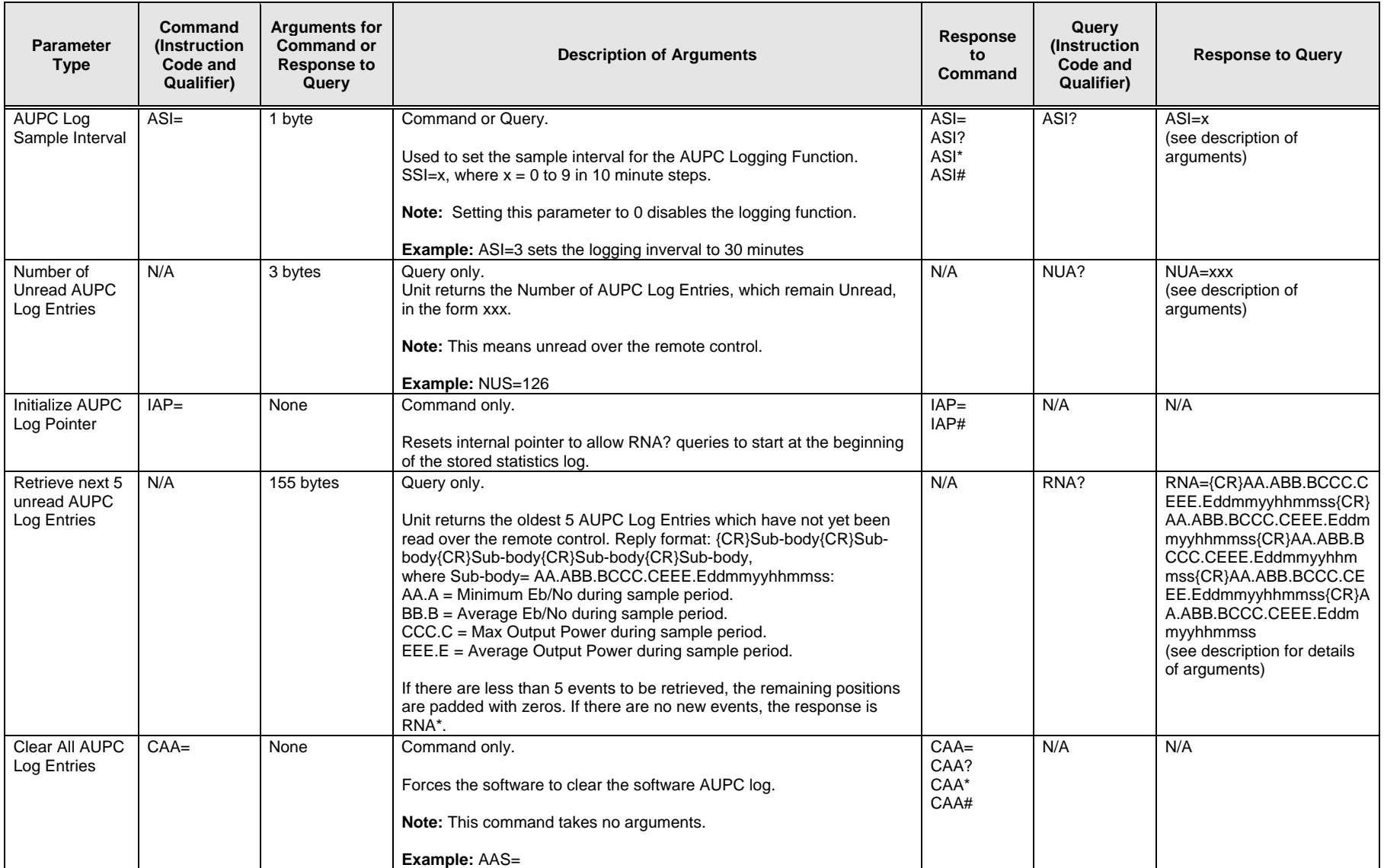

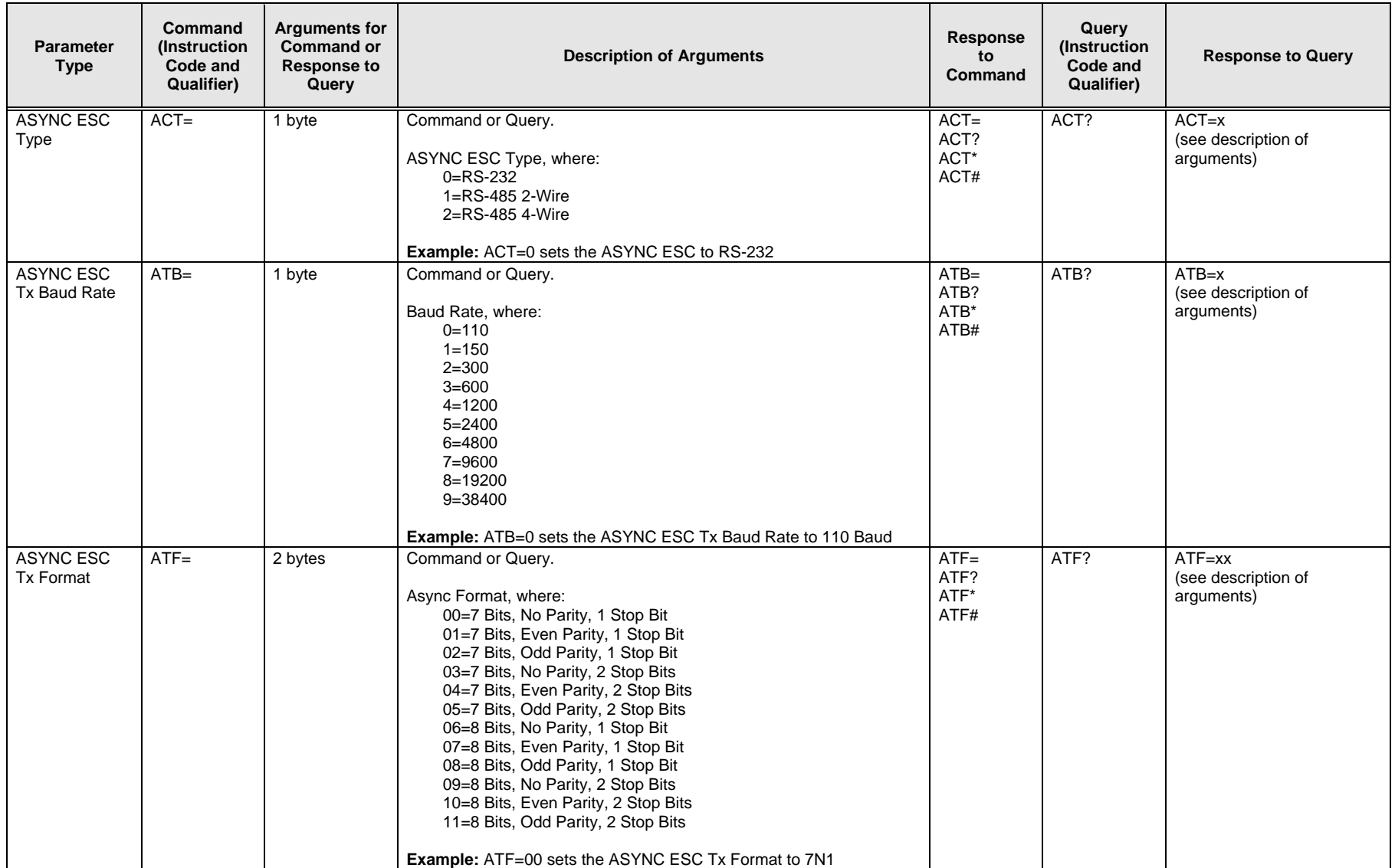

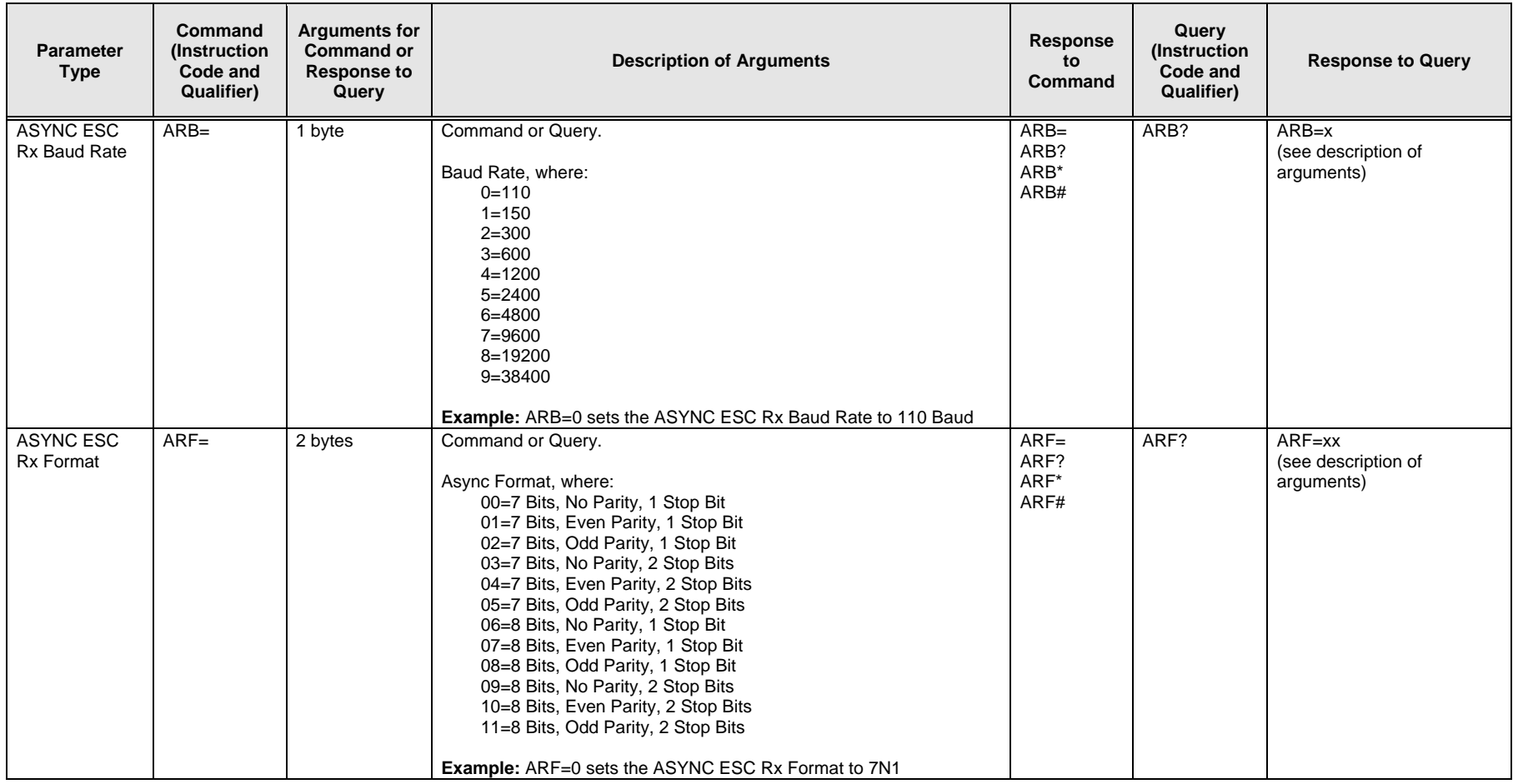

# **C.6.2 Modem Global Configuration Commands / Queries**

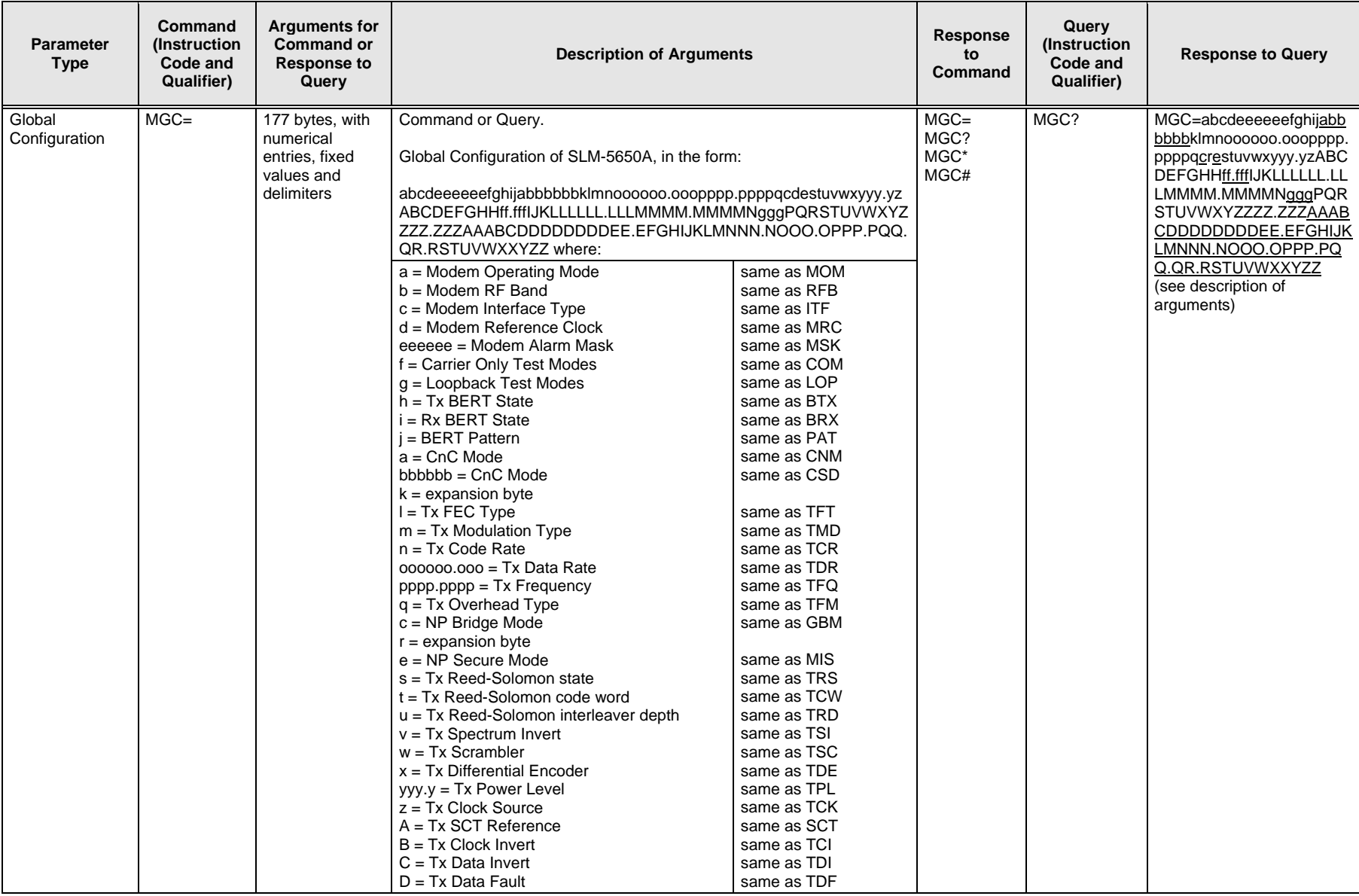
#### SLM-5650A Satellite Modem Remote Control MN-SLM5650A

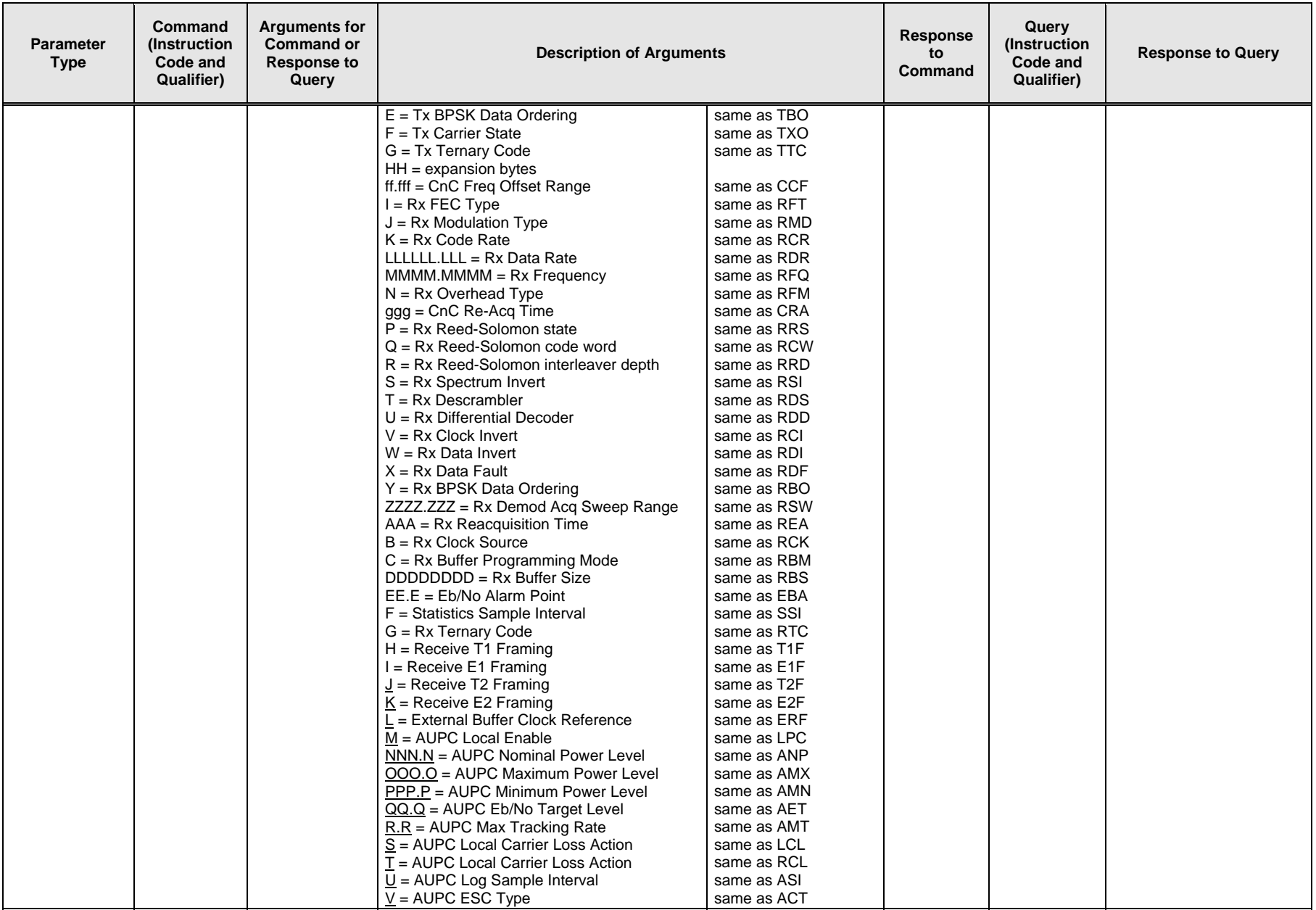

SLM-5650A Satellite Modem Revision 2 Remote Control MN-SLM5650A

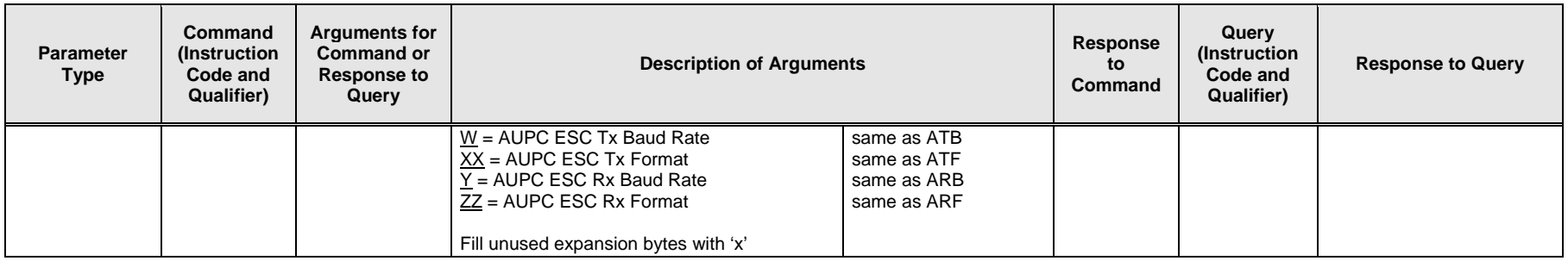

# **C.6.3 Network Processor (NP) Interface Module Remote Control Commands / Queries**

The following commands are valid only when the optional Network Processor Interface Module is installed in the SLM-5650A.

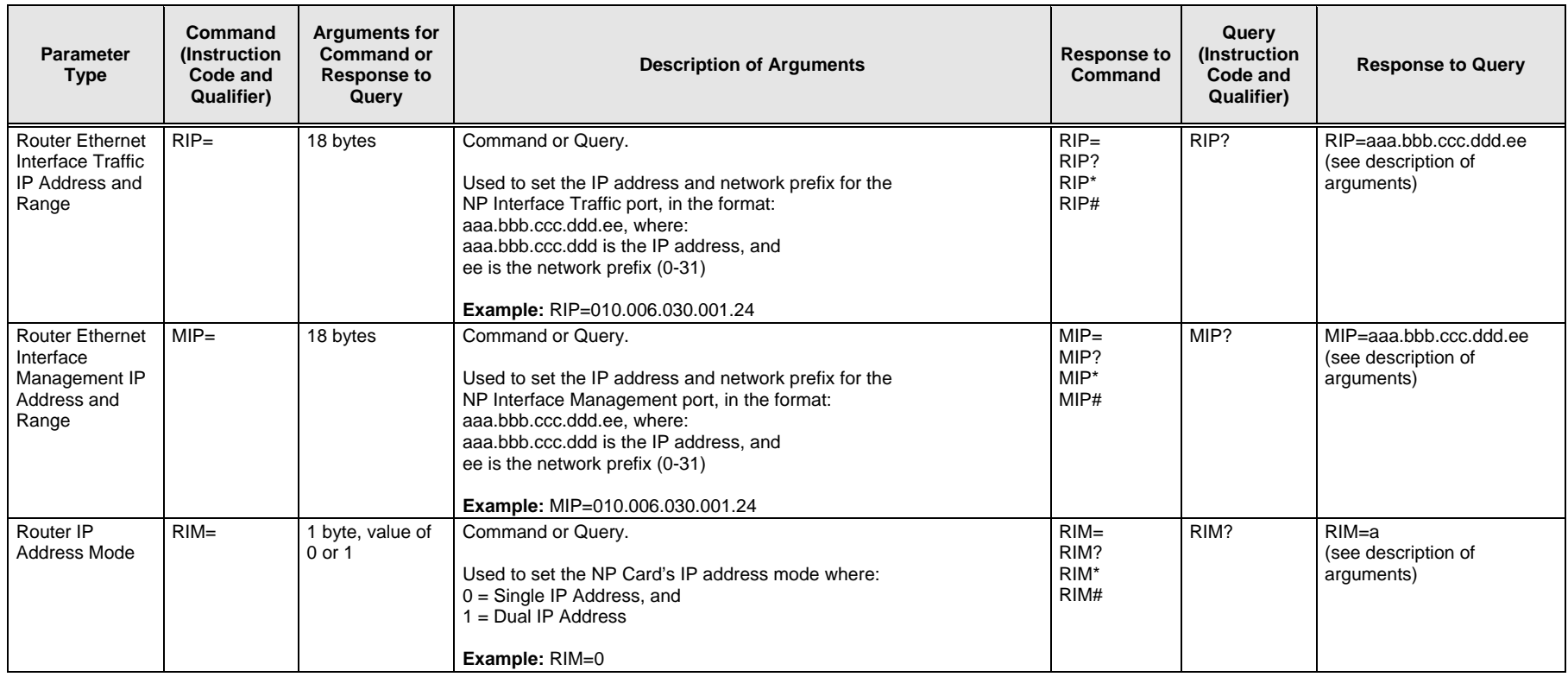

#### SLM-5650A Satellite Modem Remote Control MN-SLM5650A

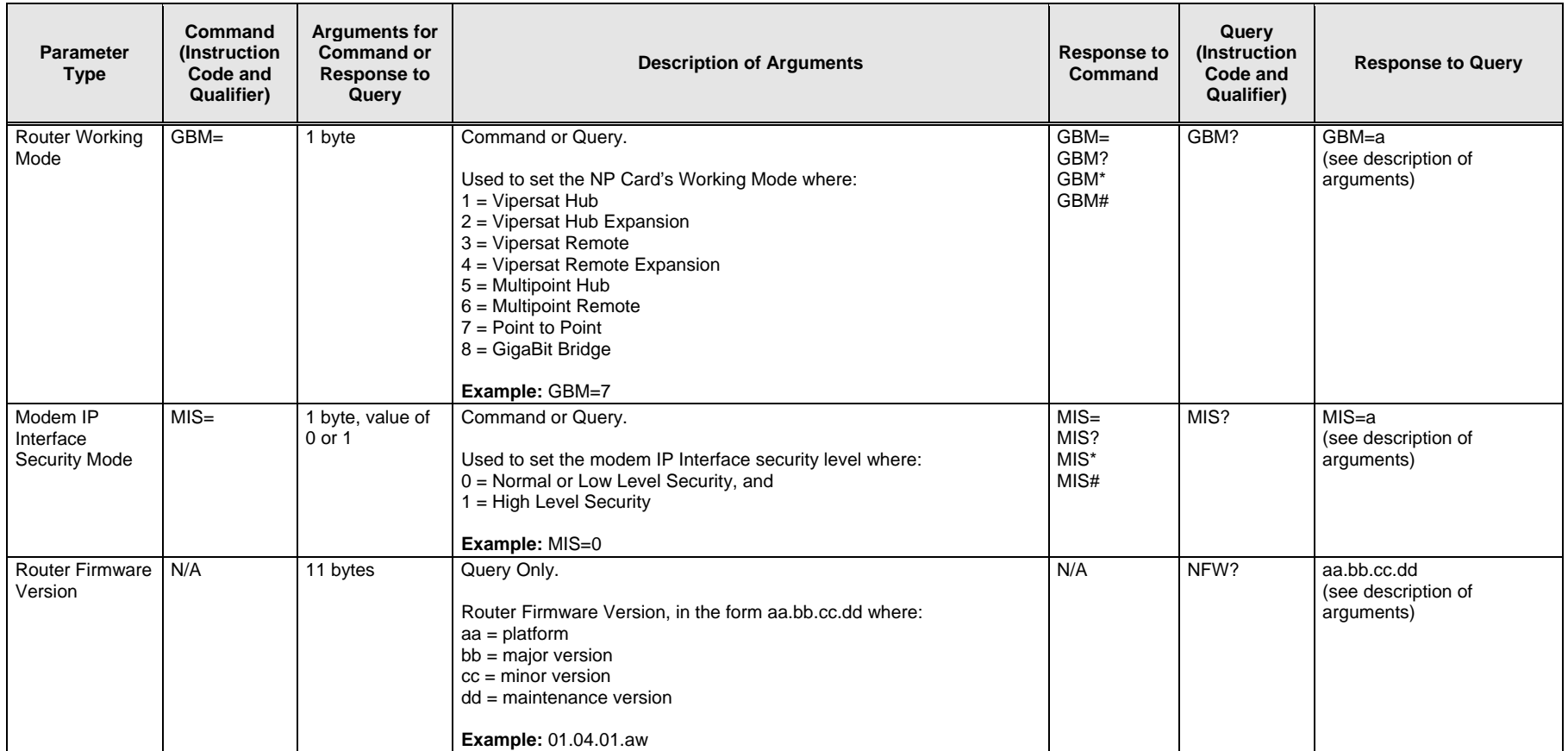

## **C.6.4 TRANSEC Card Remote Control Commands / Queries**

The following commands are valid only when the optional TRANSEC card is installed in the SLM-5650A.

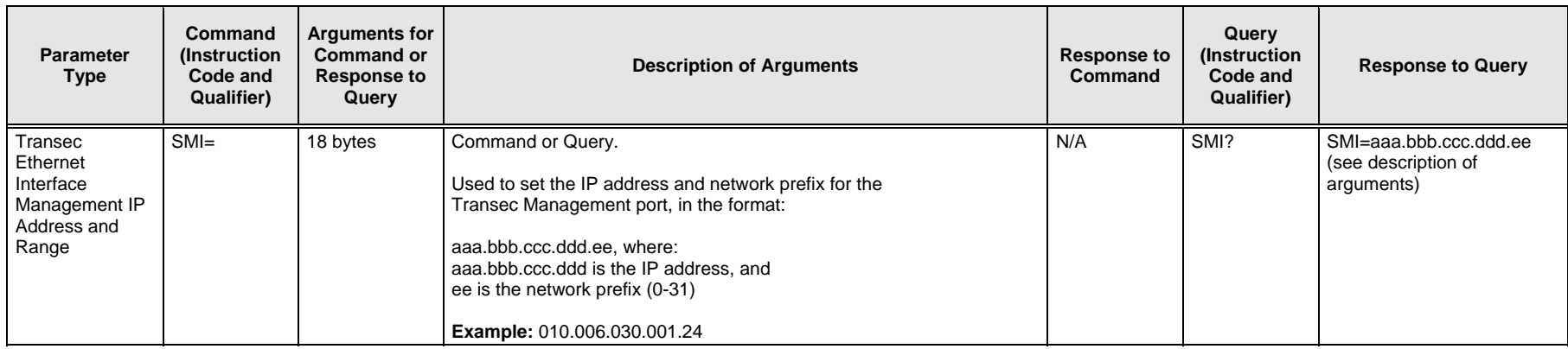

## **C.6.5 10/100/1000 Base-T (Gigabit Ethernet) Interface Module Remote Control Commands / Queries**

The following commands are valid only when the optional 10/100/1000 Base-T (Gigabit Ethernet) Interface Module is installed in the SLM-5650A.

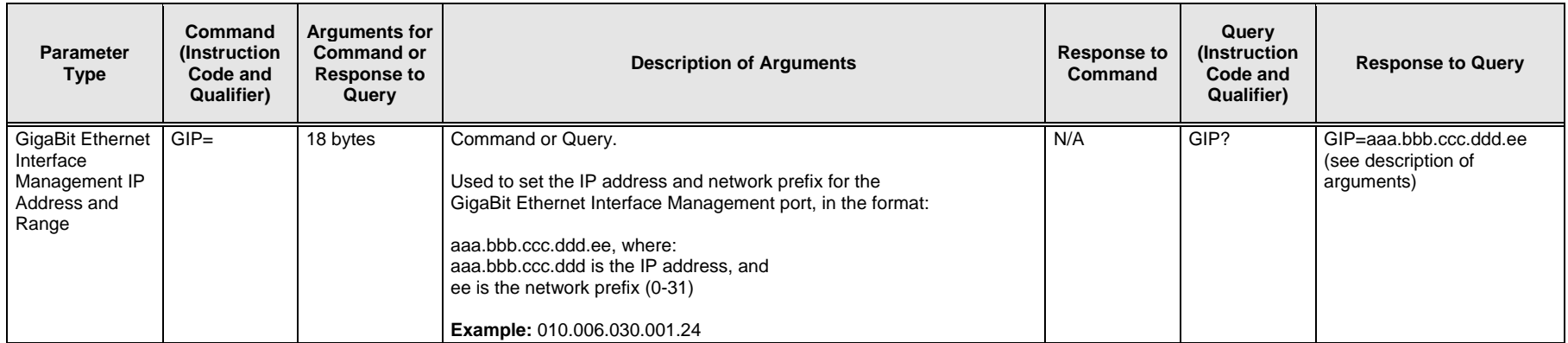

# **C.6.5.1 G.703 Interface Module Remote Control Commands / Queries**

The following commands are valid only when the optional G.703 Interface Module is installed in the SLM-5650A.

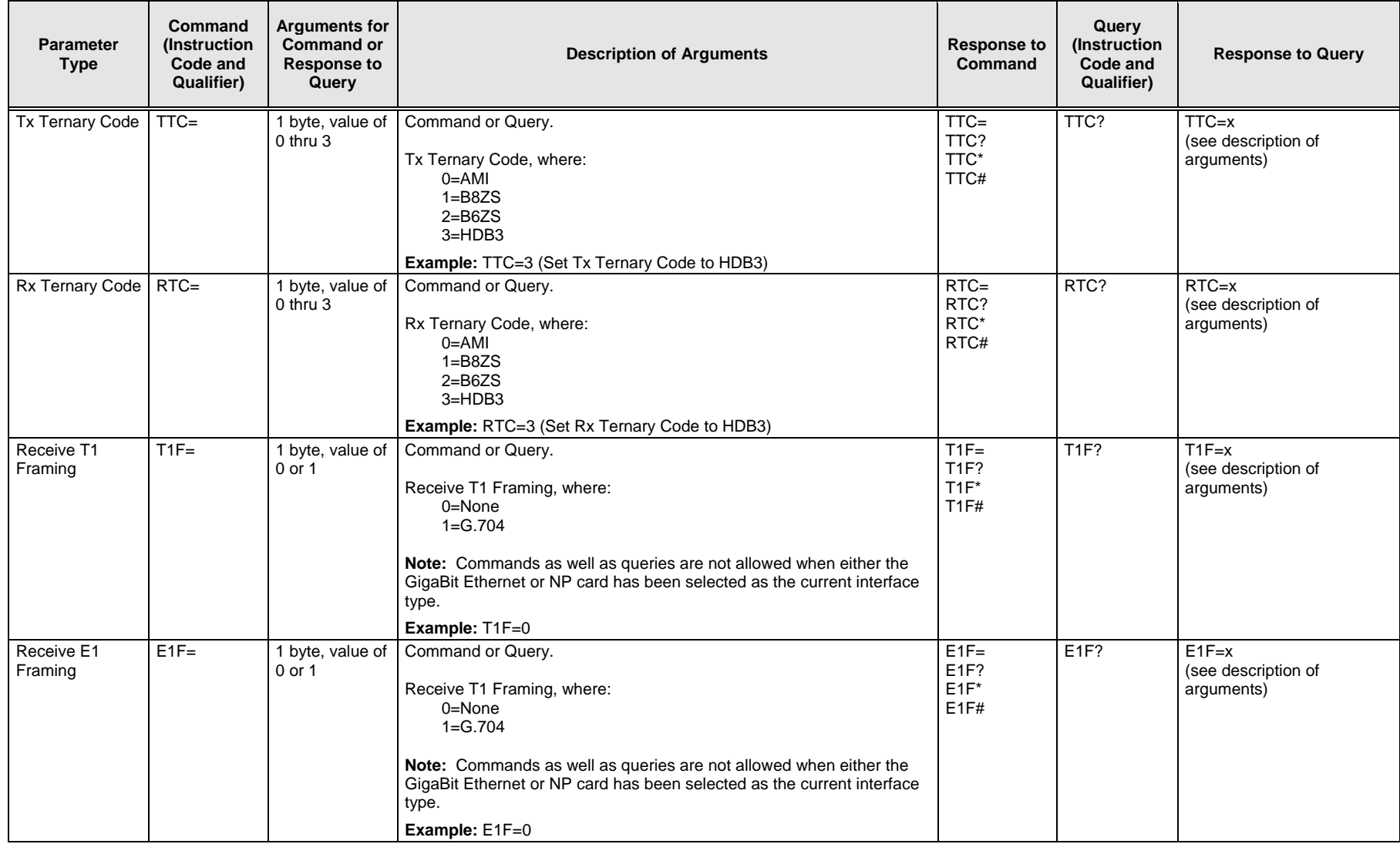

SLM-5650A Satellite Modem Remote Control MN-SLM5650A

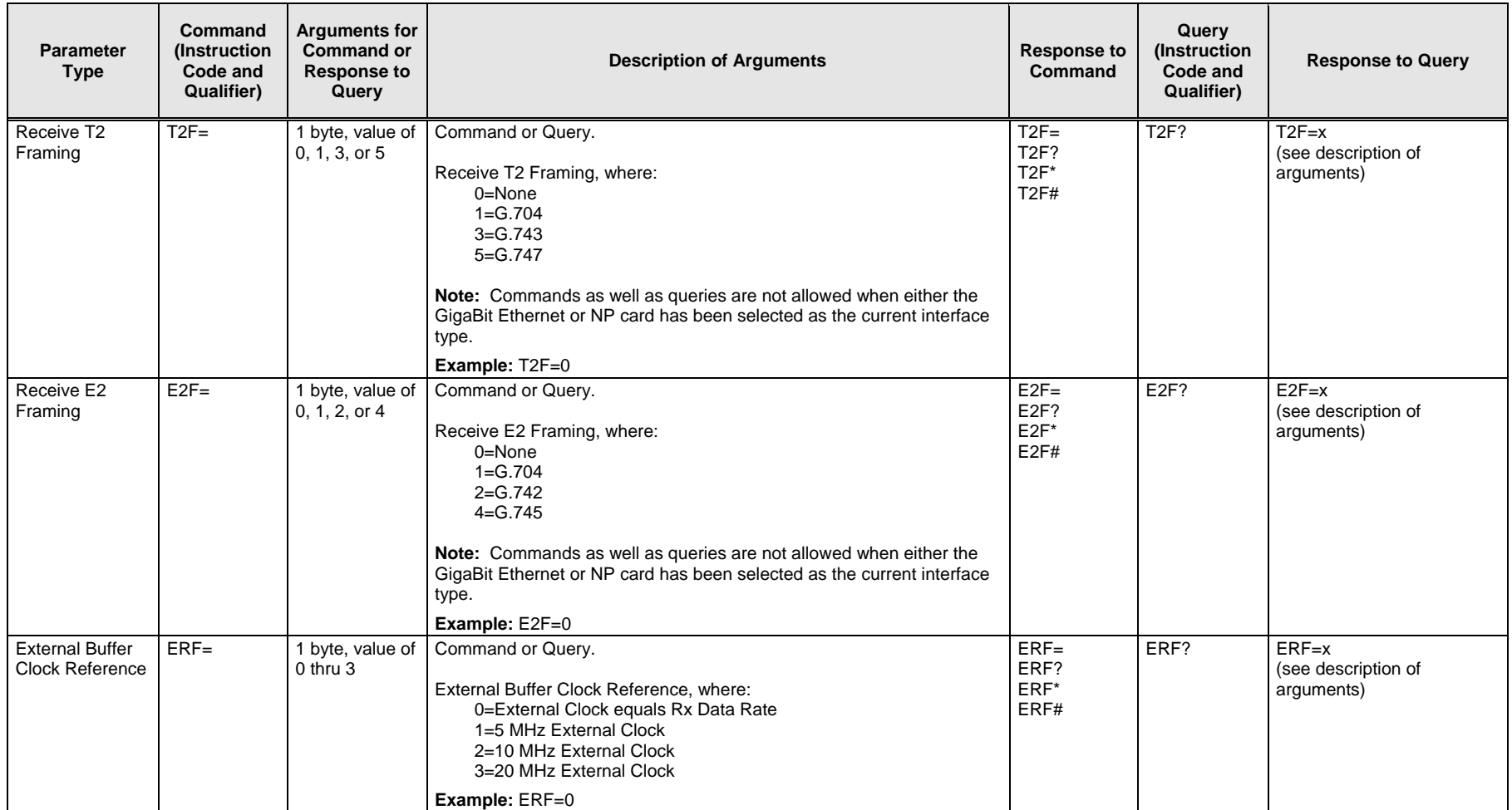

# **Appendix D. MODEM OPTIONS**

# **D.1 Forward Error Correction Options**

As standard, the SLM-5650A Modem is equipped with three Forward Error Correction encoders/decoders: Viterbi, concatenated Reed-Solomon, and Trellis (available with the 8-PSK FAST option). The constraint lengths and encoding polynomials are not only Open Network compatible, but are also Closed Network compatible with the vast majority of existing modems from other manufacturers. The SLM-5650A also provides the capability to disable all FEC, allowing the modem to run uncoded.

Turbo Coding represents a very significant development in the area of FEC, and optionally, the SLM-5650A may be fitted with the Turbo Product Codec. There are four speed grades of the Turbo FEC; these data rate capabilities are as follows:

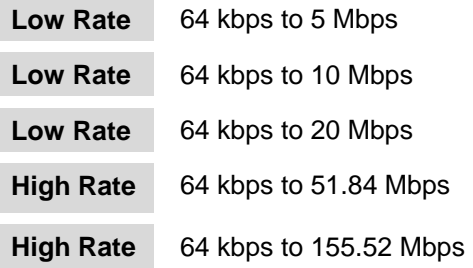

## **D.2 Viterbi**

The combination of convolutional coding and Viterbi decoding has become an almost universal standard for satellite communications. The SLM-5650A complies with the Intelsat IESS 308 and 309 standards for Viterbi decoding with a constraint length of seven. This is a *de facto* standard, which means inter-operability with other manufacturer's equipment. It provides very useful levels of coding gain, and its short decoding delay and error-burst characteristics make it particularly suitable for low data rate coded voice applications. It has a short constraint length, fixed at 7, for all code rates. (The constraint length is defined as the number of output symbols from the encoder that are affected by a single input bit.)

By choosing various coding rates (Rate 1/2, 3/4 or 7/8) the user can trade off coding gain for bandwidth expansion. Rate 1/2 coding gives the best improvement in error rate, but doubles the transmitted data rate, and hence doubles the occupied bandwidth of the signal. Rate 7/8 coding, at the other extreme, provides the most modest improvement in performance, but only expands the transmitted bandwidth by 14 %. A major advantage of the Viterbi decoding method is that the performance is independent of data rate, and does not display a pronounced threshold effect (i.e., does not fail rapidly below a certain value of Eb/No). Note that in BPSK mode, the SLM-5650A permits code rates of 1/2, 3/4, and 7/8.

Because the method of convolutional coding used with Viterbi, the encoder does not preserve the original data intact, and is called *non-systematic*.

| <b>FOR</b>                                                                                       | <b>AGAINST</b>                                 |
|--------------------------------------------------------------------------------------------------|------------------------------------------------|
| Good BER performance - very useful coding gain.                                                  | Higher coding gain possible with other methods |
| Almost universally used, with de facto standards<br>for constraint length and coding polynomials |                                                |
| Shortest decoding delay (~100 bits) of any FEC<br>scheme - good for coded voice, VOIP, etc       |                                                |
| Short constraint length produce small error bursts -<br>good for coded voice.                    |                                                |
| No pronounced threshold effect - fails gracefully.                                               |                                                |
| Coding gain independent of data rate.                                                            |                                                |

**Table D-1. Viterbi Decoding Summary** 

## **D.3 Reed-Solomon Outer Codec**

The concatenation of an outer Reed-Solomon (R-S) Codec with a Viterbi decoder first became popular in the early 1990s. It permits significant improvements in error performance without significant bandwidth expansion.

The coding overhead added by the R-S outer Codec is typically around 10%, which translates to a 0.4 dB power penalty for a given link. Reed-Solomon codes are block codes (as opposed to Viterbi and Sequential, which are convolutional), and in order to be processed correctly the data must be framed and de-framed. Additionally, R-S codes are limited in how well they can correct errors that occur in bursts.

This, unfortunately, is the nature of the uncorrected errors from Viterbi decoders, which produce clusters of errors that are multiples of half the constraint length. For this reason, the data must be interleaved following R-S encoding, and is then de-interleaved prior to decoding. This ensures that a single burst of errors leaving the Viterbi decoder is spread out over a number of interleaving frames, so errors entering the R-S decoder do not exceed its capacity to correct those errors.

## **D.4 Closed Network Modes**

A 225,205 or 220,200 code is used in closed network mode. For a rate of 225,205 data is put into blocks of 225 bytes, of which 205 bytes are data, and 20 bytes are FEC overhead. The code was chosen because it is compatible with legacy Comtech EF Data modems.

For closed network Viterbi Reed Solomon, an interleaver depth of 4 or 8 is used. The increase in coding gain is at the expense of delay. The interleaving/de-interleaving delay and the delay through the decoder itself can be as high as 25 kbps. At low data rates, this equates to an appreciable part of a second, when combined with the round trip delay makes it highly unsuitable for voice applications. Additionally, the de-interleaver frame synchronization method can add significantly to the time taken for the demodulator to declare acquisition.

| <b>Code Rate</b>                                         | <b>Mode</b>                         |
|----------------------------------------------------------|-------------------------------------|
| 225, 205<br>219, 201<br>208, 192<br>194, 178<br>126, 112 | <b>IESS-308</b>                     |
| 219, 201                                                 | IESS-309 IBS, VSAT-IBS and Extended |
| 219, 201                                                 | <b>IESS-310</b>                     |

**Table D-2. Open Network Modes** 

A characteristic of concatenated R-S coding is the very pronounced threshold effect. For any given modem design, there will be a threshold value of Eb/No below which the demodulator cannot stay synchronized. This may be due to the carrier-recovery circuits, or the synchronization threshold of the primary FEC device, or both. In the SLM-5650A, and Rate 1/2 operation, this threshold is around 4 dB Eb/No. Below this value, operation is not possible, but above this value, the error performance of the concatenated R-S system produces exceptionally low error rates for a very small increase in Eb/No.

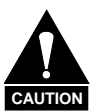

*Care should be taken not to operate the demodulator near its sync threshold. Small fluctuations in Eb/No may cause total loss of the link, with the subsequent need for the demodulator to re-acquire the signal.* 

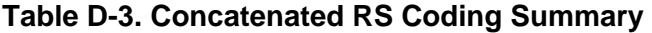

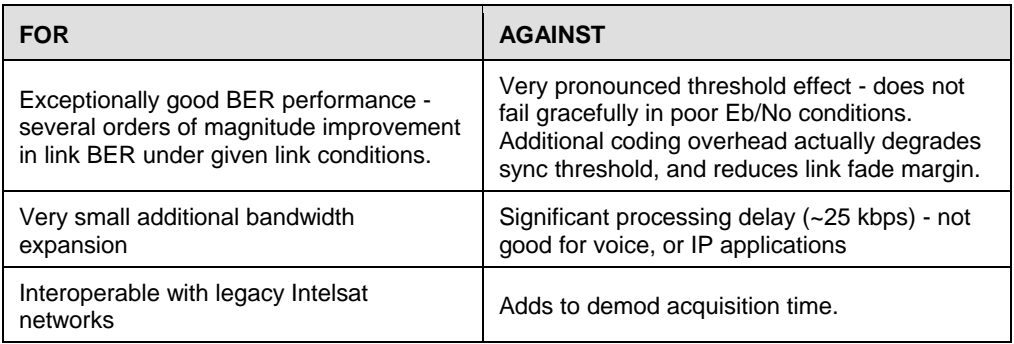

## **D.5 Trellis Coding (FAST Option)**

In the other FEC methods described here, the processes of coding and modulation are independent - the FEC codec has no knowledge of, or interaction with the modulator. However, there are schemes in which the coding and modulation are combined together, where the encoder places FEC symbols in a precise manner into the signal constellation. This can yield an overall improvement in performance, and is used in higher-order modulation schemes, such as 8-PSK, 16-PSK, 16-QAM, etc.

When convolution coding is used, the overall *coded modulation* approach is referred to as Trellis Coded Modulation (TCM). Ungerboeck was an early pioneer, and developed optimum mapping and decoding schemes. However, the decoding scheme was seen as complex, and expensive, and Qualcomm Inc. developed a variation on the theme, which uses a Viterbi decoder at the core, surrounded by adjunct processing. The scheme is able to achieve performance very close to the optimum Ungerboeck method, but with far less complexity, and is called *pragmatic Trellis Coded Modulation*.

Intelsat recognized that, as more and more high power transponders are put in to service, the transponders are no longer *power limited*, but *bandwidth limited.* In order to maximize transponder capacity, they looked at 8-PSK as a method of reducing the occupied bandwidth of a carrier, and adopted Qualcomm's pragmatic TCM, at Rate 2/3.

A Rate 2/3 8-PSK/TCM carrier occupies only 50% of the bandwidth of a Rate 1/2 QPSK carrier. However, the overall coding gain of the scheme is not adequate by itself, and so Intelsat's IESS-310 specification requires that the scheme be concatenated with an outer RS codec. When combined, there is a threshold value of Eb/No of around 6 dB, and above approximately 7 dB, the bit error rate is better than  $1 \times 10^{-8}$ .

The detractions of the concatenated RS approach apply here also, along with more stringent requirements for phase noise and group delay distortion – the natural consequences of the higherorder modulation.

The SLM-5650A fully implements the IESS-310 specification at data rates up to 51.84 Mbps. In accordance with the specification, the R-S outer code cannot be disabled.

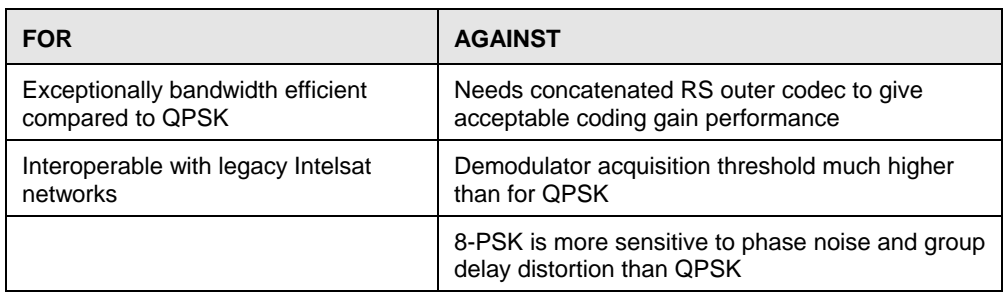

#### **Table D-4. 8-PSK/TCM Coding Summary**

## **D.6 Turbo Product Codec (FAST Option)**

Turbo coding is an FEC technique developed within the last few years, which delivers significant performance improvements compared to more traditional techniques. Two general classes of Turbo Codes have been developed, Turbo Convolutional Codes (TCC), and Turbo Product Codes (TPC, a block coding technique). Comtech EF Data has chosen to implement an FEC codec based on TPC. A Turbo Product Code is a 2 or 3 dimensional array of block codes. Encoding is relatively straightforward, but decoding is a very complex process requiring multiple iterations of processing for maximum performance to be achieved.

Unlike the popular method of concatenating a R-S codec with a primary FEC codec, Turbo Product Coding is an entirely stand-alone method. It does not require the complex interleaving/de-interleaving of the R-S approach, and consequently, decoding delays are significantly reduced. Furthermore, the traditional concatenated R-S schemes exhibit a very pronounced threshold effect – a small reduction in Eb/No can result in total loss of demod and decoder synchronization. TPC does not suffer from this problem – the demodulator and decoder remain synchronized down to the point where the output error rate becomes unusable. This is considered to be a particularly advantageous characteristic in a fading environment. Typically, in QPSK, 8-PSK and 16-QAM TPC modes the demod and decoder can remain synchronized *2– 3dB below* the Viterbi/Reed-Solomon or TCM cases.

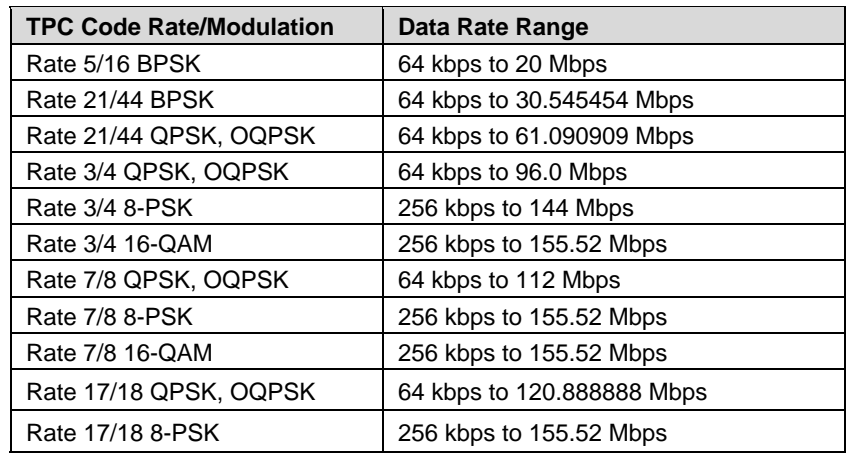

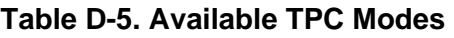

## **D.7 Sequential (FAST Option)**

Although the method of convolutional coding and Sequential decoding appears to be very similar to the Viterbi method, there are some fundamental differences. To begin with, the convolutional encoder is said to be systematic – it does not alter the input data, and the FEC overhead bits are simply appended to the data. Furthermore, the constraint length,  $k$ , is much longer (Rate  $1/2$ , k=36. Rate  $3/4$ , k= 63. Rate  $7/8$ , k=87). This means that when the decoding process fails (i.e., when its capacity to correct errors is exceeded) it produces a burst of errors which is in multiples of half the constraint length.

An error distribution is produced which is markedly different to that of a Viterbi decoder. This gives rise to a pronounced threshold effect. A Sequential decoder does not fail gracefully  $-$  a reduction in Eb/No of just a few tenths of a dB can make the difference between acceptable BER and a complete loss of synchronization.

The decoding algorithm itself (called the Fano algorithm) uses significantly more path memory (4 kbps in this case) than the equivalent Viterbi decoder, giving rise to increased latency. Furthermore, a fixed computational clock is used to process input symbols, and to search backwards and forwards in time to determine the correct decoding path. At lower data rates, there are sufficient number of computational cycles per input symbol to permit the decoding process to perform optimally. However, as the data rate increases, there are fewer cycles available, leading to a reduction in coding gain. For data rates above  $\sim$  1 Mbps, Viterbi should be considered the better alternative. The practical upper limit at this time is 2.048 Mbps.

| <b>FOR</b>                                                               | <b>AGAINST</b>                                                                           |
|--------------------------------------------------------------------------|------------------------------------------------------------------------------------------|
| Higher coding gain (1-2 dB) at lower data<br>rates, compared to Viterbi. | Pronounced threshold effect - does not fail<br>gracefully in poor Eb/No conditions.      |
|                                                                          | Higher processing delay than Viterbi<br>(~4 k bits) - not good for low-rate coded voice. |
|                                                                          | Upper data rate limit approximately 2Mbps                                                |
|                                                                          | Coding gain varies with data rate - favors lower<br>data rates.                          |

**Table D-6. Sequential Decoding Summary** 

# **Appendix E. APPLICATION EXAMPLES**

## **E.1 OSPFv2 in a Shared Outbound Satellite Network**

The challenges and proposed solutions for using Open Shortest Path First (OSPF) in a shared outbound/split path satellite network (such as Vipersat) are examined in this appendix.

## **E.1.1 Satellite Shared Outbound Network Overview**

A shared outbound network saves satellite bandwidth and reduces operating expenses by allowing multiple remote terminals to share the same channel from a hub ground station.

**[Figure E-1](#page-300-0)** illustrates a satellite shared outbound network. Notably, the outbound interface at the hub is not the same interface at which return traffic received. This is referred to as "split path."

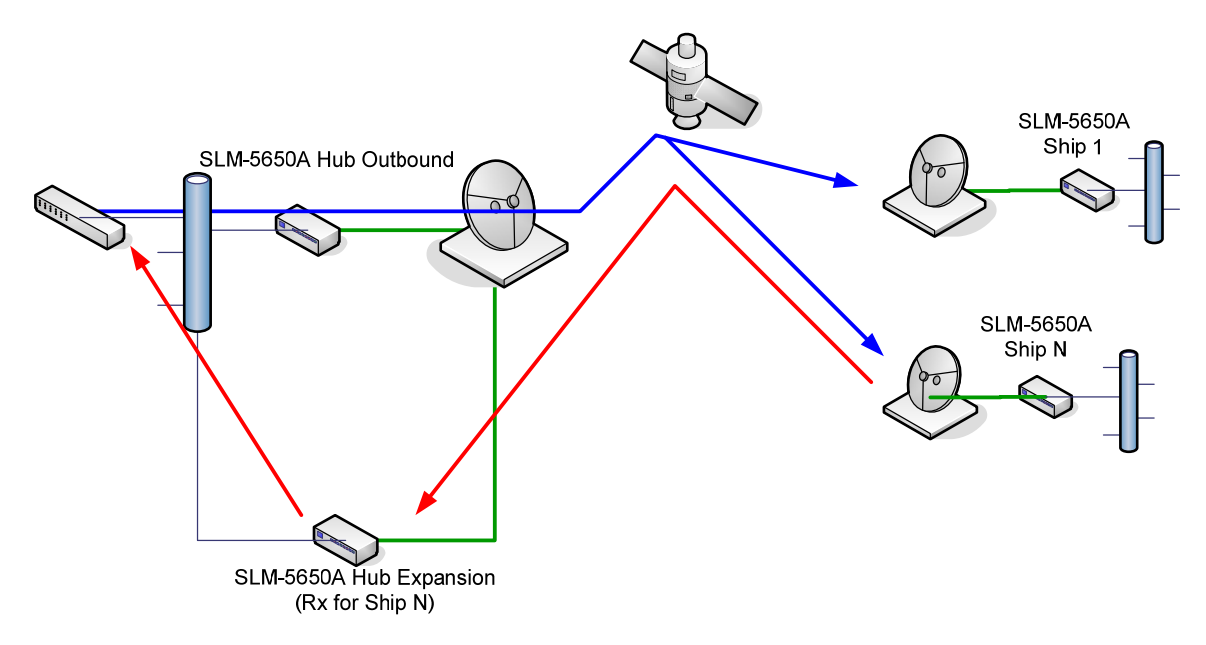

<span id="page-300-0"></span>**Figure E-1. Satellite Shared Outbound Network** 

# **E.1.2 OSPF Basics**

While a complete explanation of OSPFv2 is beyond the scope of this document, it is important to describe certain critical features of the OSPF protocol that impact a shared outbound satellite network.

- OSPF requires that the communication channel between the interfaces that connect any two given OSPF nodes must have ability to pass traffic *bi-directionally*.
- A router running the OSPF algorithm will send out "Hello" packets on each interface, when the response from a node on the *same subnet as the interface* is received, OSPF will create a the neighbor adjacency with that node.
- In this way, the subnets and segments of the OSPF network are discovered, mapped and an OSPF database is created. This database is used by all OSPF routers to determine open shortest paths to all remote networks. OSPF nodes that do not follow these rules will not be added to a router's neighbor adjacency database.

## **E.1.3 Challenges**

Use of a split path violates the requirement whereby OSPF messaging is sent and received on the same interface. Therefore, the hub modems will not achieve "neighbor adjacency" with any of the remote routers. This means that running OSPF on the hub routers will not add any value.

In the example diagram, the SLM-5650A NP Router is essentially a two-port router, thereby requiring that another OSPF node always be in place "downstream" at the remote.

However, if this downstream router is running OSPF, could the high costs associated with a satellite link be managed and reduced by specifically configuring the router interface? Such a configuration would allow the overall OSPF network to control whether traffic should pass to the satellite link, or to a lower-cost link, such a terrestrial fiber, based upon availability. The possibility of such a solution is examined in the following use case.

## **E.1.4 Maritime Use Case**

The maritime use case presents the application of OSPFv2 as part of a deployed network of routers that includes the SLM-5650A Network Processor (NP).

The primary objective of this use case is to describe the process of automatically re-routing traffic when alternative transmission links are available in a maritime environment. Specifically, the satellite link should be used when at sea, and the high-speed terrestrial link should be used when at shore. This switch should occur automatically.

If other communication links such as ship-to-ship or back-up lower-speed satellite networks are available, then the OSPF routing protocol will select the best path as defined by link cost.

#### **E.1.4.1 Use Case: At Shore**

As depicted in **[Figure E-2](#page-302-0)**, the shipboard OSPF network will automatically re-route packets destined to non-shipboard networks over the high-speed, low-cost network.

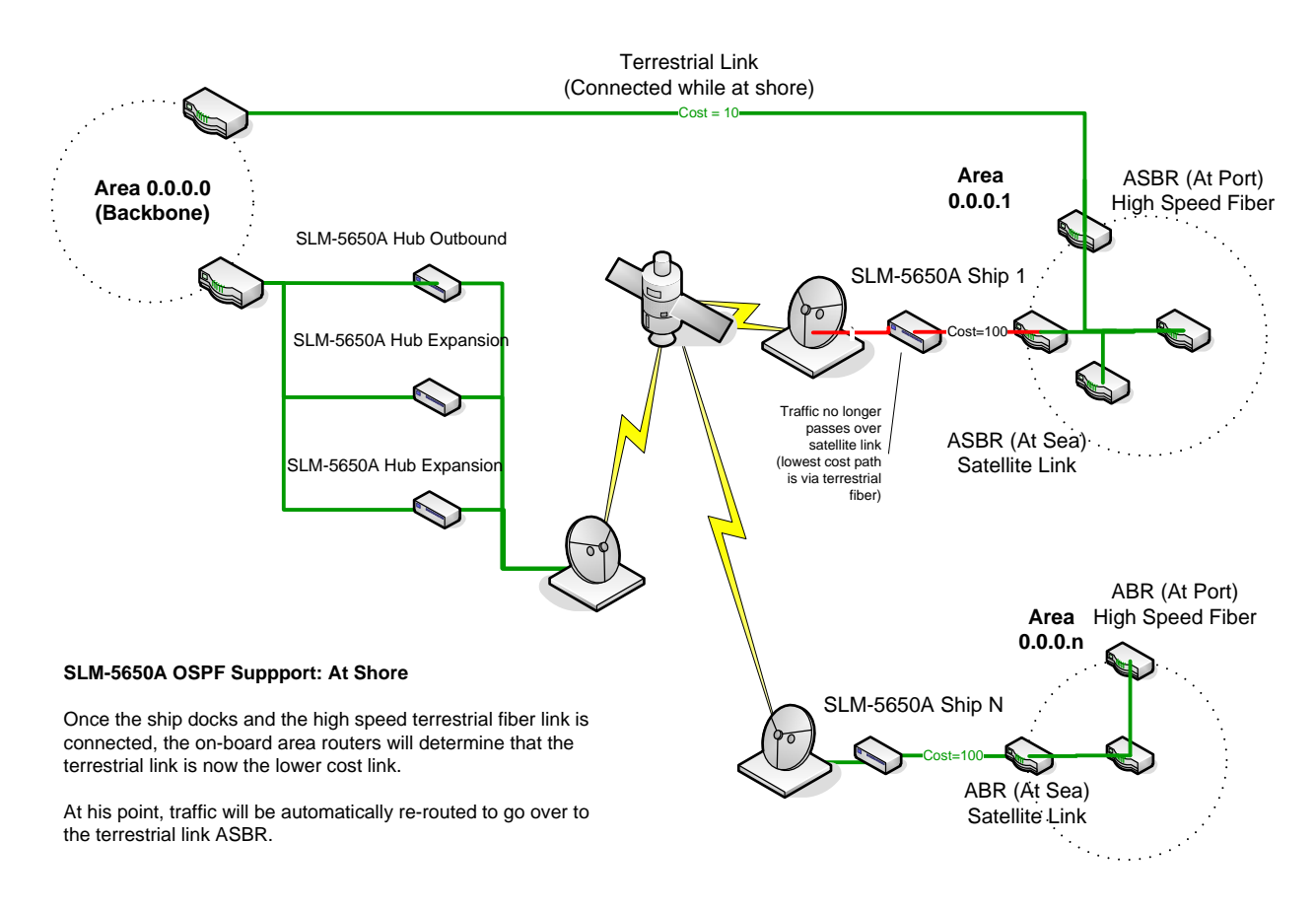

<span id="page-302-0"></span>**Figure E-2. OSPF Support at Shore** 

## **E.1.4.2 Use Case: At Sea**

When at sea, all traffic will be routed to the satellite network. If other communication links such as ship-to-ship or backup lower-speed satellite networks are available, then the OSPF routing protocol will select the best path as defined by link cost.

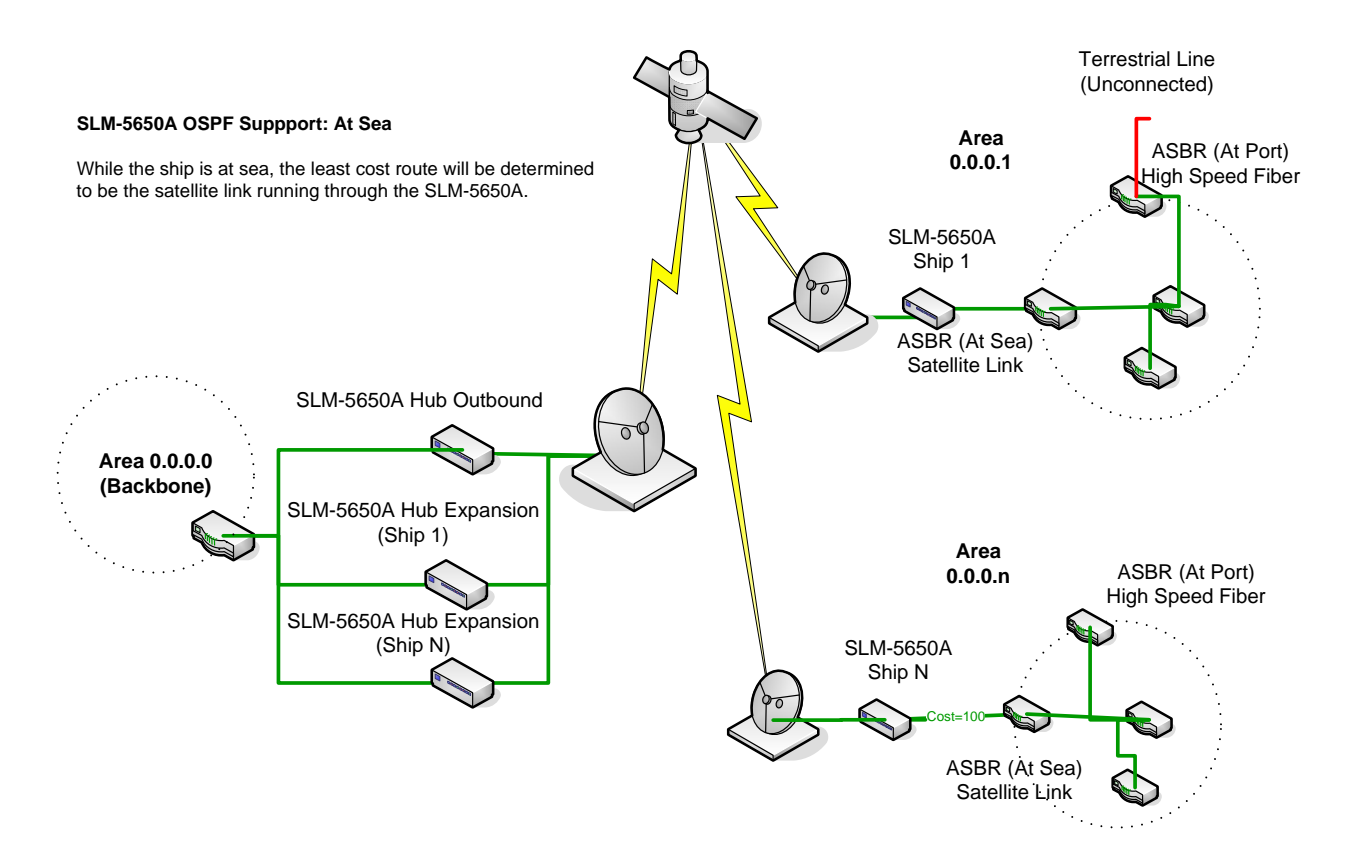

**Figure E-3. OSPF Support at Sea** 

## **E.1.5 Proposed Solution**

The following section describes a proposed solution that has undergone prototyping and labtesting.

#### **E.1.5.1 Test Network**

To demonstrate how OSPFv2 can be used in a large-scale Vipersat deployment, the test network illustrated in **[Figure E-4](#page-304-0)** was created.

After prototyping a number of options, it was determined that OSPF could be used with a Vipersat and shared outbound topology by enabling a feature commonly found on modern routers: IP tunneling.

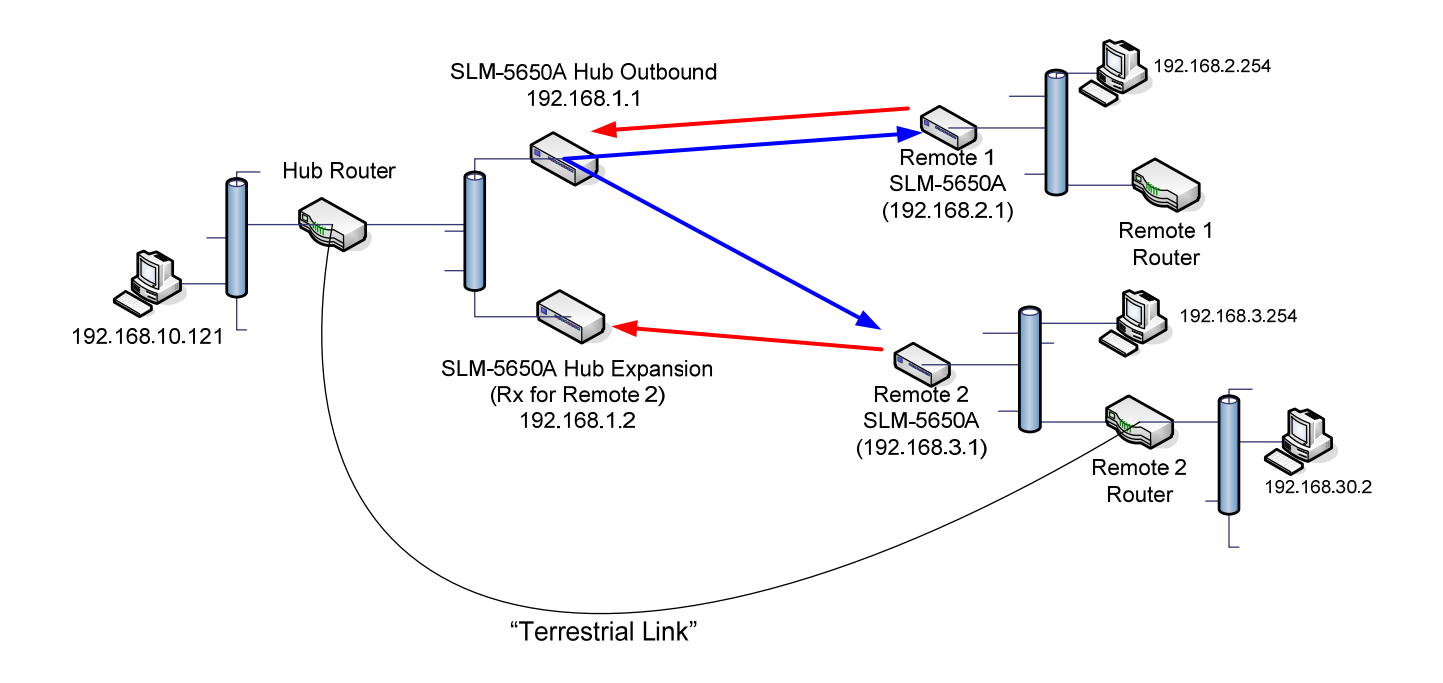

<span id="page-304-0"></span>**Figure E-4. OSPF Laboratory Test Network** 

## **E.1.5.2 Test Solution**

If an IP tunnel is configured from each of the remote ASBR routers to the OSPF routers at the hub, the two routers will attain neighbor adjacency. All of the necessary OSPF messages will be exchanged to include the remote shipboard network into the OSPF domain.

This configuration allows the network to automatically reconfigure to the lower-cost terrestrial link when connected and automatically return to the higher-cost satellite link when the terrestrial link is disconnected.

It is recommended that the hub OSPF router be a backbone router (area 0.0.0.0), and each of the shipboard networks be a single OSPF area. This will reduce the amount of OSPF messaging required to be transmitted over the satellite network.

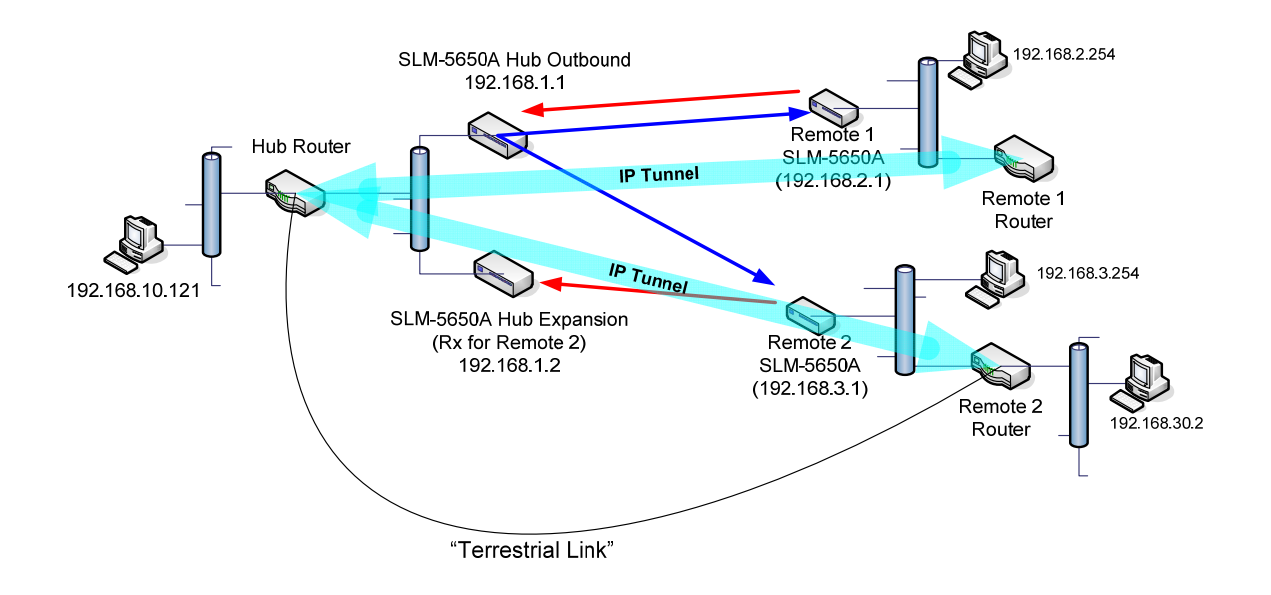

**Figure E-5. OSPF Test Solution** 

## **E.1.6 Summary**

The proposed solution using router-configurable IP tunneling to connect the remotes to the hub OSPF router satisfies the use case with minimal operator configuration.

While the addition of an IP tunnel will add overhead, the overall reduction in satellite bandwidth using the dynamic shared bandwidth functionality of Vipersat will more than offset the added overhead. Load switching, used in conjunction with OSPF, will allow the bandwidth to be automatically returned to the pool once a lower-cost terrestrial link is connected.

#### **Advantages**

- Allows for automatic path selection via OSPF in a split path configuration with minimal impact to the network.
- Because each ship is its own area, there will be a reduced amount of OSPF traffic over the satellite.
- If the operator uses Vipersat load switching at the remote i.e. shipboard SLM-5650A NP, then once the terrestrial link is connected, traffic will be redirected to fiber link and the load-switching algorithm will free the satellite link and return it to STDMA operation. This will free up significant satellite bandwidth automatically for use by other ships still at sea.
- Satellite link availability will still be available to the participating OSPF routers because periodic LSA and Hello packets will not be received on the router interface in case of satellite outage.
- Reduces the number of OSPF nodes in the network

#### **Disadvantages**

- Because IP tunnels are set up from the remote ASBR to the hub backbone router, an additional 20-byte IP header will be added to all packets traversing the satellite interface.
- An IP tunnel will have to be configured for each ship to the hub OSPF router.

**Notes:** 

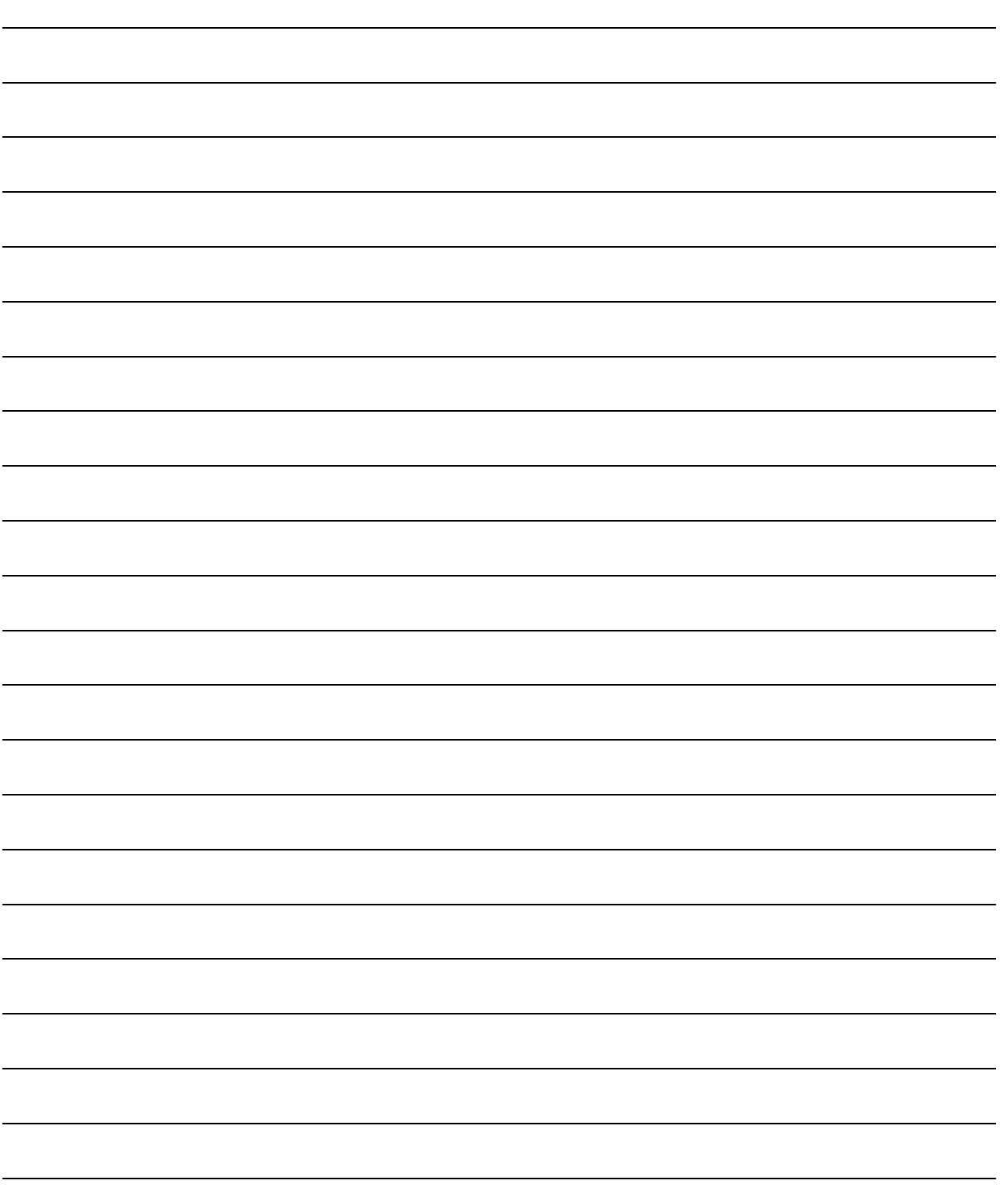

# **Appendix F. 1:1 REDUNDANCY**

#### **F.1 Installation**

The SLM-5650A Satellite Modem, when connected to a Comtech EF Data CRS-311 1:1 Redundancy Switch, provides fully automatic protection of IP packet traffic in the case of equipment failure. Redundancy is provided for both routed and bridged traffic; however, configurations differ between routed and bridged modes of operation. For more information on installation, consult the *CRS-311 1:1 Redundancy Switch Installation and Operation Manual*.

In routed mode, Ethernet Port 1 on the CRS-311 must be used. This is a requirement since CRS-311 Port 1 allows the modems to share parameters. Optionally, Ports 2-4 can be used for user traffic, but these ports are disconnect for the offline modem.

In bridged mode, Ethernet Ports 2-4 on the CRS-311 can be used. However, Port 1 MUST NOT be used, since Port 1 is designated specifically for routed mode.

## **F.2 TTL (Switch) Configuration**

To use 1:1 redundancy, the SLM-5650A must have communications configured to TTL (Switch) in order to communicate with the CRS-311.

Using the SLM-5650A front panel menu, the user must set the serial interface on each of the modems to TTL for operation with the CRS-311.

To set the serial interface:

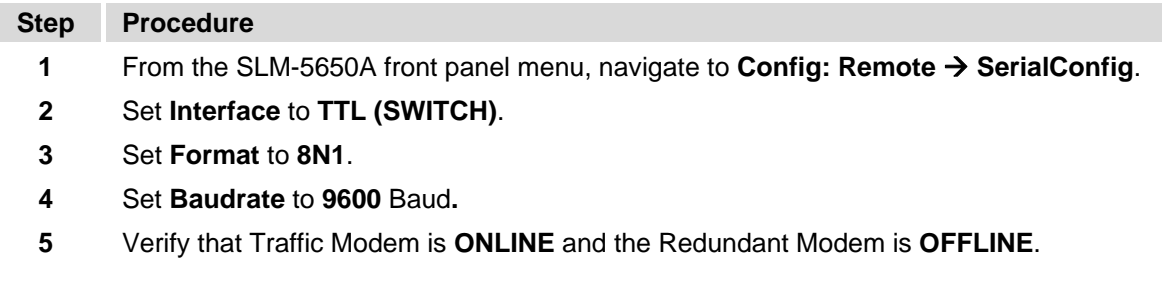

For detailed information on using the front panel menus, see **Chapter 5. FRONT PANEL OPERATION.**

## **F.3 Routed Mode Configuration**

Routed redundancy is provided by a Dual IP Addresses scheme. The user must verify that the modems are in Dual IP Address Mode. In routed mode, a single IP address should NOT be used and will be automatically overwritten by the modem.

To verify the Dual IP Address Mode on the Online Modem:

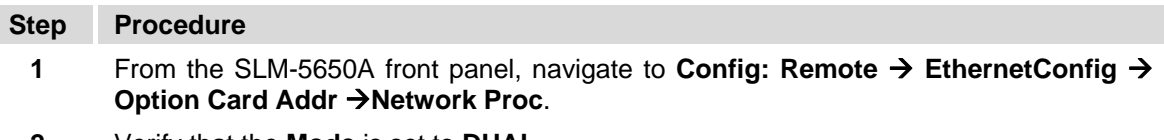

**2** Verify that the **Mode** is set to **DUAL.**

A traffic IP Address is used as the gateway for networked devices. The traffic IP address always "floats" with whichever modem is online. The traffic IP address on the offline modem is inactivated.

To enter the "shared" traffic IP address on the Online Modem:

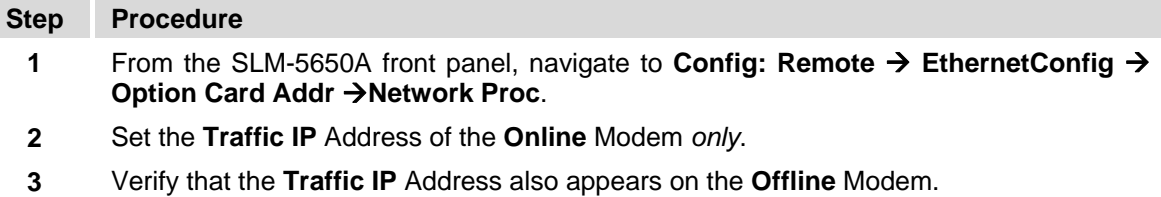

**NOTE:** The Traffic IP Address for both modems is "shared", but only the Online Modem activates the Traffic IP Address.

In addition, each modem must be given a unique Management IP Address that does not float with Online/Offline status. The modem uses the Management IP Addresses to mirror parameters. Upon boot up, the offline modem requests a parameter update from the Online Modem. The Online Modem sends the parameter update to offline modem using the LAN. In addition, when the user saves the online Network Processor parameters, the Online Modem sends parameter updates to the offline modem. The offline modem receives parameter updates, updates itself, and saves parameters in flash.

To enter the Management IP Address on the **Online** Modem:

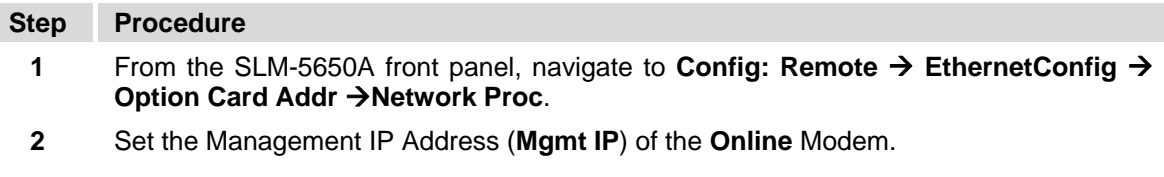

To enter the Management IP Address on the **Offline** Modem:

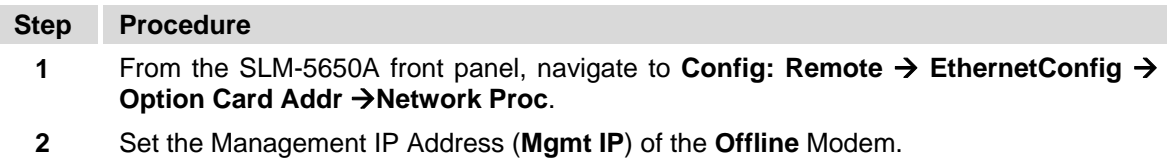

**NOTE:** The Management IP Addresses must be *unique* for both modems, but must be on the *same subnet*.

The Online Modem always sends a gratuitous ARP for the Traffic IP Address when it comes online. This causes networked device on the LAN to update their ARP tables and start sending their IP traffic to the Online Modem.

The Offline Modem always filters all IP packets received from the WAN that are destined to LAN. This keeps duplicate IP packets off of the LAN. In addition, the offline Network Processor changes all its WAN routes so that their "Next Hop IP Address" is the Online Modem's management IP address. This allows remote access to the offline Network Processor from both the LAN interface and WAN interface.

## **F.4 Bridged Mode Configuration**

Bridged redundancy is provided by a single IP address scheme.

To verify Single IP Address Mode on the **Online** Modem:

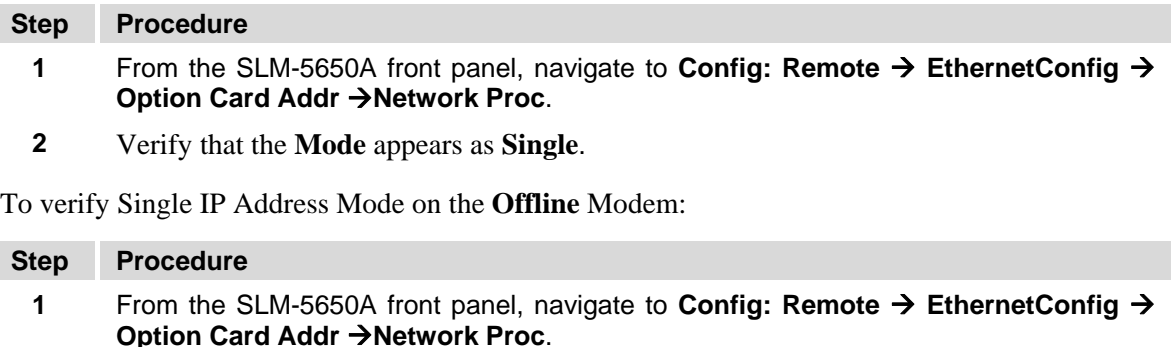

- **2** Set the **Traffic IP** Address of the **Online** Modem *only*.
- **3** Verify that the **Traffic IP** Address also appears on the **Offline** Modem.

In bridged mode, the CRS-311 will keep the Online Modem's Ethernet Ports 2-4 turned **on**. The CRS-311 will keep the Offline Modem's Ethernet Ports 2-4 turned **off**. The traffic IP address is only accessible on the Online Modem; there is **NO** access to the Offline Modem.

Furthermore, in bridged mode, the parameter backup mechanism is not being supported. The user must make sure that all parameters match in the Online and Offline modems.

# **F.5 1:1 Redundancy Status**

The status of 1:1 Redundancy can be viewed using the Network Processor Module's Web Server and Telnet User interfaces, shown here in **[Figure F-1](#page-311-0)**. The parameters displayed on both interfaces are *read-only*.

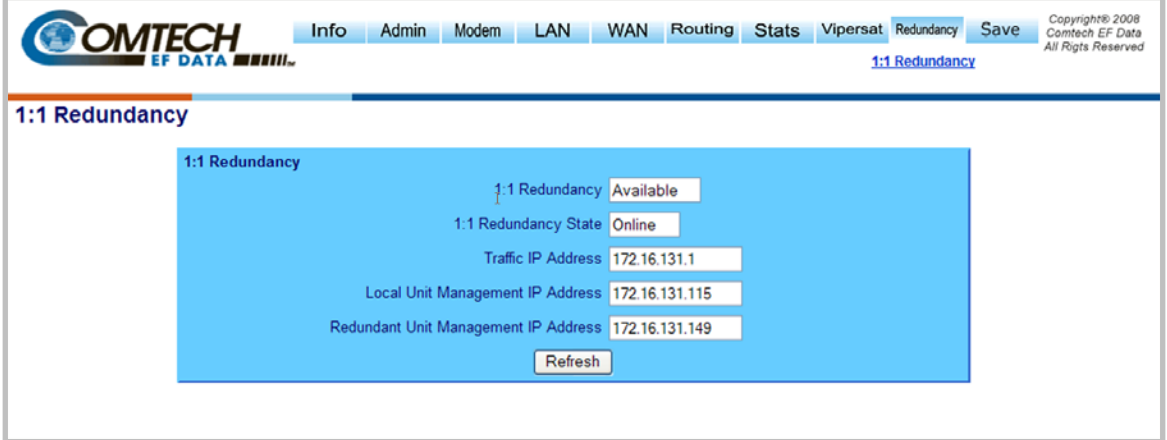

#### **Web Server Interface**

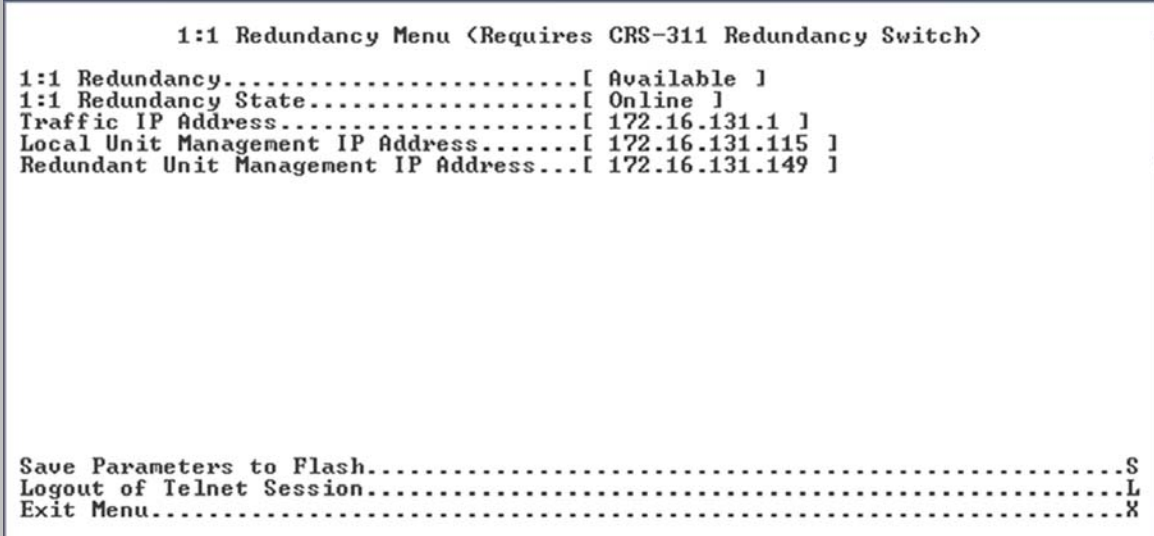

#### **Telnet Interface**

**Figure F-1. 1:1 Redundancy Status View (by Interface)** 

<span id="page-311-0"></span>For more information on these user interfaces, refer to **Chapter 8.7 NP Module Web Server Interface**  or **Chapter 9. NP MODULE TELNET OPERATION**.

## **METRIC CONVERSIONS**

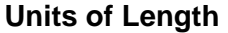

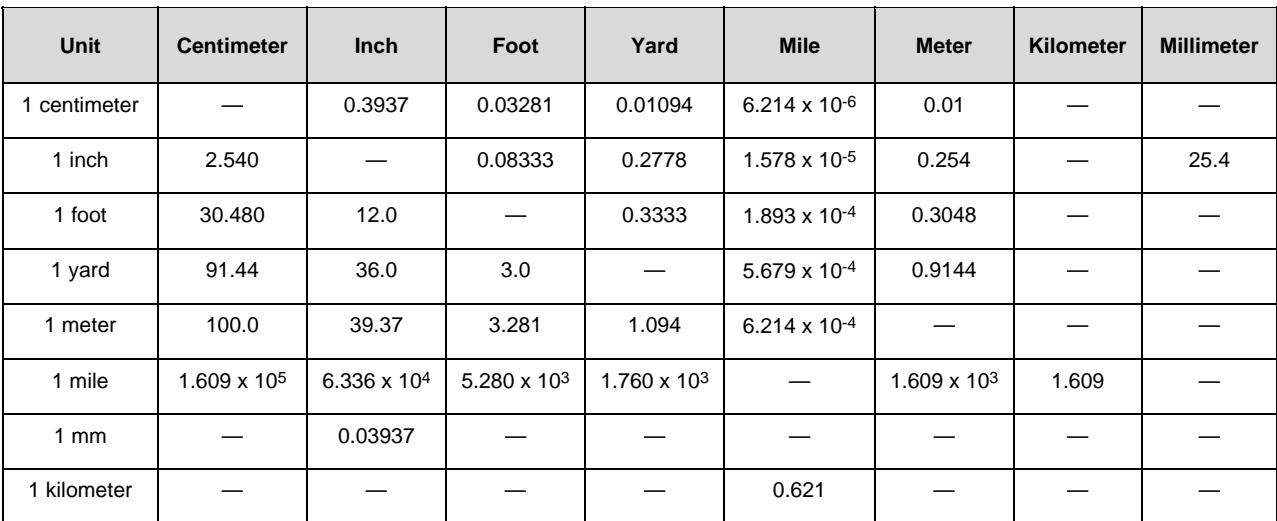

# **Temperature Conversions**

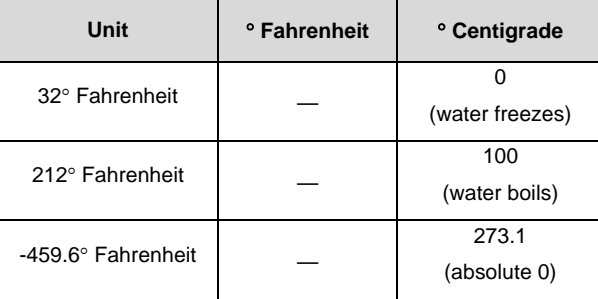

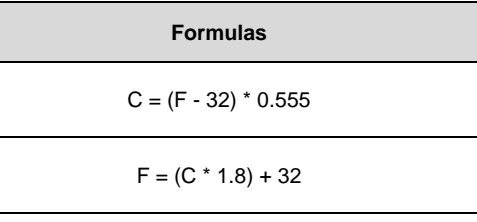

# **Units of Weight**

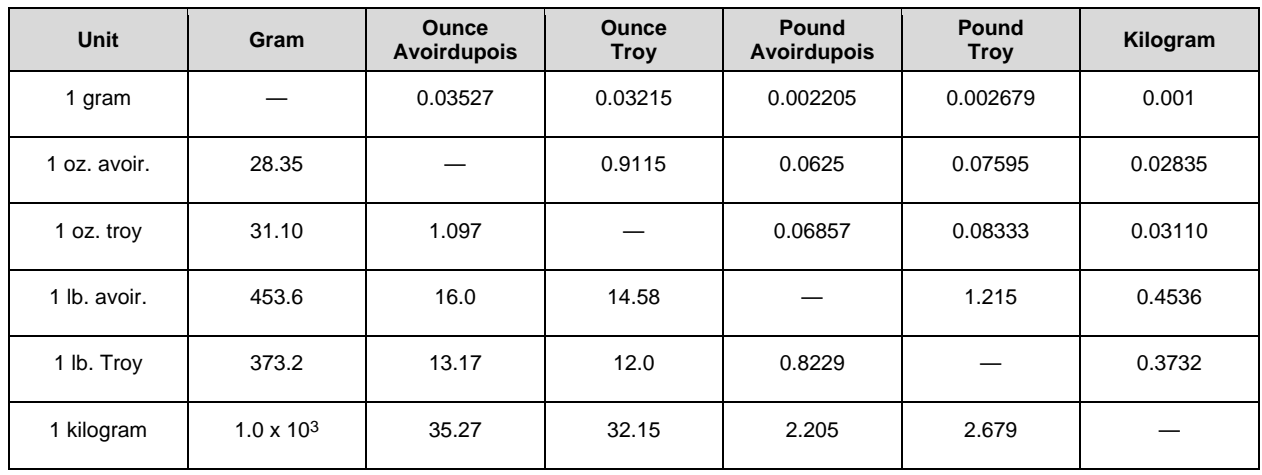

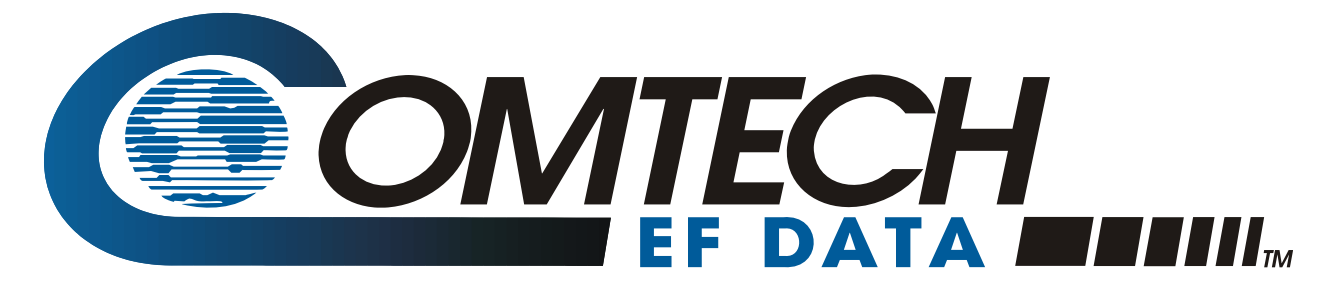

2114 WEST 7TH STREET TEMPE ARIZONA 85281 USA • 333 • 2200 PHONE • 333 • 2161 FAX